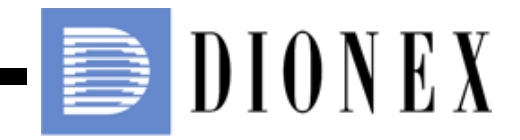

# **ICS-2000 ION CHROMATOGRAPHY SYSTEM OPERATOR'S MANUAL**

Now sold under the Thermo Scientific brand

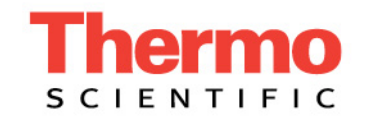

Document No. 031857 Revision 03 April 2006

©2006 by Dionex Corporation All rights reserved worldwide. Printed in the United States of America.

This publication is protected by federal copyright law. No part of this publication may be copied or distributed, transmitted, transcribed, stored in a retrieval system, or transmitted into any human or computer language, in any form or by any means, electronic, mechanical, magnetic, manual, or otherwise, or disclosed to third parties without the express written permission of Dionex Corporation, 1228 Titan Way, Sunnyvale, California 94088-3603 U.S.A.

#### **DISCLAIMER OF WARRANTY AND LIMITED WARRANTY**

**THIS PUBLICATION IS PROVIDED "AS IS" WITHOUT WARRANTY OF ANY KIND. DIONEX CORPORATION DOES NOT WARRANT, GUARANTEE, OR MAKE ANY EXPRESS OR IMPLIED REPRESENTATIONS REGARDING THE USE, OR THE RESULTS OF THE USE, OF THIS PUBLICATION IN TERMS OF CORRECTNESS, ACCURACY, RELIABILITY, CURRENTNESS, OR OTHERWISE. FURTHER, DIONEX CORPORATION RESERVES THE RIGHT TO REVISE THIS PUBLICATION AND TO MAKE CHANGES FROM TIME TO TIME IN THE CONTENT HEREINOF WITHOUT OBLIGATION OF DIONEX CORPORATION TO NOTIFY ANY PERSON OR ORGANIZATION OF SUCH REVISION OR CHANGES.**

#### **TRADEMARKS**

AES, Atlas, Chromeleon, EluGen, IonPac, OnGuard, and SRS are registered trademarks of Dionex Corporation. CarboPac, MicroMembrane, MMS, Reagent-Free, and RFIC are trademarks of Dionex Corporation.

Acrobat, Adobe, and Adobe Reader, are registered trademarks of Adobe Systems, Incorporated.

PEEK is a trademark of Victrex PLC.

Teflon is a registered trademark of E.I. duPont de Nemours & Company. Microsoft and Windows are registered trademarks of Microsoft Corporation.

#### **PRINTING HISTORY**

Revision 01, March 2003 Revision 02, September 2005 Revision 03, March 2006

## **[1 • Introduction](#page-12-0)**

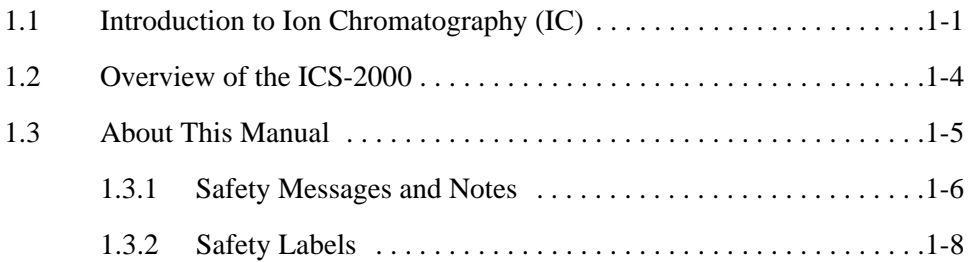

## **[2 • Features](#page-20-0)**

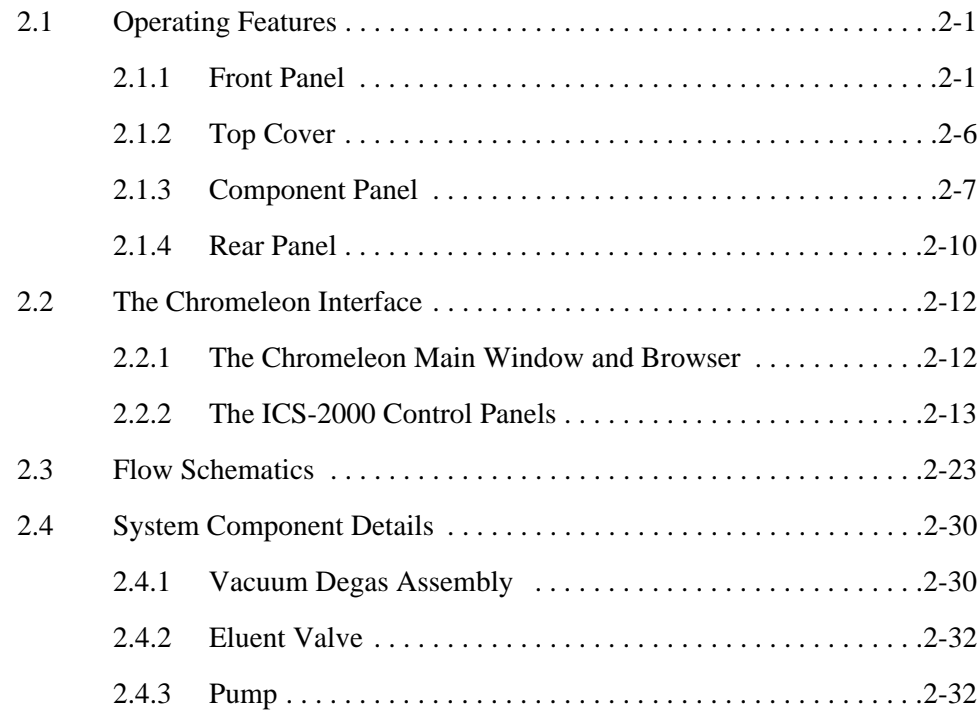

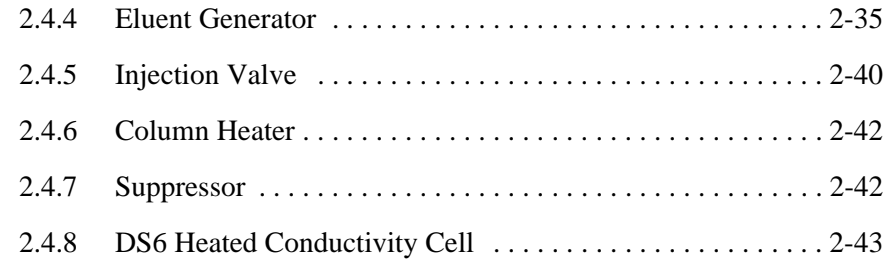

## **[3 • Operation and Maintenance](#page-64-0)**

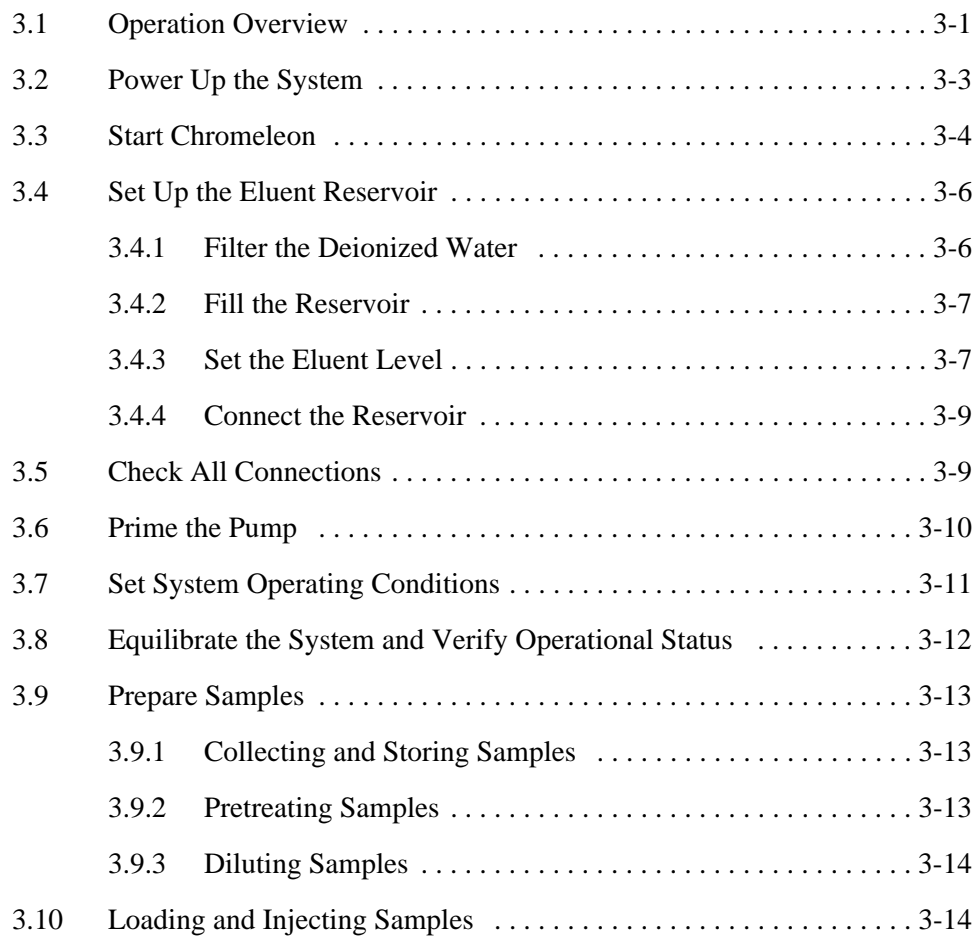

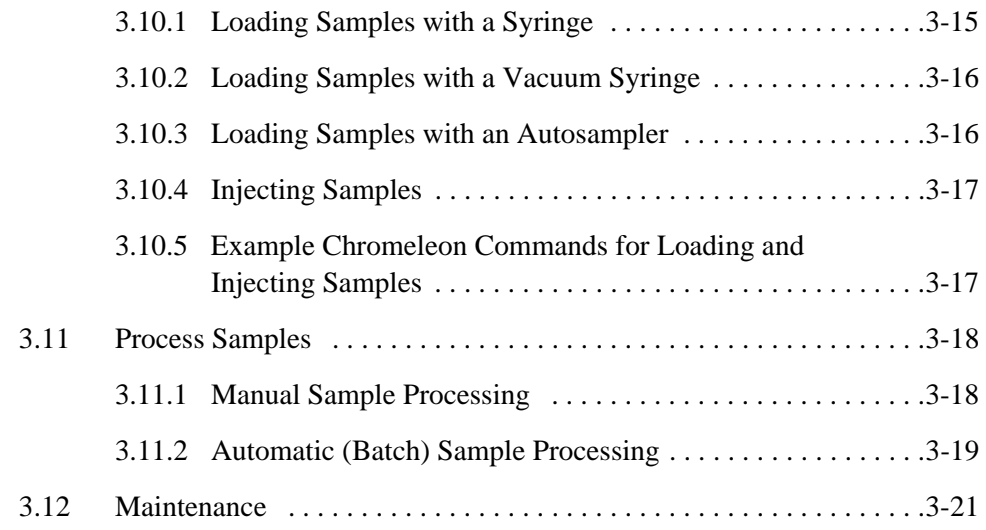

# **[4 • Troubleshooting](#page-86-0)**

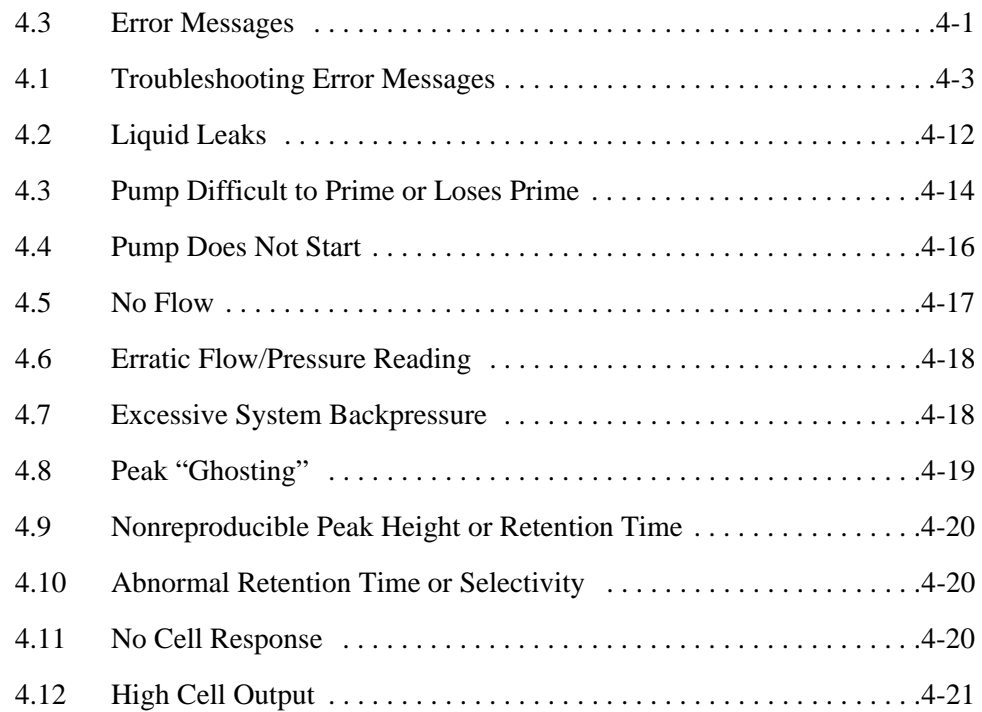

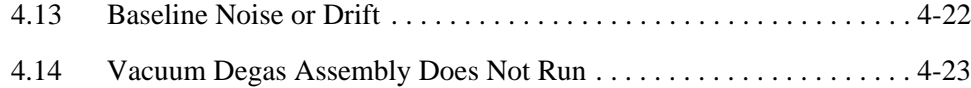

## **[5 • Service](#page-110-0)**

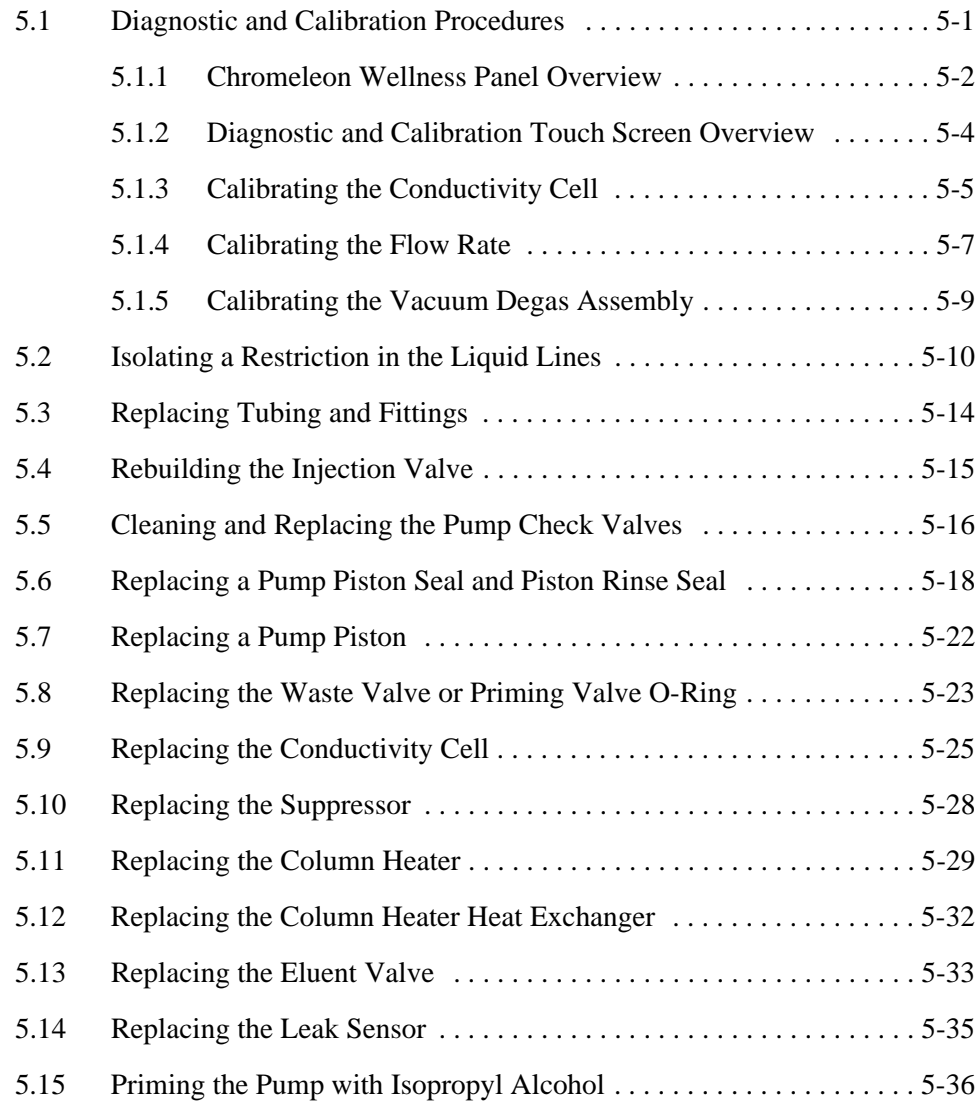

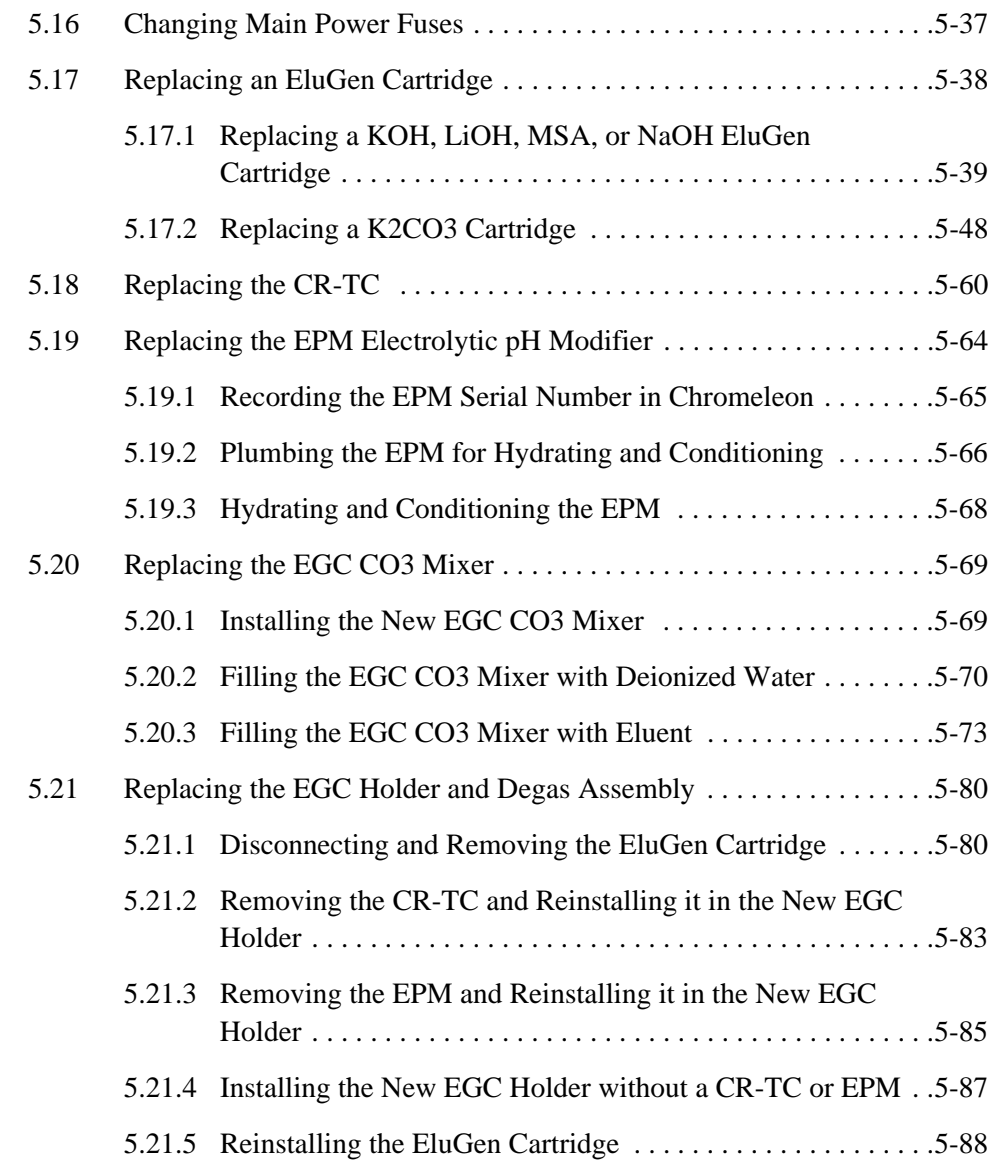

# **[A • Specifications](#page-198-0)**

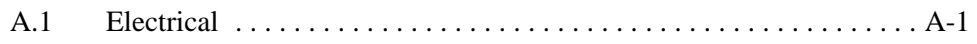

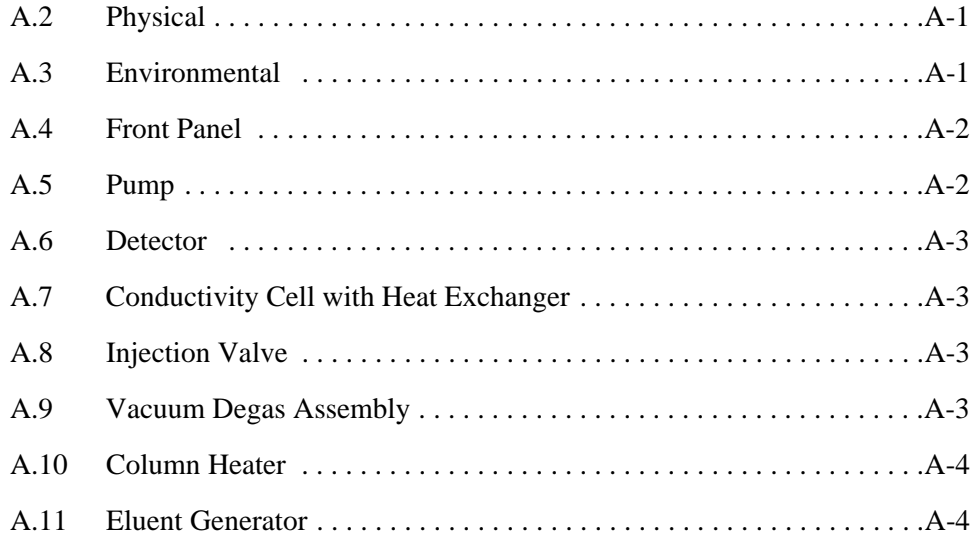

## **[B • Installation](#page-204-0)**

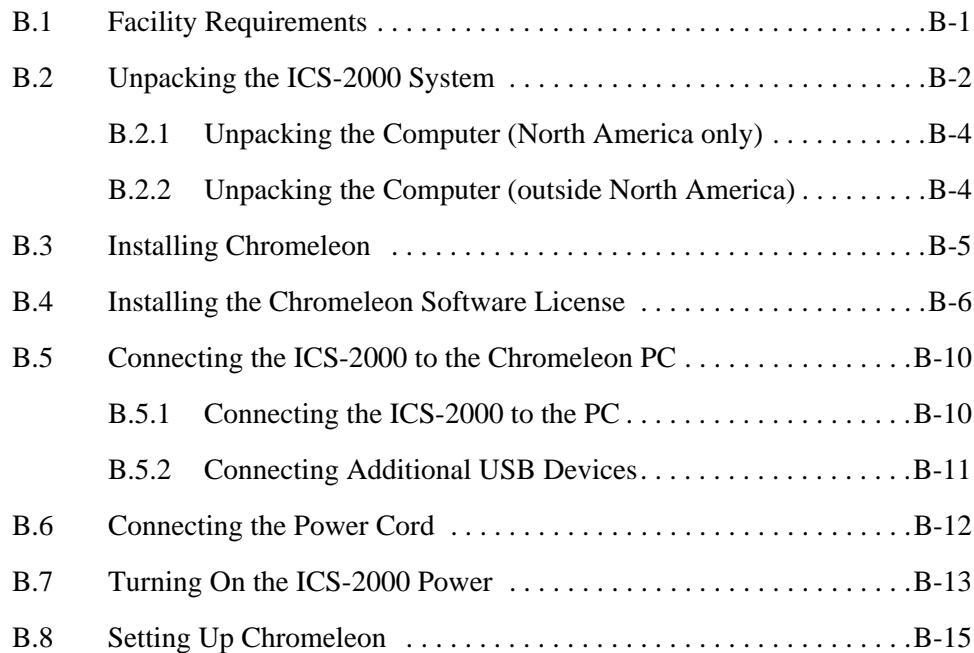

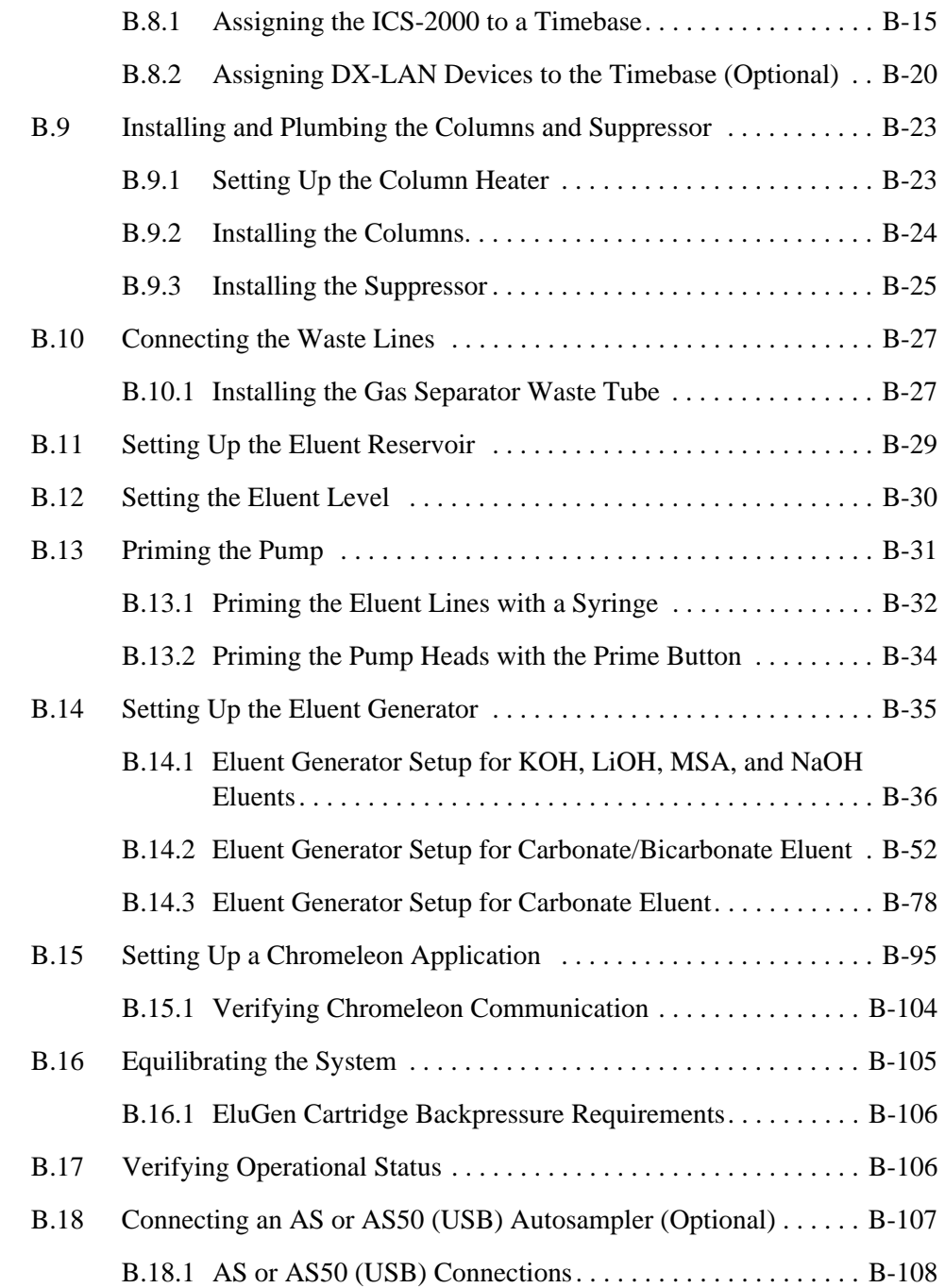

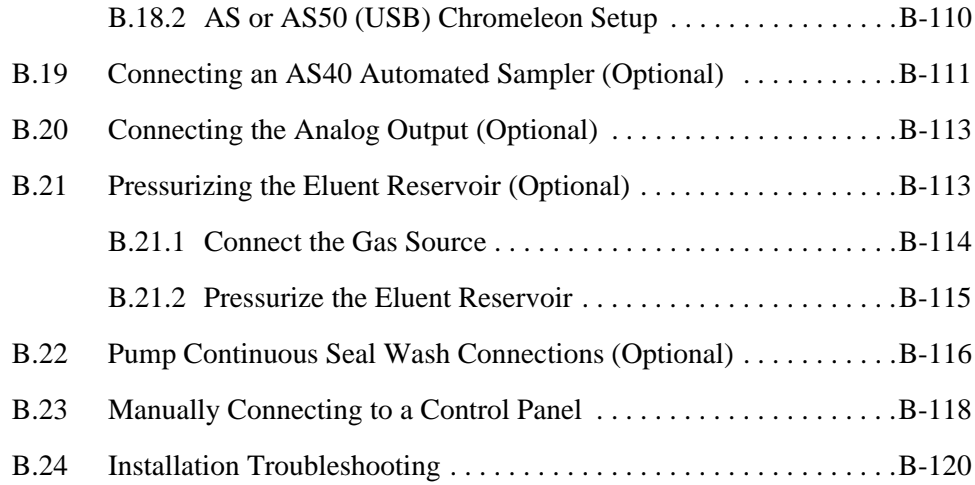

# **[C • Touch Screen Operation](#page-324-0)**

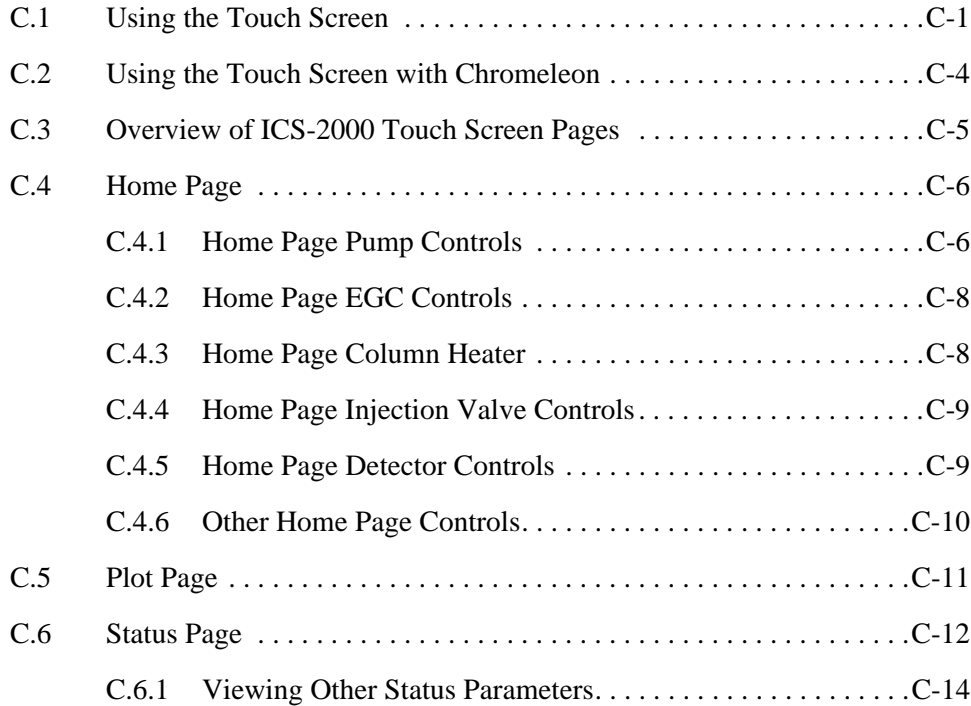

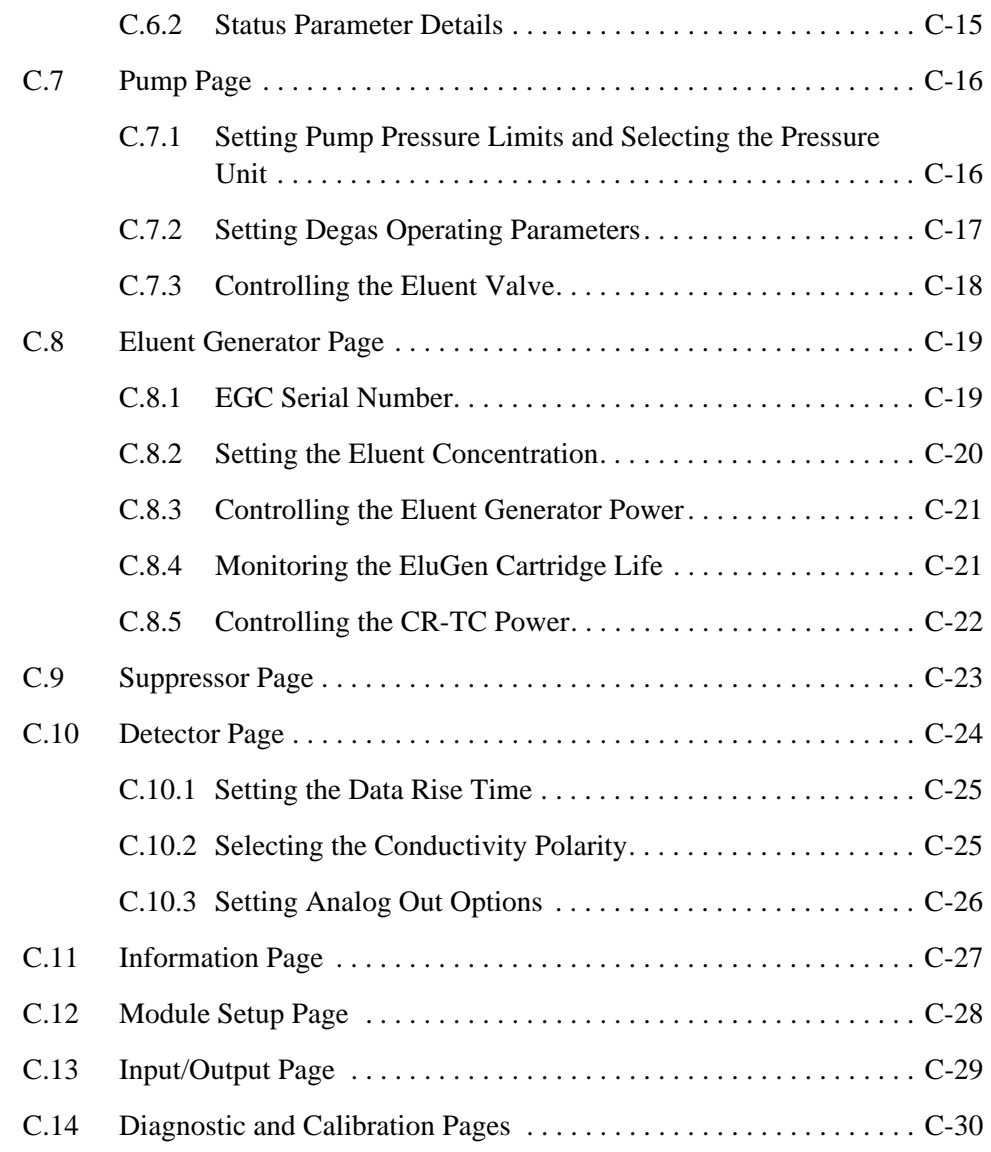

# **[D • TTL and Relay Control](#page-354-0)**

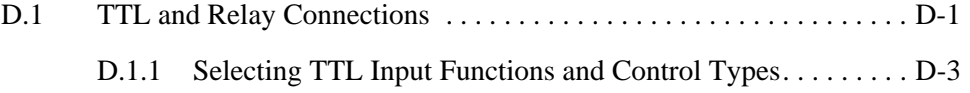

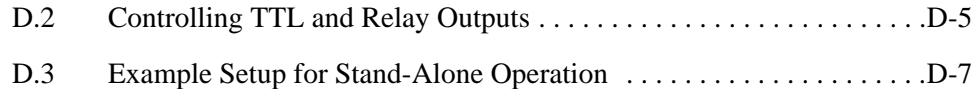

## **[E • Reordering Information](#page-366-0)**

## **[F • FAQ](#page-368-0)**

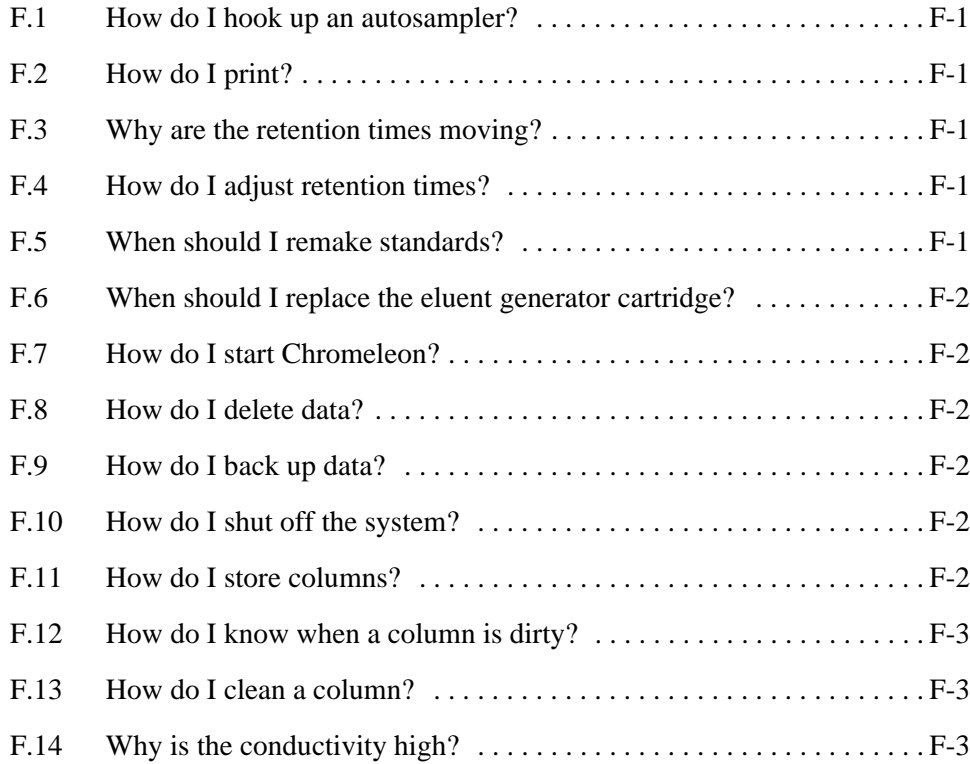

## **[G • Glossary](#page-372-0)**

### <span id="page-12-1"></span><span id="page-12-0"></span>**1.1 Introduction to Ion Chromatography (IC)**

The Dionex ICS-2000 Ion Chromatography System (ICS-2000) performs ion analyses using suppressed or non-suppressed conductivity detection. An ion chromatography system typically consists of a liquid eluent, a high-pressure pump, a sample injector, a guard and separator column, a chemical suppressor, a conductivity cell, and a data collection system.

Before running a sample, the ion chromatography system is calibrated using a standard solution. By comparing the data obtained from a sample to that obtained from the known standard, sample ions can be identified and quantitated. The data collection system, typically a computer running chromatography software, produces a chromatogram (a plot of the detector output vs. time). The chromatography software converts each peak in the chromatogram to a sample concentration and produces a printout of the results.

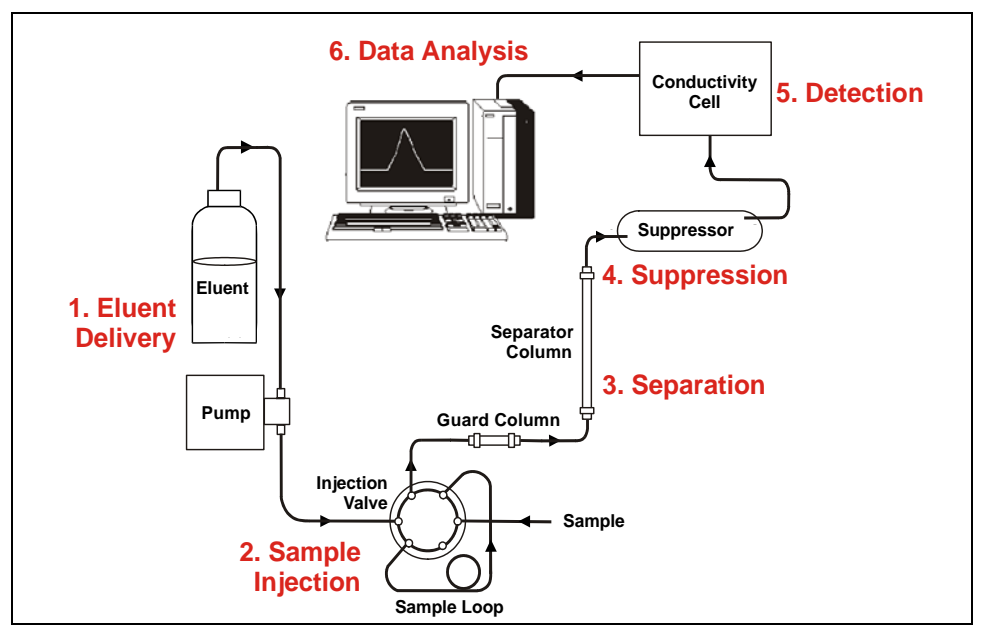

A typical IC analysis consists of six stages (see Figure 1-1).

*Figure 1-1. Ion Analysis Process*

### **1. Eluent Delivery**

- Eluent, a liquid that helps to separate the sample ions, carries the sample through the ion chromatography system. The ICS-2000 includes an eluent generator, which generates eluent online from deionized water.
- When the ICS-2000 is controlled from the front panel, only isocratic eluent delivery is possible. This means that the eluent composition and concentration remain constant throughout the run. Gradient delivery (a change in concentration over time) is possible when the ICS-2000 is controlled by Chromeleon® Chromatography Management System (the data collection system for the ICS-2000).

#### **2. Sample Injection**

The liquid sample is loaded into a sample loop either manually or automatically (if an automated sampler is installed). When triggered, the ICS-2000 injects the sample into the eluent stream.

The pump pushes the eluent and sample through the guard and separator columns (chemically-inert tubes packed with a polymeric resin). The guard column removes contaminants that might poison the separator column.

#### **3. Separation**

As the eluent and sample are pumped through the separator column, the sample ions are separated. In the ICS-2000, the mode of separation is called ion exchange. This is based on the premise that different sample ions migrate through the IC column at different rates, depending upon their interactions with the ion exchange sites.

#### **4. Suppression**

After the eluent and sample ions leave the column, they flow through a suppressor that selectively enhances detection of the sample ions while suppressing the conductivity of the eluent.

#### **5. Detection**

• A conductivity cell measures the electrical conductance of the sample ions as they emerge from the suppressor and produces a signal based on a chemical or physical property of the analyte.

#### **6. Data Analysis**

- The conductivity cell transmits the signal to a data collection system.
- The data collection system (for the ICS-2000, this is Chromeleon) identifies the ions based on retention time, and quantifies each analyte by integrating the peak area or peak height. The data is quantitated by comparing the sample peaks in a chromatogram to those produced from a standard solution. The results are displayed as a chromatogram and the concentrations of ionic analytes can be automatically determined and tabulated.

## <span id="page-15-0"></span>**1.2 Overview of the ICS-2000**

The ICS-2000 is an integrated ion chromatography system containing an eluent generator, pump, injection valve, column heater, and conductivity detector. Other system components, including a guard column, separator column, and suppressor vary, depending on the analyses to be performed.

The ICS-2000 is also configured with a vacuum degas assembly, for online eluent degassing.

ICS-2000 operation can be controlled in one of two ways:

- Remotely, with a personal computer running Microsoft® Windows® XP or Windows 2000 and Chromeleon software (version 6.5 SP2 or later). Chromeleon also provides data acquisition and data processing functions.
- Locally, with the front panel LCD touch screen. The touch screen is used for instrument control only. It does not provide data acquisition or data processing functions. An analog output on the rear panel can be connected to a separate data acquisition device.

For communication between the ICS-2000 and Chromeleon, the ICS-2000 is connected to a USB (Universal Serial Bus) port on the computer or a USB hub. For installation instructions, see [Section B.5](#page-213-2) and also refer to *Installing the Chromeleon Chromatography Management System with a Dionex Ion Chromatograph (IC)* (Document No. 031883).

## <span id="page-16-0"></span>**1.3 About This Manual**

The electronic version (i.e., PDF file) of the ICS-2000 operator's manual contains numerous hypertext links that can take you to other locations within the file. These links include:

- Table of contents entries
- Index entries
- Cross-references (underlined in blue) to sections, figures, tables, etc.

If you are not familiar with how to navigate PDF files, refer to the Help system for Adobe® Acrobat® or Adobe Reader® for assistance

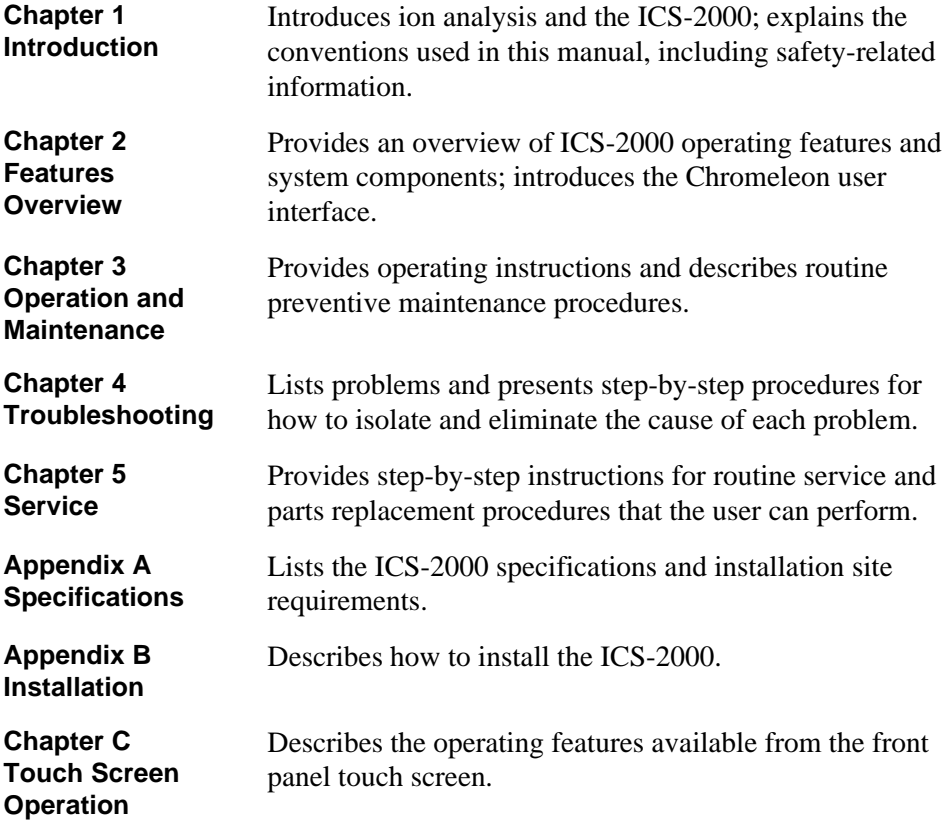

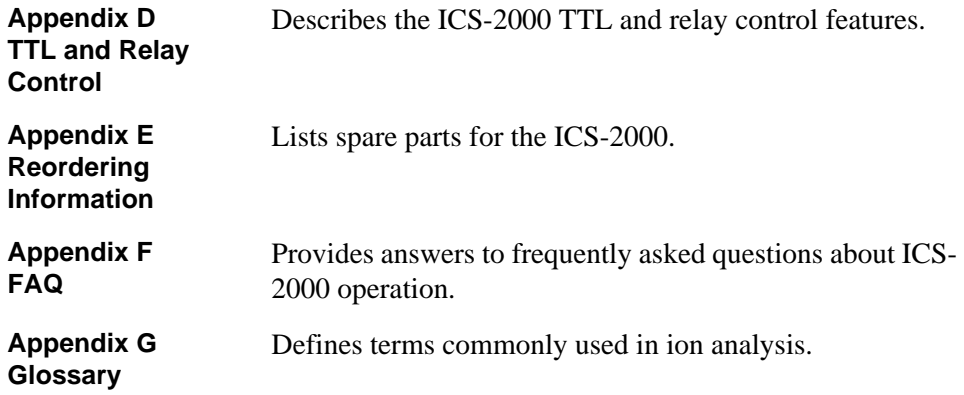

### <span id="page-17-0"></span>**1.3.1 Safety Messages and Notes**

The ICS-2000 is designed for IC (ion chromatography) applications and should not be used for any other purpose. If there is a question regarding appropriate usage, contact Dionex at 1-800-346-6390 before proceeding. Outside the United States, call the nearest Dionex office.

This manual contains warnings and precautionary statements that, when properly followed, can prevent personal injury and/or damage to the instrument. Safety messages appear in bold type and are accompanied by icons, as shown below.

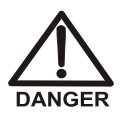

**Indicates an imminently hazardous situation which, if not avoided, will result in death or serious injury.**

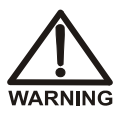

**Indicates a potentially hazardous situation which, if not avoided, could result in death or serious injury.**

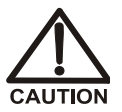

**IMPORTANT** 

**Indicates a potentially hazardous situation which, if not avoided, may result in minor or moderate injury. Also used to identify a situation or practice that may seriously damage the instrument, but will not cause injury.**

**Indicates that the function or process of the instrument may be impaired. Operation does not constitute a hazard.**

#### **Messages d'avertissement en français**

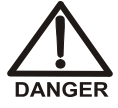

**Signale une situation de danger immédiat qui, si elle n'est pas évitée, entraînera des blessures graves à mortelles.**

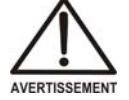

**Signale une situation de danger potentiel qui, si elle n'est pas évitée, pourrait entraîner des blessures graves à mortelles.**

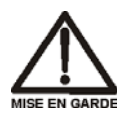

**Signale une situation de danger potentiel qui, si elle n'est pas évitée, pourrait entraîner des blessures mineures à modérées. Également utilisé pour signaler une situation ou une pratique qui pourrait gravement endommager l'instrument mais qui n'entraînera pas de blessures.**

**Warnhinweise in Deutsch**

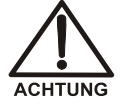

**Bedeutet unmittelbare Gefahr. Mißachtung kann zum Tod oder schwerwiegenden Verletzungen führen.**

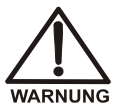

**Bedeutet eine mögliche Gefährdung. Mißachtung kann zum Tod oder schwerwiegenden Verletzungen führen.**

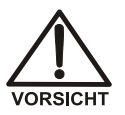

**Bedeutet eine mögliche Gefährdung. Mißachtung kann zu kleineren oder mittelschweren Verletzungen führen. Wird auch verwendet, wenn eine Situation zu schweren Schäden am Gerät führen kann, jedoch keine Verletzungsgefahr besteht.**

#### **Notes**

Informational messages also appear throughout this manual. These are labeled NOTE and are in bold type:

**NOTE NOTES call attention to certain information. They alert you to an unexpected result of an action, suggest how to optimize instrument performance, etc.**

### <span id="page-19-0"></span>**1.3.2 Safety Labels**

The TUV GS and c TUVus Mark safety labels and the CE Mark label on the ICS-2000 indicate that the ICS-2000 is in compliance with the following standards: EN 61010-1:2001 (safety), CAN/CSA-C22.2 No. 1010.1-92 +A2:97 (safety), UL 3101-1/10.93 (safety), and EN 61326:1997, including A1:1998 and A2:2001 (EMC susceptibility and immunity).

The symbols below appear on the ICS-2000 or on labels affixed to the ICS-2000.

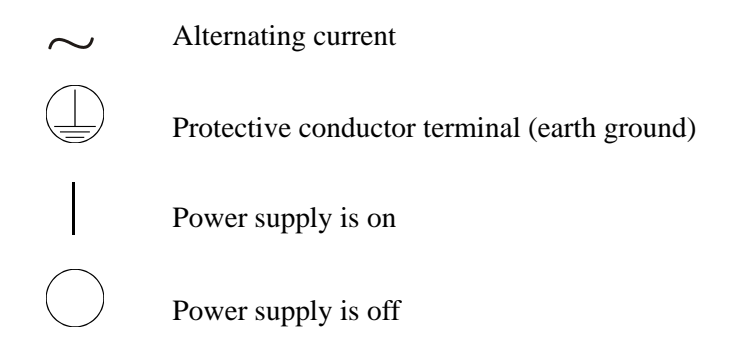

<span id="page-20-0"></span>This chapter describes key ICS-2000 features and introduces the Chromeleon user interface.

## <span id="page-20-1"></span>**2.1 Operating Features**

### <span id="page-20-2"></span>**2.1.1 Front Panel**

[Figure 2-1](#page-20-3) illustrates the front panel of the ICS-2000.

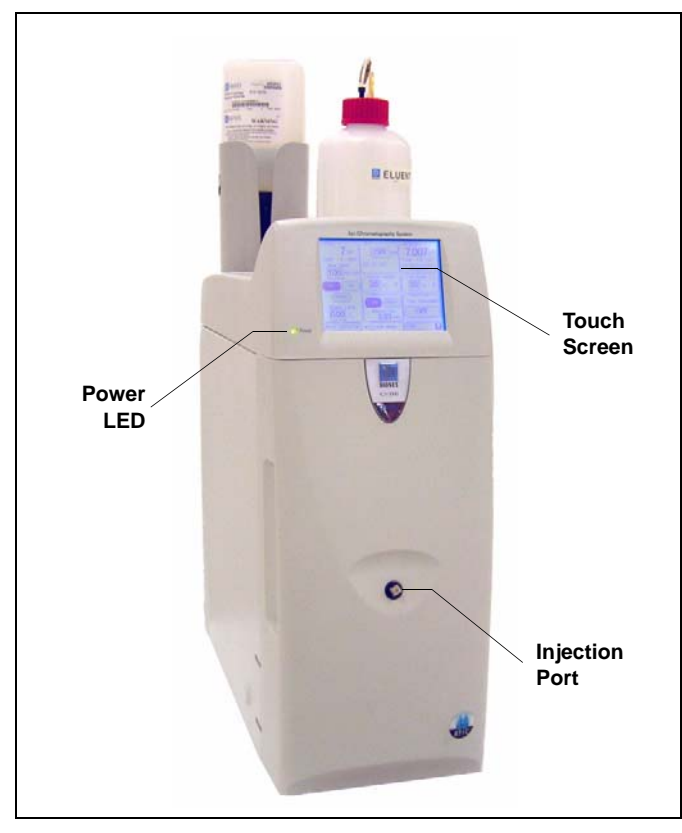

<span id="page-20-3"></span>*Figure 2-1. ICS-2000 Front Panel*

### **Injection Port**

The sample to be analyzed can be injected manually into the injection port, using a syringe. For automated sample injection, the ICS-2000 must be connected to an autosampler. For more information about sample injection, see [Section 3.10.](#page-77-2)

#### **Touch Screen**

The LCD touch screen provides local control of most ICS-2000 functions. You can control many of these functions directly on the touch screen's **HOME** page (see Figure 2-2). From the **HOME** page you can also go to a series of pages that provide access to all other locally controlled ICS-2000 operating functions.

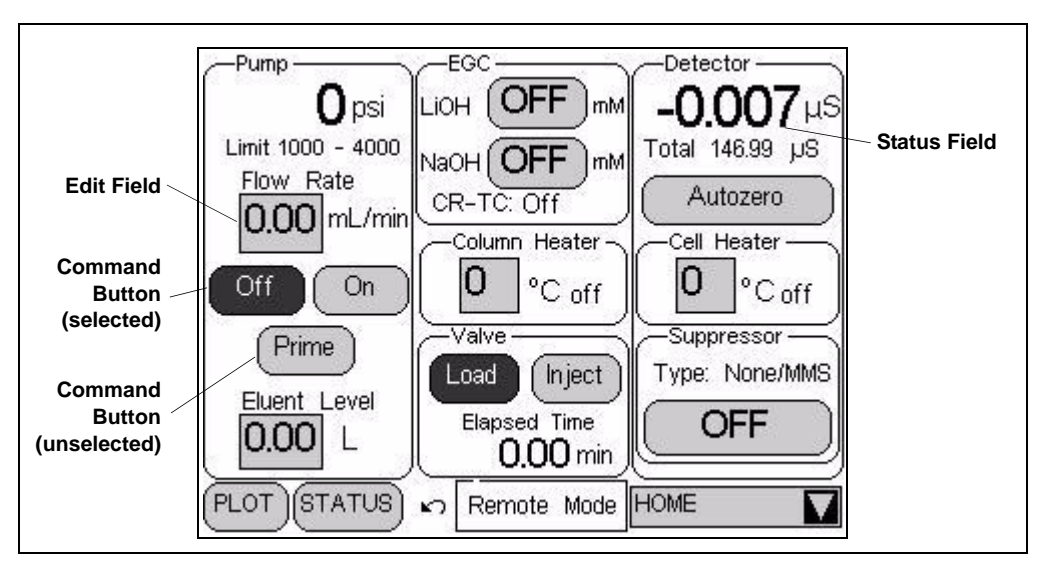

**Summary of Touch Screen Operation**

*Figure 2-2. ICS-2000 Touch Screen Home*  $\bigcap_{i=1}^{\infty}$  Page

#### **NOTE To adjust the screen contrast, open the front door and adjust the knurled knob under the screen [\(see](#page-26-1) [Figure 2-8\)](#page-26-1).**

- Edit fields and command buttons have blue text on a shaded background. Fields that display status information are not shaded.
- Edit fields have square corners, while command buttons are rounded.
- To select a command button or edit a field, touch and release the command button or edit field with your fingertip.
- **NOTE When you touch a button or edit field, the action is taken when you lift your finger. If you unintentionally touch a button or field, you can cancel the action by sliding your finger away from the button or field before lifting.**
- Touching a command button (for example,  $[$ hject)) executes the command immediately.
- Selecting a command button changes the button's appearance to white text on a dark backgound (for example,  $\left(\right)$ ).
- Touching an edit field (for example,  $\vert 0.00 \vert$ <sup>mL/min</sup>) opens a page with a number keypad (see Figure 2-3). Use the keypad to enter the desired numerical value for the field and then touch the **ENTER** button.

Flow Rate

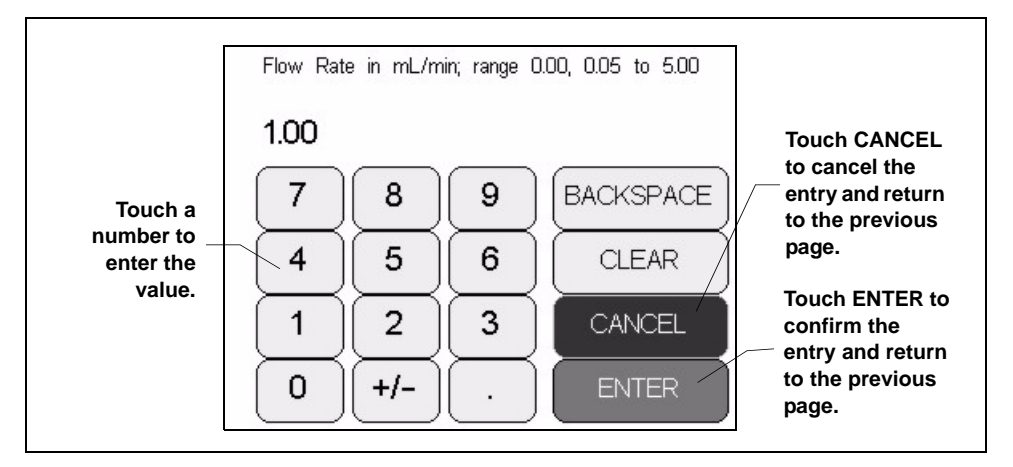

*Figure 2-3. Number Keypad*

• Touching the page name (for example,  $\boxed{\text{HOME}}$ ) in the bottom right corner opens a menu of pages (see Figure 2-4).

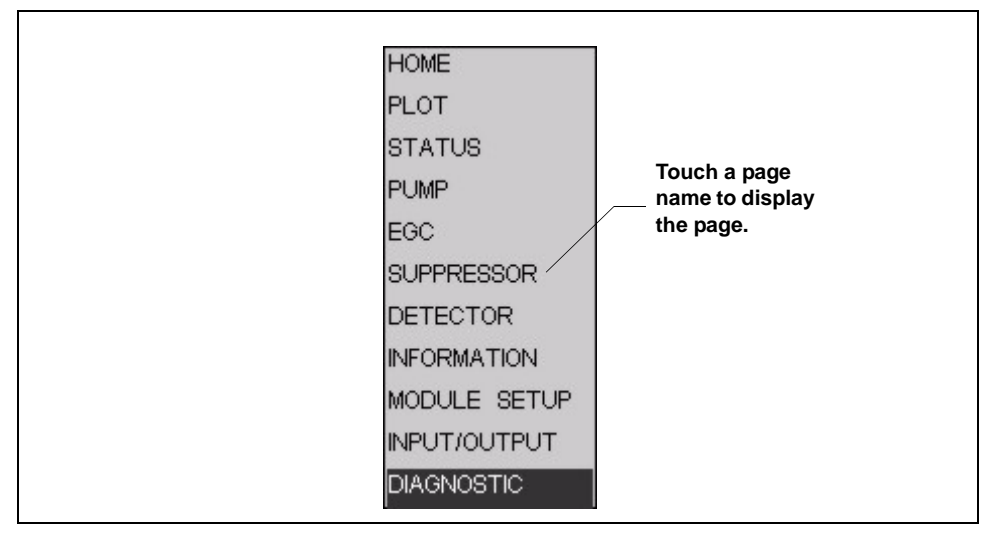

*Figure 2-4. ICS-2000 Touch Screen Menu of Pages*

• Touching a page name on the menu of pages displays the selected page. For example, touching **SUPPRESSOR** displays the

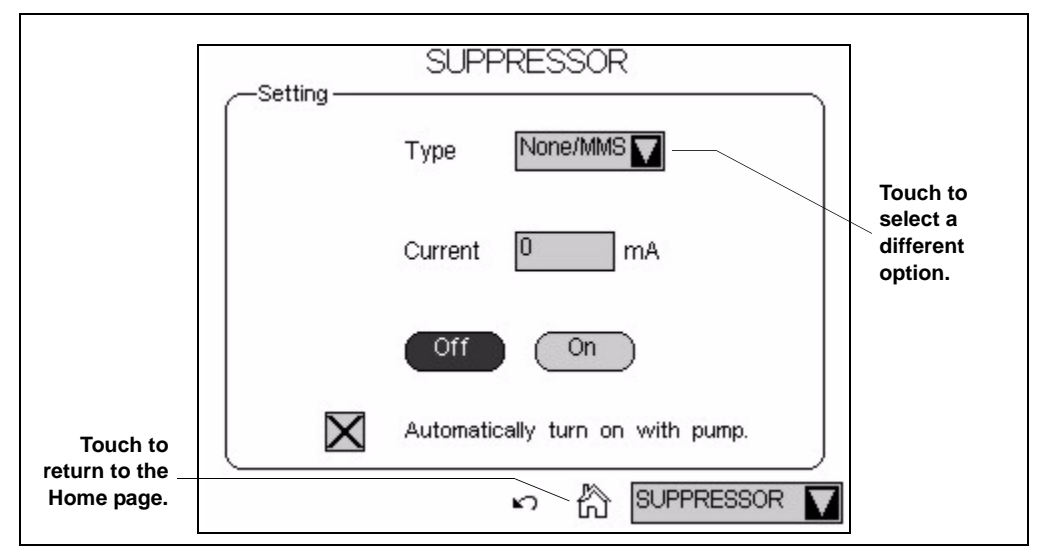

**SUPPRESSOR** page (see Figure 2-5). See [Appendix C](#page-324-2) for details about each touch screen page.

*Figure 2-5. Suppressor Page*

- Touching  $\lim_{n \to \infty}$  returns you to the **HOME** page.
- Touching  $\blacksquare$  opens a list of options (see Figure 2-6).

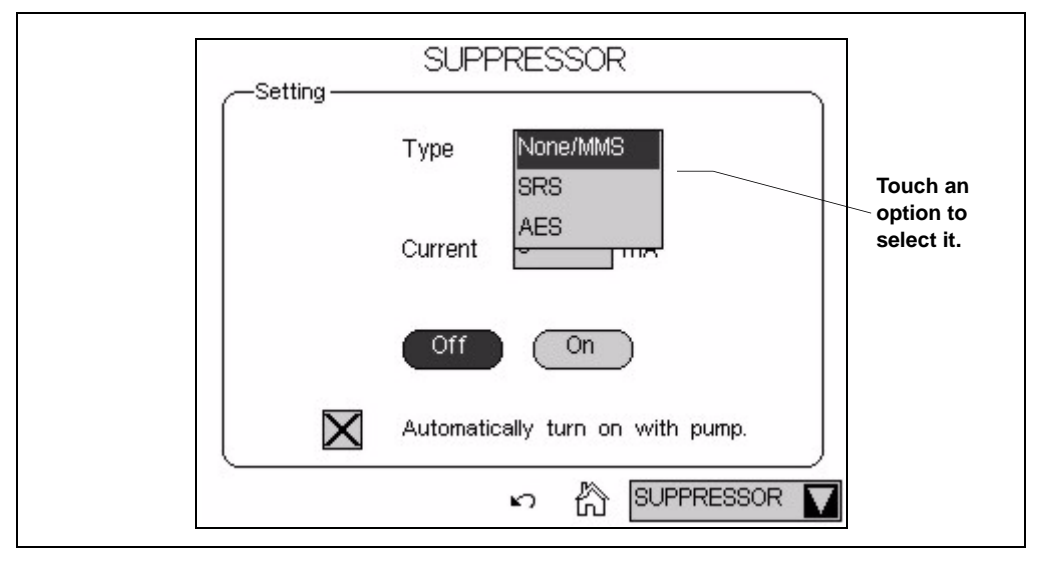

*Figure 2-6. Suppressor Page: Selecting an Option*

### <span id="page-25-0"></span>**2.1.2 Top Cover**

Figure 2-7 illustrates the top cover of the ICS-2000.

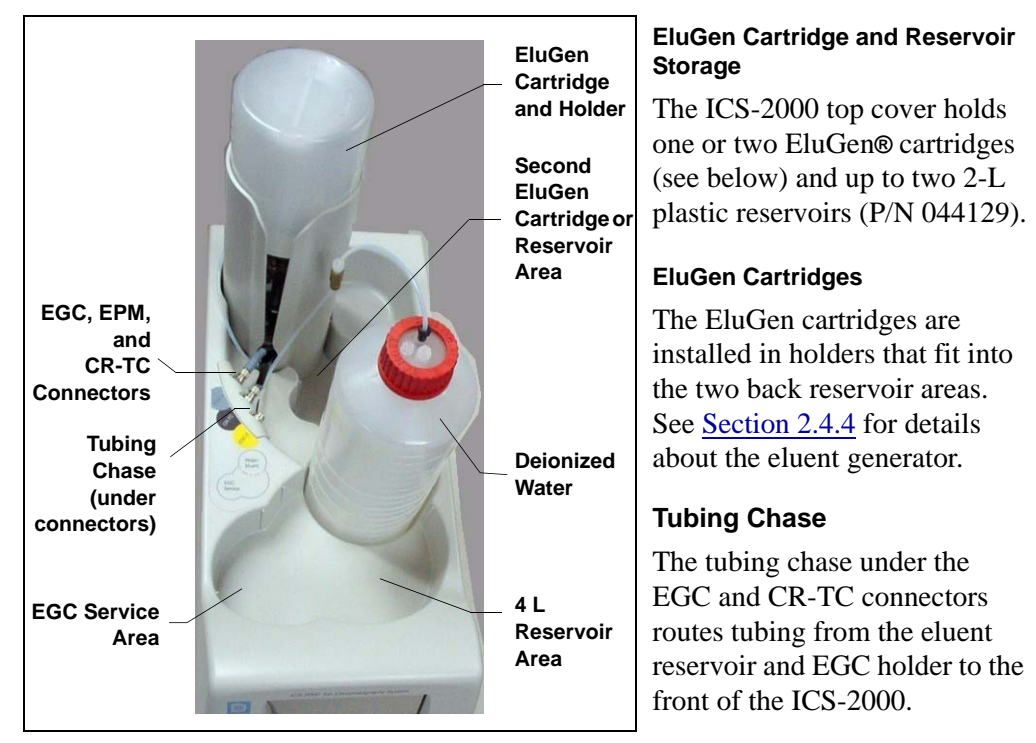

*Figure 2-7. ICS-2000 (Top View)*

#### **EGC, EPM, and CR-TC Connectors**

The cable from the EluGen cartridge (EGC) connects to the **EGC-1** connector. The cable from the Continuously Regenerated Trap Column (CR-TC) connects to the **CR-TC** connector. See [Section B.14](#page-238-1) for installation instructions. If a second EluGen cartridge is installed, it connects to the **EGC-2** connector.

When operating with an EGC II  $K_2CO_3$  EluGen Cartridge and the EPM Electrolytic pH Modifier, the EluGen cartridge is typically connected to the **EGC-1** connector. The pH modifier, which mounts on the side of the EluGen cartridge holder, is connected to the **EGC-2** connector. However, the connections can be reversed, if desired.

#### **EGC Service Area**

The EGC service area holds the cartridge during installation and replacement. See [Section B.14](#page-238-1) for instructions.

### <span id="page-26-0"></span>**2.1.3 Component Panel**

[Figure 2-8](#page-26-1) shows the user-accessible components installed on the component panel behind the ICS-2000 front door.

<span id="page-26-1"></span>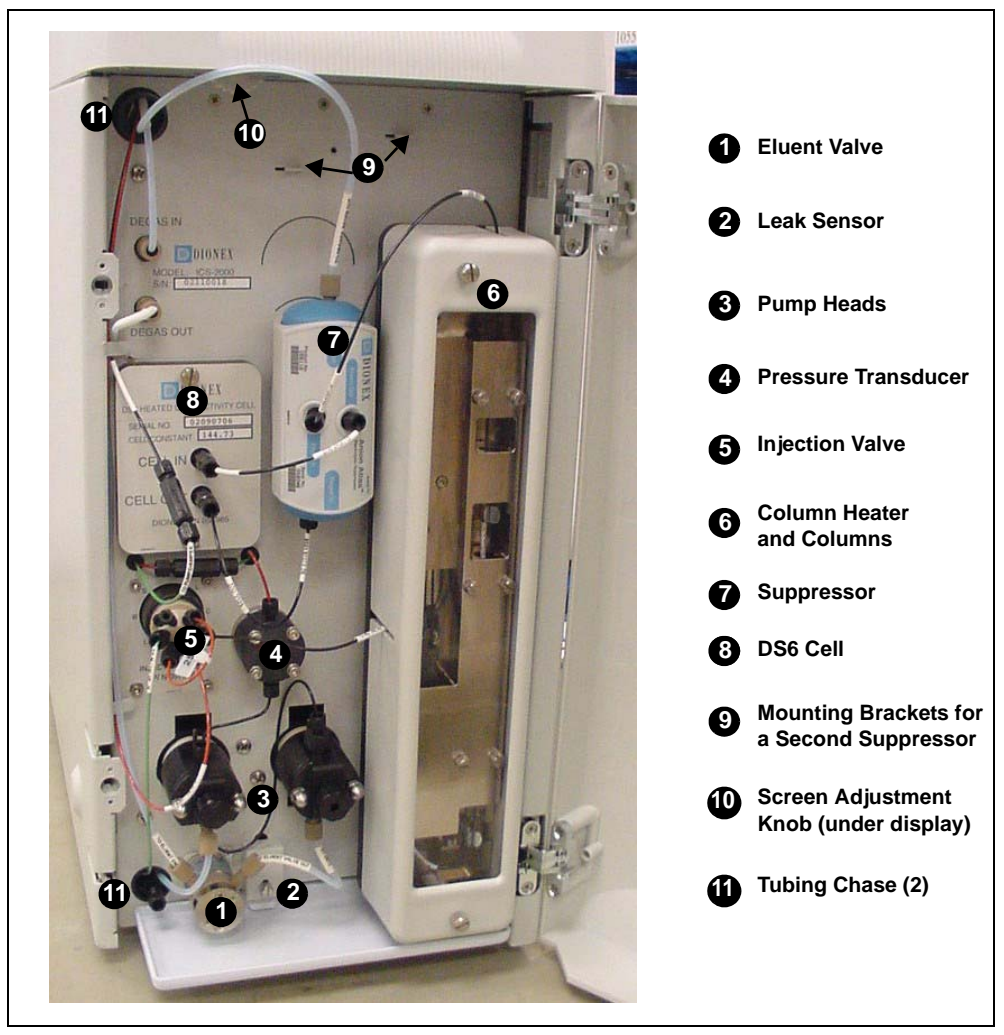

*Figure 2-8. ICS-2000 Component Panel*

#### **Eluent Valve**

The eluent valve controls the flow from the eluent reservoir. The eluent valve opens automatically when the pump is started and closes when the pump is turned off.

#### **Leak Sensor**

The leak sensor is installed in the drip tray at the bottom of the component panel. If liquid accumulates in the tray, an error message is logged in the Chromeleon Audit Trail and displayed on the LCD touch screen.

#### **Pump Heads**

The ICS-2000 includes a dual-piston serial pump. The flow rate can be set to 0.00 mL/min or to between 0.05 and 5.00 mL/min. However, for optimum performance, set the flow rate to between 0.40 and 2.00 mL/min. Setting the flow rate to 0.00 mL/min turns off the pump. See [Section 2.4.3](#page-51-1) for details about the pump.

#### **Pressure Transducer**

The pressure transducer measures the system backpressure.

#### **Injection Valve**

The injection valve is a six-port, electrically-activated valve. A 25-µL sample loop (P/N 042857) is installed on the valve at the factory. See [Section 2.4.5](#page-59-0) for details about valve operation.

#### **Separator and Guard Columns**

Both the separator and guard columns are packed with resin and perform the separation of the sample ions. The main function of the guard column is to trap contaminants and remove particulates that might damage the separator column.

#### **Column Heater**

The column heater controls the temperature of the separator and guard columns. The temperature can be set to between 30 and 60 °C, however it must be set at least 5 °C above the ambient temperature. See [Section 2.4.6](#page-61-0) for details about the column heater.

#### **Suppressor**

The suppressor reduces the eluent conductivity and enhances the conductivity of the sample ions, thereby increasing detection sensitivity. Either an AES® Atlas Electrolytic Suppressor, SRS® Self-Regenerating Suppressor, or MMS<sup>™</sup> MicroMembrane<sup>™</sup> Suppressor can be used with the ICS-2000. See [Section 2.4.7](#page-61-1) for details about the suppressor.

#### **DS6 Heated Conductivity Cell**

The flow-through conductivity cell measures the electrical conductance of analyte ions as they pass through the cell. A heat exchanger inside the cell regulates the temperature, which can be set to between 30 and 55 °C. For optimum performance, set the temperature to at least  $7^{\circ}$ C above the ambient temperature. See [Section 2.4.8](#page-62-0) for details about the cell.

#### **Screen Adjustment Knob**

Use this knob to change the LCD touch screen contrast.

#### **Tubing Chases**

The upper tubing chase routes tubing from the top cover to the component panel. The lower tubing chase routes tubing from the component panel, through the ICS-2000 interior, to the rear panel.

### <span id="page-29-0"></span>**2.1.4 Rear Panel**

Figure 2-9 illustrates the ICS-2000 rear panel.

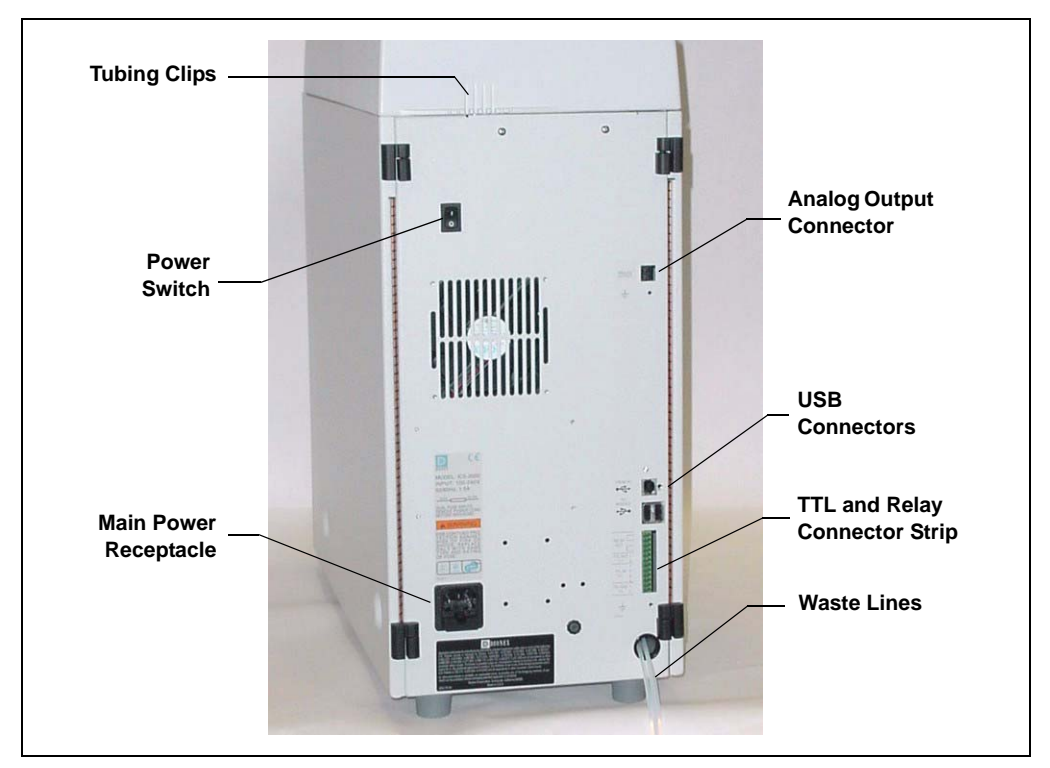

*Figure 2-9. ICS-2000 Rear Panel*

### **Analog Output Connector**

The analog output connector outputs conductivity data (scaled to 1 volt) to an integrator or recording device. See [Section B.20](#page-316-2) for connection and setup information.

#### **USB Connectors**

A USB receptacle is provided to allow connection to the Chromeleon computer. Two USB ports are provided for connecting to other USB devices. See [Section B.5](#page-213-2) for connection instructions.

#### **TTL and Relay Connector**

The TTL and Relay connector strip provides two TTL outputs, two relay outputs, and four TTL inputs. The outputs can be used to control functions in other TTL- or relay-controllable devices. The inputs can be used to switch the injection valve position, turn on the pump, perform an autozero command, and send an event mark to the analog output. See [Section D.1](#page-354-2) for connection instructions.

### **Tubing Clips**

The tubing clips hold tubing routed from the top cover in place.

#### **Power Switch**

The power switch provides on/off control of power to the ICS-2000.

#### **Main Power Receptacle**

The power supply cord plugs into the AC power receptacle.

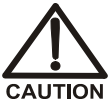

**The power supply cord is used as the main disconnect device. Make sure the socket-outlet is located near the ICS-2000 and is easily accessible.** 

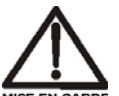

**Le cordon d'alimentation principal est utilisé comme dispositif principal de débranchement. Veillez à ce que la prise de base soit située/installée près du module et facilement accessible.**

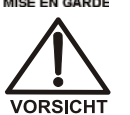

**Das Netzkabel ist das wichtigste Mittel zur Stromunterbrechung. Stellen Sie sicher, daß sich die Steckdose nahe am Gerät befindet und leicht zugänglich ist.**

## <span id="page-31-0"></span>**2.2 The Chromeleon Interface**

#### **NOTE This section provides a brief overview of the Chromeleon interface. For details, refer to the Chromeleon Help or user's manual.**

Chromeleon software is used for remote control of ICS-2000 operation. Two modes of software control are available: direct control and automated control.

- With direct control, you select operating parameters and commands from the Chromeleon menu bar, toolbars, and Control panels. Direct control commands are executed as soon as they are entered. [Section 2.2.2](#page-32-0) describes the commands available from the ICS-2000 Control panels.
- With automated control, you create a list of samples (a sequence) to be processed automatically. The sequence includes programs with commands and parameters for controlling the ICS-2000, acquiring sample data, and producing reports. [Section 3.11.2](#page-82-1) describes automatic sample processing.

### <span id="page-31-1"></span>**2.2.1 The Chromeleon Main Window and Browser**

When you start Chromeleon, the main window and the Chromeleon Browser appear (see Figure 2-10).

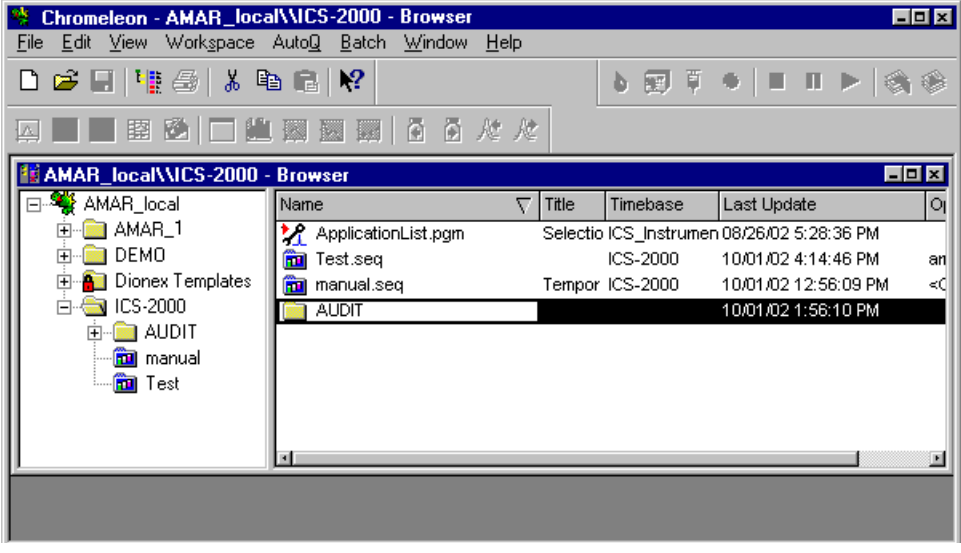

*Figure 2-10. Chromeleon Main Window and Browser* 

**NOTE The Chromeleon Browser looks and functions like Windows Explorer, but do not confuse the two. If you copy files from the Chromeleon Browser into Explorer, the files will be corrupted.**

The Browser displays the directories in which chromatographic data is located, and allows you to open, move, and delete data.

- The left pane of the Browser shows the directory tree structure. By clicking the '+' signs next to the folders and expanding the directory tree, you can access sequences, System Control panels, Wellness Panels, and reports.
- The right pane displays information about the item selected in the left pane.

### <span id="page-32-0"></span>**2.2.2 The ICS-2000 Control Panels**

Chromeleon provides two types of Control panels for the ICS-2000.

- System Control panels are used for controlling and monitoring ICS-2000 operation. System Control panels are described below.
- The Wellness Panel is used for performing calibration and diagnostic functions. The Wellness Panel is described in [Section 5.1](#page-110-2).

#### **System Control Panels**

System Control panels for the ICS-2000 are located in the **Dionex Templates/Panels/Dionex\_IC\ICS-2000** folder. Chromeleon provides panels for each ICS-2000 system configuration. There are two styles of panels:

- Traditional system panels (see Figure 2-11) provide controls on a single window with minimal graphics.
- System panels (see Figure 2-12) provide a more graphical interface than the traditional style. On these panels, clicking a control often brings up another window in which you enter a value.

When you open a System Control panel, select a panel that matches your system configuration and choose the style that you prefer.

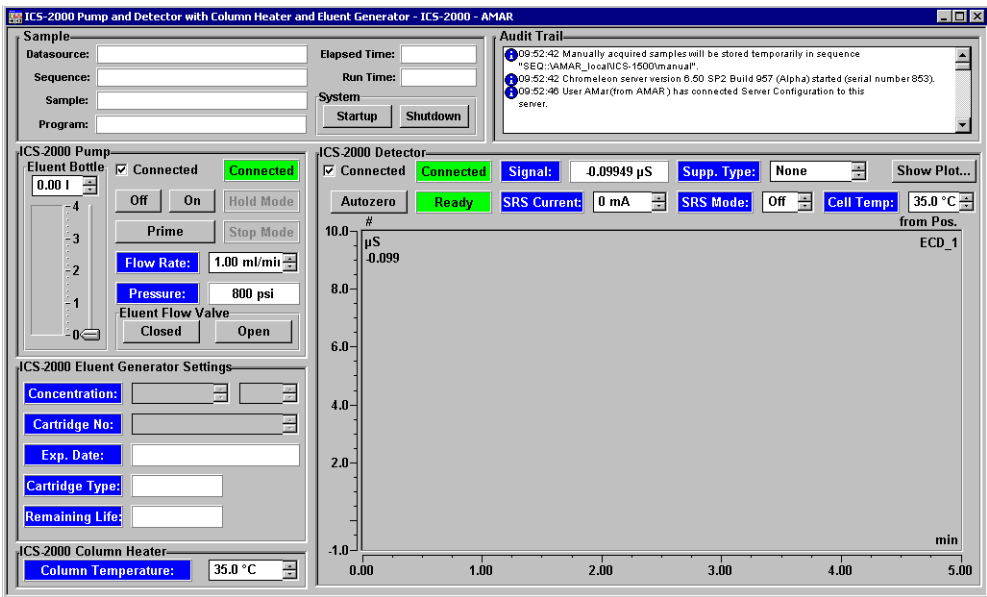

*Figure 2-11. ICS-2000 System Control Panel (Traditional)*

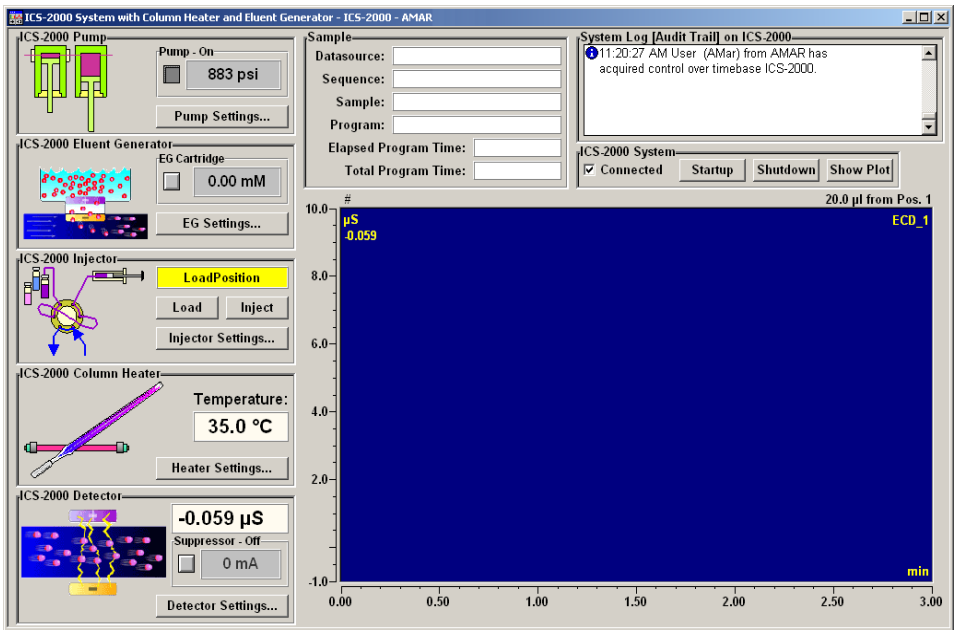

*Figure 2-12. ICS-2000 System Control Panel (Graphical)*

#### **System Controls Overview**

This section provides brief descriptions of the various controls available on the ICS-2000 System Control panels.

#### **Sample Controls**

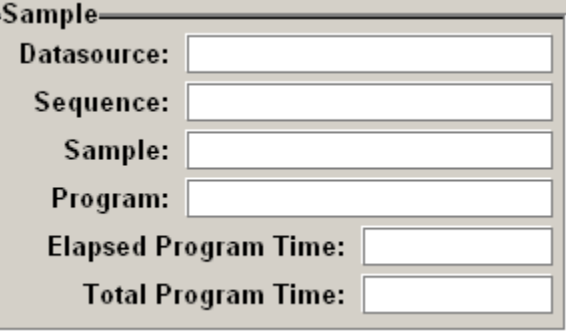

#### **Datasource**

Displays the database in which the chromatographic data for the sample is saved.

#### **Sequence**

Displays the sequence in which this sample is included.

#### **Sample**

Displays the name of the sample that is running.

#### **Program**

Displays the name of the program that is running.

#### **Elapsed Program Time**

Displays the time that has elapsed since the sample analysis began.

#### **Total Program Time**

Displays the total run time specified in the program.

#### **Audit Trail**

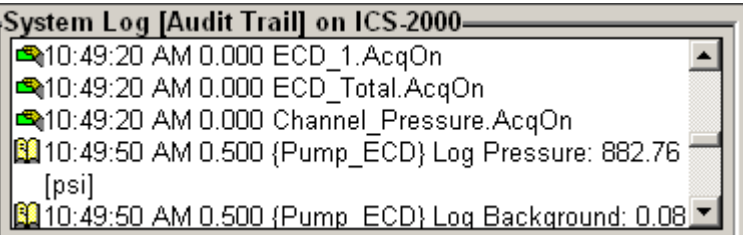

The Audit Trail displays an account of every event that occurs during ICS-2000 operation. This includes errors, status messages, operational events, etc.

#### **System Controls**

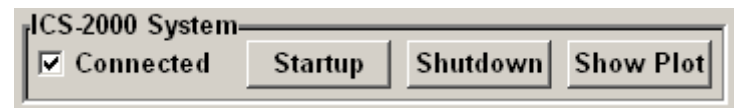

#### **Connected**

Connects the ICS-2000 to the Chromeleon Control panel, enabling communication between the PC and the module. Clearing the check box disconnects the ICS-2000 from the PC.

#### **Startup**

Starts the pump, suppressor, and eluent generator. The flow rate, suppressor current, and eluent concentration settings that were in effect at system shutdown (see below) are restored.

#### **Shutdown**

Stops the pump, suppressor, and eluent generator. The flow rate, suppressor current, and eluent concentration settings currently in effect are remembered and will be restored at system startup (see above).

#### **Show Plot…**

Displays the ICS-2000 detector signal plot in a separate window.
### **Pump Controls**

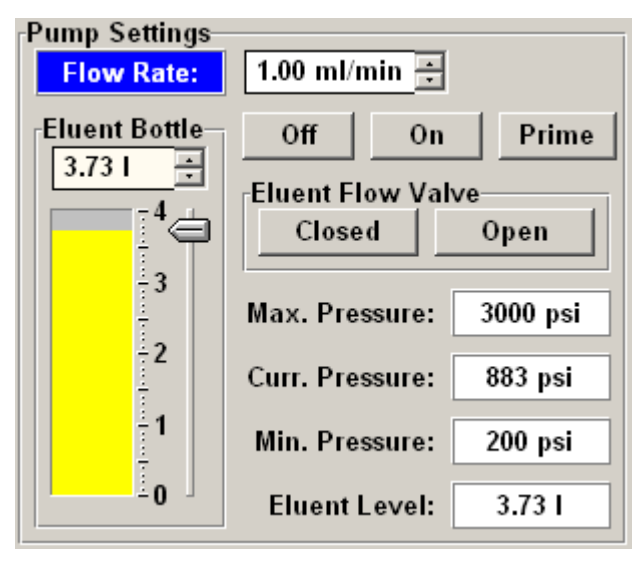

### **Flow Rate**

Sets the pump flow rate in mL/min.

### **Eluent Bottle**

The entry field and gauge indicate the level of liquid (in liters) in the eluent bottle. This is a user-controlled feature. The level must be entered by the user when the reservoir is filled. See [Section 3.4.2](#page-70-0) for details.

### **Off, On, Prime**

Turn the pump on and off, or start the pump priming function.

### **Eluent Flow Valve**

Select the eluent flow valve position (**Closed** or **Open**).

### **Max. Pressure**

Displays the upper pressure limit. If this limit is exceeded, Chromeleon stops the flow, displays an error message, and stops the sample batch, as necessary.

### **Curr. Pressure**

Displays the current pressure.

### **Min. Pressure**

Displays the lower pressure limit. If this limit is exceeded, Chromeleon stops the flow, displays an error message, and stops the sample batch, as necessary.

### **Injection Valve Controls**

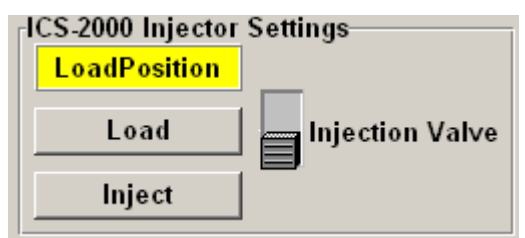

#### **LoadPosition InjectPosition**

Displays the current position of the injection valve.

#### **Load**

Switches the valve to the load position.

### **Inject**

Switches the valve to the inject position.

### **Injection Valve Switch**

Switches the valve from the current position to the other position.

### **Column Heater Controls**

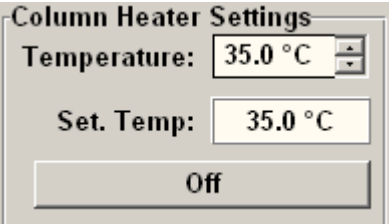

### **Temperature**

Displays the current heater temperature and lets you set a new temperature.

### **Set Temp**

Displays the current set temperature.

### **Off**

Turns the column heater off.

### **Detector Controls**

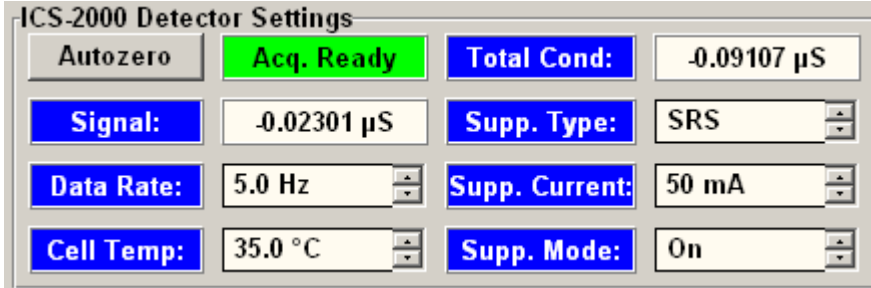

### **Autozero**

Sets the conductivity to zero.

### **Acq. Ready**

Indicates whether the detector is ready to begin data acquisition.

### **Total Cond**

Displays the total conductivity (the conductivity including the offset conductivity). To determine the offset, allow the system to equilibrate after startup. At equilibration, the total conductivity is the background conductivity (the eluent conductivity before sample injection). Touch **Autozero** to zero the conductivity and offset this background reading from the total reading.

### **Signal**

Displays the offset conductivity (the total conductivity with the background conductivity subtracted).

### **Data Rate**

Sets the rate at which data points are recorded.

### **Cell Temp**

Sets the temperature of the cell.

### **Supp. Type**

Selects the type of suppressor installed.

### **Supp. Current**

Sets the current supplied to the suppressor.

### **Supp. Mode**

Turns the suppressor on or off.

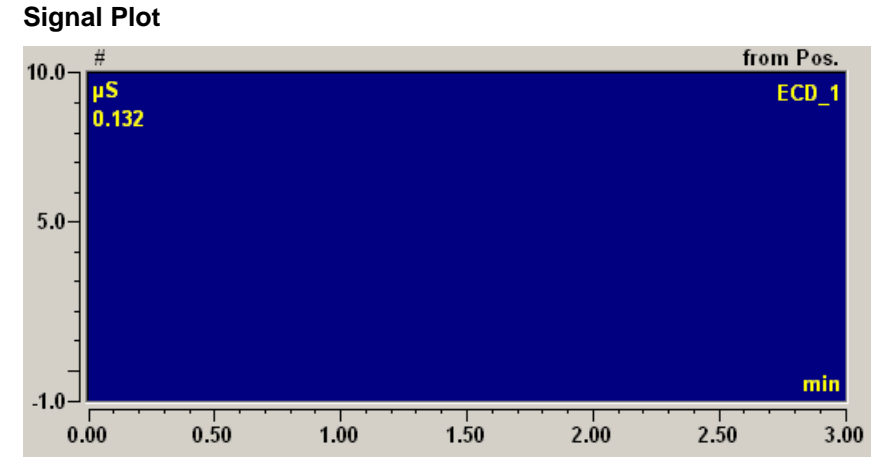

Displays a plot of the detector signal. Right-click to select plot options from a context menu. You can select autoscale commands, change the plot appearance, or select other signals to be displayed (for example, total conductivity or pump pressure).

### <span id="page-39-0"></span>**Eluent Generator Controls (Single Cartridge)**

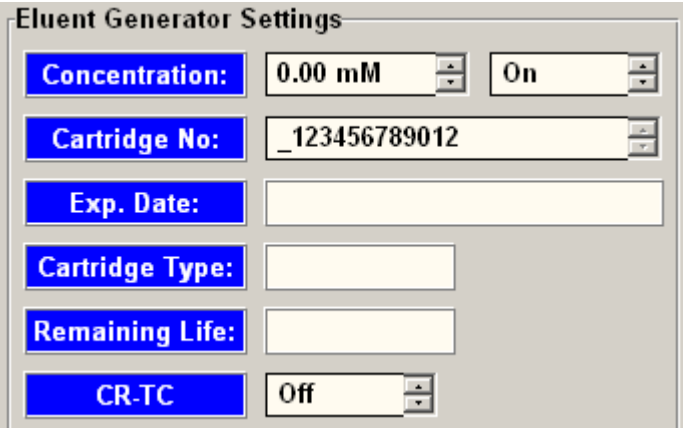

### **Concentration**

Sets the concentration of eluent generated.

### **On/Off**

Turns the eluent generator on or off.

### **Cartridge No.**

Displays the serial number of the installed cartridge.

### **Exp. Date**

Displays the expiration date of the installed cartridge. Although you can continue operation with the cartridge after the expiration date, performance may be impaired until a new cartridge is installed.

### **Cartridge Type**

Displays the type of cartridge installed.

### **Remaining Life**

Displays the percentage of ions remaining in the cartridge. The ion percentage is counted down in 1% increments. Warning messages are displayed in the Chromeleon Audit Trail when the percentage falls below 30%. At 0%, an error message informs you that the ion count is depleted and the cartridge must be replaced before continuing operation.

**Normalized Life** (displayed when an EPM is installed) Indicates how much the EPM has been used. The value starts at 0 and counts up with use. A count of 1 means the EPM usage is approximately equal to the lifetime of one  $K_2CO_3$  cartridge.

### **CR-TC**

Turns the CR-TC on or off.

### **Eluent Generator Controls (Dual Cartridge)**

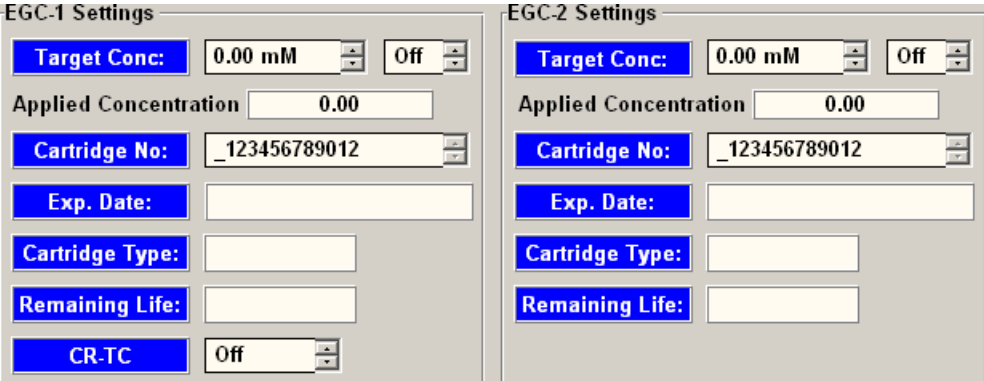

Dual panels provide controls for either two EluGen cartridges or for one EluGen cartridge and one EPM. For carbonate/bicarbonate eluent generation, the  $K_2CO_3$  cartridge is typically connected to **EGC-1** and the EPM is connected to **EGC-2**. Except for the following two controls, the

controls for each cartridge in the dual panel are the same as described for the single cartridge panel controls (see [page 20\)](#page-39-0).

### **Target Concentration**

Sets the concentration of eluent generated. If a  $K_2CO_3$  EluGen cartridge and an EPM Electrolytic pH Modifier are installed (connected to **EGC-1** and **EGC-2**, respectively), set the **EGC-1 Target Concentration** to the concentration of  $K_2CO_3$  required for your application and set the **EGC**-2 Target Concentration to the concentration of KHCO<sub>3</sub> required.

### **Applied Concentration**

Displays the concentration of eluent currently being generated. For carbonate/bicarbonate eluent, the **Applied Concentration** for the  $K<sub>2</sub>CO<sub>3</sub>$  cartridge is equal to the total of the target concentrations from both cartridges. This is the actual concentration of  $K_2CO_3$  that the cartridge must generate in order to achieve the desired  $K_2CO_3/KHCO_3$ eluent mixture:

*Applied Concentration*  $K_2CO_3$  *= Target Concentration*  $K_2CO_3$  *+ Target Concentration EPM*

## **2.3 Flow Schematics**

The following figures illustrate the liquid flow path through an ICS-2000 when using suppression in autorecycle mode. Three configurations are shown:

- [Figure 2-13](#page-43-0) illustrates the liquid flow path when the components required for producing KOH, LiOH, MSA, or NaOH eluent are installed. The required components include the corresponding type of EluGen cartridge and a CR-TC.
- [Figure 2-14](#page-45-0) illustrates the liquid flow path when the components required for producing carbonate/bicarbonate eluent are installed. The required components include an EGC II  $K_2CO_3$  EluGen Cartridge, an EPM Electrolytic pH Modifier, and an EGC  $CO<sub>3</sub>$  Mixer.
- Figure 2-15 illustrates the liquid flow path when the components required for producing carbonate eluent are installed. The required components include an EGC II  $K_2CO_3$  EluGen Cartridge and an EGC CO<sub>3</sub> Mixer.

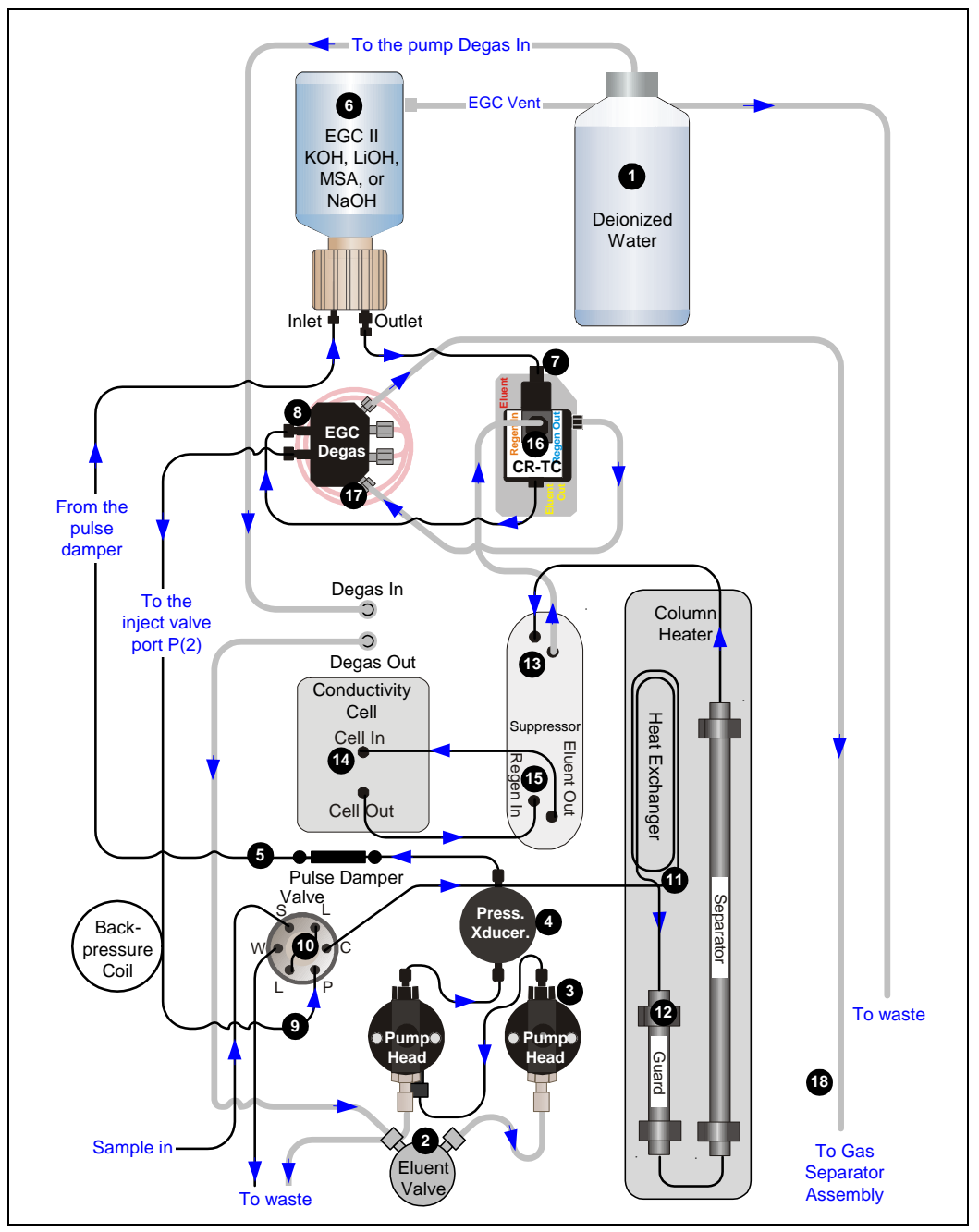

<span id="page-43-0"></span>*Figure 2-13. ICS-2000 Flow Schematic: KOH, LiOH, MSA, or NaOH Eluent Generation*

### **Flow Description for KOH, LiOH, MSA, or NaOH Eluent Generation**

Refer to [Figure 2-13](#page-43-0) for the flow path number locations.

- Deionized water from the reservoir $\bullet$  flows first through the pump degas assembly and then through the eluent valve  $\bullet$  to the pump $\bullet$ . The water is then pushed through the pressure transducer $\bullet$ , which measures the system pressure. From there, the water flows through a pulse damper $\Theta$ , which smooths minor pressure variations from the pump to minimize baseline noise.
- Water then flows into the EluGen cartridge (EGC) $\bullet$ , which generates the programmed concentration of eluent. Eluent exits the cartridge and flows through the CR-TC $\odot$  (which traps ionic contaminants), through the EGC degas tubing assembly  $\odot$ , and on to the injection valve $\odot$ .
- After sample is loaded into the sample loop $\Phi$  and the injection valve is toggled to the Inject position, eluent passes through the sample loop.
- The eluent/sample mixture is pumped through the heat exchanger  $\Phi$ , which heats the mixture to the column heater temperature. The mixture then goes to the guard and separator columns  $\Phi$  and through the suppressor  $\Phi$ .
- From the suppressor, the mixture flows through the cell  $\mathbb Q$ , where the analytes are detected. A digital signal is sent to Chromeleon software. Analog output can be collected simultaneously.
- The mixture flows out of the cell and is recycled back into the suppressor $\mathbf{\mathbb{G}}$ , where it is the water source for the regenerant chamber.
- Regenerant waste from the suppressor is directed back to the CR-TC  $\mathbf{\mathbb{G}}$ , and then to the EGC degas tubing  $\hat{\mathbf{U}}$ , where any released hydrogen or oxygen gas is removed before it is sent to the gas separator assembly and then to waste $\mathbf{\mathbf{\mathbb{C}}}$ .

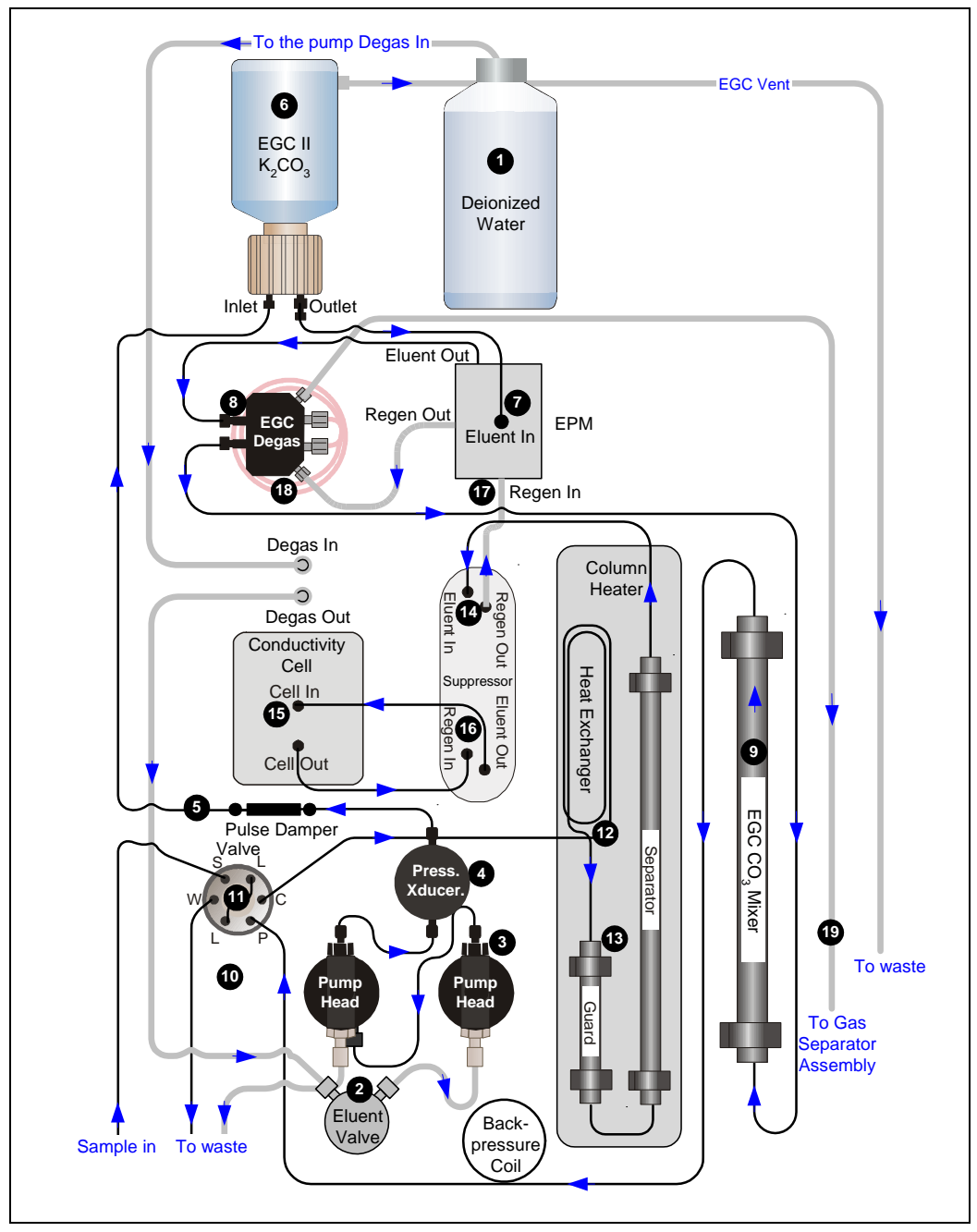

<span id="page-45-0"></span>*Figure 2-14. ICS-2000 Flow Schematic: Carbonate/Bicarbonate Eluent Generation*

### **Flow Description for Carbonate/Bicarbonate Eluent Generation**

Refer to [Figure 2-14](#page-45-0) for the flow path number locations.

- Deionized water from the reservoir**O** flows first through the pump degas assembly and then through the eluent valve  $\bullet$  to the pump $\bullet$ . The water is then pushed through the pressure transducer $\bullet$ , which measures the system pressure. From there, the water flows through a pulse damper $\Theta$ , which smooths minor pressure variations from the pump to minimize baseline noise.
- Water then flows into the EluGen cartridge (EGC) $\odot$ , which generates the programmed concentration of carbonate eluent. Eluent exits the cartridge and flows through the EPM $\odot$ , which adjusts the eluent concentration to produce the carbonate/bicarbonate mixture. The mixture flows through the EGC degas tubing assembly  $\bullet$  to the EGC CO<sub>3</sub> Mixer  $\bullet$  (to ensure a homogenous carbonate/bicarbonate mixture), and then on to the injection valve $\mathbf{0}$ .
- After sample is loaded into the sample loop  $\Phi$  and the injection valve is toggled to the Inject position, eluent passes through the sample loop.
- The eluent/sample mixture is pumped through the heat exchanger  $\mathcal{P}$ , which heats the mixture to the column heater temperature. The mixture then goes to the guard and separator columns  $\mathbf{\mathbf{\Theta}}$  and through the suppressor  $\mathbf{\mathbf{\mathbb{C}}}$ .
- From the suppressor, the mixture flows through the cell  $\bigoplus$ , where the analytes are detected. A digital signal is sent to Chromeleon software. Analog output can be collected simultaneously.
- The mixture flows out of the cell and is recycled back into the suppressor  $\mathbb{G}$ , where it is the water source for the regenerant chamber.
- Regenerant waste from the suppressor is directed back to the EPM  $\mathbf{\hat{U}}$ , and then to the EGC degas tubing  $\mathbb{B}$ , where any released hydrogen or oxygen gas is removed before it is sent to the gas separator assembly and then to waste $\mathbb{C}$ .

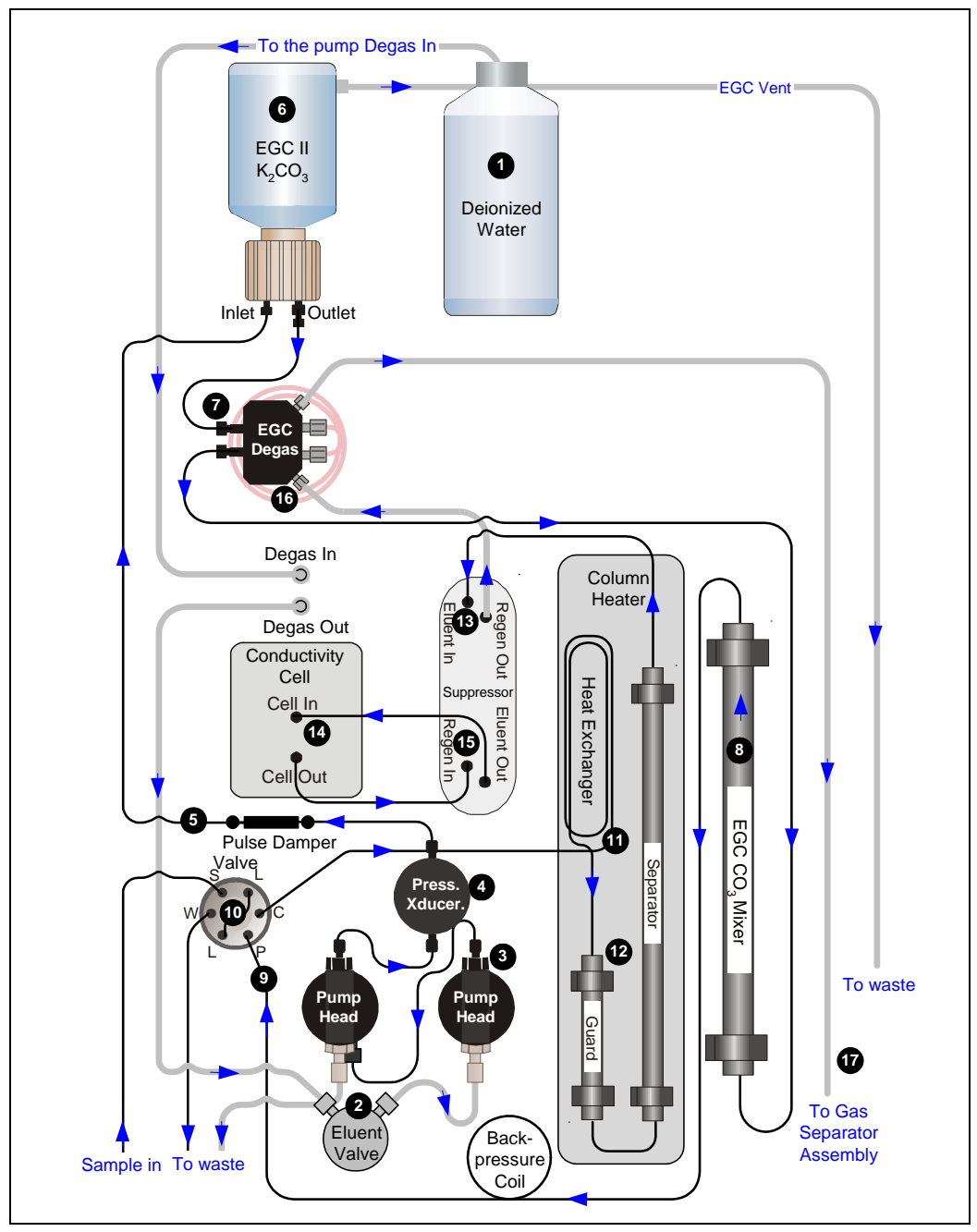

*Figure 2-15. ICS-2000 Flow Schematic: Carbonate Eluent Generation*

### **Flow Description for Carbonate Eluent Generation**

Refer to Figure 2-15 for the flow path number locations.

- Deionized water from the reservoir $\bullet$  flows first through the pump degas assembly and then through the eluent valve  $\bullet$  to the pump $\bullet$ . The water is then pushed through the pressure transducer $\bullet$ , which measures the system pressure. From there, the water flows through a pulse damper $\Theta$ , which smooths minor pressure variations from the pump to minimize baseline noise.
- Water then flows into the EluGen cartridge (EGC) $\bullet$ , which generates the programmed concentration of carbonate eluent. Eluent exits the cartridge and flows through the EGC degas tubing assembly  $\bullet$ . Eluent then goes to the EGC  $CO_3$  Mixer $\odot$  (to ensure a homogenous eluent concentration), and then on to the injection valve $\mathbf{\Theta}$ .
- After sample is loaded into the sample loop $\Phi$  and the injection valve is toggled to the Inject position, eluent passes through the sample loop.
- The eluent/sample mixture is pumped through the heat exchanger  $\Phi$ , which heats the mixture to the column heater temperature. The mixture then goes to the guard and separator columns  $\Phi$  and through the suppressor  $\Phi$ .
- From the suppressor, the mixture flows through the cell  $\mathbb{Q}$ , where the analytes are detected. A digital signal is sent to Chromeleon software. Analog output can be collected simultaneously.
- The mixture flows out of the cell and is recycled back into the suppressor  $\mathbf{\mathbb{G}}$ , where it is the water source for the regenerant chamber.
- Regenerant waste from the suppressor is directed back to the EGC degas tubing  $\mathbf{\mathbb{G}}$ , where any released hydrogen or oxygen gas is removed before it is sent to the gas separator assembly and then to waste  $\mathbf{\hat{U}}$ .

## **2.4 System Component Details**

This section provides details about ICS-2000 system components, including the vacuum degas assembly, pump, eluent generator, injection valve, column heater, suppressor, and conductivity cell.

### **2.4.1 Vacuum Degas Assembly**

The vacuum degas assembly provides online eluent degassing at the time and duration specified by the user. The assembly, which must be installed in the ICS-2000 at the factory, consists of:

- A single-channel degas chamber (with degas membranes) with internal capacity of 17 mL
- A dual-stage diaphragm vacuum pump
- A solenoid valve
- An on-board vacuum sensor
- The electronics required to operate the vacuum pump
- Tubing, fittings, and other accessories

By default, the ICS-2000 monitors the degas pressure reading and turns the degas pump on and off as needed. A different degas operating mode can be selected from the touch screen **PUMP** page [\(see Section C.7\)](#page-339-0) or from Chromeleon. To select degas operating options from Chromeleon, open the Server Configuration program, select the ICS-2000 device icon

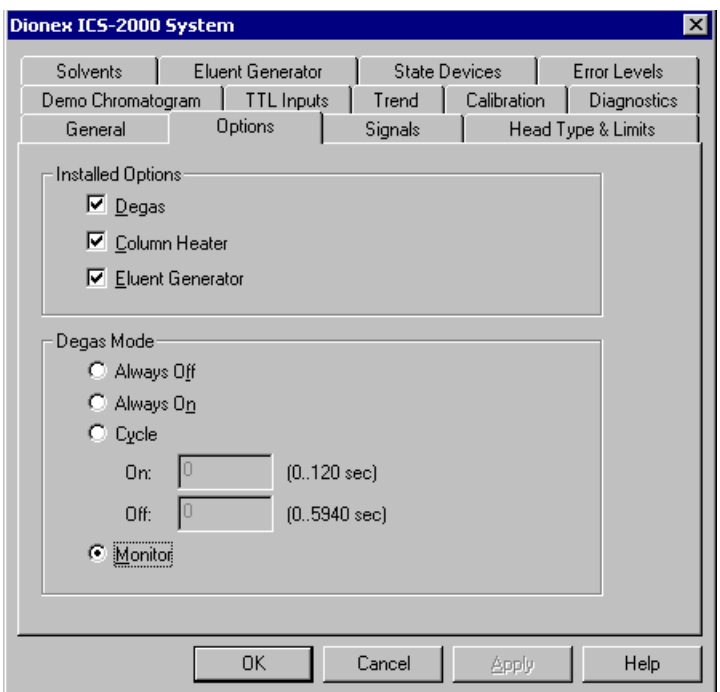

under the timebase, and select **Edit>Properties**. Select the **Options** tab (see Figure 2-16).

*Figure 2-16. Server Configuration Properties: Degas Mode Options* 

### **Degas Mode Options**

- **Always Off**: The degas pump is always off.
- **Always On**: The degas pump is always on. This setting is for test purposes by a Dionex Service Representative. Do not use this setting for routine operation.
- **Cycle**: The degas pump cycles on and off according to the times specified in the **Cycle On** and **Off** fields. **Cycle On** specifies for how long the degas pump runs during a cycle. **Cycle Off** specifies the time between cycles.
- **Monitor**: (default mode) The ICS-2000 monitors the degas pressure reading and turns the degas pump on and off as required.

### **2.4.2 Eluent Valve**

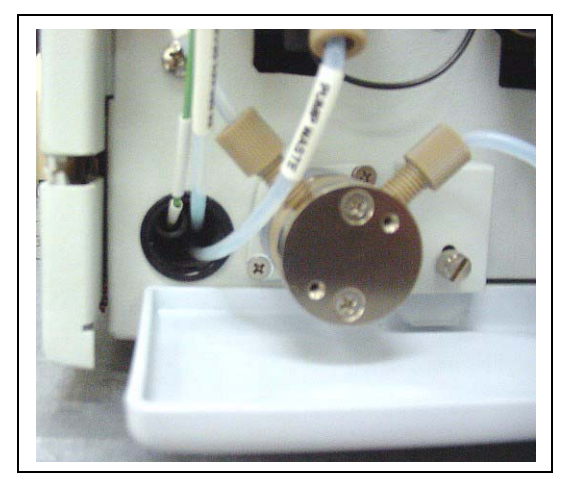

*Figure 2-17. Eluent Valve*

The eluent valve controls the flow from the eluent reservoir. The valve opens automatically when the pump is started and closes when the pump is turned off. The valve can also be opened and closed manually either from the Chromeleon Control panel [\(see](#page-32-0)  [Section 2.2.2\),](#page-32-0) or the touch screen **PUMP** page [\(see Section C.7\).](#page-339-0) This lets you perform service procedures on pump components without eluent leaks occurring.

### **2.4.3 Pump**

The ICS-2000 pump is a microprocessor-based isocratic eluent delivery system. Its variable speed, dual-piston series design ensures pulse-free pumping for the most demanding applications.

### **Primary Pump Head**

The primary pump head pumps eluent into the secondary head (see Figure 2-18). The check valves, which prevent reverse flow through the pump, are located on the bottom (inlet) and top (outlet) of the primary pump head. The priming valve is on the front of the pump head.

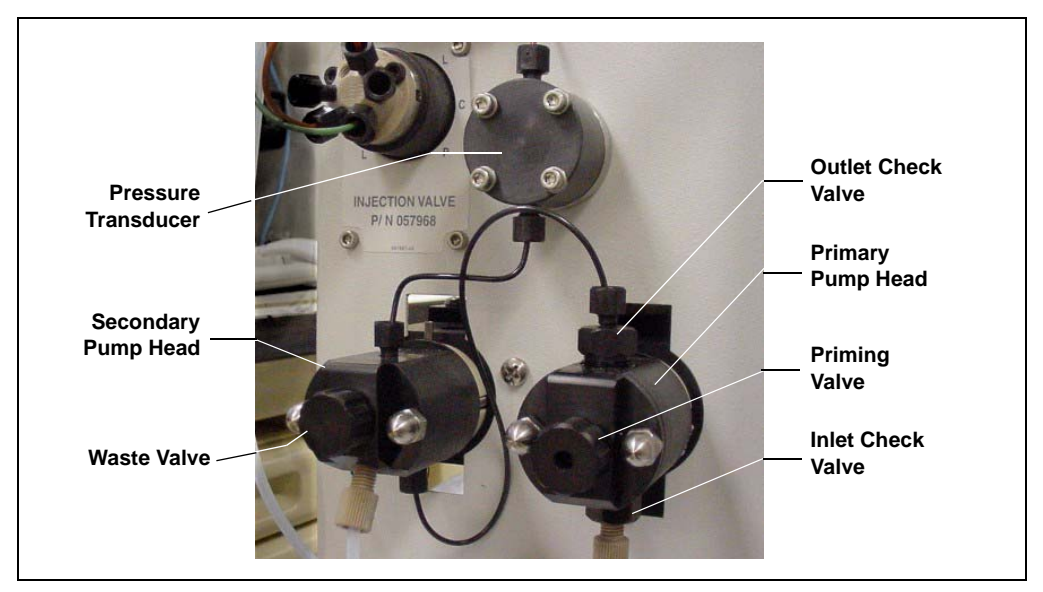

*Figure 2-18. ICS-2000 Pump Components*

To open the priming valve, turn the knob one-quarter to one-half turn counterclockwise. When the priming valve is open, liquid can flow into and out of the primary pump head via the port in the front of the valve.

### **NOTE The priming valve must be open when the pump is being primed with a syringe or with isopropyl alcohol. For detailed priming instructions, see [Section B.13.](#page-234-0)**

### **Secondary Pump Head**

The secondary pump head delivers eluent to the remainder of the chromatography system (the injection valve, column, and detector). The waste valve is located on the front of the secondary pump head (see Figure 2-18).

To open the waste valve, turn the knob one-quarter to one-half turn counterclockwise. When the waste valve is in the open position, all output is directed to waste.

**NOTE The waste valve must be open when the pump is being primed using the Prime button. For detailed priming instructions, see [Section B.13](#page-234-0).**

### **Pressure Transducer**

Flow exiting the secondary pump head is directed to the pressure transducer (see Figure 2-18), which measures the system pressure.

Pressure readings indicate that the pumping system is delivering smooth, accurate flow. Pressure readings can be monitored from the Chromeleon Control panel or the touch screen **HOME** page.

The system pressure should remain consistent (no more than a 3% difference from one pressure reading to the next). High and low pressure limits can be used to stop the pump flow if a limit is exceeded. The pressure limits can be set from Chromeleon (in the Server Configuration or in the control program) or from the touch screen **PUMP** page [\(see](#page-339-0)  [Section C.7\).](#page-339-0) See [Section 4.1](#page-88-0) for troubleshooting information if a pressure limit is exceeded.

### **Pulse Damper**

Flow output from the pressure transducer continues to the pulse damper, which smooths minor pressure variations. From there, flow is directed to the injection valve and then to the remainder of the chromatography system.

### **Piston Seal Wash**

The pump includes a piston seal wash assembly that can be set up to continuously rinse the back of the piston seals to remove salt crystals and prolong the life of the seals. To use this feature, an external water source must be connected. See [Section B.22](#page-319-0) for connection instructions.

For continued protection of the pump, replace the piston rinse seals [\(see](#page-127-0)  [Section 5.6\)](#page-127-0) and O-rings in the seal wash assembly every 6 months, or whenever you replace the main piston seals for the ICS-2000 pump.

### **2.4.4 Eluent Generator**

The eluent generator produces high-purity eluents online, using only deionized water as the carrier. The eluent generator consists of an eluent generator cartridge (EGC) that generates the eluent, and a high-pressure degas tubing assembly that removes electrolysis gases created during eluent generation.

### **NOTE A gas separator waste tube (P/N 045460) should be connected to the system waste line during installation [\(see Section B.10.1\)](#page-230-0).**

Several types of EluGen cartridges are available for use with the ICS-2000 (see Table 2-1). Each cartridge contains 900 mL of the appropriate electrolyte concentrate solution for eluent generation.

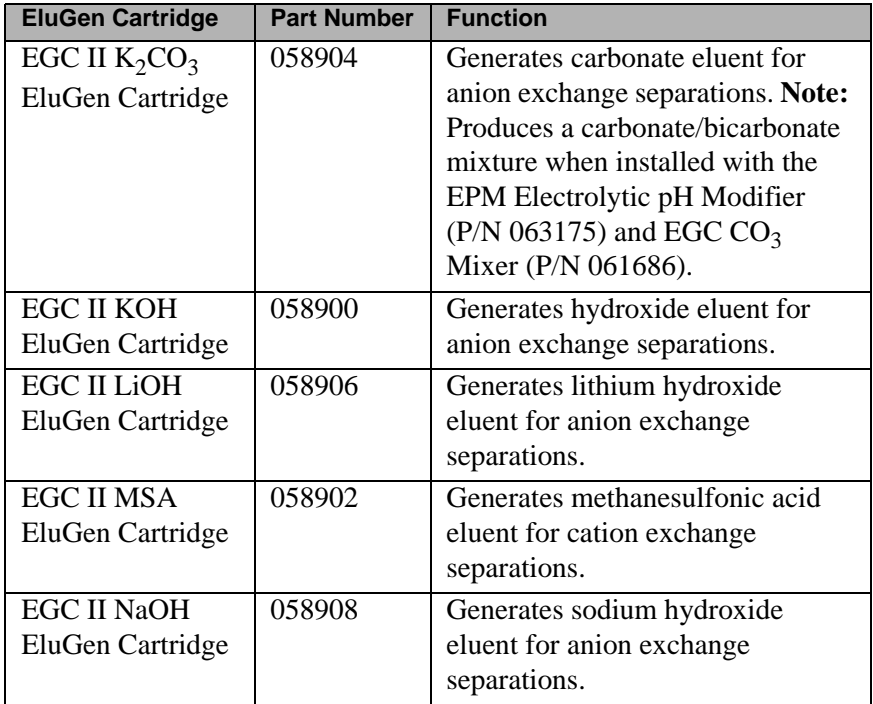

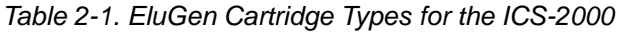

For more information, refer to the EluGen cartridge manual. The manual is included on the Dionex Reference Library CD-ROM (P/N 053891).

You can select the concentration of eluent to be generated from either the Chromeleon Control panel or from the touch screen **HOME** page [\(see](#page-329-0)  [Section C.4\).](#page-329-0)

The allowable eluent concentration depends on several factors: the flow rate, suppressor type, EluGen cartridge type, and cartridge configuration. For details, refer to Table 2-1 and Table 2-2.

### **Single-Cartridge Configuration**

In the single-cartridge configuration, the ICS-2000 contains one EluGen cartridge.

| <b>EluGen Cartridge</b> | <b>Eluent Concentration Range</b>                                                                                   |
|-------------------------|----------------------------------------------------------------------------------------------------|
| $K_2CO_3$               | 0.1 to 15 mM at 0.1 to 1.0 mL/min flow<br>0.1 to X mM at 1.0 to 2.0 mL/min flow<br>where $X = 15/flow$ in mL/min    |
| <b>KOH</b>              | 0.1 to 100 mM at 0.1 to 1.0 mL/min flow<br>0.1 to X mM at 1.0 to 3.0 mL/min flow<br>where $X = 100$ /flow in mL/min |
| LiOH                    | 0.1 to 80 mM at 0.1 to 1.0 mL/min flow<br>0.1 to X mM at 1.0 to 3.0 mL/min flow<br>where $X = 80$ /flow in mL/min   |
| <b>MSA</b>              | 0.1 to 100 mM at 0.1 to 1.0 mL/min flow<br>0.1 to X mM at 1.0 to 3.0 mL/min flow<br>where $X = 100$ /flow in mL/min |
| <b>NaOH</b>             | 0.1 to 100 mM at 0.1 to 1.0 mL/min flow<br>0.1 to X mM at 1.0 to 3.0 mL/min flow<br>where $X = 100$ /flow mL/min    |

*Table 2-1. Eluent Concentration Ranges for Single-Cartridge Configurations*

### **Linked Dual-Cartridge Configuration**

In the linked dual-cartridge configuration, the ICS-2000 contains two EluGen cartridges (or one EluGen cartridge and an EPM) that perform as one cartridge. Note that the allowable eluent concentration for a linked cartridge is less than when the cartridge is defined as independent. For

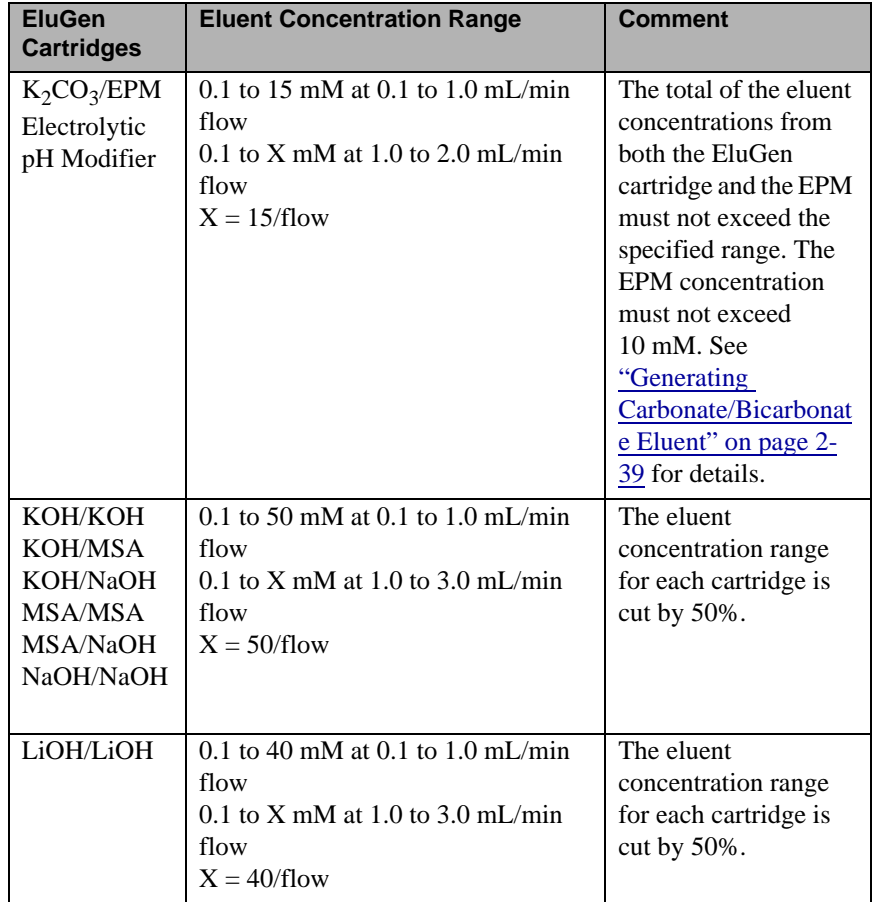

details, refer to the EluGen cartridge manual. Cartridge manuals are included on the Dionex Reference Library CD-ROM (P/N 053891).

*Table 2-2. Eluent Concentration Ranges for Linked Dual-Cartridge Configurations*

### **EluGen Cartridge Holder**

The EluGen cartridge is installed in a cartridge holder, which mounts on the ICS-2000 top cover (see Figure 2-7). The cartridge holder also houses the high-pressure degas tubing assembly.

The ICS-2000 can control up to two EluGen cartridges. However, when operating with an EGC II  $K_2CO_3$  EluGen Cartridge and the pH Modifier, only one cartridge can be installed, because the pH Modifier must be connected to the other EGC power supply (**EGC-1** or **EGC-2**).

Tubing and fittings for plumbing the cartridge, degas assembly, CR-TC, and EPM are included with the holder. See [Section B.14](#page-238-0) for installation instructions.

### **Backpressure Coil (Optional)**

The EluGen cartridge requires at least 14 MPa (2000 psi) of system backpressure for removal of electrolysis gas from the eluent produced by the cartridge. A system backpressure of 16 MPa (2300 psi) is ideal.

If necessary, increase the system backpressure by installing a backpressure coil between the injection valve and the EluGen cartridge **OUTLET** port. For details, refer to [Section B.16.1.](#page-309-0)

### **Continuously Regenerated Trap Column (CR-TC)**

The CR-TC is a high pressure electrolytically-regenerated trap column. The CR-TC is designed to remove anionic or cationic contaminants in the eluent or deionized water and to reduce drift during gradient separations. Two versions of the CR-TC can be used with the ICS-2000:

- CR-ATC (Continuously Regenerated Anion Trap Column, P/N 060477)
- CR-CTC (Continuously Regenerated Cation Trap Column, P/N 060478)

For more information, refer to the CR-TC manual. The manual is included on the Dionex Reference Library CD-ROM (P/N 053891).

**NOTE The IonPac® ATC-HC Trap Column (P/N 059604) or IonPac CTC-1 Trap Column (P/N 040192) can be used with the ICS-2000. However, both IonPac trap columns require off-line chemical regeneration. Contact Dionex for more information.**

### **EPM Electrolytic pH Modifier and EGC CO<sub>3</sub> Mixer**

The EGC II  $K_2CO_3$  EluGen Cartridge can be used with an EPM Electrolytic pH Modifier (P/N 063175) (see Figure 2-19) and an EGC  $CO<sub>3</sub>$  Mixer  $(P/N)$  061686) to produce a carbonate/ bicarbonate mixture. The carbonate/bicarbonate mixture is used with carbonatebased IonPac columns for anion exchange separations.

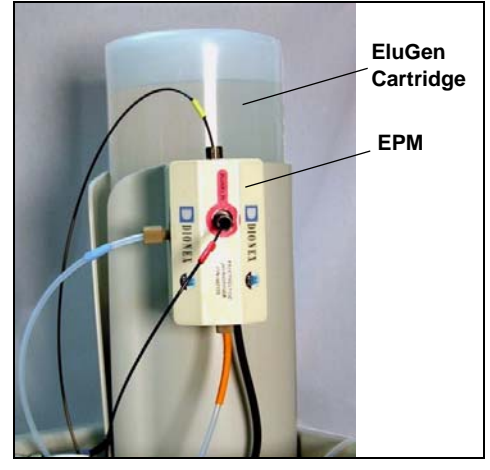

*Figure 2-19. ICS-2000 with an EluGen Cartridge and EPM Installed*

After the cartridge generates carbonate eluent, the pH Modifier adjusts the eluent concentration to produce the carbonate/bicarbonate mixture. The EGC  $CO<sub>3</sub>$  Mixer provides enough mixing to produce a homogenous solution of electrolytically-generated  $K_2CO_3$  and  $KHCO_3$  eluent.

For more information about these products, refer to the EluGen cartridge manual. Cartridge manuals are included on the Dionex Reference Library CD-ROM (P/N 053891).

### <span id="page-58-0"></span>**Generating Carbonate/Bicarbonate Eluent**

If a  $K_2CO_3$  EluGen cartridge and an EPM Electrolytic pH Modifier are installed (connected to EGC-1 and EGC-2, respectively), set EGC-1 to the concentration of  $K_2CO_3$  required for your application and set EGC-2 to the concentration of  $KHCO<sub>3</sub>$  required. In order to achieve the desired  $K_2CO_3/KHCO_3$  eluent mixture, the  $K_2CO_3$  cartridge must generate the total of the two setpoint concentrations.

For example, for a 3.50 mM  $K_2CO_3/1.00$  mM KHCO<sub>3</sub> eluent, set EGC-1 to 3.50 mM and EGC-2 to 1.00 mM. When the eluent is generated, the  $K_2CO_3$  cartridge generates 4.50 mM  $K_2CO_3$ , which is then modified by the EPM to achieve the desired 3.50 mM  $K_2CO_3/1.00$  mM KHCO<sub>3</sub> mixture.

### **2.4.5 Injection Valve**

The injection valve (P/N 057968) is a six-port, electrically-activated valve. A 25-µL sample loop (P/N 042857) is installed on the valve at the factory.

The valve has two operating positions: Load and Inject (see Figure 2-20).

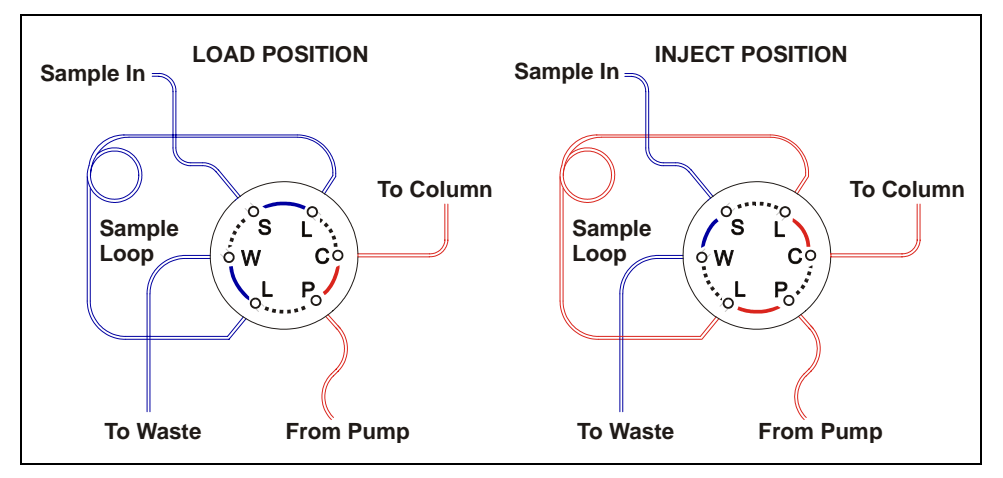

*Figure 2-20. Injection Valve Flow Schematics*

Eluent flows through either the Load or Inject path, depending on the valve position.

- In the Load position, sample is loaded into the sample loop, where it is held until injection. Eluent flows from the pump, through the valve, and to the column, bypassing the sample loop. Sample flows from the syringe or automated sampler line (if installed), through the valve, and into the sample loop. Excess sample flows out to waste.
- In the Inject position, sample is swept to the column for analysis. Eluent flows from the pump, through the sample loop, and on to the column, carrying the contents of the sample loop with it. [Section 3.10](#page-77-0) describes how to inject samples.

Figure 2-21 shows the injection valve connections. The injection valve is plumbed at the factory with all tubing and fittings for connection to the pump, injection port, column, and waste. A 25-µL PEEK sample loop (P/N 042857) is installed between ports  $L(1)$  and  $L(4)$ . Dionex offers

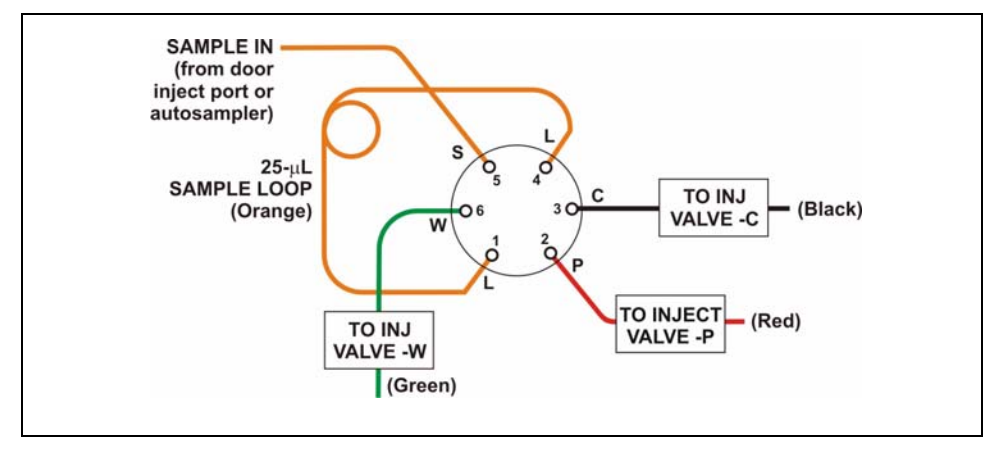

sample loops in various sizes. If necessary, the pre-installed 25- $\mu$ L loop can be replaced with a loop that has a different sample injection volume.

*Figure 2-21. Injection Valve Plumbing*

**NOTE The EluGen cartridge requires at least 14 MPa (2000 psi) of system backpressure for removal of electrolysis gas from the eluent produced by the cartridge. A system backpressure of 16 MPa (2300 psi) is ideal.** 

> **If the system backpressure is too low, install a backpressure coil. Connect one end of the backpressure coil to Port P (2) on the injection valve; connect the other end to the TO INJ VALVE IN - P line. See [Section B.16.1](#page-309-0) for details.**

## **2.4.6 Column Heater**

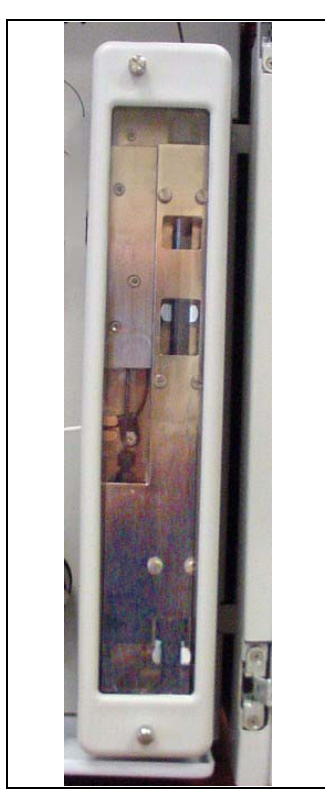

The column heater provides temperature control for the separator and guard column.

The heater temperature can be set to between 30 and 60 °C. However, the set temperature must be at least 5 °C above the ambient temperature. A thermistor mounted in the heater block monitors the temperature. Setting the temperature to  $0^{\circ}$ C turns off the column heater.

If the temperature exceeds 65 °C, the column heater is shut off and the error message "Column heater exceeds safe temperature." is displayed on the touch screen and in the Chromeleon Audit Trail. See [Section 4.1](#page-88-0) for troubleshooting information.

*Figure 2-22. Column Heater*

## **2.4.7 Suppressor**

The suppressor reduces the eluent conductivity and enhances the conductivity of the sample ions, thereby increasing detection sensitivity. Either an Atlas Electrolytic Suppressor, Self-Regenerating Suppressor, or MicroMembrane Suppressor can be used with the ICS-2000.

For details about any of the suppressors or for information about selecting a suppressor for your application, refer to the suppressor manuals. The manuals are on the Dionex Reference Library CD-ROM (P/N 053891).

## **2.4.8 DS6 Heated Conductivity Cell**

The ICS-2000 flow-through conductivity cell measures the electrical conductance of analyte ions as they pass through the cell. Two passivated 316 stainless steel electrodes are permanently sealed into the PEEK cell body. The cell design provides efficient sweep-out, low volume  $(1 \mu L)$ , and low dispersion. Temperature control and compensation help ensure good peak reproducibility and baseline stability.

### **Temperature Control**

Temperature directly affects the conductivity of a solution. For example, laboratory heating and air conditioning systems can cause a regular slow cycling in the baseline. This, in turn, can affect the reproducibility of an analysis. The higher the conductivity, the more pronounced the effect.

In ion analysis, the effect of temperature variation is minimized by suppressing eluent conductivity. To further reduce the effect of temperature variation, a heater inside the cell regulates the ttemperature. The cell heater can be set to between 30  $^{\circ}$ C and 55  $^{\circ}$ C. The set temperature must be at least  $7^{\circ}$ C above the ambient temperature. Setting the cell temperature to  $0^{\circ}$ C turns off the cell heater.

### **Temperature Compensation**

Built-in preset temperature compensation of 1.7% per °C helps minimize changes in the baseline or in peak heights when the operating temperature is different from the temperature at which the cell was calibrated.

### **DS6 Heated Conductivity Cell Components**

The cell front cover provides **CELL IN** and **CELL OUT** fittings for connecting the cell to the suppressor [\(see Figure 2-8\).](#page-26-0) The remaining cell components are mounted behind the component panel. To replace, the cell remove the screws on the cell front cover and pull the entire cell assembly out through the component panel. See [Section 5.9](#page-134-0) for cell replacement instructions.

This chapter describes routine operating and maintenance procedures for the ICS-2000 Ion Chromatography System.

The ICS-2000 is designed for IC (ion chromatography) applications and should not be used for any other purpose. Operation of the ICS-2000 in a manner not specified by Dionex may result in personal injury.

## **3.1 Operation Overview**

[Figure 3-1](#page-64-0) illustrates the basic steps for routine operation of the ICS-2000.

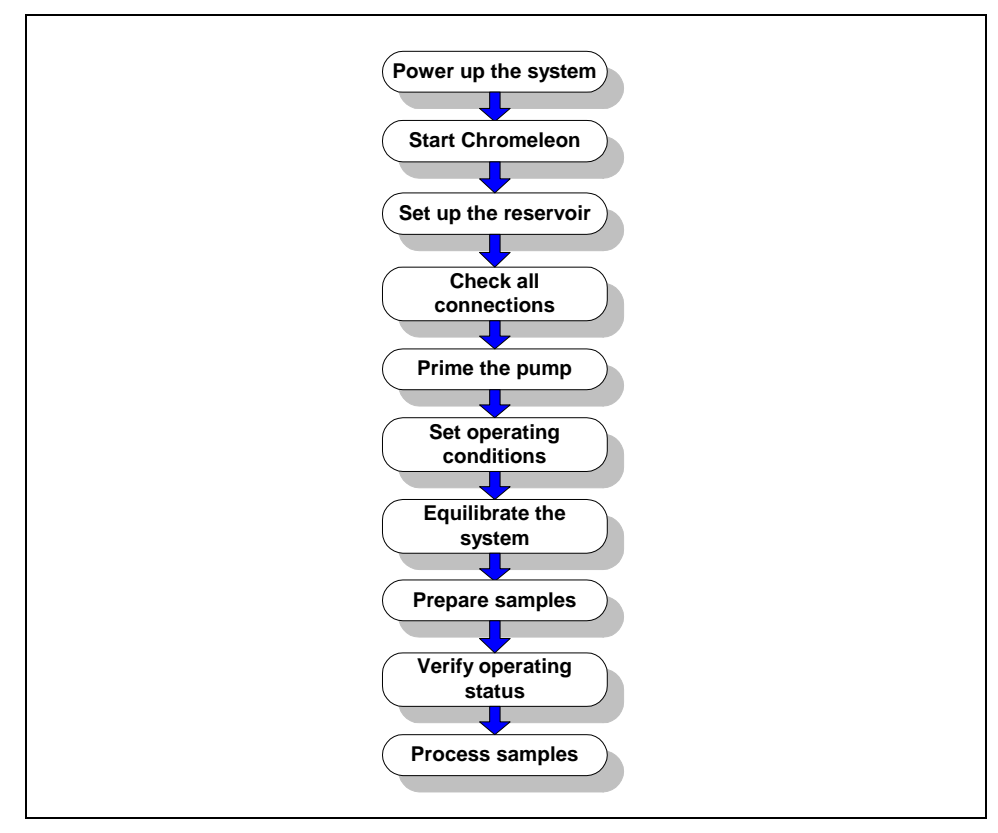

<span id="page-64-0"></span>*Figure 3-1. ICS-2000 Operation Flow Chart*

### **Sample Processing Overview**

Samples can be run manually (one at a time), or they can be grouped and run automatically in batches. Figure 3-2 shows the typical steps for manual and batch sample processing.

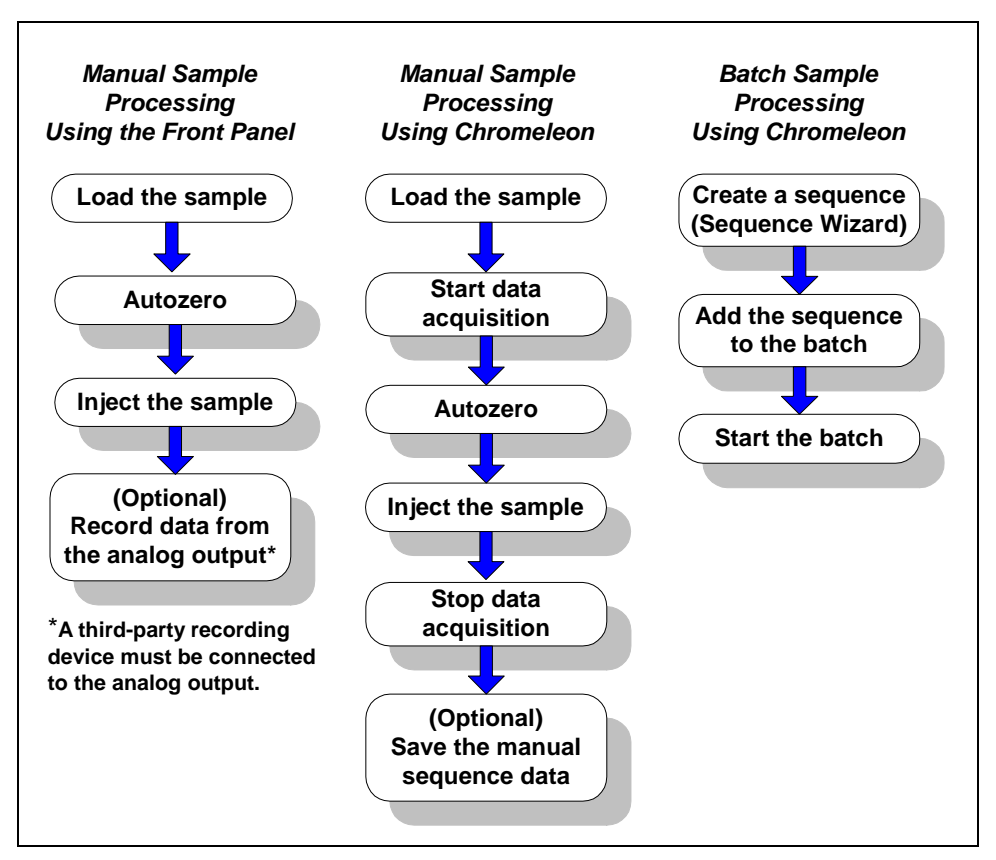

*Figure 3-2. Sample Processing Overview*

## **3.2 Power Up the System**

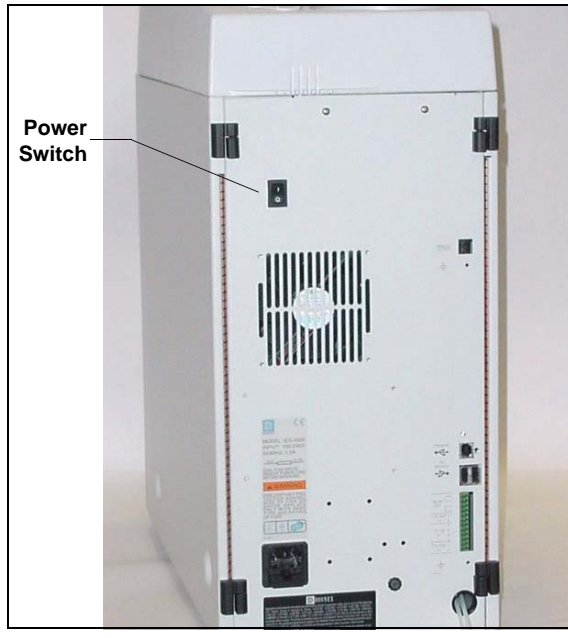

*Figure 3-3. ICS-2000 Rear Panel*

Press the power switch on the ICS-2000 rear panel (see Figure 3-3) to turn on the system power. Table 3-2 shows the ICS-2000 conditions at power up.

Also turn on the power to the computer and the autosampler (if used).

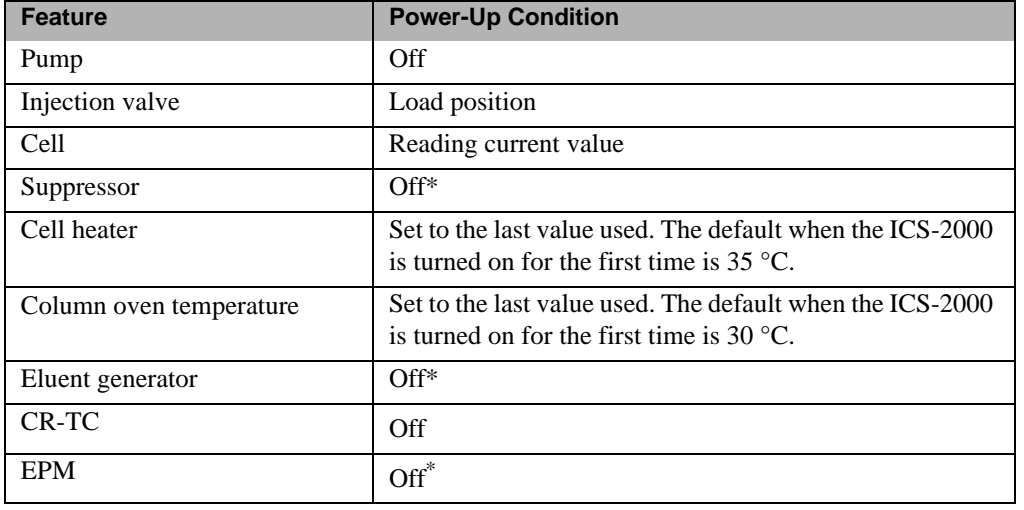

*Table 3-2. ICS-2000 Power-Up Conditions*

\* When you start the suppressor, eluent generator, or EPM, the value used last is restored.

## **3.3 Start Chromeleon**

- **NOTE If you are beginning operation of an ICS-2000 that has not been configured in a timebase, see [Section B.8](#page-218-0) for Chromeleon setup instructions.**
- 1. If the Chromeleon Server is not running (the icon on the taskbar is crossed out in red  $\sum_i$ , start the Server by right-clicking the icon and selecting **Start Server**. When the server starts, the icon changes to gray  $\mathbb{S}_{\text{max}}$ .
- 2. Start Chromeleon by selecting **Start>Programs>Chromeleon> Chromeleon**. The Chromeleon main window and the Browser will open. Your screen display should resemble Figure 3-4. If the Browser does not open, select **File>Browser** to open it.

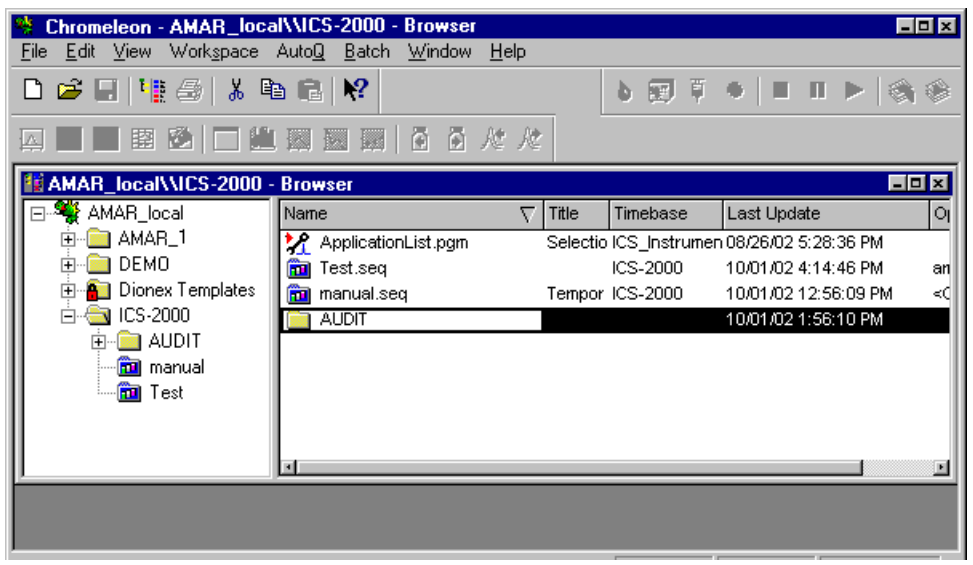

*Figure 3-4. Chromeleon Main Window and Browser*

- 3. In the Browser, expand the **Dionex Templates**\**Panels**\**Dionex\_IC\ICS-2000 System Panels** folder. Several ICS-2000 Control panels (.PAN files), corresponding to various system configurations, are provided. Two styles of panels are available:
	- Traditional panels provide controls on a single window with minimal graphics.
	- System panels provide a more graphical interface than the traditional style and include more controls.

You can choose either style of panel, depending on your personal preference.

- 4. Open a panel for your system configuration by double-clicking its name in the list. For example, if your system includes an ICS-2000 and an AS50 autosampler, double-click either **ICS-2000\_Traditional\_System\_AS50.pan** or **ICS-2000\_System\_AS50.pan.**
- 5. The Control panel opens, unconnected (see [Figure 3-5\)](#page-68-0). To connect to the timebase, open the **Control** menu and click the name of the ICS-2000 timebase in the list at the bottom of the menu.

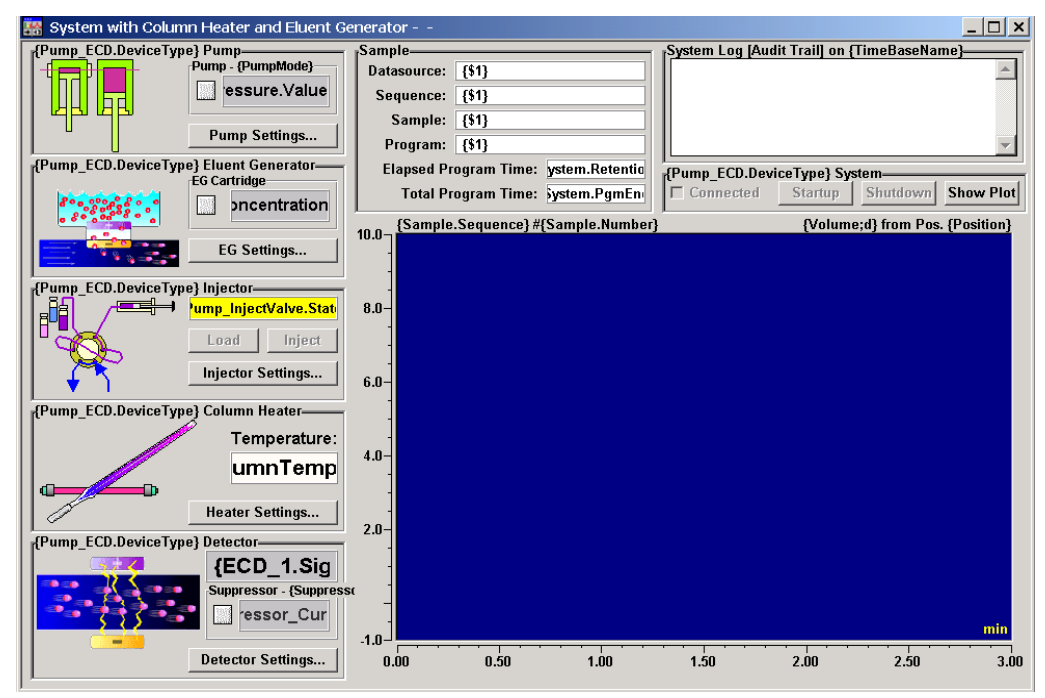

<span id="page-68-0"></span>*Figure 3-5. ICS-2000 System Control Panel (Unconnected)*

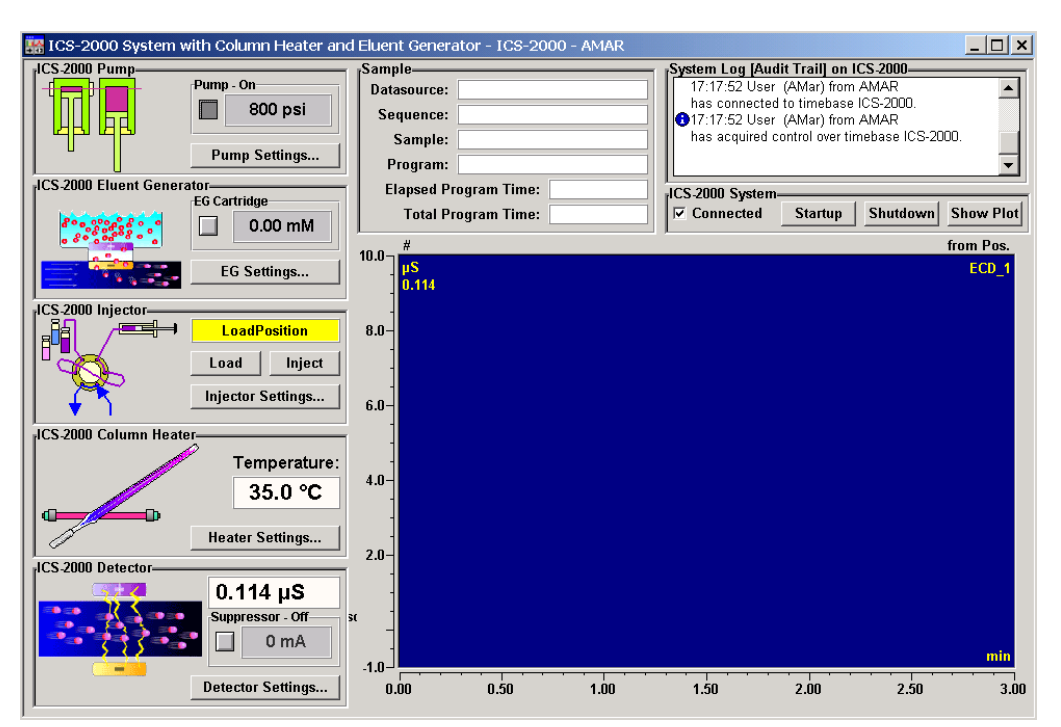

[Figure 3-6](#page-69-0) shows a connected Control panel for an ICS-2000 system.

*Figure 3-6. ICS-2000 System Control Panel (Connected)*

## <span id="page-69-0"></span>**3.4 Set Up the Eluent Reservoir**

### **3.4.1 Filter the Deionized Water**

Filtering removes small particulates in the deionized water that may contaminate the pump check valves and cause erratic flow rates or loss of prime. An end-line filter (P/N 045987) is provided in the ICS-2000 Ship Kit (P/N 064375) for this purpose.

Install the end-line filter on the end of the deionized water line, inside the reservoir. Verify that the end of the filter extends to the bottom of the reservoir and that the filter is submerged in deionized water. This prevents air from being drawn through the lines.

## **3.4.2 Fill the Reservoir**

<span id="page-70-0"></span>Fill the reservoir with ASTM filtered, Type I (18-megohm) deionized water.

## **3.4.3 Set the Eluent Level**

After filling the reservoir, enter the volume of liquid in the reservoir in one of the following locations:

- On the **HOME** page in the **Eluent Level** field (see Figure 3-7)
- In the **Eluent Bottle** field on the Chromeleon Control panel (see Figure 3-8)

The ICS-2000 determines the eluent usage by monitoring the flow rate and the length of time the pump is on. The ICS-2000 updates the field as the eluent is used up. A warning first appears if the level falls below 200 mL. Warnings are repeated at 100 mL and 0 mL.

# **IMPORTANT**

**In order for the eluent level displayed on the screen to be accurate, the level must be entered by the user when the reservoir is filled. The ICS-2000 does not automatically detect when the reservoir is filled, nor when it is empty.**

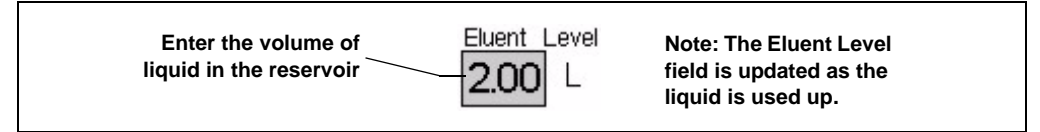

*Figure 3-7. Home Page: Setting the Eluent Level*

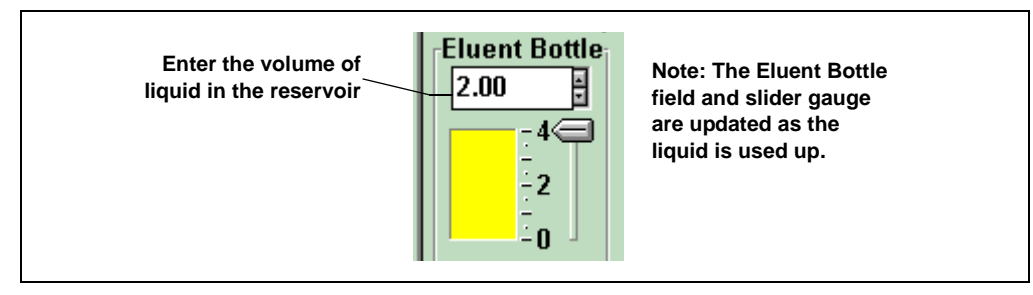

*Figure 3-8. Chromeleon Control Panel: Setting the Eluent Level*

The **STATUS** page (see Figure 3-9) also displays the amount of liquid remaining in the reservoir and an estimate of how many hours remain before the eluent reservoir is empty. See [Section C.6](#page-335-0) for details about the **STATUS PAGE**.

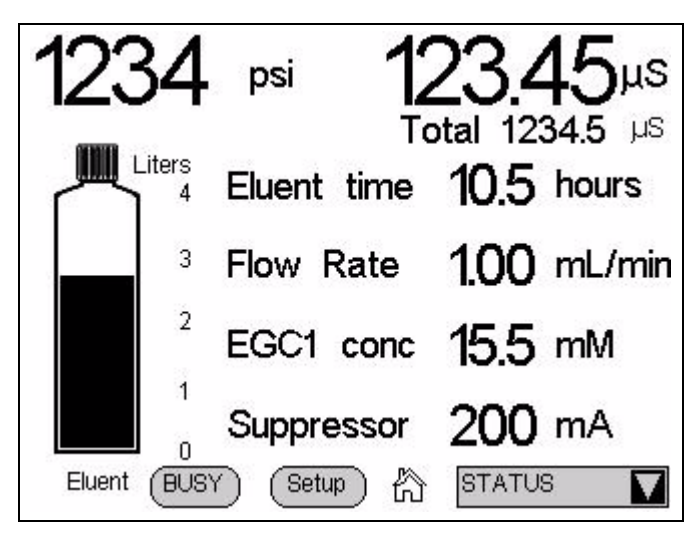

*Figure 3-9. Status Page*
## **3.4.4 Connect the Reservoir**

If it is not already connected, connect the **ELUENT BOTTLE OUT** line from the reservoir cap to the **ELUENT IN** line, which extends from the plumbing and cable chase on the top of the ICS-2000 (see Figure 3-10).

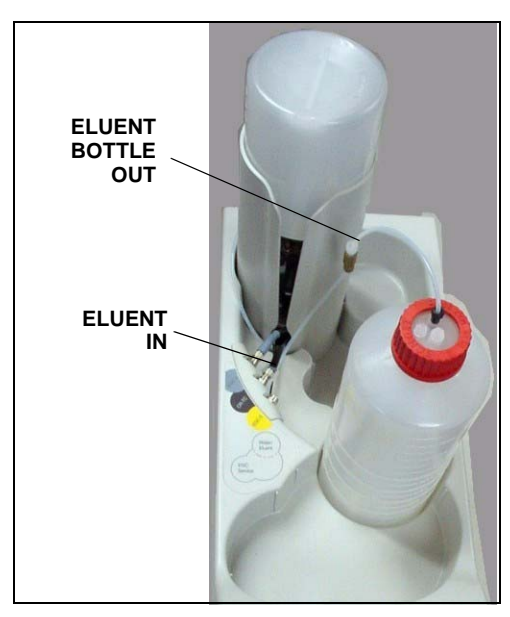

*Figure 3-10. Reservoir Connections*

## **3.5 Check All Connections**

- 1. Make sure the eluent reservoir is filled and the tubing connecting the reservoir to the ICS-2000 tubing is securely connected (see Figure 3-10).
- 2. Make sure the blue eluent generator electrical cable is connected to the **EGC-1** (or **EGC-2**) connector.
- 3. If a CR-TC is installed, make sure the black CR-TC electrical cable is connected to the **CR-TC** connector.
- 4. If an EPM is installed, make sure the EPM electrical cable is connected to the **EGC-2** (or **EGC-1**) connector.
- 5. Make sure the USB cable from the computer is connected to the USB receptacle on the ICS-2000 rear panel.

## <span id="page-73-0"></span>**3.6 Prime the Pump**

**If you changed eluent or if the eluent lines are dry, prime the lines first IMPORTANT with a syringe before following the procedure below to prime the pump. See [Section B.13](#page-234-0) for instructions on priming the lines with a syringe.**

- 1. Verify that the priming valve on the primary pump head (see Figure 3-11) is closed (turned all the way clockwise).
- 2. Open the waste valve on the secondary pump head by turning the knob onequarter to one-half turn counterclockwise. Opening the valve directs the eluent flow path to waste and eliminates backpressure.

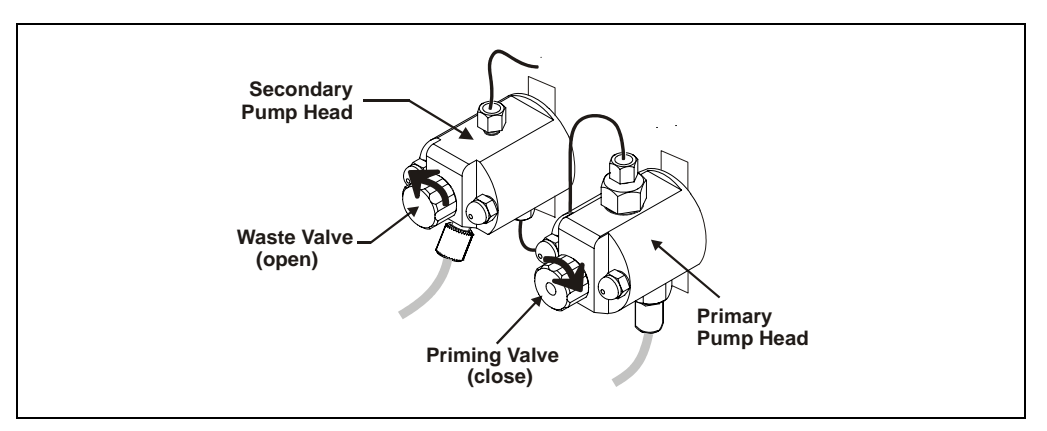

*Figure 3-11. Priming the Pump*

- 3. Press **Prime** on the Chromeleon Control panel or the ICS-2000 touch screen **HOME** page. Confirm that the waste valve is open by pressing **OK** when the reminder message appears. The pump will begin pumping at approximately  $3 \text{ mL/min}$
- 4. Continue priming the ICS-2000 until all air and previous eluent are purged and no air bubbles are exiting the waste line.
- 5. Press **Pump Off**.
- 6. Close the waste valve. **Do not overtighten.** The pump is now ready for operation.

## **3.7 Set System Operating Conditions**

**NOTE This section is an overview of the steps needed to start up the system and begin running samples. Actual operating parameters (flow rate, cell heater temperature, suppressor current, etc.) depend on the application to be run. Refer to the column manual for the required parameters for your application.**

Set or verify system operating parameters from either the Chromeleon Control panel or from the touch screen **HOME** page. Operating parameters can also be set automatically by loading a Chromeleon sequence.

> **NOTE Clicking the System Startup button on the Chromeleon Control panel starts the pump, suppressor, eluent generator, and CR-TC. The flow rate, suppressor current, and eluent concentration settings that were in effect when the system was shut down are restored.**

- 1. Verify that the pump is on and set to the correct flow rate.
- 2. Verify that the suppressor current is on and that the setting is correct.
- 3. Verify that the eluent generator is turned on and the correct concentration is set. Verify that the CR-TC (if installed) is turned on. Verify that the EPM (if installed) is on and the correct concentration is set.
- 4. Verify that the cell heater is set to the correct value.
- 5. Verify that the column heater is set to the correct value.

#### **Automatically Turning on the Suppressor and Eluent Generator**

You can set up the ICS-2000 to turn on the suppressor, eluent generator, and CR-TC automatically when the pump is turned on. To do this:

- For the suppressor, select the **Automatically turn on with pump** option from the **SUPPRESSOR** page.
- For the eluent generator and CR-TC, select the option from the **ELUENT GENERATOR** page.

**NOTE The suppressor, eluent generator, and CR-TC are always turned off automatically when the pump is turned off.**

## <span id="page-75-0"></span>**3.8 Equilibrate the System and Verify Operational Status**

#### **NOTE You can monitor system functions (conductivity, pressure, cell temperature, etc.) from the Chromeleon Control panel or from the touch screen HOME page.**

- 1. Allow the system to equilibrate. During equilibration, the Chromeleon Control panel displays the background conductivity (the conductivity of the eluent before sample injection) and the system backpressure.
- 2. Monitor the background conductivity. Refer to the column manual for the appropriate background conductivity for your application.
- 3. Offset the background and zero the reading by clicking the **Autozero** button on the Chromeleon Control panel (see Figure 3-4).
- 4. Monitor the system pressure from the Control panel to make sure it is at the expected pressure for the installed column (refer to the column manual for details) and is stable.
	- If the pressure is less than the expected amount, gas may be trapped in the system. To release the gas, remove the pump fitting on the injection valve port, labeled **P** (**2**). Allow the air to escape and then reconnect the fitting.
	- If the pressure fluctuates by more than about 0.13 MPa (20 psi), prime the pump. See [Section 4.3](#page-99-0) for additional troubleshooting information.
	- If the pressure is too high, there may be a restriction in the system plumbing [\(see Section 3.6\)](#page-73-0). See [Section 4.7](#page-103-0) for troubleshooting information.
- 5. Verify that the baseline conductivity is at the expected reading for your application and is stable. In general, it should be  $\langle 30 \mu S \rangle$  for a system set up for anion analyses and  $\langle 2 \mu S \rangle$  for a system set up for cation analyses. See [Section 4.12](#page-106-0) for troubleshooting information if the conductivity is too high. See [Section 4.13](#page-107-0) if the baseline is drifting or has excessive "noise" (large fluctuations in readings).
- 6. Verify that the cell heater is at the set point and is stable. The temperature is at equilibrium when the **Set Temperature** and the **Current Temperature**

readings on the Control panel are the same, or when the "**="** symbol is displayed next to the **Column Heater** temperature on the **HOME** page.

7. Verify that the column heater temperature is at the set point and stable. The temperature is at equilibrium when the **Set Temperature** and the **Current Temperature** readings on the Control panel are the same, or when the "**="**  symbol is displayed next to the **Column Heater** temperature on the **HOME** page.

<span id="page-76-0"></span>The system is now ready for sample processing.

## **3.9 Prepare Samples**

#### **NOTE Sample preparation can be performed while the system is equilibrating.**

## **3.9.1 Collecting and Storing Samples**

Collect samples in high density polyethylene containers that have been thoroughly cleaned with deionized (DI) water. Do not clean containers with strong acids or detergents because these can leave traces of ions on the container walls. The ions may interfere with the analysis.

If samples will not be analyzed on the day they are collected, filter them through clean 0.45 µm filters immediately after collection; otherwise, bacteria in the samples may cause the ionic concentrations to change over time. Refrigerating the samples at  $4^{\circ}$  C (39 $^{\circ}$  F) will reduce, but not eliminate, bacterial growth.

Analyze samples containing nitrite or sulfite as soon as possible. Nitrite oxidizes to nitrate, and sulfite to sulfate, thus increasing the measured concentrations of these ions in the sample. In general, samples that do not contain nitrite or sulfite can be refrigerated for at least one week with no significant changes in anion concentrations.

## **3.9.2 Pretreating Samples**

Analyze rainwater, drinking water, and air particulate leach solutions directly with no sample preparation (other than filtering and possibly diluting).

Filter groundwater and wastewater samples through 0.45 µm filters before injection, unless samples were filtered after collection.

Before injection, pretreat samples that may contain high concentrations of interfering substances by putting them through Dionex OnGuard® cartridges. Refer to the *Installation and Troubleshooting Guide for OnGuard Cartridges* (Document No. 032943) for instructions.

## **3.9.3 Diluting Samples**

<span id="page-77-1"></span>Because the concentrations of ionic species in different samples can vary widely from sample to sample, no single dilution factor can be recommended for all samples of one type. In some cases (for example, many water samples), concentrations are so low that dilution is not necessary.

Use eluent or ASTM filtered, Type I (18-megohm) deionized water to dilute the sample. When using carbonate eluents, diluting with eluent minimizes the effect of the water dip at the beginning of the chromatogram. If you dilute the sample with eluent, also use eluent from the same lot to prepare the calibration standards. This is most important for fluoride and chloride, which elute near the water dip.

To improve the accuracy of early eluting peak determinations, such as fluoride, at concentrations below 50 ppb, dilute standards in eluent or spike the samples with concentrated eluent to minimize the water dip. For example, spike a 100 mL sample with 1.0 mL of a 100 X eluent concentrate.

## <span id="page-77-0"></span>**3.10 Loading and Injecting Samples**

The two techniques for loading samples into the sample loop are: (1) with an autosampler or (2) with a syringe or vacuum syringe through the injection port on the ICS-2000 front door.

For autosampler injections, the injection port tubing is disconnected from the ICS-2000 injection valve and replaced by the autosampler outlet tubing. Other setup requirements depend upon the model of autosampler.

#### **Setup for an AS40 Autosampler**

A relay or TTL connection is required for Chromeleon to control sample loading. See [Section B.19](#page-314-0) for AS40 autosampler installation instructions.

#### **Setup for an AS or AS50 (USB) Autosampler**

To use an AS or AS50 (USB) autosampler with the ICS-2000, the following requirements must met:

- The ICS-2000 injection valve must be linked to the AS or AS50 (USB) in the Chromeleon timebase [\(see Section B.18.2\)](#page-313-0)
- An injection valve should not be installed in the AS or AS50 (USB)

See [Section B.18](#page-310-0) for AS or AS50 (USB) autosampler connection instructions.

**NOTE The ICS-2000 and the AS or AS50 (USB) can be set up for stand-alone (front-panel) operation. This requires a TTL cable connection between the AS or AS50 (USB) and the ICS-2000. See [Section D.3](#page-360-0) for stand-alone setup instructions.** 

## **3.10.1 Loading Samples with a Syringe**

1. Make sure the injection port on the ICS-2000 front door [\(see](#page-20-0)  [Figure 2-1\)](#page-20-0) is connected to the sample port **S (5)** on the injection valve (see Figure 3-12).

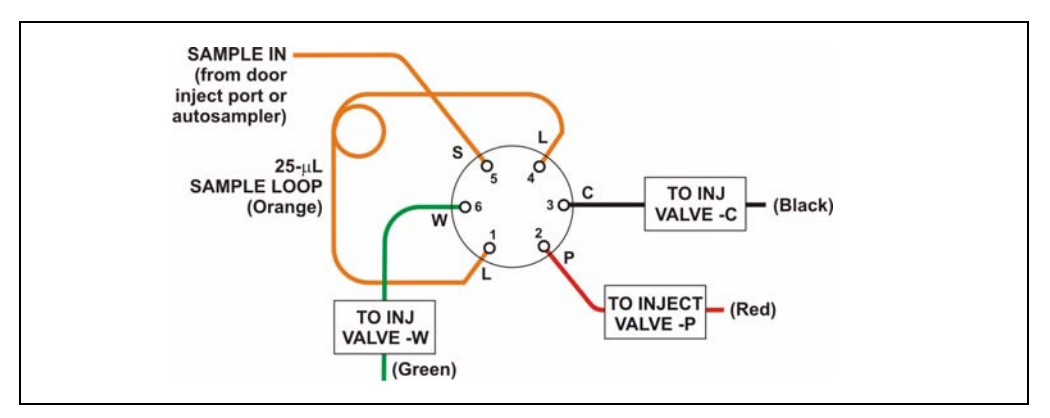

*Figure 3-12. Injection Valve Connections*

- 2. Fill the 1 cc syringe (P/N 016388) provided in the ICS-2000 Ship Kit (P/N 064375) with a calibration standard or sample.
- 3. Insert the syringe into the injection port on the ICS-2000 front door.
- 4. Verify that the injection valve is in the Load position.
- 5. Overfill the sample loop with several sample loop volumes. Excess sample will exit through the injection valve waste line.
- 6. Leave the syringe in the port.
- 7. Switch the injection valve to the Inject position [\(see Section 3.10.4\).](#page-80-0)

#### **3.10.2 Loading Samples with a Vacuum Syringe**

- 1. Disconnect the waste line from port **W (6)** of the injection valve (see Figure 3-12) and attach a shorter line: 25 to 30 cm (10 to 12 inches) of PEEK or Teflon® tubing.
- 2. Place the free end of the line into the sample.
- 3. Verify that the injection valve is in the Load position.
- 4. Insert the 1 cc syringe (P/N 016388) provided in the ICS-2000 Ship Kit (P/N 064375) into the injection port on the ICS-2000 front door [\(see Figure 2-1\)](#page-20-0) and pull out the plunger to draw the sample into the injection valve.
- 5. Switch the injection valve to the Inject position [\(see Section 3.10.4\).](#page-80-0)

#### **3.10.3 Loading Samples with an Autosampler**

- 1. Verify that the autosampler output line is connected to port **S (5)** of the ICS-2000 injection valve.
- 2. Prepare and fill the sample vials and place them in the autosampler tray or cassette. Refer to the autosampler manual for detailed instructions.
- 3. The sample loading process depends on the autosampler. Refer to the autosampler manual for detailed instructions. In general, use one of the following methods:
	- Include the commands for controlling sample loading in a Chromeleon program. See the examples in [Section 3.10.5](#page-80-1).
- Enter the commands for loading the sample on the autosampler front panel.
- 4. Switch the injection valve to the Inject position [\(see Section 3.10.4\).](#page-80-0)

## <span id="page-80-0"></span>**3.10.4 Injecting Samples**

After loading the sample in the sample loop, use one of the following methods to switch the injection valve to the Inject position:

- Manually: Click the **Inject** button on the Chromeleon Control panel [\(see Figure 3-6\)](#page-69-0) or touch the **Inject** button on the **HOME** page.
- Automatically: Include the Inject command in a Chromeleon program. See the examples in [Section 3.10.5](#page-80-1).

#### <span id="page-80-1"></span>**3.10.5 Example Chromeleon Commands for Loading and Injecting Samples**

The following examples show commands for loading and injecting samples using an AS or AS or AS50 (USB)40 autosampler.

#### **Example AS or AS50 (USB) Program Commands**

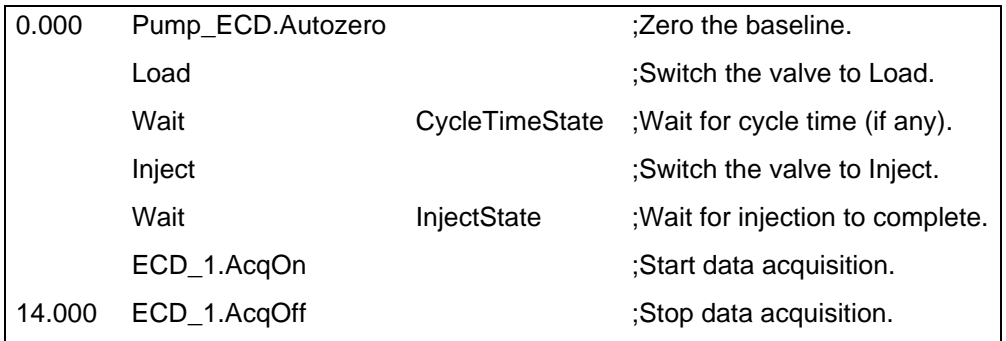

#### **Example AS40 Program Commands**

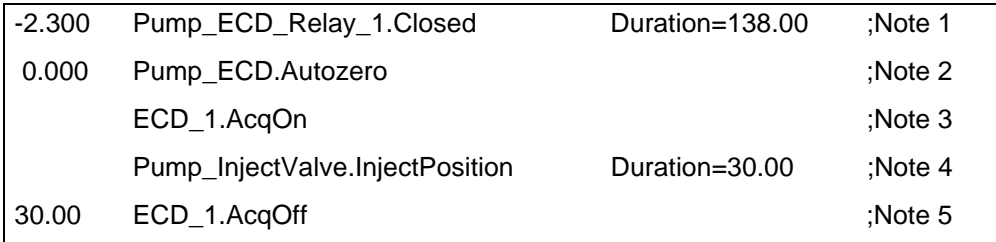

#### **AS40 Program Command Notes:**

- 1. Close the ICS-2000 **RELAY OUT 1**, which is connected to the AS40 **LOAD** relay. This signals the AS40 to load the sample.
- 2. Zero the baseline.
- 3. Start data acquisition.
- 4. Switch the valve to Inject.
- 5. Stop data acquisition.

## **3.11 Process Samples**

Samples can be run either manually (one at a time) or automatically (in groups or "batches").

## **3.11.1 Manual Sample Processing**

To process samples manually, select operating parameters and commands from the touch screen pages, or from the Chromeleon menu bar, toolbars, and Control panel. Commands are executed as soon as they are entered.

**NOTE When you run samples manually from the front panel (without using Chromeleon), the data is saved only temporarily in the ICS-2000 memory. For a permanent record of the data, connect a recording device (chart recorder, integrator, etc.) to the analog output. See [Section B.20](#page-316-0) for analog output connection instructions.**

- 1. Complete the steps in Sections [3.2](#page-66-0) through [3.8](#page-75-0) to prepare for operation and to start up the ICS-2000.
- 2. Load the sample, using a syringe, vacuum syringe, or autosampler [\(see Section 3.10\)](#page-77-0).
- 3. In Chromeleon, select **Control>Acquisition On**. Chromeleon records the signal supplied by the detector and displays the signal plot on the Control panel.
- 4. Click the **Autozero** button on the Control panel or the touch screen **HOME** page.
- 5. Inject the sample [\(see Section 3.10.4\)](#page-80-0).
- 6. In Chromeleon, monitor the chromatogram on the Control panel and select **Control>Acquisition Off** when sample data is collected.
	- **NOTE Data from Chromeleon manual processing is saved in the MANUAL sequence folder under the local datasource. This data is overwritten each time a new manual sample is processed. To save the data from a manual run, select the MANUAL folder, select File>Save As, and enter a new name for the sequence.**
- 7. If you are controlling the ICS-2000 from the touch screens, select the **PLOT** button on the **HOME** page to view a plot of the conductivity data.

## **3.11.2 Automatic (Batch) Sample Processing**

For batch processing, you use Chromeleon to create a list of samples (a sequence) to be processed automatically. For each sample, the sequence includes a program with commands and parameters for controlling the ICS-2000, controlling the autosampler (if used), and acquiring sample data. The sequence also includes a quantification method for peak identification and area determination. Additional sample processing parameters are included in the sequence (for example, the sample name, sample type, injection volume, etc.).

After defining the sequence, you can start batch processing.

- 1. Complete the steps in Sections [3.2](#page-66-0) through [3.8](#page-75-0) to prepare for operation and to start up the ICS-2000.
- <span id="page-83-0"></span>2. Create a new sequence or modify an existing one.

To create a new sequence:

- a. In the Browser, select **File>New**. Select **Sequence (using Wizard)** and click **OK**.
- b. Complete the steps in the Sequence Wizard, adding the desired number of samples and standards to the list. For help with any of the steps, click the **Help** button on the Sequence Wizard page.
- **NOTE A simple way to get started is to select the "Use Application Template" option in Step 4 of the Sequence Wizard. This option lets you select a column and suppressor type from a list of applications. The Wizard then copies a program and quantification method, appropriate for the selected application, to the sequence folder and adds them to the sequence definition.**
- 3. To start the sample processing, make sure the System Control panel is open [\(see Section 3.3\)](#page-67-0) and is the active window. Then, select **Batch>Edit**. The Batch dialog box opens (see Figure 3-13).

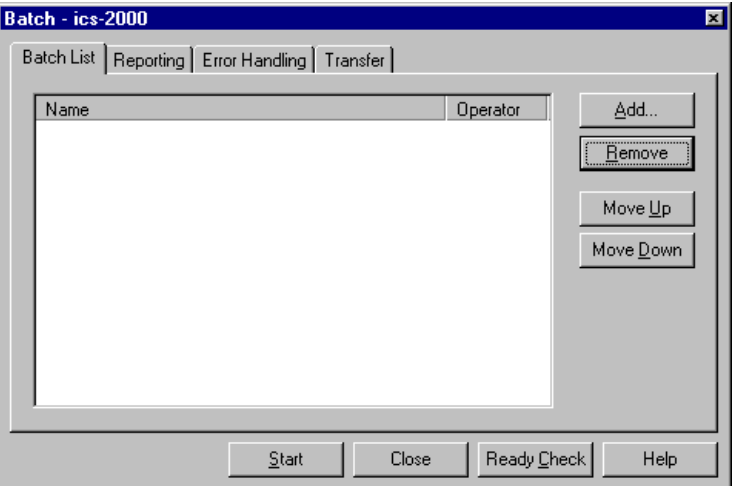

*Figure 3-13. Batch Dialog Box*

4. Click the **Add** button on the **Batch List** tab and add the sequence you created in [Step 2](#page-83-0). See [Figure 3-14](#page-84-0) for an example.

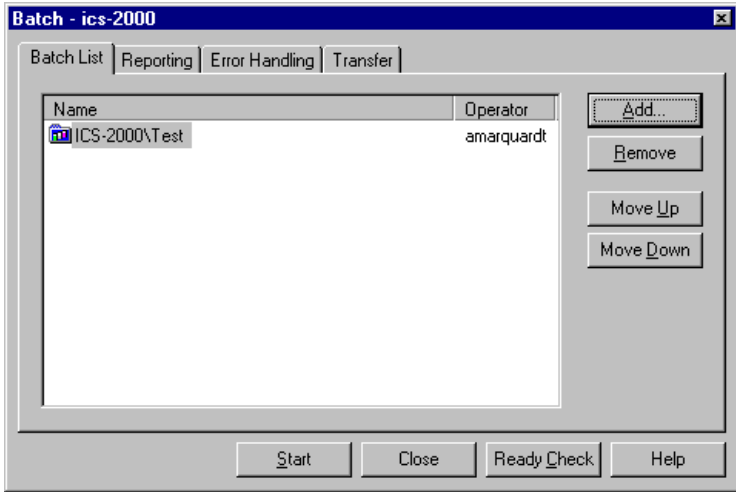

<span id="page-84-0"></span>*Figure 3-14. Batch Dialog Box with an Example Sequence Added to the Batch List* 

5. To start the batch, click **Start**.

## **3.12 Maintenance**

This section describes routine maintenance procedures that users may perform. All other maintenance procedures must be performed by Dionex personnel.

#### **As Needed**

• Regularly check the eluent reservoir and refill when needed.

#### **Daily**

- Check the ICS-2000 component mounting panel [\(see Figure 2-8\)](#page-26-0) for leaks or spills. Wipe up spills. Isolate and repair leaks [\(see Section 4.2\).](#page-97-0) Rinse off any dried eluent with deionized water.
- Check the waste container daily and empty when needed.

#### **Weekly**

- Once a week, check fluid lines for crimping or discoloration. Relocate any pinched lines. Replace damaged lines.
- Check the junctions between the pump heads and the pump casting for evidence of liquid leaks. If the piston seal wash tubing is not connected, check the drain tubes at the rear of the pump heads for evidence of moisture. Normal friction and wear may gradually result in small liquid leaks around the piston seal. If unchecked, these leaks can gradually contaminate the piston housing, causing the pump to operate poorly. If leaks occur, replace the piston seals [\(see Section 5.6\).](#page-127-0)
- Check the end-line filter (P/N 045987) and change if needed. When new, endline filters are pure white. If the system is in continuous operation, change the end-line filter weekly, or whenever it becomes discolored. Replace the filter more often if bacterial buildup is visible or if the eluent does not contain solvent.
	- **NOTE It is especially important to regularly replace end-line filters when using aqueous eluents, which may contaminate the filter with bacteria or algae. The bacterial buildup may not be visible.**

#### **Every Six Months**

- Calibrate the cell [\(see Section 5.1.3\).](#page-114-0)
- Calibrate the vacuum degas assembly [\(see Section 5.1.5\).](#page-118-0)
- Replace the pump piston rinse seals and piston seals [\(see Section 5.6\).](#page-127-0)

#### **Yearly**

- Rebuild the injection valve [\(see Section 5.4\).](#page-124-0)
- Replace the AS40 Automated Sampler tip and tubing. The AS40/ASM Maintenance Kit (P/N 055647) contains all of the components required to replace the sampling tip and the tubing between the tip and the injection valve. Instructions are included with the kit.
- Perform the AS or AS50 (USB) preventive maintenance procedure. The AS or AS50 (USB) Maintenance Kit (P/N 060581) contains all of the required components and instructions for performing the procedure.

This chapter is a guide to troubleshooting minor issues that may arise during operation of the ICS-2000. Turn to the section of this chapter that best describes the operating problem or symptom that has been observed. Each section lists possible causes of the problem or symptom in order of probability. A systematic troubleshooting approach is the most effective way to determine the root cause.

If you are unable to resolve a problem by following the instructions here, contact Dionex Technical Support. In the U.S., call 1-800-346-6390. Outside the U.S., call the nearest Dionex office. Please have this chapter at hand when talking with Technical Support personnel.

## **4.3 Error Messages**

The Moduleware (the instrument control firmware installed in each ICS-2000 module) periodically checks the status of certain parameters. If a problem is detected, it is displayed on the touch screen.

Error messages are also reported to Chromeleon and logged in the Audit Trail. Each error message is preceded by an icon that identifies the seriousness of the underlying problem (see the table below). You can change the severity level assigned to a problem whenever appropriate.

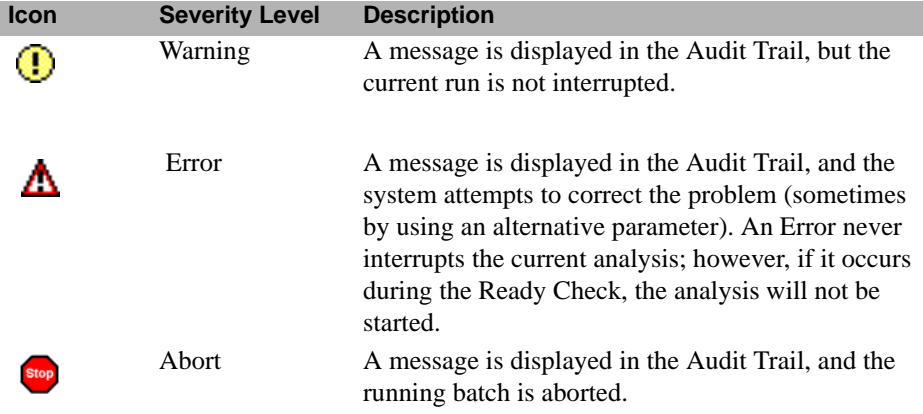

The table below lists the most frequently observed ICS-2000 error messages. For troubleshooting assistance, refer to the page indicated in the table.

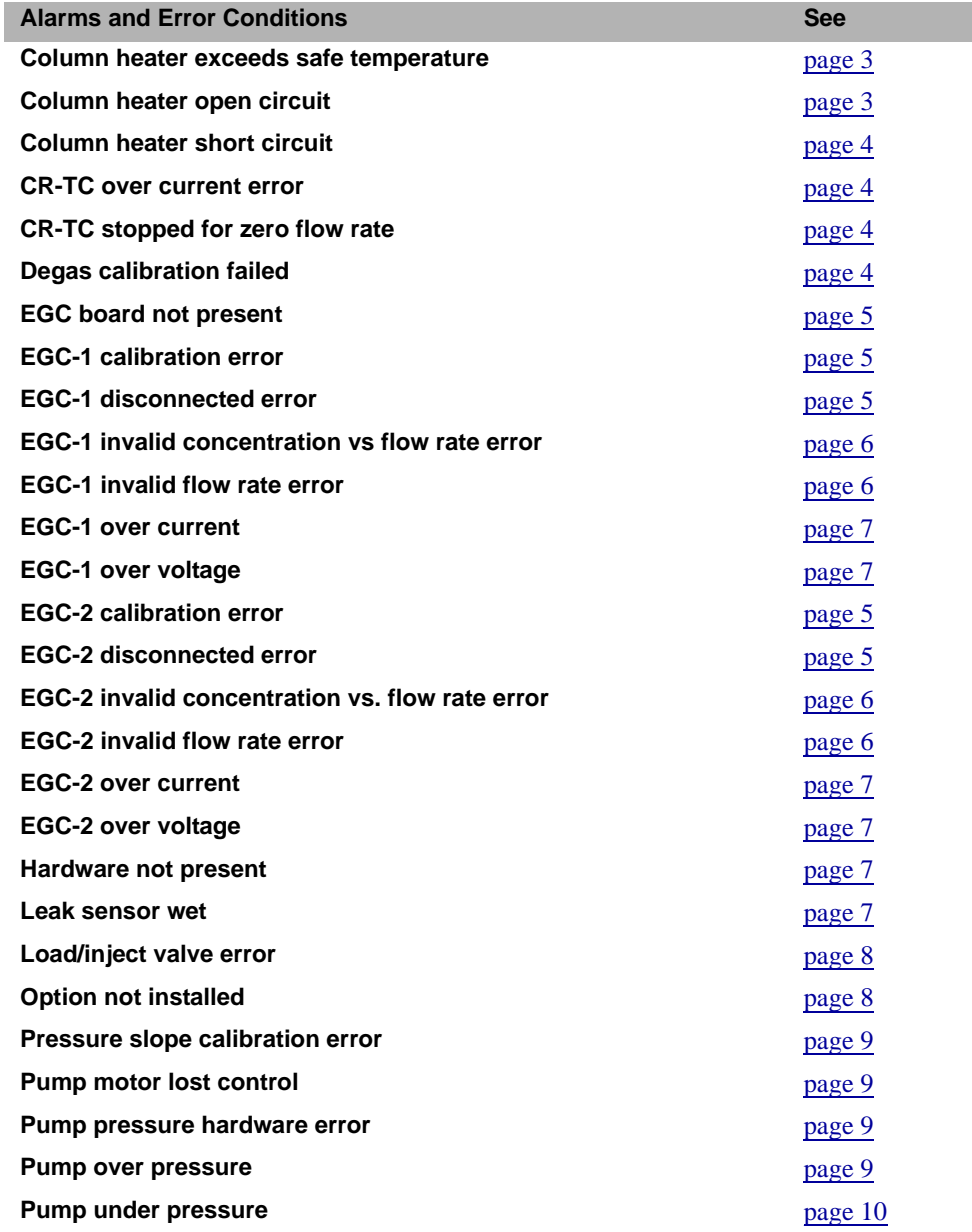

*Table 4-4. ICS-2000 Alarms and Error Messages Summary*

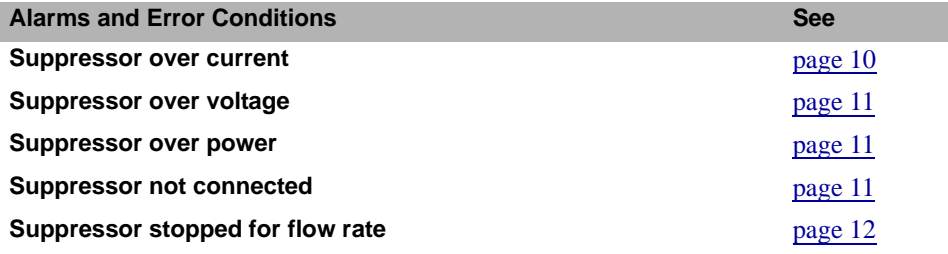

*Table 4-4. ICS-2000 Alarms and Error Messages Summary (Continued)*

## **4.1 Troubleshooting Error Messages**

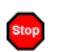

#### <span id="page-88-0"></span>**COLUMN HEATER EXCEEDS SAFE TEMPERATURE**

This error occurs when the column heater temperature is higher than the maximum allowed. This error may occur if the ICS-2000 is operating in an extreme environment (greater than  $40^{\circ}$ C (104  $^{\circ}$ F)).

#### **To troubleshoot:**

Refer to [Section A.3](#page-198-0) for environmental specifications.

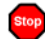

#### <span id="page-88-1"></span>**COLUMN HEATER OPEN CIRCUIT**

This error occurs when the column heater is unplugged from the component panel.

- 1. Check that the column heater is plugged into the component panel.
- 2. If the error persists, the column heater may be faulty. Replace the column heater [\(see Section 5.11\)](#page-138-0).

#### <span id="page-89-0"></span>**COLUMN HEATER SHORT CIRCUIT**

This error occurs when there is a short circuit on the thermistor input used to measure the column heater temperature. This error indicates a faulty column heater.

#### **To troubleshoot:**

Replace the column heater [\(see Section 5.11\)](#page-138-0).

## **CR-TC OVER CURRENT ERROR**

This error occurs when the current applied to the CR-TC exceeds the maximum current allowed.

#### **To troubleshoot:**

- 1. Check the CR-TC cable connection.
- 2. If the error persists, contact Dionex for assistance. There may be a malfunction in the CR-TC control electronics.

#### Stop **CR-TC STOPPED FOR ZERO FLOW RATE**

This message appears when you click the **Shutdown** button on the Chromeleon Control panel. The message also appears when you turn off the pump flow while the EGC current (and CR-TC) is on. The CR-TC is automatically turned off.

#### **To troubleshoot:**

If the pump stopped unexpectedly, see [Section 4.5](#page-102-0) for pump troubleshooting information.

## <span id="page-89-1"></span>**B** DEGAS CALIBRATION FAILED

This error occurs when the degas vacuum does not reach the expected level during calibration.

#### **To troubleshoot:**

- 1. Retry the calibration.
- 2. If calibration still fails, the vacuum degas assembly may need to be replaced. Contact Dionex for assistance.

#### œ **EGC BOARD NOT PRESENT**

This error occurs if Chromeleon sends a command to the ICS-2000 related to the eluent generator, but the eluent generator controller board is either not installed or the ICS-2000 does not recognize the installed board.

#### **To troubleshoot:**

Contact Dionex for assistance. The ICS-2000 electronics components cannot be serviced by the user.

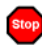

## **EGC-1 CALIBRATION ERROR EGC-2 CALIBRATION ERROR**

This error occurs if the measured current is outside the expected range when running the eluent generator calibration procedure.

#### **To troubleshoot:**

- Review the procedure to verify that you set up the ICS-2000 correctly and then rerun the calibration.
- If the error message reappears, contact Dionex for assistance.

## **EGC-1 DISCONNECTED ERROR EGC-2 DISCONNECTED ERROR**

This error occurs if Chromeleon sends a command to set an eluent generator parameter when the EGC is disconnected. The error also can occur if you attempt to run the EGC verification test when the EGC is disconnected.

#### **To troubleshoot:**

- 1. Verify that the eluent generator cartridge is connected to the EGC-1 connector on top of the ICS-2000 [\(see Figure 2-7\)](#page-25-0).
- 2. If the error persists, contact Dionex for assistance. There may be a malfunction in the EGC control electronics.

## **EGC-1 INVALID CONCENTRATION VS. FLOW RATE ERROR EGC-2 INVALID CONCENTRATION VS. FLOW RATE ERROR**

The maximum eluent concentration that can be set for a particular application depends on the suppressor type, the EGC type, and the flow rate. This error occurs if the selected concentration is too high for the current flow rate.

#### **To troubleshoot:**

Refer to the column manual, which is included on the Dionex Reference Library CD-ROM (P/N 053891), for the concentration of eluent to use with your application. Reset the eluent concentration and/or the flow rate to the recommended values.

## **EGC-1 INVALID FLOW RATE ERROR EGC-2 INVALID FLOW RATE ERROR**

This error occurs if the flow rate is set to a value not supported by the eluent generator. The ICS-2000 allows a flow rate range of 0.00 to 5.00 mL/min without an eluent generator. With an eluent generator, the allowed range is 0.10 to 3.00 mL/min.The recommended operating range is 0.40 to 2.00 mL/min.

#### **To troubleshoot:**

Set the flow rate to a value within the allowed range.

## **EGC-1 OVER-CURRENT EGC-2 OVER-CURRENT**

This error occurs when the current applied to the eluent generator cartridge exceeds the maximum current allowed. Under these conditions, the EGC current is turned off to prevent damage to the EGC. This error may occur if the liquid flow to the cartridge is interrupted.

#### **To troubleshoot:**

See [Section 4.5](#page-102-0) for troubleshooting when there is no flow from the pump.

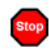

## **EGC-1 OVER-VOLTAGE EGC-2 OVER-VOLTAGE**

This error occurs when the current applied to the eluent generator cartridge exceeds the maximum current allowed. The EGC current is turned off to prevent damage to the EGC. This error may occur if the liquid flow to the cartridge is interrupted.

#### **To troubleshoot:**

See [Section 4.5](#page-102-0) for troubleshooting when there is no flow from the pump.

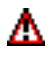

## <span id="page-92-0"></span>**HARDWARE NOT PRESENT**

This error indicates a problem in the ICS-2000 electronics.

#### **To troubleshoot:**

• Contact Dionex for assistance. The ICS-2000 electronics components cannot be serviced by the user.

## <span id="page-92-1"></span>**B** LEAK SENSOR WET

The leak sensor is installed in the drip tray at the bottom of the component panel [\(see Figure 2-8\)](#page-26-0). If liquid accumulates in the tray, the sensor signals the problem and the "Leak sensor wet" error message appears.

#### **To troubleshoot:**

- 1. Locate the source of the leak by visually inspecting the tubing, fittings, and components on the component panel.
- 2. Tighten fittings or replace tubing and fittings as required. Refer to [Section 4.2](#page-97-2) for detailed troubleshooting of various types of leaks.
- 3. After fixing the leak, dry the drip tray thoroughly to prevent the leak sensor from triggering additional error messages.

## <span id="page-93-0"></span>**LOAD/INJECT VALVE ERROR**

If the injection valve fails to switch position within 1 second of being toggled, the ICS-2000 Moduleware reports an error to Chromeleon and the "Load/Inject valve error" message appears.

#### **To troubleshoot:**

- 1. If a sequence is being executed, terminate the sequence by selecting **Batch>Stop** on the Chromeleon menu.
- 2. Turn off the ICS-2000 power briefly and then restart.
- 3. Try to toggle the valve from Load to Inject by clicking the **Load** and **Inject** buttons on the ICS-2000 Control panel in Chromeleon or on the touch screen **HOME** page.
- 4. If the problem persists, contact Dionex for assistance.

#### <span id="page-93-1"></span>Λ. **OPTION NOT INSTALLED**

This error occurs if a command is issued to control an option that is not installed.

#### **To troubleshoot:**

• Check the Chromeleon Server Configuration program to verify that the option is enabled.

## <span id="page-94-0"></span>**PRESSURE SLOPE CALIBRATION ERROR**

This error occurs if you try to calibrate the pressure slope when the pressure is less than 3 MPa (500 psi).

#### **To troubleshoot:**

• Contact Dionex for assistance.

## <span id="page-94-1"></span>**B** PUMP MOTOR LOST CONTROL

This error indicates a problem in the pump controller electronics.

#### **To troubleshoot:**

• Contact Dionex for assistance. The ICS-2000 electronics components cannot be serviced by the user.

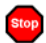

#### <span id="page-94-2"></span>**PUMP PRESSURE HARDWARE ERROR**

This error indicates a problem in the pump controller electronics.

#### **To troubleshoot:**

• Contact Dionex for assistance. The ICS-2000 electronics components cannot be serviced by the user.

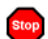

#### <span id="page-94-3"></span>**PUMP OVER PRESSURE**

If the system pressure exceeds the set limit for at least 0.5 seconds, this error message appears and the pump stops. Pressure limits can be set in the Chromeleon Server Configuration or in the control program. The limits can also be set on the touch screen **PUMP** page [\(see Section C.7.1\)](#page-339-0).

- 1. Check for blockages in the liquid lines by working your way backward from the cell to the pump. See [Figure 2-13](#page-43-0) for the system flow schematic.
- 2. Check that the flow rate is set to the correct value.
- 3. Check that the high pressure limit is set to the correct value.
- 4. Restart the pump.

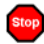

#### <span id="page-95-0"></span>**PUMP UNDER PRESSURE**

If the system pressure falls below the low pressure limit, the pump stops and this error message appears. Pressure limits can be set in the Chromeleon Server Configuration or in the control program. The limits can also be set on the touch screen **PUMP** page [\(see Section C.7.1\).](#page-339-0)

#### **To troubleshoot:**

- 1. Make sure the eluent reservoir is full.
- 2. Check for liquid leaks [\(see Section 4.2\).](#page-97-2)
- 3. Check that the waste valve is closed.
- 4. Prime the pump [\(see Section B.13\).](#page-234-0)
- 5. Restart the pump.

#### <span id="page-95-1"></span>**SUPPRESSOR OVER CURRENT**

This error may be caused by an expended or dirty suppressor or by a malfunction in the suppressor controller electronics.

- 1. Follow the instructions in the suppressor manual to regenerate the suppressor. Suppressor manuals are included on the Dionex Reference Library CD-ROM (P/N 053891).
- 2. Follow the instructions in the suppressor manual to clean the suppressor.
- 3. If a malfunction in the suppressor controller is suspected, contact Dionex for assistance. The ICS-2000 electronics components cannot be serviced by the user.

## <span id="page-96-0"></span>**SUPPRESSOR OVER VOLTAGE**

This error occurs if you turn on the suppressor but the ICS-2000 cannot establish a connection with the suppressor.

#### **To troubleshoot:**

- 1. Check the suppressor cable connection [\(see Section 5.10\).](#page-137-0)
- 2. If the error persists, replace the suppressor [\(see Section 5.10\)](#page-137-0).

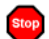

#### <span id="page-96-1"></span>**SUPPRESSOR OVER POWER**

This error occurs when, in order to maintain the selected current, the ICS-2000 is required to apply a higher voltage than the suppressor can support.

#### **To troubleshoot:**

- Reduce the flow rate.
- Rehydrate the suppressor. Refer to the suppressor manual for instructions. Suppressor manuals are included on the Dionex Reference Library CD-ROM (P/N 053891).
- <span id="page-96-2"></span>• If the error persists, replace the suppressor [\(see Section 5.10\)](#page-137-0).

## **SUPPRESSOR NOT CONNECTED**

This error occurs if you turn on the suppressor and the ICS-2000 cannot establish a connection with the suppressor.

- 1. Check the suppressor cable connection [\(see Section 5.10\).](#page-137-0)
- 2. If the error persists, contact Dionex for assistance. There may be a problem in the suppressor controller electronics. The ICS-2000 electronics components cannot be serviced by the user.

## <span id="page-97-1"></span>**SUPPRESSOR STOPPED FOR ZERO FLOW RATE**

This error message appears when you click the **Shutdown** button on the Chromeleon Control panel. The message also appears anytime you turn off the pump flow while the suppressor is on. The suppressor is automatically turned off to prevent damage to the suppressor.

#### **To troubleshoot:**

<span id="page-97-0"></span>• If the pump stopped unexpectedly, see [Section 4.5](#page-102-0) for pump troubleshooting information.

## <span id="page-97-2"></span>**4.2 Liquid Leaks**

#### • **Leaking fitting**

Locate the source of the leak. Tighten or, if necessary, replace the liquid line connection [\(see Section 5.3\)](#page-123-0). Refer to *Installation of Dionex Liquid Line Fittings* (Document No. 031432) for tightening requirements. The manual is on the Dionex Reference Library CD-ROM (P/N 053891).

#### • **Broken liquid line**

Replace the line and fittings with the same length and internal diameter tubing [\(see Section 5.3\).](#page-123-0)

#### • **Blocked or improperly installed line**

Make sure the lines are not crimped or otherwise blocked. Also, if the blocked line is a waste line, make sure it is not elevated at any point after it exits the ICS-2000. If a line is blocked, replace it [\(see Section 5.3\)](#page-123-0).

#### • **Loose pump check valve**

- 1. Make sure the check valves are firmly seated in the pump head. If they are not, tighten them carefully with an open-end wrench just until the leak stops.
- 2. If the leak persists, replace the check valve [\(see Section 5.5\).](#page-125-0)

#### • **Leaking seal wash port**

Leaking from the seal wash port indicates a leaking piston seal. Replace the seal [\(see Section 5.6\)](#page-127-0).

#### • **Damaged pump piston seal**

- 1. Replace the piston seal [\(see Section 5.6\)](#page-127-0).
- 2. If the leak persists, replace the piston [\(see Section 5.7\).](#page-131-0)

#### • **Pump head not tight against casting**

Carefully tighten the pump head mounting nuts just until the leak stops. **DO NOT OVERTIGHTEN!**

#### • **Leaking pressure transducer**

- 1. Make sure the liquid line connections into the pressure transducer are tight. Refer to *Installation of Dionex Liquid Line Fittings* (Document No. 031432) for tightening requirements. The manual is on the Dionex Reference Library CD-ROM (P/N 053891). Replace any damaged fittings.
- 2. If the pressure transducer continues to leak, contact Dionex for assistance.The pressure transducer cannot be serviced by the user.

#### • **Leaking pump head waste valve**

Make sure the waste valve is closed. To close the valve, turn the knob clockwise, and tighten fingertight. **DO NOT OVERTIGHTEN! Overtightening may damage the valve and the pump head.**

If the leak persists, replace the waste valve O-ring [\(see Section 5.8\)](#page-132-0).

#### • **Leaking suppressor**

Refer to the suppressor manual for troubleshooting procedures. Suppressor manuals are included on the Dionex Reference Library CD-ROM (P/N 053891).

#### • **Leaking injection valve**

- 1. Make sure the liquid line connections to the transducer are tight. Refer to *Installation of Dionex Liquid Line Fittings* (Document No. 031432) for tightening requirements. The manual is on the Dionex Reference Library CD-ROM (P/N 053891). Replace any damaged fittings.
- 2. Liquid leaks from behind the valve stator may indicate a scratched rotor seal. Rebuild the injection valve [\(see Section 5.4\).](#page-124-0)

#### • **Leaking cell**

- 1. Check the waste lines for blockage; trapped particles can plug the lines and cause a restriction and/or leak. If necessary, clear the waste lines by reversing the direction of flow.
- 2. Make sure the plumbing downstream from the cell is clear; a blockage may overpressurize the cell, causing it to leak. If the problem continues, contact Dionex for assistance.

# <span id="page-99-0"></span>**4.3 Pump Difficult to Prime or Loses Prime**

Excessive pressure fluctuations (more than 3% difference from one pressure reading to the next) indicate that the pump is out of prime.

#### • **Empty eluent reservoir and/or no eluent connected**

Fill the reservoir. Make sure all connections are secure.

#### • **Eluent improperly or insufficiently degassed**

Check the vacuum degas settings:

1. Open the Chromeleon Server Configuration program, select the ICS-2000 device icon under the timebase, and select **Edit>Properties** (or doubleclick the ICS-2000 device icon).

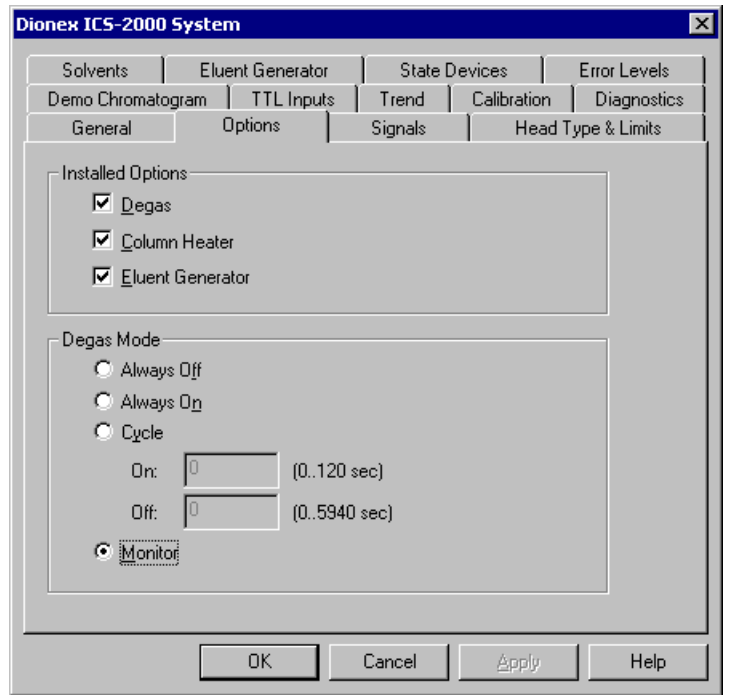

2. Select the **Options** tab (see Figure 4-1).

*Figure 4-1. ICS-2000 Server Configuration Properties: Options*

- 3. Under **Installed Options**, verify that the **Degas** check box is selected.
- 4. Check the **Degas Mode** settings. Select either the **Monitor** option or the **Cycle** option. If you select **Cycle**, set the time **On** to 30 seconds and the time **Off** to 10 minutes. If **Cycle** is already selected, try increasing the time on or decreasing the time off.

**NOTE Degas Mode options can also be selected from the touch screen PUMP page [\(see Section C.7\).](#page-339-1)**

• **End-line filter is dirty or clogged**

When new, end-line filters (P/N 045987) are pure white. If the system is in continuous operation, change the end-line filter weekly, or whenever it becomes discolored. Replace the filter more often if bacterial buildup is visible or if the eluent does not contain solvent.

**NOTE It is especially important to regularly replace end-line filters when using aqueous eluents, which may contaminate the filter with bacteria or algae. The bacterial buildup may not be visible.**

#### • **Blockages in inlet tubing**

Kinked or clogged tubing causes the pump to be "starved" for eluent. Replace the tubing and fittings [\(see Section 5.3\)](#page-123-0).

#### • **Dirty check valve**

Clean or replace the pump check valve [\(see Section 5.5\)](#page-125-0).

#### • **Liquid leaks at junction between pump head and pump casting**

Use the open-end wrench (P/N 014605) provided in the ICS-2000 Ship Kit (P/N 057905) to tighten the two acorn nuts that attach the pump head to the pump housing [\(see Figure 5-11\).](#page-125-1) Tighten the nuts evenly (12 in-lb torque).

If the leak persists, replace the piston seal [\(see Section 5.6\)](#page-127-0).

#### • **Liquid leaks from the seal wash port**

Replace the piston seal [\(see Section 5.6\)](#page-127-0).

#### • **Scratched pump piston**

Check the pump pistons for scratches and replace if necessary [\(see](#page-131-0)  [Section 5.7\)](#page-131-0).

## <span id="page-101-0"></span>**4.4 Pump Does Not Start**

#### • **No power (front Power LED indicator is not lit)**

Check that the power cord is plugged in.

Check the main power fuses and replace if needed [\(see Section 5.16\).](#page-146-0)

#### • **No communication between ICS-2000 and Chromeleon**

Verify that the USB cable is connected correctly. See [Section B.5](#page-213-0) for installation instructions.

#### • **Pump is turned off**

Turn on the pump from either the Chromeleon Control panel or the ICS-2000 touch screen **HOME** page.

#### • **Flow rate is set to 0**

Set the flow rate from either the Chromeleon Control panel or the ICS-2000 touch screen **HOME** page.

## <span id="page-102-0"></span>**4.5 No Flow**

#### • **Pump waste or priming valve open [\(see Figure 4-2\)](#page-102-1).**

Close the valves by turning the knobs clockwise until fingertight. **DO NOT OVERTIGHTEN! Overtightening may damage the valve and the pump head.**

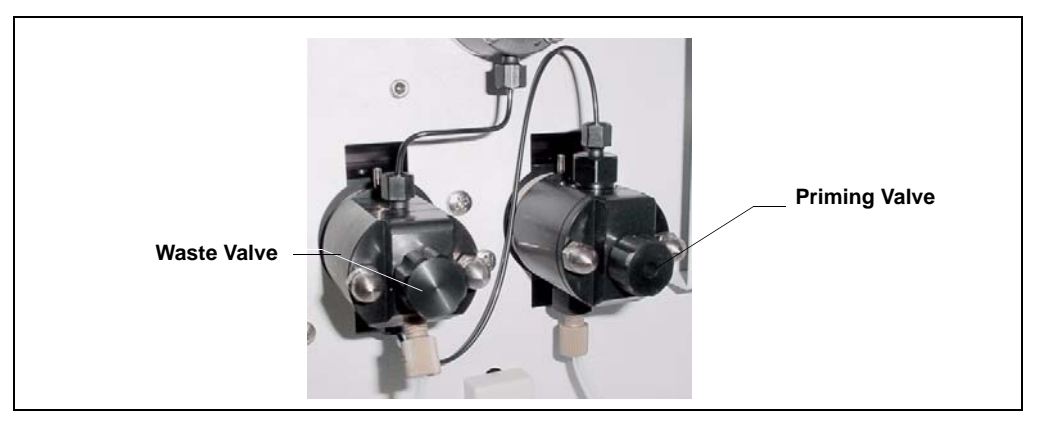

*Figure 4-2. Waste and Priming Valves*

#### <span id="page-102-1"></span>• **Flow rate is set to 0**

Set the flow rate from the Chromeleon Control panel or from the touch screen **HOME** page.

#### • **Eluent valve is closed**

Open the eluent valve from the Chromeleon Control panel or from the touch screen **PUMP** page.

#### • **Pump not primed**

Prime the pump [\(see Section B.13\).](#page-234-0)

#### • **Broken pump piston**

Replace the piston [\(see Section 5.7\)](#page-131-0).

• **Eluent generator degas tubing assembly ruptured**

Replace the EluGen cartridge holder [\(see Section 5.17\)](#page-147-0).

# **4.6 Erratic Flow/Pressure Reading**

#### • **Pump needs priming**

Prime the pump [\(see Section B.13\).](#page-234-0)

• **Damaged piston seal**

Replace the piston seal [\(see Section 5.6\)](#page-127-0).

#### • **Dirty pump check valve**

Clean or replace the check valve [\(see Section 5.5\)](#page-125-0).

#### • **Leaking liquid lines or fittings**

Check the liquid lines and fittings for small leaks. Tighten or, if necessary, replace the liquid line connection [\(see Section 5.3\).](#page-123-0) Refer to *Installation of Dionex Liquid Line Fittings* (Document No. 031432) for tightening requirements. The manual is on the Dionex Reference Library CD-ROM (P/N 053891).

## <span id="page-103-0"></span>**4.7 Excessive System Backpressure**

#### • **Restriction in the system plumbing**

Check all liquid lines for crimping or blockage. Make sure the ferrule fittings are not overtightened onto tubing. Refer to *Installation of Dionex Liquid Line Fittings* (Document No. 031432) for details. The manual is on the Dionex Reference Library CD-ROM (P/N 053891). If you have trouble isolating the restriction, refer to [Section 5.2](#page-119-0).

#### • **Plugged or damaged fitting**

Isolate the faulty fitting by loosening fittings one by one until the pressure returns to normal. Repair or replace the fitting [\(see Section 5.3\).](#page-123-0)

#### • **Flow rate through the columns too high**

Set the correct rate for your application. If an incorrect flow rate calibration is suspected, calibrate the flow [\(see Section 5.1.4\).](#page-116-0)

#### • **Clogged column bed supports**

Refer to the instructions in the column manual for troubleshooting guidance. Column manuals are included on the Dionex Reference Library CD-ROM (P/N 053891).

#### • **Contaminated columns**

Clean the columns as instructed in the column manual.

#### • **Plugged injection valve passages**

Rebuild the injection valve [\(see Section 5.4\).](#page-124-0)

## **4.8 Peak "Ghosting"**

"Ghosting" is the appearance of extraneous peaks in a chromatogram. These may be late-eluting peaks from a previous injection, or they may be the result of a contaminated standard or eluent, or a malfunctioning injection valve. These peaks may co-elute with peaks of interest, resulting in nonreproducible peak heights/areas.

#### • **Insufficient time between sample injections**

Wait until the previous sample has been completely eluted before making another injection.

#### • **Insufficient flush between samples**

Flush the sample loop with at least 10 loop volumes of deionized water or sample between sample injections.

#### • **Incorrect or contaminated standards**

Remake standards.

#### • **Incorrect or contaminated eluent**

Verify that the correct eluent concentration is selected.

Install or replace the end-line filter on the end of the deionized water line [\(see](#page-69-1)  [Section 3.4.1\)](#page-69-1).

#### • **Malfunctioning injection valve**

- 1. Rebuild the injection valve [\(see Section 5.4\).](#page-124-0)
- 2. If the valve leak persists, contact Dionex for assistance.

## **4.9 Nonreproducible Peak Height or Retention Time**

#### • **Column overloading**

Dilute the sample [\(see Section 3.9\).](#page-76-0)

• **Liquid leaks**

Locate and eliminate the leaks [\(see Section 4.2\).](#page-97-2)

#### • **Incomplete or imprecise filling of the sample loop**

- 1. Fill the sample loop until excess sample exits the waste line.
- 2. Inspect the 1-cc syringe (P/N 016388) and replace if damaged.

#### • **Pump not primed properly**

Prime the pump [\(see Section B.13\).](#page-234-0)

# **4.10 Abnormal Retention Time or Selectivity**

#### • **Incorrect eluent**

Check the EGC concentration setting.

#### • **Contaminated or degraded sample**

Take appropriate precautions when preparing and storing samples to prevent contamination and degradation [\(see Section 3.9\)](#page-76-0).

#### • **Contaminated column**

- 1. Clean the column as instructed in the column manual. Column manuals are included on the Dionex Reference Library CD-ROM (P/N 053891).
- 2. If cleaning is unsuccessful, replace the column.

## **4.11 No Cell Response**

#### • **Cell not properly installed**

Verify that the cell front cover is flush against the component panel. If necessary, tighten the two mounting screws. When the cell is correctly installed and the screws tightened, an electronics connector on the cell plugs into a receptacle inside the ICS-2000.

#### • **No flow from pump**

This condition has several possible causes. See [Section 4.4](#page-101-0) and [Section 4.5](#page-102-0) for details.

#### • **Cell electronics malfunctioning**

Use the Chromeleon Wellness Panel diagnostics to test the electronics (see [Section 5.1](#page-110-0) and the Chromeleon online Help for instructions). If the variance reading is outside the tolerance range (less than 1 µS), the electronics are malfunctioning. Contact Dionex for assistance. The ICS-2000 electronics cannot be serviced by the user.

## <span id="page-106-0"></span>**4.12 High Cell Output**

#### • **Background not suppressed by suppressor**

Verify that the suppressor is turned on and the current is set to the correct value. Refer to the suppressor manual for additional troubleshooting guidance. Suppressor manuals are included on the Dionex Reference Library CD-ROM (P/N 053891).

#### • **Sample concentration too high**

Dilute the sample [Section 3.9.3.](#page-77-1)

#### • **Wrong eluent**

Check that you are using the correct eluent for your application.

#### • **Background conductivity not offset from conductivity reading**

Before making an injection, allow the background conductivity to equilibrate, and then press **Autozero** on the Chromeleon Control panel or the ICS-2000 touch screen **HOME** page.

#### • **Cell out of calibration**

Recalibrate the cell [\(see Section 5.1.3\)](#page-114-0).

# <span id="page-107-0"></span>**4.13 Baseline Noise or Drift**

#### • **Flow system leak; erratic baseline**

Check all fittings and liquid lines for leaks. Tighten or, if necessary, replace all liquid line connections. Refer to *Installation of Dionex Liquid Line Fittings* (Document No. 031432) for tightening requirements. The manual is on the Dionex Reference Library CD-ROM (P/N 053891).

#### • **Trapped gases**

Release any trapped gases in the cell by loosening the lines to and from the cell and then retightening them. Also loosen and retighten the fittings to and from the suppressor eluent ports.

#### • **Pump not properly primed**

Prime the pump [\(see Section B.13\).](#page-234-0)

#### • **Incorrect eluent**

Check the EGC concentration setting.

#### • **Inadequate system backpressure**

Add backpressure tubing between the injection valve and the **ELUENT OUT** port on the EGC to maintain a pressure of  $16 \pm 0.7$  MPa (2300  $\pm$  100 psi). See [Section B.16.1](#page-309-0) for details.

#### • **Rapid changes in ambient temperature**

Make sure the ambient temperature is between 4 and 40  $^{\circ}$ C (40 and 104  $^{\circ}$ F).

Make sure air conditioning and heating vents are directed away from the ICS-2000 and the ICS-2000 front door is closed.

#### • **Insufficient system equilibration following changes to operating parameters; especially apparent when operating at high sensitivities**

Allow a longer system equilibration time (up to 2 hours) before starting operation.

#### • **Incorrect suppressor operating conditions**

Refer to the suppressor manual for troubleshooting information. Suppressor manuals are included on the Dionex Reference Library CD-ROM (P/N 053891).
• **Cell above or below temperature**

Contact Dionex for assistance.

• **Damaged piston seal**

Replace the piston seal [\(see Section 5.6\)](#page-127-0).

# **4.14 Vacuum Degas Assembly Does Not Run**

#### • **Degas option not enabled in Chromeleon**

1. Open the Chromeleon Server Configuration program. Select the ICS-2000 device icon under the timebase and select **Edit>Properties** (or double-click the ICS-2000 device icon).

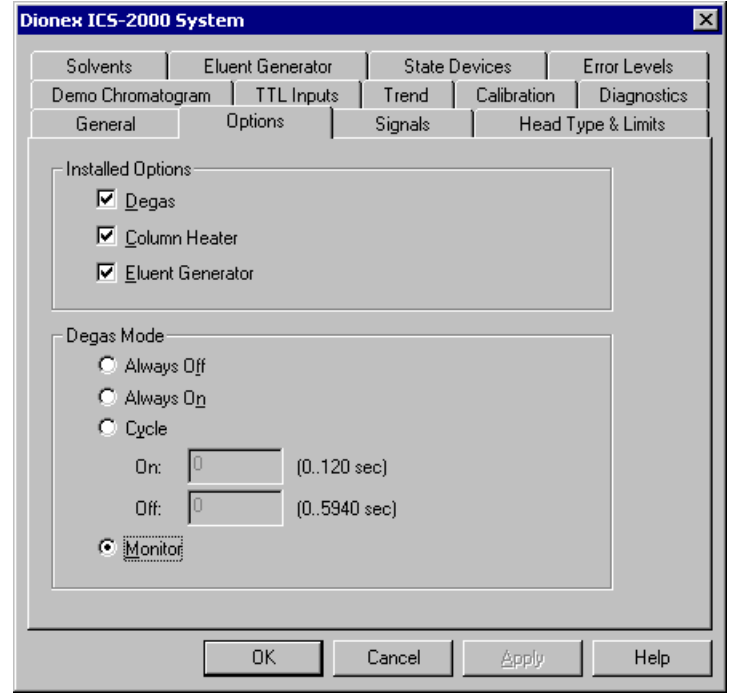

Select the **Options** tab (see Figure 4-3).

*Figure 4-3. ICS-2000 Server Configuration Properties: Options.*

2. Under **Installed Options**, verify that the **Degas** check box is selected.

- 3. Under **Degas Mode**, verify that the **Always Off** option is *not* selected. If it is, select one of the following settings:
	- **Cycle**, and select **On**: 30 seconds and **Off**: 10 minutes
	- **Monitor**
- 4. If the **Degas Mode** settings are correct, but the degas assembly still does not run, test the assembly by selecting the **Always On** option. The pump should turn on immediately. If it does not, the vacuum degas assembly may need to be replaced. Contact Dionex for assistance.

#### **NOTE Degas Mode options can also be selected from the touch screen PUMP page [\(see Section C.7\).](#page-339-0)**

#### **Select the Degas Mode, Always On option only when testing the vacuum IMPORTANT degas assembly. Do not select the Always On option for routine use.**

5. If the degas pump runs when you select **Always On**, but does not run when **Monitor** mode is selected, recalibrate the degas assembly [\(see](#page-118-0)  [Section 5.1.5\)](#page-118-0).

This chapter describes ICS-2000 service and repair procedures that the user can perform. All procedures not included here, including electronics-related repair procedures, must be performed by Dionex personnel. For assistance, contact Dionex Technical Support. In the U.S., call 1-800-346-6390. Outside the U.S., call the nearest Dionex office.

Before replacing any part, refer to the troubleshooting information in [Chapter 4](#page-86-0) to isolate the cause of the problem.

**IMPORTANT** 

**Substituting non-Dionex parts may impair performance, thereby voiding the product warranty. Refer to the warranty statement in the Dionex Terms and Conditions for more information.**

### **5.1 Diagnostic and Calibration Procedures**

Diagnostic and calibration procedures can be performed either from the touch screen or from the Chromeleon Wellness Panel (see Figure 5-1).

For an overview of the Wellness Panel features, see [Section 5.1.1.](#page-111-0) For an overview of the diagnostic and calibration touch screen, see [Section 5.1.2](#page-113-0). For instructions on performing calibration and diagnostic procedures, see the following sections:

- Calibrating the Conductivity Cell [\(Section 5.1.3\)](#page-114-0)
- Calibrating the Flow Rate [\(Section 5.1.4\)](#page-116-0)
- Calibrating the Vacuum Degas Assembly ([Section 5.1.5](#page-118-1))

### <span id="page-111-0"></span>**5.1.1 Chromeleon Wellness Panel Overview**

**NOTE Do not open a System Wellness Control panel if the name includes "Service.pan." These Wellness panels are reserved for use by Dionex Service Representatives.**

#### **To Open the Wellness Panel**

- 1. Open the Chromeleon Browser and expand the **Dionex Templates** folder.
- 2. Expand the **Panels** folder and then the **Wellness** folder.
- 3. In the right pane of the Browser window, double-click **ICS-1000\_1500\_2000\_Wellness\_user.pan**. The Wellness Panel appears.
- 4. Open the **Control** menu and click the name of the ICS-2000 timebase at the bottom of the menu. This connects the Wellness Panel to the ICS-2000 and enables the controls on the panel.

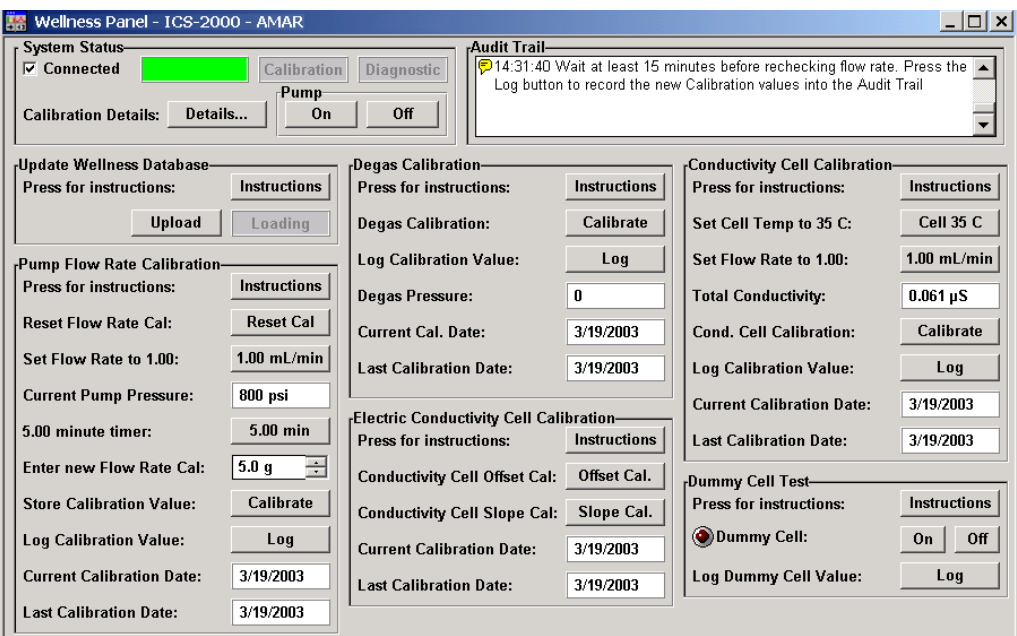

*Figure 5-1. Chromeleon Wellness Panel*

Use the Wellness Panel to perform the following functions:

- Calibrate the pump flow rate
- Calibrate the vacuum degas assembly
- Calibrate the conductivity cell
- Test the conductivity cell electronics, using a dummy cell
- Upload calibration values from the ICS-2000 to the Chromeleon Wellness database

**IMPORTANT** 

**After completing a calibration procedure from the touch screen, always update the Chromeleon Wellness database by clicking the Upload button on the Chromeleon Wellness Panel (see Figure 5-1). This action ensures that the current calibration information is stored in Chromeleon as well as in the ICS-2000.**

### <span id="page-113-0"></span>**5.1.2 Diagnostic and Calibration Touch Screen Overview**

Select **DIAGNOSTIC** from the touch screen menu of pages. The **DIAGNOSTIC** page opens (see Figure 5-2). From there, you can access individual diagnostic and calibration pages.

**NOTE The Service button provides access to service functions that are performed only by Dionex personnel. An access code is required to go to the service pages.**

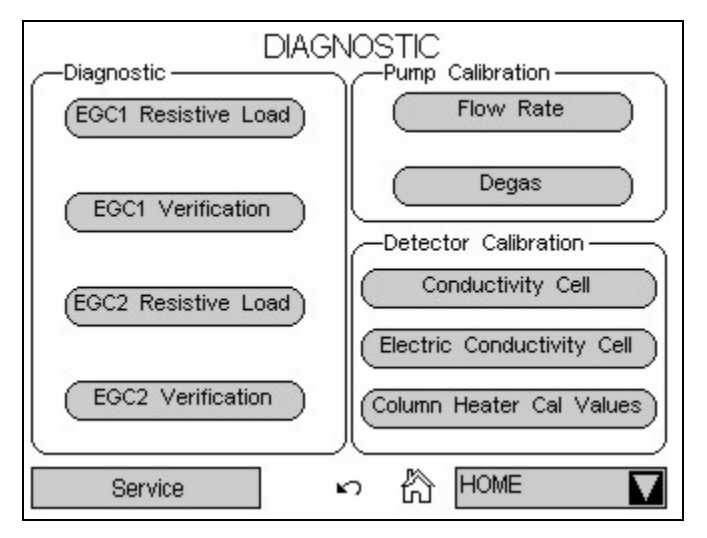

*Figure 5-2. System Diagnostic Menu Page*

**NOTE The Diagnostic touch pages, EGC1 and EGC2 RESISTIVE LOAD and EGC1 and EGC2 VERIFICATION, display the results of the EluGen cartridge validation procedure, which is normally performed by Dionex personnel. Contact Dionex for more information.**

### <span id="page-114-0"></span>**5.1.3 Calibrating the Conductivity Cell**

#### **When to Calibrate**

- After every 6 months of use
- **NOTE Do not use this procedure to calibrate a new cell. If you are replacing a cell, see the instructions in [Section 5.9](#page-134-0) to install the new cell and calibrate it.**

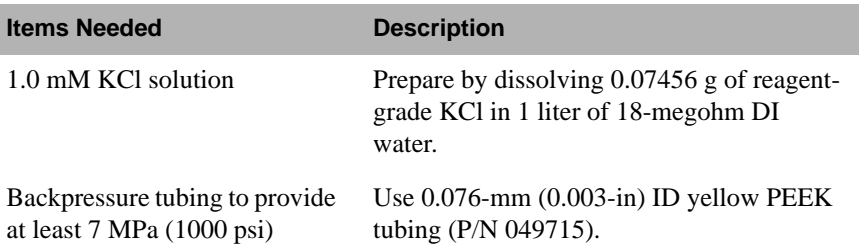

1. Open the ICS-2000 Wellness Panel in Chromeleon [\(see](#page-111-0)  [Section 5.1.1\)](#page-111-0), or open the touch screen **ELECTRIC CONDUCTIVITY CALIBRATION** page (see Figure 5-3).

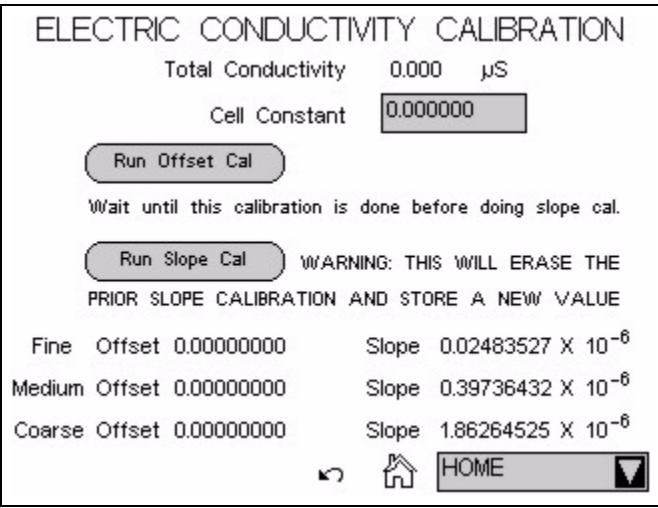

*Figure 5-3. Electric Conductivity Calibration Page*

- 2. On the Wellness Panel under **Electric Conductivity Cell Calibration**, click **Offset Cal**, or touch **Run Offset Cal** on the ICS-2000 touch screen.
- 3. When the offset calibration is complete, click **Slope Cal** on the Wellness Panel, or touch **Run Slope Cal** on the ICS-2000 touch screen.
- 4. If you are using the Wellness Panel, click **Log** to record the new calibration values in the Audit Trail.
- 5. Disconnect the pump output line from the injection valve.
- 6. Disconnect the line from the suppressor **ELUENT OUT** port to the cell inlet and connect the pump output line directly to the cell inlet.
- 7. Verify that the backpressure is at least 7 MPa (1000 psi).
- 8. If you are using the touch screens to perform the calibration, open the **CONDUCTIVITY CELL** page (see Figure 5-4).

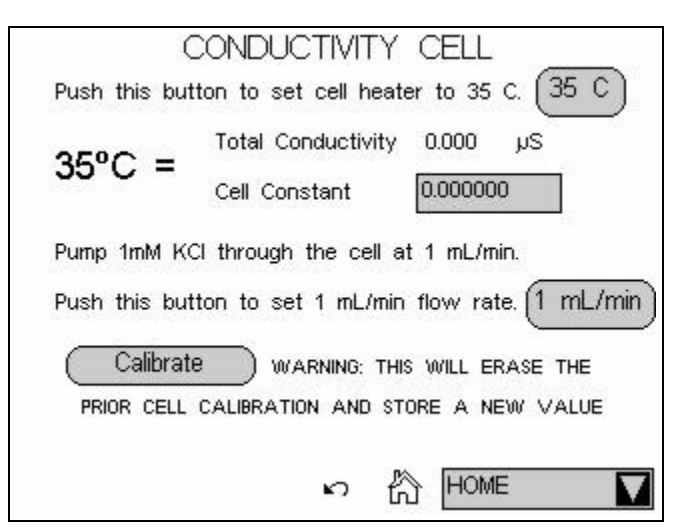

*Figure 5-4. Conductivity Cell Page*

9. On the Wellness Panel under **Conductivity Cell Calibration**, click **Cell 35 C**, or touch **35 C** on the ICS-2000 touch screen. Allow the cell to reach this temperature and then wait an additional 5 minutes to let it stabilize. When the temperature has stabilized, "=" is displayed to the right of the temperature reading on the **CONDUCTIVITY CELL** page.

- 10. Select **1.00 mL/min** to begin pumping 1.00 mM KCl through the cell at  $1.0$  mL/min.
- 11. Wait until the total conductivity reading stabilizes (in about 15 minutes) and then select **Calibrate** on the Wellness Panel or the touch screen **CONDUCTIVITY CELL** page.

After calibration, the conductivity reading should be  $147.00 \pm 2 \mu S$ and the cell constant should be between 120 and 180. If this is not the case, contact Dionex for help.

- 12. If you are using the Wellness Panel, click **Log** to record the new calibration values in the Audit Trail.
- 13. If you are using the ICS-2000 touch screen, record the new calibration values in the Chromeleon Wellness database. To do this, open the Wellness Panel [\(see Section 5.1.1\)](#page-111-0) and click **Upload** under **Update Wellness Database**.
- 14. Flush the KCl solution from the system by pumping deionized water through the cell. When the conductivity drops to less than  $1 \mu S/cm$ , stop the pump.
- 15. Reconnect the pump to the injection valve and reconnect the line from the suppressor to the cell inlet.

### <span id="page-116-0"></span>**5.1.4 Calibrating the Flow Rate**

#### **When to Calibrate**

If you run the ICS-2000 Operational Qualification or Performance Qualification and it fails.

### **Items Needed**

- 0.076-mm (0.003-in) ID yellow PEEK tubing (P/N 049715) to create  $14 \pm 2$  MPa (2000  $\pm$  300 psi) of backpressure (if needed)
- High purity ASTM filtered, Type I (18 megohm-cm) deionized water
- Balance capable of weighing more than 10 g with 0.001 g readability
- Tared beaker

#### **To Calibrate**

1. Open the ICS-2000 Wellness Panel in Chromeleon [\(see](#page-111-0)  [Section 5.1.1\)](#page-111-0), or open the ICS-2000 touch screen **FLOW RATE** page (see Figure 5-5).

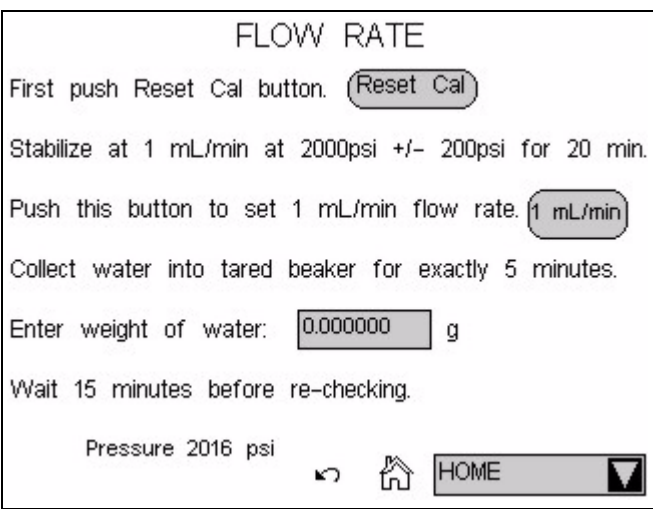

*Figure 5-5. Flow Rate Page*

- 2. Verify that there is  $14 \pm 1.4$  MPa (2000  $\pm$  200 psi) of backpressure.
- 3. On the Chromeleon Wellness Panel under **Pump Flow Rate Calibration**, select **Reset Cal**, or touch **Reset Cal** on the ICS-2000 touch screen.
- 4. Select **1 mL/min** to set the flow rate and begin pumping deionized water.
- 5. Allow the pump to stabilize for 20 minutes.
- 6. If you are using the Wellness Panel, click **5.00 min** to start the timer. If you are using the touch screen, start an external timer. Immediately start collecting water into the tared beaker.
- 7. Collect the water for exactly 5.00 minutes.
- 8. Enter the weight of the water (in grams).
- 9. If you are using the Wellness Panel, click **Calibrate** to download the value to the ICS-2000.
- 10. To recheck the value, wait at least 15 minutes, and then repeat the calibration.
- 11. If you are using the Wellness panel, click **Log** to record the new calibration value in the Audit Trail.
- 12. If you performed the calibration from the ICS-2000 touch screen, record the new calibration values in the Chromeleon Wellness database. To do this, open the Wellness Panel [\(see Section 5.1.1\)](#page-111-0) and click **Upload**.

### <span id="page-118-1"></span>**5.1.5 Calibrating the Vacuum Degas Assembly**

### <span id="page-118-0"></span>**When to Calibrate**

- After every 6 months of use
- 1. Open the ICS-2000 Wellness Panel in Chromeleon [\(see](#page-111-0)  [Section 5.1.1\)](#page-111-0), or open the ICS-2000 touch screen **PUMP DEGAS** page (see Figure 5-6).

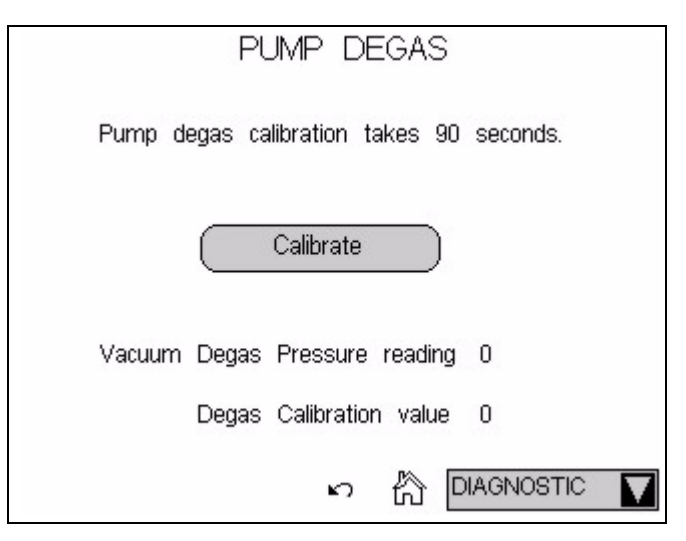

*Figure 5-6. Pump Degas Page*

2. On the Wellness Panel under **Degas Calibration**, select **Calibrate**, or touch **Calibrate** on the ICS-2000 touch screen. The degas pump runs for 90 seconds to allow a vacuum to be created. After 90 seconds, the vacuum degas pressure reading is recorded. When the vacuum degas assembly is running in monitor mode, this calibration value is used to determine when to turn on the degas pump.

- 3. If you are using the Wellness panel, click **Log** to record the new calibration value in the Audit Trail.
- 4. If you performed the calibration from the ICS-2000 touch screen, record the new calibration values in the Chromeleon Wellness database. To do this, open the Wellness Panel [\(see Section 5.1.1\)](#page-111-0) and click **Upload** under **Update Wellness Database**.

# **5.2 Isolating a Restriction in the Liquid Lines**

#### **A restriction in the liquid plumbing will cause excessive system backpressure.**

- 1. Begin pumping eluent through the system (including the columns).
- 2. Follow the ICS-2000 flow schematics in Figure 5-7, Figure 5-8, or Figure 5-9 and work backward through the system, beginning at the suppressor **Regen Out** port. One at a time, loosen each fitting and observe the pressure. The connection at which the pressure drops abnormally indicates the point of restriction.

#### **NOTE The numbers on the ICS-2000 flow schematic indicate the order in which liquid flows through the system components.**

If the restriction has caused such high pressure that the system cannot be operated, you must work forward through the flow schematics, adding parts one at a time until an abnormal pressure increase (and hence, the restriction) is found.

3. If the restriction is in the tubing or fitting, remove the restriction by back flushing or by replacing the tubing or fitting [\(see Section 5.3\)](#page-123-0).

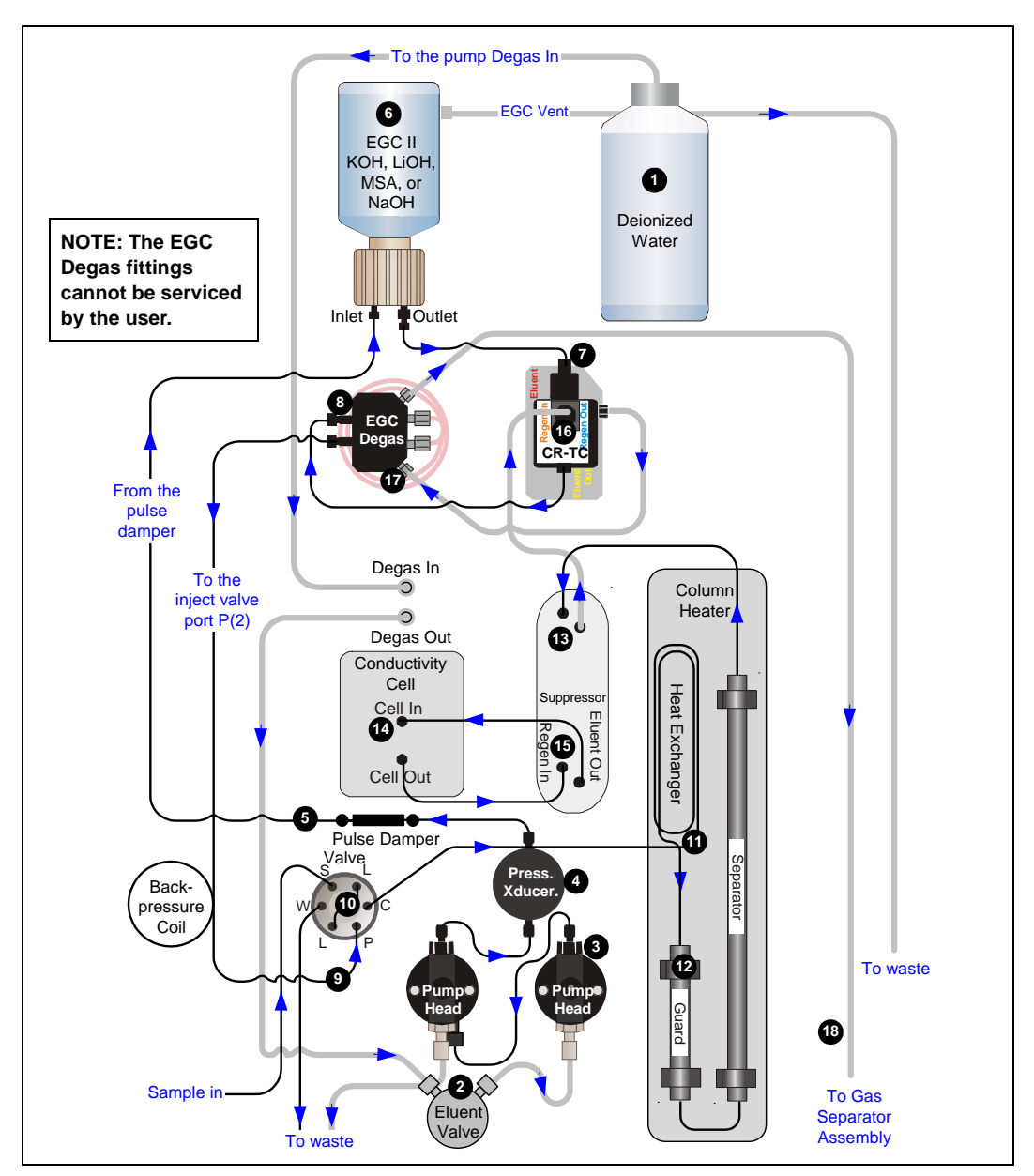

*Figure 5-7. ICS-2000 Flow Schematic: KOH, LiOH, MSA, or NaOH Eluent Generation*

**NOTE The numbers on the flow schematic indicate the order in which liquid flows through the system components.**

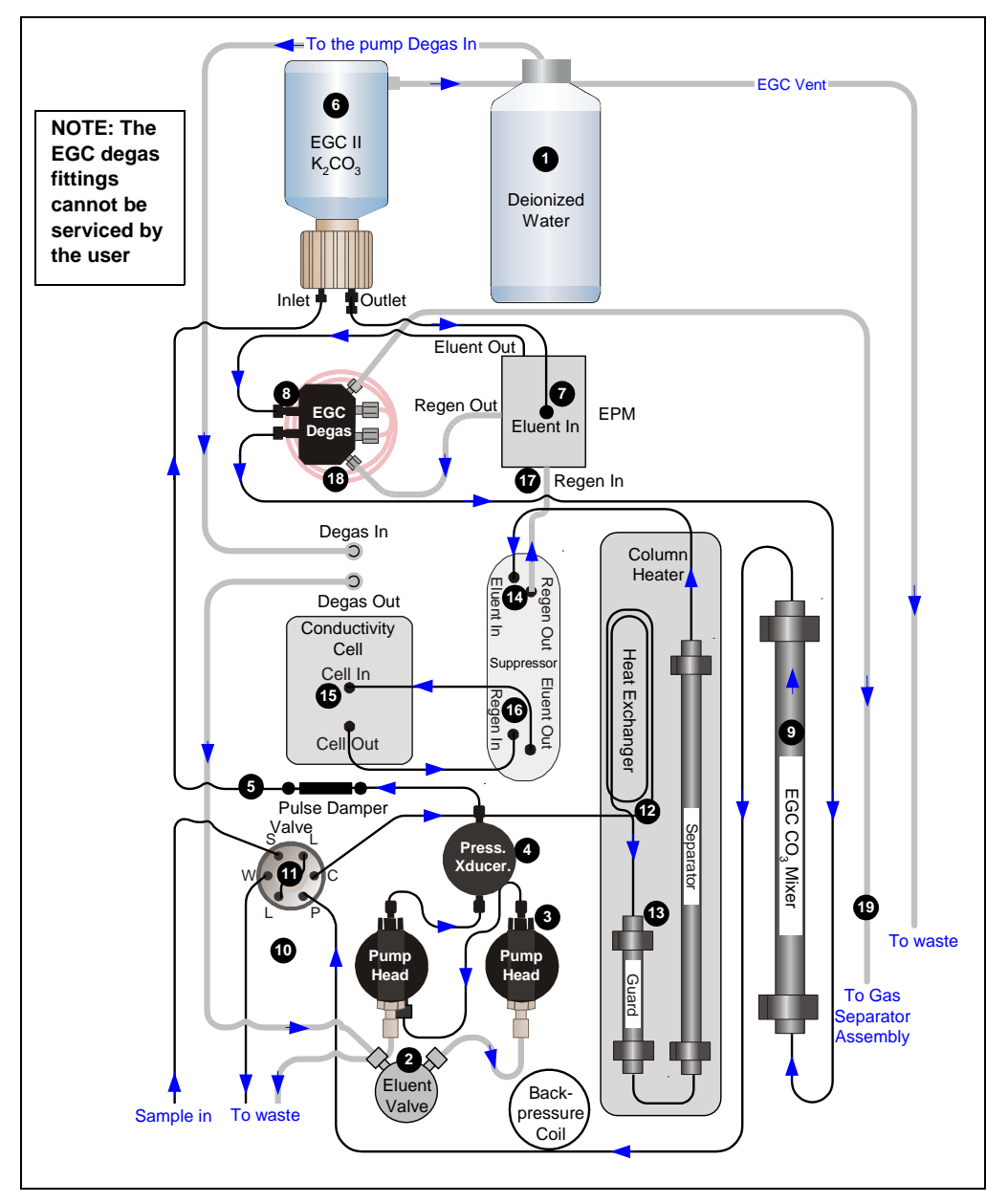

*Figure 5-8. ICS-2000 Flow Schematic: Carbonate/Bicarbonate Eluent Generation* 

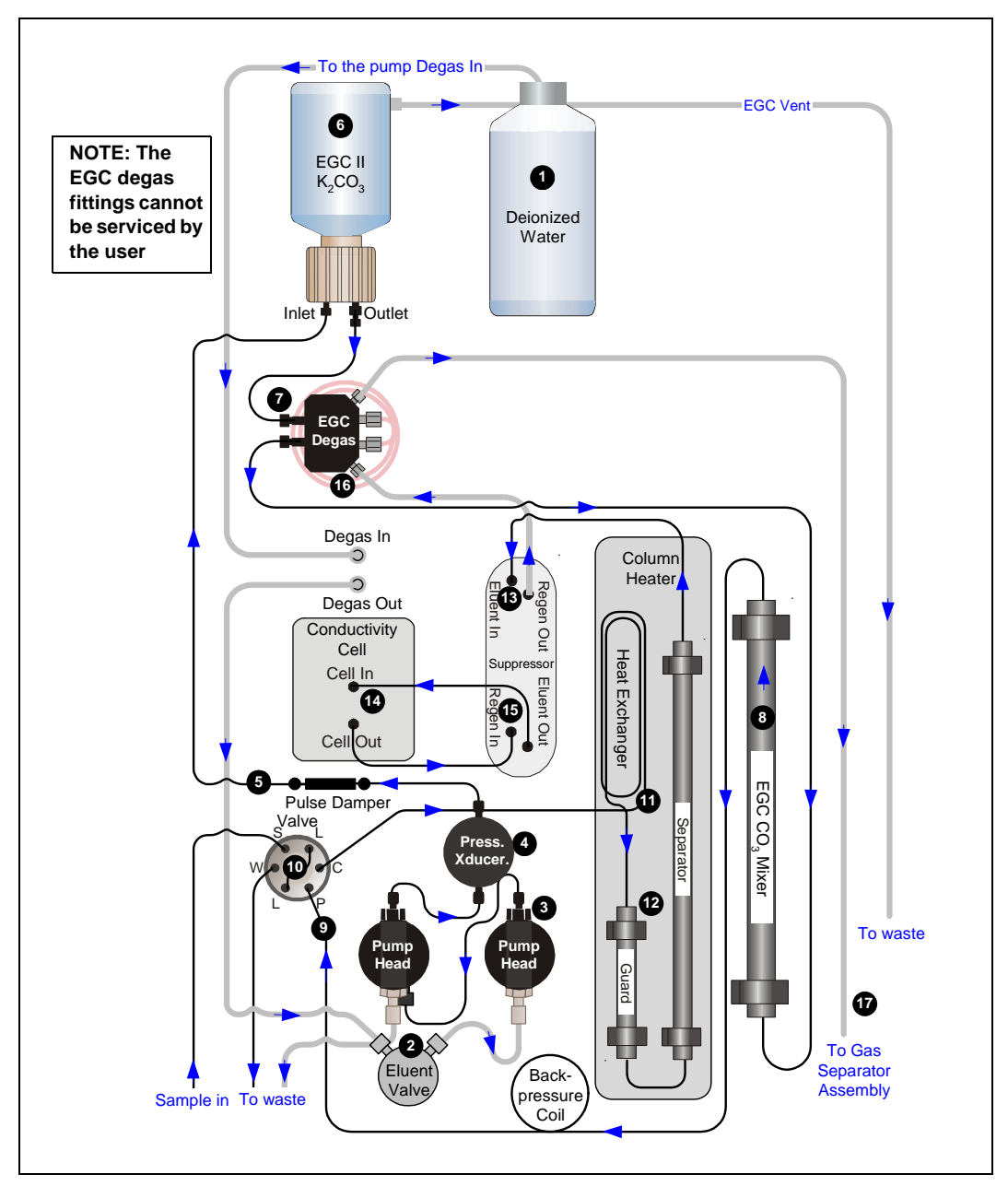

*Figure 5-9. ICS-2000 Flow Schematic: Carbonate Eluent Generation*

# <span id="page-123-0"></span>**5.3 Replacing Tubing and Fittings**

The ICS-2000 is plumbed with the tubing and tubing assemblies listed below.

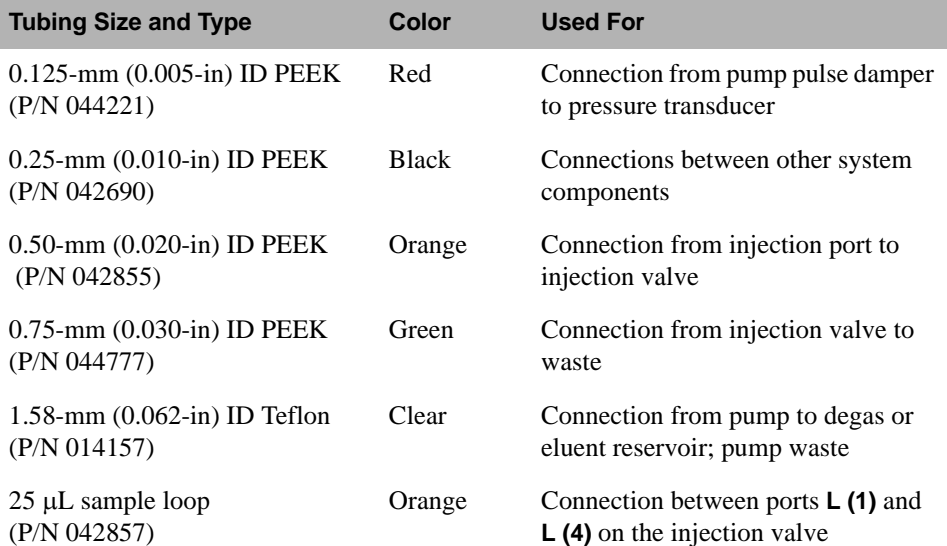

- 10-32 fittings (P/N 043275) and ferrules (P/N 043276) are used for most tubing connections. For tightening requirements, refer to *Installation of Dionex Liquid Line Fittings* (Document No. 031432). The manual is on the Dionex Reference Library CD-ROM (P/N 053891).
- 1/8-in fittings (P/N 052267) and ferrules (P/N 048949) are used for connections to the suppressor **REGEN OUT** port and the eluent reservoir.

# **5.4 Rebuilding the Injection Valve**

Dionex recommends rebuilding the injection valve annually. The Injection Valve Rebuild Kit (P/N 057896) contains all required replacement parts.

#### **NOTE Substitution of non-Dionex parts may impair valve performance and void the product warranty.**

- 1. Turn off the pump from the ICS-2000 Control panel in Chromeleon or from the touch screen **HOME** page.
- 2. Open the ICS-2000 front door.
- 3. Disconnect each liquid line connected to the injection valve.
- 4. Follow the instructions provided in the Rebuild Kit to replace the rotor seal, isolation seal, and stator face.
- 5. Reconnect all liquid lines to the injection valve [\(see Figure 5-10\).](#page-124-0)
- 6. Close the door.
- 7. Turn on the pump.

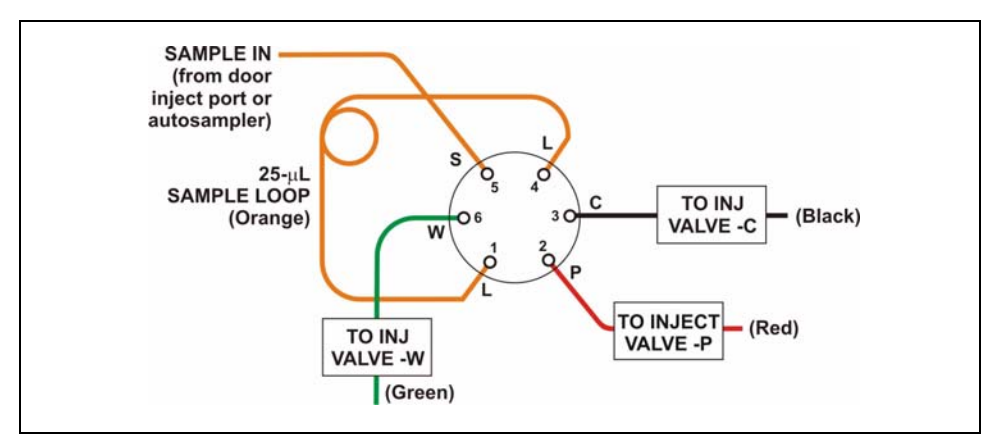

*Figure 5-10. Injection Valve Plumbing*

#### <span id="page-124-0"></span>**NOTE A backpressure coil may be installed between Port P and the line labeled TO INJECT VALVE - P.**

# **5.5 Cleaning and Replacing the Pump Check Valves**

**A dirty check valve causes erratic flow rates and pressures. In addition, it may cause the pump to lose prime and/or be difficult to reprime. If possible, replace dirty check valves. If new check valves are not available, follow the instructions for cleaning.**

#### **Replacing Check Valves**

- 1. Close the eluent valve from the ICS-2000 Control panel in Chromeleon or select **Eluent Valve Closed** on the touch screen **PUMP** page.
- 2. Turn off the main power switch, to ensure that you do not unintentionally start the ICS-2000.
- 3. To prevent contamination of pump parts, put on a pair of rubber gloves before disassembling the pump head.
- 4. Disconnect the tube fittings from the inlet and outlet check valve assemblies on the primary pump head (see Figure 5-11).
- 5. Use a 1/2-inch wrench to loosen both check valve assemblies. Remove the check valve assemblies from the pump head.

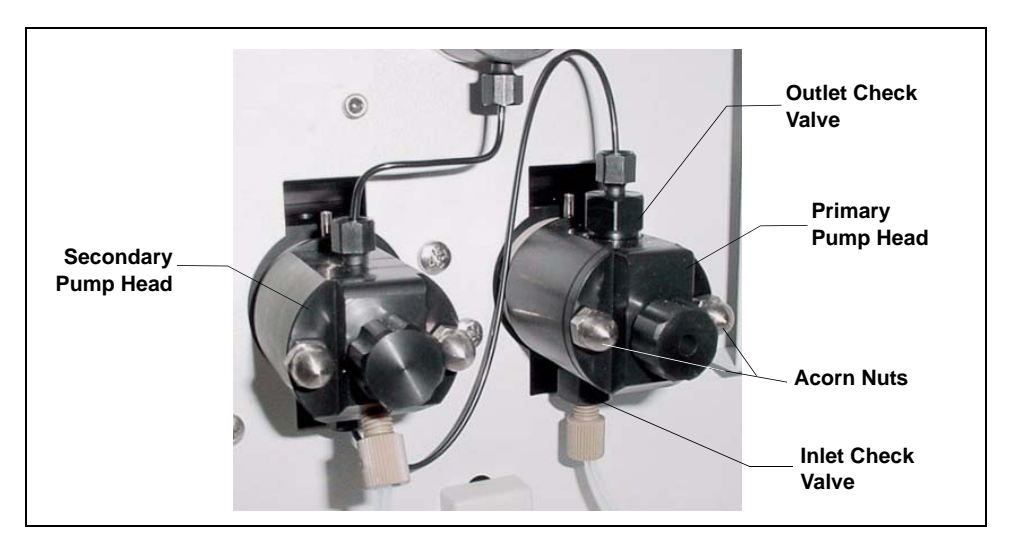

*Figure 5-11. Pump Heads*

**NOTE The** *inlet* **check valve assembly housing has a 1/4-28 port. The** *outlet* **check valve assembly housing has a 10-32 port.** 

- <span id="page-126-0"></span>6. If you are installing new cartridges (P/N 045994) in the existing check valve housings, place the cartridge in the *inlet* check valve housing with the double-hole end of the cartridge visible and place the cartridge in the *outlet* housing with the single-hole end visible.
	- **NOTE The pump will not operate properly unless the cartridge is installed in the housing in the correct orientation. Liquid flows through the check valve in the large single hole and out the small double holes.**

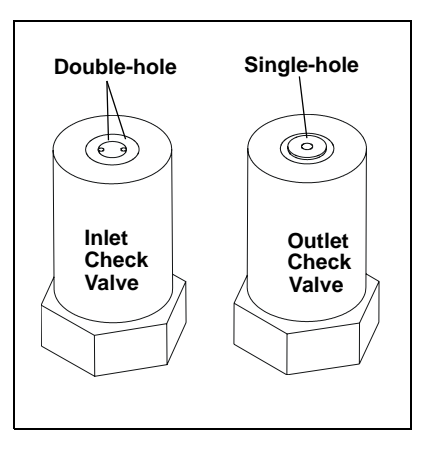

7. Install the inlet check valve assembly (P/N 045722) on the bottom of the primary pump head. Install the outlet check valve assembly (P/N 045721) on the top of the head. Tighten the check valves fingertight, and then use a wrench to tighten an additional one-quarter to one-half turn.

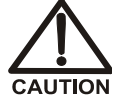

**Overtightening may damage the pump head and check valve housing and crush the check valve seats.**

- 8. Reconnect the liquid lines. Turn on the ICS-2000 main power.
- 9. Open the eluent valve from the ICS-2000 Control panel in Chromeleon or select **Eluent Valve Closed** on the touch screen **PUMP** page.
- 10. Prime the pump [\(see Section B.13\).](#page-234-0)
- <span id="page-126-1"></span>11. When the ICS-2000 is at operating pressure, check for leaks from the check valves. Tighten a check valve a *little more* only if it leaks.

#### **Cleaning Check Valves**

- 1. Carefully remove the check valve cartridges from the valve housings.
- 2. Place the check valve housings and cartridges in a beaker with methanol. Sonicate or agitate the parts for several minutes.
- 3. Rinse each check valve housing and cartridge thoroughly with filtered deionized water.
- 4. See [Step 6](#page-126-0) through [Step 11](#page-126-1) above to reinstall the check valves and complete the procedure.

### <span id="page-127-1"></span><span id="page-127-0"></span>**5.6 Replacing a Pump Piston Seal and Piston Rinse Seal**

**A damaged seal allows leakage past the piston, as well as leakage from the piston seal wash housing. The pump may be difficult to prime, flow rates may be unstable, and there may be baseline noise.**

#### **Preparation**

- 1. Rinse the pump flow path with deionized water. Direct the flow to waste by opening the waste valve on the secondary pump head [\(see Figure 5-14\).](#page-132-0) To open the valve, turn the knob one-quarter to one-half turn counterclockwise.
- 2. After rinsing, close the waste valve.
- 3. Close the eluent valve from the ICS-2000 Control panel in Chromeleon or select **Eluent Valve Closed** on the touch screen **PUMP** page.
- 4. To prevent contamination of pump parts, put on a pair of rubber gloves before disassembling the pump head.

#### **Removing the Head and Piston**

- 1. Turn off the main power switch, to ensure that you do not unintentionally start the ICS-2000.
- 2. Disconnect all tubing connections to the pump head.
- 3. Locate the open-end wrench (P/N 014605) provided in the ICS-2000 Ship Kit (P/N 057905). Use the wrench to remove the two acorn nuts (see Figure 5-11) from the pump head.
- 4. Slowly pull the head and allow it to separate from the housing. Carefully disengage the head from the piston by pulling the head straight off and away from its mounting studs.

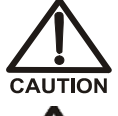

#### **Lateral motion while disengaging the pump head from the piston may break the piston.**

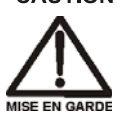

**Un mouvement latéral pendant la séparation de la tête et du piston peut casser le piston.**

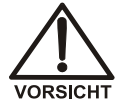

**Vermeiden Sie Seitwärtsbewegungen, wenn Sie den Kopf vom Kolben lösen. Andernfalls kann der Kolben brechen.** 

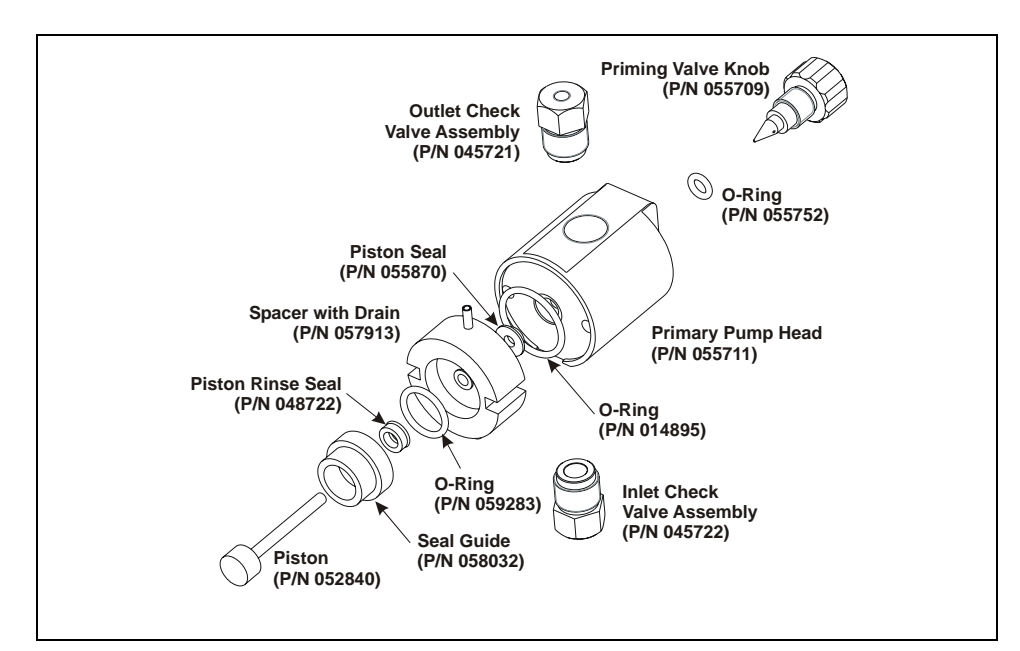

5. Place the head (front end down) on a clean work surface and lift off the spacer to expose the piston seal (see Figure 5-12 or Figure 5-13).

*Figure 5-12. Primary Pump Head*

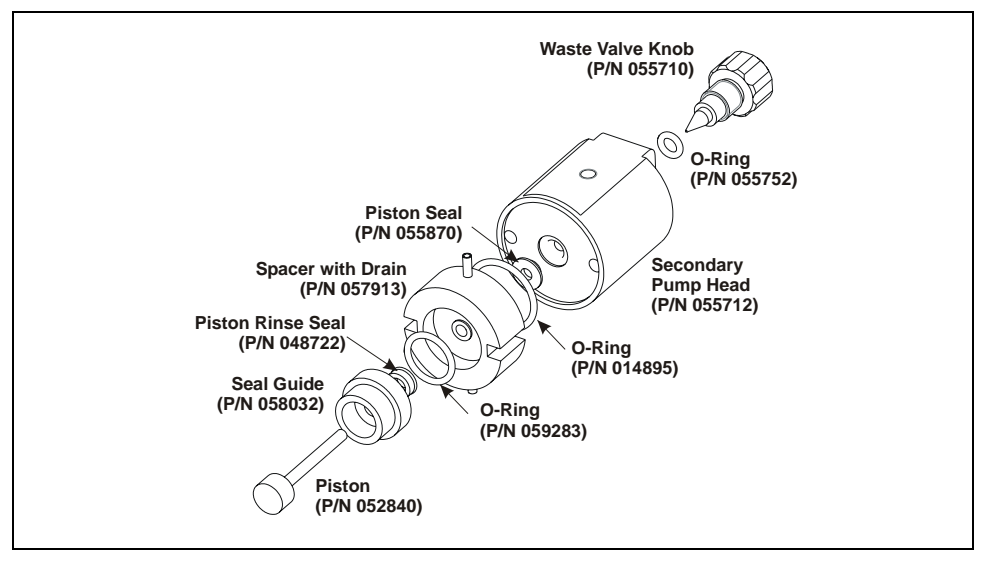

*Figure 5-13. Secondary Pump Head*

6. The piston does not come off as part of the pump head assembly because it is captured by a magnetic retention system. After removing the pump head, hold the shaft of the piston (near the base), tilt the piston slightly, and pull the piston away from the pump.

#### **Installing the New Piston Rinse Seal**

- 1. Remove the guide from the spacer to expose the piston rinse seal and O-ring. Remove the O-ring.
- 2. Remove the old piston rinse seal from the guide as follows:
	- a. Hold the guide with the flat side facing up.
	- b. To dislodge the piston rinse seal, gently insert the shaft of the piston through the small hole in the center of the guide (see photo).
	- c. Pull the seal off the end of the piston shaft and remove the piston from the guide.
- 3. Hold the new piston rinse seal (P/N 048722) with the grooved side facing up.

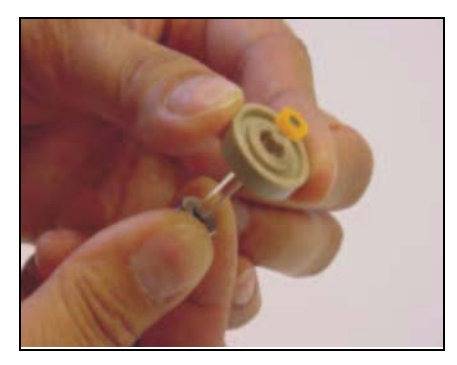

4. Using your fingertip, gently press the piston rinse seal into the guide until the edge of the seal is below the surface of the guide.

#### **IMPORTANT**

#### **The piston rinse seal is made of soft plastic. Do not press on the seal with anything hard or sharp, including your fingernail. If the seal is nicked or gouged, it will not seal properly and may result in leaks.**

- 5. Place the new O-ring (P/N 059283) into the groove in the guide.
- 6. Remove the O-ring from the groove in the flat side of the spacer and replace it with the new O-ring (P/N 014895).
- 7. In one hand, hold the guide with the O-ring and piston rinse seal facing up (this prevents the O-ring from falling out). In the other hand, hold the spacer with the cavity facing down.
- 8. Gently press the guide into the cavity in the spacer until it is fully seated.

### **Removing the Piston Seal from the Head**

- 1. Fill the head cavity with deionized water by injecting the liquid through either the piston opening or the inlet check valve.
- <span id="page-130-0"></span>2. Reinsert the piston approximately 3 mm (0.125) inch into the seal.
- 3. If this is the *primary* pump head, install a 10-32 fitting plug (P/N 042772) on the outlet check valve. Tighten the plug.
- 4. If this is the *secondary* pump head, install a 10-32 fitting plug (P/N 042772) in both the inlet and outlet ports. Tighten the plugs.
- <span id="page-130-1"></span>5. Push the piston into the head. (This should hydraulically unseat the seal from the head.) Remove the piston and pull off the seal.

#### **NOTE If the piston seal is not removed, make sure the 10-32 fitting plug(s) are tight and add more water. Make sure the head contains no air bubbles, and then repeat Steps [2](#page-130-0) and [5](#page-130-1).**

6. Remove the 10-32 fitting plug(s).

#### **Installing the New Piston Seal**

- 1. Open the priming valve knob (primary pump head) or waste valve knob (secondary pump head) by turning the knob one-quarter to one-half turn counterclockwise.
- 2. Push the piston through the spacer and then through the new seal. Insert the piston and seal into the pump head until the seal makes contact with the bottom of the counterbore.

#### **NOTE If necessary, lubricate the seal with a small amount of isopropyl alcohol to facilitate insertion.**

- 3. To seat the seal, push down on the spacer until it is flush with the head. A clicking sound indicates that the seal is correctly seated.
- 4. Close the priming valve knob or waste valve knob.

### **Reinstalling the Head and Piston**

Dionex recommends reinstalling the head and piston as a single assembly, so that the piston centers itself onto the magnetic follower.

- 1. Hold the assembled spacer and guide with the drain tubes aligned vertically and press the spacer into the head until it is flush with the indented surface of the head.
- 2. Insert the piston so that 1/4 inch of the shaft is exposed. This ensures that the magnet in the follower picks up the piston. (The follower is the cylinder that holds the piston in place as it moves in and out of the pump head assembly.)
- 3. Reinstall the head and piston assembly; use a wrench to tighten the nuts evenly (12 in-lb torque).

### **Completing the Procedure**

- 1. Reconnect all liquid lines to the pump head.
- 2. Turn on the main power switch.
- 3. Open the eluent valve.
- 4. Prime the pump [\(see Section B.13\).](#page-234-0)

# **5.7 Replacing a Pump Piston**

### **Continued leaking of the piston seal after installation of a new seal (assuming the pump head is tight) indicates a dirty, scratched, or broken piston.**

Follow the instructions in [Section 5.6](#page-127-1) to install a new piston (P/N 052840) and piston seal (P/N 055870).

### **5.8 Replacing the Waste Valve or Priming Valve O-Ring**

**A damaged O-ring causes leakage around the base of the waste valve or priming valve knob.** 

- 1. Close the eluent valve from the Control panel in Chromeleon or select **Eluent Valve Closed** on the touch screen **PUMP** page.
- 2. Turn off the main power switch, to ensure that you do not unintentionally start the ICS-2000.
- <span id="page-132-1"></span>3. To remove the waste valve or priming valve from the pump head [\(see](#page-132-0)  [Figure 5-14\)](#page-132-0), turn the knob counterclockwise until it is loose, and then pull the knob straight out of the cavity in the pump head.

<span id="page-132-0"></span>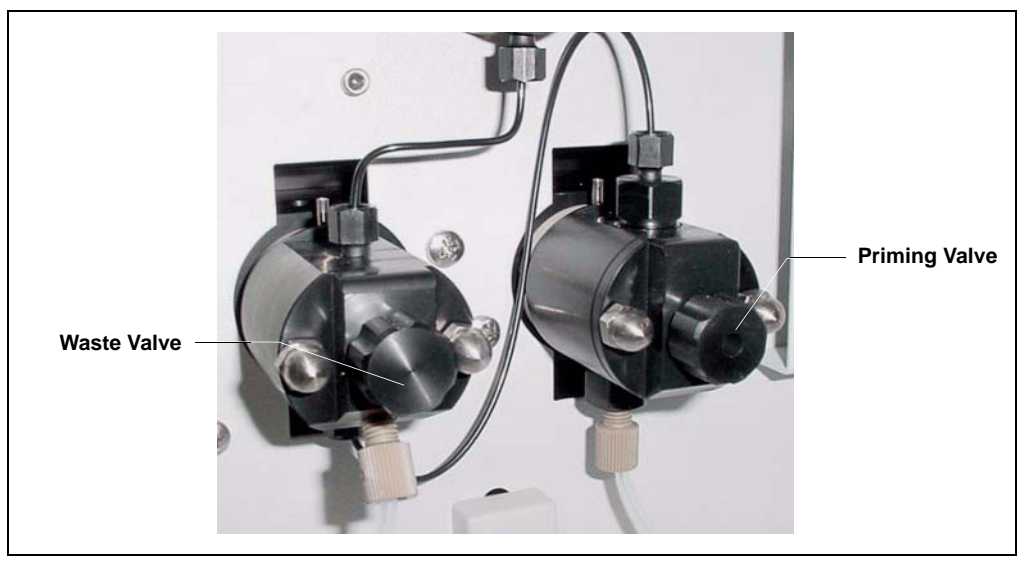

*Figure 5-14. Waste and Priming Valves*

4. If the O-ring is removed with the valve knob in [Step 3](#page-132-1), pull the O-ring off the end of the knob (see Figure 5-15). If the O-ring is not removed with the valve knob, insert a thin object (for example, the bent end of a paper clip) into the cavity in the pump head and carefully pull out the O-ring. **Do not scratch the cavity.**

#### **Scratches in the cavity will cause leaks around the base of the knob IMPORTANT while the pump is being primed.**

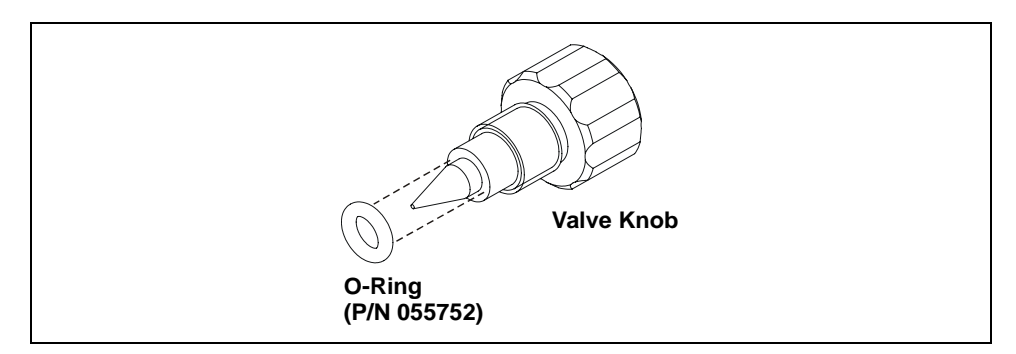

*Figure 5-15. Waste Valve or Priming Valve O-Ring Replacement*

- 5. Slide a new O-ring (P/N 055752) over the end of the valve.
- 6. To reinstall the valve containing the new O-ring, turn the knob clockwise and then tighten fingertight.

#### **NOTE It is normal to encounter resistance after several rotations of the knob; the O-ring is being pushed into the cavity of the pump head.**

- 7. Turn on the main power switch.
- 8. Open the eluent valve.
- 9. Prime the pump [\(see Section B.13\).](#page-234-0)

# <span id="page-134-0"></span>**5.9 Replacing the Conductivity Cell**

- 1. Turn off the ICS-2000 power.
- 2. Open the front door and disconnect the tubing from the **CELL IN** and **CELL OUT** fittings (see Figure 5-16, View A). Loosen the two screws on the cell front cover. The screws remain attached (see Figure 5-16, View B).

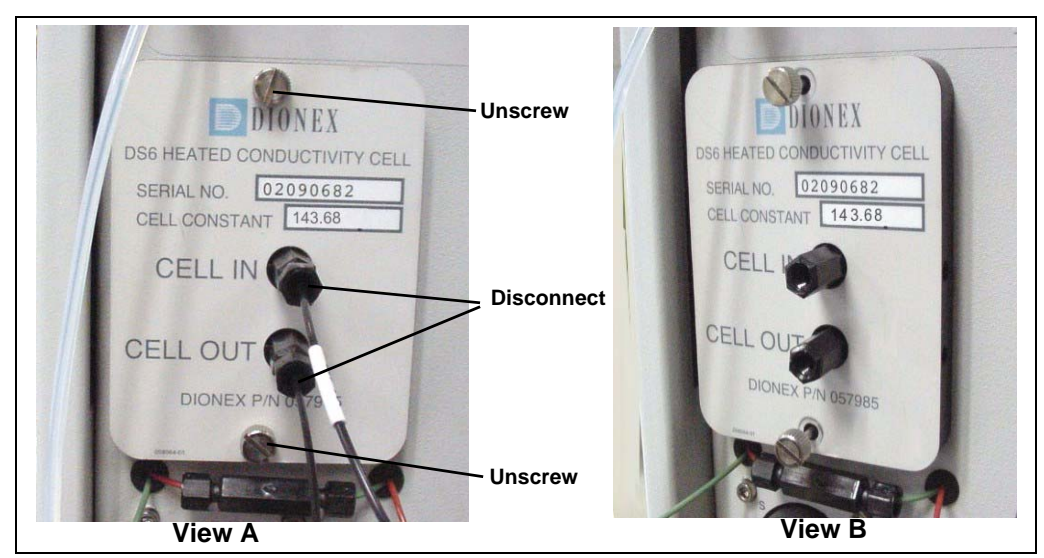

*Figure 5-16. Removing the Cell Front Cover*

- 3. Grip the two loosened screws and pull the cell cover toward you to remove it from the component panel. **Do not pull from the CELL IN and CELL OUT fittings.**
- <span id="page-134-1"></span>4. Continue pulling on the cover until the attached cell assembly slides out the front of the ICS-2000 [\(see Figure 5-17\)](#page-134-1).

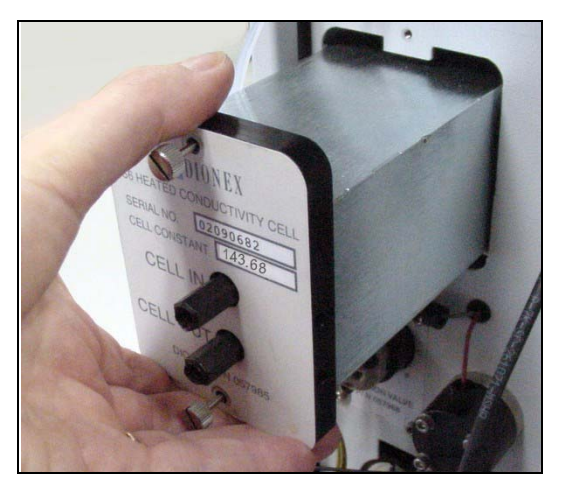

*Figure 5-17. Removing the Cell Assembly*

- 5. Slide the new cell assembly into the opening in the component panel until it stops and the cell cover is flush against the component panel. The cell's electronic connector automatically plugs into a connector inside the ICS-2000 when you push the assembly into the opening.
- 6. Tighten the screws on the cell front cover fingertight.
- 7. Reconnect the inlet and outlet lines.
- 8. Turn on the ICS-2000 power.
- 9. Calibrate the new cell in Chromeleon or on the ICS-2000 touch screen **DIAGNOSTIC** page.Cell calibration of a new cell consists of three parts:
	- Running the offset calibration, which measures the output of the cell electronics alone and determines an offset value to be applied to raw conductivity readings.
	- Running the slope calibration, which measures the output of the cell electronics when a built-in dummy cell, which provides a constant conductivity reading of 21 µS, is automatically enabled. The slope value is applied to raw conductivity readings.
	- Entering the cell constant measured at the factory. The ICS-2000 uses the cell constant to determine the measured conductivity.

#### **To calibrate the cell in Chromeleon:**

- a. Open the Wellness Panel [\(see Section 5.1.1\)](#page-111-0)
- b. Under **Electric Conductivity Cell Calibration**, click **Offset Cal.**
- c. When the offset calibration is complete, click **Slope Cal.**
- d. Click **Calibration Details**. Under **Conductivity Cell Cal Details**, enter the **Cell Constant** value printed on the front of the cell.
- e. In the field next to the **Download** button, verify that **Current** is selected and then click **Download** to download the new value to the ICS-2000.
- f. To ensure that the new values are recorded in the ICS-2000 memory, do not turn off the ICS-2000 power for at least 1 minute after downloading.

**To calibrate the cell on the ICS-2000 touch screen DIAGNOSTIC page:**

- a. Go to the **DIAGNOSTIC** page and touch **Electric Conductivity Cell**.
- b. On the **ELECTRIC CONDUCTIVITY CALIBRATION** page (see Figure 5-18), touch **Run Offset Cal**.

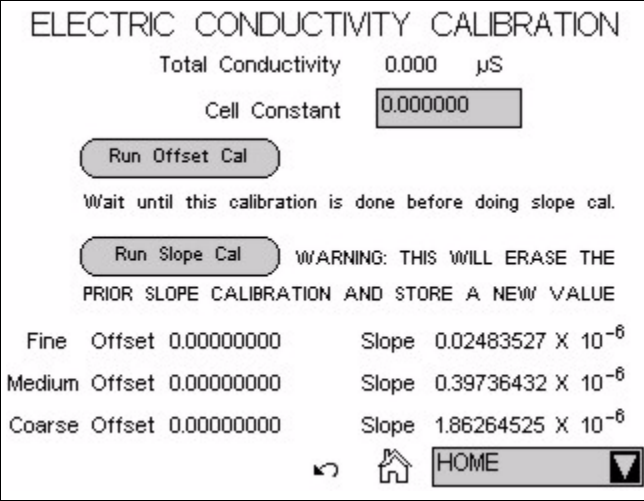

*Figure 5-18. Electric Conductivity Calibration Page*

- c. When the offset calibration is complete, touch **Run Slope Cal**.
- d. Touch the **Cell Constant** field and enter the value printed on the front of the cell.
- e. To ensure that the new calibration values are recorded in the ICS-2000 memory, do not turn off the ICS-2000 power for at least 1 minute.
- f. Record the new calibration values in the Chromeleon Wellness database. To do this, open the Wellness Panel [\(see Section 5.1.1\)](#page-111-0) and click **Upload**  under **Update Wellness Database**.

# **5.10 Replacing the Suppressor**

Refer to the suppressor manual for guidance about when to replace a suppressor. Suppressor manuals are included on the Dionex Reference Library CD-ROM (P/N 053891).

- 1. Refer to the suppressor quick start guide (shipped with the suppressor) for instructions on preparing the suppressor before initial use and for additional installation details.
- 2. Turn off the pump from the ICS-2000 Control panel in Chromeleon or from the touch screen **HOME** page.
- 3. Open the front door of the ICS-2000.
- 4. Disconnect the two eluent and the two regenerant lines from the suppressor.
- 5. To remove the suppressor from the component mounting panel, slide it up to detach it from the mounting tabs on the panel and then pull it toward you.
- 6. Continue pulling the suppressor out until the yellow connector on the cable inside the ICS-2000 is outside the panel (see Figure 5-19).
- 7. Disconnect the suppressor cable (twist the ring on the yellow connector and pull the two connectors apart).

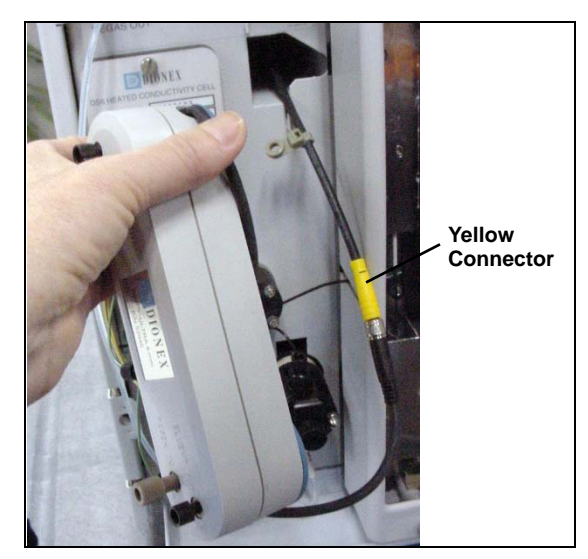

*Figure 5-19. Removing the Suppressor*

- 8. Connect the cable from the new suppressor to the ICS-2000 cable (align the pins on the two connectors and push them together).
- 9. Orient the suppressor with the **REGEN OUT** fitting on top and the cables to the right.
- 10. Push the cables into the opening in the component panel.
- 11. Align the top of the suppressor with the guide line printed on the component panel (see Figure 5-20) and align the slots on the rear of the suppressor with the tabs on the panel.
- 12. Press the suppressor onto the tabs and then slide it down until it locks into place. Pull slightly on the center of the suppressor to verify that it is securely fastened. **Note**: Some suppressors require more force to secure them onto the tabs.
- 13. Connect the two eluent and two regenerant lines to the new suppressor.
- 14. Close the ICS-2000 front door.

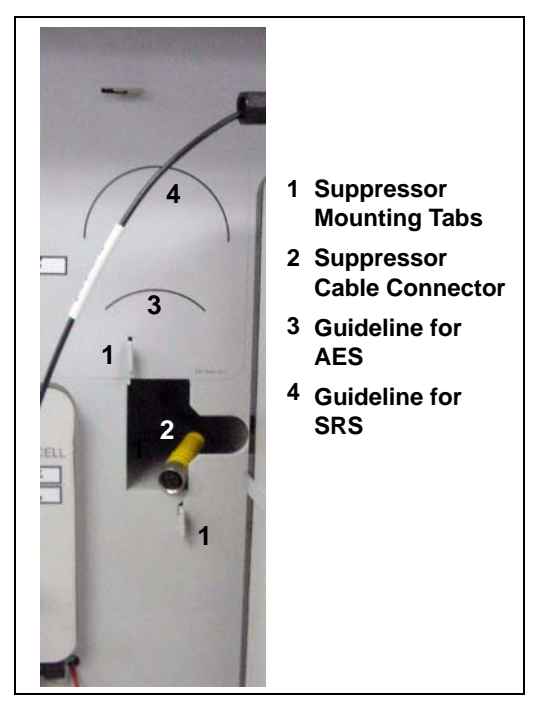

*Figure 5-20. Suppressor Guidelines and Mounting Tabs on Component Panel*

# **5.11 Replacing the Column Heater**

- 1. Turn off the ICS-2000 power.
- 2. Open the front door of the ICS-2000.
- 3. Follow the steps below to remove the existing column heater:
	- a. Unscrew the two thumbscrews on the heater cover (they remain attached to the cover).
	- b. Pull the heater cover straight out to remove it.

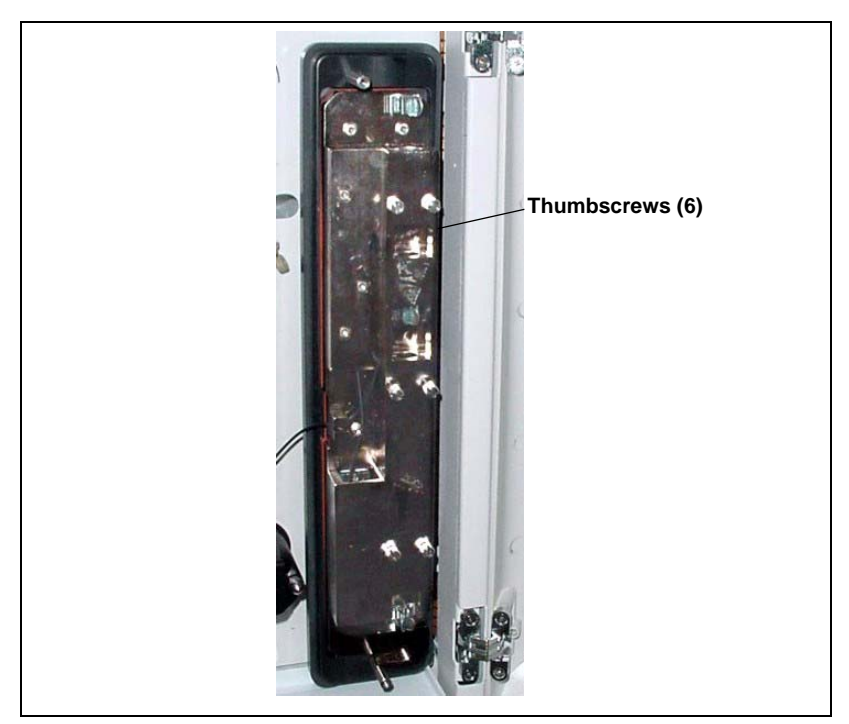

c. Unscrew the six thumbscrews on the top metal plate (see Figure 5-21) and remove the plate.

*Figure 5-21. ICS-2000 Column Heater Cover Removed*

- d. Remove the columns from the column heater.
- e. Pull the column heater straight toward you to remove it from the component panel.
- <span id="page-139-0"></span>4. Before installing the new column heater, write down the two calibration values (offset and slope) recorded on the back of the heater.
- 5. Align the connector on the back of the new column heater (P/N 058060) with the connector on the component panel and push the column heater onto the component panel.
- 6. Remove the heater cover and the metal plate on the new heater.
- 7. Install the columns in the new heater and replace the top metal plate and heater cover.
- 8. Turn on the ICS-2000 power.

9. Enter the column heater calibration values in Chromeleon or on the ICS-2000 touch screen **DIAGNOSTIC** page as follows.

To enter the calibration values in Chromeleon:

- a. Open the Wellness Panel [\(see Section 5.1.1\)](#page-111-0) and click **Calibration Details**.
- b. Under **Column Heater Calibration Values**, enter the **Column Heater Offset** and **Column Heater Slope** values recorded in [Step 4.](#page-139-0)
- c. In the field next to the **Download** button, verify that **Current** is selected and then click **Download** to download the new calibration values to the ICS-2000.
- d. To ensure the new calibration values are recorded in the ICS-2000 memory, do not turn off the ICS-2000 power for at least 1 minute after downloading the values.

To enter the calibration values on the ICS-2000 touch screen **DIAGNOSTIC** page:

- a. Go to the **DIAGNOSTIC** page and touch **Column Heater Cal Values**.
- b. On the **COLUMN HEATER CAL VALUES** page (see Figure 5-22), enter the **Calibrated Offset** and **Calibrated Slope** values recorded in [Step 4](#page-139-0).

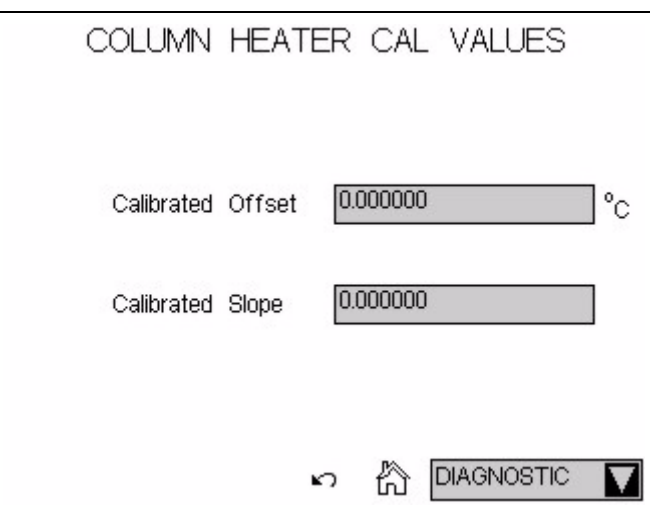

*Figure 5-22. Column Heater Cal Values Page*

- c. To ensure the calibration values are recorded in the ICS-2000 memory, do not turn off the ICS-2000 power for at least 1 minute after entering the values.
- d. Record the calibration values in the Chromeleon Wellness database. To do this, open the Wellness Panel [\(see Section 5.1.1\)](#page-111-0) and click **Upload** under **Update Wellness Database**.

# **5.12 Replacing the Column Heater Heat Exchanger**

- 1. Turn off the ICS-2000 power.
- 2. Open the front door of the ICS-2000.
- 3. Unscrew the two thumbscrews on the column heater cover (they remain attached to the cover).
- 4. Pull the heater cover straight out to remove it.
- 5. Unscrew the six thumbscrews on the top metal plate [\(see Figure 5-23\)](#page-141-0)  and remove the plate.
- 6. Disconnect the heat exchanger inlet line from Port C on the injection valve.

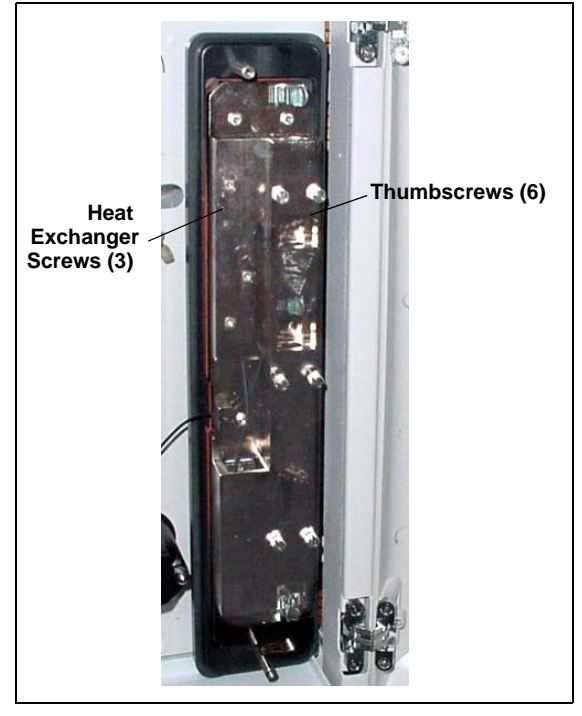

*Figure 5-23. ICS-2000 Column Heater Cover Removed*

- <span id="page-141-0"></span>7. Disconnect the heat exchanger outlet line from the guard column inlet.
- <span id="page-141-1"></span>8. Use an Allen wrench to remove the three screws from the heat exchanger metal plate and remove the plate (with the tubing) from the heater.
- 9. Remove the plastic backing from the new heat exchanger (P/N 059979, with 0.25-mm (0.010-in) ID tubing; P/N 060943, with 0.125-mm (0.005-in) ID

tubing) and press the heat exchanger onto the heater. Replace the screws removed in [Step 8](#page-141-1).

- 10. Connect the new heat exchanger inlet line to Port C on the injection valve and connect the outlet line to the guard column inlet.
- 11. Reinstall the top metal plate and the heater cover.

# **5.13 Replacing the Eluent Valve**

- 1. Turn off the power to the ICS-2000.
- 2. Open the ICS-2000 front door.
- 3. To prevent an eluent leak during the valve replacement procedure, disconnect the eluent line from the reservoir cap. Or, plug the line on the left side of the valve with a coupler (P/N 039056 and a plug (P/N 037268) after disconnecting the liquid line from the valve [\(see Step 4\)](#page-142-0).
- <span id="page-142-0"></span>4. Disconnect the two liquid lines connected to the eluent valve [\(see](#page-142-1)  [Figure 5-24\)](#page-142-1).
- <span id="page-142-2"></span><span id="page-142-1"></span>5. Unscrew and remove the two screws that attach the valve to the component panel [\(see Figure 5-24\)](#page-142-1). Save the screws.

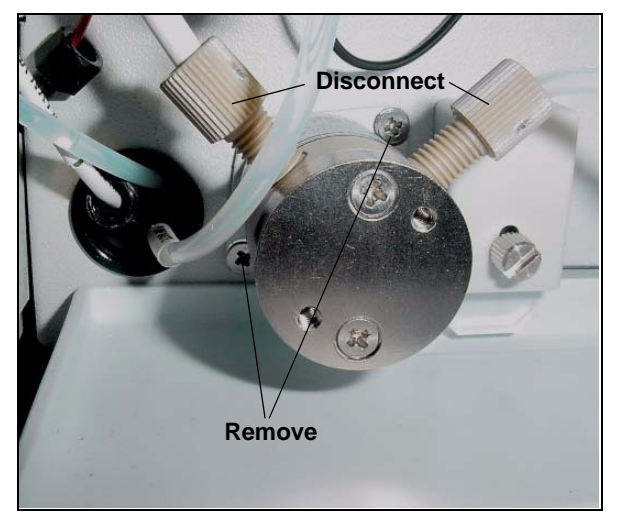

*Figure 5-24. Eluent Valve*

- 6. Pull the valve straight out from the component panel and begin pulling the attached cable out of the opening in the panel.
- 7. The cable is connected to a matching cable inside the ICS-2000. Continue pulling until the connectors for the two cables are outside the panel [\(see Figure 5-25\).](#page-143-0) Disconnect the cables.

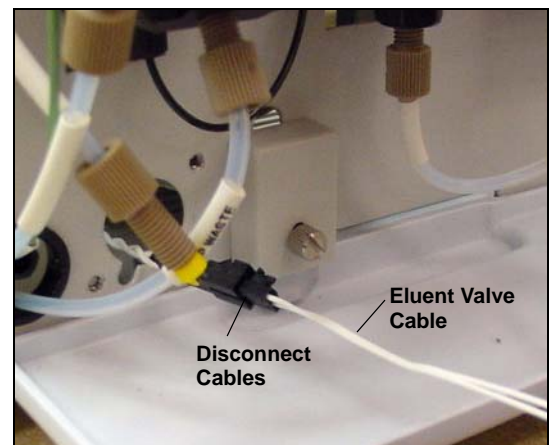

*Figure 5-25. Eluent Valve Cable*

- <span id="page-143-1"></span><span id="page-143-0"></span>8. Remove the mounting plate on the old valve by unscrewing and removing the two screws. Save the screws.
- 9. Thread the cable from the new eluent valve through the mounting plate.
- 10. Attach the mounting plate to the new valve using the screws removed in [Step 8.](#page-143-1)

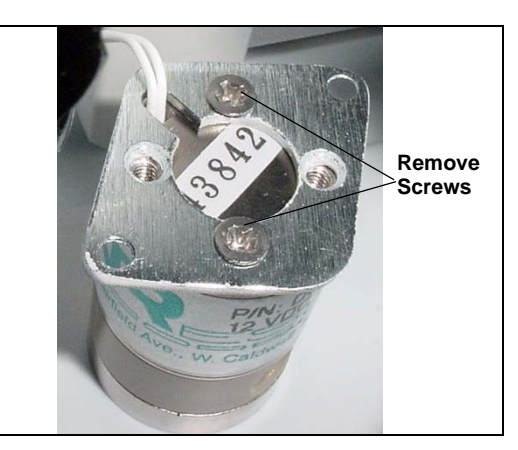

*Figure 5-26. Removing the Valve Mounting Plate*

- 11. Connect the cable from the new valve (P/N 057945) to the ICS-2000 cable. Feed the cables back inside the ICS-2000.
- 12. Align the new valve on the component panel with the liquid ports facing up and attach it with the two screws removed in [Step 5.](#page-142-2) Reconnect the liquid lines.
- 13. Turn on the power to the ICS-2000.
- 14. Prime the pump [\(see Section B.13\).](#page-234-0)
# **5.14 Replacing the Leak Sensor**

- 1. Turn off the power to the ICS-2000.
- 2. Open the ICS-2000 front door.
- 3. Loosen the screw on the front of the leak sensor [\(see](#page-144-0)  [Figure 5-27\)](#page-144-0). **Note:** The screw remains attached to the sensor.

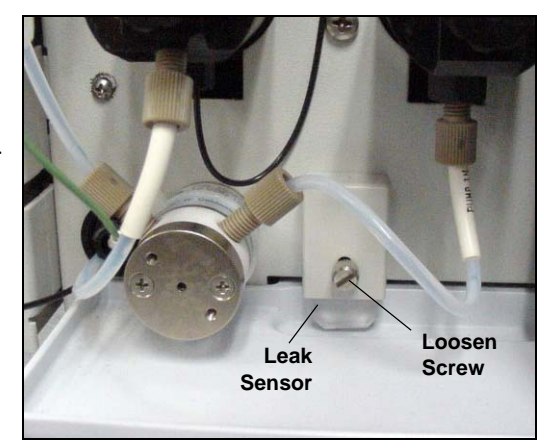

*Figure 5-27. Leak Sensor*

- <span id="page-144-0"></span>4. Remove the leak sensor from the component panel and pull the cable out of the opening in the panel.
- 5. The cable attached to the leak sensor is connected to a matching cable inside the ICS-2000. Continue pulling the cable until the connectors for the two cables are outside of the panel [\(see Figure 5-28\).](#page-144-1)
- <span id="page-144-1"></span>6. Disconnect the two cables.

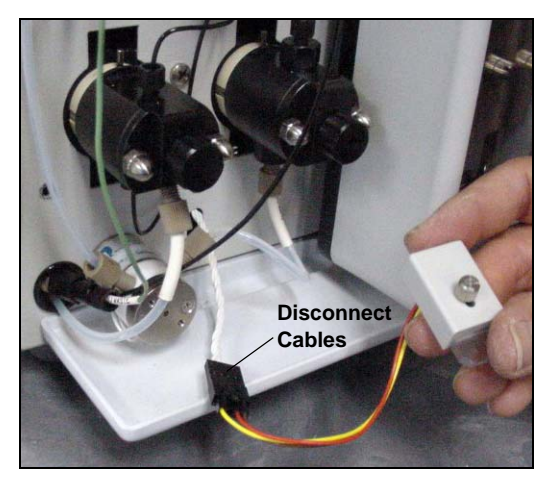

*Figure 5-28. Leak Sensor Cable*

- 7. Connect the cable from the new leak sensor (P/N 058053) to the ICS-2000 cable.
- 8. Feed the cables back inside the ICS-2000. Align the leak sensor with the component panel opening and fingertighten the screw.
- 9. Make sure the leak sensor does not touch the bottom of the drip tray.

# **5.15 Priming the Pump with Isopropyl Alcohol**

- **NOTE Prime the pump heads with isopropyl alcohol only if the two standard priming procedures described in [Section B.13](#page-234-0) are unsuccessful.**
- 1. Connect a 10-mL syringe (P/N 054578) filled with isopropyl alcohol (IPA) to the port in the primary pump head [\(see](#page-145-0)  [Figure 5-29\)](#page-145-0).
- 2. Open the waste valve on the secondary pump head [\(see Figure 5-29\)](#page-145-0) by turning the knob onequarter to one-half turn counterclockwise.

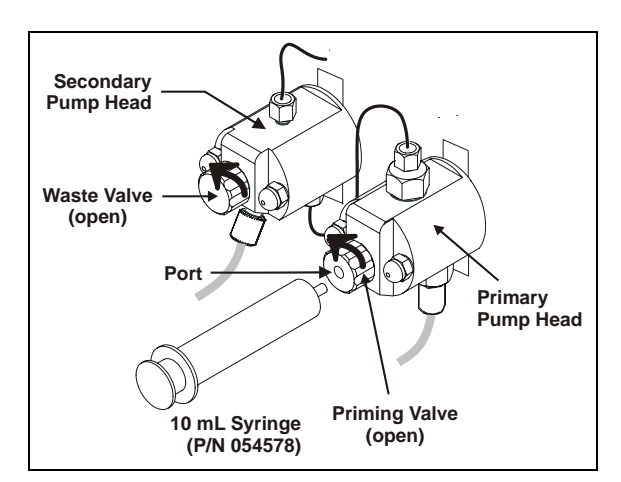

*Figure 5-29. Priming the Pump Heads with IPA*

- <span id="page-145-0"></span>3. Click **Pump On** on the Chromeleon Control panel to turn on the pump motor.
- 4. Open the priming valve on the primary pump head by turning it one-quarter to one-half turn counterclockwise.
- 5. Use the syringe to slowly push alcohol through the pump.
	- **NOTE Be careful not to push any air trapped in the syringe through the pump. Check the waste line from the secondary pump head to verify that there are no air bubbles.**
- 6. Close the priming valve. **Do not overtighten.** Disconnect the syringe from the priming valve.
- <span id="page-145-1"></span>7. Let the pump run for several minutes, to purge alcohol from the pump heads, and then click **Prime** and flush the heads with the desired eluent.

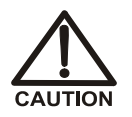

**Isopropyl alcohol may damage some columns. Be sure to thoroughly rinse the alcohol from the pump, using the process described in [Step 7.](#page-145-1)**

- 8. Close the waste valve. **Do not overtighten.**
- 9. Select the flow rate required for the analysis.
- 10. Click **Pump Off** to turn off the pump motor. The pump is now ready for operation.

# **5.16 Changing Main Power Fuses**

1. Turn off the main power switch.

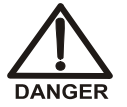

**HIGH VOLTAGE—Disconnect the main power cord from its source and also from the rear panel of the ICS-2000.**

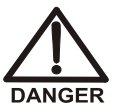

**HAUTE TENSION—Débranchez le cordon d'alimentation principal de sa source et du panneau arrière du ICS-2000.**

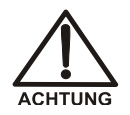

**HOCHSPANNUNG—Ziehen Sie das Netzkabel aus der Steckdose und der Netzbuchse auf der Rückseite des ICS-2000.**

2. The fuse holder is part of the main power receptacle (see Figure 5-30) on the ICS-2000 rear panel. To remove the fuse holder, squeeze the tab on the top of the holder to release it and pull the holder straight out of its compartment.

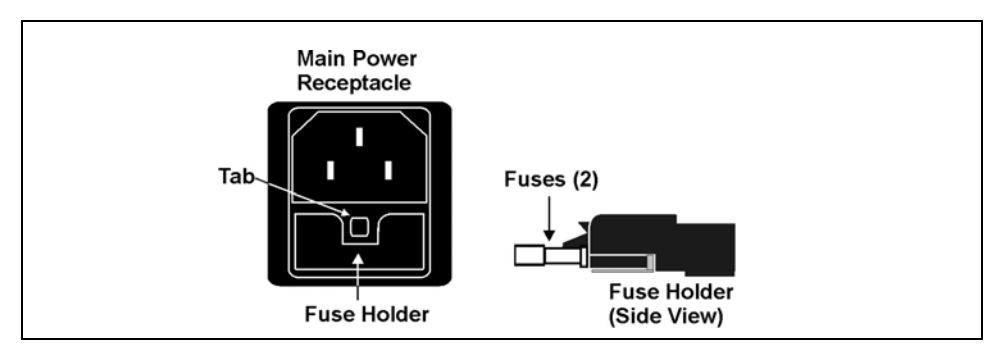

*Figure 5-30. Main Power Fuse Holder*

- 3. Replace the two fuses in the holder with new IEC 127 fast-blow fuses rated 3.15 amps (P/N 954745). Dionex recommends always replacing both fuses.
- 4. Reinsert the fuse holder into its compartment and push in until the tab clicks in place.
- 5. Reconnect the main power cord and turn on the power.

# **5.17 Replacing an EluGen Cartridge**

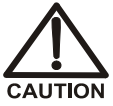

**The EluGen cartridge contains one of the following: a corrosive base (KOH, LiOH, or NaOH), or a corrosive acid (MSA). Wear protective eyewear and gloves when handling the cartridge.**

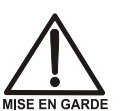

**La cartouche d'EluGen contient un de ce qui suit: une base corrosive (KOH, LiOH, ou NaOH), ou un acide corrosif (MSA). Porter des lunettes et des gants protectives en manipulant la cartouche.**

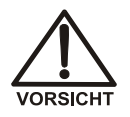

**Die EluGen-Kassette enthält eine korrodierende Base (KOH, LiOH oder NaOH), oder eine korrodierende Säure (MSA). Tragen Sie daher beim Umgang mit Kassette eine Schutzbrille und Handschuhe.**

The procedure for replacing an EluGen cartridge differs, depending on the type of cartridge:

- To replace a KOH, LiOH, MSA, or NaOH EluGen cartridge, go to [Section 5.17.1](#page-148-0).
- To replace a  $K_2CO_3$  cartridge, go to [Section 5.17.2](#page-157-0)

## <span id="page-148-0"></span>**5.17.1 Replacing a KOH, LiOH, MSA, or NaOH EluGen Cartridge**

- 1. Turn off the pump from the ICS-2000 Control panel in Chromeleon or from the ICS-2000 touch screen **HOME** page.
- 2. Disconnect the EluGen cartridge cable from the **EGC-1** connector on the ICS-2000 top cover.
- 3. Disconnect the CR-TC cable from the **CR-TC** connector.
- 4. Remove the EluGen cartridge **VENT** line (see Figure 5-31) from the EluGen cartridge by unscrewing the luer lock from the luer adapter.

If necessary, use a wrench to hold the luer adapter in place while unscrewing the vent line.

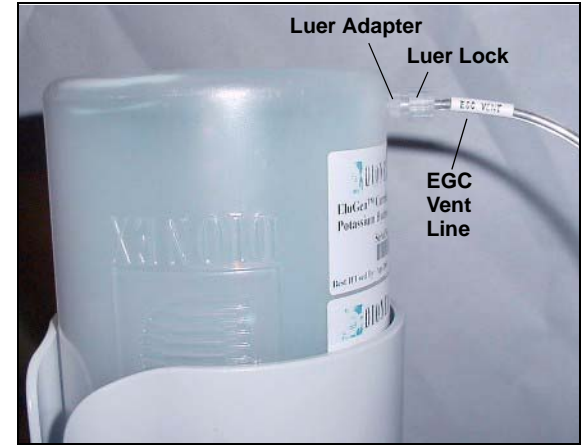

*Figure 5-31. EluGen Cartridge Vent Line and Luer Fitting*

- 5. Install the luer cap (P/N 053981), provided with the EluGen cartridge, onto the luer adapter. This prevents leaks from the vent opening when you turn over the EluGen cartridge (see Step 7).
- 6. Lift the EluGen cartridge straight up and out of the cartridge holder.

7. Turn the cartridge upside down and set it in the EluGen cartridge service area on top of the ICS-2000 (see Figure 5-32 and Figure 5-33).

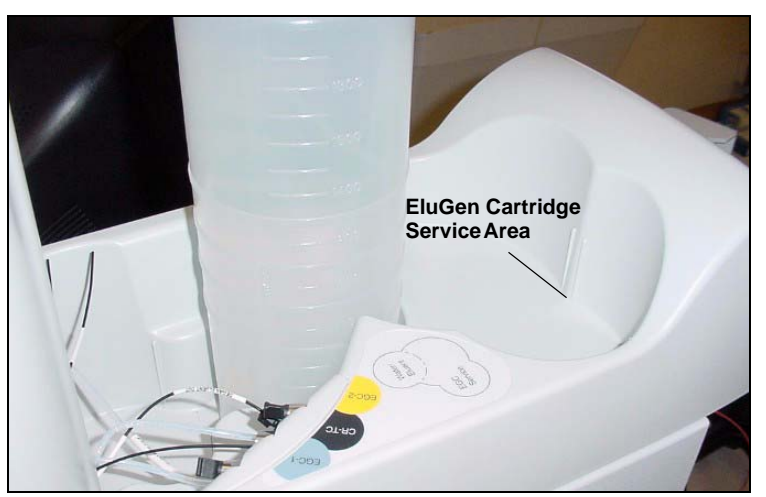

*Figure 5-32. EluGen Cartridge Service Area*

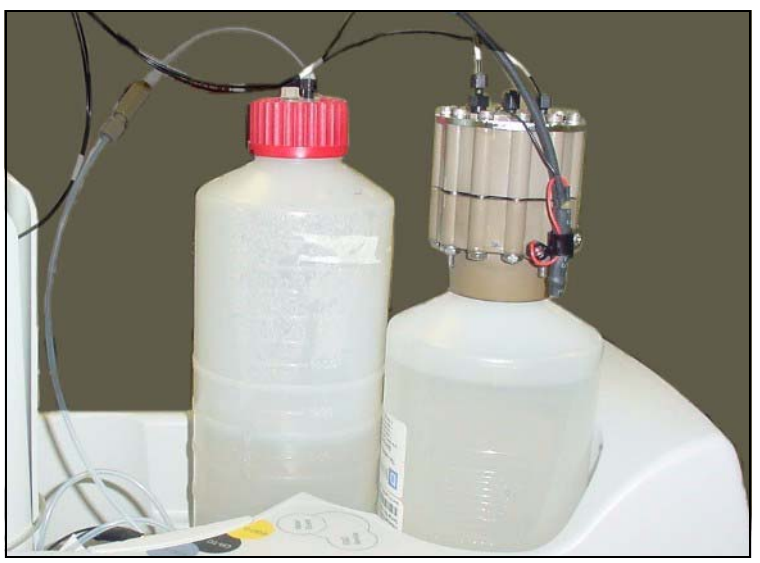

*Figure 5-33. EluGen Cartridge in the Service Area*

8. Disconnect the **EGC IN** and **EGC OUT** lines from the **INLET** and **OUTLET** ports on the EluGen cartridge (see Figure 5-34).

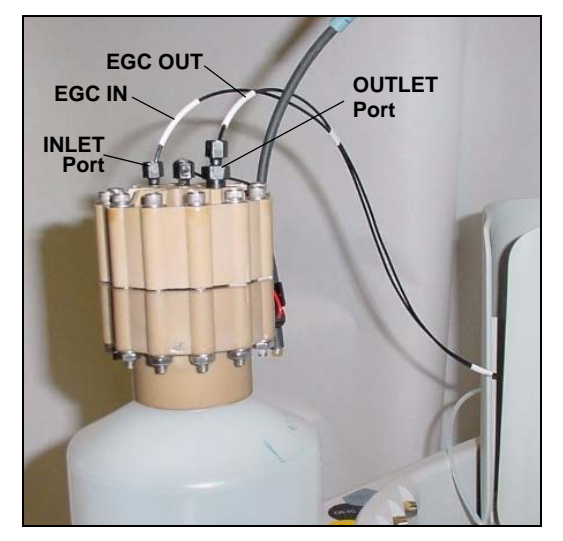

*Figure 5-34. Disconnect the EluGen Cartridge Inlet and Outlet Port Lines*

- 9. Follow the instructions in the EluGen cartridge manual, provided on the Dionex Reference Library CD-ROM (P/N 053891), to prepare an expended EluGen cartridge for disposal or to store a partially used EluGen cartridge for later use.
- 10. Remove the new EluGen cartridge from the shipping box.
- 11. Orient the EluGen cartridge with the fittings facing up and remove the plugs from the EluGen cartridge **INLET** and **OUTLET** ports (see Figure 5-35).

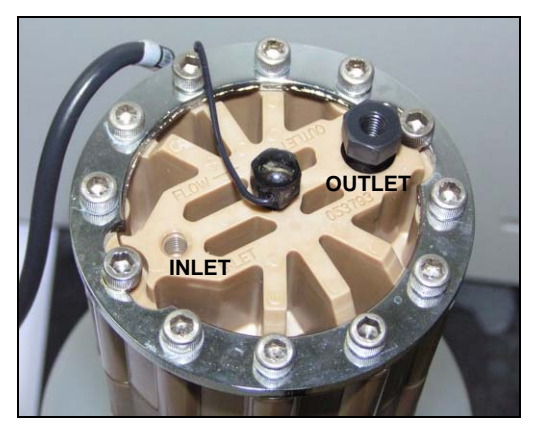

*Figure 5-35. EluGen Cartridge Inlet and Outlet Ports*

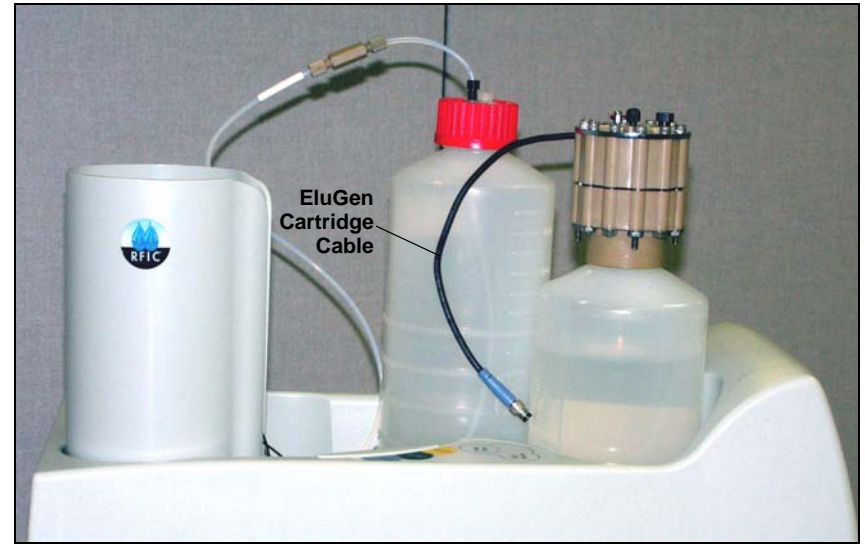

12. Set the EluGen cartridge in the service area on top of the ICS-2000 and orient it with the cable toward the EGC holder (see Figure 5-36).

*Figure 5-36. EluGen Cartridge in Service Area*

- 13. Connect **EGC IN** to the EluGen cartridge **INLET** port.
- 14. Locate the yellow 0.5 mL/min, 7 MPa (1000 psi) backpressure coil (P/N 053765) in the ICS-2000 Ship Kit (P/N 064375).
- 15. Connect one end of this coil to the EluGen cartridge **OUTLET** port (see Figure 5-37). Leave the other end of the coil unconnected.

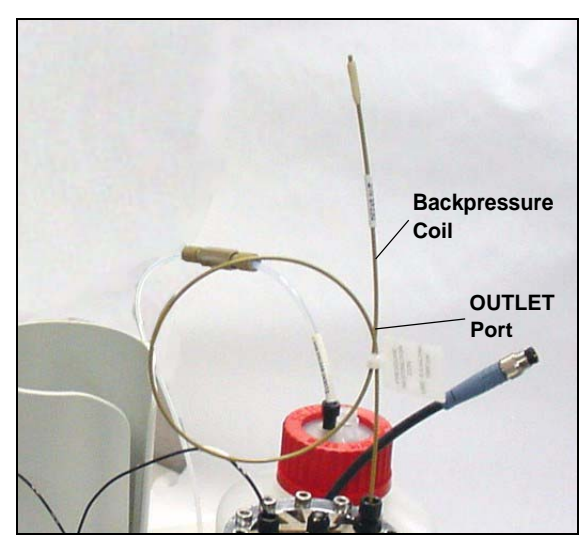

*Figure 5-37. EluGen Cartridge Outlet Connection for Conditioning the Cartridge*

- **NOTE The backpressure coil connection is temporary; it is used only during the EluGen cartridge conditioning procedure described in ["Conditioning the EluGen](#page-155-0) [Cartridge" on page 5-46.](#page-155-0)**
- 16. Turn the EluGen cartridge over, with the fittings facing down. **Shake the EluGen cartridge vigorously and tap it with the palm of your hand 10 to 15 times. Check that all bubbles trapped in the eluent generation chamber are dislodged.**

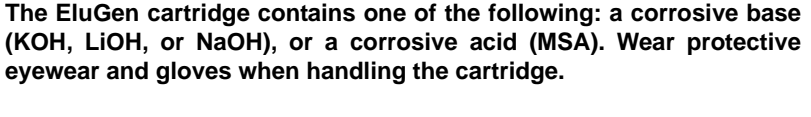

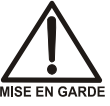

**La cartouche d'EluGen contient un de ce qui suit: une base corrosive (KOH, LiOH, ou NaOH), ou un acide corrosif (MSA). Porter des lunettes et des gants protectives en manipulant la cartouche.**

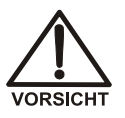

**Die EluGen-Kassette enthält eine korrodierende Base (KOH, LiOH oder NaOH), oder eine korrodierende Säure (MSA). Tragen Sie daher beim Umgang mit Kassette eine Schutzbrille und Handschuhe.**

- 17. Slide the EluGen cartridge down into the holder until it stops. Make sure the cable and backpressure coil remain out of the holder (see Figure 5-38).
	- **NOTE To avoid crimping the lines inside the holder, do not twist the cartridge before you slide it into the holder. The lines are designed to coil inside the holder.**

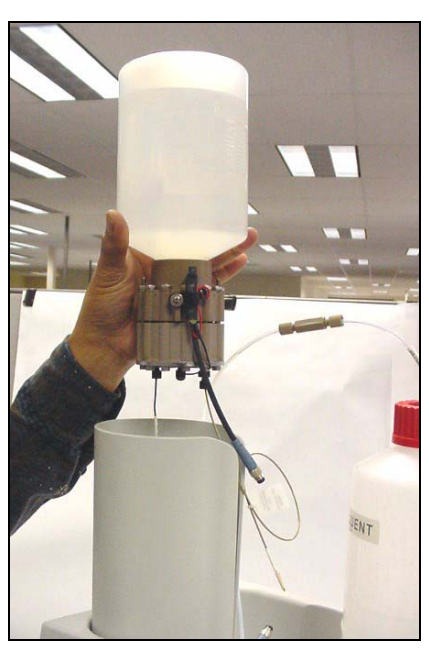

*Figure 5-38. Installing the EluGen Cartridge in the Holder*

18. Orient the cartridge's blue 4-pin electrical cable connector as shown in Figure 5-39. Push it onto the **EGC-1** connector on the ICS-2000. Twist the ring on the cable connector fingertight to secure it.

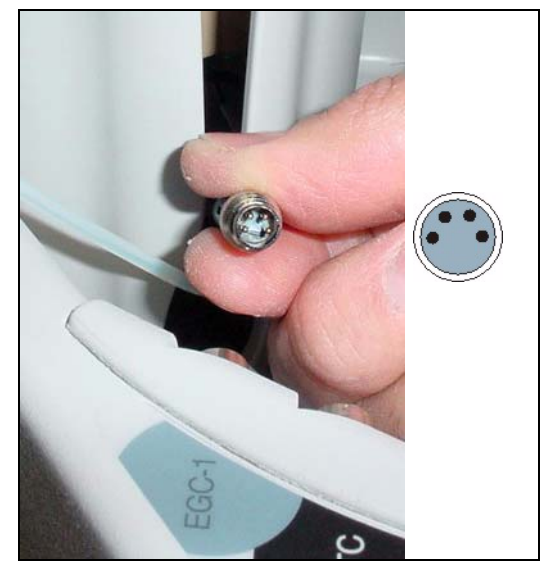

*Figure 5-39. Connecting the EluGen Cartridge Cable*

19. Remove the plug from the EluGen cartridge vent opening and connect the EluGen cartridge **VENT** line.

#### **Recording the EluGen Cartridge Serial Number in Chromeleon**

The serial number is printed on the EluGen cartridge label.

- 1. Open the Chromeleon Server Configuration program (select **Start > Programs** (or **All Programs**) **> Chromeleon > Server Configuration**).
- 2. Double-click the ICS-2000 system icon. The properties dialog box for the ICS-2000 appears.
- 3. Click the **Eluent Generator** tab (see Figure 5-40).
- 4. Select the **EGC-1** check box.
- 5. Enter the EluGen cartridge serial number and click **OK.**

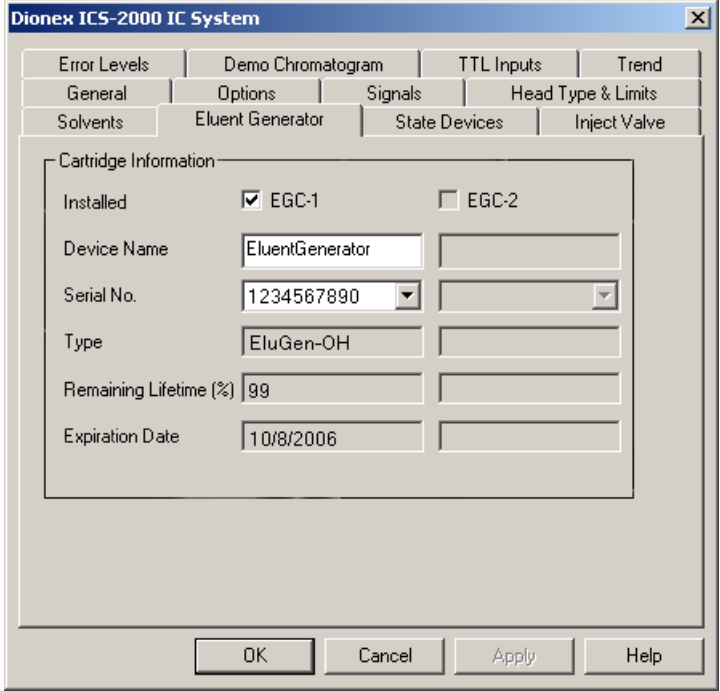

*Figure 5-40. Eluent Generator Configuration Properties Example*

### <span id="page-155-0"></span>**Conditioning the EluGen Cartridge**

Always condition the EluGen cartridge before initial use. This requires directing the backpressure coil connected to the EluGen cartridge outlet to waste, and then generating 50 mM of eluent at 1.00 mL/min for 30 minutes. Follow the steps below:

- 1. Set a temporary waste container, such as a beaker, on top of the ICS-2000 and direct the yellow backpressure coil from the EluGen cartridge **OUTLET** port to the container.
- 2. From the Chromeleon Control panel or the ICS-2000 touch screen **HOME** page, set the pump flow rate to **1.00 mL/min** and set the EluGen cartridge concentration to **50 mM**.
- 3. Verify that the suppressor and CR-TC are off.

## **IMPORTANT**

**To avoid damaging the suppressor and CR-TC, always turn off the suppressor and CR-TC before conditioning the EluGen cartridge. The pump flow is on during conditioning, however, no flow reaches the suppressor or CR-TC.**

- 4. Verify that the **Automatically turn on with pump** options are not selected on the ICS-2000 touch screen **SUPPRESSOR** page [\(see](#page-346-0)  [Section C.9\)](#page-346-0) and **ELUENT GENERATOR** page [\(see Section C.8\).](#page-342-0) Disabling these options lets you turn on the pump, without automatically turning on the suppressor and CR-TC.
- 5. Verify that the eluent reservoir is filled with ASTM filtered, Type 1 (18 megohm-cm) deionized water.
- 6. Turn on the pump.
- 7. Run at the selected settings (1.00 mL/min at 50 mM) for 30 minutes.
- 8. Turn off the pump.
- 9. Disconnect the EluGen cartridge cable.
- 10. Remove the backpressure tubing from the waste container and remove the waste container.
- 11. Lift the EluGen cartridge out of the holder, turn it over, and set it in the service area.
- 12. Disconnect the backpressure coil from the EluGen cartridge **OUTLET** port.
- 13. Connect the **EGC OUT** line from the holder to the **OUTLET** port (see Figure 5-41).

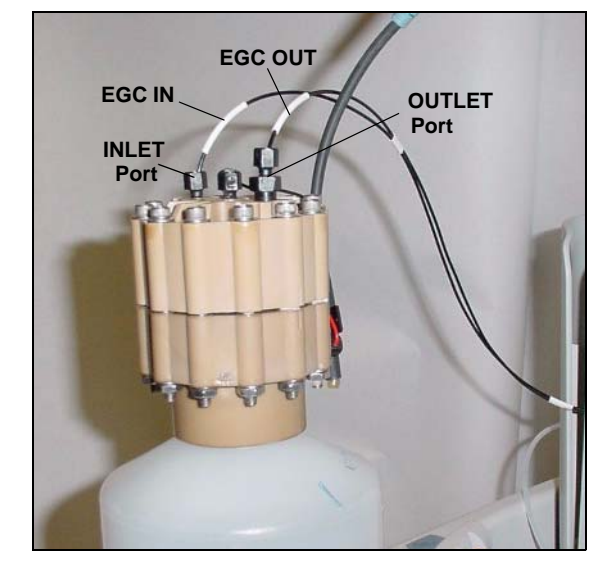

*Figure 5-41. EluGen Cartridge Inlet and Outlet Connections*

- 14. Turn over the EluGen cartridge (fittings facing down). Check for bubbles. If necessary, shake and tap the EluGen cartridge to remove bubbles.
- 15. Reinstall the EluGen cartridge in the holder.
- 16. Reconnect the EluGen cartridge cable.
- 17. Reconnect the CR-TC cable.
- 18. If you disabled the **Automatically turn on with pump** option in Step 3, select the option.

# <span id="page-157-0"></span>**5.17.2 Replacing a K<sub>2</sub>CO<sub>3</sub> Cartridge**

- 1. Turn off the pump from the ICS-2000 Control panel in Chromeleon or from the ICS-2000 touch screen **HOME** page.
- 2. Disconnect the EluGen cartridge cable from the **EGC-1** connector on the ICS-2000 top cover.
- 3. If an EPM is installed, disconnect the EPM cable from the **EGC-2** connector.
- 4. Remove the EluGen cartridge **VENT** line (see Figure 5-31) from the EluGen cartridge by unscrewing the luer lock from the luer adapter.

If necessary, use a wrench to hold the luer adapter in place while unscrewing the vent line.

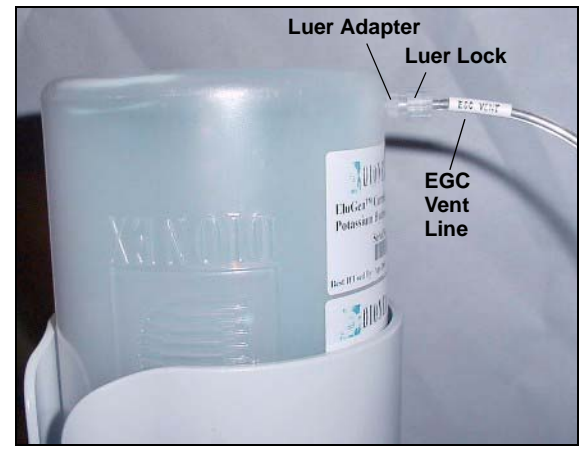

*Figure 5-42. EluGen Cartridge Vent Line and Luer Fitting*

- 5. Install the luer cap (P/N 053981), provided with the EluGen cartridge, onto the luer adapter. This prevents leaks from the vent opening when you turn over the EluGen cartridge (see Step 7).
- 6. Lift the EluGen cartridge straight up and out of the cartridge holder.

7. Turn the cartridge upside down and set it in the EluGen cartridge service area on top of the ICS-2000 (see Figure 5-32 and Figure 5-33).

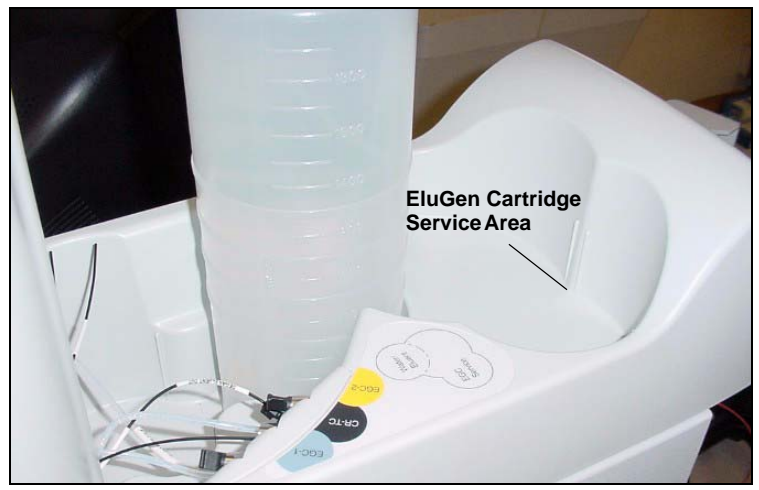

*Figure 5-43. EluGen Cartridge Service Area*

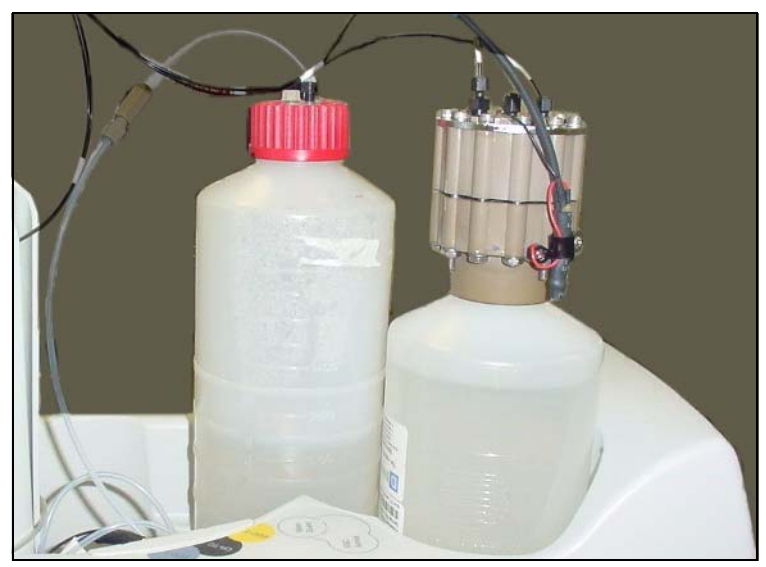

*Figure 5-44. EluGen Cartridge In the Service Area*

8. Disconnect the **EGC IN** and **EGC OUT** lines from the **INLET** and **OUTLET** fittings on the EluGen cartridge (see Figure 5-34).

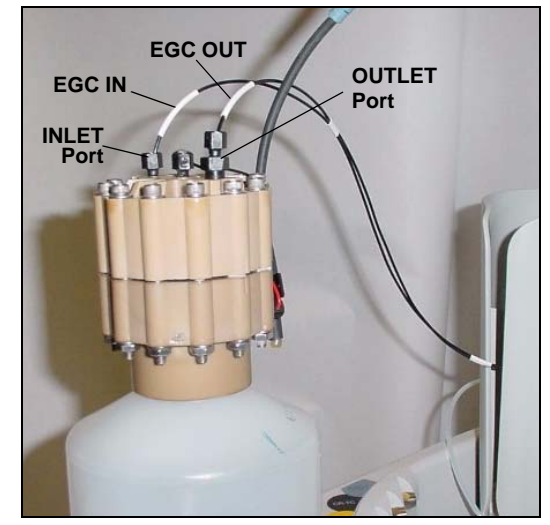

*Figure 5-45. Disconnect the EluGen Cartridge Inlet and Outlet Port Lines*

- 9. Follow the instructions in the EluGen cartridge manual, provided on the Dionex Reference Library CD-ROM (P/N 053891), to prepare an expended EluGen cartridge for disposal or to store a partially used EluGen cartridge for later use.
- 10. Remove the new EluGen cartridge from the shipping box.
- 11. Orient the EluGen cartridge with the fittings facing up and remove the plugs from the EluGen cartridge **INLET** and **OUTLET** ports (see Figure 5-35).

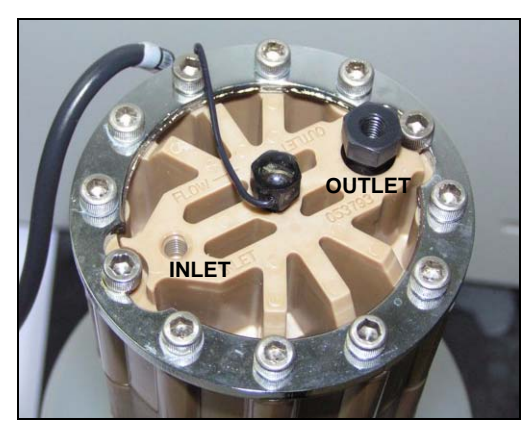

*Figure 5-46. EluGen Cartridge Inlet and Outlet Ports*

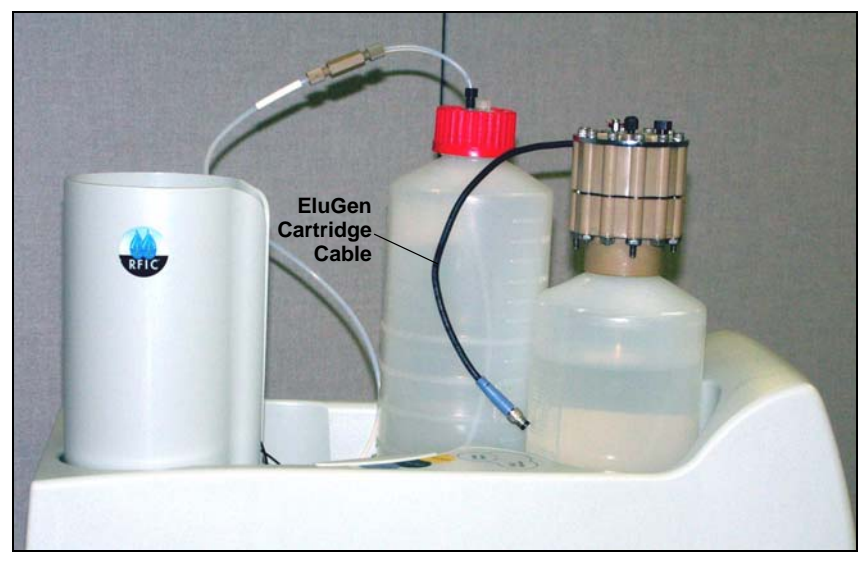

12. Set the EluGen cartridge in the service area on top of the ICS-2000 and orient it with the cable toward the EGC holder (see Figure 5-36).

*Figure 5-47. EluGen Cartridge in Service Area*

- 13. Connect **EGC IN** to the EluGen cartridge **INLET** port.
- 14. Connect **EGC OUT** to the EluGen cartridge **OUTLET** port.
- 15. Turn the EluGen cartridge over (with the fittings facing down). **Shake the EluGen cartridge vigorously, and tap it with the palm of your hand 10 to 15 times. Check that all bubbles trapped in the eluent generation chamber are dislodged.**

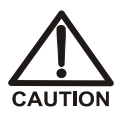

**The EluGen cartridge contains one of the following: a corrosive base (KOH, LiOH, or NaOH), a corrosive acid (MSA), or a concentrated K2CO3 solution. Wear protective eyewear and gloves when handling the cartridge.**

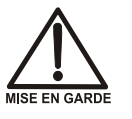

**manipulant la cartouche.**

**La cartouche d'EluGen contient un de ce qui suit: une base corrosive (KOH, LiOH, ou NaOH), un acide corrosif (MSA), ou une solution concentrée de K2CO3. Porter des lunettes et des gants protectives en**

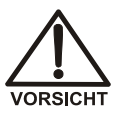

**Die EluGen-Kassette enthält eine korrodierende Base (KOH, LiOH oder NaOH), eine korrodierende Säure (MSA) oder eine konzentrierte K2CO3-Lösung. Tragen Sie daher beim Umgang mit Kassette eine Schutzbrille und Handschuhe.**

- 16. Slide the EluGen cartridge down into the holder until it stops (see Figure 5-48). Make sure the cable remains out of the holder.
	- **NOTE To avoid crimping the lines, do not twist the cartridge when you slide it into the holder. The lines are designed to coil inside the holder.**

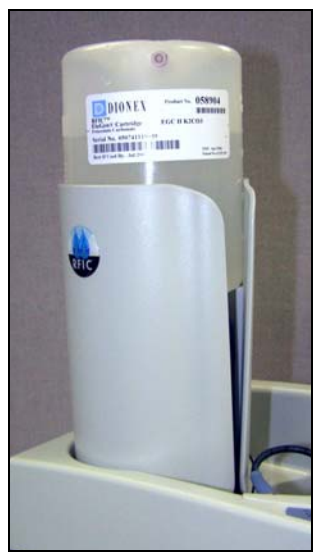

*Figure 5-48. EluGen Cartridge Installed in the Holder*

- 17. Remove the plug from the **EGC-1** connector on top of the ICS-2000.
- 18. Orient the cartridge's blue 4-pin electrical cable connector as shown in Figure 5-49. Push it onto the **EGC-1** connector on the ICS-2000. Twist the ring on the cable connector fingertight to secure it.

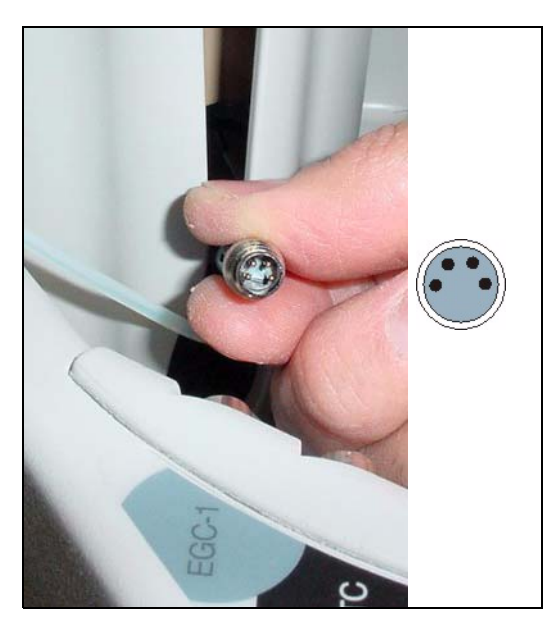

*Figure 5-49. Connecting the EluGen Cartridge Cable*

19. Remove the plug from the EluGen cartridge vent opening and connect the **EluGen cartridge VENT** line.

### **Recording the EluGen Cartridge Serial Number in Chromeleon**

The serial number is printed on a label on the EluGen cartridge.

- 1. Open the Server Configuration program (select **Start>Programs** (or **All Programs**)**>Chromeleon>Server Configuration**).
- 2. Double-click the ICS-2000 system icon. The properties dialog box for the ICS-2000 appears.
- 3. Click the **Eluent Generator** tab.
- 4. Select the **EGC-1** check box.
- 5. Enter the EluGen cartridge serial number. Verify that the cartridge type is **Carb**. If not, make sure the cartridge serial number has been entered correctly.

Continue on to one of the following sections, depending on the type of eluent to be generated:

- For carbonate eluent, go to ["Plumbing the EluGen Cartridge for](#page-163-0)  [Conditioning with Carbonate Eluent" on page 5-54.](#page-163-0)
- For carbonate/bicarbonate eluent, go to "Plumbing the EluGen [Cartridge and EPM for Conditioning with Carbonate/Bicarbonate](#page-166-0)  [Eluent" on page 5-57.](#page-166-0)

#### **Plumbing the EluGen Cartridge for Conditioning with Carbonate Eluent**

Figure 5-50 illustrates the liquid flow path during the EluGen cartridge conditioning procedure with carbonate eluent.

<span id="page-163-0"></span>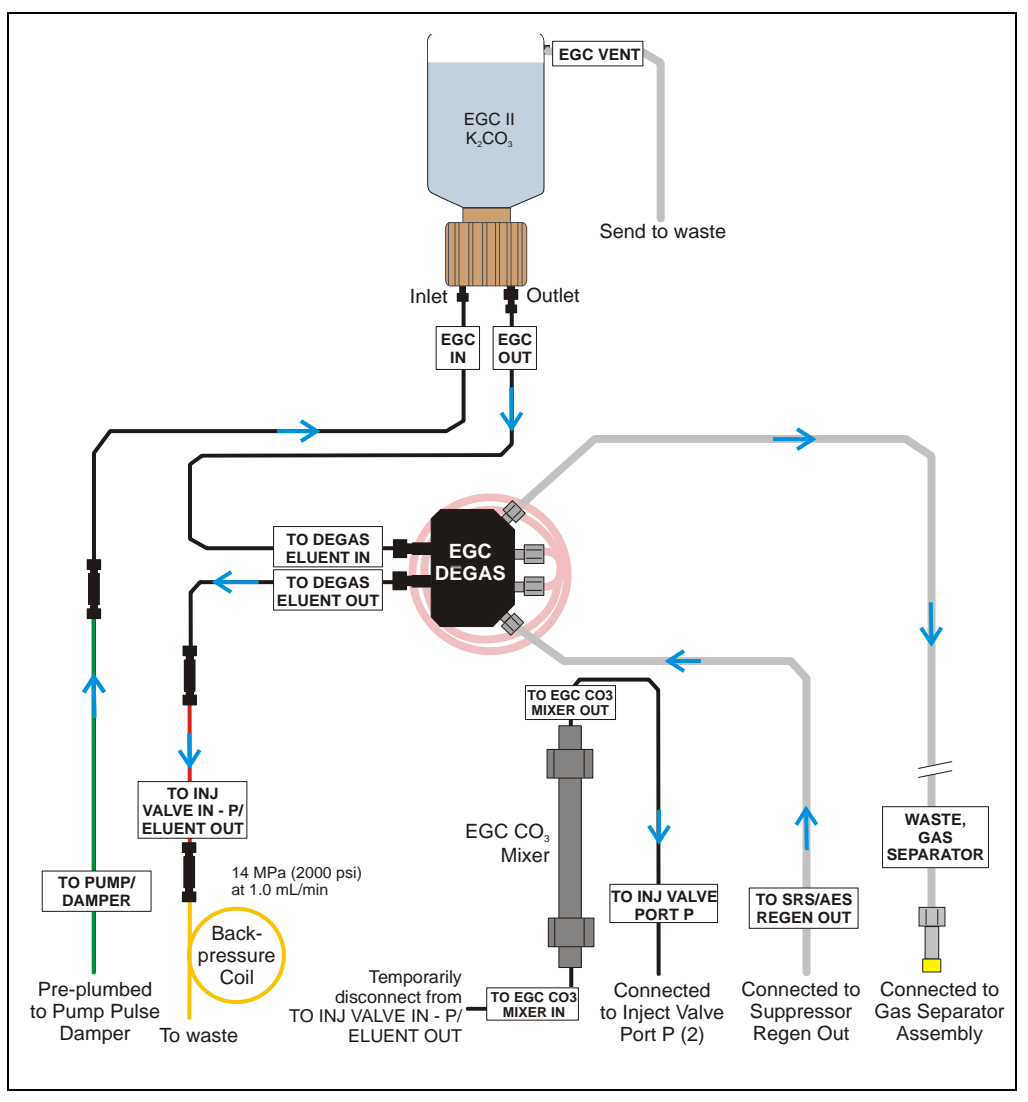

*Figure 5-50. EluGen Cartridge Plumbing for Conditioning with Carbonate Eluent*

- 1. Disconnect the **TO INJ VALVE IN P/ELUENT OUT** line from the EGC  $CO<sub>3</sub>$  Mixer inlet.
- 2. Locate the yellow 0.5 mL/min, 7 MPa (1000 psi) backpressure coil (P/N 053765) and a 10-32 to 10-32 coupler (P/N 042627) in the ICS-2000 Ship Kit (P/N 064375).
- 3. Use the coupler to connect the **TO INJ VALVE IN P/ELUENT OUT** line to one end of the backpressure coil (see Figure 5-51).
- 4. Direct the free end of the backpressure coil to a temporary waste container.

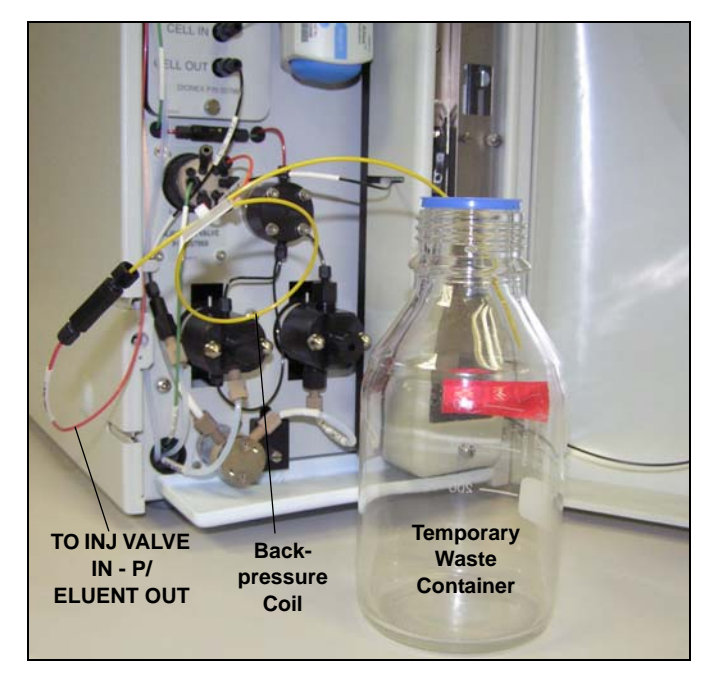

*Figure 5-51. Plumbing Connections for Conditioning the EluGen Cartridge with Carbonate Eluent*

### **Conditioning the EluGen Cartridge**

Always condition the EluGen cartridge for 30 minutes before initial use.

- 1. Make sure the eluent reservoir is filled with ASTM filtered, Type I (18-megohm) deionized water.
- 2. Verify that the suppressor is off.

#### **To avoid damaging the suppressor, always turn off the suppressor İIMPORTANTİ before conditioning the EluGen cartridge. The pump flow is on during conditioning, however, no flow reaches the suppressor.**

- 3. Verify that the **Automatically turn on with pump** option is not selected on the ICS-2000 touch screen **SUPPRESSOR** page [\(see](#page-346-0)  [Section C.9\).](#page-346-0) Disabling this option lets you turn on the pump, without automatically turning on the suppressor.
- 4. From the ICS-2000 Control panel in Chromeleon or the ICS-2000 touch screen **HOME** page, set the pump flow rate to **1.00 mL/min**.
- 5. Turn on the pump.
- 6. From the Chromeleon Control panel or the touch screen **ELUENT GENERATOR** page, set the **EGC-1** concentration to **9 mM**.
- 7. Turn on the EGC-1 current.
- 8. Run at these settings for 30 minutes.
- 9. Turn off the EGC-1 current.
- 10. Turn off the pump.
- 11. Remove the backpressure coil.
- 12. Reconnect the **TO INJ VALVE IN P/ELUENT OUT** line to the mixer inlet.

### **Plumbing the EluGen Cartridge and EPM for Conditioning with Carbonate/Bicarbonate Eluent**

Figure 5-52 illustrates the liquid flow path through the eluent generator during conditioning with carbonate/bicarbonate eluent.

<span id="page-166-0"></span>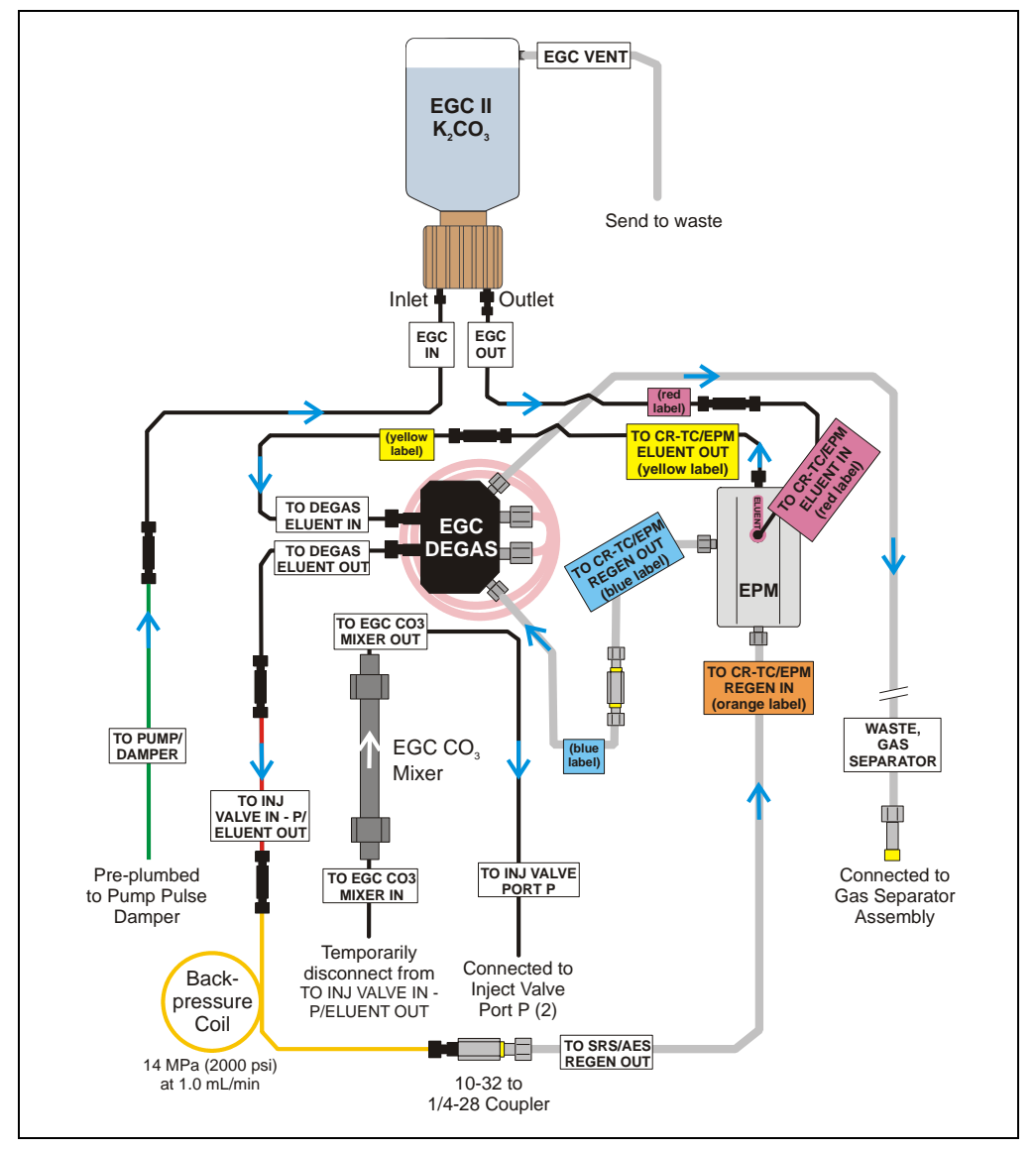

*Figure 5-52. Plumbing for Conditioning with Carbonate/Bicarbonate Eluent*

- 1. Locate the yellow 0.5 mL/min, 7 MPa (1000 psi) backpressure coil (P/N 053765) and 10-32 to 1/4-28 coupler (P/N 042806) in the ICS-2000 Ship Kit (P/N 064375).
- 2. Disconnect the **TO INJ VALVE IN P/ELUENT OUT** line from the EGC  $CO<sub>3</sub>$  Mixer inlet.
- 3. Connect one end of the backpressure coil to the **TO INJ VALVE IN P/ELUENT OUT** line.
- 4. Connect the 10-32 to 1/4-28 coupler to the free end of the backpressure coil.
- 5. Disconnect the **TO SRS/AES REGEN OUT** line from the suppressor **REGEN OUT** port.
- 6. Connect the **TO SRS/AES REGEN OUT** line to the 10-32 to 1/4-28 coupler (see Figure 5-53).
	- **NOTE The backpressure coil connection in Figure 5-53 is temporary; it is required only during the conditioning procedure described in the next section.**

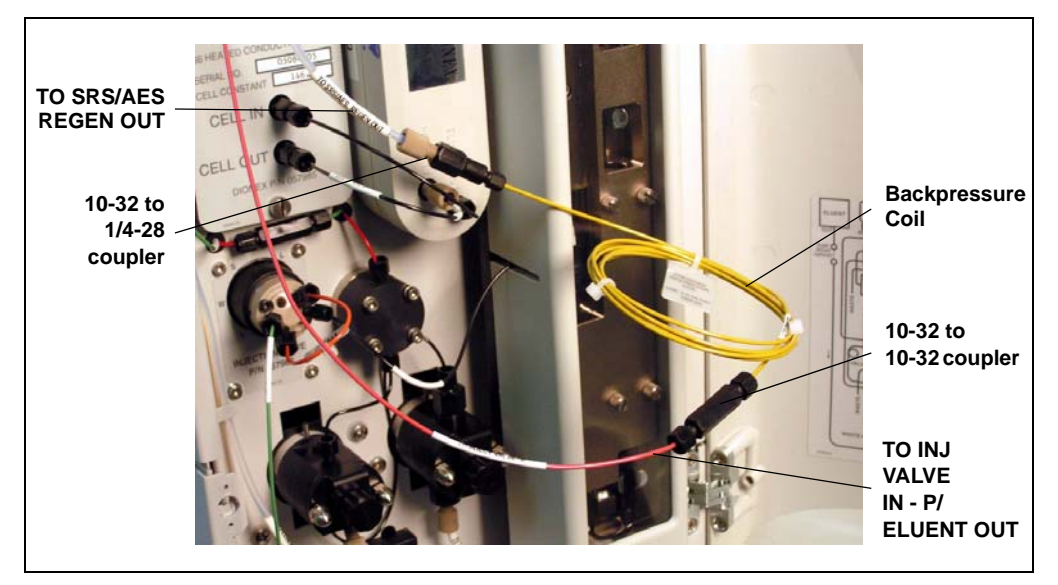

*Figure 5-53. Backpressure Coil Connections for Conditioning the EPM with Carbonate/Bicarbonate Eluent*

### **Conditioning the EluGen Cartridge**

Always condition the EluGen cartridge for 30 minutes before initial use.

- 1. Make sure the eluent reservoir is filled with ASTM filtered, Type I (18-megohm) deionized water.
- 2. Verify that the suppressor is off.

#### **To avoid damaging the suppressor, always turn off the suppressor IMPORTANT before conditioning the EluGen cartridge. The pump flow is on during conditioning, however, no flow reaches the suppressor.**

- 3. Verify that the **Automatically turn on with pump** option is not selected on the ICS-2000 touch screen **SUPPRESSOR** page [\(see](#page-346-0)  [Section C.9\).](#page-346-0) Disabling this option lets you turn on the pump, without automatically turning on the suppressor.
- 4. From the ICS-2000 Control panel in Chromeleon or the ICS-2000 touch screen **HOME** page, set the pump flow rate to **1.00 mL/min**.
- 5. Turn on the pump.
- 6. Select the following settings from the Chromeleon Control panel or the touch screen **ELUENT GENERATOR** page:
	- Set the **EGC-1** concentration to **9 mM**.
	- Set the **EGC-2** concentration to **1 mM**.
- 7. Turn on the EGC-1 and EGC-2 currents.
- 8. Run at these settings for 30 minutes.
- 9. Turn off the EGC-1 and EGC-2 currents.
- 10. Turn off the pump.
- 11. Remove the backpressure coil.
- 12. Reconnect the **TO INJ VALVE IN P/ELUENT OUT** line to the mixer inlet.
- 13. Reconnect the **TO SRS/AES REGEN OUT** line to the suppressor **REGEN OUT** port.

# **5.18 Replacing the CR-TC**

- 1. Turn off the pump from the ICS-2000 Control panel in Chromeleon or from the touch screen **HOME** page.
- 2. Follow the instructions in [Section 5.17.1](#page-148-0), Step 2 through Step 8 to disconnect the EluGen cartridge and CR-TC cables, cap the EluGen cartridge vent opening, remove the EluGen cartridge from the holder, and disconnect the inlet and outlet tubing.
- 3. Disconnect the line labeled **TO INJ VALVE IN P/ELUENT OUT** from port **P** (**2**) on the injection valve and disconnect the line labeled **SRS/AES REGEN OUT** from the **REGEN OUT** port on the suppressor.
- 4. Lift up the holder and tilt it to view the bottom of the holder.
- 5. Brace the holder against the back corner of the ICS-2000.
- 6. Grasp the top of the CR-TC and lift up to disconnect it from the holder.
- 7. Disconnect the liquid lines from the four ports on the CR-TC (see Figure 5-54).

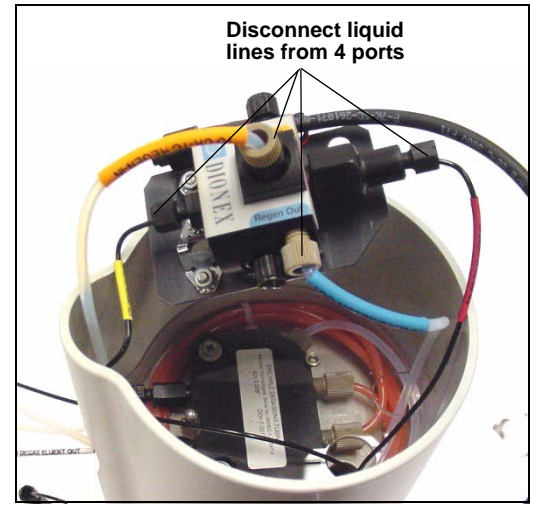

*Figure 5-54. Disconnecting CR-TC Liquid Lines*

- 8. Remove the CR-TC from the holder.
- 9. Remove the plugs from the ports on the new CR-TC (P/N 060477, anion; P/N 060478, cation). Reconnect the liquid lines that were disconnected in Step 7 to the corresponding ports on the new CR-TC.

10. Check that none of the lines are caught under the CR-TC and then push the CR-TC onto the metal stud inside the EGC holder. Push down until the CR-TC snaps into place (see Figure 5-55).

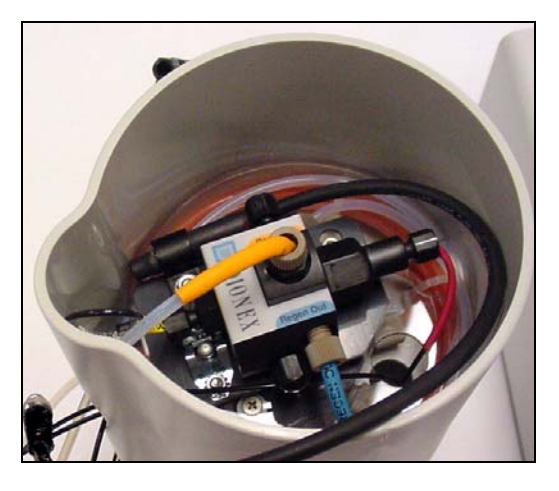

*Figure 5-55. CR-TC Installed in Holder*

- 11. Feed the CR-TC cable through the slot on the side of the EGC holder (see Figure 5-56).
- 12. Turn the EGC holder right-side up.

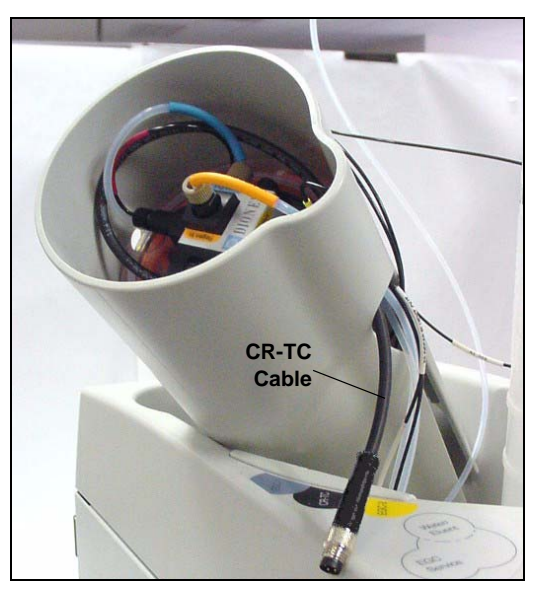

*Figure 5-56. CR-TC Cable*

- 13. Reconnect the **EGC IN** and **EGC OUT** lines to the EluGen cartridge inlet and outlet ports.
- 14. Turn over the EluGen cartridge (fittings facing down). Check for bubbles in the eluent generation chamber; if necessary, shake and tap the EluGen cartridge to remove bubbles.
- 15. Reinstall the EluGen cartridge in the holder.
- 16. Remove the cap on the luer adapter by twisting. **Save the cap**.
- 17. Twist the luer lock and **EGC VENT** line into the luer adapter.
- 18. Do not connect the EluGen cartridge cable until after hydrating the CR-TC.

### **Hydrating the CR-TC**

The CR-TC must be hydrated before initial use by running ASTM filtered, Type 1 (18 megohm-cm) deionized water through the CR-TC for 10 minutes, while bypassing the columns and suppressor.

Figure 5-57 illustrates the liquid flow path through the CR-TC during the hydration procedure.

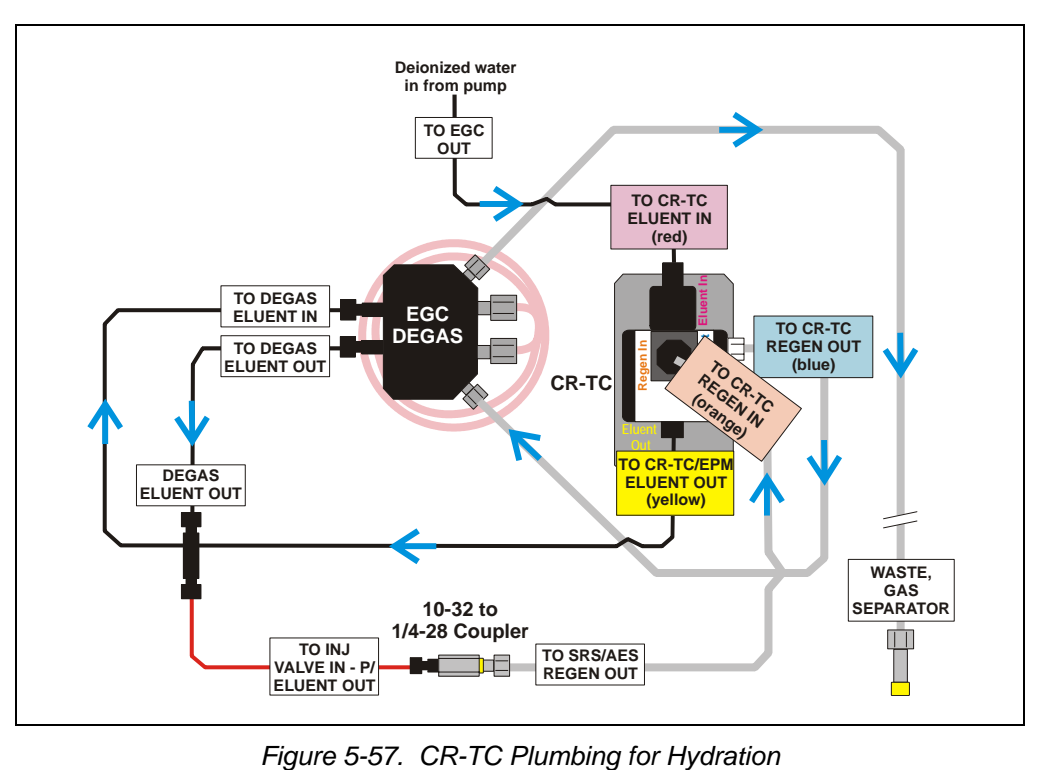

- 1. Locate the 10-32 to 1/4-28 coupler (P/N 042806) in the ICS-2000 Ship Kit (P/N 064375).
- 2. Use the coupler to connect the line labeled **TO INJ VALVE IN P/ELUENT OUT** and the line labeled **SRS/AES REGEN OUT**.
- 3. Verify that the current to the suppressor is turned off.

#### **To avoid damaging the suppressor, always turn off the suppressor IMPORTANT before hydrating the CR-TC. The pump flow is on during hydrating, however, no flow reaches the suppressor.**

- 4. Verify that the **Automatically turn on with pump** option is not selected on the ICS-2000 touch screen **ELUENT GENERATOR** page [\(see Section C.8\)](#page-342-0). Disabling this option lets you turn on the pump, without automatically turning on the CR-TC.
- 5. Turn on the pump and set the flow to the rate recommended for your application. Pump deionized water through the CR-TC for at least 10 minutes.
- 6. Turn off the pump and disconnect the coupler.
- 7. Reconnect the line labeled **TO INJ VALVE IN P/ELUENT OUT** to port (**P**) **2** on the injection valve.
- 8. Reconnect the line labeled **TO SRS/AES REGEN OUT** to the **REGEN OUT** port on the suppressor.
- 9. Reconnect the CR-TC and EluGen cartridge cables.
- 10. If you disabled the **Automatically turn on with pump** option in Step 3, select the option.

# **5.19 Replacing the EPM Electrolytic pH Modifier**

- 1. Turn off the pump from the ICS-2000 Control panel in Chromeleon or from the touch screen **HOME** page.
- 2. Disconnect the EPM electrical cable from the **EGC-2** connector on the ICS-2000 top cover.
- 3. Disconnect the four liquid lines from the ports on the EPM.
- 4. Lift up the mounting bracket with the EPM attached and remove the bracket and EPM from the EGC holder.
- 5. Pull the EPM off the mounting bracket.
- 6. Remove the plugs from the ports on the new EPM (P/N 063175).
- 7. Push the EPM onto the ball studs on the mounting bracket (see Figure 5-58).

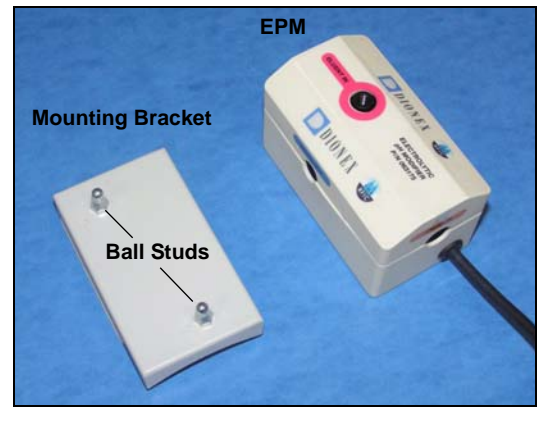

*Figure 5-58. EPM and Mounting Bracket*

- 8. Reinstall the mounting bracket with new EPM attached onto the EGC holder.
- 9. Reconnect the liquid lines that were disconnected in Step 3 to the corresponding ports on the new EPM.
- 10. Connect the EPM electrical cable to the **EGC-2** connector.

### **5.19.1 Recording the EPM Serial Number in Chromeleon**

The serial number is printed on a label on the EPM.

- 1. Open the Server Configuration program (select **Start > Programs**  (or **All Programs**) **> Chromeleon > Server Configuration**).
- 2. Double-click the ICS-2000 system icon. The properties dialog box for the ICS-2000 appears.
- 3. Click the **Eluent Generator** tab (see Figure 5-40).
- 4. Select the **EGC-2** check box.
- 5. Enter the serial number of the EPM.
- 6. Verify that the cartridge type is **pH Mod**. If not, make sure the serial number was entered correctly.
- 7. Click **OK.**

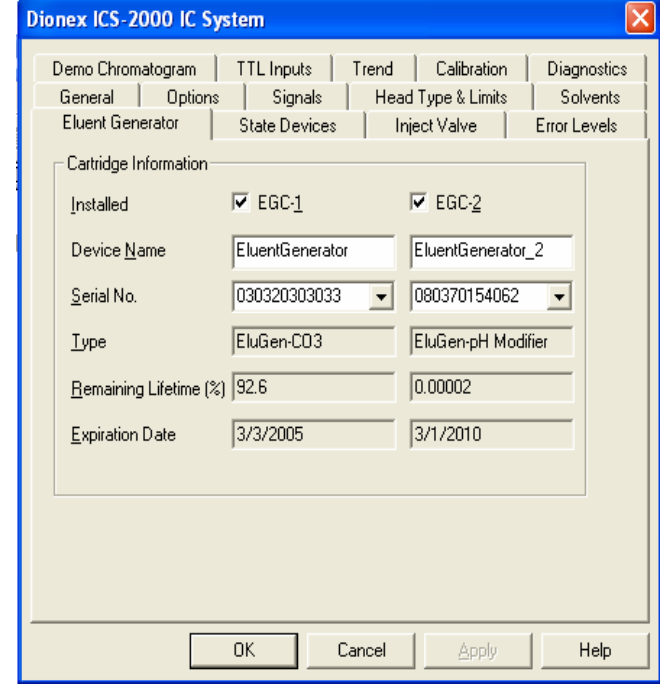

*Figure 5-59. Eluent Generator Configuration Properties Example*

## **5.19.2 Plumbing the EPM for Hydrating and Conditioning**

Figure 5-52 illustrates the liquid flow path during hydration and conditioning.

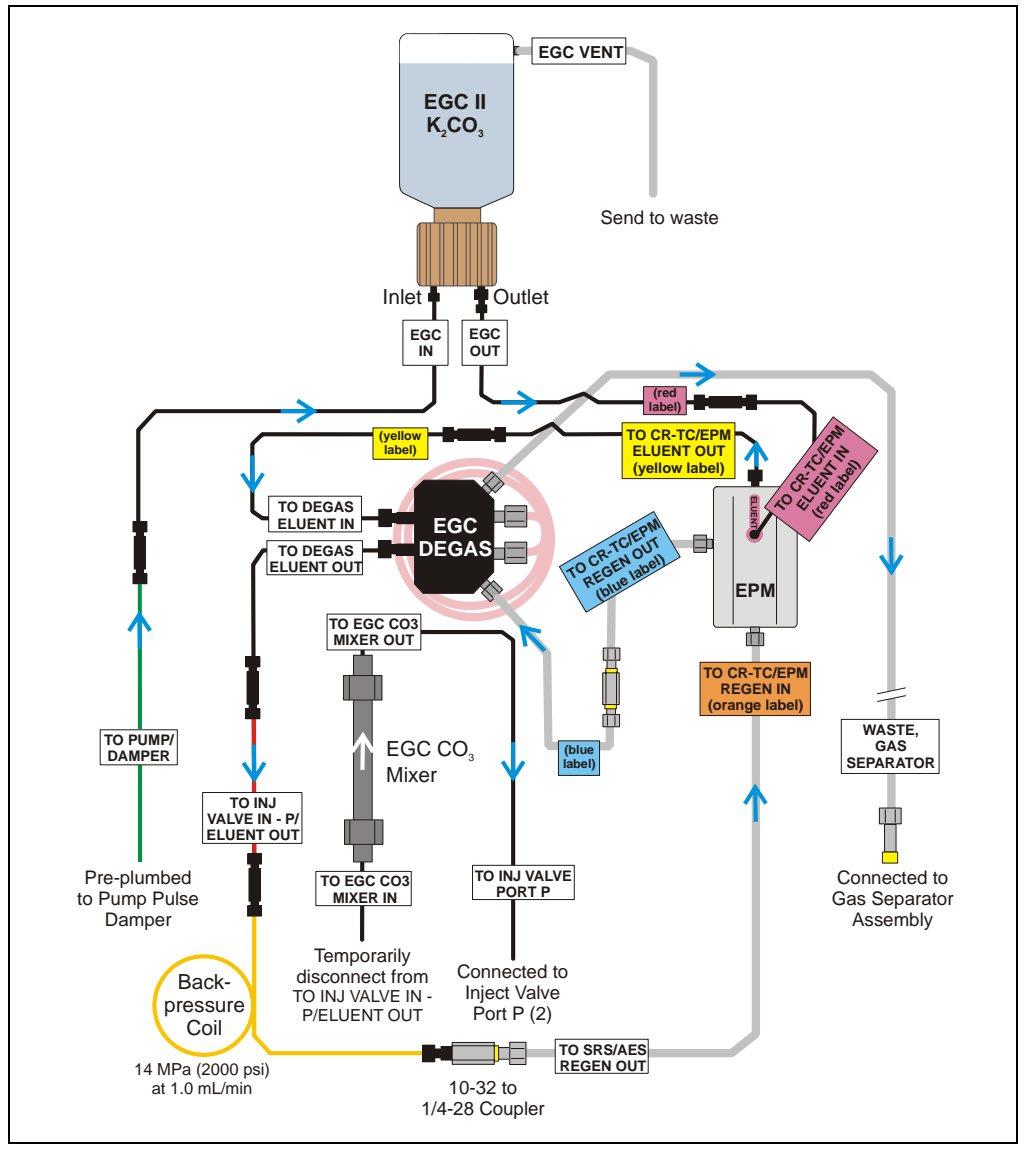

*Figure 5-60. EluGen Cartridge and EPM Plumbing for Conditioning*

- 1. Disconnect the **TO INJ VALVE IN P/ELUENT OUT** line from the EGC  $CO<sub>3</sub>$  Mixer inlet.
- 2. Use a 10-32 to 10-32 coupler (P/N 042627) to connect the yellow 0.5 mL/min, 7 MPa (1000 psi) backpressure coil (P/N 053765) to the **TO INJ VALVE IN - P/ELUENT OUT** line.
- 3. Connect a 10-32 to 1/4-28 coupler (P/N 042806) to the free end of the backpressure coil.
- 4. Disconnect the **TO SRS/AES REGEN OUT** line from the suppressor **REGEN OUT** port.
- 5. Connect the **TO SRS/AES REGEN OUT** line to the 10-32 to 1/4-28 coupler (see Figure 5-61).
	- **NOTE The backpressure coil connection in Figure 5-61 is temporary; it is used only during the hydration and conditioning procedure described in the next section.**

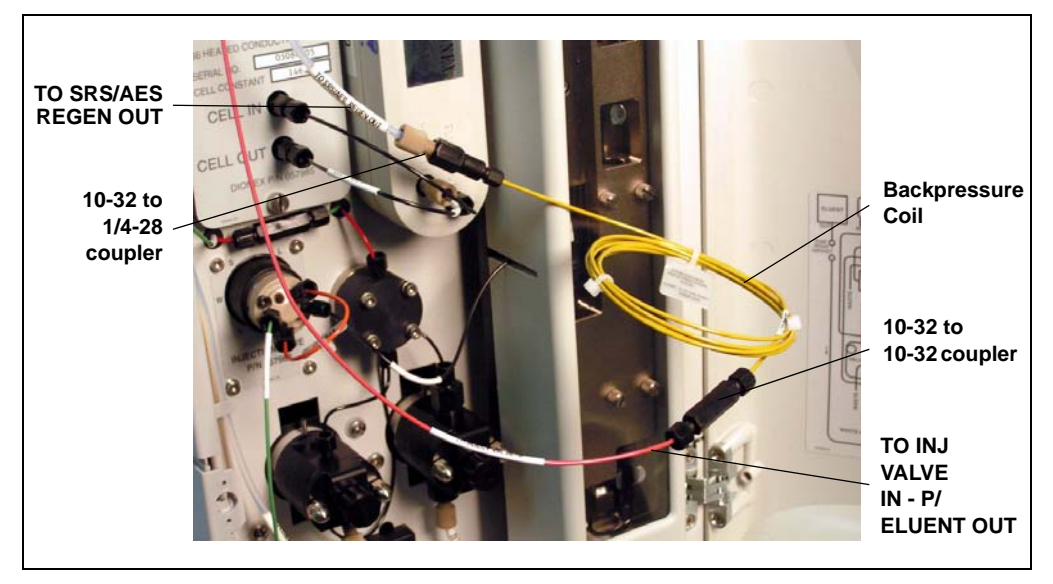

*Figure 5-61. Backpressure Coil Connections for Hydrating and Conditioning the EPM with Carbonate Eluent*

### **5.19.3 Hydrating and Conditioning the EPM**

Follow the steps below to hydrate the EPM for 5 minutes and then condition the EPM for 30 minutes.

- 1. Fill the eluent reservoir with ASTM filtered, Type I (18-megohm) deionized water.
- 2. Verify that the suppressor is off.

#### **IMPORTANT**

**To avoid damaging the suppressor, always turn off the suppressor before conditioning the EPM and EluGen cartridge. The pump flow is on during conditioning, however, no flow reaches the suppressor.**

- 3. Verify that the EluGen cartridge is off.
- 4. Verify that the **Automatically turn on with pump** options are not selected on the ICS-2000 touch screen **SUPPRESSOR** page [\(see](#page-346-0)  [Section C.9\)](#page-346-0) and **ELUENT GENERATOR** page [\(see Section C.8\).](#page-342-0) Disabling these options lets you turn on the pump, without automatically turning on the suppressor and EluGen cartridge.
- 5. From the ICS-2000 Control panel in Chromeleon or the ICS-2000 touch screen **HOME** page, set the pump flow rate to **1.00 mL/min**.
- 6. Turn on the pump.
- 7. Run the pump for 5 minutes to hydrate the EPM.
- 8. Select the following settings from the Chromeleon Control panel or the touch screen **ELUENT GENERATOR** page:
	- Set the **EGC-1** concentration to **9 mM**.
	- Set the **EGC-2** concentration to **1 mM**.
- 9. Turn on the EGC-1 and EGC-2 currents.
- 10. Run at these settings for 30 minutes.
- 11. Turn off the EGC-1 and EGC-2 currents.
- 12. Turn off the pump.
- 13. Remove the backpressure coil and couplers from the **TO INJ VALVE IN - P/ELUENT OUT** and **TO SRS/AES REGEN OUT** lines.
- 14. Reconnect the **TO INJ VALVE IN P/ELUENT OUT** line to the EGC  $CO<sub>3</sub>$ Mixer inlet.

15. Reconnect the **TO SRS/AES REGEN OUT** line to the suppressor **REGEN OUT** port.

# 5.20 Replacing the EGC CO<sub>3</sub> Mixer

## 5.20.1 Installing the New EGC CO<sub>3</sub> Mixer

- 1. Turn off the pump from the ICS-2000 Control panel in Chromeleon or from the touch screen **HOME** page.
- 2. Disconnect the inlet and outlet lines (labeled **TO EGC CO3 MIXER IN** and **TO EGC CO3 MIXER OUT**) from the existing mixer and pull the mixer off the mounting clips.
- 3. Orient the new EGC  $CO_3$  Mixer (P/N 061686) with the outlet pointing upward and push it onto the mounting clips (see Figure 5-62). The mixer outlet must point upward to ensure thorough mixing of the eluent.

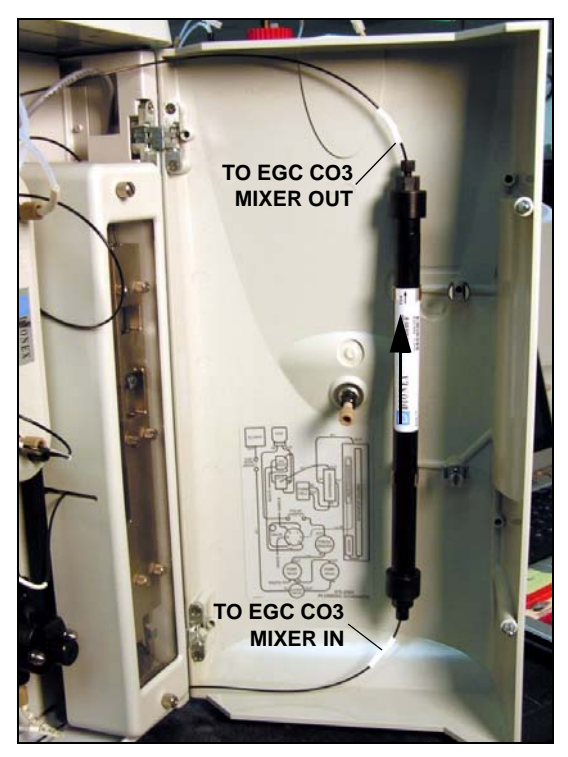

4. Connect the **TO EGC CO3 MIXER IN** line to the mixer inlet and connect the **TO EGC CO3 MIXER OUT** line to the mixer outlet.

*Figure 5-62. ICS-2000 with an EGC CO3 Mixer Installed*

## 5.20.2 Filling the EGC CO<sub>3</sub> Mixer with Deionized Water

Before initial use, follow the steps below to temporarily fill the EGC  $CO<sub>3</sub>$ Mixer with deionized water. Then, follow the steps in the next section to fill the mixer with eluent of the required concentration for the application to be run.

- 1. Verify that the EGC-1 and EGC-2 currents are off.
- 2. Disconnect the EluGen cartridge inlet line (labeled **TO PUMP/DAMPER**) from the coupler that connects it to the green pump outlet line (see Figure 5-63).
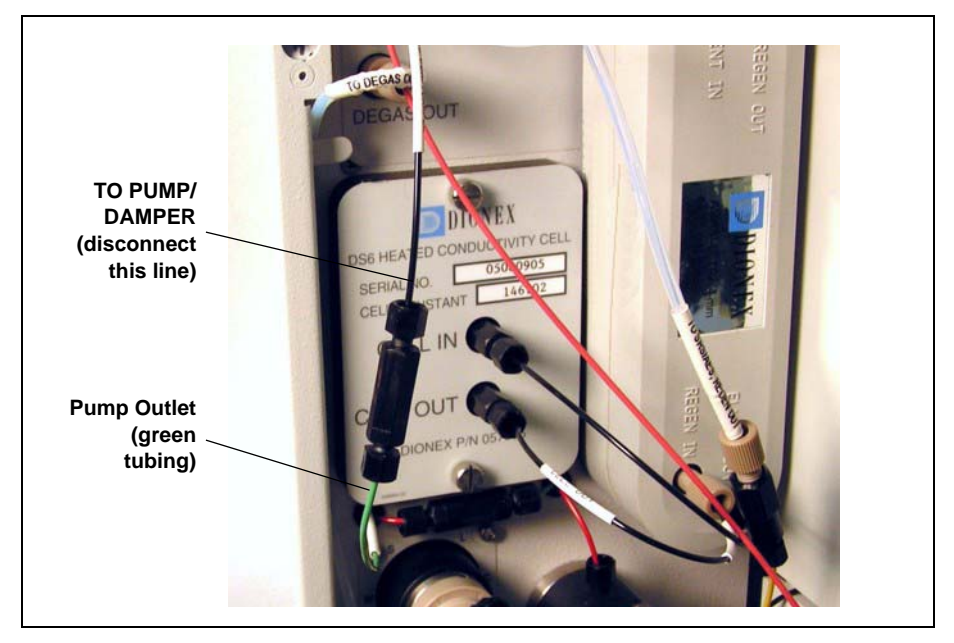

*Figure 5-63. Disconnect the Cartridge Inlet and Pump Outlet*

3. Disconnect the **TO EGC CO3 MIXER IN** line from the **TO INJ VALVE IN - P/ELUENT OUT** line.

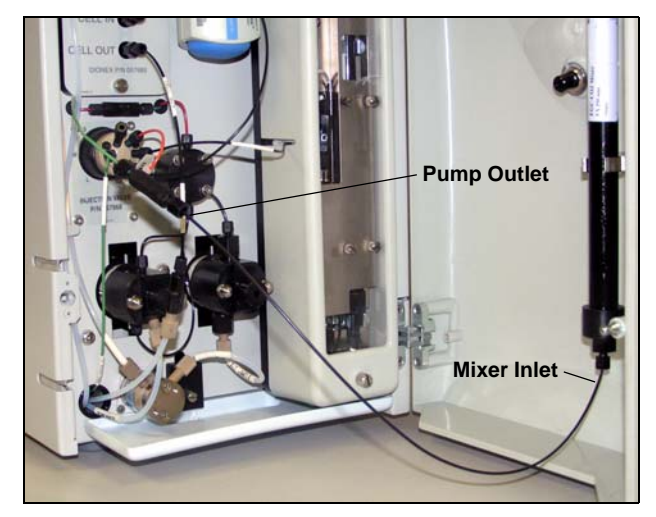

4. Connect the pump outlet to the mixer inlet (see Figure 5-64).

*Figure 5-64. Pump Outlet Connected to Mixer Inlet for Mixer Hydration*

- 5. Disconnect the mixer outlet line (labeled **TO INJ VALVE PORT P**) from port **P** (**2**) on the injection valve.
- 6. Direct the mixer outlet line to a temporary waste container, such as a beaker.
- 7. From the ICS-2000 Control panel in Chromeleon or the ICS-2000 touch screen **HOME** page, set the pump flow rate to **5.00 mL/min.**
- 8. Verify that the suppressor is off.

#### **IMPORTANT**

#### **To avoid damaging the suppressor always turn off the suppressor before filling the mixer. The pump flow is on during filling, however, no flow reaches the suppressor.**

- 9. Verify that the **Automatically turn on with pump** option is not selected on the ICS-2000 touch screen **SUPPRESSOR** page [\(see](#page-346-0)  [Section C.9\).](#page-346-0) Disabling this option lets you turn on the pump, without automatically turning on the suppressor.
- 10. Turn on the pump.
- 11. Run the pump until the mixer is filled and there is a consistent flow of water exiting the mixer outlet.

It takes about 5 minutes to fill a 4-mm mixer and about 2 minutes to fill a 2-mm mixer.

12. Turn off the pump.

### 5.20.3 Filling the EGC CO<sub>3</sub> Mixer with Eluent

Before initial use, follow the steps in this section to fill the EGC  $CO<sub>3</sub>$ Mixer with the eluent required for the application to be run. The procedure varies slightly, depending on the type of eluent to be generated:

- For carbonate eluent, see "Filling the EGC CO3 Mixer with [Carbonate Eluent"](#page-183-0) below.
- For carbonate/bicarbonate eluent, see ["Filling the EGC CO3 Mixer](#page-186-0)  [with Carbonate/Bicarbonate Eluent" on page 5-77](#page-186-0).

#### Filling the EGC CO<sub>3</sub> Mixer with Carbonate Eluent

Figure 5-65 illustrates the liquid flow path through the eluent generator components during initial filling of the EGC  $CO<sub>3</sub>$  Mixer with carbonate eluent.

<span id="page-183-0"></span>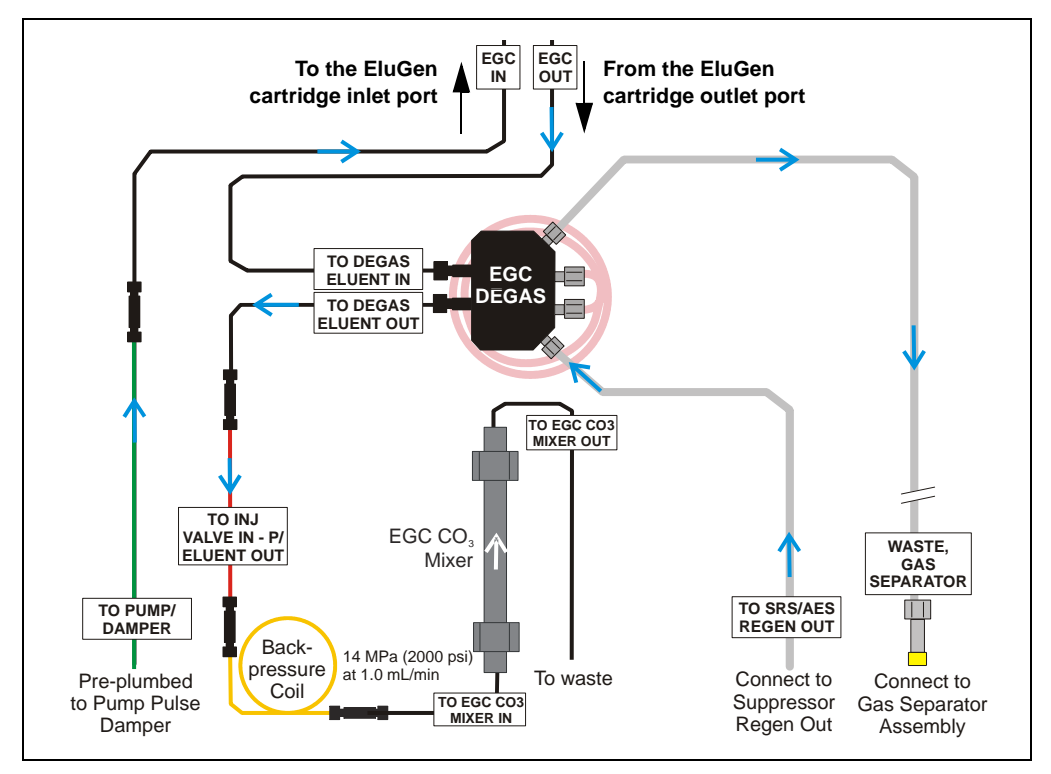

*Figure 5-65. Plumbing for Initial Filling of the EGC CO<sub>3</sub> Mixer with Carbonate Eluent* 

- 1. Locate the yellow 0.5 mL/min, 7 MPa (1000 psi) backpressure coil (P/N 053765) and a 10-32 to 10-32 coupler (P/N 042627) in the ICS-2000 Ship Kit (P/N 064375).
- 2. Use the coupler to connect one end of the backpressure coil to the **TO INJ VALVE IN - P/ELUENT OUT** line.
- 3. Connect the other end of the backpressure coil to the coupler on the mixer inlet.

#### **NOTE The backpressure coil connection is temporary; it is required only during initial filling of the mixer.**

- 4. Direct the mixer outlet to a temporary waste container, such as a beaker.
- 5. Verify that the suppressor is off.

#### **IMPORTANT**

**To avoid damaging the suppressor always turn off the suppressor before filling the mixer. The pump flow is on during filling, however, no flow reaches the suppressor.**

- 6. Verify that the **Automatically turn on with pump** option is not selected on the ICS-2000 touch screen **SUPPRESSOR** page [\(see](#page-346-0)  [Section C.9\).](#page-346-0) Disabling this option lets you turn on the pump, without automatically turning on the suppressor.
- 7. From the ICS-2000 Control panel in Chromeleon or the ICS-2000 touch screen **HOME** page, set the pump flow rate to the rate required for the application.
- 8. Turn on the pump.
- 9. Verify that the system backpressure is between 14 and 16 MPa (2000 and 2300 psi). If necessary, adjust the pressure by adding or removing backpressure tubing.
- 10. From the Chromeleon Control panel or the touch screen **ELUENT GENERATOR** page, set the **EGC-1** concentration to the value required for your application.
- 11. Turn on the **EGC-1** current.

12. Run at these settings until a consistent flow of eluent is exiting the mixer outlet. At a flow rate of 1 mL/min it will take about 16 minutes to fill a 4-mm mixer and about 5 minutes to fill a 2-mm mixer.

#### **NOTE The void volume of the 4-mm mixer is about 16 mL. The void volume of the 2-mm mixer is about 5 mL.**

- 13. Turn off the **EGC-1** current.
- 14. Turn off the pump.
- 15. Remove the backpressure coil from the **TO INJ VALVE IN P/ELUENT OUT** line and the mixer inlet.
- 16. Retain the coupler on the mixer inlet.
- 17. Reconnect the **TO INJ VALVE IN P/ELUENT OUT** line to the coupler on the mixer inlet.
- 18. Reconnect the mixer outlet line to port **P** (**2**) on the injection valve.

#### <span id="page-186-0"></span>**Filling the EGC CO3 Mixer with Carbonate/Bicarbonate Eluent**

Figure 5-66 illustrates the liquid flow path through the eluent generator components during initial filling of the EGC  $CO<sub>3</sub>$  Mixer with carbonate/bicarbonate eluent.

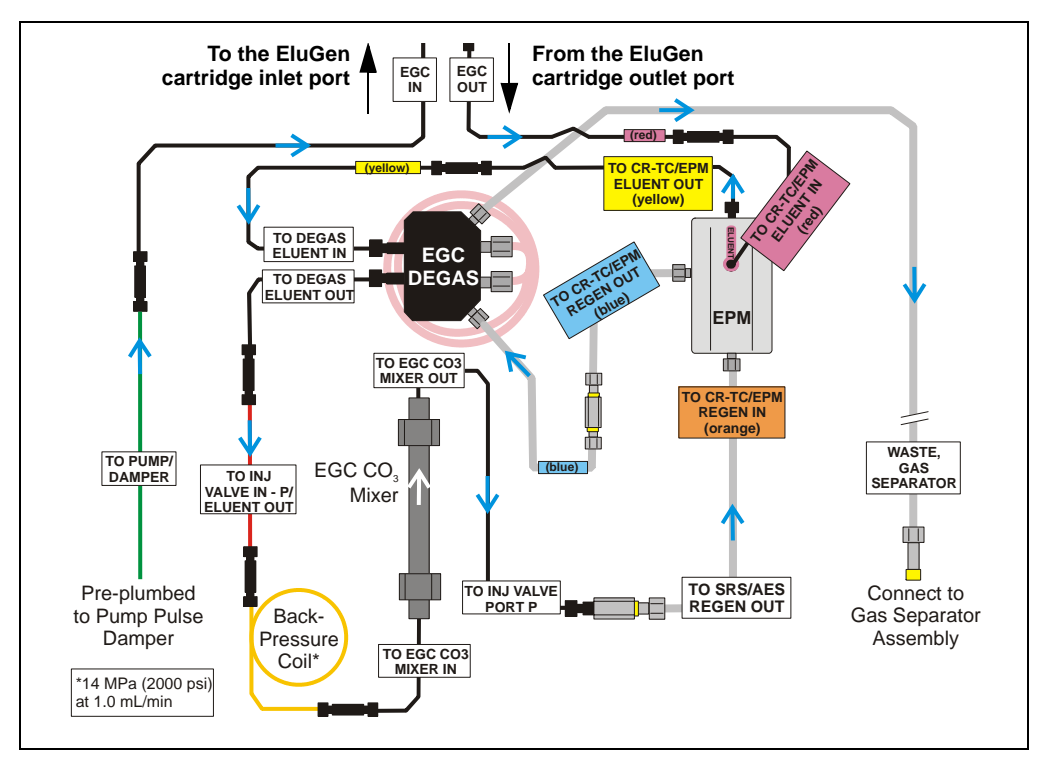

*Figure 5-66. Plumbing for Initial Filling of the EGC CO3 Mixer with Carbonate/Bicarbonate*

- 1. Locate the following items in the ICS-2000 Ship Kit (P/N 064375): a yellow 0.5 mL/min, 7 MPa (1000 psi) backpressure coil (P/N 053765), a 10-32 to 10-32 coupler (P/N 042627), and a 10-32 to 1/4-28 coupler (P/N 042806).
- 2. Use the 10-32 to 10-32 coupler to connect one end of the backpressure coil to the **TO INJ VALVE IN - P/ELUENT OUT** line (see Figure 5-67).
- 3. Connect the other end of the backpressure coil to the coupler on the mixer inlet.
- 4. Use the 10-32 to 1/4-28 coupler to connect the mixer outlet to the **TO SRS/AES REGEN OUT** line.

#### **NOTE The backpressure coil connection is temporary; it is used only during initial filling of the mixer.**

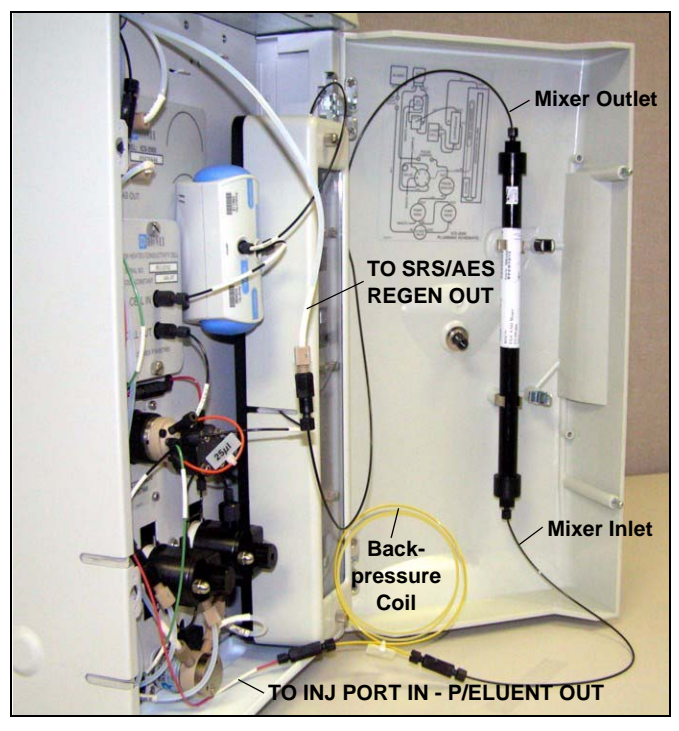

*Figure 5-67. Mixer Connected Directly to Eluent Generator Outlet for Initial Filling*

5. Verify that the suppressor is off.

**IMPORTANT** 

**To avoid damaging the suppressor always turn off the suppressor before filling the mixer. The pump flow is on during filling, however, no flow reaches the suppressor.**

- 6. Verify that the **Automatically turn on with pump** option is not selected on the ICS-2000 touch screen **SUPPRESSOR** page [\(see](#page-346-0)  [Section C.9\).](#page-346-0) Disabling this option lets you turn on the pump, without automatically turning on the suppressor.
- 7. Set the pump flow rate to the rate required for the application.
- 8. Turn on the pump.
- 9. Verify that the system backpressure is between 14 and 16 MPa (2000 and 2300 psi). If necessary, adjust the pressure by adding or removing backpressure tubing.
- 10. Set the **EGC-1** and **EGC-2** concentrations to the values required for your application. For example, for a 3.5 mM  $K_2CO_3/1.0$  mM KHCO<sub>3</sub> mixture, set the **EGC-1** concentration to 3.5 mM and the **EGC-2** concentration to 1.0 mM.
- 11. Turn on the **EGC-1** and **EGC-2** currents.
- 12. Run at the selected settings until the mixer is filled with the eluent mixture. At a flow rate of 1 mL/min it will take about 45 minutes to fill the 4-mm mixer and about 15 minutes to fill the 2-mm mixer.

#### **NOTE The void volume of the 4-mm mixer is about 16 mL. The void volume of the 2-mm mixer is about 5 mL.**

- 13. Turn off the **EGC-1** and **EGC-2** currents.
- 14. Turn off the pump.
- 15. Remove the backpressure coil from the **TO INJ VALVE IN P/ELUENT OUT** line and the mixer inlet. Reconnect the two lines.
- 16. Disconnect the mixer outlet from the **TO SRS/AES REGEN OUT** line and remove the 10-32 to 1/4-28 coupler.
- 17. Reconnect the **TO SRS/AES REGEN OUT** line to the suppressor **REGEN OUT** port.
- 18. Reconnect the mixer outlet line to port **P** (**2**) on the injection valve.

# **5.21 Replacing the EGC Holder and Degas Assembly**

### **5.21.1 Disconnecting and Removing the EluGen Cartridge**

- 1. Turn off the power to the ICS-2000.
- 2. Disconnect the following EGC holder liquid lines:
	- Disconnect the line labeled **TO INJ VALVE IN P/ELUENT OUT** from either port  $P(2)$  on the injection valve, or if an EGC CO<sub>3</sub> Mixer inlet is installed, from the mixer inlet.
	- If a CR-TC is installed, disconnect the line labeled **TO SRS/AES REGEN OUT** from the **REGEN OUT** port on the suppressor.
	- Disconnect the line labeled **TO PUMP/DAMPER** from the pump damper.
	- Disconnect the line labeled **WASTE-GAS SEPARATOR** from the gas separator waste tube assembly installed on the waste container.
- 3. Disconnect the EluGen cartridge cable, and the CR-TC or EPM cable (if installed) from their respective connectors on the ICS-2000 top cover.

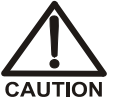

**The EluGen cartridge contains one of the following: a corrosive base (KOH, LiOH, or NaOH), or a corrosive acid (MSA). Wear protective eyewear and gloves when handling the cartridge.**

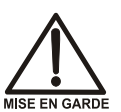

**La cartouche d'EluGen contient un de ce qui suit: une base corrosive (KOH, LiOH, ou NaOH), ou un acide corrosif (MSA). Porter des lunettes et des gants protectives en manipulant la cartouche.**

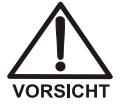

**Die EluGen-Kassette enthält eine korrodierende Base (KOH, LiOH oder NaOH), oder eine korrodierende Säure (MSA). Tragen Sie daher beim Umgang mit Kassette eine Schutzbrille und Handschuhe.**

4. Remove the **EGC VENT** line (see Figure 5-68) from the EluGen cartridge by unscrewing the luer lock from the luer adapter.

> If necessary, use a wrench to hold the luer adapter in place while unscrewing the vent line.

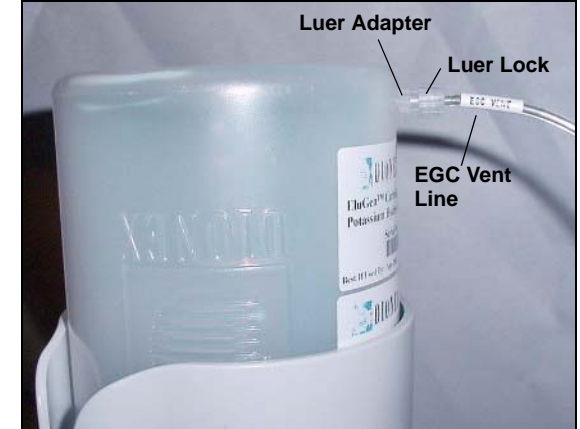

*Figure 5-68. EluGen Cartridge Vent Line and Luer Fitting*

- 5. Install the luer cap (P/N 053981), provided with the EluGen cartridge, onto the luer adapter. This prevents leaks from the vent opening when you turn over the EluGen cartridge (see Step 8).
- 6. If an EPM is installed, lift up the bracket with the EPM attached and remove it from the EGC holder.
- 7. Lift the EluGen cartridge straight up and out of the EGC holder.
- 8. Turn the cartridge upside down and set it in the EluGen cartridge service area on top of the ICS-2000 (see Figure 5-32).

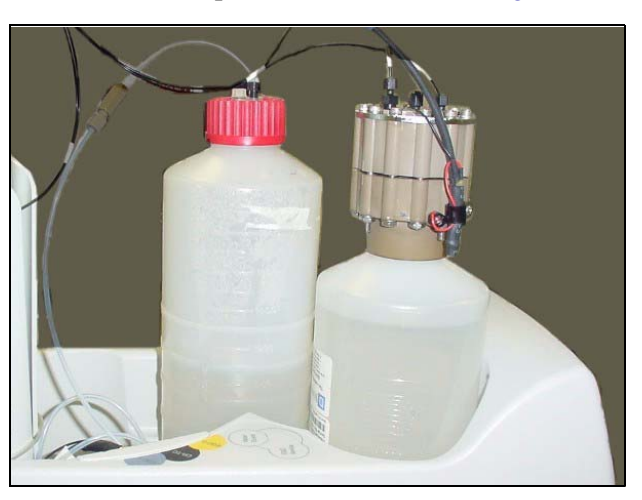

*Figure 5-69. EluGen Cartridge in Service Area*

- 9. Disconnect the **EGC IN** and **EGC OUT** lines from the **INLET** and **OUTLET** ports on the cartridge.
- 10. Lift the EGC holder out of the top cover and pull the liquid lines through the tubing chase (see Figure 5-70) to remove them from the ICS-2000.

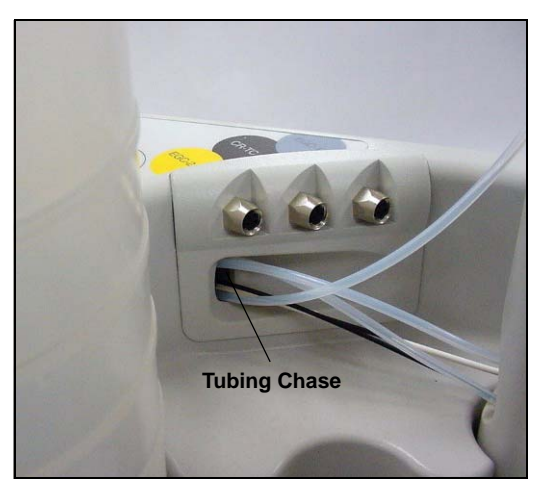

*Figure 5-70. Top Cover Tubing Chase*

- 11. If a CR-TC is installed, go on to [Section 5.21.2.](#page-192-0)
- 12. If an EPM is installed, go on to [Section 5.21.3](#page-194-0).
- 13. If neither a CR-TC or EPM is installed, go on to [Section 5.21.4](#page-196-0).

#### <span id="page-192-0"></span>**5.21.2 Removing the CR-TC and Reinstalling it in the New EGC Holder**

- 1. Turn the holder upside down to view the CR-TC.
- 2. Grasp the top of the CR-TC and lift up to disconnect it from the holder.
- 3. Disconnect the liquid lines from the four ports on the CR-TC (see Figure 5-54).

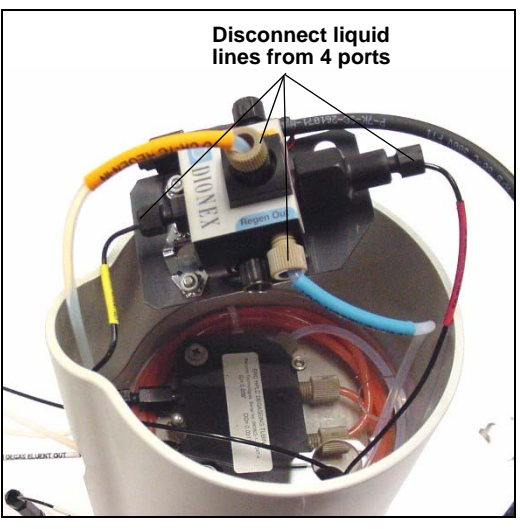

*Figure 5-71. Disconnecting CR-TC Liquid Lines*

- 4. Turn the new holder upside down (see Figure 5-72) and connect the liquid lines to the CR-TC.
- **NOTE To help retain the fittings and ferrules on the lines, remove the coupler from each line just before connecting the line to a port.**

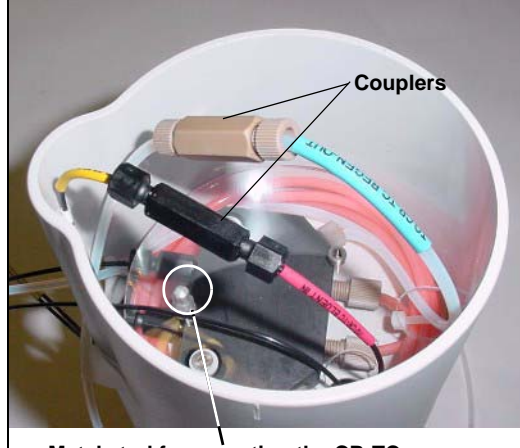

**Metal stud for mounting the CR-TC** 

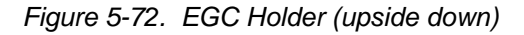

5. Check that none of the lines are caught under the CR-TC and then push the CR-TC onto the metal stud inside the EGC holder. Push down until the CR-TC snaps in place (see Figure 5-73).

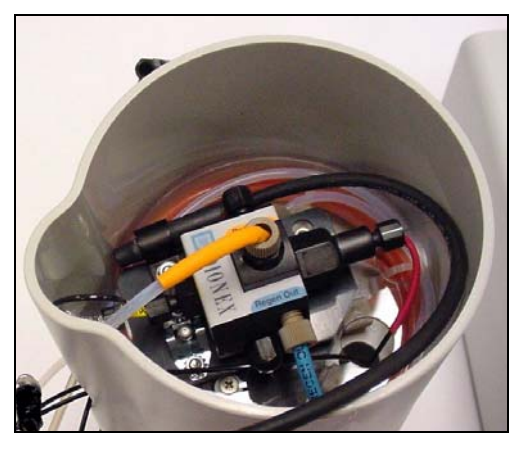

*Figure 5-73. CR-TC Installed in Holder*

6. Feed the CR-TC cable through the slot on the side of the EGC holder (see Figure 5-74).

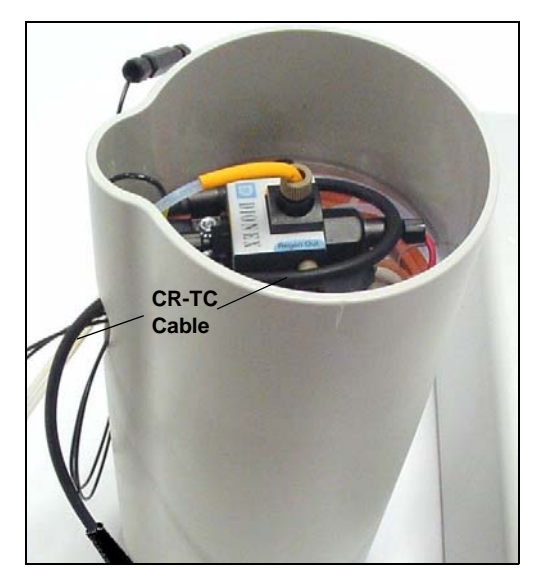

*Figure 5-74. CR-TC Cable*

- 7. Turn the EGC holder right side up and set it on top of the ICS-2000.
- 8. Direct the **WASTE, GAS SEPARATOR** line from the top of the ICS-2000 to the rear panel. Snap the line onto one of the tubing clips on the rear panel. Connect the line to the gas separator waste tube [\(see](#page-230-0)  [Section B.10.1\).](#page-230-0)
- 9. Feed the following liquid lines from the bottom of the holder through the tubing chase to the ICS-2000 front component panel.
	- **TO SRS/AES REGEN OUT**
	- **TO INJ VALVE IN P/ELUENT OUT**
	- **TO PUMP/DAMPER**
- 10. Connect the lines to their respective locations:
	- Connect the line labeled **TO SRS/AES REGEN OUT** to the **REGEN OUT** port on the suppressor.
	- Connect the line labeled **TO INJ VALVE IN P/ELUENT OUT** to port **P** (**2)** on the injection valve.
	- Connect the line labeled **TO PUMP/DAMPER** to the pulse damper.
- 11. Go on to [Section 5.21.5](#page-197-0).

#### <span id="page-194-0"></span>**5.21.3 Removing the EPM and Reinstalling it in the New EGC Holder**

- 1. Turn the EGC holder upside down to view the connections on the bottom of the holder.
- 2. Disconnect the following lines that connect from the EGC degas assembly inside the EGC holder to the EPM:
	- Disconnect the line labeled **TO CR-TC ELUENT IN** (red label) from the coupler that connects it to the line labeled **TO CR-TC/EPM ELUENT IN** (red label)**.**
	- Disconnect the line labeled **TO CR-TC ELUENT OUT** (yellow label) from the coupler that connects it to the line labeled **TO CR-TC/EPM ELUENT OUT** (yellow label).
	- Disconnect the line labeled **TO CR-TC REGEN OUT** (blue label) from the coupler that connects it to the line labeled **TO CR-TC/EPM REGEN OUT** (blue label).
- 3. Remove the old EGC holder.

4. Thread the three lines from the EPM (red, yellow, and blue labels) through the opening on the side of the new holder (see Figure 5-75).

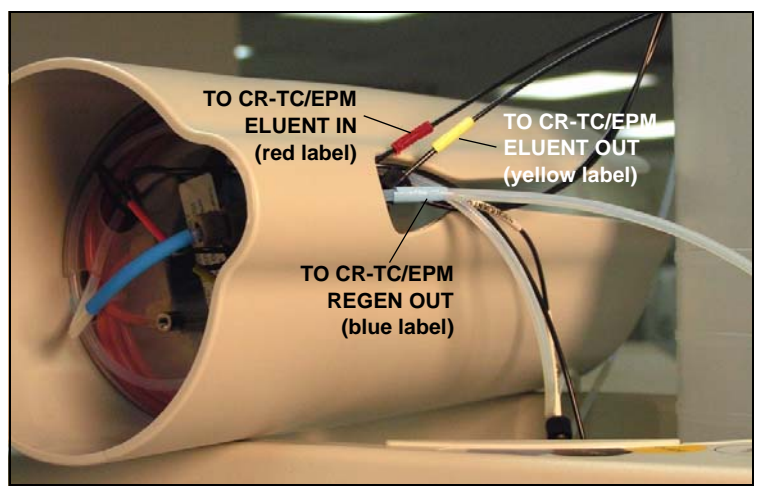

*Figure 5-75. TO CR-TC/EPM Lines Outside of Holder*

- 5. Turn the new EGC holder upside down (see Figure 5-76).
- **NOTE To help retain the fittings and ferrules on the lines, remove the coupler from each line just before connecting the line to a port.**

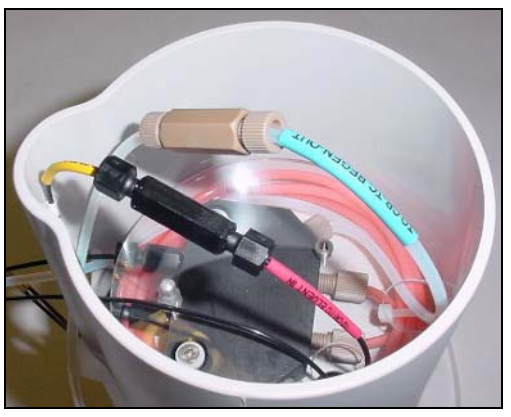

*Figure 5-76. EGC Holder (upside down)*

- 6. Connect the lines from the EPM (red, yellow, and blue labels) to the corresponding lines in the holder.
- 7. Disconnect the line labeled **TO CR-TC/EPM REGEN IN** (orange label) from the **REGEN IN** port on the EPM and connect the new **TO CR-TC/EPM REGEN IN** line (orange label) to the port.
- 8. Turn the EGC holder right side up and set it in place on top of the ICS-2000.
- 9. Slide the EPM mounting bracket and connected EPM onto the side of the EGC holder.
- 10. Feed the following liquid lines through the tubing chase to the ICS-2000 front component panel.
	- **TO SRS/AES REGEN OUT**
	- **TO INJ VALVE IN P/ELUENT OUT**
	- **TO PUMP/DAMPER**
- 11. Connect the lines to their respective locations:
	- Connect the line labeled **TO SRS/AES REGEN OUT** to the **REGEN OUT** port on the suppressor.
	- Connect the line labeled **TO INJ VALVE IN P/ELUENT OUT** to the EGC  $CO<sub>3</sub>$  Mixer inlet.
	- Connect the line labeled **TO PUMP/DAMPER** to the pulse damper.
- 12. Direct the **WASTE, GAS SEPARATOR** line from the top of the ICS-2000 to the rear panel. Snap the line onto one of the tubing clips on the rear panel. Connect the line to the gas separator waste tube [\(see](#page-230-0)  [Section B.10.1\).](#page-230-0)
- 13. Go on to [Section 5.21.5](#page-197-0).

#### <span id="page-196-0"></span>**5.21.4 Installing the New EGC Holder without a CR-TC or EPM**

Follow the instructions in this section if a CR-TC or EPM is not installed.

- 1. Set the new EGC holder in place on top of the ICS-2000.
- 2. Feed the following liquid lines through the tubing chase to the ICS-2000 front component panel.
	- **TO SRS/AES REGEN OUT**
	- **TO INJ VALVE IN P/ELUENT OUT**
	- **TO PUMP/DAMPER**
- 3. Connect the lines to their respective locations:
	- Connect the line labeled **TO SRS/AES REGEN OUT** to the **REGEN OUT** port on the suppressor.
- Connect the line labeled **TO INJ VALVE IN P/ELUENT OUT** to the EGC CO<sub>3</sub> Mixer inlet.
- Connect the line labeled **TO PUMP/DAMPER** to the pulse damper.
- 4. Direct the **WASTE, GAS SEPARATOR** line from the top of the ICS-2000 to the rear panel. Snap the line onto one of the tubing clips on the rear panel. Connect the line to the gas separator waste tube [\(see](#page-230-0)  [Section B.10.1\).](#page-230-0)
- 5. Go on to [Section 5.21.5](#page-197-0).

#### <span id="page-197-0"></span>**5.21.5 Reinstalling the EluGen Cartridge**

- 1. Pull the coiled black **EGC IN** and **EGC OUT** lines out from inside the EGC holder. Disconnect the **EGC IN** line from the coupler that connects it to the **EGC OUT** line.
- 2. Connect the **EGC IN**  line to the EluGen cartridge **INLET** port (see Figure 5-77).
- 3. Remove the coupler and connect the **EGC OUT** line to the EluGen cartridge **OUTLET** port.

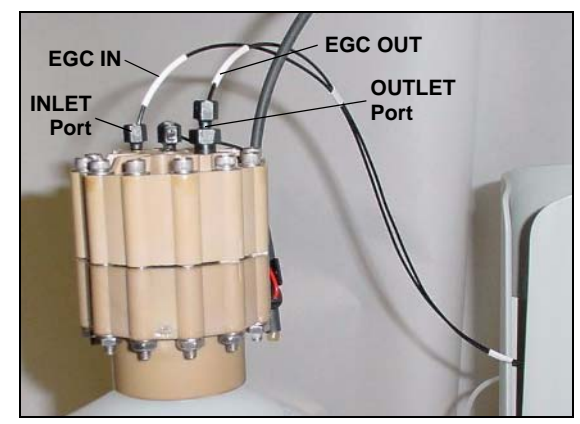

*Figure 5-77. EluGen Cartridge Inlet and Outlet Port Connections*

- 4. Turn over the EluGen cartridge (fittings facing down). Check for any bubbles in the eluent generation chamber, and if necessary, shake and tap the EluGen cartridge to remove them.
- 5. Reinstall the EluGen cartridge in the holder.
- 6. Reconnect the EluGen cartridge cable and the CR-TC or EPM cable (if installed).
- 7. Remove the cap from the luer adapter on the EluGen cartridge vent opening and re-connect the **EGC VENT** line.

# **A.1 Electrical**

<span id="page-198-0"></span>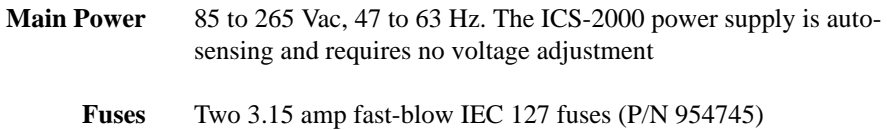

# **A.2 Physical**

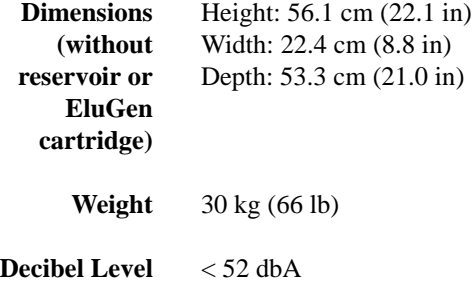

# **A.3 Environmental**

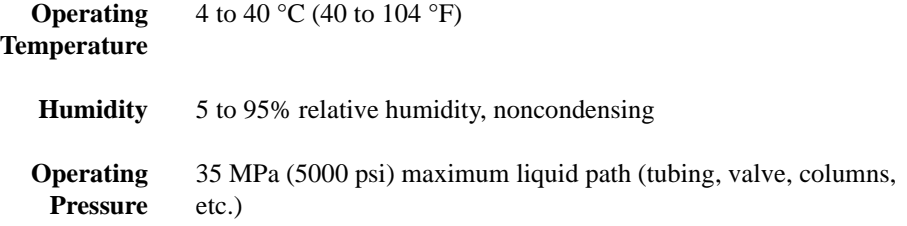

### **A.4 Front Panel**

**Power LED** On when power is present; off when no power is present

**LCD Touch Screen** ¼ VGA (320 x 240 pixels) liquid crystal display with touch screen, which provides:

- Local control of ICS-2000 components: pump, detector, suppressor, injection valve, eluent generator, CR-TC, column heater, vacuum degas, TTLs, and relays
- Display of conductivity data plot and operating status
- Local control of calibration and diagnostic functions

# **A.5 Pump**

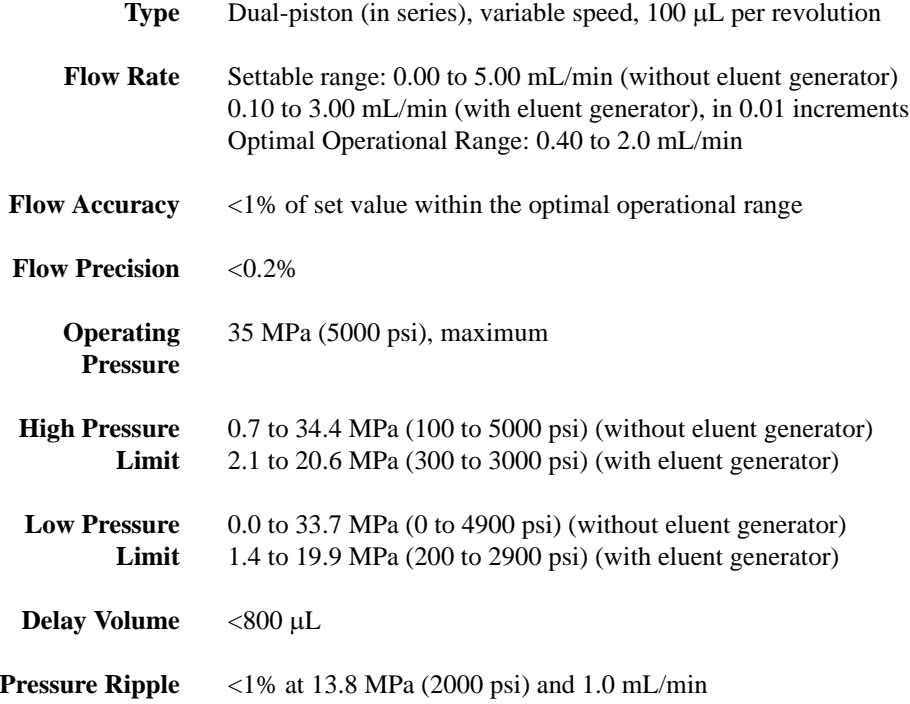

### **A.6 Detector**

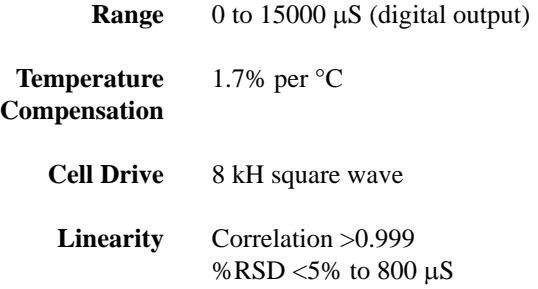

# **A.7 Conductivity Cell with Heat Exchanger**

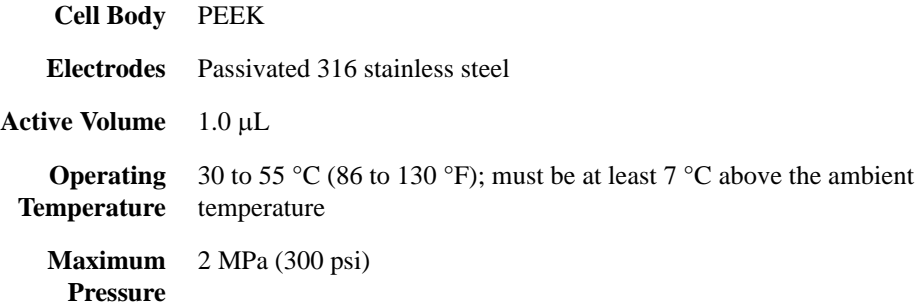

# **A.8 Injection Valve**

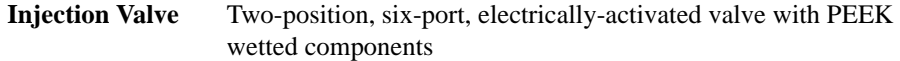

### **A.9 Vacuum Degas Assembly**

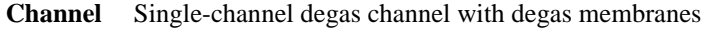

**Pump** Dual-stage diaphragm vacuum pump

**Materials** Wetted materials, PEEK, PTFE

# **A.10 Column Heater**

**Operating Temperature** 30 to 60 °C (86 to 140 °F); must be at least 5 °C above the ambient temperature

### **A.11 Eluent Generator**

**Concentration Range** Dependent on the EluGen cartridge type, the cartridge configuration (single or linked dual), and the flow rate. Refer to Table A-1 and Table A-2.

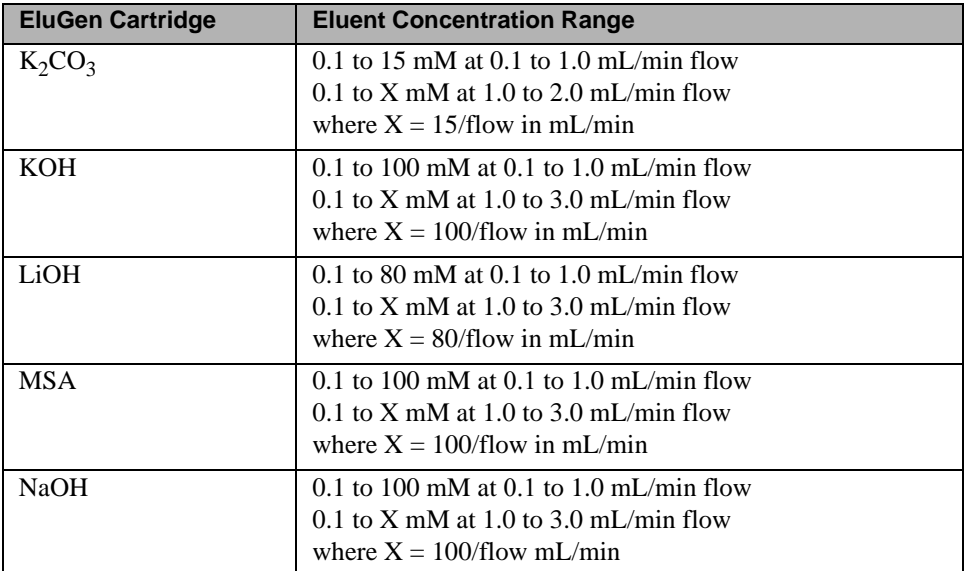

*Table A-1. Eluent Concentration Ranges for Single-Cartridge Configurations*

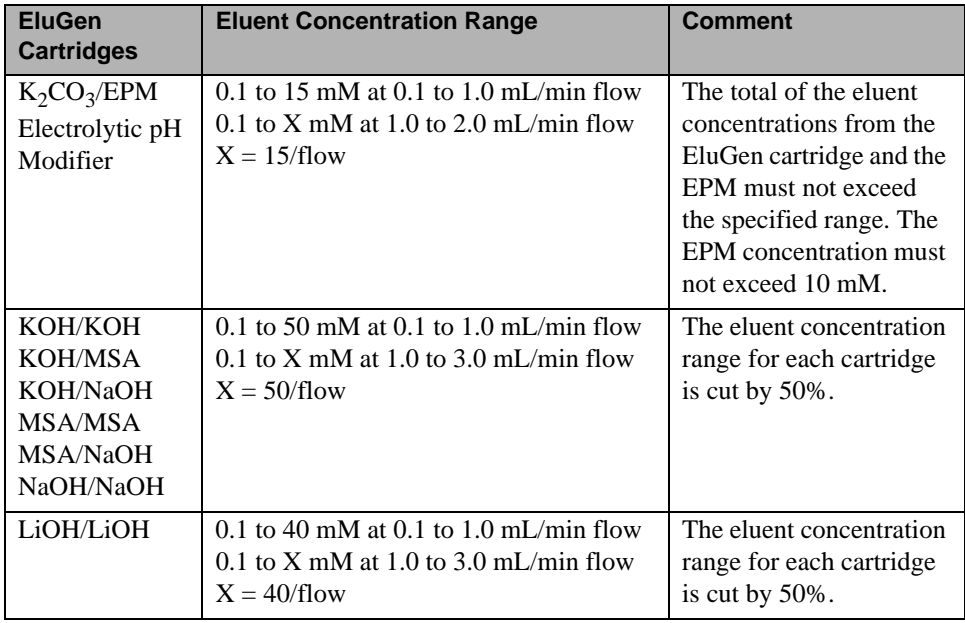

*Table A-2. Eluent Concentration Ranges for Linked Dual-Cartridge Configurations*

This chapter provides instructions for the initial installation of the ICS-2000 Ion Chromatography System.

- **NOTE These installation instructions are also shipped with the ICS-2000 as a stand-alone printed manual (Document No. 031858).**
- **NOTE The order of the steps is important. It is especially important to install Chromeleon before connecting the USB cable and turning on the ICS-2000 power.**

### **B.1 Facility Requirements**

- Make sure the ICS-2000 installation site meets the power and environmental specifications listed in [Appendix A](#page-198-0).
- Provide a sturdy workbench for the ICS-2000 of a height that ensures convenient access to the interior of the ICS-2000.
- Allow at least 15 cm (6 in) behind the ICS-2000 for power connections and ventilation. For optimal performance, install the ICS-2000 in a draft-free location, out of the path of air conditioning and heating vents.
- (Optional) Provide a clean gas source regulated to between 0.55 and 0.83 MPa (80 and 120 psi) for pressurization of the eluent reservoir.
- Use ASTM filtered, Type I (18-megohm) deionized water when preparing eluent and regenerant.

# **B.2 Unpacking the ICS-2000 System**

1. After removing the ICS-2000 from the shipping box and removing the top layer of foam, remove the next layer of foam (see Figure B-1).

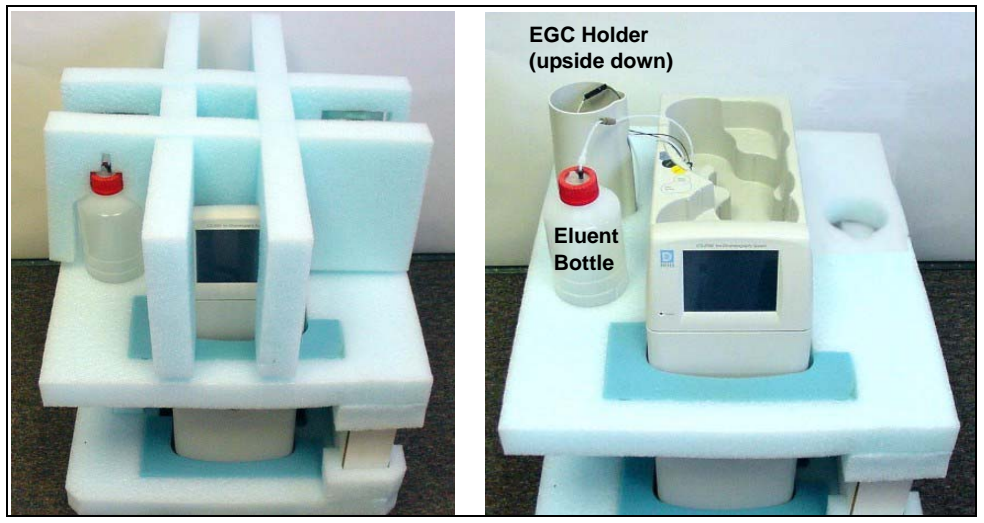

*Figure B-1. Unpacking the ICS-2000*

- 2. Set the eluent bottle on top of the ICS-2000 (see Figure B-2).
- 3. **TURN OVER THE EGC HOLDER**, and set it on top of the ICS-2000.

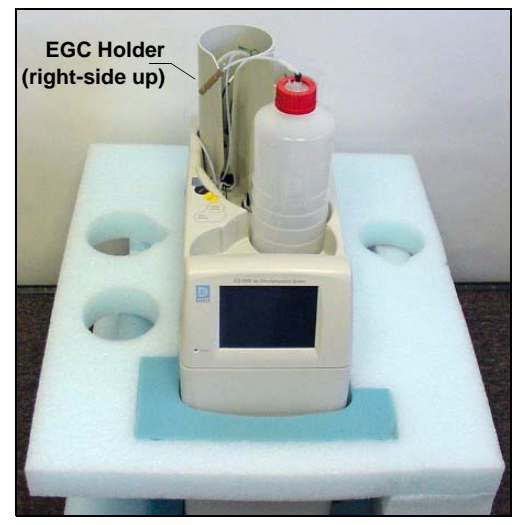

*Figure B-2. ICS-2000 After Installing Eluent Bottle and EGC Holders*

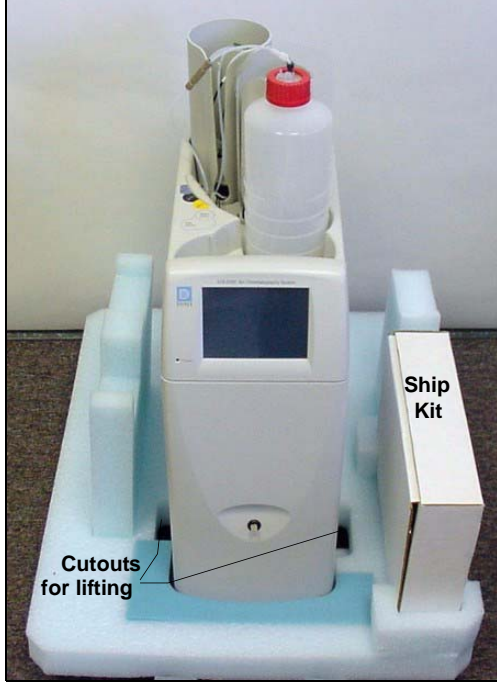

4. Remove the next layer of foam and remove the Ship Kit box (see Figure B-3).

*Figure B-3. ICS-2000 with Ship Kit*

- 5. The bottom foam layer has two cutouts on either side of the ICS-2000 module; use these as handholds when lifting the module (see Figure B-3).
- 6. Lift the ICS-2000 out of the bottom layer of foam and set it on a workbench. Inspect the ICS-2000 for any shipping damage.

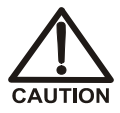

**Two or more persons should lift the ICS-2000, which weighs 30 kg (66 lb). Lift the ICS-2000 only from each side of the cabinet bottom. Lifting from the front door will damage the door hinges.**

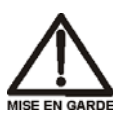

**Au moins deux personnes peuvent soulever le ICS-2000: il pèse 30 kg (66 lb). Ne soulevez le ICS-2000 que par chaque côté du fond de l'armoire. Son soulèvement par la porte du panneau avant endommagera les charnières de la porte.**

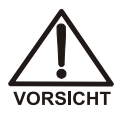

**Der ICS-2000 wiegt über 20 kg. Daher sollte das Gerät nur von zwei oder mehr Personen angehoben werden. Greifen Sie dazu an beiden Seiten unter das Gerät. Heben Sie den Autosampler nicht an der Vordertür an, da dadurch die Türangeln beschädigt werden könnten.**

### **B.2.1 Unpacking the Computer (North America only)**

- **NOTE These instructions assume that Chromeleon software was installed on the computer before shipping.**
- 1. Remove the central processing unit (CPU), keyboard, mouse, and all documentation from the computer box and place these items on a workbench.
- 2. Remove the monitor from its box and place it on the workbench.
- 3. Follow the instructions in the computer installation guide to hook up the monitor, mouse, keyboard, and CPU.
- 4. Go on to [Section B.4](#page-209-0), ["Installing the Chromeleon Software License."](#page-209-0)

#### **B.2.2 Unpacking the Computer (outside North America)**

- 1. Refer to *Installing the Chromeleon IC System* (Document No. 031883) to verify that the computer being used meets Chromeleon specifications. The manual is on the Dionex Reference Library CD-ROM (P/N 053891).
- 2. Remove the central processing unit (CPU), keyboard, mouse, and all documentation from the computer box and place these items on a workbench.
- 3. Remove the monitor from its box and place it on the workbench.
- 4. Follow the instructions in the computer installation guide to hook up the monitor, mouse, keyboard, and CPU.
- 5. If Chromeleon is not installed on the computer, go on to [Section B.3](#page-208-0), ["Installing Chromeleon."](#page-208-0)
- 6. If Chromeleon is already installed on the computer, go on to [Section B.4](#page-209-0), ["Installing the Chromeleon Software License."](#page-209-0)

# <span id="page-208-0"></span>**B.3 Installing Chromeleon**

#### **NOTES**

- **Windows**® **2000 or Windows XP is required for controlling the ICS-2000 with Chromeleon. Chromeleon version 6.5 SP2 or later is required.**
- **To install Chromeleon, you must log onto Windows 2000 or XP with administrator privileges. Administrator privileges are not required to run Chromeleon.**
- **For additional details about installing Chromeleon, refer to** *Installing the Chromeleon Chromatography Management System with a Dionex Ion Chromatograph (IC)* **(Document No. 031883)**
- 1. Turn on the computer power.
- 2. Follow the Windows setup steps as they appear on the screen.
- 3. Verify that the monitor display is set to a minimum of 1024 x 768 with 16 bit color.
- 4. Insert the Chromeleon CD-ROM into the CD-ROM drive.
- 5. The Chromeleon Setup menu appears.
- 6. If the Setup menu does not appear automatically, go to the Autorun folder on the Chromeleon CD-ROM and double-click **autorun.exe**.
- 7. Select **Launch Chromeleon Setup**.
- 8. Setup now guides you through the installation procedure; follow the onscreen instructions as they appear.
- 9. When prompted, select whether to add the Chromeleon Server Monitor to the Startup group. If you select yes, the Server Monitor starts automatically when the computer is started, and the program icon appears in the taskbar.
- 10. After installing the software, restart the computer.
- 11. Go on to [Section B.4](#page-209-0), "Installing the Chromeleon Software License*.*"

# **IMPORTANT**

#### **Installing DX-LAN Devices**

If you will also be installing a module that requires a DX-LAN interface connection, verify that the following steps are completed before continuing:

- 1. If it is not already installed, install the DX-LAN card in the module. Refer to the operator's manual for the module for installation instructions.
- 2. Install the DX-LAN card in the computer.
- 3. Connect the module to the DX-LAN.
- 4. Install the DX-LAN card driver.

Instructions for Steps 2 through 4 are in *Installing the Chromeleon Chromatography Management System with a Dionex Ion Chromatograph (IC)* (Document No. 031883).

# <span id="page-209-0"></span>**B.4 Installing the Chromeleon Software License**

For the Chromeleon computer to control the ICS-2000, a valid software license must be installed. To install the license, you first install a dongle on the computer and then enter a license "Key Code" in Chromeleon. (A dongle is an adapter that is connected to the parallel PC interface or USB port. The dongle stores the serial number of a Chromeleon computer.)

#### **NOTE If the software license is managed with a License Server, a dongle is not required.**

- 1. Plug the dongle into the appropriate port on the computer (either the parallel or USB port, depending on the type of dongle). Tighten the connector screws on a parallel port dongle.
- 2. Microsoft Windows will automatically detect the USB dongle and launch the Found New Hardware Wizard. Complete the wizard by selecting the following options:
	- If asked whether Windows can connect to Windows Update to search for software, select **No, not this time**.

• Select the **Install the software automatically (Recommended)** option [\(see](#page-210-0)  [Figure B-4\)](#page-210-0) (it is not necessary to insert a hardware installation CD or floppy disk).

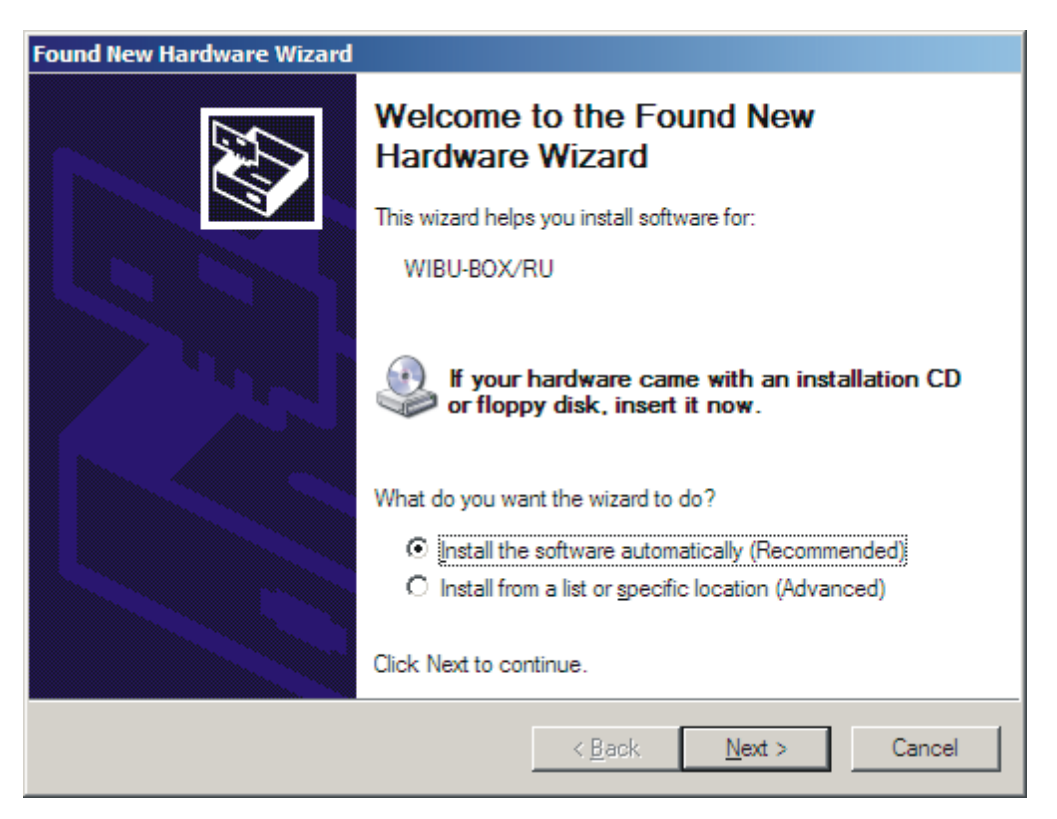

*Figure B-4. Windows Found New Hardware Wizard*

<span id="page-210-0"></span>3. If it is not already running, start the Chromeleon Server Monitor by doubleclicking the Server Monitor icon on the Windows taskbar.

If the Server Monitor icon is not on the taskbar, click **Start** on the taskbar and select **All Programs > Chromeleon > Server Monitor**.

4. If the server is not already running, start it by clicking **Start** [\(see Figure B-5\).](#page-211-1)

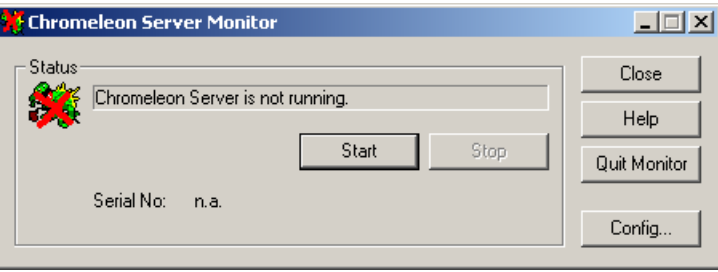

*Figure B-5. Server Not Running*

- <span id="page-211-1"></span>5. Check the server status:
	- If "Chromeleon Server is running idle" is displayed, the license Key Code was entered before shipping the computer, and you can omit the remaining steps in this section. Click **Close** and go on to [Section B.5](#page-213-0).
	- If "Chromeleon Server is running idle (Evaluation Mode)" is displayed (see Figure B-6), the license Key Code has not yet been entered. If this is the case, go on to [Step 6.](#page-211-0)

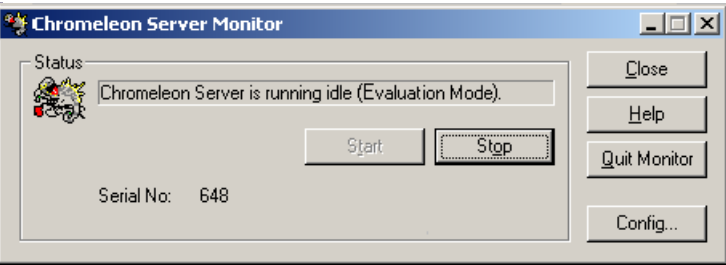

*Figure B-6. Server Evaluation Mode*

<span id="page-211-0"></span>6. Open Chromeleon (select **Start>Programs** (or **All Programs**)**>Chromeleon>Chromeleon**).

7. Select **File>Preferences** to open the Preferences dialog box [\(see Figure B-7\).](#page-212-0) Select the **License** tab and click **Dongle**. Enter the **Key Code** exactly as it appears on the Chromeleon Software License key code sheet. Click **OK**.

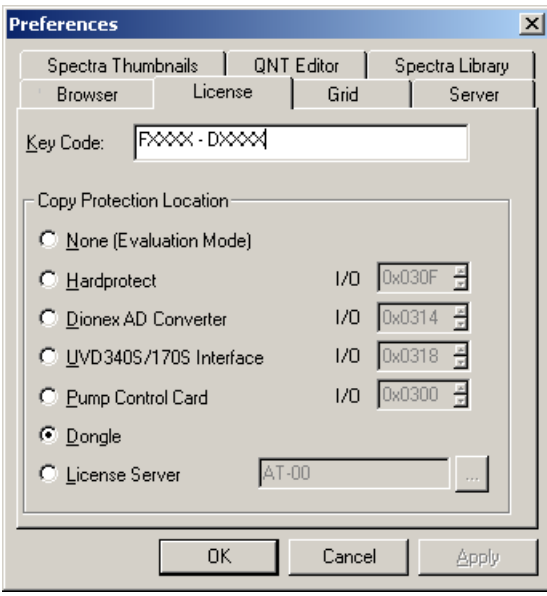

*Figure B-7. Preferences: License Page*

<span id="page-212-0"></span>8. Check the Server Monitor status. It should now display "Chromeleon Server is running idle." (see Figure B-8).

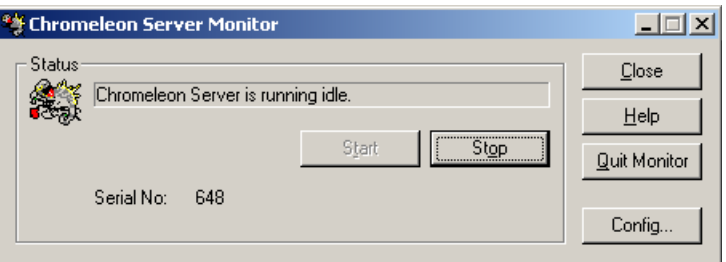

*Figure B-8. Server Running*

- 9. Click **Close** to close the Server Monitor window.
- 10. Go on to [Section B.5](#page-213-0).

### <span id="page-213-0"></span>**B.5 Connecting the ICS-2000 to the Chromeleon PC**

The ICS-2000 rear panel provides a USB receptacle for connecting the ICS-2000 to a USB port on the Chromeleon PC. The rear panel also provides two USB ports for connecting other Dionex USB-compliant modules to the system.

#### **Do not turn on the power to the ICS-2000 or other USB module(s) until IMPORTANT after you connect the USB cable.**

**Before connecting the USB cable, verify that Chromeleon is installed. If not, Windows will be unable to identify the new USB device when the power is turned on. See [Section B.3](#page-208-0) to install Chromeleon.** 

#### **B.5.1 Connecting the ICS-2000 to the PC**

- 1. Locate the USB cable (P/N 960779) in the ICS-2000 Ship Kit (P/N 064375).
- 2. Plug the cable's "A" connector into a USB port on the Chromeleon PC and plug the cable's "B" connector into the USB receptacle (labeled **FROM PC**) on the ICS-2000 rear panel (see Figure B-9).

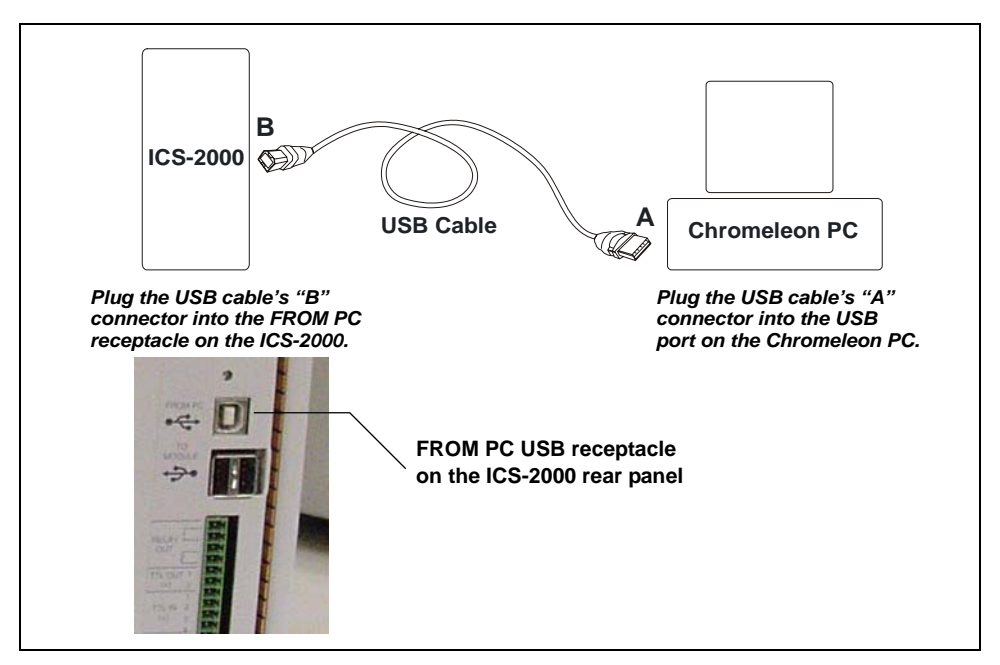

*Figure B-9. Example Connections: One ICS-2000 Connected to the Computer*

### **B.5.2 Connecting Additional USB Devices**

The ICS-2000 provides two USB ports for connecting additional Dionex USB-compliant modules to the system.

To connect an additional USB module, plug the "A" connector on a USB cable into an "A" port (labeled **TO MODULE**) on the ICS-2000 rear panel and plug the cable's "B" connector into the USB receptacle on the USB module (see Figure B-10).

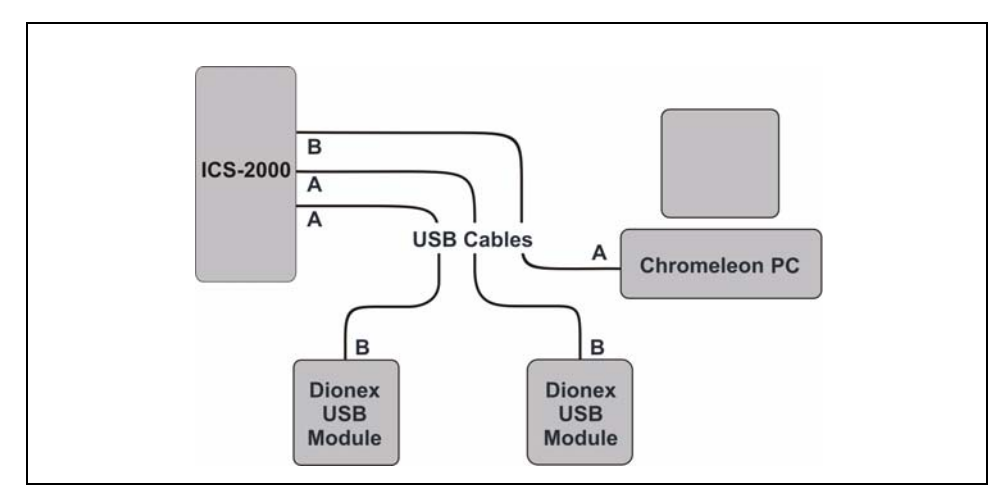

*Figure B-10. Example Connections: Two Dionex USB Modules Connected to the ICS-2000*

**NOTE If the number of USB devices in the system exceeds the number of available USB ports, connect the devices to the system with a USB-compliant, full-speed external hub. One or more hubs is also required if the ICS-2000 or other USB device is more than 5 meters (16 ft) from the PC. Refer to the manual provided by the hub vendor for complete installation instructions.** 

# **IMPORTANT**

**The USB standard limits the USB cable length to 5 meters (16 ft). Each USB device can be separated from the PC by no more than five hubs. Thus, each USB device can be located no more than 30 meters (32 yds) from the PC.**

### **B.6 Connecting the Power Cord**

Connect the power cord (IEC 320 C13) (ordered separately) from the main power receptacle on the rear panel to a grounded power source. The ICS-2000 power supply is auto-sensing, so no adjustment is required to select the line voltage.

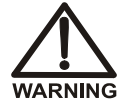

**SHOCK HAZARD—To avoid electrical shock, use a grounded receptacle. Do not operate the ICS-2000 or connect it to AC power mains without an earthed ground connection.**

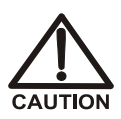

**The power supply cord is used as the main disconnect device. Make sure the socket-outlet is located near the ICS-2000 and is easily accessible.** 

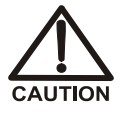

**Operation at AC input levels outside of the specified operating voltage range may damage the ICS-2000.**

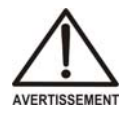

**DANGER D'ÉLECTROCUTION—Pour éviter toute électrocution, il faut utiliser une prise de courant avec prise de terre. Ne l'utilisez pas et ne le branchez pas au secteur C.A. sans utiliser de branchement mis à la terre.**

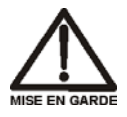

**Le cordon d'alimentation principal est utilisé comme dispositif principal de débranchement. Veillez à ce que la prise de base soit située/installée près du module et facilement accessible.**

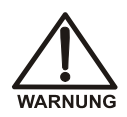

**STROMSCHLAGGEFAHR—Zur Vermeidung von elektrischen Schlägen ist eine geerdete Steckdose zu verwenden. Das Gerät darf nicht ohne Erdung betrieben bzw. an Wechselstrom angeschlossen werden.**

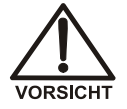

**Das Netzkabel ist das wichtigste Mittel zur Stromunterbrechung. Stellen Sie sicher, daß sich die Steckdose nahe am Gerät befindet und leicht zugänglich ist.**

Go on to [Section B.7](#page-216-0).
# **B.7 Turning On the ICS-2000 Power**

### **İIMPORTANT**

**Before turning on the ICS-2000 power, verify that Chromeleon software is installed. See [Section B.3](#page-208-0) for installation instructions. If Chromeleon is not installed first, Windows will be unable to identify the new USB device.**

- 1. If it is not already on, turn on the computer power and log onto Windows 2000 or Windows XP as an administrator.
- 2. If the Chromeleon Server is not running (the icon on the taskbar is crossed out in red

 $\mathbb{R}$ , start the Server by right-clicking the icon and selecting **Start Server**. When the server starts, the

icon changes to gray **that** 

3. Press the power switch on the ICS-2000 rear panel (see Figure B-11) to turn on the power.

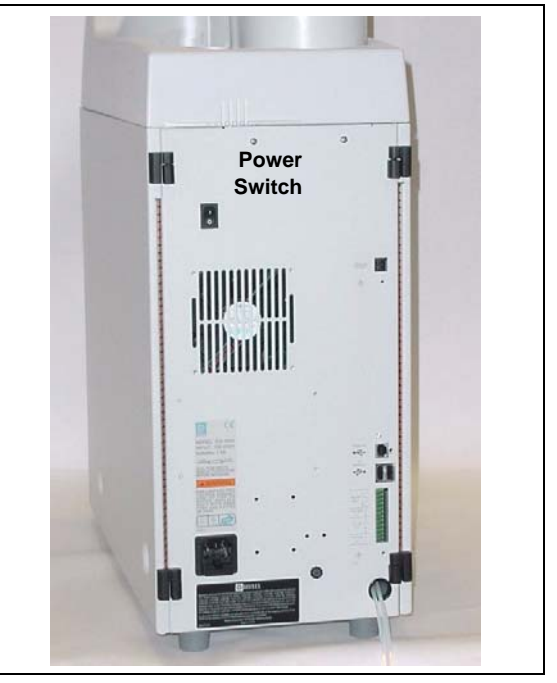

*Figure B-11. ICS-2000 Rear Panel*

4. Windows automatically detects the new USB device. A message flashes on the screen to inform you that new hardware was found.

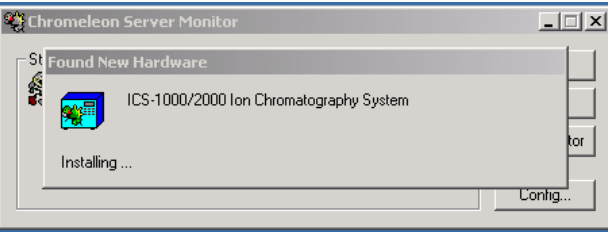

- 5. The Found New Hardware Wizard appears. This wizard installs the ICS-2000 device into the Windows Device Manager. Complete the wizard by selecting the following options:
	- If asked whether Windows can connect to Windows Update to search for software, select **No, not this time**.
	- Select the **Install the software automatically (Recommended)** option [\(see Figure B-12\).](#page-217-0)

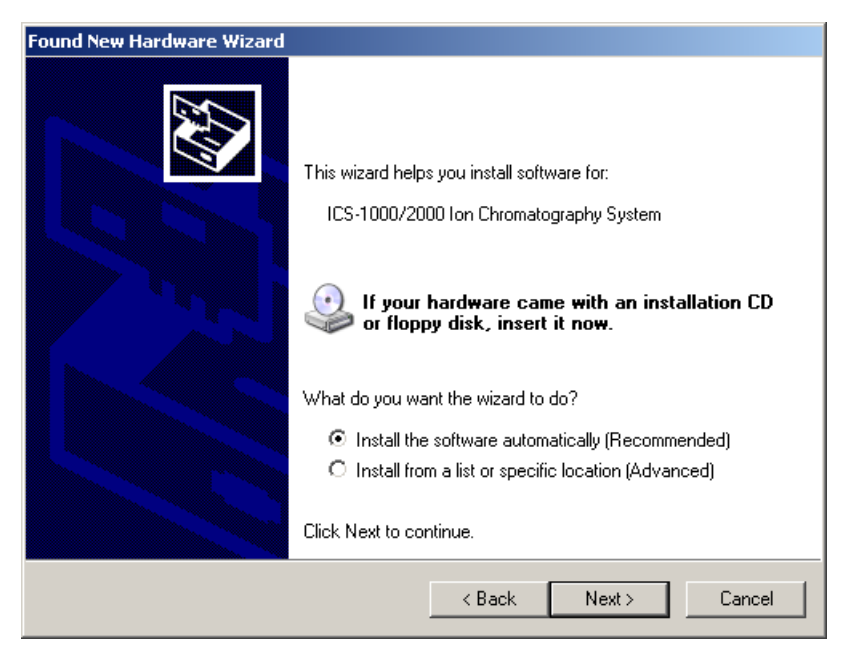

*Figure B-12. Windows Found New Hardware Wizard*

- <span id="page-217-0"></span>After you click **Next**, Windows installs the software.
- When the wizard finishes installing the software, click **Finish**.
- 6. Go on to [Section B.8](#page-218-0).

## <span id="page-218-0"></span>**B.8 Setting Up Chromeleon**

**NOTE This section provides brief instructions for setting up Chromeleon. For details about any of these steps, refer to the Chromeleon user's guide or online Help.**

### **B.8.1 Assigning the ICS-2000 to a Timebase**

After the ICS-2000 power is turned on and the Windows Found New Hardware Wizard is finished, the Chromeleon USB Auto Configuration Wizard automatically appears. The wizard presents two options [\(see](#page-218-1)  [Figure B-13\)](#page-218-1):

<span id="page-218-1"></span>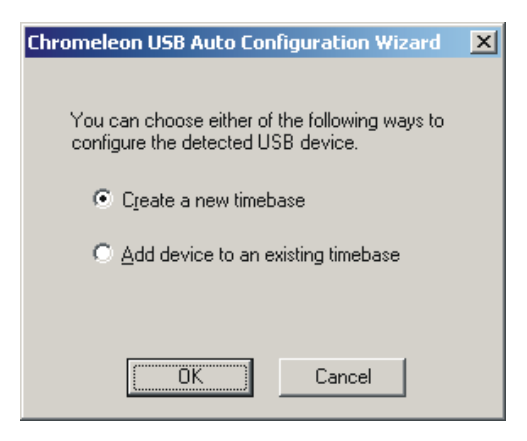

*Figure B-13. Chromeleon USB Auto Configuration Wizard: Page 1*

#### **To create a new timebase:**

1. Select the **Create a new timebase** option and click **OK**.

Page 2 of the wizard appears [\(see Figure B-14\).](#page-219-0)

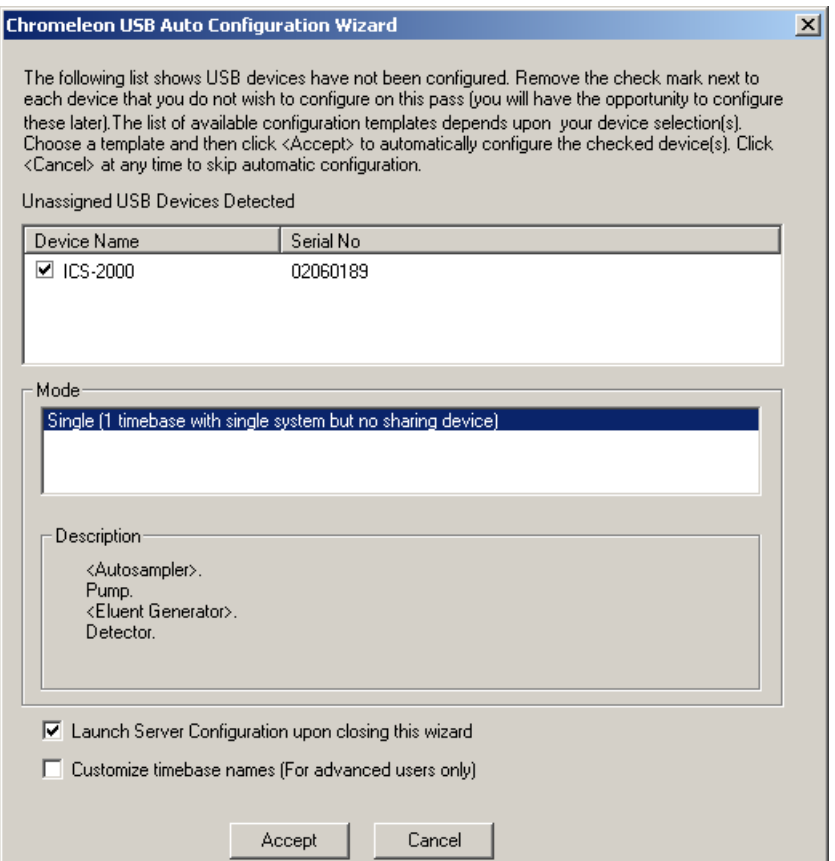

*Figure B-14. Chromeleon USB Auto Configuration Wizard: Page 2*

<span id="page-219-0"></span>2. Review the names displayed in the **Unassigned USB Devices Detected** window. If the list includes the name of a device that you do not want to configure now, clear the check mark before the device name.

If you are installing more than one ICS-2000, you can verify the serial numbers for each by checking the label on the component panel. The serial number is also shown on the **INFORMATION** touch screen page.

- 3. In the **Mode** window, select a pre-defined configuration template for the new timebase. Typically for the ICS-2000, one configuration is available: **Single (1 timebase with single system but no sharing device)**. The **Description** box lists the devices included in the mode. Devices in brackets are optional.
- 4. Select the **Launch Server Configuration upon closing this wizard** check box.

The check box is disabled if the Server Configuration program is already running.

5. Click **Accept** to create a new timebase.

The Server Configuration automatically starts running when you close the wizard. If the Server Configuration was already running, it is updated with the new configuration information.

### **To add an unassigned USB device to an existing timebase:**

1. In the Chromeleon USB Auto Configuration Wizard, select the **Add device to an existing timebase** option and click **OK**.

This launches the Server Configuration program.

- 2. Select an existing timebase to which the ICS-2000 can be assigned.
- 3. When you finish making changes here, click **OK** to close the dialog box.

The Server Configuration program window appears.

### **To verify the configuration:**

1. In the Server Configuration program, click the  $+$  icon next to the server name to expand the folder. The timebase you created is displayed (see Figure B-15).

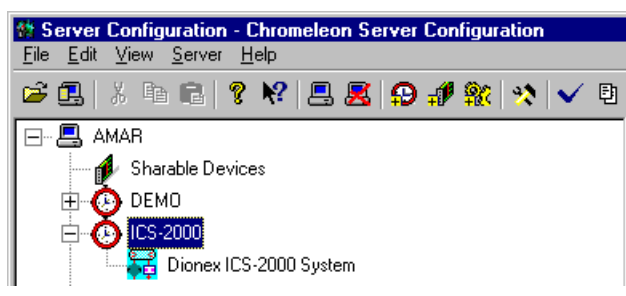

*Figure B-15. Server Configuration with ICS-2000 Timebase*

2. To verify that the ICS-2000 is correctly connected to the timebase, double-click its name under the timebase. Click **Yes** if the following message appears: "Communication to the device will be stopped…Do you want to continue?"

3. The ICS-2000 System dialog box opens (see Figure B-16). The **General** page shows the Device Name (**Pump\_ECD)**, the Mode (**Live**), and the Module Serial No.

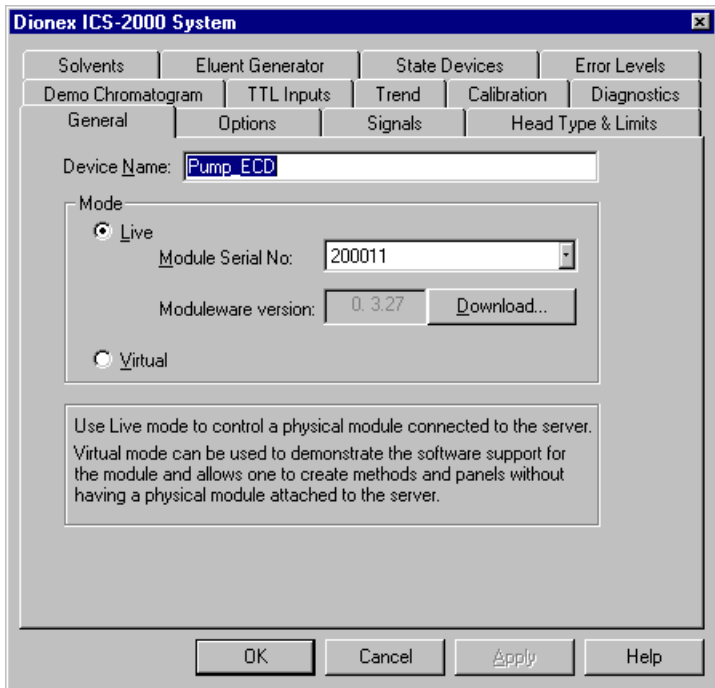

*Figure B-16. ICS-2000 System Properties*

- 4. Close the dialog box and then save the configuration (select **File>Save Installation**).
- 5. If you are going to add one or more DX-LAN devices to the timebase, go on to [Section B.8.2](#page-223-0). Otherwise, exit the Server Configuration program and then go on to [Section B.9](#page-226-0).

## <span id="page-223-0"></span>**B.8.2 Assigning DX-LAN Devices to the Timebase (Optional)**

Follow the instructions in this section if you are adding one or more devices to the timebase that are connected to the PC through a DX-LAN interface (not through USB connections).

- 1. Follow the instructions in *Installing the Chromeleon Chromatography Management System with a Dionex Ion Chromatography (IC)* (Document No. 031883) to add the DX-LAN card to the server configuration as a sharable device.
- 2. Select the timebase that was created for the ICS-2000 [\(see](#page-223-1)  [Figure B-17\)](#page-223-1); then, click the **Add device** icon  $\frac{180}{100}$  on the toolbar (or select **Edit>Add Device**).

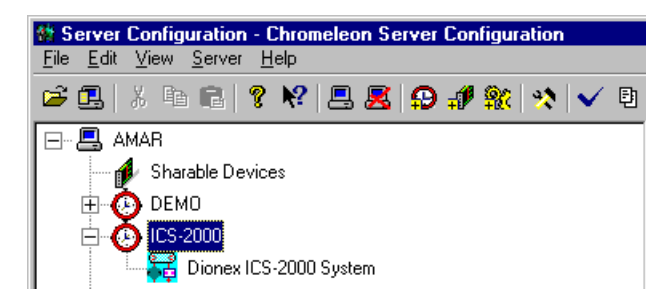

*Figure B-17. Example: ICS-2000 Timebase*

<span id="page-223-1"></span>The Add device to timebase dialog box appears.

3. Under **Manufacturers**, select **Dionex: IC Modules** and then select the device from the **Devices** list.

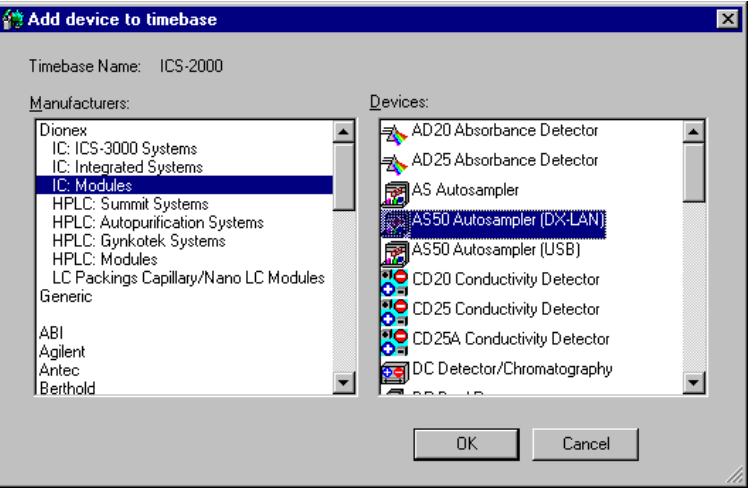

*Figure B-18. Add Device to Timebase Dialog Box*

4. Click **OK**. A configuration properties dialog box for the device appears. [Figure B-19](#page-224-0) shows an example of the properties for an AS50 Autosampler.

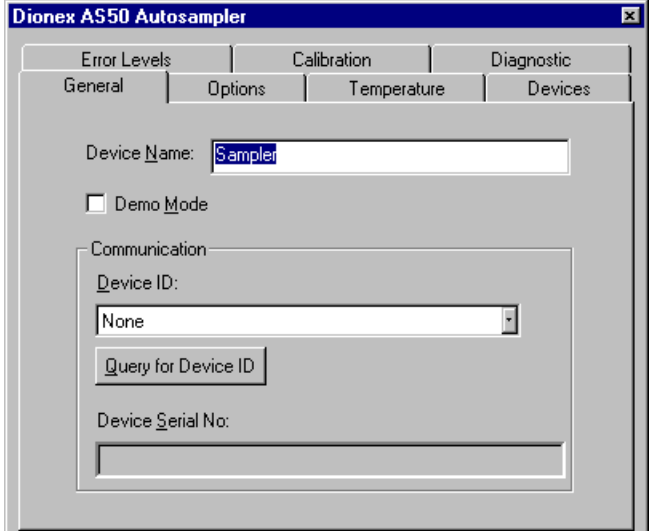

<span id="page-224-0"></span>*Figure B-19. AS50 Configuration Properties*

- 5. On the **General** tab page, clear the **Demo Mode** check box if it is currently selected, and then select the DX-LAN Device ID number. **Note**: Devices display their DX-LAN ID numbers when their power is turned on.
- 6. Click **OK** to close the dialog box.
- 7. Save the configuration (select **File>Save Installation**).
- 8. Exit the Server Configuration program.
- 9. Go on to [Section B.9](#page-226-0).

## <span id="page-226-0"></span>**B.9 Installing and Plumbing the Columns and Suppressor**

**NOTE This section provides brief installation and plumbing instructions for the columns and suppressor. Before beginning the installation, refer to the column and suppressor manuals for detailed start-up and installation instructions. The manuals are provided on the Dionex Reference Library CD-ROM (P/N 053891).**

Before beginning:

- Remove the guard column, separator column, and suppressor from their boxes.
- Remove the fitting plugs from the ends of each column and from all ports on the suppressor.
- Discard any tubing temporarily connecting the suppressor ports.

## **B.9.1 Setting Up the Column Heater**

- 1. Cut off the two shipping ties from the column heater and remove them (see Figure B-20).
- 2. Loosen the two thumbscrews on the heater cover (they remain attached to the cover).
- 3. Pull the heater cover straight out to remove it.

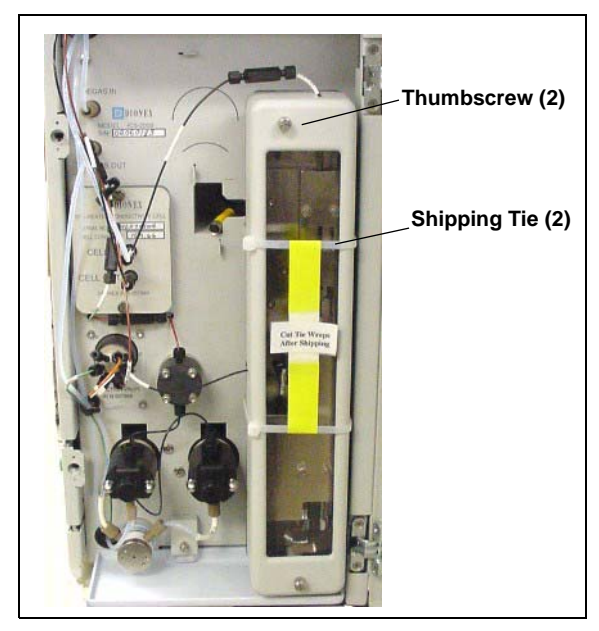

*Figure B-20. ICS-2000 Column Heater Setup*

- 4. Unscrew the six thumbscrews on the top metal plate (see Figure B-21) and remove the plate.
- 5. Go on to [Section B.9.2.](#page-227-0)

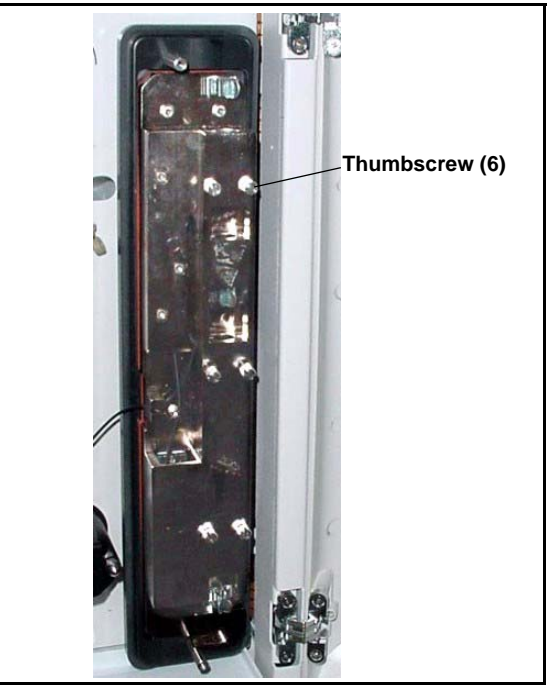

*Figure B-21. ICS-2000 Column Heater Cover Removed*

## <span id="page-227-0"></span>**B.9.2 Installing the Columns**

- 1. Remove the coupler connecting **GUARD IN** and **GUARD OUT**.
- 2. Connect **GUARD IN** to the guard column inlet. Check the arrow on the column label; it should point down (flow away from the injection valve).
- 3. Connect **GUARD OUT** to the guard column outlet.
- 4. Push the guard column onto the back column clip.
- 5. Remove the coupler connecting **COL IN** and **COL OUT**.
- 6. Connect **COL IN** to the separator column inlet. Connect **COL OUT** to the separator column outlet. Check the arrow on the column label. It should point up (flow toward the cell).
- 7. Push the separator column onto the front column clips.
- 8. Replace the top metal plate on the column heater.

## **B.9.3 Installing the Suppressor**

- 1. Locate the suppressor mounting tabs on the component panel (see Figure B-22). Reach into the opening between the tabs and pull the yellow connector and attached cable slightly out of the opening.
- 2. Connect this cable to the cable from the suppressor (align the pins on the two connectors and push them together).

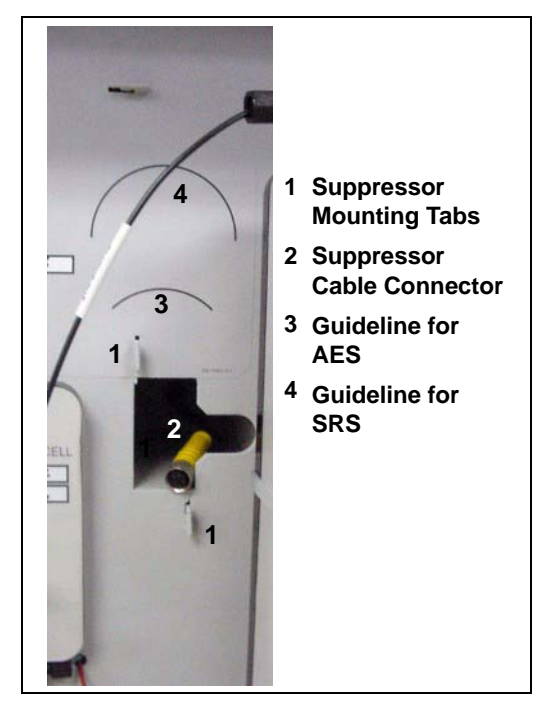

*Figure B-22. Suppressor Mounting Tabs and Guidelines*

- 3. Orient the suppressor with the **REGEN OUT** fitting on top and the cable to the right.
- 4. Feed the cable into the opening in the component panel.
- 5. Align the top of the suppressor with the guideline printed on the component panel (see Figure B-22) and align the slots on the rear of the suppressor with the tabs on the panel.
- 6. Press the suppressor onto the tabs and then slide it down to lock it in place. Pull slightly on the center of the suppressor to verify that it is securely fastened. Figure B-23 shows an SRS suppressor installed on the component panel.
- 7. Remove the coupler connecting **ELUENT IN** and **ELUENT OUT** and connect these lines to the corresponding ports on the suppressor.

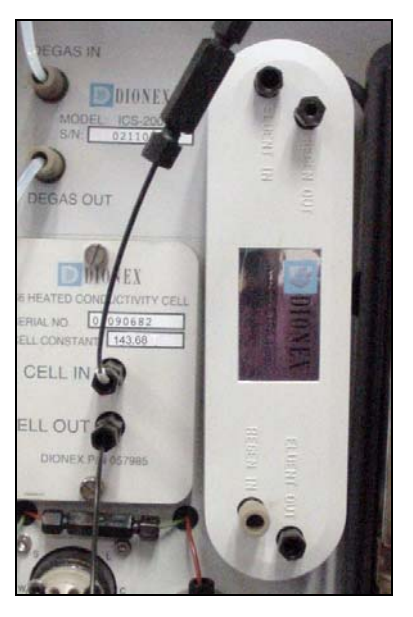

*Figure B-23. Suppressor Installed (SRS Shown)*

- 8. Remove the fitting plug from **REGEN IN** and connect it to the **REGEN IN** port on the suppressor. **Do not connect the REGEN OUT port until after completing the eluent generator setup** ([Section B.14](#page-238-0)).
- 9. Replace the cover on the column heater, making sure the **GUARD IN** line is aligned with the slot on the side of the heater cover.
- 10. Go on to [Section B.10.](#page-230-0)

## <span id="page-230-0"></span>**B.10 Connecting the Waste Lines**

The ICS-2000 has the following waste lines:

- **PUMP WASTE** carries prime waste from the pump.
- **TO WASTE OUT** carries sample overflow from the injection valve.
- **WASTE, GAS SEPARATOR** carries system waste from the suppressor.
- 1. Untape the coiled waste lines from the rear panel. Place the ends of the **PUMP WASTE** and **TO WASTE OUT** lines into a waste container.
- 2. Direct the **WASTE, GAS SEPARATOR** line from the top of the ICS-2000 to the rear panel. Snap the line onto one of the tubing clips on the rear panel. Connect the line to the gas separator waste tube [\(see Section B.10.1\)](#page-230-1).
	- **NOTE To prevent waste from siphoning back into the system, check the lines periodically to be sure they are not bent, pinched, or elevated at any point.**

## <span id="page-230-1"></span>**B.10.1 Installing the Gas Separator Waste Tube**

- 1. Locate the gas separator waste tube assembly in the ICS-2000 Ship Kit (P/N 064375).
- 2. Connect the **WASTE, GAS SEPARATOR** line from the suppressor to one of the 3-mm (1/8-in) ID white Teflon lines on the gas separator waste tube assembly (see Figure B-24).

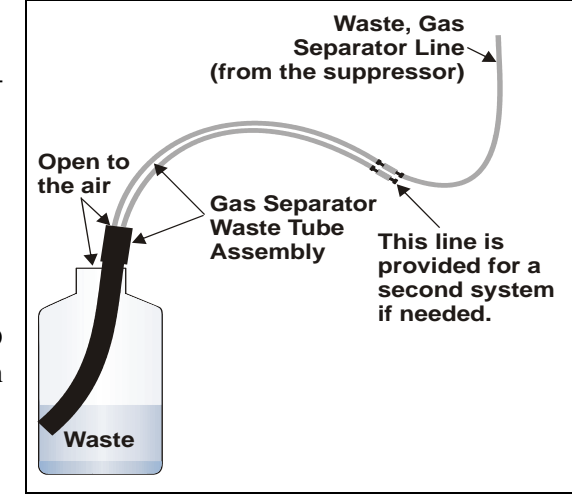

*Figure B-24. Gas Separator Waste Tube Installation*

3. Place the gas separator waste tube assembly into the waste container. Make sure the tubing junction (where the white Teflon tubing meets the black polyethylene tubing) is above the top of the container and

that the gas separator waste tube and the waste container are open to the atmosphere.

4. Go on to [Section B.11.](#page-232-0)

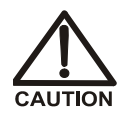

**DO NOT CAP THE WASTE CONTAINER: The ICS-2000, Atlas Electrolytic Suppressor, and Self-Regenerating Suppressor (SRS) use an electrolytic process that results in the production of small amounts of oxygen or hydrogen gas. To ensure that the gas is not trapped in a closed container and allowed to concentrate, install a 1.3-cm (0.52-in) ID black gas separator waste tube (P/N 045460) in an uncapped waste container. Connect the Waste, Gas Separator line to the waste tube (see Figure B-24).**

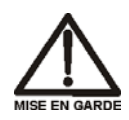

**NE FERMEZ PAS LE CONTENEUR DE GAZ RÉSIDUEL: Le ICS-2000, le Atlas Electrolytic Suppressor, et le Self-Regenerating Suppressor (SRS) travaillent avec un proces d´électrolyse, qui produit des petites quantités de gaz d´oxygène ou d´hydrogène. Afin de garantir que le gaz ne soit pas enfermé dans un conteneur fermé et puisse s´y concentrer, connectez un tube noir à gaz résiduel (diamètre intérieur = 1,3 cm; n° de commande 045460) à un conteneur ouvert (non fermé). Connectez le conteneur résiduel au tube résiduel/gaz séparateur (désigné: « Waste, Gas Separator»).** 

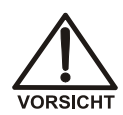

**VERSCHLIESSEN SIE DEN ABFALLBEHÄLTER NICHT: Der ICS-2000, Atlas Electrolytic Suppressor und Self-Regenerating Suppressor (SRS) verwenden einen Elektrolyseprozess, wodurch kleine Mengen an Sauerstoff und Wasserstoff entstehen. Führen Sie einen schwarzen Gasabscheiderschlauch (ID = 1,3 cm; Bestell-Nr. 045460) in einen offenen (unverschlossenen) Abfallbehälter, damit sich das Gas nicht in einem geschlossenen Behälter sammelt und aufkonzentriert. Verbinden Sie die mit Waste, Gas Separator bezeichnete Leitung mit dem Abfallschlauch.**

## <span id="page-232-0"></span>**B.11 Setting Up the Eluent Reservoir**

- 1. Rinse the eluent reservoir.
- 2. Fill the reservoir with ASTM filtered, Type I (18-megohm) deionized water.
- 3. Place the reservoir on top of the ICS-2000.
- 4. Install the cap and handtighten.
	- **NOTE The ICS-2000 does not require pressurized reservoirs. However, if eluent is manually degassed or is sensitive to contamination, Dionex recommends pressurizing the reservoir with helium or nitrogen. See [Section B.21](#page-316-0) for instructions.**
- 5. Go on to [Section B.12.](#page-233-0)

## <span id="page-233-0"></span>**B.12 Setting the Eluent Level**

After filling the reservoir, open the touch screen **HOME** page and enter the volume of liquid in the reservoir in the **Eluent Level** field (see Figure B-25), or enter the volume in the **Eluent Bottle** field on the Chromeleon Control panel (see Figure B-26). The ICS-2000 determines the eluent usage, by monitoring the flow rate and the length of time the pump is on, and updates the field as the eluent is used up. A warning is displayed if the level falls below 200 mL. The warning is repeated at 100 mL and at 0 mL.

#### **IMPORTANT**

**In order for the eluent level displayed on the screen to be accurate, the level must be entered by the user when the reservoir is filled. The ICS-2000 does not automatically detect when the reservoir is filled, nor when it is empty.**

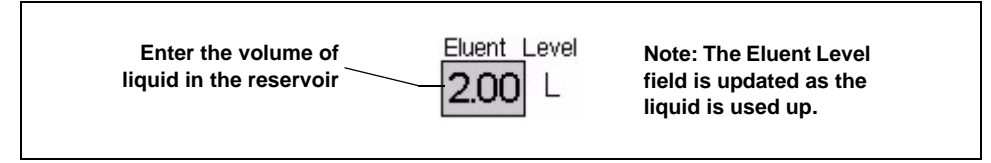

*Figure B-25. Home Page: Setting the Eluent Level*

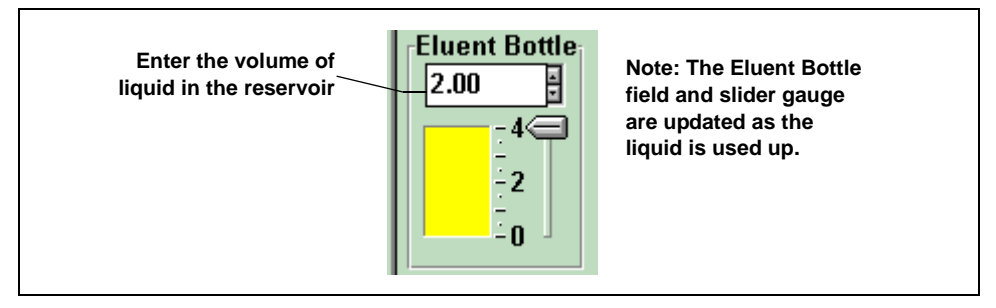

*Figure B-26. Chromeleon Control Panel: Setting the Eluent Level*

Go on to [Section B.13.](#page-234-0)

## <span id="page-234-0"></span>**B.13 Priming the Pump**

- 1. Verify that the eluent reservoir is filled, the reservoir cap is installed and handtightened, and the liquid line from the ICS-2000 to the reservoir cap is connected [\(see Section B.11\).](#page-232-0)
- 2. Verify that the waste lines are directed to a waste container.
- 3. The priming procedure consists of two parts:
	- Priming the eluent lines with a syringe [\(see Section B.13.1\)](#page-235-0). Perform this procedure at initial installation, after changing eluents, or when eluent lines are empty.
	- Priming the pump heads with the **Prime** button [\(see Section B.13.2\).](#page-237-0) Perform this procedure after the eluent lines are primed.

## <span id="page-235-0"></span>**B.13.1 Priming the Eluent Lines with a Syringe**

**NOTE Prime the eluent lines after initial installation, after changing eluents, or when eluent lines are empty.**

- 1. Verify that the pump is turned off.
- 2. Connect a 10 mL syringe (P/N 054578) to the port in the priming valve on the primary pump head (see Figure B-27).

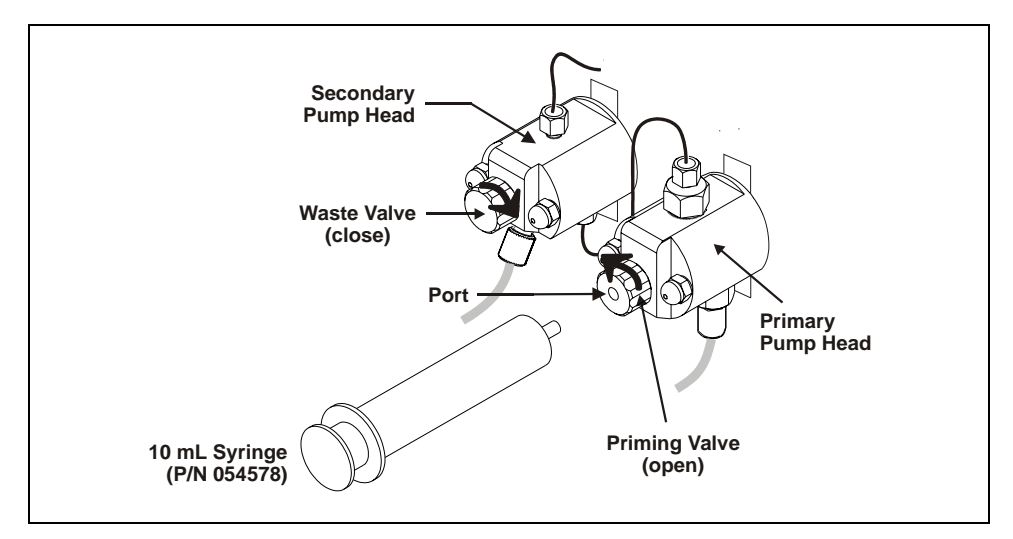

*Figure B-27. Priming the Eluent Lines*

- 3. Open the priming valve by turning it one-quarter to one-half turn counterclockwise.
- 4. On the ICS-2000 touch screen, touch the page name (for

example,  $\boxed{\text{HOME}}$  in the bottom right corner to open a menu of pages.

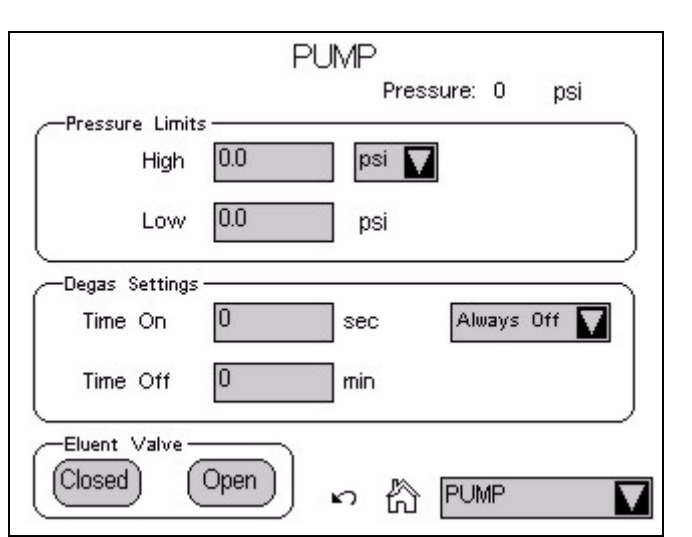

5. Touch **PUMP** to open the touch screen **PUMP** page (see Figure B-28). Under **Eluent Valve**, touch the **Open** button.

*Figure B-28. Pump Page: Eluent Valve Open*

- 6. Draw the syringe back to begin pulling eluent through the flow path. It may take several syringe draws to remove all air or previous eluent from the tubing. Draw out a minimum of 20 mL of eluent to ensure that the vacuum degas assembly is primed.
- 7. After priming the lines thoroughly, close the priming valve. **Do not overtighten the priming valve.**
- 8. Touch **Eluent Valve Closed** on the touch screen **PUMP** page.

### <span id="page-237-0"></span>**B.13.2 Priming the Pump Heads with the Prime Button**

**NOTE Perform this procedure after priming the eluent lines [\(see Section B.13.1\)](#page-235-0).**

1. Check that the priming valve on the primary pump head is closed (see Figure B-29).

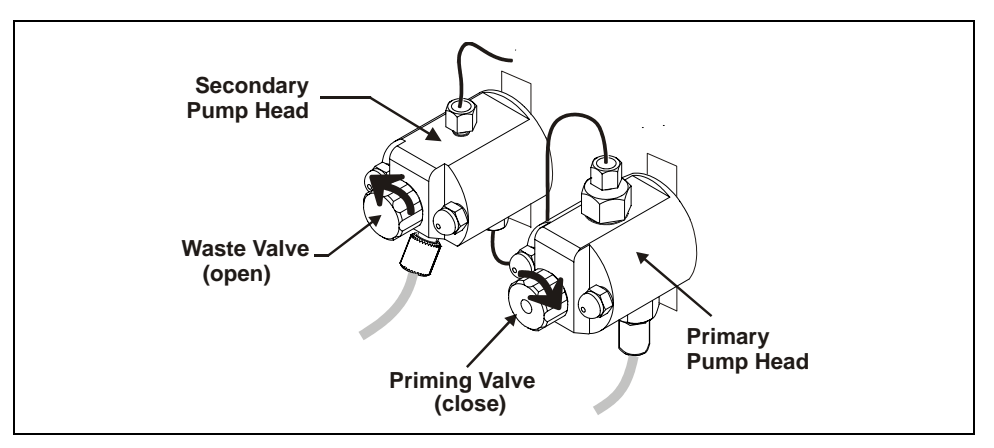

*Figure B-29. Priming the Pump*

- 2. Open the waste valve on the secondary pump head by turning the knob one-quarter to one-half turn counterclockwise (see Figure B-29). Opening the valve directs the eluent flow path to waste and eliminates backpressure.
- 3. Touch **Prime** on the ICS-2000 touch screen **HOME** page. Confirm that the waste valve is open by pressing **OK** when the reminder message appears. The pump will begin pumping at approximately 3 mL/min.
- 4. Continue priming the ICS-2000 until no air bubbles are exiting the pump waste line.
- 5. Press **Pump Off**.
- 6. Close the waste valve. **Do not overtighten.** The pump is now ready for operation.
- 7. Go on to [Section B.14.](#page-238-0)
	- **NOTE If the two standard priming procedures described above are unsuccessful, prime the pump with isopropyl alcohol. See [Section 5.15](#page-145-0) for instructions.**

# <span id="page-238-0"></span>**B.14 Setting Up the Eluent Generator**

### **Before Beginning**

Remove the EluGen cartridge (EGC) and the other items to be installed from their shipping containers. Depending on the type of eluent to be generated, the other items may include a Continuously Regenerated Trap Column (CR-TC), an EPM Electrolytic pH Modifier, and/or an EGC  $CO<sub>3</sub>$  Mixer.

**NOTE The EGC degas assembly is installed inside the EGC holder at the factory.**

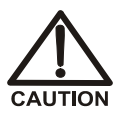

**The EluGen cartridge contains one of the following: a corrosive base (KOH, LiOH, or NaOH), a corrosive acid (MSA), or a concentrated** K<sub>2</sub>CO<sub>3</sub> solution. Wear protective eyewear and gloves when handling **the cartridge.**

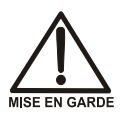

**La cartouche d'EluGen contient un de ce qui suit: une base corrosive (KOH, LiOH, ou NaOH), un acide corrosif (MSA), ou une solution concentrée de K2CO3. Porter des lunettes et des gants protectives en manipulant la cartouche.**

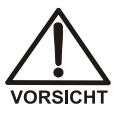

**Die EluGen-Kassette enthält eine korrodierende Base (KOH, LiOH oder NaOH), eine korrodierende Säure (MSA) oder eine konzentrierte K2CO3-Lösung. Tragen Sie daher beim Umgang mit Kassette eine Schutzbrille und Handschuhe.**

Refer to the EluGen cartridge, CR-TC, and EPM manuals for the optimal operating conditions for your application. The manuals are provided on the Dionex Reference Library CD-ROM (P/N 053891).

### **B.14.1 Eluent Generator Setup for KOH, LiOH, MSA, and NaOH Eluents**

Follow the instructions in this section if you are installing a KOH, LiOH, MSA, or NaOH EluGen cartridge and a CR-TC.

- If you are installing a  $K_2CO_3$  cartridge, an EPM, and an EGC  $CO_3$ Mixer (for generating carbonate/bicarbonate eluent), go to [Section B.14.2.](#page-255-0)
- If you are installing a  $K_2CO_3$  cartridge and an EGC  $CO_3$  Mixer (for generating carbonate eluent), go to [Section B.14.3.](#page-281-0)

### **Overview**

The eluent generator setup procedure for KOH, LiOH, MSA, or NaOH eluents consists of the following main steps:

- Installing the CR-TC.
- Installing the EluGen cartridge.
- Connecting the EluGen cartridge vent line.
- Recording the EluGen cartridge serial number in Chromeleon.
- Conditioning the EluGen cartridge.
- Hydrating the CR-TC.
- Completing the eluent generator setup.

### **Items Required to Complete the Setup Procedure**

In addition to the EluGen cartridge and the CR-TC, you will need the following items to complete the eluent generator setup.

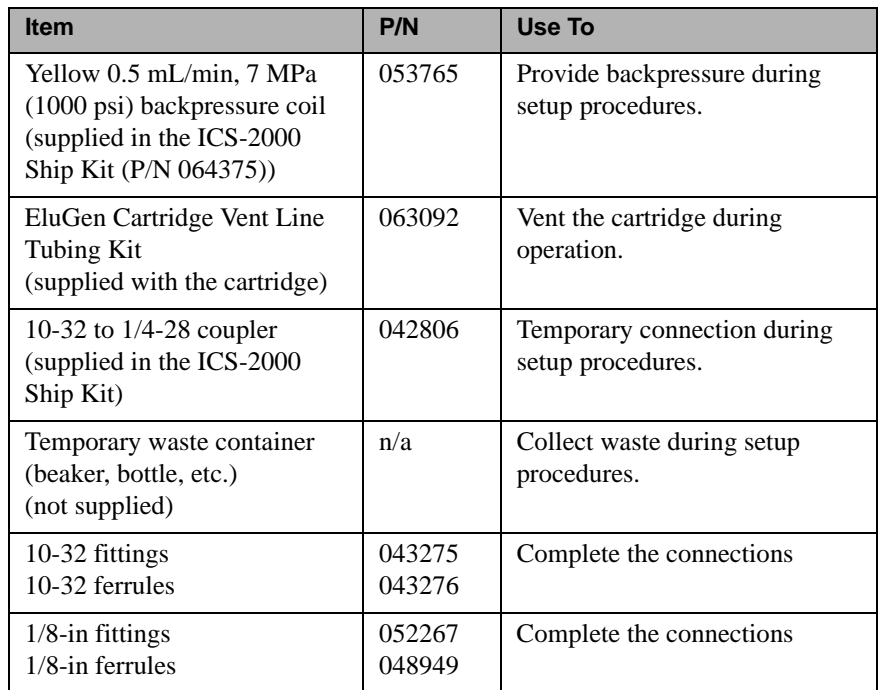

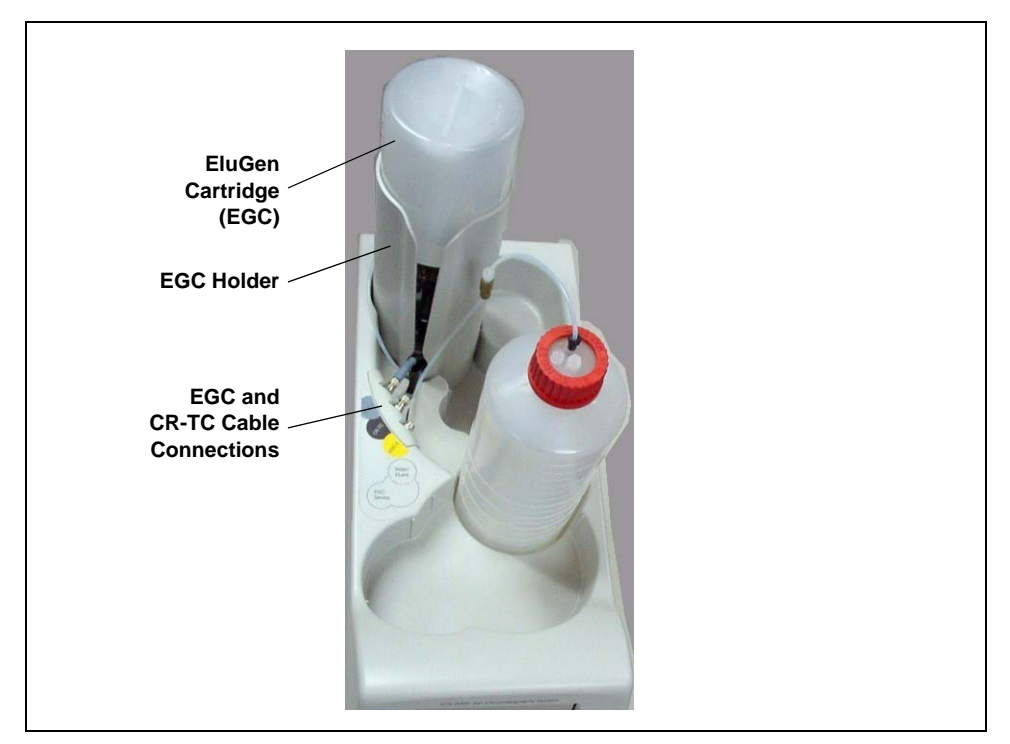

Figure B-30 illustrates the ICS-2000 after the EluGen cartridge is installed.

*Figure B-30. ICS-2000 with an EluGen Cartridge Installed (Top View)*

Figure B-31 illustrates the liquid flow path through the eluent generator components after all setup steps are complete and the eluent generator is ready for operation.

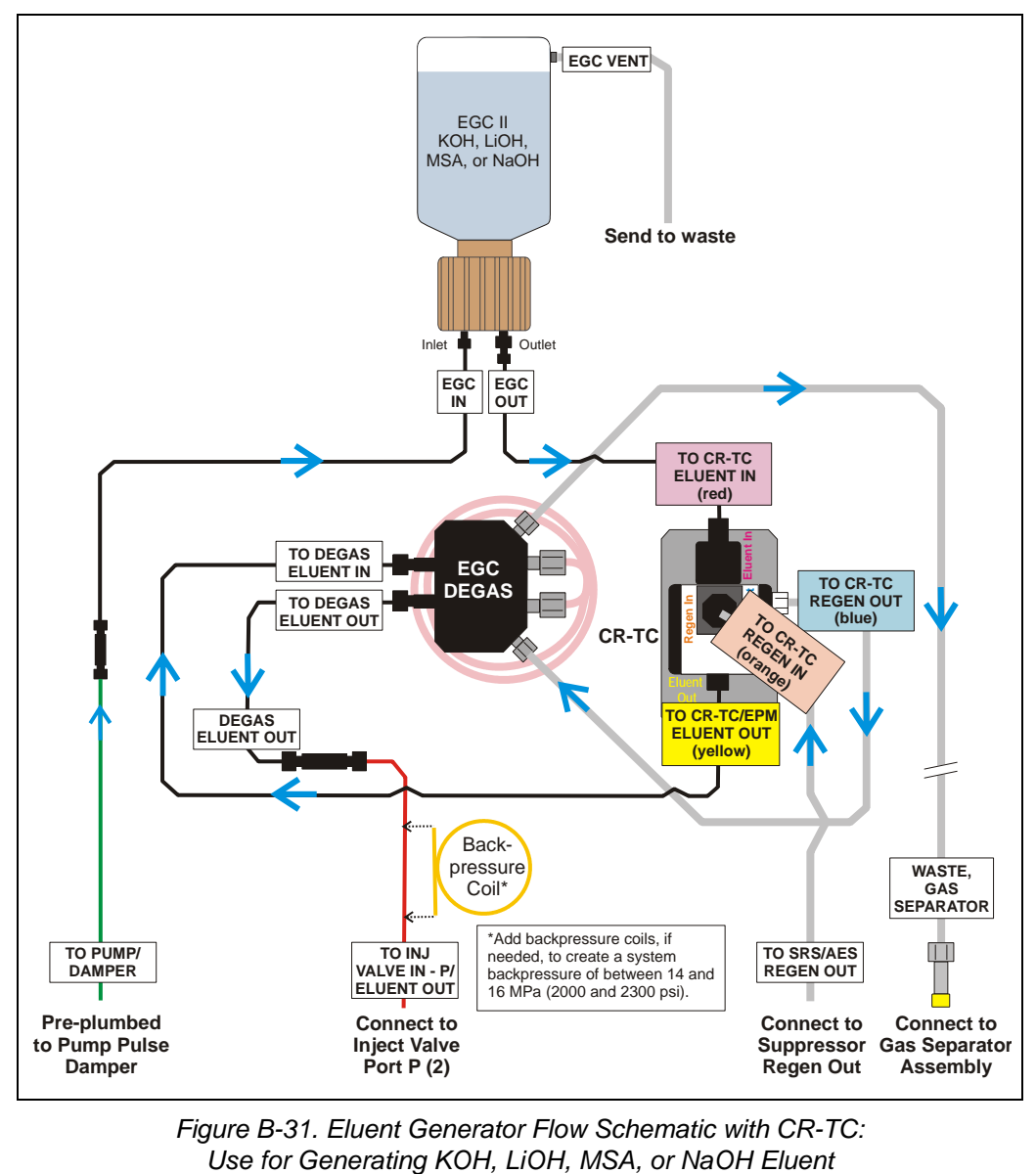

*Figure B-31. Eluent Generator Flow Schematic with CR-TC:* 

### **Installing the CR-TC**

1. Tilt the cartridge holder to view the bottom of the holder and brace the holder against the back corner of the ICS-2000 (see Figure B-32).

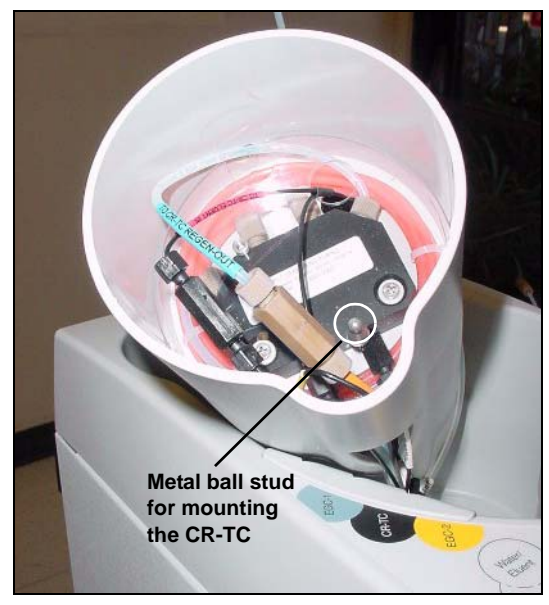

*Figure B-32. Cartridge Holder (tilted to view the bottom)*

2. Before installing the CR-TC, note the metal ball stud inside the bottom of the cartridge holder (see Figure B-32) and the bracket on the CR-TC mounting plate (see Figure B-33). These are used to mount the CR-TC inside the holder after it is plumbed.

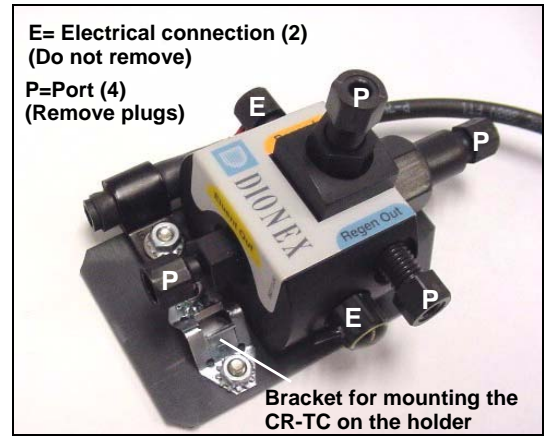

*Figure B-33. CR-TC*

3. Remove the plugs from the four ports, labeled "P" in Figure B-33. **Do not remove the two electrical connections, labeled "E" in the figure**.

- 4. With the CR-TC oriented as shown in Figure B-34, connect each line to the corresponding port on the CR-TC.
	- **NOTE To help retain the fittings and ferrules on the lines, remove the coupler from each line just before connecting the line to a port.**

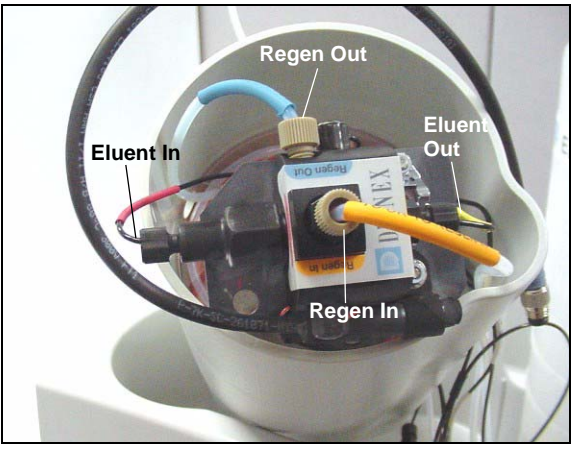

*Figure B-34. Plumbed CR-TC*

5. Check that none of the lines are caught under the CR-TC and then push the CR-TC onto the metal stud inside the EGC holder (see Figure B-35). Push down until the CR-TC snaps into place.

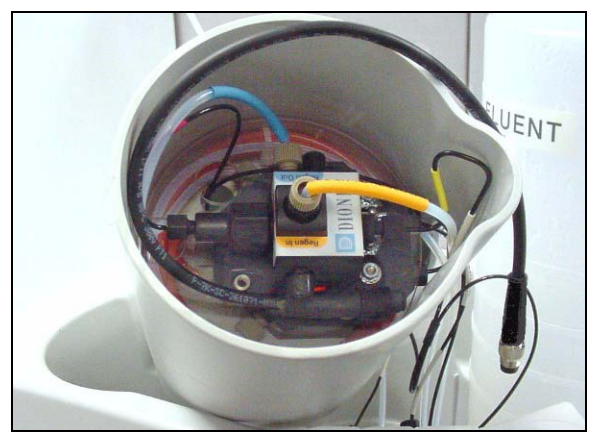

*Figure B-35. CR-TC Installed in Holder*

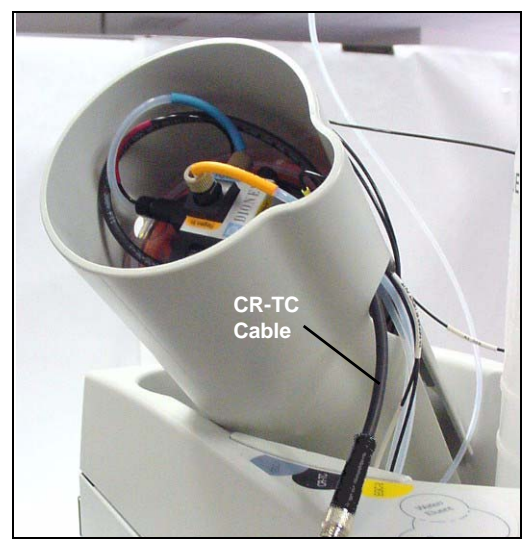

6. Feed the CR-TC cable through the slot on the side of the EGC holder (see Figure B-36).

*Figure B-36. Installing the CR-TC* 

7. Turn the EGC holder right-side up and set it back into position.

### **Installing the EluGen Cartridge**

1. Orient the EluGen cartridge with the fittings facing up and remove the plugs from the EluGen cartridge **INLET** and **OUTLET** ports (see Figure B-37).

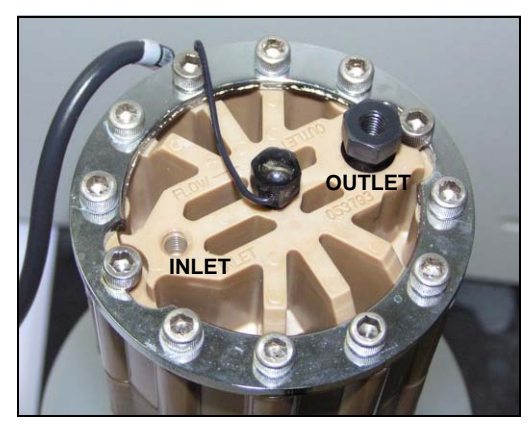

*Figure B-37. EluGen Cartridge Inlet and Outlet Ports*

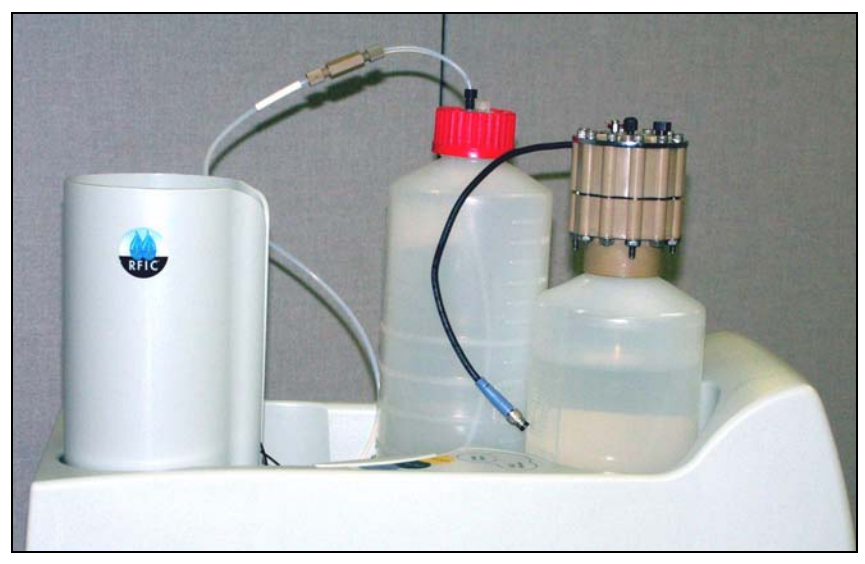

2. Set the EluGen cartridge in the service area on top of the ICS-2000 and orient it with the cable toward the EGC holder (see Figure B-38).

*Figure B-38. EluGen Cartridge in Service Area*

- 3. Pull the coiled black **EGC IN** and **EGC OUT** lines out slightly from the cartridge holder.
- 4. Disconnect the **EGC IN** line from the union that connects it to the **EGC OUT** line.
- 5. Connect **EGC IN** to the EGC **INLET** port (see Figure B-39).

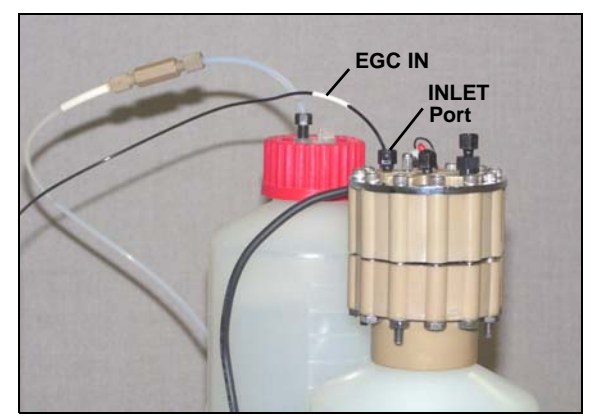

*Figure B-39. EGC Inlet Port Connections*

- 6. Locate the yellow 0.5 mL/min, 7 MPa (1000 psi) backpressure coil (P/N 053765) in the ICS-2000 Ship Kit (P/N 064375).
- 7. Connect one end of this coil to the EGC **OUTLET** port (see Figure B-40). Leave the other end of the coil unconnected.

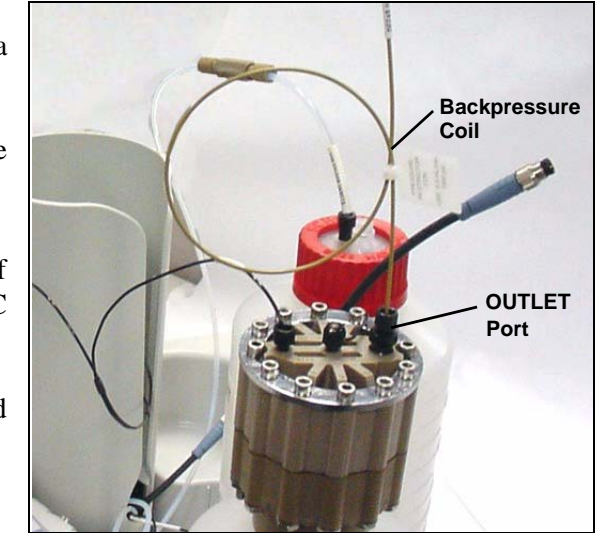

*Figure B-40. EGC Outlet Connection for Conditioning the EGC*

- **NOTE The backpressure coil connection is temporary; it is required only during the EluGen cartridge conditioning procedure described in ["Conditioning](#page-251-0) [the EluGen Cartridge" on page B-48](#page-251-0).**
- 8. Turn the EluGen cartridge over (with the fittings facing down). **Shake the EluGen cartridge vigorously, and tap it with the palm of your hand 10 to 15 times. Check that all bubbles trapped in the eluent generation chamber are dislodged.**

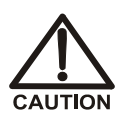

**The EluGen cartridge contains one of the following: a corrosive base (KOH, LiOH, or NaOH), a corrosive acid (MSA), or a concentrated** K<sub>2</sub>CO<sub>3</sub> solution. Wear protective eyewear and gloves when handling **the cartridge.**

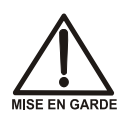

**La cartouche d'EluGen contient un de ce qui suit: une base corrosive (KOH, LiOH, ou NaOH), un acide corrosif (MSA), ou une solution concentrée de K2CO3. Porter des lunettes et des gants protectives en manipulant la cartouche.**

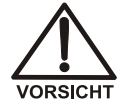

**Die EluGen-Kassette enthält eine korrodierende Base (KOH, LiOH oder NaOH), eine korrodierende Säure (MSA) oder eine konzentrierte K2CO3-Lösung. Tragen Sie daher beim Umgang mit Kassette eine Schutzbrille und Handschuhe.**

- 9. Slide the EluGen cartridge down into the holder until it stops. Make sure the cable and backpressure coil remain out of the holder (see Figure B-41).
	- **NOTE To avoid crimping the lines inside the holder, do not twist the cartridge when you slide it into the holder. The lines are designed to coil inside the holder.**

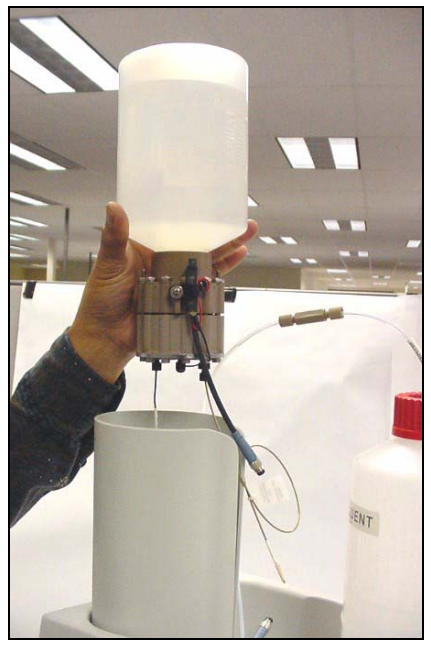

*Figure B-41. Installing the EluGen Cartridge in the Holder*

- 10. Remove the plug from the **EGC-1** connector on top of the ICS-2000.
- 11. Orient the cartridge's blue 4-pin electrical cable connector as shown in Figure B-42. Push it onto the **EGC-1** connector on the ICS-2000. Twist the ring on the cable connector fingertight to secure it.

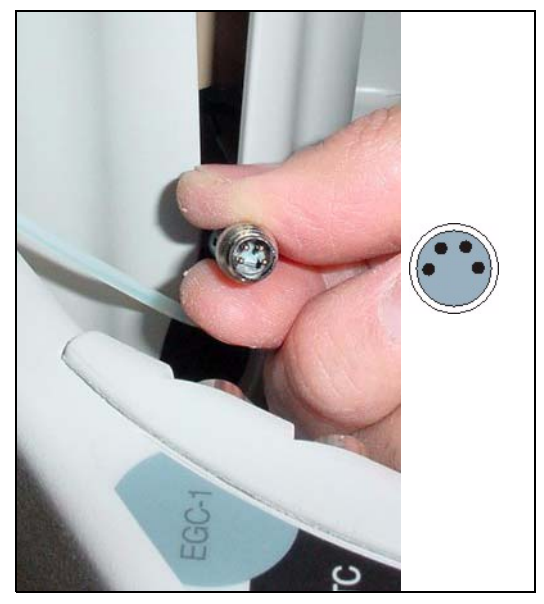

*Figure B-42. Connecting the EluGen Cartridge Cable*

### **Connecting the Vent Line**

- 1. Locate the vent line tubing kit (P/N 063092) supplied with the EluGen cartridge. Slide the label onto one end of the tubing and then push the barbed luer lock onto the tubing.
- 2. Unscrew and remove the plug from the vent opening on the side of the EluGen cartridge (see Figure B-43).

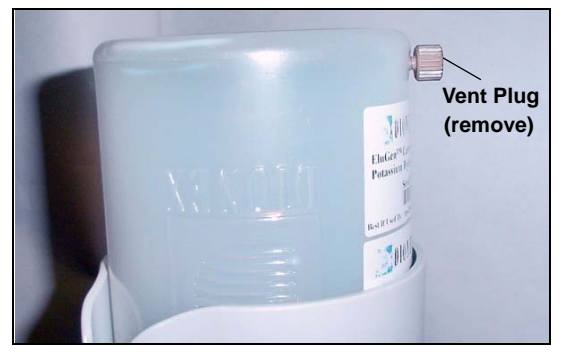

*Figure B-43. EluGen Cartridge Vent Plug*

- 3. Screw the luer adapter onto the vent opening. Remove the cap on the luer adapter by twisting. **Save the cap.**
- 4. Twist the luer lock and EluGen cartridge vent line into the luer adapter (see Figure B-44).

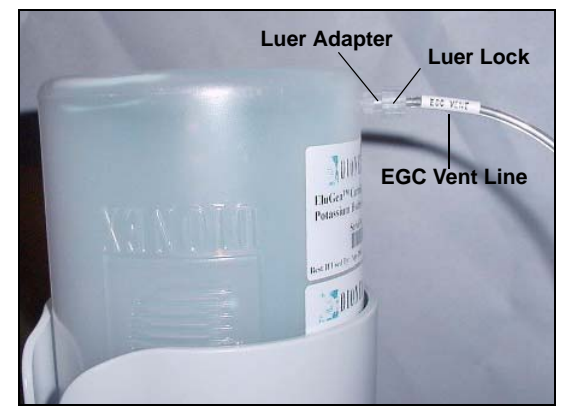

*Figure B-44. Installing the EluGen Cartridge Vent Line*

### **NOTE To prevent leaks from the EluGen cartridge, always replace the luer adapter cap before moving the EluGen cartridge.**

- 5. Direct the EluGen cartridge vent line to the rear of the ICS-2000 and snap it onto one of the tubing clips on the rear panel.
- 6. Direct the vent line to the waste container and insert it down into the gas separator waste tube about 10 to 15 cm (4 to 6 in).

### **Recording the EluGen Cartridge Serial Number in Chromeleon**

The serial number is printed on the EluGen cartridge label.

- 1. Open the Chromeleon Server Configuration program (select **Start > Programs** (or **All Programs**) **> Chromeleon > Server Configuration**).
- 2. Double-click the ICS-2000 system icon. The properties dialog box for the ICS-2000 appears.
- 3. Click the **Eluent Generator** tab (see Figure B-45).
- 4. Select the **EGC-1** check box and enter the EluGen cartridge serial number.
- 5. Click **OK.**

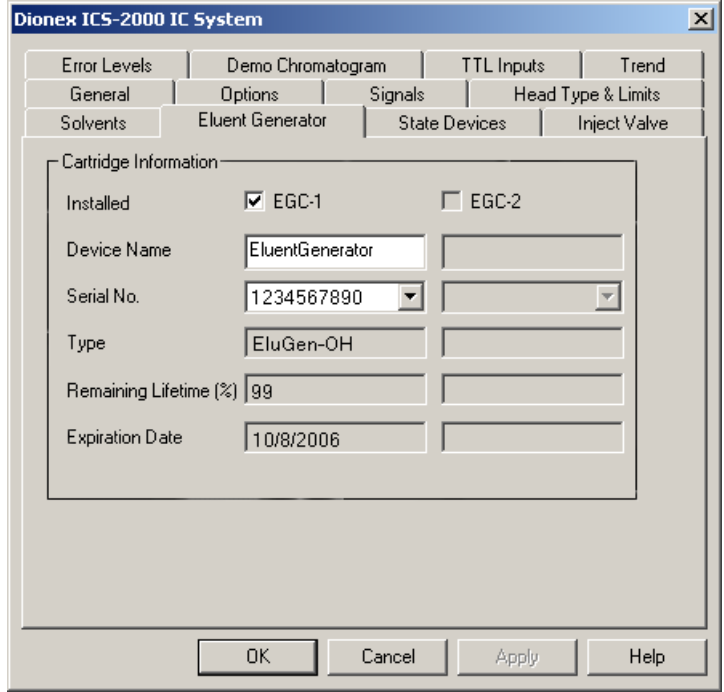

*Figure B-45. Eluent Generator Configuration Properties Example*

#### <span id="page-251-0"></span>**Conditioning the EluGen Cartridge**

After completing the installation steps described in the previous sections, condition the EluGen cartridge for 30 minutes.

- 1. Set a temporary waste container, such as a beaker, on top of the ICS-2000 and direct the yellow backpressure coil from the EluGen cartridge **OUTLET** port to the container.
- 2. On the ICS-2000 touch screen **HOME** page, set the pump flow rate to **1.00 mL/min**.
- 3. Touch the **EGC** button on the **HOME** page to open the **ELUENT GENERATOR** page. Set the EGC concentration to **50 mM**.
- 4. Verify that the suppressor and CR-TC are off.

#### **To avoid damaging the suppressor and CR-TC, always turn off the IMPORTANT suppressor and CR-TC before conditioning the EluGen cartridge. The pump flow is on during conditioning, however, no flow reaches the suppressor or CR-TC.**

- 5. Verify that the **Automatically turn on with pump** options are not selected on the ICS-2000 touch screen **SUPPRESSOR** page [\(see](#page-346-0)  [Section C.9\)](#page-346-0) and **ELUENT GENERATOR** page [\(see Section C.8\).](#page-342-0) Disabling these options lets you turn on the pump, without automatically turning on the suppressor and CR-TC.
- 6. Verify that the eluent reservoir is filled with ASTM filtered, Type 1 (18 megohm-cm) deionized water [\(see Section B.11\)](#page-232-0).
- 7. Turn on the pump.
- 8. Turn on the EluGen cartridge.
- 9. Run at the selected settings (1.00 mL/min at 50 mM) for 30 minutes.
- 10. Turn off the EluGen cartridge.
- 11. Turn off the pump.
- 12. Disconnect the EluGen cartridge cable.
- 13. Remove the backpressure tubing from the waste container and remove the waste container.
- 14. Lift the EluGen cartridge out of the holder, turn it over, and set it in the service area.
- 15. Disconnect the backpressure coil from the EluGen cartridge **OUTLET** port.
- 16. Connect the **EGC OUT** line to the **OUTLET** port (see Figure B-46).

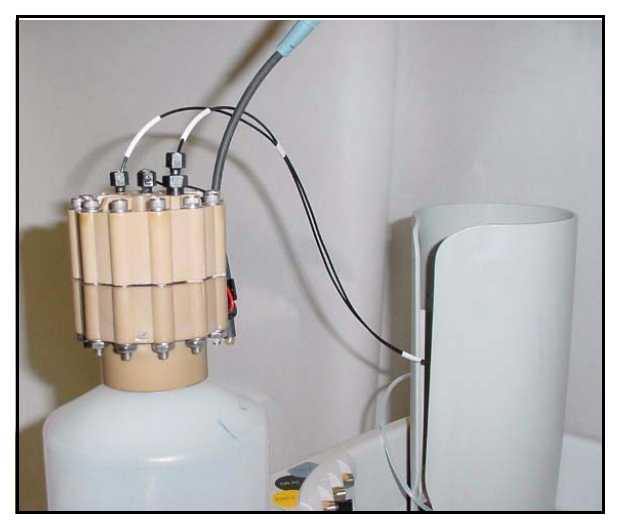

*Figure B-46. EGC Inlet and Outlet Connections*

- 17. Turn over the EluGen cartridge. Check for bubbles; if necessary, shake and tap the EluGen cartridge to remove bubbles.
- 18. Reinstall the EluGen cartridge in the holder.
- 19. Do not reconnect the EluGen cartridge cable until after hydrating the CR-TC.

## **Hydrating the CR-TC**

Always hydrate the CR-TC before initial operation. This requires running ASTM filtered, Type 1 (18 megohm-cm) deionized water through the CR-TC for 10 minutes, while bypassing the columns and suppressor.

Figure B-47 illustrates the liquid flow path through the CR-TC during the hydration procedure.

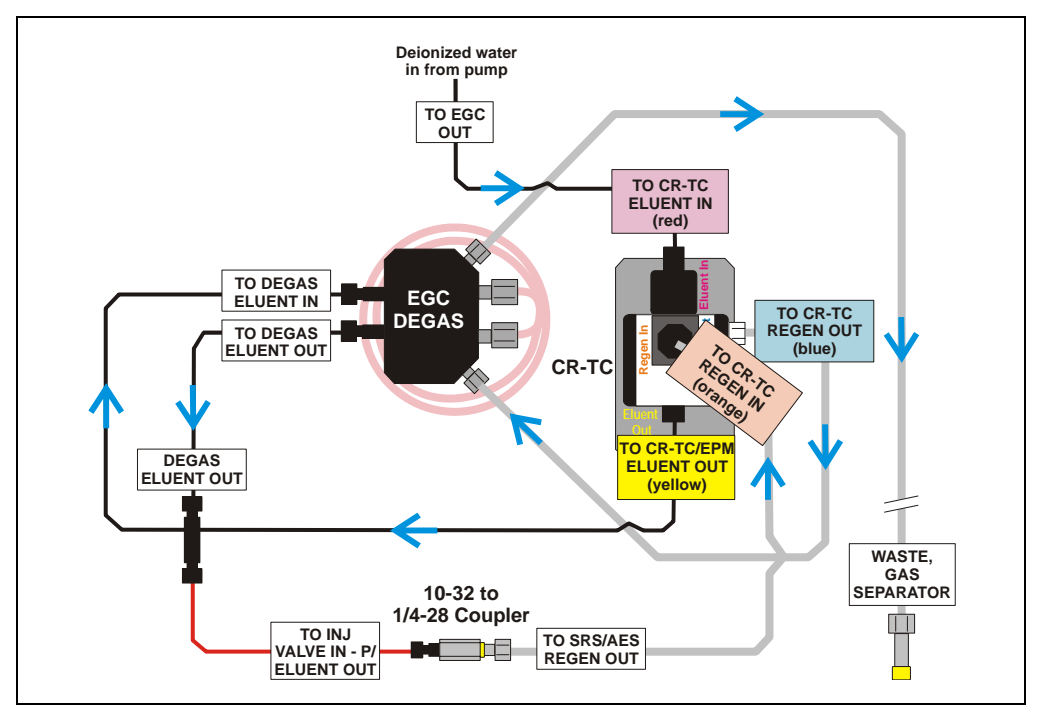

*Figure B-47. CR-TC Plumbing for Hydration*

- 1. Disconnect the **TO INJ VALVE IN P/ELUENT OUT** line from port **P** (**2**) on the injection valve.
- 2. Disconnect the **TO SRS/AES REGEN OUT** line from the suppressor.
- 3. Use a 10-32 to 1/4-28 coupler (P/N 042806) to connect the **TO INJ VALVE IN - P/ELUENT OUT** line to the **SRS/AES REGEN OUT** line.
- 4. Verify that the suppressor is off.

#### **IMPORTANT**

**To avoid damaging the suppressor, always turn off the suppressor before hydrating the CR-TC. The pump flow is on during conditioning, however, no flow reaches the suppressor.**

5. Verify that the **Automatically turn on with pump** option is not selected on the ICS-2000 touch screen **SUPPRESSOR** page [\(see](#page-346-0)  [Section C.9\).](#page-346-0) Disabling this option lets you turn on the pump, without automatically turning on the suppressor.

- 6. Turn on the pump and set the flow to the rate recommended for your application.
- 7. Pump deionized water through the CR-TC for at least 10 minutes.
- 8. Turn off the pump and remove the coupler.

#### **Completing the Eluent Generator Setup**

- 1. Reconnect the **TO SRS/AES REGEN OUT** line to the **REGEN OUT** port on the suppressor.
- 2. Reconnect the **TO INJ VALVE IN P/ELUENT OUT** line to port **P** (**2**) on the injection valve.
- 3. Reconnect the EluGen cartridge cable.
- 4. Remove the plug from the **CR-TC** connector on top of the ICS-2000
- 5. Orient the CR-TC's black 3-pin electrical cable connector as shown in Figure B-42. Push it onto the **CR-TC** connector on the ICS-2000. Twist the ring on the cable connector and fingertighten to secure it.

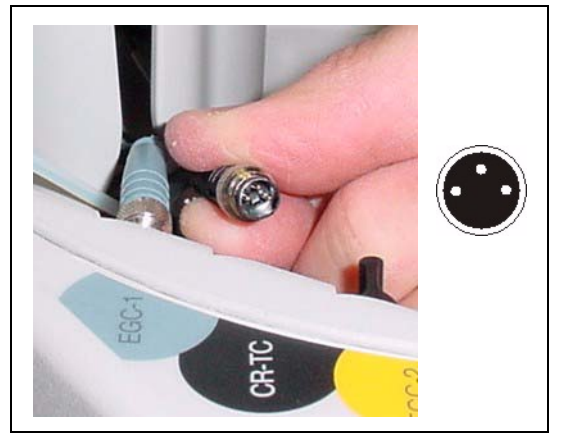

*Figure B-48. Connecting the CR-TC Cable*

**NOTE Backpressure tubing may be required between the injection valve and the EGC degas eluent outlet. The EluGen cartridge requires 14 to 16 MPa (2000 to 2300 psi) of system backpressure for removal of electrolysis gas from the eluent produced by the cartridge. See [Section B.16.1](#page-309-0) for details.**

Go on to [Section B.15.](#page-298-0)

## <span id="page-255-0"></span>**B.14.2 Eluent Generator Setup for Carbonate/Bicarbonate Eluent**

Follow the instructions in this section if you are installing a  $K_2CO_3$ cartridge, an EPM, and an EGC  $CO<sub>3</sub>$  Mixer (for generating carbonate/bicarbonate eluent).

- If you are installing a  $K_2CO_3$  cartridge and an EGC  $CO_3$  Mixer (for generating carbonate eluent), go to [Section B.14.3.](#page-281-0)
- If you are installing a KOH, LiOH, MSA, or NaOH EluGen cartridge and a CR-TC, go to [Section B.14.1](#page-239-0).

## **Overview**

The eluent generator setup procedure for carbonate/bicarbonate eluent consists of the following main steps:

- Installing the EluGen cartridge.
- Connecting the EluGen cartridge vent line.
- Installing the EPM.
- Plumbing the EPM for conditioning.
- Recording the EluGen cartridge and the EPM serial numbers in Chromeleon.
- Conditioning the EluGen cartridge and the EPM.
- Installing the EGC  $CO<sub>3</sub>$  Mixer.
- Temporarily filling the EGC  $CO<sub>3</sub>$  Mixer with deionized water.
- Filling the EGC  $CO_3$  Mixer with eluent of the required concentration.
- Completing the eluent generator setup.

## **Items Required to Complete the Setup Procedure**

The following items are required to setup the EluGen cartridge, EPM, and EGC  $CO<sub>3</sub>$  Mixer. Except as noted, all items are supplied in the ICS-2000 Ship Kit (P/N 064375).

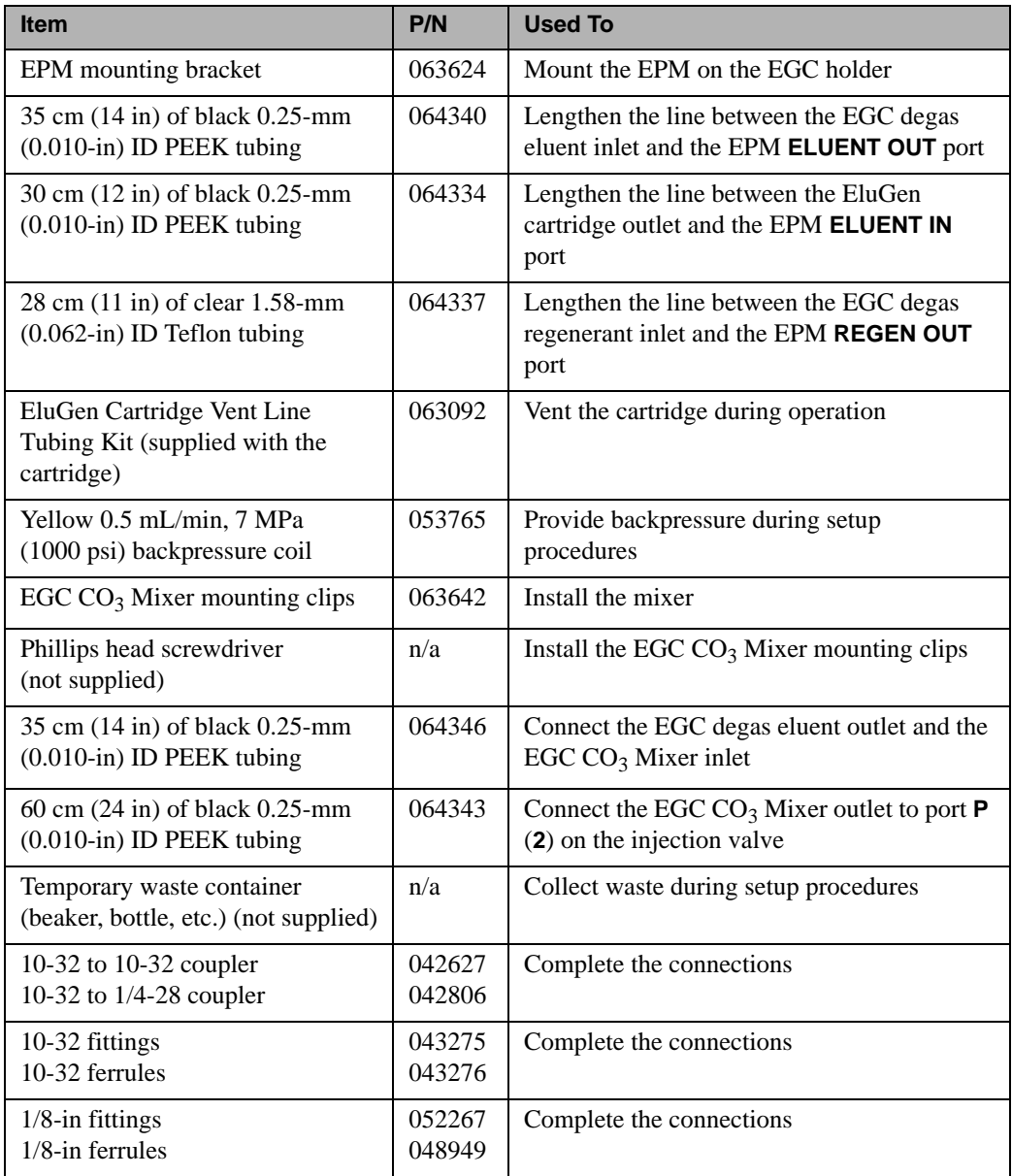

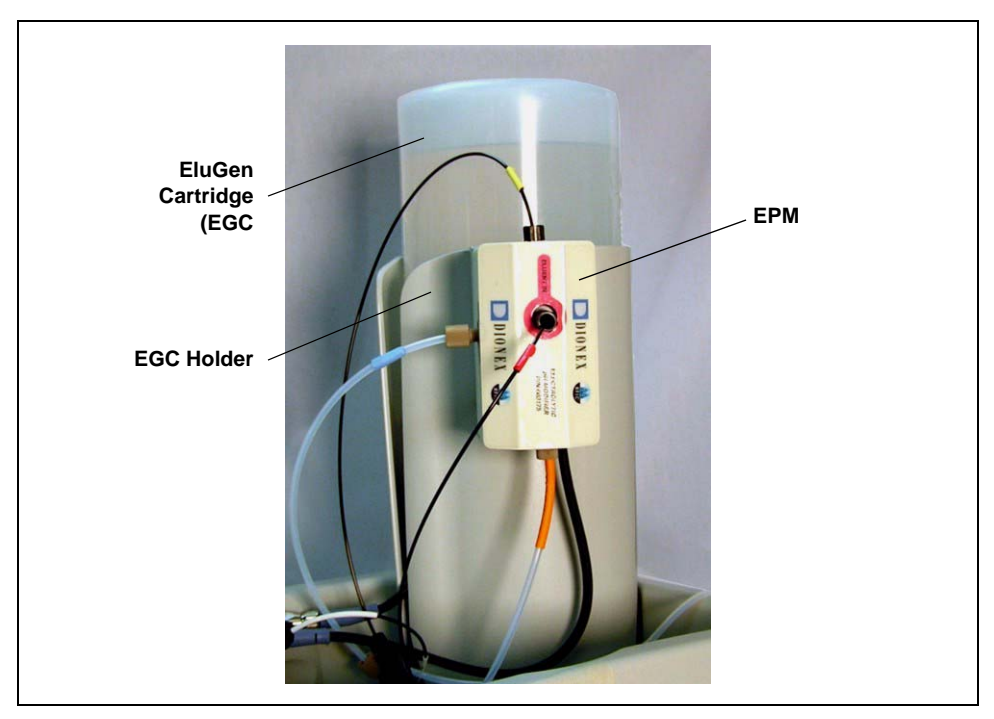

Figure B-49 illustrates the EluGen cartridge and EPM after installation.

*Figure B-49. ICS-2000 with an EluGen Cartridge and EPM Installed*

Figure B-50 illustrates the liquid flow path through the eluent generator components after all setup steps are complete and the eluent generator is ready for operation.

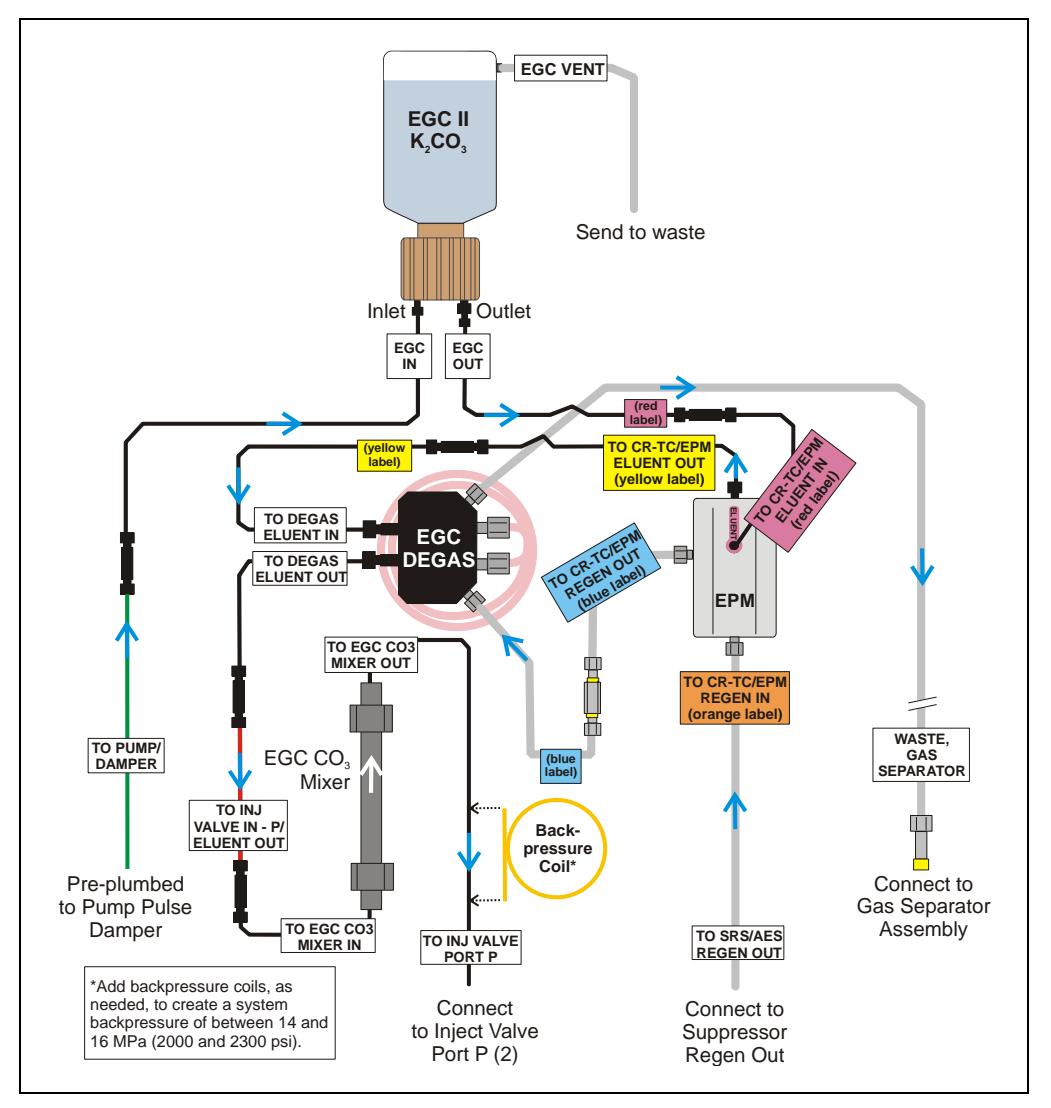

*Figure B-50. Eluent Generator Flow Schematic with an EPM and EGC CO<sub>3</sub> Mixer: Use for Generating Carbonate/Bicarbonate Eluent*

## **Installing the EluGen Cartridge**

1. Tilt the cartridge holder to view the bottom and brace the holder against the back corner of the ICS-2000 (see Figure B-51).

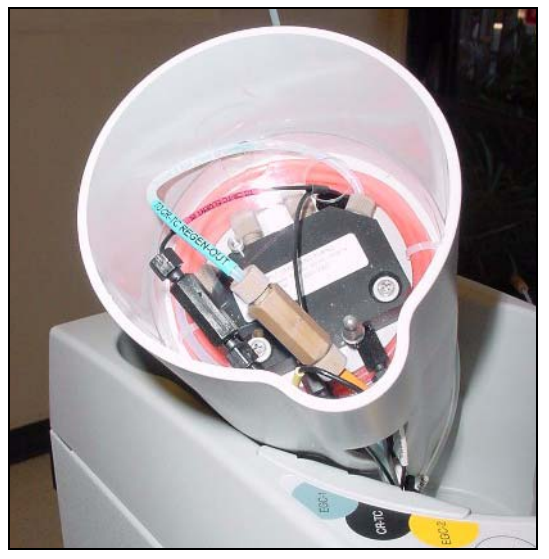

*Figure B-51. Cartridge Holder (tilted to view the bottom)*

- 2. Use the precut tubing assemblies included in the ICS-2000 Ship Kit to extend the length of three lines as described below:
	- a. Disconnect the **TO CR-TC ELUENT IN** line (red label) from the coupler that connects it to the **TO CR-TC ELUENT OUT** line (yellow label). Connect a 32 to 10-32 coupler to the end of the **TO CR-TC ELUENT IN** line and connect the 30 cm (12 in) length of black PEEK tubing (red labels) (P/N 064334) to the coupler (see Figure B-63).
	- b. Connect the 35 cm (14 in) length of black PEEK tubing (yellow labels) (P/N 064340) to the coupler on the **TO CR-TC ELUENT OUT** line (yellow label).
	- c. Disconnect the **TO CR-TC REGEN IN** line (orange label) from the coupler that connects it to the **TO CR-TC REGEN OUT** line (blue label). Connect the 28 cm (11 in) length of clear Teflon tubing (blue labels) (P/N 064337) to the coupler on the **TO CR-TC REGEN OUT** line (blue label).

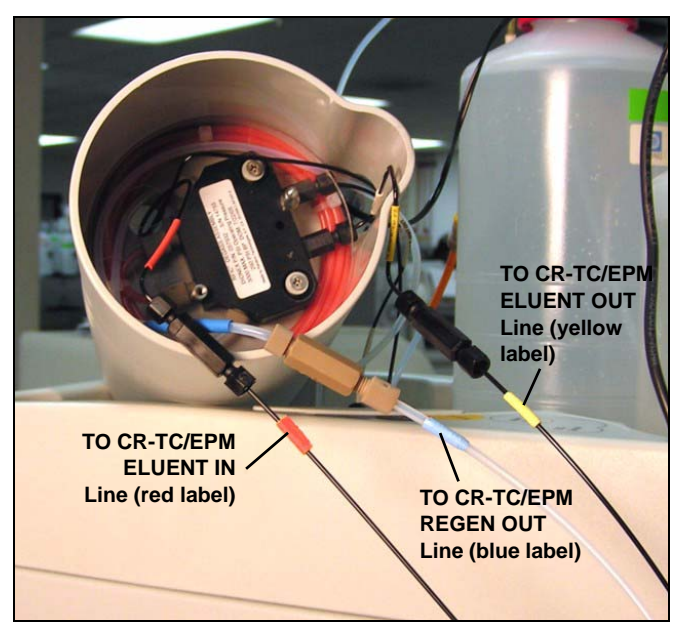

*Figure B-52. EPM Eluent and Regen Line Extensions*

- 3. Pull the **TO CR-TC REGEN IN** line (orange label) out of the opening on the side of the holder.
- 4. Thread the three extended lines (red, yellow, and blue labels) through the opening on the side of the holder (see Figure B-53).

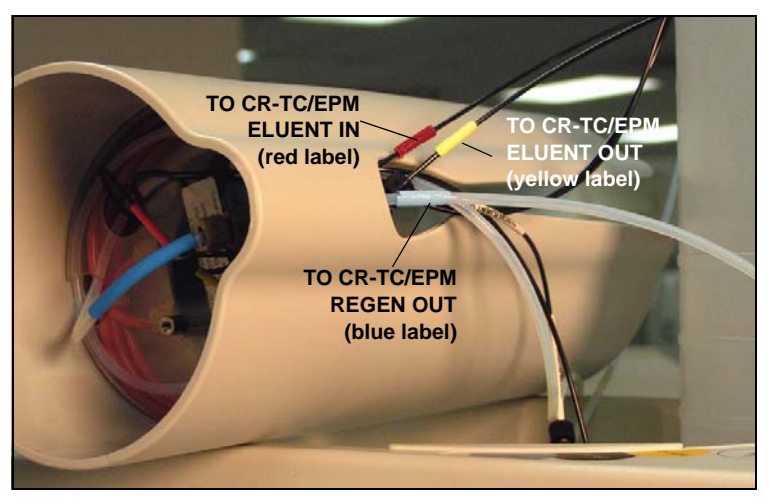

*Figure B-53. TO CR-TC/EPM Lines Outside of Holder*

- 5. Turn the EGC holder right-side up and set it back into position.
- 6. Orient the EluGen cartridge with the fittings facing up and remove the plugs from the cartridge **INLET** and **OUTLET** fittings (see Figure B-54).

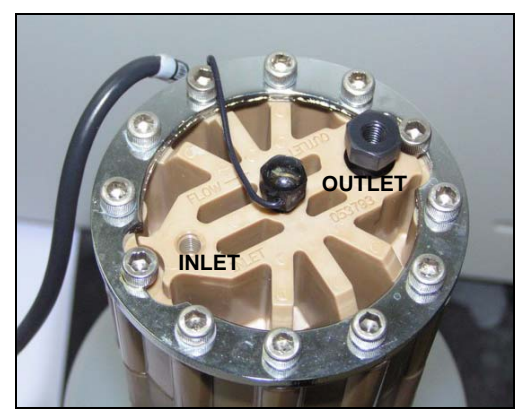

*Figure B-54. EluGen Cartridge Fitting Plugs*

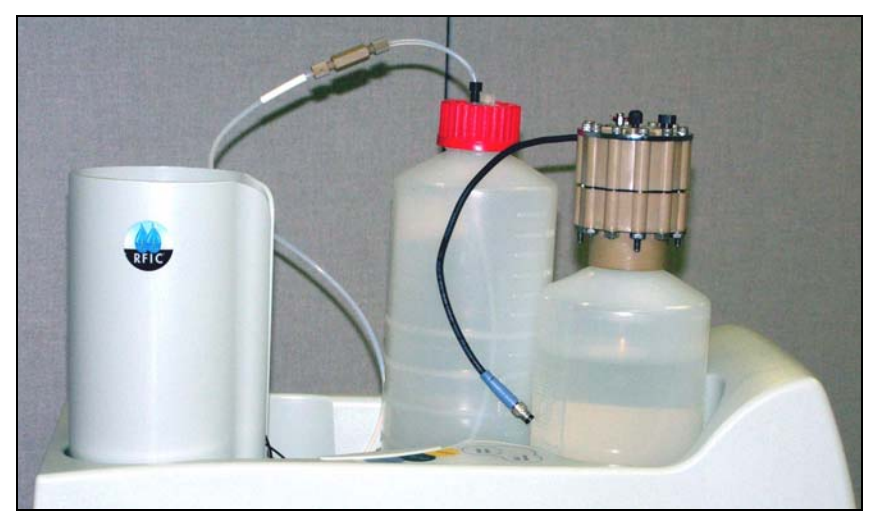

7. Set the EluGen cartridge in the service area on top of the ICS-2000 and orient it with the cable toward the EGC holder (see Figure B-55).

*Figure B-55. EluGen Cartridge in Service Area*

- 8. Pull the coiled black **EGC IN** and **EGC OUT** lines out from inside the EGC holder. Disconnect the **EGC IN** line from the coupler that connects it to the **EGC OUT** line.
- 9. Connect the **EGC IN**  line to the EluGen cartridge **INLET** port (see Figure B-80).
- 10. Remove the coupler and connect the **EGC OUT** line to the EluGen cartridge **OUTLET** port.

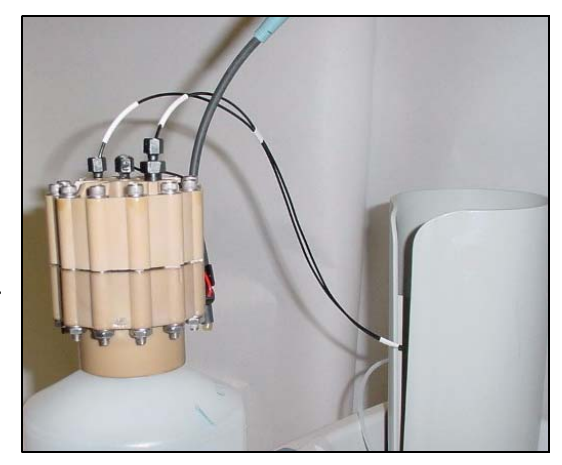

*Figure B-56. EluGen Cartridge Inlet and Outlet Port Connections*

11. Turn the EluGen cartridge over (with the fittings facing down). **Shake the EluGen cartridge vigorously, and tap it with the palm of your hand 10 to 15 times. Check that all bubbles trapped in the eluent generation chamber are dislodged.**

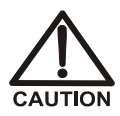

**The EluGen cartridge contains one of the following: a corrosive base (KOH, LiOH, or NaOH), a corrosive acid (MSA), or a concentrated** K<sub>2</sub>CO<sub>3</sub> solution. Wear protective eyewear and gloves when handling **the cartridge.**

**La cartouche d'EluGen contient un de ce qui suit: une base corrosive (KOH, LiOH, ou NaOH), un acide corrosif (MSA), ou une solution concentrée de K2CO3. Porter des lunettes et des gants protectives en manipulant la cartouche.**

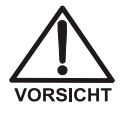

**Die EluGen-Kassette enthält eine korrodierende Base (KOH, LiOH oder NaOH), eine korrodierende Säure (MSA) oder eine konzentrierte K2CO3-Lösung. Tragen Sie daher beim Umgang mit Kassette eine Schutzbrille und Handschuhe.**

- 12. Slide the EluGen cartridge down into the holder until it stops (see Figure B-57). Make sure the cable remains out of the holder.
	- **NOTE To avoid crimping the lines, do not twist the cartridge when you slide it into the holder. The lines are designed to coil inside the holder.**

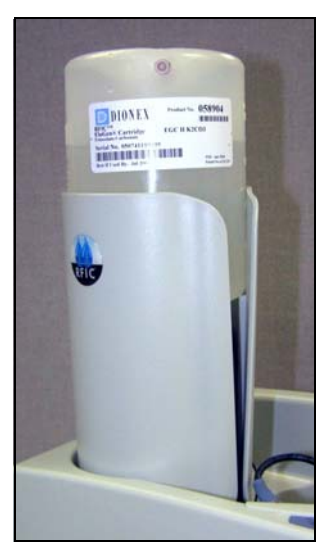

*Figure B-57. EluGen Cartridge Installed in the Holder*

- 13. Remove the plug from the **EGC-1** connector on top of the ICS-2000.
- 14. Orient the cartridge's blue 4-pin electrical cable connector as shown in Figure B-58. Push it onto the **EGC-1** connector on the ICS-2000. Twist the ring on the cable connector fingertight to secure it.

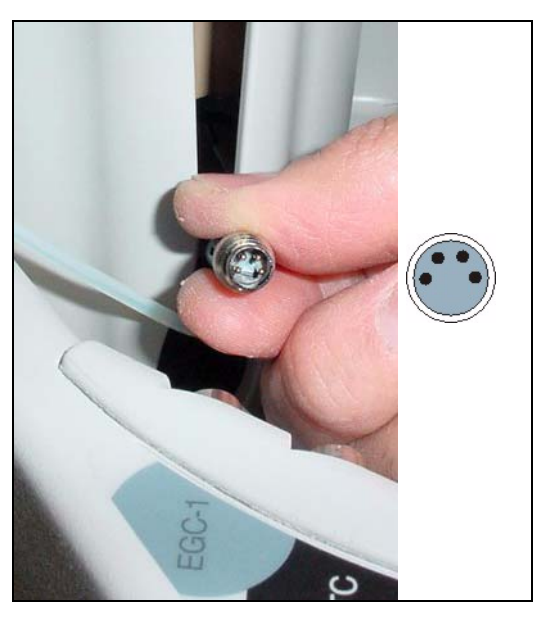

*Figure B-58. Connecting the EluGen Cartridge Cable*

## **Connecting the EluGen Cartridge Vent Line**

- 1. Locate the EluGen Cartridge Vent Line Tubing Kit supplied with the EluGen cartridge.
- 2. Slide the label onto one end of the tubing and then push the barbed luer lock onto the tubing.
- 3. Unscrew and remove the plug from the vent opening on the side of the EluGen cartridge (see Figure B-59).

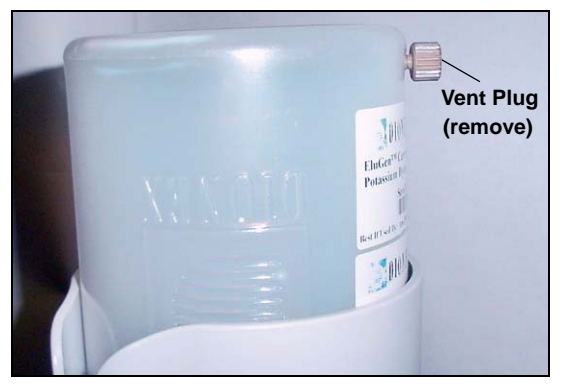

*Figure B-59. EluGen Cartridge Vent Plug*

- 4. Screw the luer adapter onto the vent opening. Remove the cap on the luer adapter by twisting. **Save the cap.**
- 5. Twist the luer lock and EluGen cartridge vent line into the luer adapter (see Figure B-60).

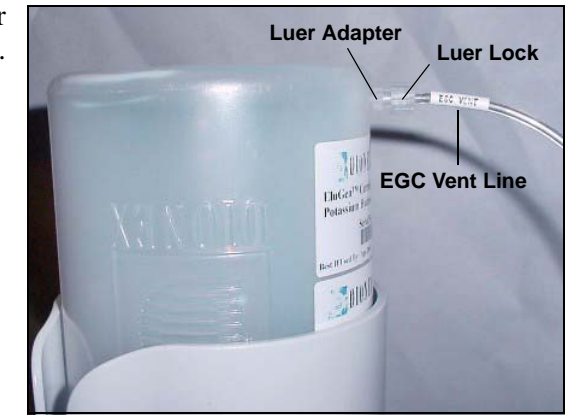

*Figure B-60. Installing the EluGen Cartridge Vent Line*

## **NOTE To prevent leaks from the EluGen cartridge, always replace the luer adapter cap before moving the EluGen cartridge.**

6. Direct the vent line to the waste container and insert it down into the gas separator waste tube about 10 to 15 cm (4 to 6 in).

## **Installing the EPM**

- 1. Remove the plugs from the EPM eluent and regen liquid ports.
- 2. Push the EPM onto the ball studs on the mounting bracket (see Figure B-61).

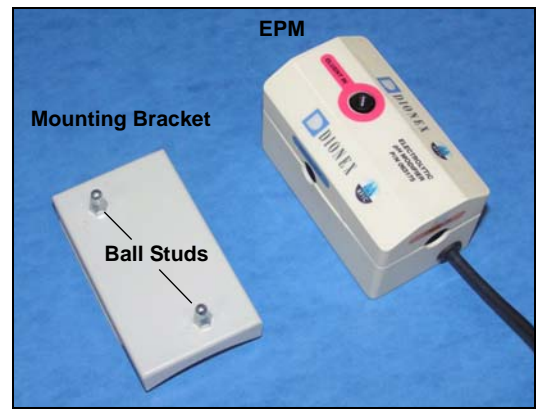

*Figure B-61. EPM and Mounting Bracket*

3. Lift the EluGen cartridge up slightly from the EGC holder and slide the EPM bracket onto the side of the holder (see Figure B-62).

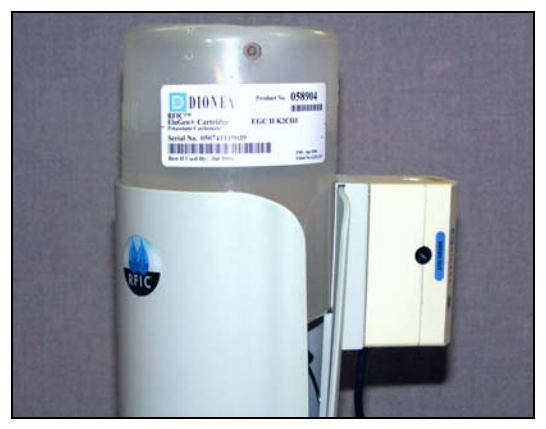

*Figure B-62. EPM and Mounting Bracket Installed on EGC Holder*

- 4. Connect the following lines to the EPM:
	- Connect the **TO CR-TC/EPM ELUENT OUT** line (yellow label) to the **ELUENT OUT** port on the EPM (see Figure B-63).
	- Connect the **TO CR-TC/EPM ELUENT IN** line (red label) to the **ELUENT IN** port on the EPM.
	- Connect the **TO CR-TC/EPM REGEN IN** line (orange label) to the **REGEN IN** port on the EPM.
	- Connect the **TO CR-TC/EPM REGEN OUT** line (blue label) to the **REGEN OUT** port on the EPM.

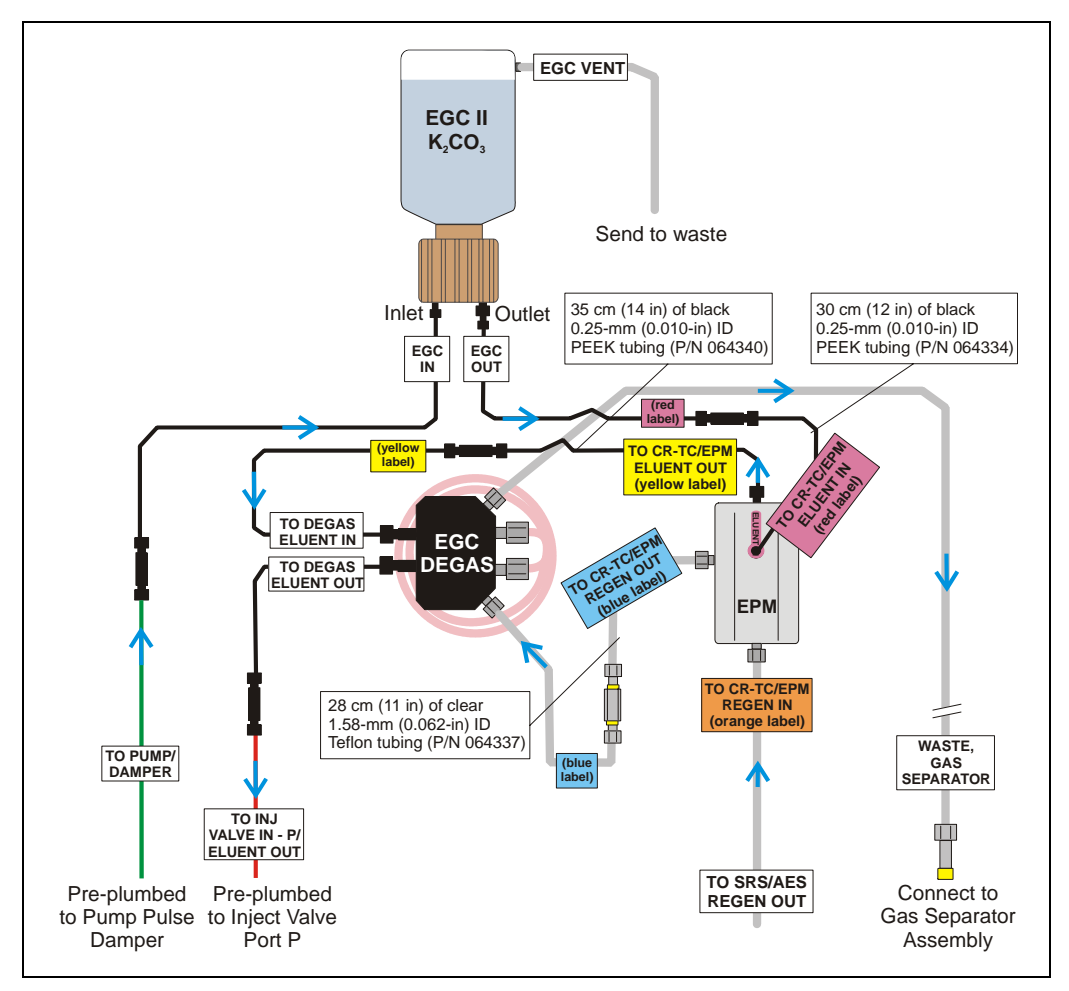

*Figure B-63. EluGen Cartridge and EPM Plumbing with Tubing Extensions*

- 5. Remove the plug from the **EGC-2** connector on top of the ICS-2000.
- 6. Connect the EPM electrical cable to the **EGC-2** connector.

## <span id="page-268-0"></span>**Recording the EluGen Cartridge and EPM Serial Numbers in Chromeleon**

The serial numbers are printed on labels on the EluGen cartridge and EPM.

- 1. Open the Server Configuration program (select **Start > Programs** (or **All Programs**) **> Chromeleon > Server Configuration**).
- 2. Double-click the ICS-2000 system icon. The properties dialog box for the ICS-2000 appears.
- 3. Click the **Eluent Generator** tab (see Figure B-45).
- 4. Select the **EGC-1** check box and enter the EluGen cartridge serial number.
- 5. Select the **EGC-2** check box and enter the serial number of the EPM.
- 6. Click **OK.**

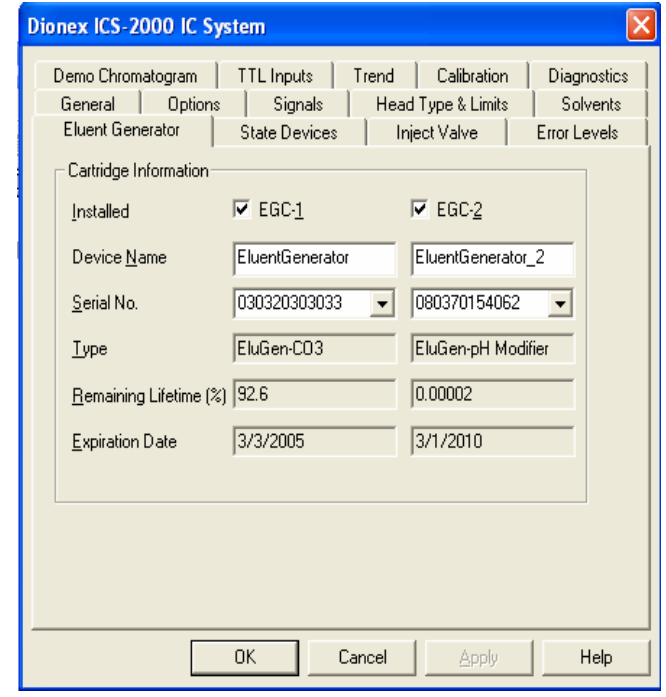

*Figure B-64. Eluent Generator Configuration Properties Example*

## **Plumbing the EluGen Cartridge and EPM for Conditioning**

Figure B-65 illustrates the liquid flow path through the EluGen cartridge and EPM during the conditioning procedure.

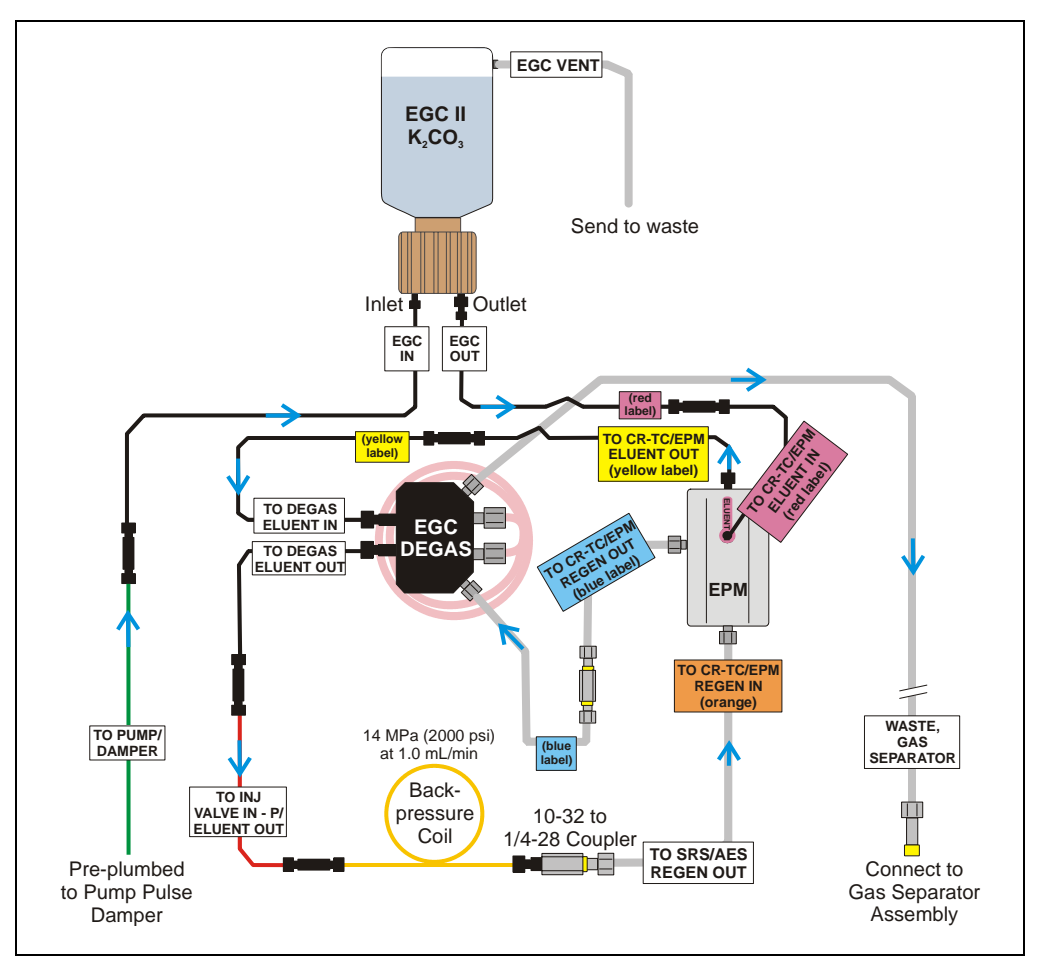

*Figure B-65. EluGen Cartridge and EPM Plumbing for Conditioning with Carbonate/Bicarbonate Eluent*

- 1. Disconnect the **TO INJ VALVE IN P/ELUENT OUT** line from port **P** (**2**) on the injection valve.
- 2. Use a 10-32 to 10-32 coupler (P/N 042627) to connect the yellow 0.5 mL/min, 7 MPa (1000 psi) backpressure coil (P/N 053765) to the **TO INJ VALVE IN - P/ELUENT OUT** line.
- 3. Connect a 10-32 to 1/4-28 coupler (P/N 042806) to the free end of the backpressure coil.
- 4. Disconnect the **TO SRS/AES REGEN OUT** line from the suppressor **REGEN OUT** port.
- 5. Connect the **TO SRS/AES REGEN OUT** line to the 10-32 to 1/4-28 coupler (see Figure B-66).
	- **NOTE The backpressure coil connection in Figure B-66 is temporary; it is required only during the EPM and EluGen cartridge conditioning procedure described in the next section.**

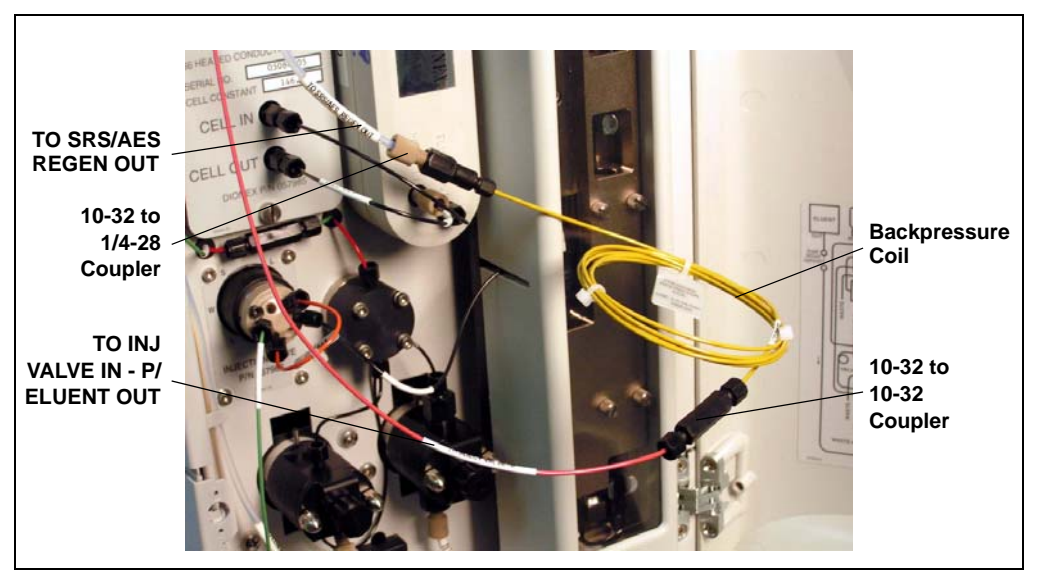

*Figure B-66. Backpressure Coil Connections for Conditioning the EluGen Cartridge and EPM with Carbonate/Bicarbonate Eluent*

## **Conditioning the EPM and EluGen Cartridge**

After completing the plumbing connections described in the previous sections, follow the steps below to hydrate the EPM for 5 minutes and then condition the EPM and EluGen cartridge for 30 minutes.

- 1. Make sure the eluent reservoir is filled with ASTM filtered, Type I (18-megohm) deionized water.
- 2. Verify that the suppressor is off.

#### **IMPORTANT**

#### **To avoid damaging the suppressor, always turn off the suppressor before conditioning the EPM and EluGen cartridge. The pump flow is on during conditioning, however, no flow reaches the suppressor.**

- 3. Verify that the **Automatically turn on with pump** option is not selected on the ICS-2000 touch screen **SUPPRESSOR** page [\(see](#page-346-0)  [Section C.9\).](#page-346-0) Disabling this option lets you turn on the pump, without automatically turning on the suppressor.
- 4. On the ICS-2000 touch screen **HOME** page, set the pump flow rate to **1.00 mL/min**.
- 5. Turn on the pump.
- 6. Run the pump for 5 minutes to hydrate the EPM.
- 7. Touch the **EGC** button on the **HOME** page to open the **ELUENT GENERATOR** page.
- 8. Verify that the cartridge type for **EGC-1** is **Carb** and the type for **EGC-2** is **pH Mod**.

If the cartridge types are wrong, make sure the cartridge serial numbers were entered correctly in the Chromeleon Server Configuration program (see ["Recording the EluGen Cartridge and](#page-268-0)  [EPM Serial Numbers in Chromeleon" on page B-65](#page-268-0)).

- 9. Select the following settings:
	- Set the **EGC-1** concentration to **9 mM**.
	- Set the **EGC-2** concentration to **1 mM**.
- 10. Turn on the EGC-1 and EGC-2 currents.
- 11. Run the EluGen cartridge and EPM at these settings for 30 minutes.
- 12. Turn off the EGC-1 and EGC-2 current.
- 13. Turn off the pump.

## **Installing the EGC CO<sub>3</sub> Mixer**

Figure B-67 illustrates the EGC  $CO<sub>3</sub>$  Mixer after installation.

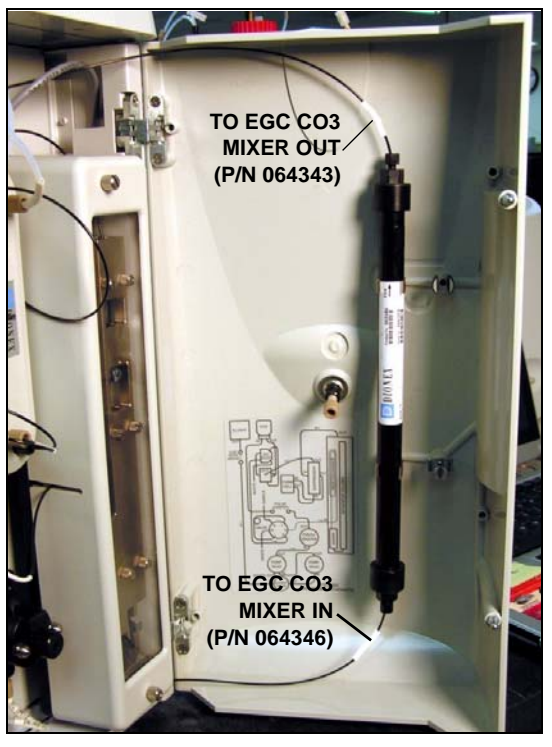

*Figure B-67. ICS-2000 with an EGC CO3 Mixer Installed*

- 1. Use a Phillips head screwdriver to remove the existing small diameter mounting clips from the inside of the ICS-2000 door.
- 2. Install the larger diameter clips (P/N 063642) (see Figure B-68).

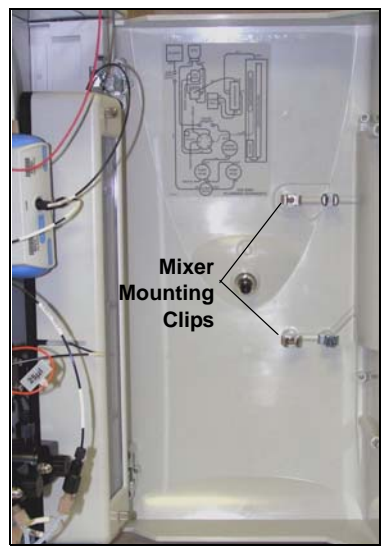

*Figure B-68. Location of Mounting Clips for the EGC CO3 Mixer*

- 3. Orient the mixer with the outlet pointing upward and push it onto the clips (see Figure B-69). The mixer outlet must point upward to ensure thorough mixing of the eluent.
- 4. Locate the 35 cm (14 in) length of black PEEK tubing (white labels) (P/N 064346). Connect the end labeled **TO EGC CO3 MIXER IN** to the mixer inlet.
- 5. Locate the 60 cm (24 in) length of black PEEK tubing (white labels) (P/N 064343). Connect the end labeled **TO EGC CO3 MIXER OUT** to the mixer outlet.

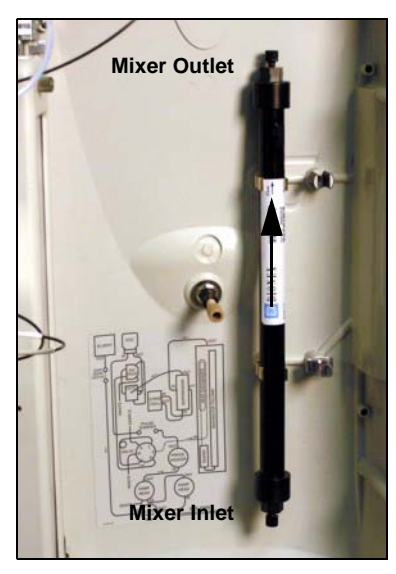

*Figure B-69. EGC CO3 Mixer Installed on the ICS-2000 Door*

## **Filling the EGC CO3 Mixer with Deionized Water**

- 1. Verify that the EGC-1 and EGC-2 currents are off.
- 2. Disconnect the EluGen cartridge inlet line (labeled **TO PUMP/DAMPER**) from the coupler that connects it to the green pump outlet line (see Figure B-70).

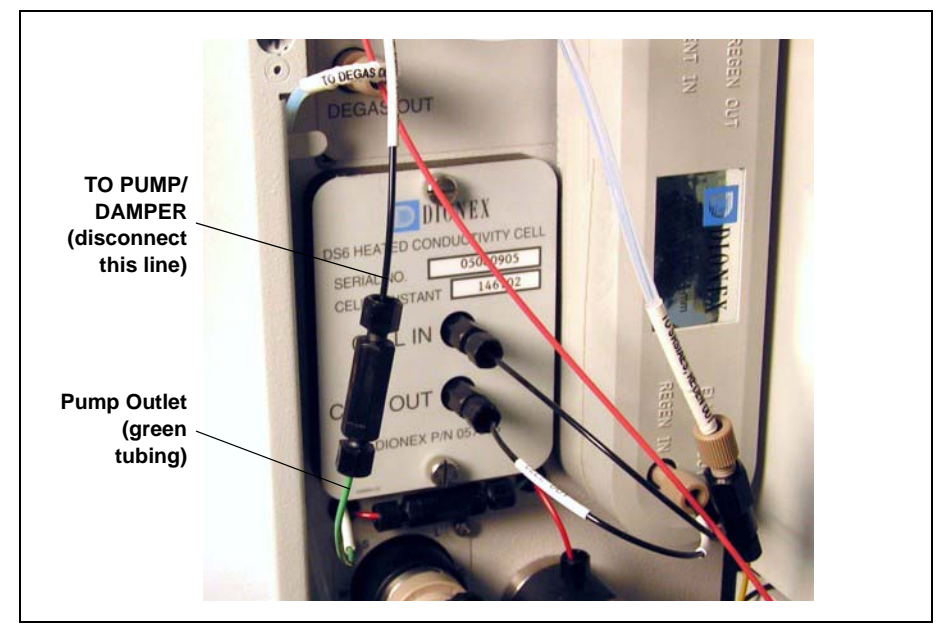

*Figure B-70. EluGen Cartridge Inlet and Pump Outlet*

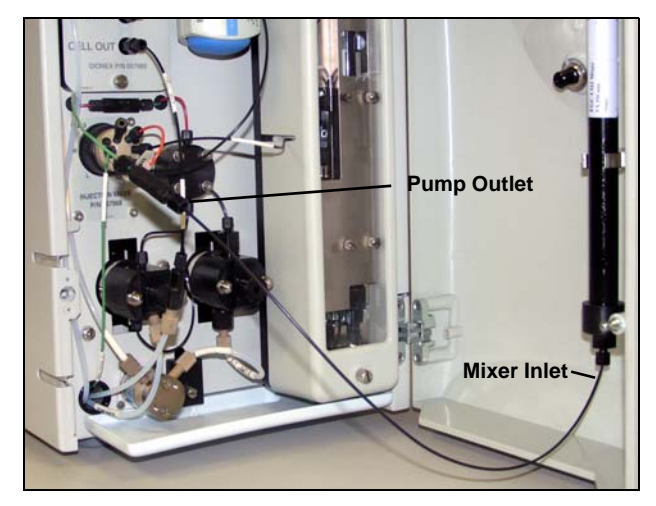

3. Connect the pump outlet to the mixer inlet (see Figure B-71).

*Figure B-71. Pump Outlet Connected to Mixer Inlet for Mixer Hydration*

- 4. Direct the mixer outlet line to a temporary waste container, such as a beaker.
- 5. Verify that the suppressor is off.

#### **To avoid damaging the suppressor, always turn off the suppressor IMPORTANT before filling the mixer. The pump flow is on during filling, however, no flow reaches the suppressor.**

- 6. Verify that the **Automatically turn on with pump** option is not selected on the ICS-2000 touch screen **SUPPRESSOR** page [\(see](#page-346-0)  [Section C.9\).](#page-346-0) Disabling this option lets you turn on the pump, without automatically turning on the suppressor.
- 7. Set the pump flow rate to **5.00 mL/min.**
- 8. Turn on the pump.
- 9. Run the pump until the mixer is filled and there is a consistent flow of water exiting the mixer outlet.

It takes about 5 minutes to fill a 4-mm mixer and about 2 minutes to fill a 2-mm mixer.

10. Turn off the pump.

## **Filling the EGC CO3 Mixer with the Carbonate/Bicarbonate Eluent**

Before initial use, follow the steps in this section to fill the EGC  $CO<sub>3</sub>$ Mixer with the carbonate/bicarbonate eluent concentration required for the application to be run.

Figure B-72 illustrates the liquid flow path through the eluent generator components during initial filling of the EGC  $CO<sub>3</sub>$  Mixer with carbonate/bicarbonate eluent.

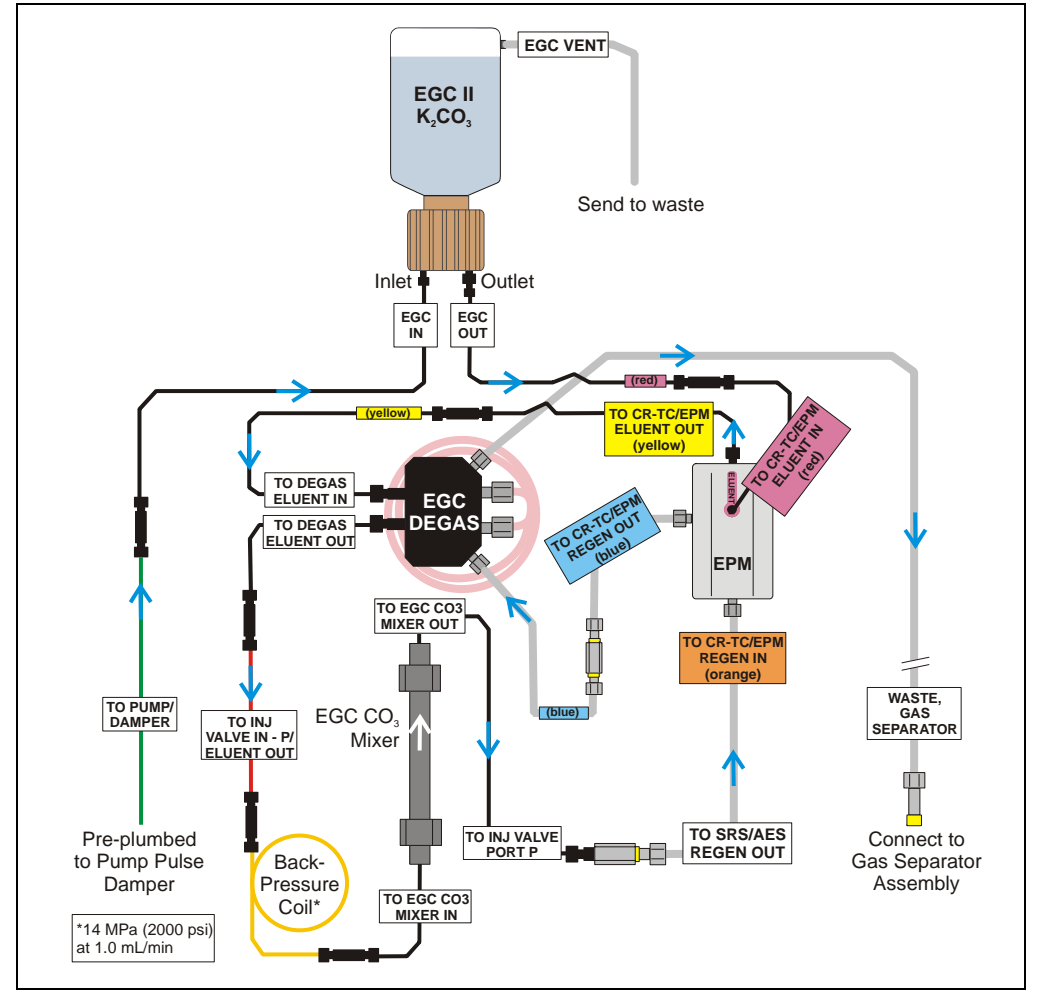

*Figure B-72. EluGen Cartridge and EPM Plumbing for Initial Filling of the EGC CO3 Mixer with Carbonate/Bicarbonate Eluent*

- 1. Disconnect the pump outlet from the mixer inlet.
- 2. Reconnect the pump outlet and the EluGen cartridge inlet.
- 3. Connect a 10-32 to 10-32 coupler to the mixer inlet.
- 4. Disconnect the outlet of the yellow PEEK backpressure coil from the **TO SRS/AES REGEN OUT** line and then connect the backpressure coil to the mixer inlet (see Figure B-73).
- 5. Connect the mixer outlet to the **TO SRS/AES REGEN OUT** line.
	- **NOTE The backpressure coil connection is temporary; it is required only during initial filling of the mixer.**

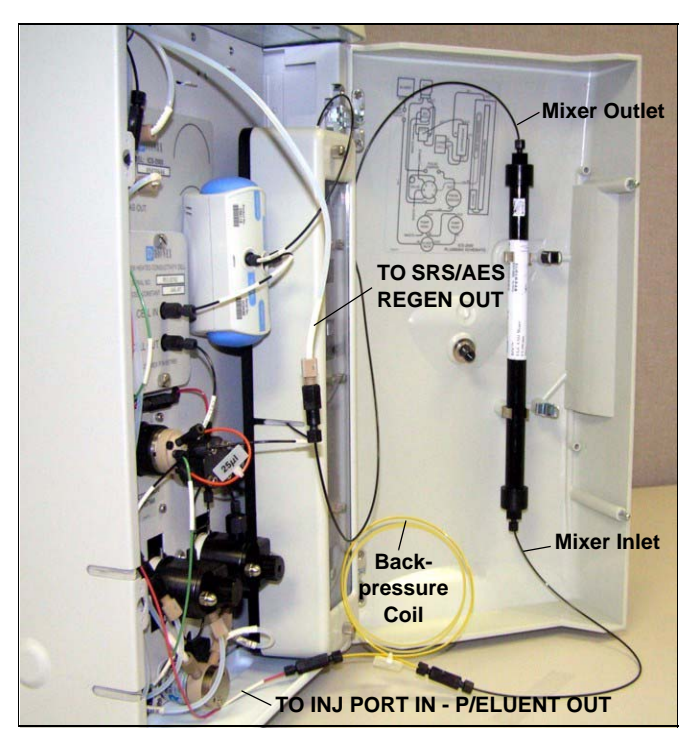

*Figure B-73. Mixer Connected Directly to Eluent Generator Outlet for Initial Filling*

6. Verify that the suppressor is off.

# **IMPORTANT**

**To avoid damaging the suppressor, always turn off the suppressor before filling the mixer. The pump flow is on during filling, however, no flow reaches the suppressor.**

- 7. Verify that the **Automatically turn on with pump** option is not selected on the ICS-2000 touch screen **SUPPRESSOR** page [\(see](#page-346-0)  [Section C.9\).](#page-346-0) Disabling this option lets you turn on the pump, without automatically turning on the suppressor.
- 8. Set the pump flow rate to the rate required for the application.
- 9. Turn on the pump.
- 10. Verify that the system backpressure is between 14 and 16 MPa (2000 and 2300 psi). If necessary, adjust the pressure by adding or removing backpressure tubing.
- 11. Set the **EGC-1** and **EGC-2** concentrations to the values required for your application. For example, for a 3.5 mM  $K_2CO_3/1.0$  mM KHCO<sub>3</sub> mixture, set the **EGC-1** concentration to 3.5 mM and the **EGC-2** concentration to 1.0 mM.
- 12. Turn on the **EGC-1** and **EGC-2** currents.
- 13. Run at the selected settings until the mixer is filled with the eluent mixture. At a flow rate of 1 mL/min it will take about 45 minutes to fill the 4-mm mixer and about 15 minutes to fill the 2-mm mixer.

## **NOTE The void volume of the 4-mm mixer is about 16 mL. The void volume of the 2-mm mixer is about 5 mL.**

- 14. Turn off the **EGC-1** and **EGC-2** currents.
- 15. Turn off the pump.
- 16. Remove the yellow PEEK backpressure coil from the **TO INJ VALVE IN - P/ELUENT OUT** line and the mixer inlet.
- 17. Disconnect the mixer outlet from the **TO SRS/AES REGEN OUT** line and remove the 10-32 to 1/4-28 coupler.
- 18. Reconnect the **TO SRS/AES REGEN OUT** line to the suppressor **REGEN OUT** port.

## **Completing the Eluent Generator Setup for Carbonate/Bicarbonate Eluent**

Figure B-74 illustrates the liquid flow path through the ICS-2000 after all setup steps are complete and the eluent generator is ready for operation.

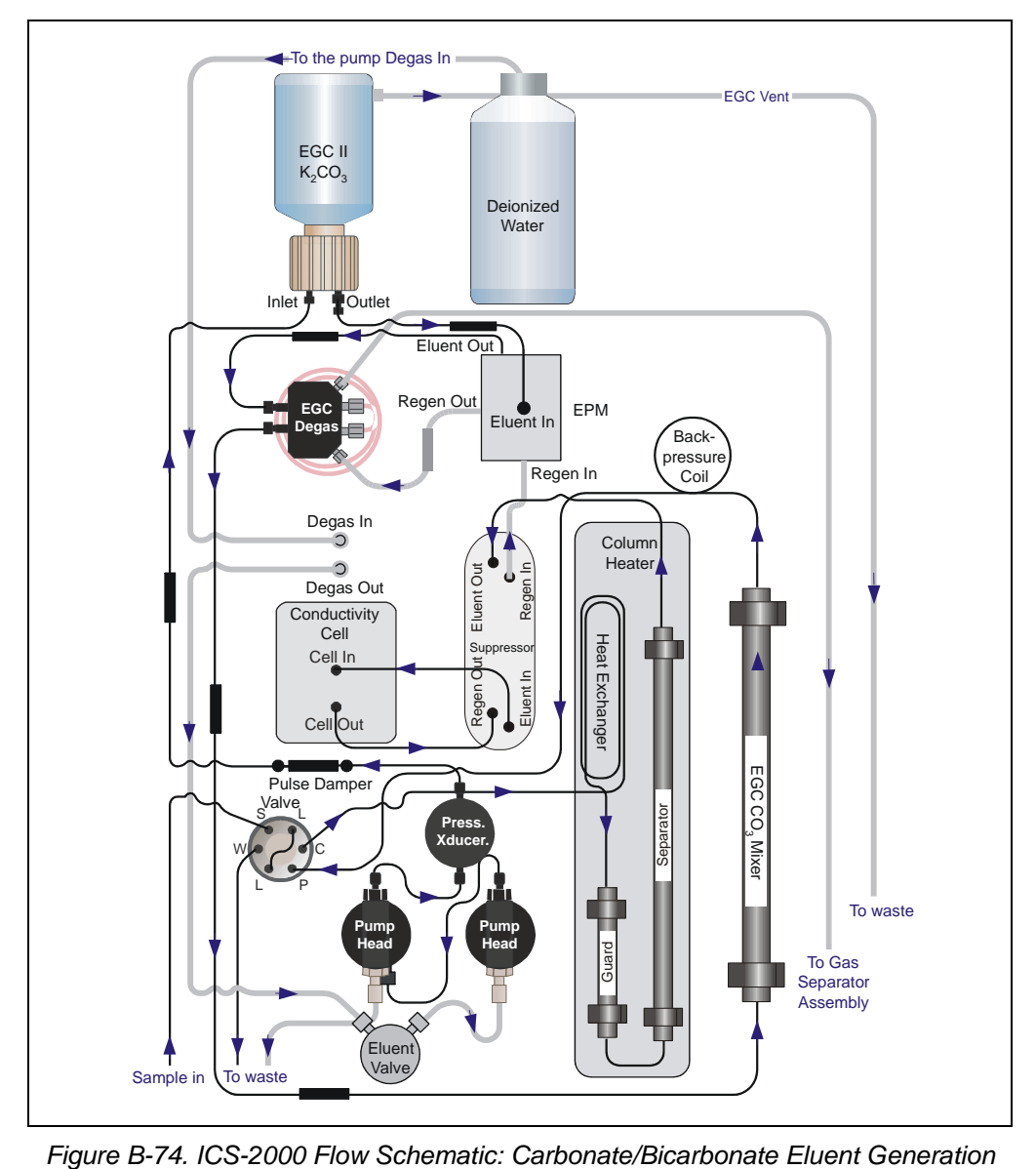

- 1. Connect the **TO INJ VALVE IN P/ELUENT OUT** line to the coupler attached to the mixer inlet line. Route this line along the back of the drip tray to prevent it from being pinched when the ICS-2000 door is opened and closed
- 2. Route the mixer outlet line to the back of the component panel (see Figure B-75).
- 3. Connect the mixer outlet line to port **P** (**2**) on the injection valve.

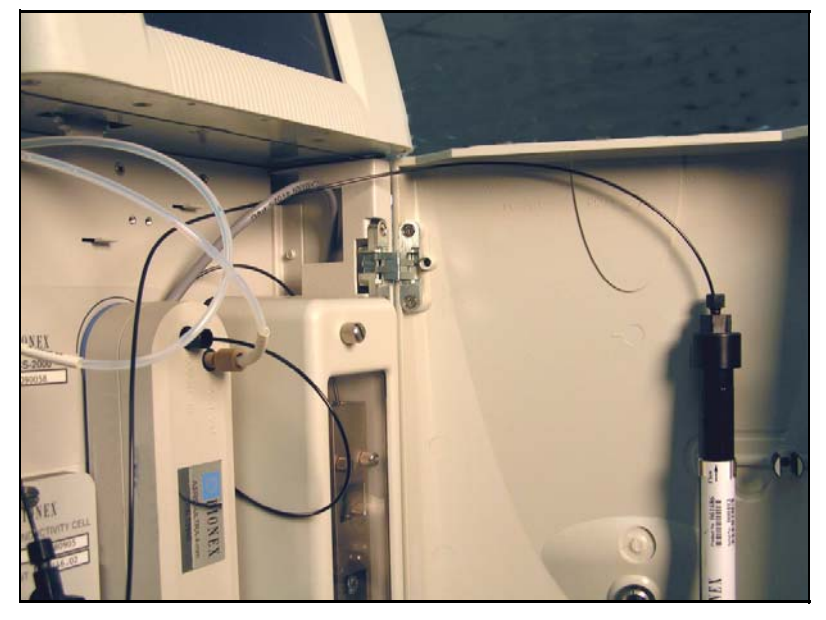

*Figure B-75. Mixer Outlet Routed to the Back of the Component Panel* 

**NOTE Backpressure tubing may be required between the injection valve and the EGC CO3 Mixer outlet. The EluGen cartridge requires 14 to 16 MPa (2000 to 2300 psi) of system backpressure for removal of electrolysis gas from the eluent produced by the cartridge. See [Section B.16.1](#page-309-0) for details.**

Go on to [Section B.15.](#page-298-0)

## <span id="page-281-0"></span>**B.14.3 Eluent Generator Setup for Carbonate Eluent**

Follow the instructions in this section if you are installing a  $K_2CO_3$ cartridge and an EGC  $CO<sub>3</sub>$  Mixer (for generating carbonate eluent).

- If you are installing a KOH, LiOH, MSA, or NaOH EluGen cartridge and a CR-TC, go to [Section B.14.1](#page-239-0).
- If you are installing a  $K_2CO_3$  cartridge, an EPM, and an EGC  $CO_3$ Mixer (for generating carbonate/bicarbonate eluent), go to [Section B.14.2.](#page-255-0)

### **Overview**

The eluent generator setup procedure for carbonate eluent consists of the following main steps:

- Installing the EluGen cartridge and preparing for conditioning.
- Conditioning the EluGen cartridge.
- Installing the EGC  $CO<sub>3</sub>$  Mixer.
- Filling the EGC  $CO_3$  Mixer with the eluent concentration required for the application.
- Completing the eluent generator setup.

## **Items Required to Complete the Setup Procedure**

In addition to the EluGen cartridge and the EGC  $CO<sub>3</sub>$  Mixer, you will need the following items to complete the eluent generator setup. Except as noted, all items are supplied in the ICS-2000 Ship Kit (P/N 064375).

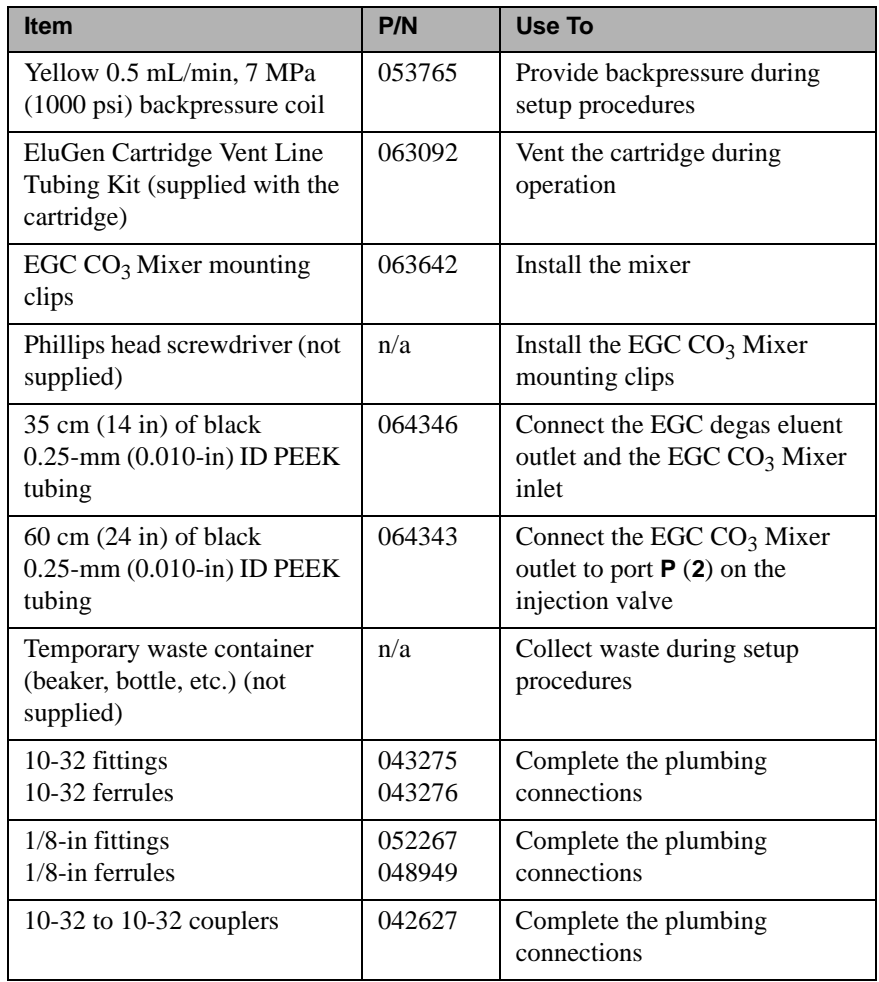

Figure B-76 illustrates the liquid flow path through the eluent generator components after all setup steps are complete and the eluent generator is ready for operation.

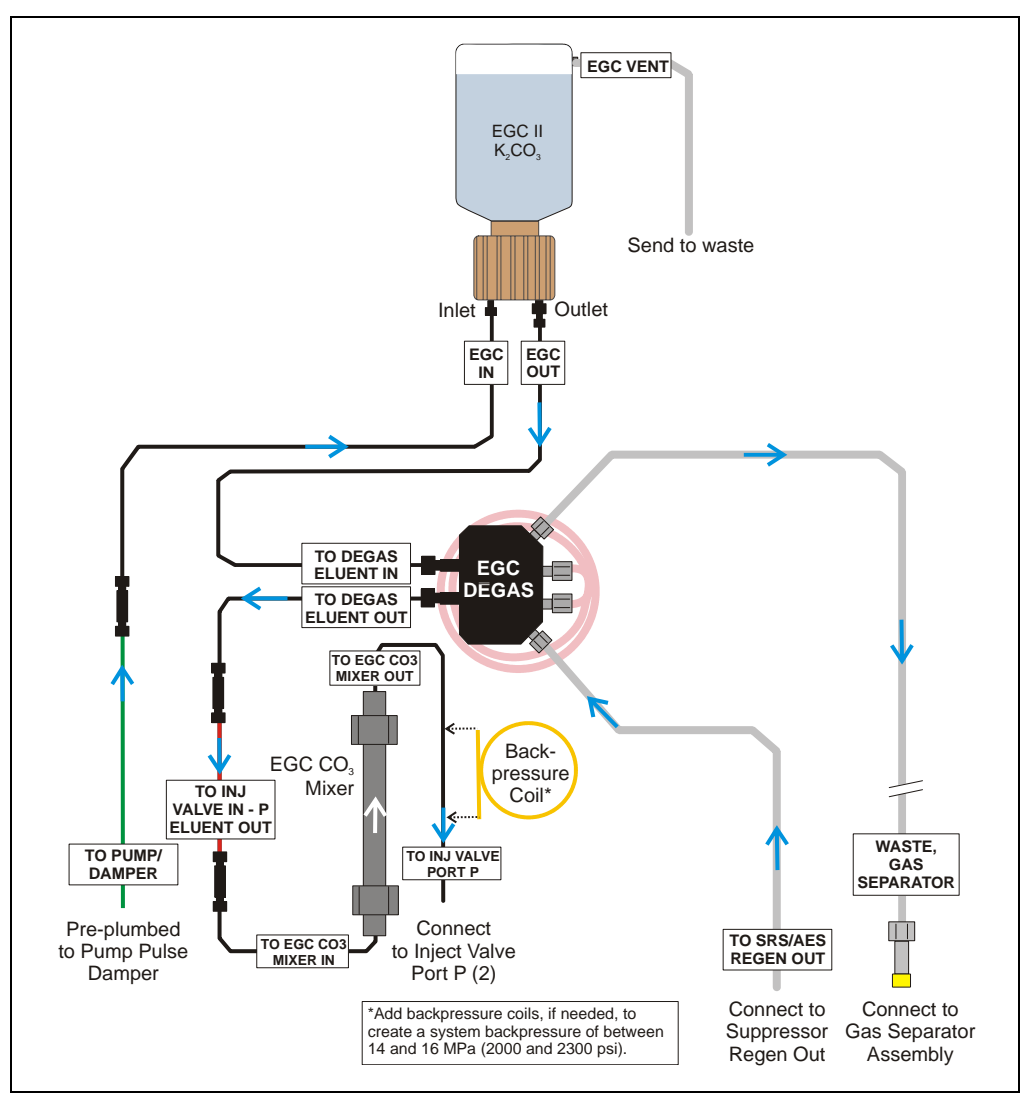

*Figure B-76. Eluent Generator Flow Schematic with an EGC CO<sub>3</sub> Mixer: Use for Generating Carbonate Eluent*

## **Installing the EluGen Cartridge and Preparing for Conditioning**

Follow the steps in this section to install the EluGen cartridge and prepare it for conditioning before initial use.

Figure B-77 illustrates the liquid flow path during the conditioning procedure.

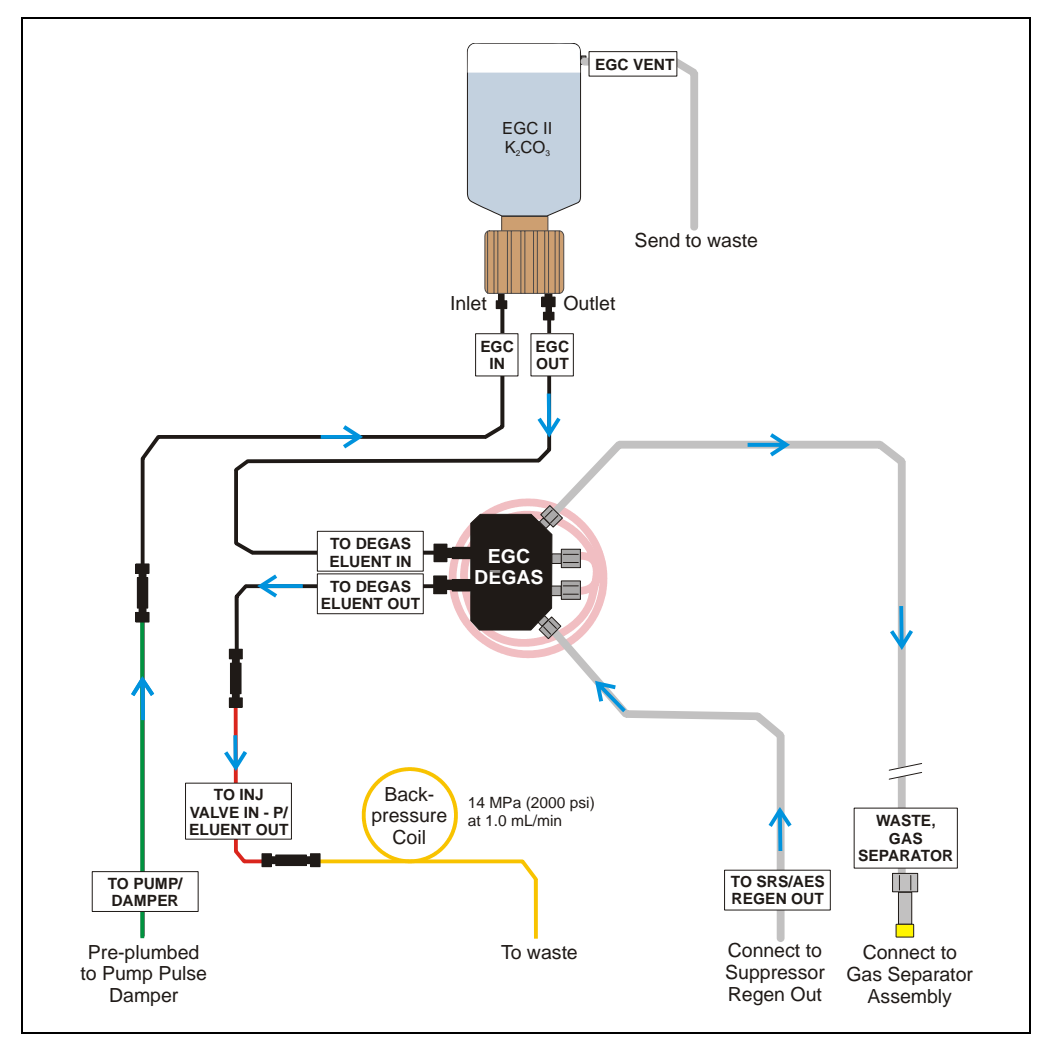

*Figure B-77. EluGen Cartridge Plumbing for Conditioning with Carbonate Eluent*

1. Orient the EluGen cartridge with the fittings facing up and remove the plugs from the cartridge **INLET** and **OUTLET** fittings (see Figure B-54).

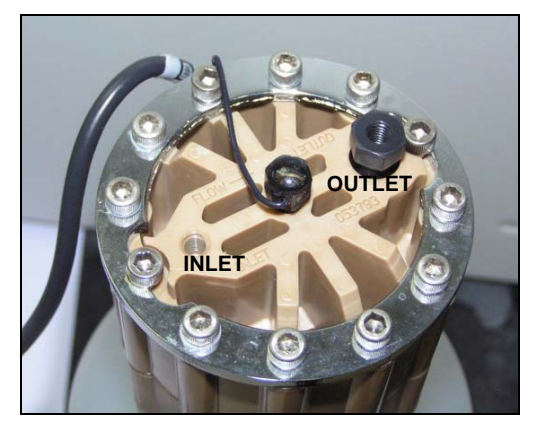

*Figure B-78. EluGen Cartridge Fitting Plugs*

2. Set the EluGen cartridge in the service area on top of the ICS-2000 and orient it with the cable toward the EGC holder (see Figure B-79).

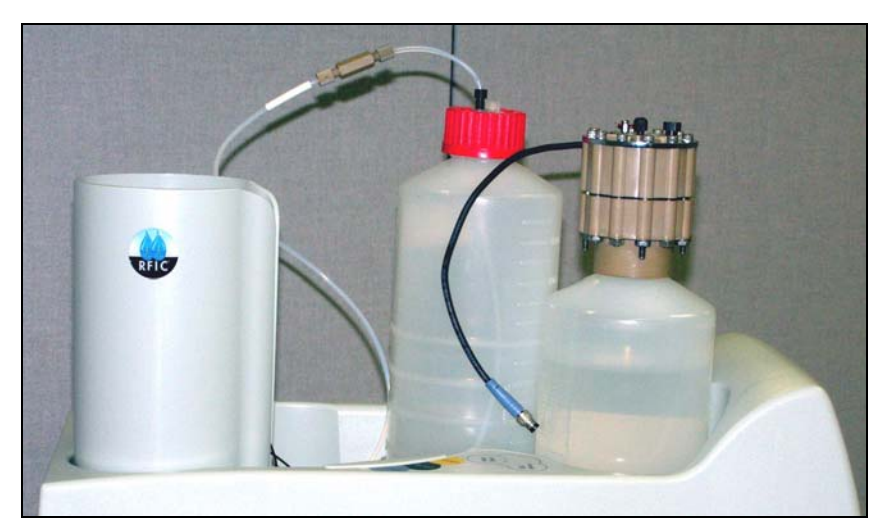

*Figure B-79. EluGen Cartridge in Service Area*

- 3. Pull the coiled black **EGC IN** and **EGC OUT** lines out from inside the EGC holder. Disconnect the **EGC IN** line from the coupler that connects it to the **EGC OUT** line.
- 4. Connect the **EGC IN**  line to the EluGen cartridge **INLET** port (see Figure B-80).
- 5. Remove the coupler and connect the **EGC OUT** line to the EluGen cartridge **OUTLET** port.

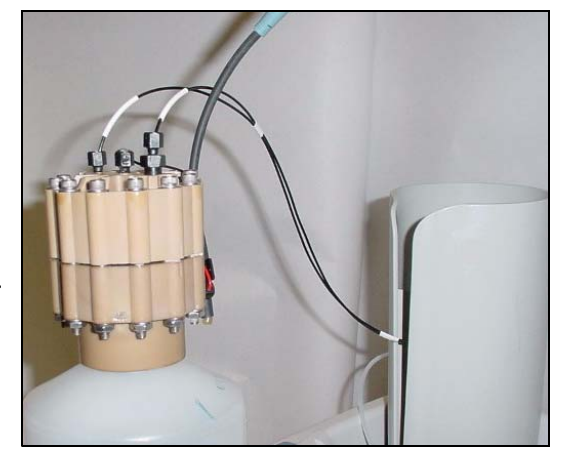

*Figure B-80. EluGen Cartridge Port Connections*

6. Turn the EluGen cartridge over (with the fittings facing down). **Shake the EluGen cartridge vigorously, and tap it with the palm of your hand 10 to 15 times. Check that all bubbles trapped in the eluent generation chamber are dislodged.**

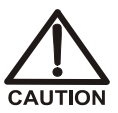

**The EluGen cartridge contains one of the following: a corrosive base (KOH, LiOH, or NaOH), a corrosive acid (MSA), or a concentrated K2CO3 solution. Wear protective eyewear and gloves when handling the cartridge.**

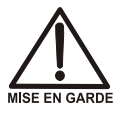

**La cartouche d'EluGen contient un de ce qui suit: une base corrosive (KOH, LiOH, ou NaOH), un acide corrosif (MSA), ou une solution concentrée de K2CO3. Porter des lunettes et des gants protectives en manipulant la cartouche.**

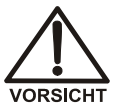

**Die EluGen-Kassette enthält eine korrodierende Base (KOH, LiOH oder NaOH), eine korrodierende Säure (MSA) oder eine konzentrierte K2CO3-Lösung. Tragen Sie daher beim Umgang mit Kassette eine Schutzbrille und Handschuhe.**

- 7. Slide the EluGen cartridge down into the holder until it stops (see Figure B-81). Make sure the cable remains out of the holder.
	- **NOTE To avoid crimping the lines, do not twist the cartridge when you slide it into the holder. The lines are designed to coil inside the holder.**

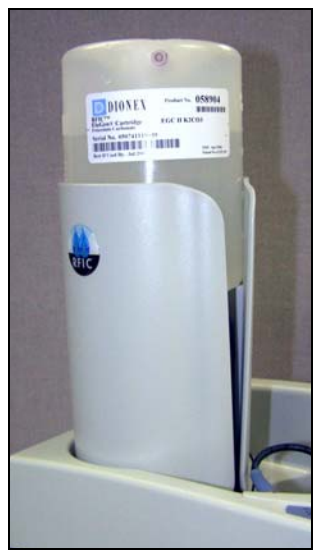

*Figure B-81. EluGen Cartridge Installed in the Holder*

- 8. Remove the plug from the **EGC-1** connector on top of the ICS-2000.
- 9. Orient the cartridge's blue 4-pin electrical cable connector as shown in Figure B-82. Push it onto the **EGC-1** connector on the ICS-2000. Twist the ring on the cable connector fingertight to secure it.

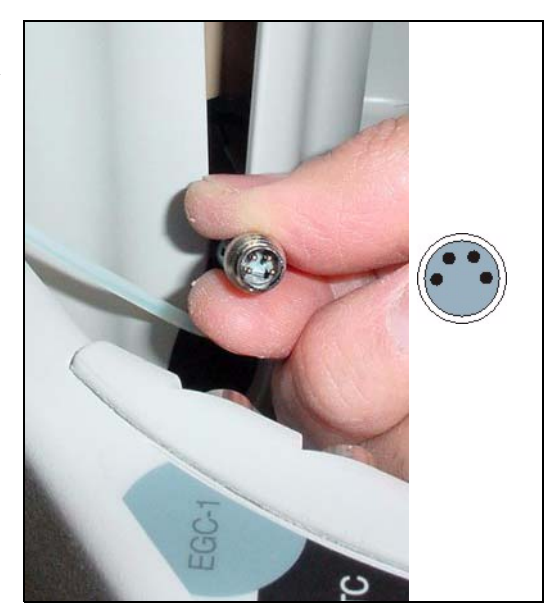

*Figure B-82. Connecting the EluGen Cartridge Cable*
- 10. Disconnect the **TO INJ VALVE IN P/ELUENT OUT** line from port **P** (**2**) on the injection valve.
- 11. Use a 10-32 to 10-32 coupler (P/N 042627) to connect the **TO INJ VALVE IN - P/ELUENT OUT** line to one end of the yellow 0.5 mL/min, 7 MPa (1000 psi) backpressure coil (P/N 053765) (see Figure B-83).
- 12. Direct the free end of the backpressure coil to a temporary waste container.

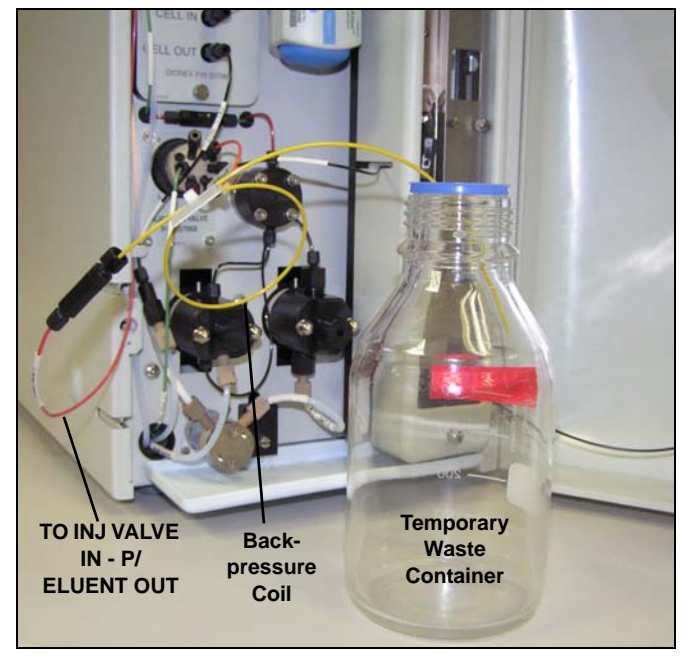

*Figure B-83. Plumbing Connections for Conditioning the EluGen Cartridge with Carbonate Eluent*

### **Installing the EluGen Cartridge Vent Line**

- 1. Locate the EluGen Cartridge Vent Line Tubing Kit (P/N 063092) supplied with the EluGen cartridge.
- 2. Slide the label onto one end of the tubing and then push the barbed luer lock onto the tubing.
- 3. Unscrew and remove the plug from the vent opening on the side of the EluGen cartridge (see Figure B-84).

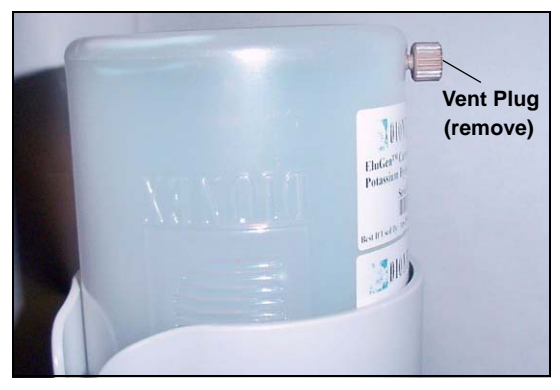

*Figure B-84. EluGen Cartridge Vent Plug*

- 4. Screw the luer adapter onto the vent opening. Remove the cap on the luer adapter by twisting. **Save the cap.**
- 5. Twist the luer lock and EluGen cartridge vent line into the luer adapter (see Figure B-85).

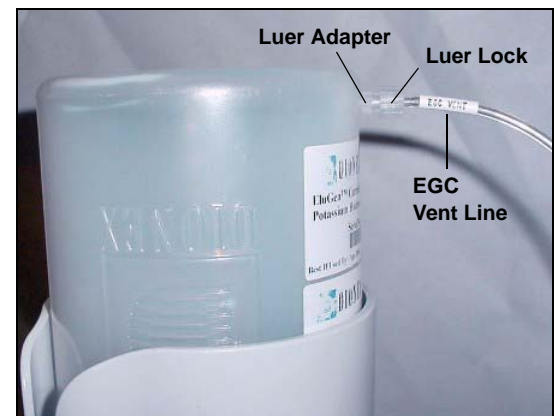

*Figure B-85. Installing the EluGen Cartridge Vent Line*

#### **NOTE To prevent leaks from the EluGen cartridge, always replace the luer adapter cap before moving the EluGen cartridge.**

6. Direct the EluGen cartridge vent line to the rear of the ICS-2000 and snap it onto one of the tubing clips on the rear panel.

7. Direct the vent line to the waste container and insert it down into the gas separator waste tube about 10 to 15 cm (4 to 6 in).

### <span id="page-290-0"></span>**Recording the EluGen Cartridge Serial Number in Chromeleon**

The serial number is printed on the EluGen cartridge label.

- 1. Open the Chromeleon Server Configuration program (select **Start>Programs** (or **All Programs**)**>Chromeleon>Server Configuration**).
- 2. Double-click the ICS-2000 system icon. The properties dialog box for the ICS-2000 appears.
- 3. Click the **Eluent Generator** tab (see Figure B-86).
- 4. Select the **EGC-1** check box.
- 5. Enter the EluGen cartridge serial number and click **OK**.

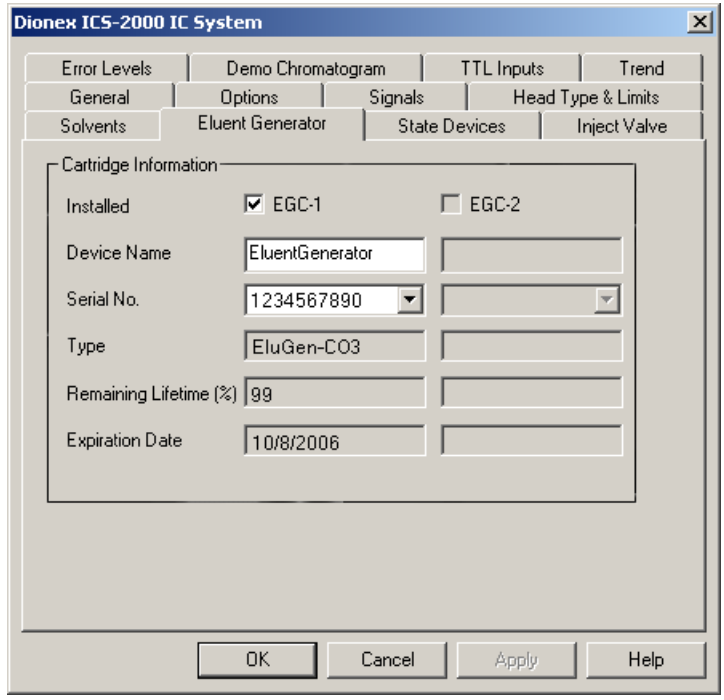

*Figure B-86. Eluent Generator Configuration Properties Example*

#### **Conditioning the EluGen Cartridge**

After completing the installation steps described in the previous sections, condition the EluGen cartridge for 30 minutes before initial use.

- 1. Make sure the eluent reservoir is filled with ASTM filtered, Type I (18-megohm) deionized water.
- 2. Verify that the suppressor is off.

#### **IMPORTANT**

#### **To avoid damaging the suppressor, always turn off the suppressor before conditioning the EluGen cartridge. The pump flow is on during conditioning, however, no flow reaches the suppressor.**

- 3. Verify that the **Automatically turn on with pump** option is not selected on the ICS-2000 touch screen **SUPPRESSOR** page [\(see](#page-346-0)  [Section C.9\).](#page-346-0) Disabling this option lets you turn on the pump, without automatically turning on the suppressor.
- 4. On the ICS-2000 touch screen **HOME** page, set the pump flow rate to **1.00 mL/min**.
- 5. Turn on the pump.
- 6. On the touch screen **HOME** page, touch the **EGC** button to open the **ELUENT GENERATOR** page. Verify that the cartridge type is **Carb**.

If the cartridge type is wrong, verify that the cartridge serial number was entered correctly in the Chromeleon Server Configuration program (see ["Recording the EluGen Cartridge Serial Number in](#page-290-0)  [Chromeleon" on page B-87](#page-290-0)).

- 7. Set the **EGC-1** concentration to **9 mM**.
- 8. Turn on the EGC-1 current.
- 9. Run the EluGen cartridge at these settings for 30 minutes.
- 10. Turn off the EGC-1 current.
- 11. Turn off the pump.

### **Installing the EGC CO<sub>3</sub> Mixer**

Figure B-67 illustrates the EGC  $CO<sub>3</sub>$  Mixer after installation.

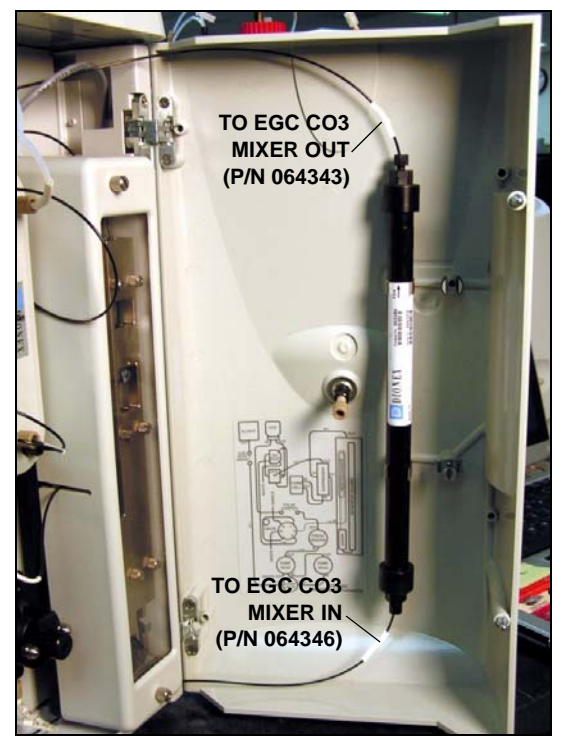

*Figure B-87. ICS-2000 with an EGC CO3 Mixer Installed*

- 1. Use a Phillips head screwdriver to remove the existing small diameter mounting clips from the inside of the ICS-2000 door.
- 2. Install the larger diameter mounting clips (P/N 063642) (see Figure B-88).

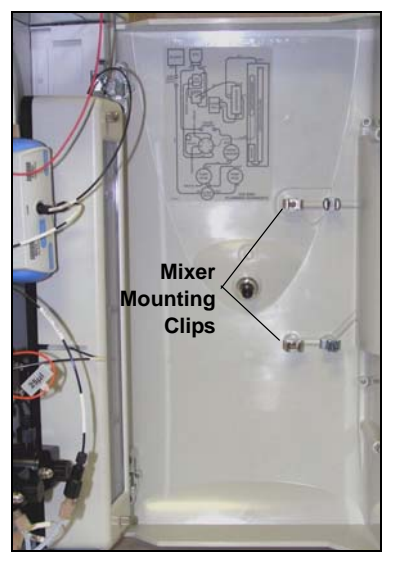

*Figure B-88. Location of Mounting Clips for the EGC CO3 Mixer*

- 3. Orient the mixer with the outlet pointing upward and push it onto the clips (see Figure B-89). The mixer outlet must point upward to ensure thorough mixing of the eluent.
- 4. Locate the 35 cm (14 in) length of black PEEK tubing (white labels) (P/N 064346). Connect the end labeled **TO EGC CO3 MIXER IN** to the mixer inlet.
- 5. Locate the 60 cm (24 in) length of black PEEK tubing (white labels) (P/N 064343). Connect the end labeled **TO EGC CO3 MIXER OUT** to the mixer outlet.

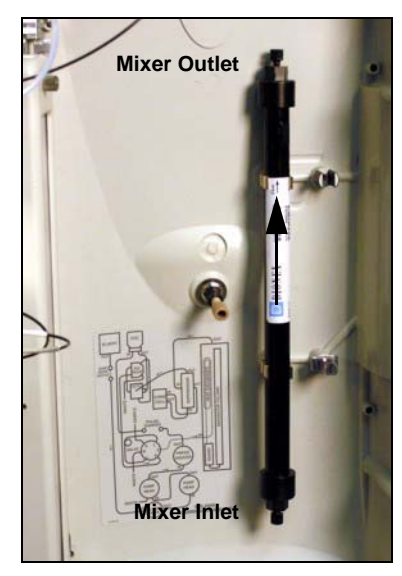

*Figure B-89. EGC CO3 Mixer Installed on the ICS-2000 Door*

### **Filling the EGC CO<sub>3</sub> Mixer with the Carbonate Eluent**

Before initial use, follow the steps in this section to fill the EGC  $CO<sub>3</sub>$ Mixer with the carbonate eluent required for the application to be run. Figure B-90 illustrates the liquid flow path through the eluent generator components during initial filling of the EGC  $CO<sub>3</sub>$  Mixer with carbonate eluent.

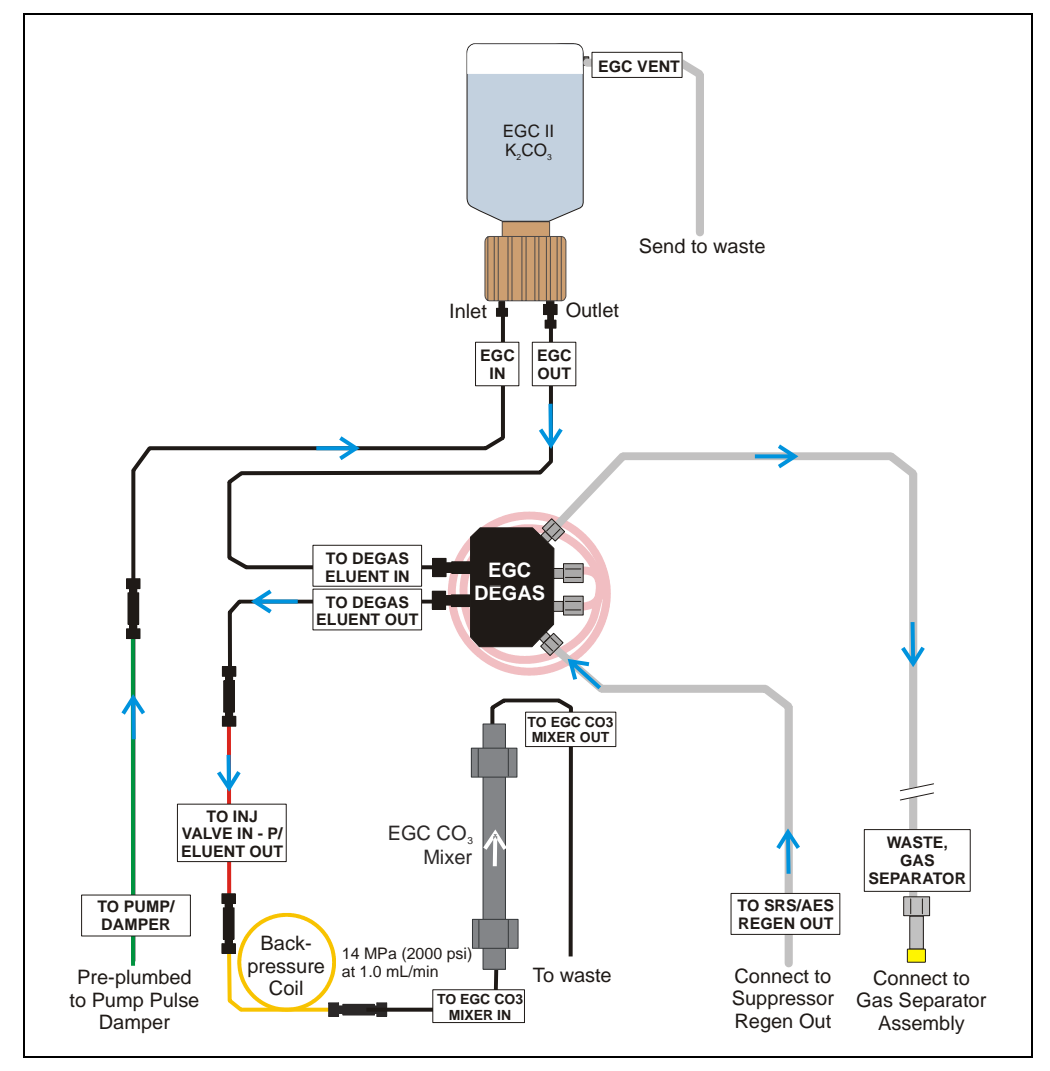

Figure B-90. Plumbing for Filling the EGC CO<sub>3</sub> Mixer with Carbonate Eluent

- 1. Connect a 10-32 to 10-32 coupler to the mixer inlet and connect the outlet of the yellow PEEK backpressure coil to the coupler.
- 2. Direct the mixer outlet to the temporary waste container.
- 3. Verify that the suppressor is off.

#### **To avoid damaging the suppressor and CR-TC, always turn off the IMPORTANT suppressor before conditioning the EluGen cartridge. The pump flow is on during conditioning, however, no flow reaches the suppressor.**

- 4. Verify that the **Automatically turn on with pump** option is not selected on the ICS-2000 touch screen **SUPPRESSOR** page [\(see](#page-346-0)  [Section C.9\).](#page-346-0) Disabling this option lets you turn on the pump, without automatically turning on the suppressor.
- 5. Set the pump flow rate to the rate required for the application.
- 6. Turn on the pump.
- 7. Verify that the system backpressure is between 14 and 16 MPa (2000 and 2300 psi). If necessary, adjust the pressure by adding or removing backpressure tubing.
- 8. Set the **EGC-1** concentration to the value required for your application.
- 9. Turn on the **EGC-1** current.
- 10. Run at these settings until a consistent flow of eluent is exiting the mixer outlet. At a flow rate of 1 mL/min it will take about 16 minutes to fill a 4-mm mixer and about 5 minutes to fill a 2-mm mixer.

#### **NOTE The void volume of the 4-mm mixer is about 16 mL. The void volume of the 2-mm mixer is about 5 mL.**

- 11. Turn off the **EGC-1** current.
- 12. Turn off the pump.
- 13. Remove the yellow PEEK backpressure coil from the **TO INJ VALVE IN - P/ELUENT OUT** line and the mixer inlet.
- 14. Retain the coupler on the mixer inlet.

### **Completing the Eluent Generator Setup for Carbonate Eluent**

[Figure B-91](#page-296-0) illustrates the liquid flow path through the ICS-2000 after all setup steps are complete and the eluent generator is ready for operation.

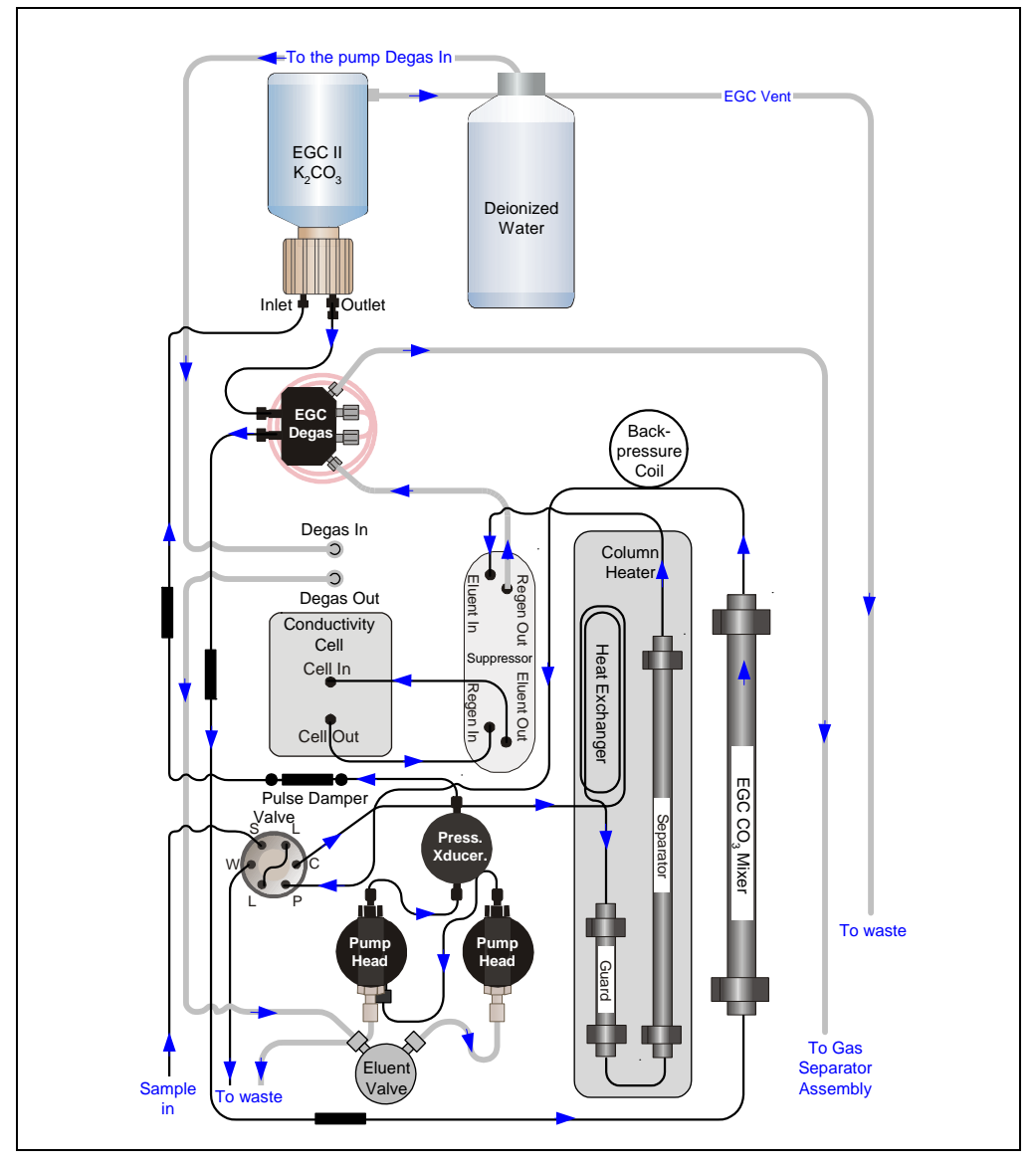

<span id="page-296-0"></span>*Figure B-91. ICS-2000 Flow Schematic: Carbonate Eluent Generation*

- 1. Connect the **TO INJ VALVE IN P/ELUENT OUT** line to the coupler attached to the mixer inlet line. Route this line along the back of the drip tray to prevent it from being pinched when the ICS-2000 door is opened and closed.
- 2. Route the mixer outlet line to the back of the component panel (see Figure B-92).

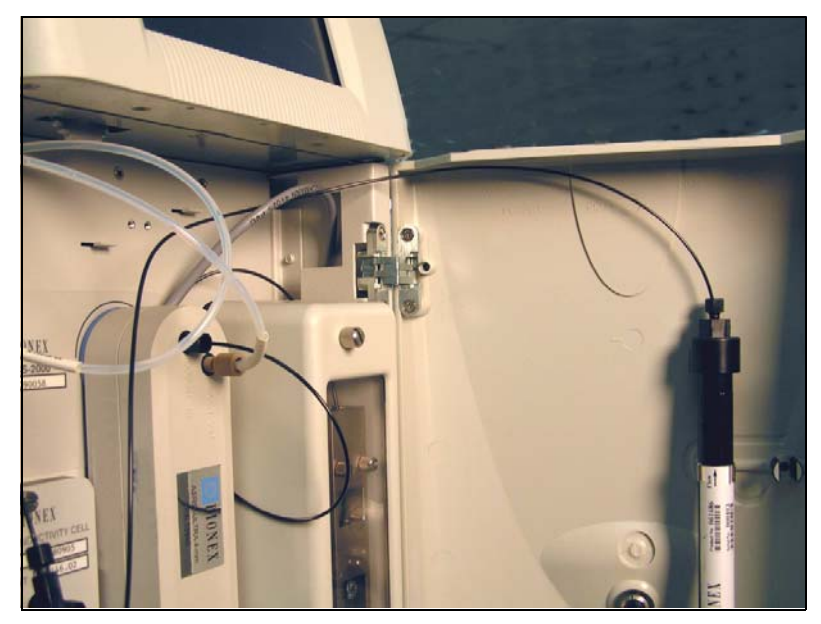

3. Connect the mixer outlet line to port **P** (**2**) on the injection valve.

*Figure B-92. Mixer Outlet Routed to the Back of the Component Panel* 

**NOTE Backpressure tubing may be required between the injection valve and the EGC CO3 Mixer outlet. The EluGen cartridge requires 14 to 16 MPa (2000 to 2300 psi) of system backpressure for removal of electrolysis gas from the eluent produced by the cartridge. See [Section B.16.1](#page-309-0) for details.**

Go on to [Section B.15.](#page-298-0)

# <span id="page-298-0"></span>**B.15 Setting Up a Chromeleon Application**

Chromeleon provides application templates that let you quickly get started running. To use the application templates, you need to know the type of column and suppressor you will be using. This section shows how to create a *sequence* (a list of samples to be processed) and how to use an application template.

- 1. Identify the type of column and suppressor installed in the ICS-2000.
- 2. Start Chromeleon (select **Start>Programs>Chromeleon>Chromeleon**). The Chromeleon main window and Browser appear (see Figure B-93).

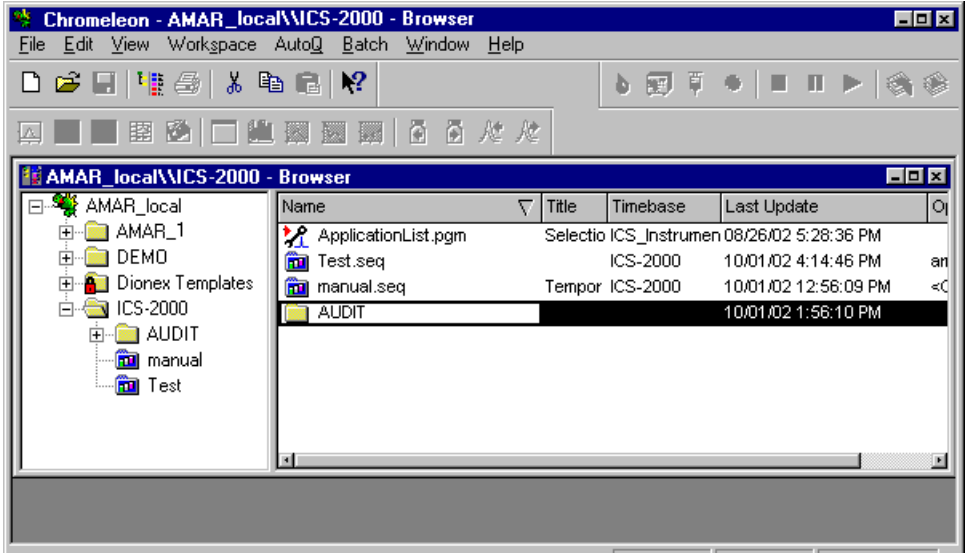

*Figure B-93. Chromeleon Main Window and Browser*

3. In the Browser, select **File>New** and select **Sequence (using Wizard)** [\(see](#page-299-0)  [Figure B-94\)](#page-299-0).

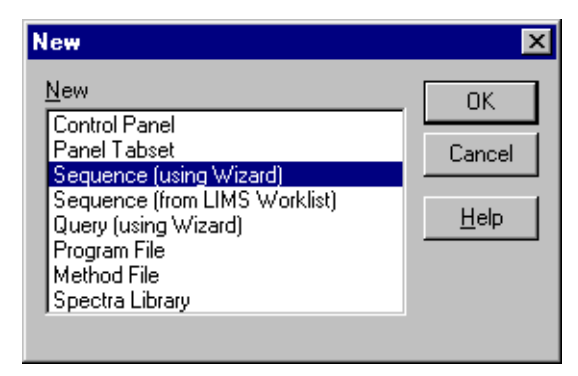

*Figure B-94. Creating a New Sequence*

<span id="page-299-0"></span>The Sequence Wizard Welcome page appears (see Figure ).

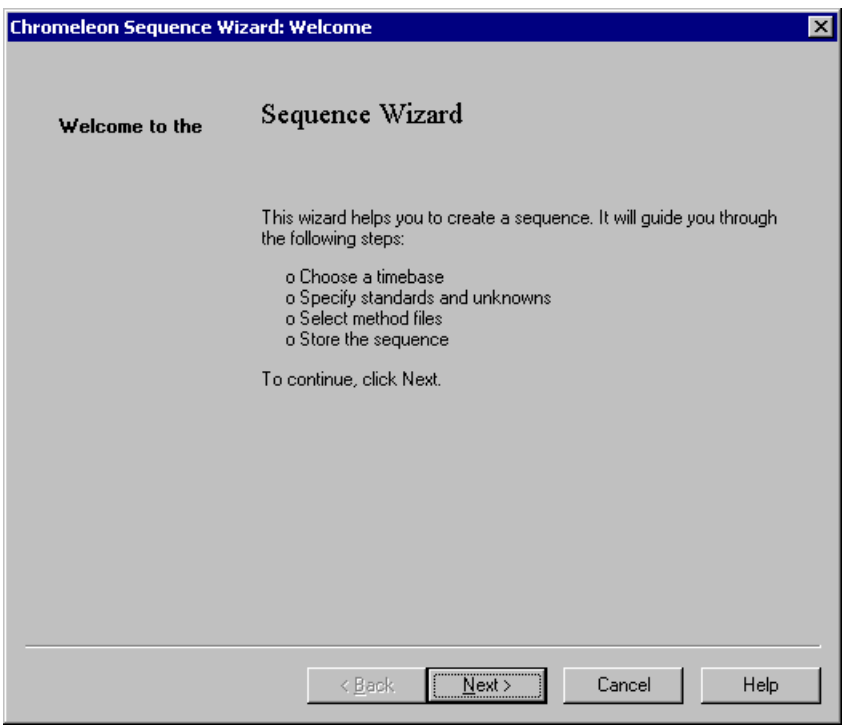

*Figure B-95. Sequence Wizard Welcome Page*

**NOTE For details about a Sequence Wizard step, click the Help button on the Sequence Wizard page.**

4. Click **Next>**.

The Sequence Wizard Timebase page appears [\(see Figure B-96\).](#page-300-0)

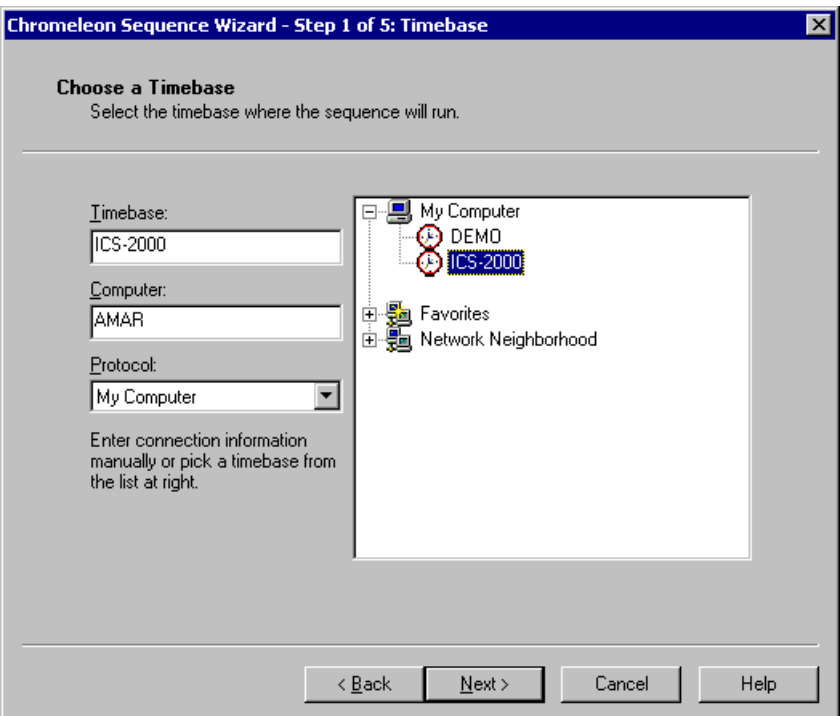

*Figure B-96. Example: Sequence Wizard Step 1*

<span id="page-300-0"></span>5. Select the ICS-2000 timebase and click **Next>**.

The Unknown Samples page appears [\(see Figure B-97\)](#page-301-0).

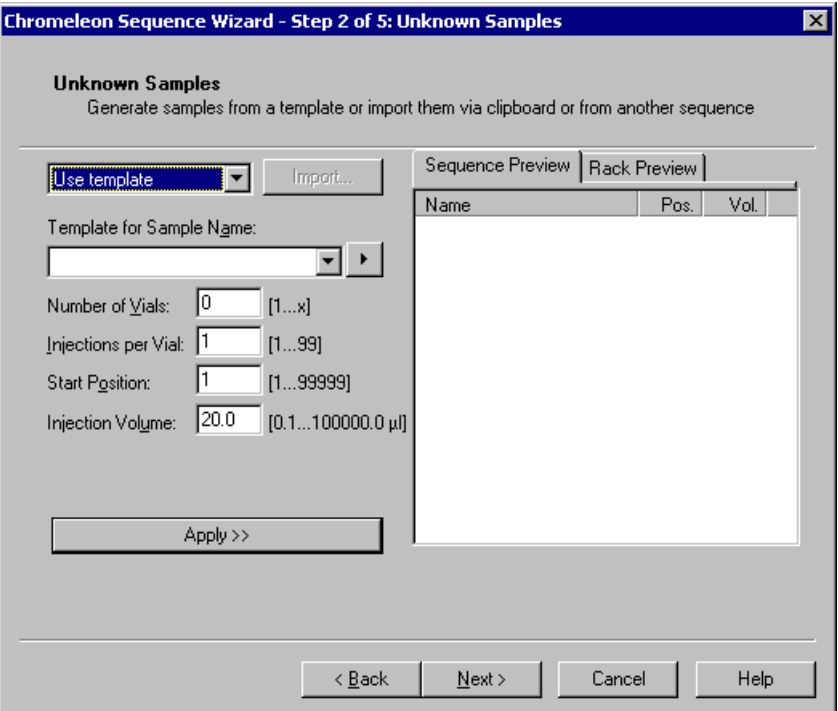

*Figure B-97. Example: Sequence Wizard Step 2*

- <span id="page-301-0"></span>6. Select **Use Template** from the drop-down list.
- 7. In the **Template for Sample Name field**, type **Sample**, click the right arrow, and select **Sample Number #n**.
- 8. In the **Number of Vials** field, type **1**.
- 9. Use default settings for the remaining parameters on the page.
	- **NOTE You can edit the sequence later, to add more samples and select the injection parameters appropriate for your application.**

### 10. Click **Apply>>**.

Figure B-98 shows Sequence Wizard Step 2 after a sample is defined.

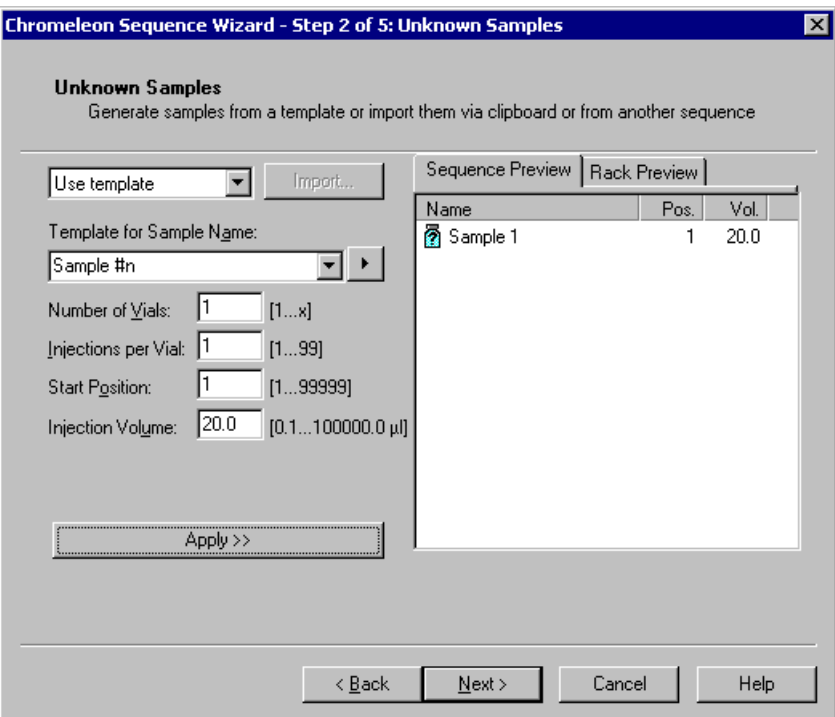

*Figure B-98. Example: Sequence Wizard Step 2 with Sample Defined* 

11. Click **Next>**.

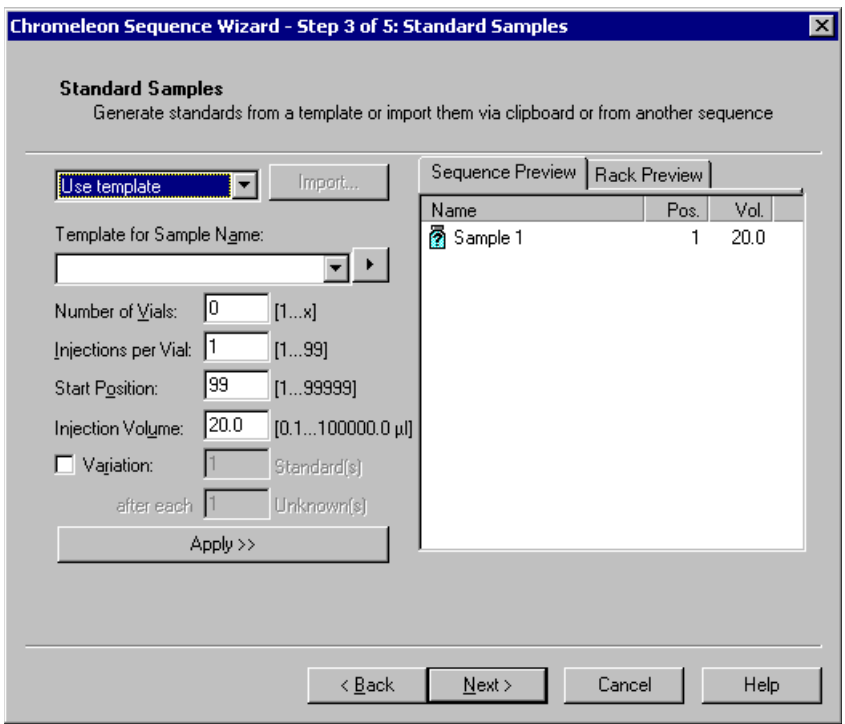

The Standard Samples page appears (see Figure B-99).

*Figure B-99. Example Sequence Wizard Step 3* 

12. Click **Next>** to omit this step and define standard injections later. Or, define one or more standard injections, and then click **Next>**.

The Methods & Reporting page appears.

- 13. Select the **Use Application Template** check box.
- 14. From the drop-down lists, select the type of suppressor to be installed and then select the column.

In the example in Figure B-100, the 4-mm ASRS suppressor and AS17 column are selected.

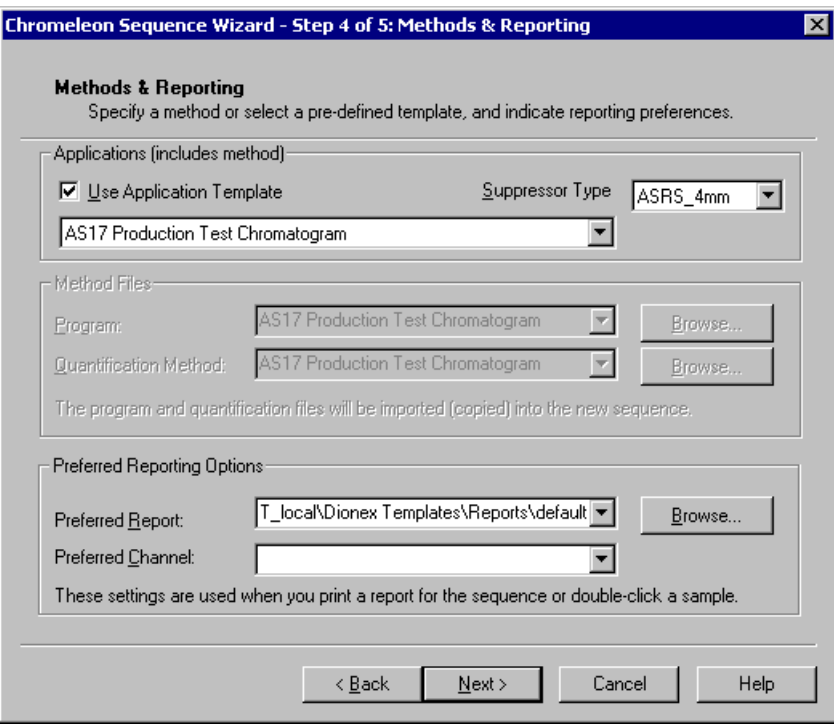

*Figure B-100. Example: Sequence Wizard Step 4* 

- 15. To select a report template, click the **Browse** button, go to the Dionex Templates/Reports folder, and select a template (for example, **default)**.
- 16. Click **Next>**.

The Saving the Sequence page appears.

17. Enter a name for the sequence and a location (see the example in Figure B-101).

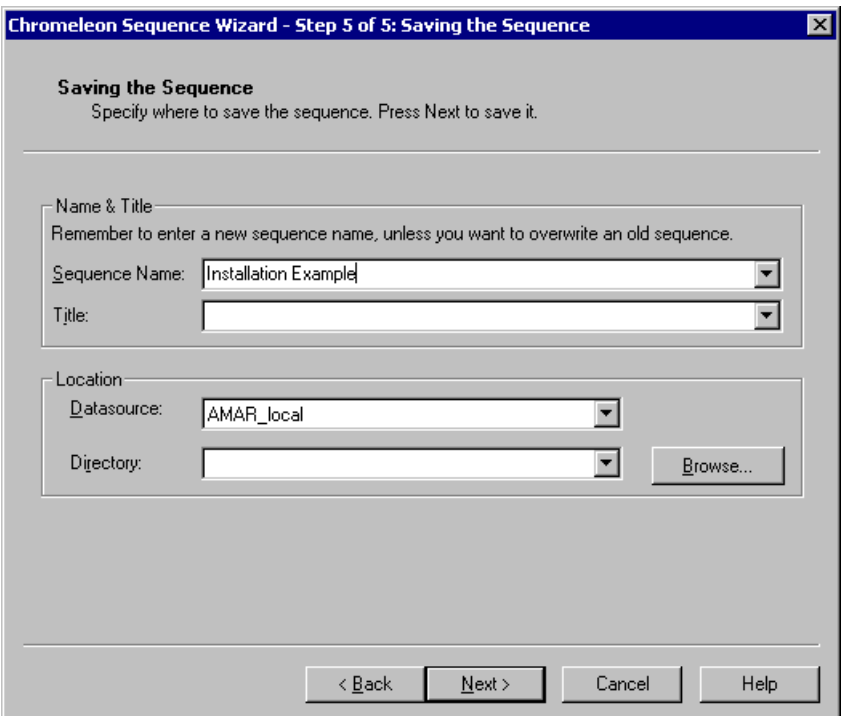

*Figure B-101. Example: Sequence Wizard Step 5* 

18. Click **Finish>** and then click **Done** on the last page of the Sequence Wizard.

The Browser appears, displaying the sequence you created (see Figure B-102). Notice the three files in the top pane of the Browser window.

| <b>EAMAR_local\\Installation Example - Browser</b><br>$\Box$ D $\bm{x}$ |                                             |               |         |     |  |  |                                                      |            |               |           |
|-------------------------------------------------------------------------|---------------------------------------------|---------------|---------|-----|--|--|------------------------------------------------------|------------|---------------|-----------|
| AMAR local<br>日本                                                        | Name                                        |               |         |     |  |  | Title                                                |            | Timebase      | La        |
| DEMO                                                                    | AS17 Production Test Chromatogram.pgm<br>Y  |               |         |     |  |  | 9/2<br>AS17 4mm Production Test Chromatogra ICS-2000 |            |               |           |
| <b>A</b> Dionex Templates                                               | JŁ<br>AS17 Production Test Chromatogram.gnt |               |         |     |  |  |                                                      |            |               | 70        |
| ICS-2000                                                                | ÿ∧<br>÷ö<br>271<br>ICS-2000 System.pan      |               |         |     |  |  |                                                      |            |               |           |
| Installation Example                                                    |                                             |               |         |     |  |  |                                                      |            |               |           |
|                                                                         |                                             |               |         |     |  |  |                                                      |            |               |           |
|                                                                         |                                             | No. Name      | Type    | Pos |  |  | Inj. Vol. Program                                    | Method     | <b>Status</b> | Inj. Date |
|                                                                         |                                             | Sample 1<br>ø | Unknown |     |  |  | 20.0 AS17 Produ                                      | AS17 Produ | Single        |           |
|                                                                         |                                             |               |         |     |  |  |                                                      |            |               |           |
|                                                                         |                                             |               |         |     |  |  |                                                      |            |               |           |
|                                                                         |                                             |               |         |     |  |  |                                                      |            |               |           |
|                                                                         |                                             |               |         |     |  |  |                                                      |            |               |           |

*Figure B-102. Example Browser with Open Sequence*

- The .pgm file (program) contains commands and parameters for controlling the ICS-2000, controlling the autosampler (if used), and acquiring sample data.
- The .qnt file (quantification method) contains peak identification and area determination parameters.
- The .pan file (Control panel) lets you control and/or monitor the ICS-2000 and other modules that are connected to the timebase.
	- **NOTE The sequence that you create here is intended as a starting point only. You can add additional samples to the sequence, change injection parameters, and edit the .pgm and .qnt files. Refer to the Chromeleon online Help for details.**
	- **NOTE After completing the installation, see [Section 3.11](#page-81-0) for how to process the samples and standards in the sequence.**

19. Double-click the .pan file to open the Control panel for your system (see the example in Figure B-103).

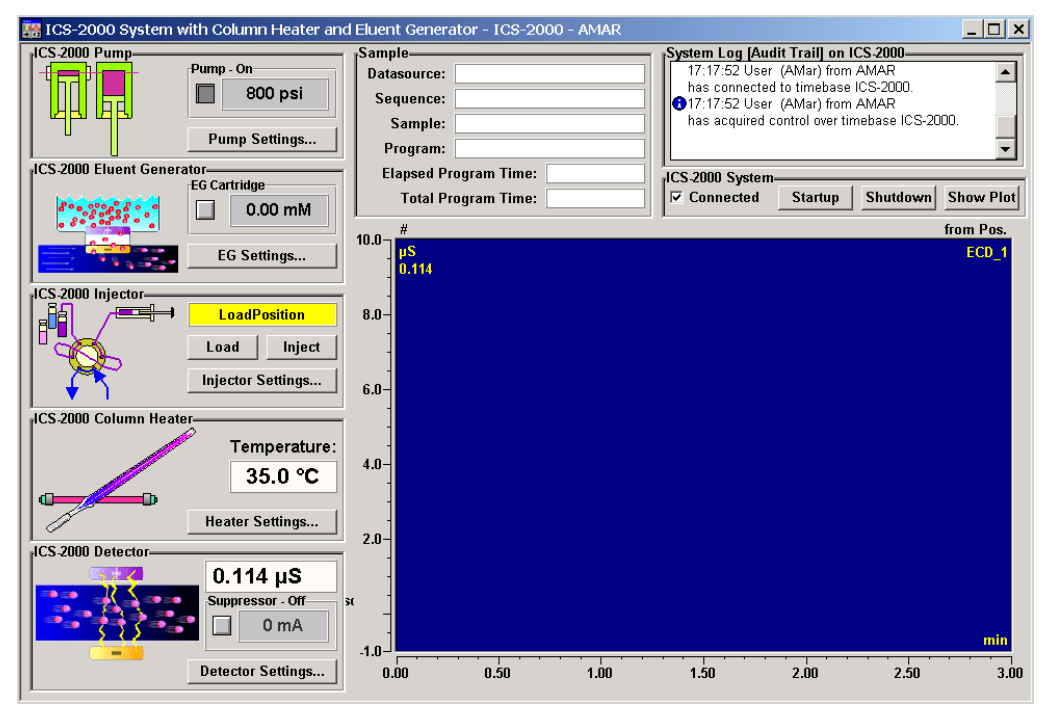

*Figure B-103. ICS-2000 System Control Panel Example*

**NOTE If the Connected check box is not selected, click the box to connect the ICS-2000 to the Control panel.**

## **B.15.1 Verifying Chromeleon Communication**

Verify that Chromeleon is communicating with the ICS-2000 by clicking the **Inject** and then the **Load** button on the Control panel. If communication is occurring, you will hear the valve actuate as it changes position. Go on to [Section B.12.](#page-233-0)

# <span id="page-308-0"></span>**B.16 Equilibrating the System**

- 1. After priming the pump, turn on the pump and set the flow to the operating rate.
- 2. Flush the system for about 5 minutes to equilibrate.
- 3. Monitor the system pressure reading from the Chromeleon Control panel.

The EluGen cartridge requires at least 14 MPa (2000 psi) of system backpressure for removal of electrolysis gas from the eluent produced by the cartridge. A system backpressure of 16 MPa (2300 psi) is ideal. If the pressure is too low, install a backpressure coil [\(see Section B.16.1\).](#page-309-0)

#### **The recommended maximum operating pressure for the eluent IMPORTANT generator is 21 MPA (3000 psi). Excessive backpressure may rupture the tubing in the EGC degas tubing assembly.**

- 4. Check that liquid is flowing out of the suppressor **REGEN OUT** waste line and that the pressure is stable.
- 5. Monitor the baseline conductivity. In general, it should be  $\lt 30 \mu S$  for a system set up for anion analyses, and  $\langle 2 \mu S \rangle$  for a system set up for cation analyses. Equilibration time varies and it can take some time to reach these expected values.
- 6. Go on to [Section B.17.](#page-309-1)

## <span id="page-309-0"></span>**B.16.1 EluGen Cartridge Backpressure Requirements**

The EluGen cartridge requires at least 14 MPa (2000 psi) of backpressure for optimal removal of electrolysis gas from the eluent produced by the cartridge. During system equilibration [\(see Section B.16\)](#page-308-0), monitor the system pressure and verify that it is between 14 and 20 MPa (2000 and 3000 psi). A system backpressure of 16 MPa (2300 psi) is ideal.

If the pressure is too low, install a backpressure coil between the injection valve and the eluent outlet. The backpressure coils listed in the table below are included in the ICS-2000 Ship Kit (P/N 064375).

Connect one end of the backpressure coil to port **P** (**2**) on the injection valve; connect the other end to the **TO INJ VALVE IN - P/ELUENT OUT** line or to the mixer outlet, if an EGC CO3 Mixer is installed.

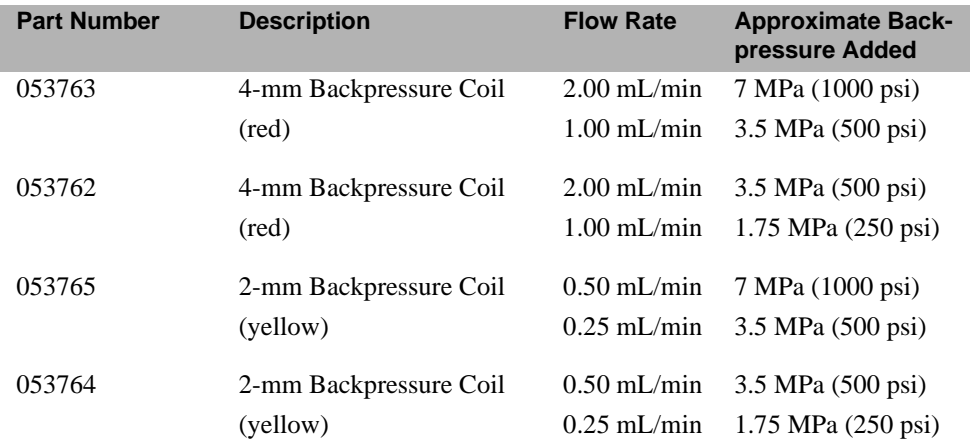

# <span id="page-309-1"></span>**B.17 Verifying Operational Status**

After the system has equilibrated, verify the actual pump pressure and stability by monitoring the pump pressure reading on the Chromeleon Control panel (or the touch screen **HOME** page). Write down the short-term pressure fluctuations; they should be less than 0.13 MPa (20 psi).

# **B.18 Connecting an AS or AS50 (USB) Autosampler (Optional)**

To use an AS or AS50 (USB) autosampler with the ICS-2000, the following requirements must be met:

- The ICS-2000 injection valve must be linked to the AS or AS50 (USB) in the Chromeleon timebase [\(see Section B.18.2\)](#page-313-0)
- An injection valve should not be installed in the AS or AS50 (USB) (see the note below)

After the AS or AS50 (USB) is connected to the ICS-2000 and the valve is linked in Chromeleon, all autosampler injection valve commands will control the ICS-2000 injection valve (whether issued from the AS or AS50 (USB) front panel or from Chromeleon). In addition, all AS or AS50 (USB) modes of injection (fullloop, partial-loop, partial-loop limited-sample, and others) are supported.

**NOTE Dionex recommends using AS or AS50 (USB) models that do not have injection valves (see the list below). If a valve is installed in the autosampler, it is switched at the same time as the valve in the ICS-2000. This causes unnecessary wear on the autosampler valve. If required, the autosampler valve can be disconnected from the AS or AS50 (USB) electronics. If you wish to do this, contact Dionex for assistance. The AS or AS50 (USB) electronics components cannot be serviced by the user.** 

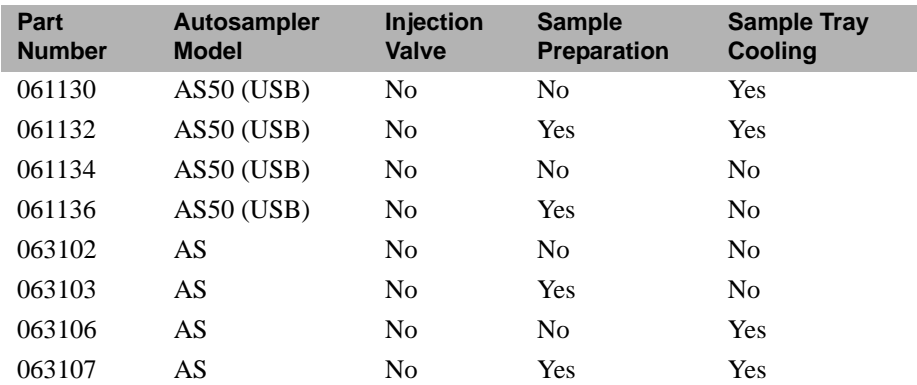

The following AS50 (USB) and AS models can be used with an ICS-2000:

**NOTE The ICS-2000 and the AS or AS50 (USB) can be set up for stand-alone (front-panel) operation. This requires a TTL cable connection between the AS or AS50 (USB) and the ICS-2000. See [Section D.3](#page-360-0) for stand-alone setup instructions.** 

### **B.18.1 AS or AS50 (USB) Connections**

- 1. Place the autosampler to the left of the ICS-2000 on the workbench.
- 2. Open the ICS-2000 and autosampler doors.
- 3. The needle seal line that extends from the inject port in the autosampler is coiled inside the autosampler door, on the right side. Route this line through the autosampler right side slot (see Figure B-104) and the ICS-2000 left side slot to the ICS-2000 injection valve.

### **IMPORTANT**

**The needle seal line from the autosampler inject port to the ICS-2000 injection valve is calibrated for use with the ICS-2000. To ensure injection precision, do not shorten (by cutting) or lengthen this line, or replace it with a different (uncalibrated) line.** 

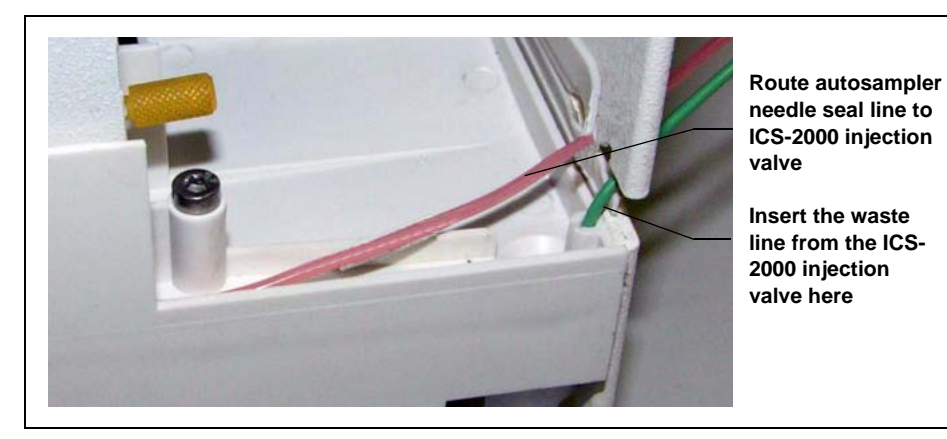

*Figure B-104. Autosampler Drip Tray*

4. Connect the needle seal line from the autosampler to port **S (5)** on the injection valve (see Figure B-105).

> The green waste line that is connected to port **W (6)** on the injection valve (see Figure B-105) is connected with a coupler to a Teflon waste line [\(see](#page-312-0)  [Figure B-106\)](#page-312-0) and routed through the tubing chase to the ICS-2000 rear panel.

5. Disconnect the green waste line (labeled **AS/AS50 TRAY**) from the coupler and route the line to the drip tray in the autosampler compartment.

> You can either leave the disconnected Teflon waste line and coupler in the tubing chase, or pull the line out from the front.

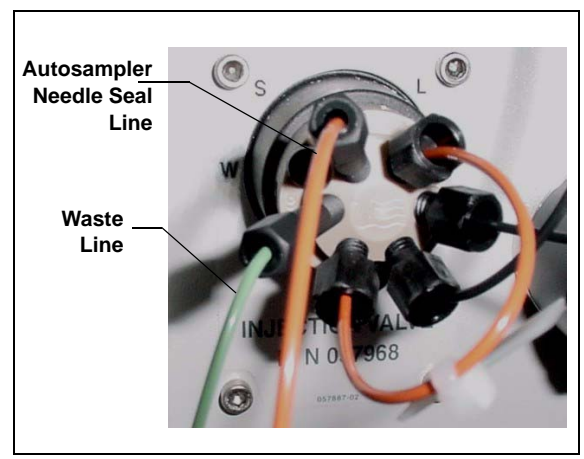

*Figure B-105. ICS-2000 Injection Valve*

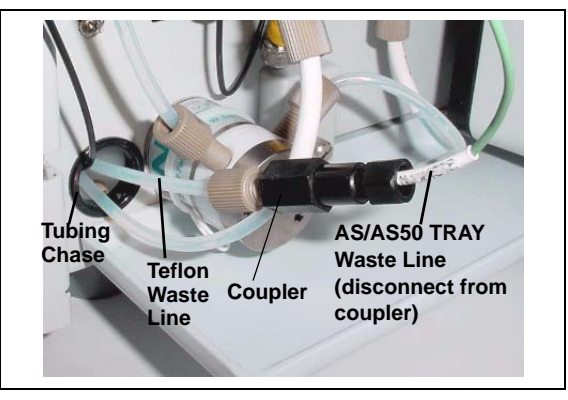

*Figure B-106. Injection Valve Waste Line Coupler*

<span id="page-312-0"></span>6. Push the end of the green **AS/AS50 TRAY** line into the small round opening on the right side of the AS or AS50 (USB) tray (see Figure B-104).

### **IMPORTANT**

**Make sure the injection valve waste line is not elevated above the injection valve at any point between the valve and the autosampler drip tray.** 

**NOTE Bend the waste line tubing about 5-mm from the end to ensure it stays in place in the opening in the drip tray. When bending the tubing, be sure not to restrict the inner diameter.**

## <span id="page-313-0"></span>**B.18.2 AS or AS50 (USB) Chromeleon Setup**

- 1. If you have not already done so, add the autosampler to the Chromeleon timebase [\(see Section B.8\)](#page-218-0).
- 2. In the ICS-2000 Server Configuration properties, verify that the injection valve is controlled by the autosampler. To do this:
	- a. Open the Chromeleon Server Configuration program and select the ICS-2000 device in the timebase.
	- b. Select **Properties** on the **Edit** menu.
	- c. Select the **Inject Valve** tab.
	- d. Verify that the **Pump\_InjectValve** check box is selected and that **AS** is listed in the **Controlled By** column [\(see Figure B-107\)](#page-313-1).
	- e. If **ICS-2000** is listed in the **Controlled By** column, select the **Pump\_InjectValve** name and press the **F2** key. A dialog box appears. Select **AS** in the **Controlled by** drop-down list.

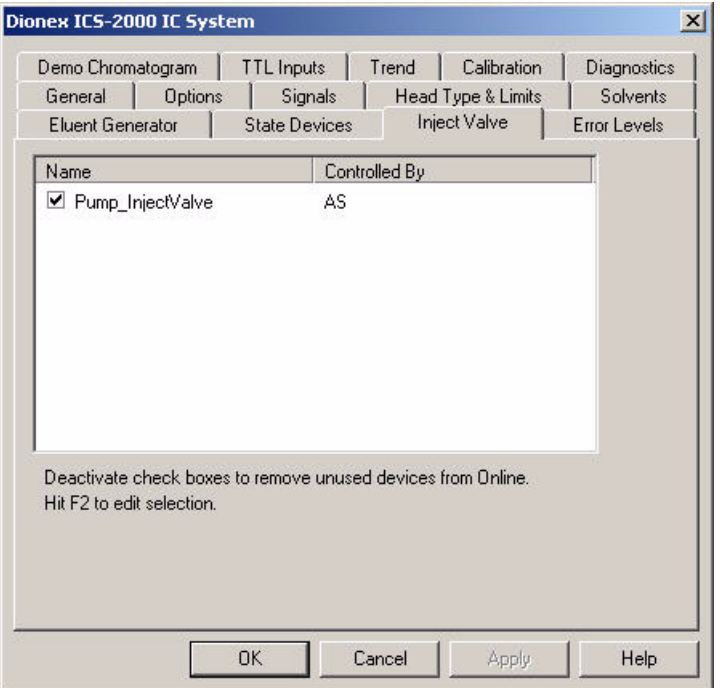

<span id="page-313-1"></span>*Figure B-107. ICS-2000 Inject Valve Server Configuration Properties*

# **B.19 Connecting an AS40 Automated Sampler (Optional)**

- 1. Place the AS40 to the left of the ICS-2000 on the workbench.
- 2. Open the front door of the ICS-2000 and thread the outlet line from the AS40 through the left side slot at the front of the ICS-2000.
- 3. Connect the outlet line from the AS40 to port **S (5)** of the injection valve (see Figure B-108).

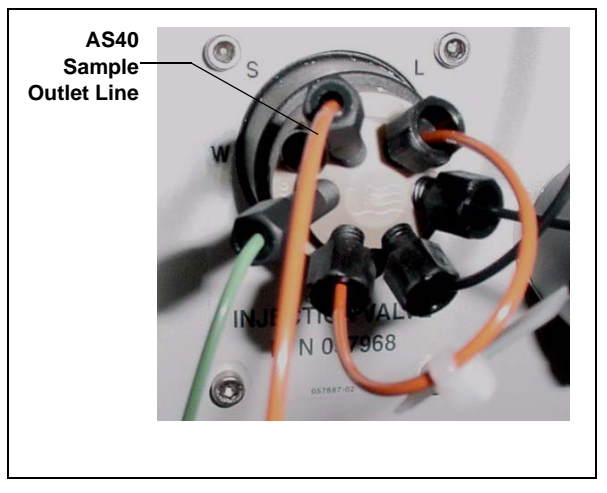

*Figure B-108. ICS-2000 Injection Valve*

- 4. Locate the relay control cable (P/N 047946) supplied with the AS40.
- 5. Remove the 2-position connector plug from the pair of wires labeled **LOAD** on the relay control cable.
- 6. Locate the 12-position connector plug (P/N 923686) in the ICS-2000 Ship Kit (P/N 064375) (see Figure B-109).
- 7. Attach the red wire from the relay control cable to position 1 on the plug, and attach the green wire to position 2. This will be used to connect the AS40 **LOAD** relay to **RELAY OUT 1** on the ICS-2000.

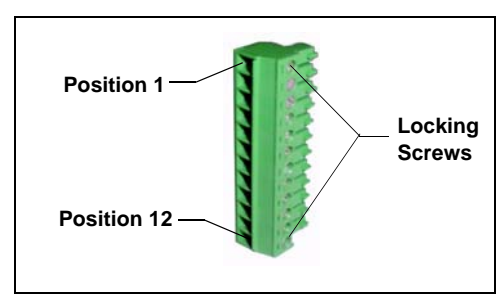

*Figure B-109. 12-Position Connector Plug*

To attach a wire to the plug, strip the end of the wire, insert it into the plug, and use a screwdriver to tighten the locking screw.

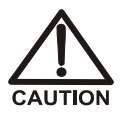

**When attaching wires to the connector plug, be careful not to allow stray strands of wire to short to the adjoining position on the connector.**

- **NOTE If RELAY OUT 1 is not available, you can connect to RELAY OUT 2 or to one of the TTL outputs. For RELAY OUT 2, connect the red wire to position 3 and the green wire to position 4. For TTL OUT 1, connect the red wire to position 5 and the green wire to position 11. For TTL OUT 2, connect the red wire to position 6 and the green wire to position 12.**
- 8. Connect the relay control cable's 10-position connector plug to the **RELAY CONTROL** connector on the AS40 rear panel (see Figure B-110).
- 9. Plug the 12-position connector plug into the TTL and relay connector on the ICS-2000 rear panel (see Figure B-110). Make sure the red wire connects to position 1 and the green wire connects to position 2.

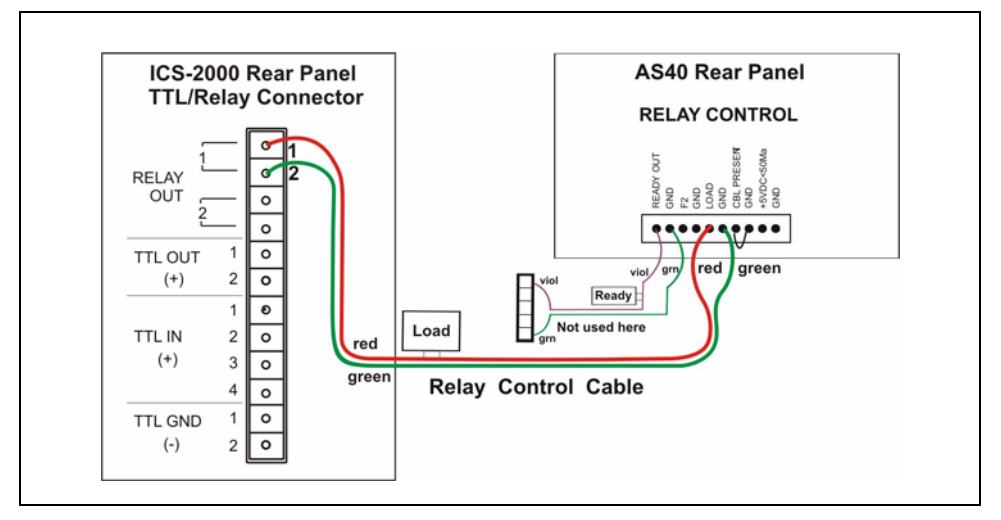

*Figure B-110. Example AS40 Autosampler Connection*

The AS40 Load relay is now dedicated to the ICS-2000 **RELAY OUT 1**. Use this relay for running with Chromeleon. When you set up the ICS-2000 application [\(see Section B.15\),](#page-298-0) commands for controlling the AS40 Load relay and switching

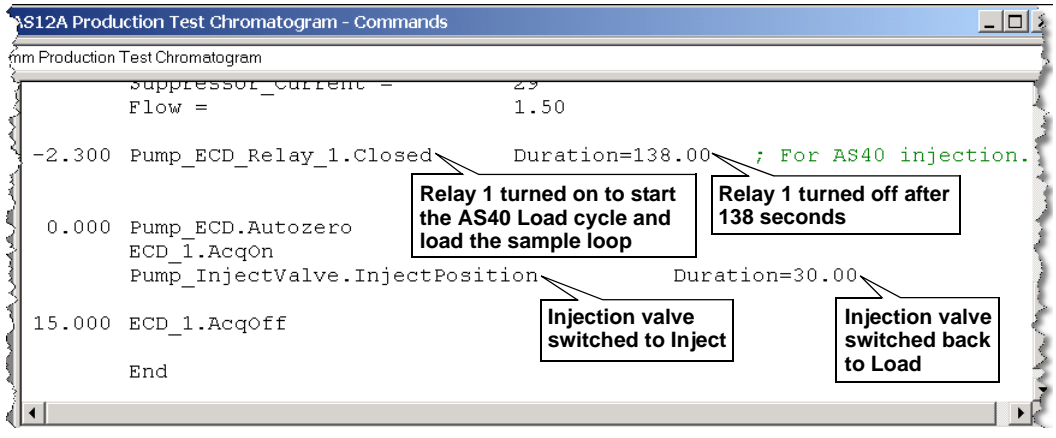

the ICS-2000 injection valve are included by default in the program file [\(see](#page-316-0)  [Figure B-111\).](#page-316-0)

*Figure B-111. Example Program for AS40 Control*

# <span id="page-316-0"></span>**B.20 Connecting the Analog Output (Optional)**

The analog output connector on the ICS-2000 rear panel outputs an analog voltage signal proportional to the conductivity measured by the cell. The selected data rise time [\(see Section C.10.1\)](#page-348-0) filters the output. The analog output can be connected to an analog-to-digital converter such as an integrator or other recording device. Refer to the documentation for the device for connection instructions.

Analog output is 0 to 1V, scaled to the selected range [\(see Section C.10.3\)](#page-349-0).

For an example setup for ICS-2000 stand-alone operation with an AS or AS50 (USB) autosampler, see [Section D.3.](#page-360-0)

# **B.21 Pressurizing the Eluent Reservoir (Optional)**

The ICS-2000 does not require pressurized reservoirs. However, if eluent is manually degassed or is sensitive to contamination, Dionex recommends pressurizing the reservoir with helium or nitrogen. The air regulator accessory bracket and other items needed for pressurizing the eluent reservoir must be ordered separately (P/N 060054).

## **B.21.1 Connect the Gas Source**

- 1. Locate the barbed fitting (P/N 030071), pipe thread reducer (P/N 030087), 3-mm (1/8-in) ID tubing (P/N 040793), and ICS-2000 air regulator accessory (P/N 060054). These parts must be ordered separately.
- 2. Use the barbed fitting and pipe thread reducer to connect the 3-mm (1/8-in) ID tubing to a clean gas source, regulated to between 0.55 and 0.83 MPa (80 and 120 psi).
- 3. Push the other end of the tubing onto the inlet of the air regulator (see Figure B-112).
- 4. Remove the eluent reservoir cap.
- 5. Connect the gas line from the eluent reservoir cap to the gas line on the air regulator outlet.s
- 6. Slip the air regulator accessory bracket over the neck of the eluent reservoir (see Figure B-112).

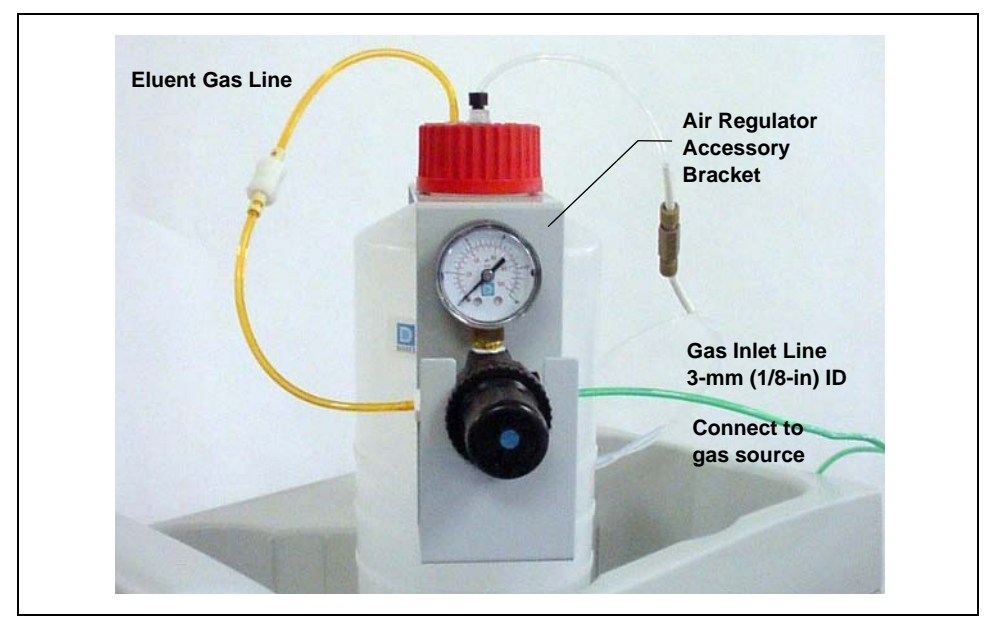

*Figure B-112. ICS-2000 Pressurized Eluent Reservoir Connections (Optional)*

## **B.21.2 Pressurize the Eluent Reservoir**

#### **NOTE Do not pressurize the ICS-2000 until after the reservoir is plumbed.**

- 1. Pull out the air regulator knob and turn it fully counterclockwise to ensure there is no pressure to the reservoir when the gas source is turned on.
- 2. Turn on the gas source.
- 3. Pull out the air regulator knob and turn it clockwise to pressurize the eluent reservoir.
- 4. Adjust the pressure to between 0.03 and 0.04 MPa (5 and 6 psi). Push the regulator knob back in.

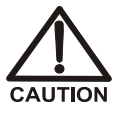

**Do not pressurize the eluent reservoir above 0.07 MPa (10 psi).**

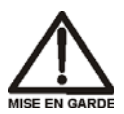

**Ne mettez jamais les réservoirs d'éluants sous une pression supérieure à 0,07 MPa (10 lb/po²).**

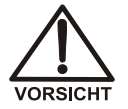

**Setzen Sie den Eluentbehälter auf keinen Fall einem Druck über 0,07 MPa aus.** 

# **B.22 Pump Continuous Seal Wash Connections (Optional)**

The pump includes a seal wash assembly that can be set up to continuously rinse the back of the piston seals to remove salt crystals and prolong the life of the seals. Follow the steps below to set up this feature.

- 1. Fill a flush bottle with either deionized water or a combination of deionized water and 10% or 20% isopropyl alcohol. (Isopropyl alcohol will inhibit bacterial growth in the water.)
- 2. Place the flush bottle on top of the ICS-2000. During operation, gravity maintains flow through the pump heads.
- 3. The flush solution is carried to the piston seal wash assembly and out to waste via 1.5-mm (0.06-in) ID tubing (P/N 055847). Locate this tubing in the ICS-2000 Ship Kit (P/N 064375)and cut the tubing into three unequal pieces in the following lengths:
	- $117 \text{ cm} (46 \text{ in})$
	- 152 cm  $(60 \text{ in})$
	- 15 cm  $(6 \text{ in})$
- 4. Install the tubing as follows (see Figure B-113 and [Figure B-114\)](#page-320-0):
	- a. Push the 117-cm (46-in) piece of clear tubing onto the drain tube on the bottom of the *secondary* pump head. Place the free end of this tubing in the flush bottle. Make sure the end of the tubing is near the bottom of the bottle.

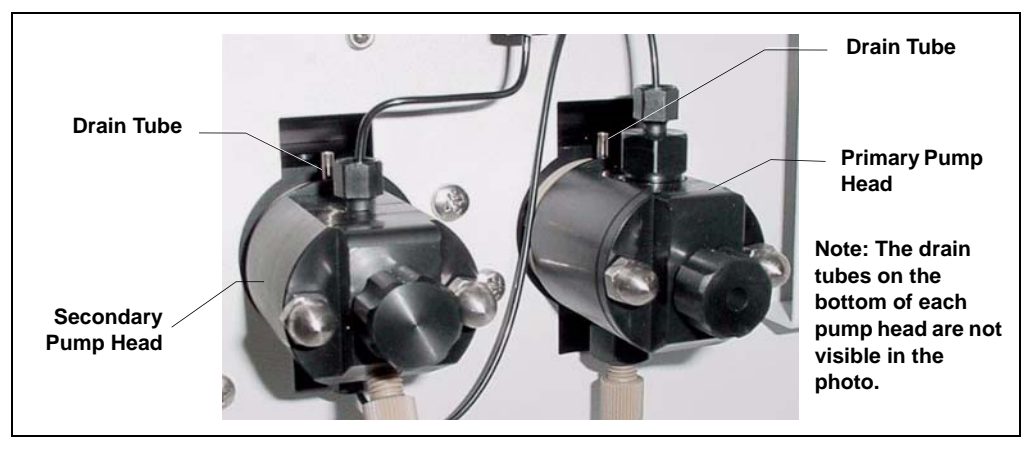

*Figure B-113. Primary and Secondary Pump Heads with Drain Tubes*

- b. Push the 152-cm (60-in) piece of clear tubing onto the drain tube on the top of the *primary* pump head. This is the waste line. Route this waste line through the lower tubing chase and out the back of the ICS-2000.
- c. Push the 15-cm (6-in) piece of clear tubing over the drain tube on the top the *secondary* pump head. Push the other end of the tubing over the drain tube on the bottom of the *primary* pump head.
- d. Place a 10 mL syringe (P/N 054578) at the end of the waste line, press the syringe against the line to form a seal, and draw out all of the air.
- e. Push approximately 5 cm (2 in) of black 0.25-mm (0.01-in) ID tubing (P/N 057057) into the end of the waste line.
	- **NOTE The black tubing creates a flow restriction. Assuming a height difference of about 76 cm (30 in) between the flush bottle and the waste container, this setup provides a flow of one drop of flush solution every 5 to 30 seconds.**
- f. Place the end of the waste line in a waste container.
- g. This completes the piston seal wash installation. Periodically refill the flush bottle and empty the waste container as required.

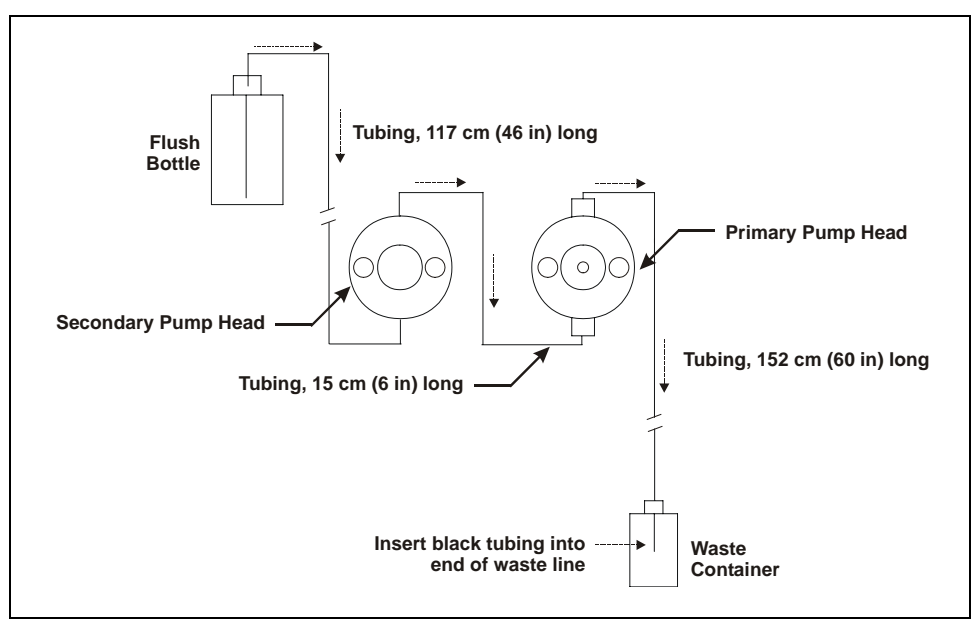

<span id="page-320-0"></span>*Figure B-114. Piston Seal Wash Flow Schematic*

# **B.23 Manually Connecting to a Control Panel**

This section describes how to manually connect the ICS-2000 to a Control panel if you do not use the application templates described in [Section B.15.](#page-298-0)

- 1. In the Browser, expand the **Dionex Templates**\**Panels**\**Dionex\_IC\ICS-2000 System Panels** folder. Several System Control panels, corresponding to various system configurations, are provided.
- 2. Open the panel for your system configuration by double-clicking its name in the list. For example, if your system includes an ICS-2000 and an AS50 autosampler, double-click either **ICS-2000\_System\_AS50.pan** or **ICS-2000\_Traditional\_System\_AS50.pan**.
	- **NOTE The two types of panels (system and traditional system) are similar in function, but have different "looks." You can select either style, depending on your personal preference.**

When the Control panel opens, the controls on the panel are not enabled (see Figure B-115).

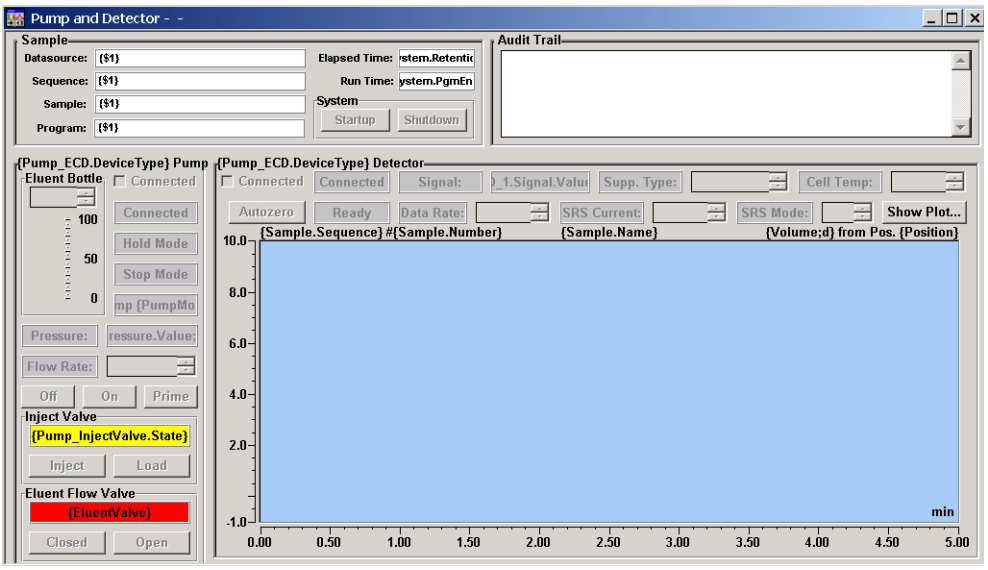

*Figure B-115. ICS-2000 Traditional System Control Panel (Unconnected)* 

3. To connect the Control panel to the ICS-2000, open the **Control** menu and click the name of the ICS-2000 timebase at the bottom of the menu.

The Control panel is now connected to the ICS-2000 and the controls are enabled (see Figure B-116).

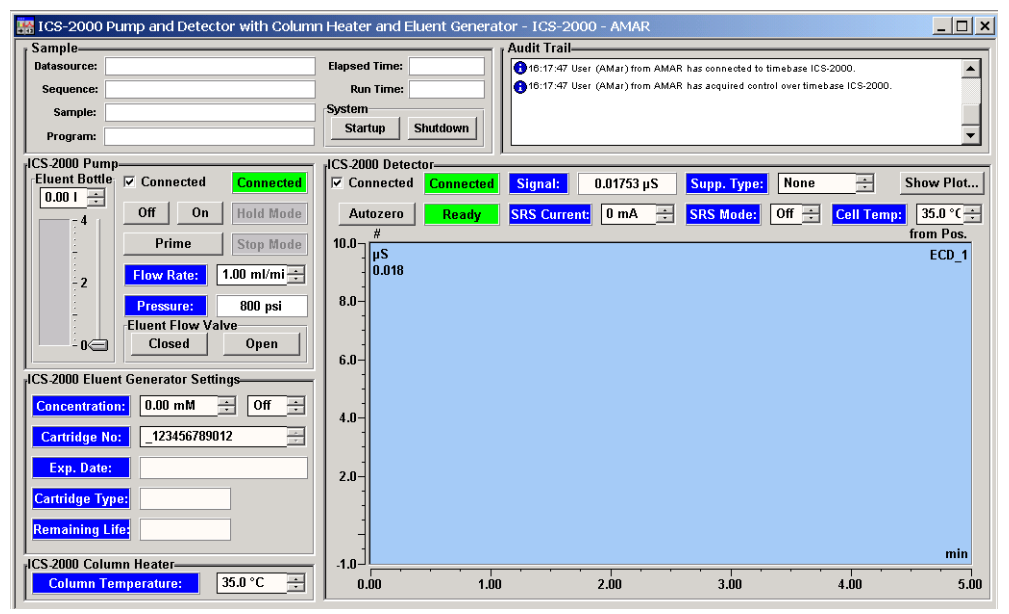

*Figure B-116. ICS-2000 Traditional System Control Panel (Connected to the ICS-2000)*

This completes the ICS-2000 installation procedure. For routine operating instructions, refer to [Chapter 3.](#page-64-0)

# **B.24 Installation Troubleshooting**

**Problem:** When the ICS-2000 power is turned on for the first time, a Windows message box appears asking for a USB configuration file (cmwdmusb.inf).

**Possible Cause:** The USB cable was connected and the power turned on before Chromeleon was installed.

### **Solutions:**

Follow these steps to resolve the problem:

- 1. Click **Cancel** in the Windows message box.
- 2. Turn off the power to the USB device and unplug the USB cable from the computer.
- 3. Install Chromeleon [\(see Section B.4\).](#page-209-0)
- 4. Reconnect the USB cable to the computer and turn on the power to the device. Windows will now automatically recognize the USB device.
The LCD touch screen on the ICS-2000 front panel allows local control of most ICS-2000 functions. This chapter describes how to operate the ICS-2000 from the touch screen.

When the ICS-2000 starts up, the touch screen displays a startup page. This is followed by the **INFORMATION** page, which displays version and serial numbers and a list of installed options. After a few seconds, the **HOME** page [\(see](#page-324-0)  [Figure C-1\)](#page-324-0) is displayed. The **HOME** page provides controls for all normal, daily operation of the ICS-2000.

# **C.1 Using the Touch Screen**

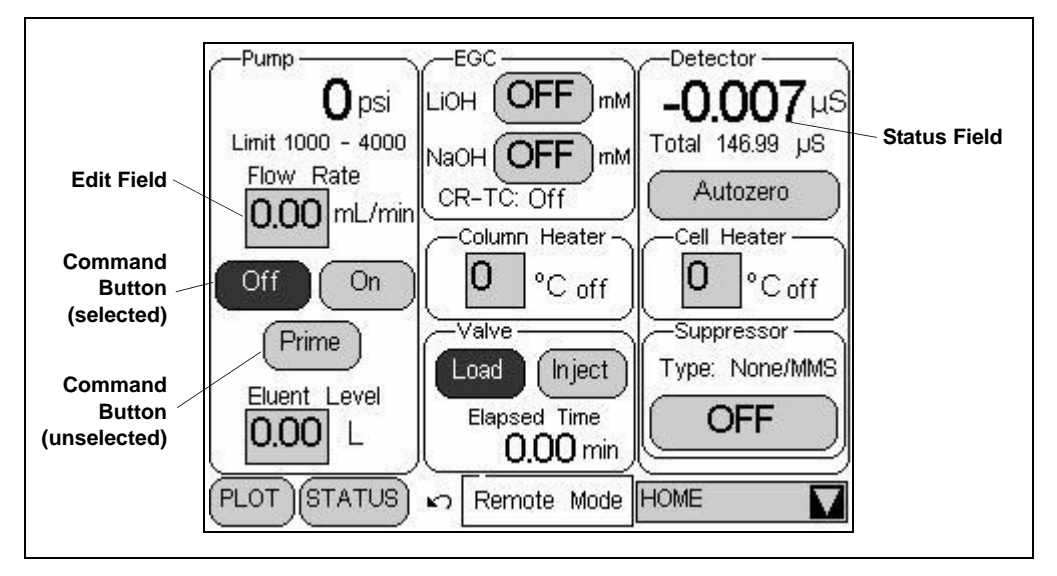

*Figure C-1. ICS-2000 Touch Screen Home Page*

<span id="page-324-0"></span>**NOTE To adjust the screen contrast, open the front door and adjust the knurled knob under the screen [\(see](#page-26-0) [Figure 2-8\)](#page-26-0).**

- Edit fields and command buttons have blue text on a lightly shaded background. Fields that display status information are not shaded.
- Edit fields have square corners while command buttons are rounded.
- To edit a field or select a command button, touch and release the field or button with your fingertip.
	- **NOTE When you touch a button or edit field, the action takes effect when you lift your finger. If you unintentionally touch a button or field, you can cancel the action by sliding your finger away from the button or field before lifting.**
- Touching a command button (for example,  $\left[ \right]$  higher  $\left]$ ) executes the command immediately.
- Selecting a command button changes the button's appearance to white text on a dark background (for example,  $\int$  head).

Touching an edit field (for example,  $\vert 0.00 \vert$ <sup>mL/min</sup>) opens a page with a number keypad [\(see Figure C-2\).](#page-325-0) Use the keypad to enter the desired

Flow Rate

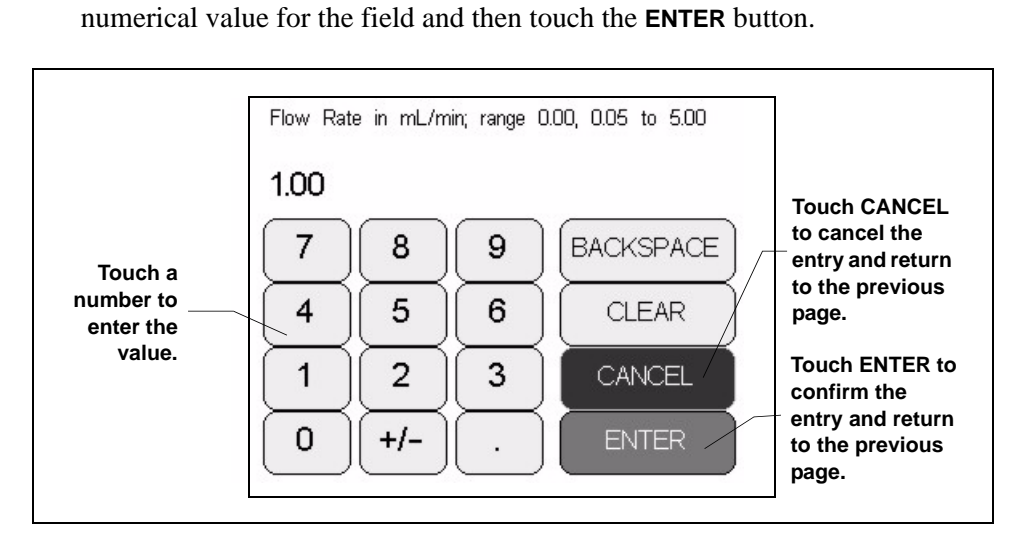

<span id="page-325-0"></span>*Figure C-2. Number Keypad*

• Touching the page name (for example,  $\boxed{\text{HOME}}$ ) in the bottom right corner opens a menu of pages (see Figure C-3).

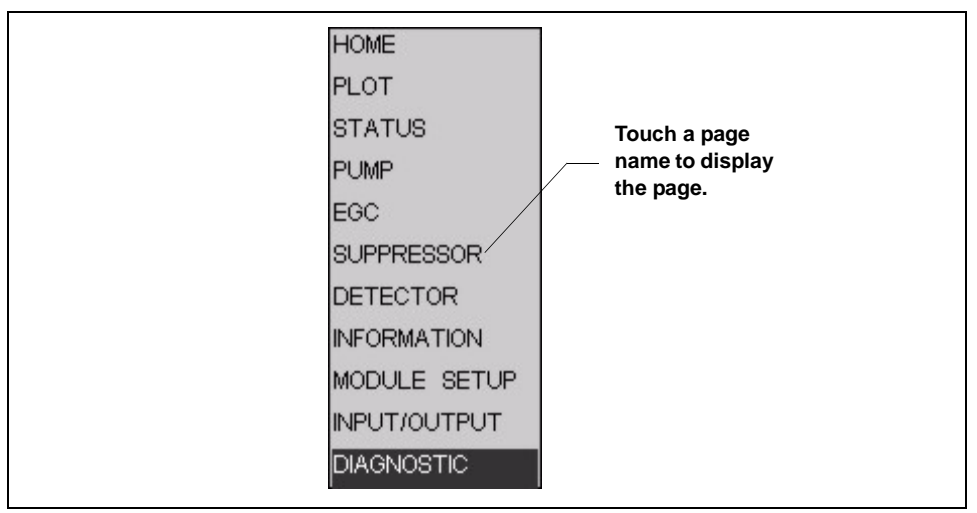

*Figure C-3. ICS-2000 Touch Screen Menu of Pages*

• Touching a page name on the menu of pages displays the selected page. For example, touching **SUPPRESSOR** displays the **SUPPRESSOR** page (see Figure C-4).

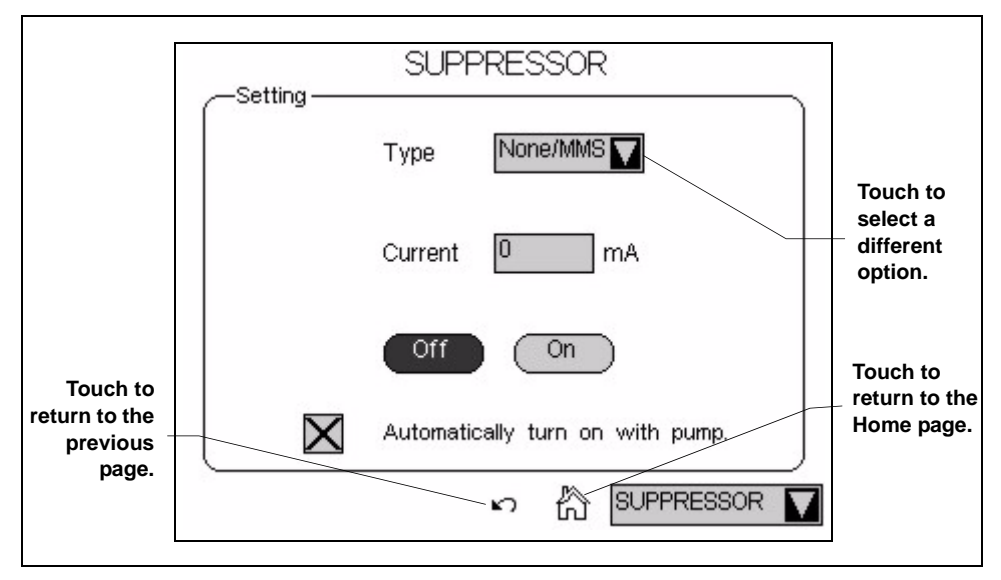

*Figure C-4. Suppressor Page*

- Touching  $\bigoplus_{n=1}^{\infty}$  returns you to the **HOME** page.
- Touching  $\blacksquare$  opens a list of options (see Figure C-5).

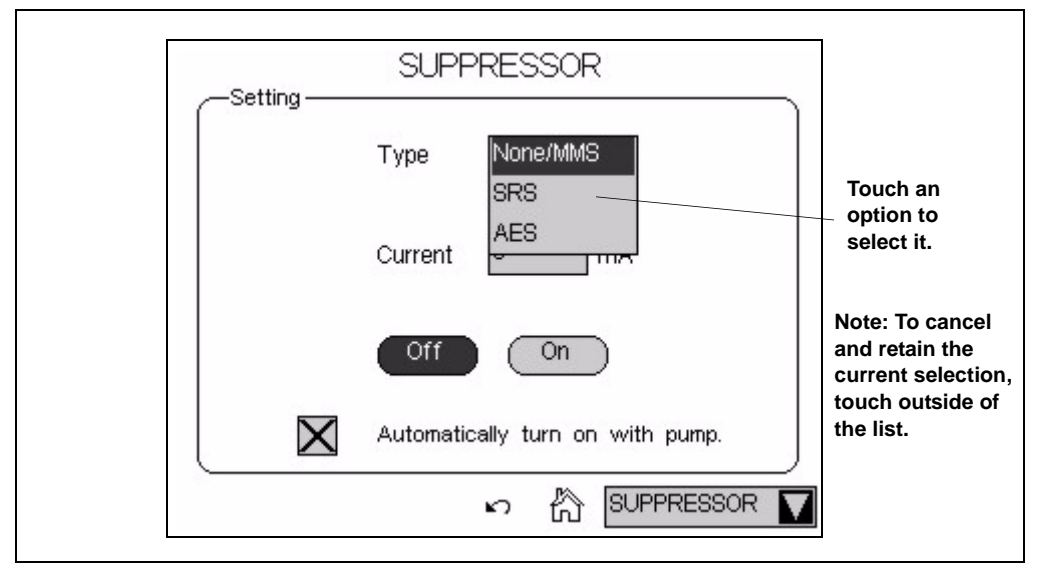

*Figure C-5. Suppressor Page: Selecting an Option*

# **C.2 Using the Touch Screen with Chromeleon**

Remote Mode

When the ICS-2000 is connected to a Chromeleon Control panel, the status field at the bottom center of the **HOME** page displays **Remote Mode**. In this mode, most of the controls on the touch screen

pages are disabled. This prevents touch screen commands from conflicting with Chromeleon commands.

In general, when the ICS-2000 is connected to Chromeleon, you can:

- View all ICS-2000 operational status information (pressure, flow rate, conductivity readings, etc.)
- Go to any of the touch screen pages
- View a plot of the conductivity data from the **PLOT** page and adjust the plot display using the controls on the page. See [Section C.5](#page-334-0) for details.

To restore touch screen (local) control, clear the **Connected** check box on the Chromeleon Control panel.

# **C.3 Overview of ICS-2000 Touch Screen Pages**

[Figure C-6](#page-328-0) illustrates the organization of the ICS-2000 touch screen pages.

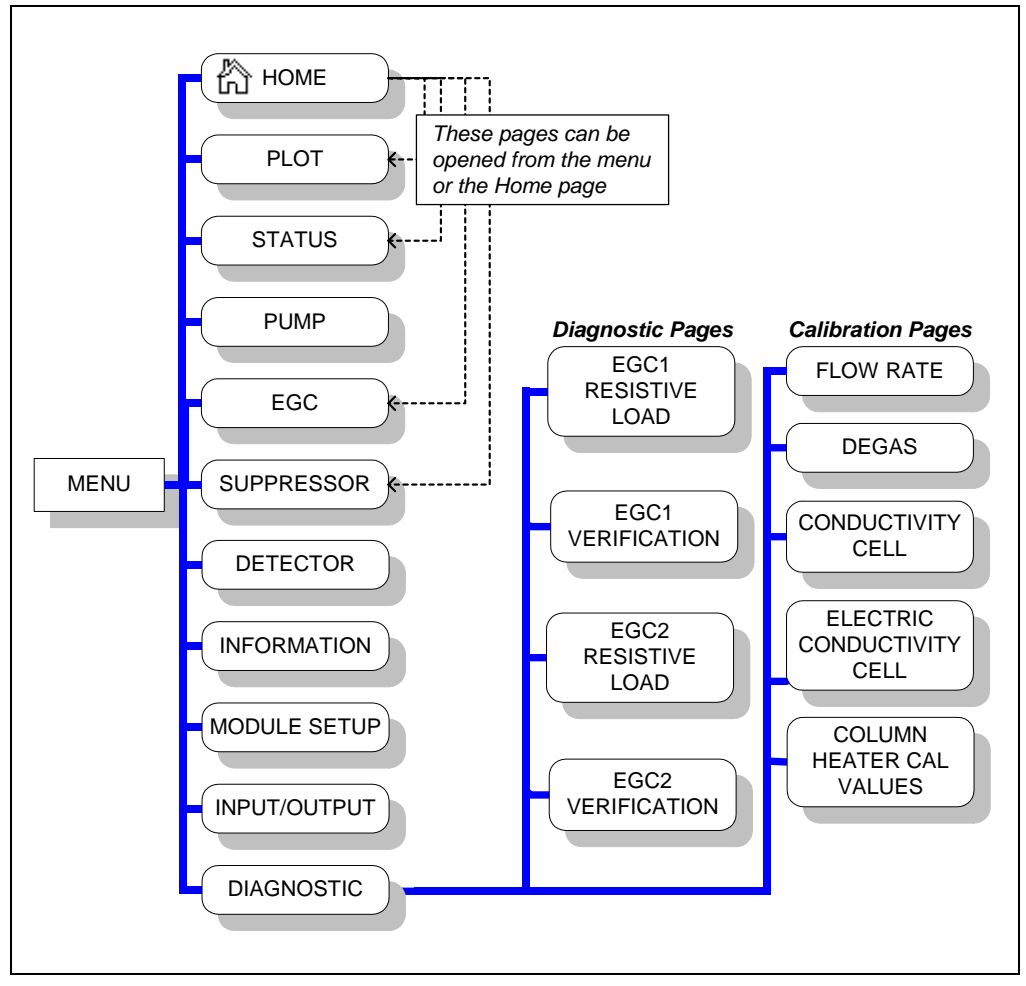

<span id="page-328-0"></span>*Figure C-6. Overview of ICS-2000 Touch Screen Pages*

# **C.4 Home Page**

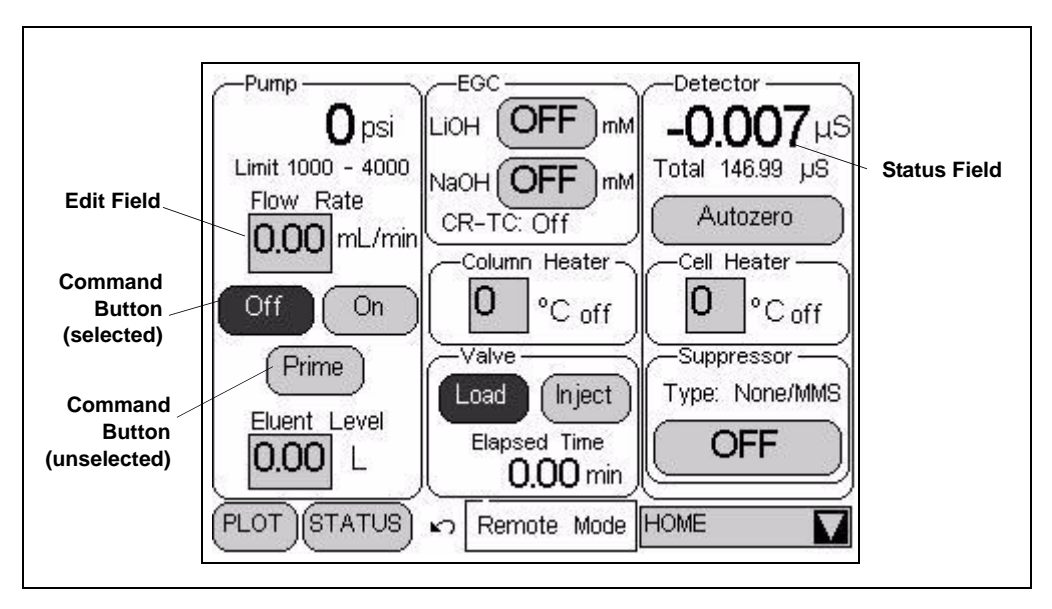

*Figure C-7. ICS-2000 Touch Screen Home*  $\lim_{\epsilon \to 0}$  *Page* 

# <span id="page-329-0"></span>**C.4.1 Home Page Pump Controls**

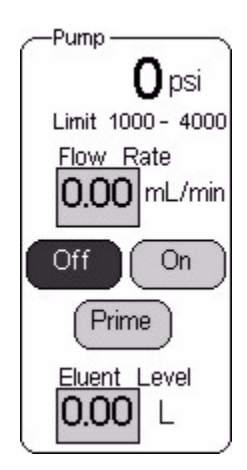

#### **Pressure Display**

The **HOME** page indicates the current pressure reading from the pressure transducer. The pressure unit can be set to psi (the factory default), MPa, or bar [\(see Section C.7.1\)](#page-339-0).

The minimum and maximum pressure limits are displayed below the current pressure reading. If the pressure reading goes outside these limits, the pump is stopped and an error message appears in the Chromeleon Audit Trail and on the touch screen. See [Section 4.1](#page-88-0) for troubleshooting information. See [Section C.7.1](#page-339-0) for how to set the pressure limits.

#### **Flow Rate**

The flow rate can be set to 0.00 (which turns off the pump) and to between 0.05 and 5.00 mL/min. The recommended operating flow rate is between 0.40 and

2.00 mL/min. Refer to the column manual for the flow rate to use with your column and application. Column manuals are included on the Dionex Reference Library CD-ROM (P/N 053891).

#### **Pump On/Off Control**

Touching the **On** button immediately starts the pump flow at the rate displayed in the **Flow Rate** field. Touching **Off** stops the flow.

#### **Prime**

The **Prime** button is reserved for use during the pump head priming procedure. Touching the **Prime** button displays a confirmation page that reminds you to open the waste valve. Open the valve, and then touch the **OK** button to begin priming. Or, to exit the page without priming, touch the **Cancel** button. To stop priming, touch the **Off** button. During priming, the flow rate is approximately 3 mL/min. See [Section B.13](#page-234-0) for detailed priming instructions.

#### **Eluent Level**

Use this field to monitor the amount of liquid in the eluent reservoir. When you fill the reservoir, enter the amount of liquid in the reservoir. For example, if the reservoir contains 200 mL and you add 1 liter, enter 1.2 liters. Thereafter, the ICS-2000 determines the eluent usage by monitoring the flow rate and the length of time the pump is on. The ICS-2000 updates the **Eluent Level** field as the eluent is used up. A warning first appears if the level falls below 200 mL. Warnings are repeated at 100 mL and 0 mL.

#### **IMPORTANT**

**In order for the eluent level displayed on the screen to be accurate, the level must be entered by the user when the reservoir is filled. The ICS-2000 does not automatically detect when the reservoir is filled, nor when it is empty.**

### **C.4.2 Home Page EGC Controls**

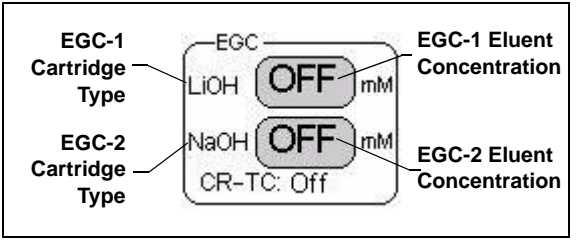

The **EGC** controls indicate the type and the eluent concentration of each installed EluGen Cartridge (EGC). The **CR-TC** field indicates whether the Continuously Regenerated Trap Column is on or off.

To determine the eluent concentration for your application, refer to the column manual. Column manuals are included on the Dionex Reference Library CD-ROM (P/N 053891). When the ICS-2000 is controlled from the front panel, only isocratic eluent delivery is possible. With isocratic delivery, the eluent composition and concentration remain constant throughout the run. When the ICS-2000 is under Chromeleon control, gradient delivery, in which the eluent concentration changes over time, is also possible.

To set the eluent concentration or to turn on or off the CR-TC, touch the concentration button. The **ELUENT GENERATOR** page appears [\(see Section C.8\).](#page-342-0)

### **C.4.3 Home Page Column Heater**

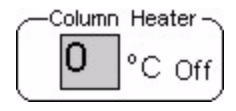

The temperature of the column heater can be controlled to between 30 and 60 °C. For optimal performance, set the column heater to at least  $5^{\circ}$ C above the ambient temperature. To set the temperature, touch the **Column** 

**Heater** field and enter the desired temperature on the number pad. To turn the column heater off, set the temperature to 0. The display to the right of the temperature setting indicates the heater status:

- = column temperature is at equilibrium
- ↑ column temperature is rising
- $\downarrow$  column temperature is falling
- Off column heater is off

### **C.4.4 Home Page Injection Valve Controls**

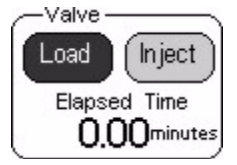

The **Inject** and **Load** buttons select the position of the injection valve. A dark background and white text on a button indicates the current valve position. For details about the valve positions, see [Section 2.4.5.](#page-59-0)

The **ELAPSED TIME** field displays the amount of time since the last injection.

## **C.4.5 Home Page Detector Controls**

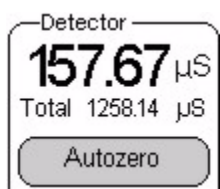

#### **Conductivity Readings**

The offset conductivity is displayed in large numbers above the total conductivity. The offset conductivity is the total conductivity minus the current offset.

To determine the offset, allow the system to equilibrate after

startup. At equilibration, the conductivity reading is the background conductivity (the eluent conductivity before sample injection). Touch **Autozero** to zero the conductivity and offset this background reading from the total reading.

> **NOTE You can reverse the conductivity display to show the total conductivity in large type, with the offset conductivity below it in small type. Select this option on the MODULE SETUP page [\(see Section C.12\)](#page-351-0).**

#### **Cell Heater Controls**

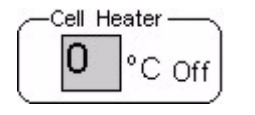

The temperature of the cell can be set to between 30 °C and 55 °C, but must be at least  $7 \text{ °C}$  above the ambient temperature. To set the temperature, touch the **Cell Heater** field and enter the desired temperature on the number pad.

To turn off the cell heater, set the temperature to 0. The display to the right of the temperature setting indicates the heater status:

- = cell temperature is at equilibrium
- $\uparrow$  cell temperature is rising
- $\downarrow$  cell temperature is falling
- Off cell heater is off

#### **Suppressor Controls**

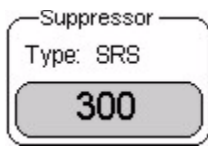

The **Suppressor** controls indicate the suppressor current setting and the type of suppressor installed.

To set the suppressor type, change the current setting, or turn the suppressor on or off, touch the suppressor button.

The **SUPPRESSOR** page appears [\(see Section C.9\)](#page-346-0).

### **C.4.6 Other Home Page Controls**

```
Remote Mode
```
This field displays **Remote Mode** when the ICS-2000 is connected to Chromeleon and **Local Mode** when the system is not connected to Chromeleon.

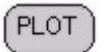

Opens the **PLOT** page, which provides a real-time plot of the detector conductivity output. See [Section C.5](#page-334-0) for details.

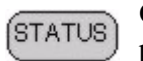

Opens the **STATUS** page, which displays the status of various operating parameters. See [Section C.6](#page-335-0) for details.

# <span id="page-334-0"></span>**C.5 Plot Page**

The **PLOT** page provides a real-time plot of the detector conductivity output. To open the page, touch the **PLOT** button on the **HOME** page, or select **PLOT** from the menu of pages. The page can display up to 60 minutes of data. Data older than 60 minutes is discarded. You can view the plot and adjust the display when the ICS-2000 is under either local or computer control.

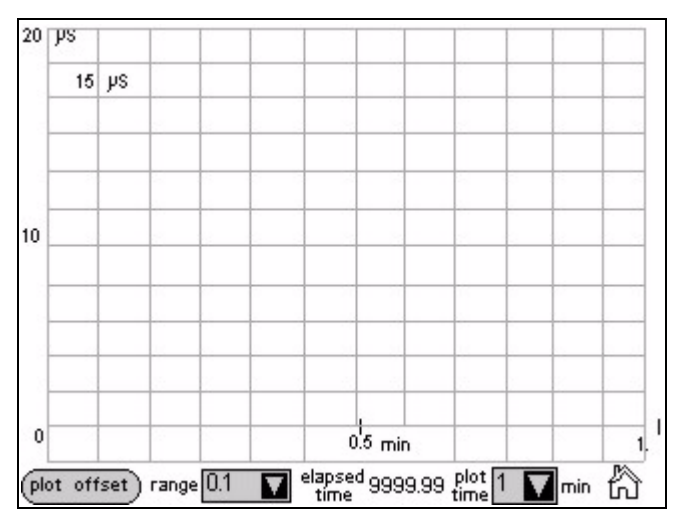

*Figure C-8. Plot Page*

#### **Plot Controls**

- The **plot offset** button offsets the current background conductivity reading and sets the plot baseline to zero. Subsequent output is plotted in relation to the new zero point. Offsetting the plot does not affect the data sent to Chromeleon, the analog output, or the data displayed on other pages.
- The **range** field sets the highest conductivity reading displayed on the plot (the vertical scale). If the tops of peaks are cut off, select a higher range. If peaks are short, select a lower range. Select **Auto** to have the scaling of the signal plot automatically adjusted to the height of the signal.
- The **elapsed time** field displays the time since injection.
- The **plot time** field sets the length of time plotted on the page (the horizontal scale).

## <span id="page-335-0"></span>**C.6 Status Page**

The **STATUS** page displays the current status of various operating parameters. To open this page, touch the **STATUS** button on the **HOME** page or select **STATUS** from the menu of pages.

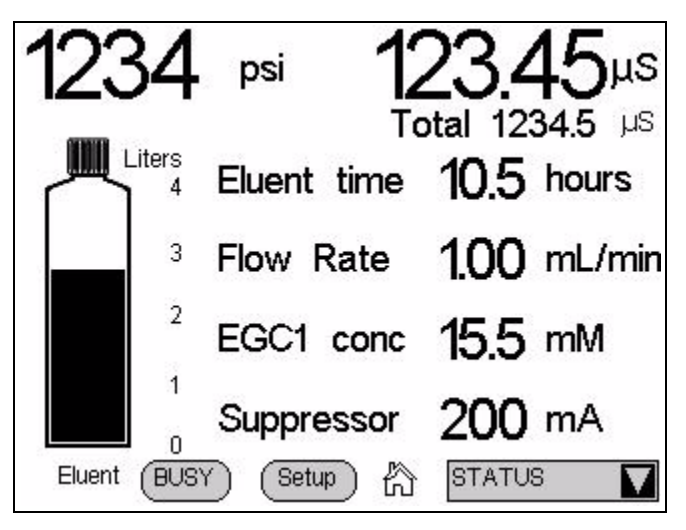

*Figure C-9. Status Page*

#### **Status Page Controls**

- Pressure and conductivity readings are the same as those displayed on the **HOME** page.
- The eluent bottle depicts the level of liquid in the eluent reservoir. The scale is always 0 to 4 liters (regardless of the size of reservoir installed). After filling the reservoir, go to the **HOME** page and enter the amount of liquid in the reservoir [\(see Section C.4.1\)](#page-329-0). The ICS-2000 monitors the eluent usage, based on the flow rate and the length of time the pump is on. The "liquid" level in the bottle falls as the reservoir empties. An error message is first displayed on the screen when the level falls below 200 mL. The message is repeated at 100 mL and then at 0 mL.

#### **IMPORTANT**

**In order for the eluent level displayed on the screen to be accurate, the level must be entered by the user when the reservoir is filled. The ICS-2000 does not automatically detect when the reservoir is filled, nor when it is empty.**

- The fields to the right of the bottle display the status of four other operating parameters. You can choose from eight possible parameters to display here. Figure C-9 shows the default parameters: **Eluent time**, **Flow rate**, **EGC conc**, and **Suppressor**. To select different parameters, touch the **Setup** button. See [Section C.6.1](#page-337-0) for details about how to change the status parameters, and [Section C.6.2](#page-338-0) for a description of each parameter.
- Touching the **Busy** button displays the **BUSY** page (see Figure C-10).

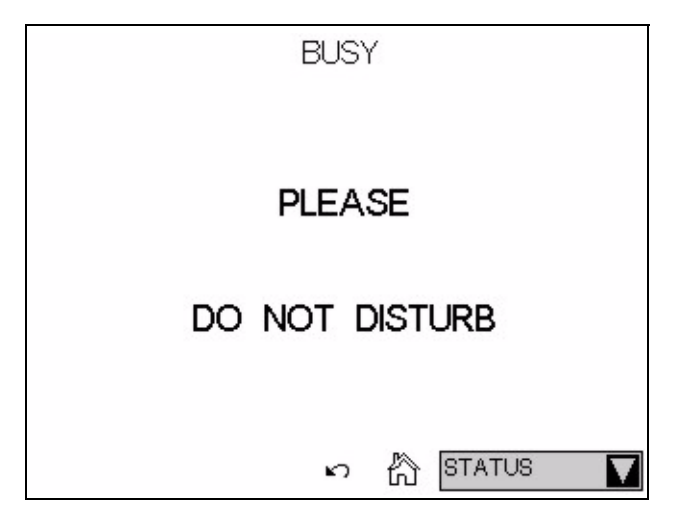

*Figure C-10. Busy Page*

### <span id="page-337-0"></span>**C.6.1 Viewing Other Status Parameters**

Follow the steps below to view the status of a parameter that is not currently displayed on the **STATUS** page.

1. Touch the **Setup** button. A drop-down list replaces the label for each field, and the **Setup** button changes to **Apply** (see Figure C-11).

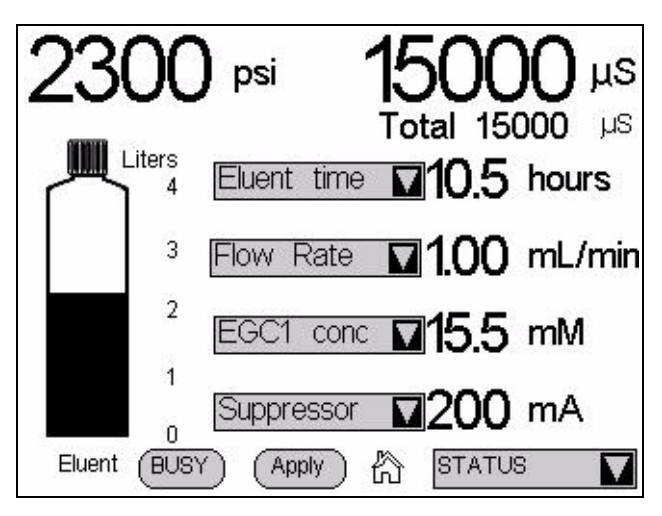

*Figure C-11. Status Page Setup*

2. Touch the down arrow next to the field you want to change. A list of the available status parameters appears [\(see Figure C-12\)](#page-338-1).

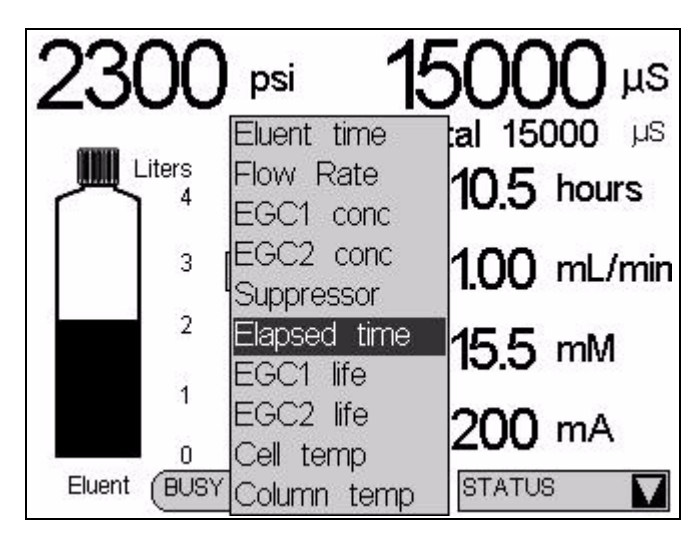

*Figure C-12. Status Page Parameter List*

- <span id="page-338-1"></span>3. Touch the parameter you want to display.
- 4. When finished, touch the **Apply** button.

### <span id="page-338-0"></span>**C.6.2 Status Parameter Details**

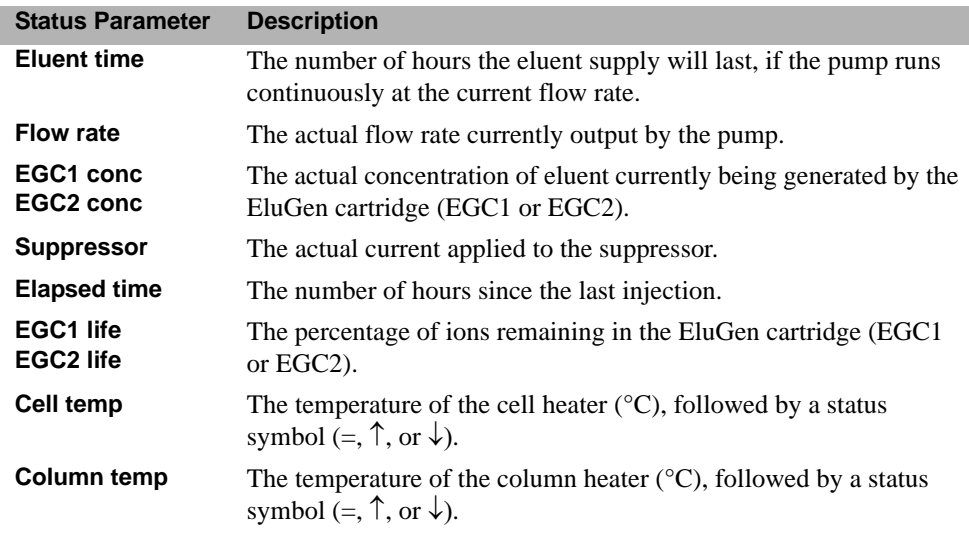

# **C.7 Pump Page**

Use the **PUMP** page to set parameters related to pump operation, including pressure limits, pressure unit, vacuum degas pump settings, and eluent valve control. To open this page, select **PUMP** from the menu of pages. The current system pressure is displayed at the top of the screen.

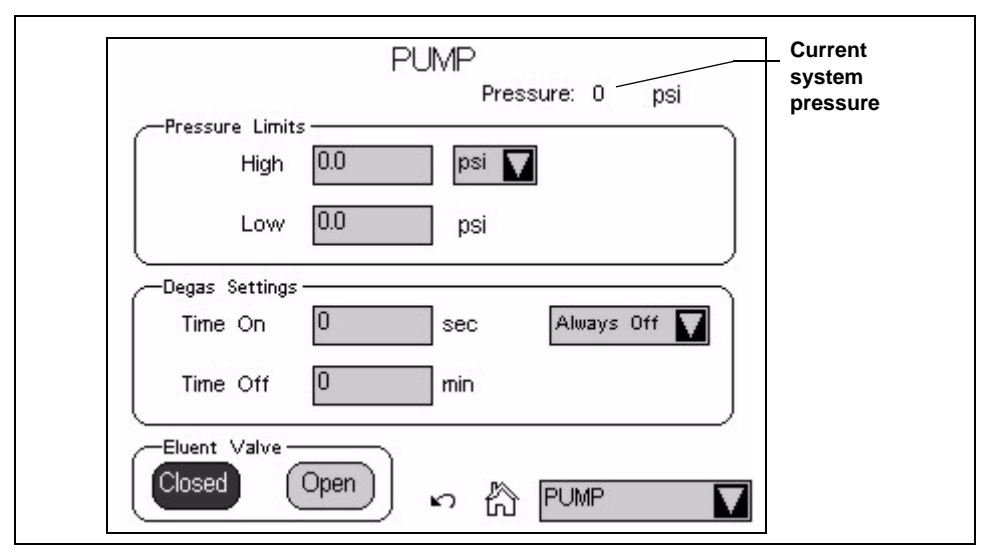

*Figure C-13. ICS-2000 Touch Screen Pump Page*

### <span id="page-339-0"></span>**C.7.1 Setting Pump Pressure Limits and Selecting the Pressure Unit**

The first time the power to the ICS-2000 is turned on, the maximum system pressure limit is 34.5 MPa (5000 psi) and the minimum pressure limit is 0. The eluent generator, however, requires a maximum high limit of 20.7 MPa (3000 psi) and a minimum low limit of 1.4 (200 psi). When you configure the eluent generator cartridge in Chromeleon [\(see](#page-218-0)  [Section B.8\),](#page-218-0) the software sets the maximum and minimum limits for the pump automatically. If you are not using Chromeleon to control the ICS-2000, set the limits on the **PUMP** page.

• To change the high pressure limit, touch the **HIGH** field and enter the desired limit on the number pad. The high limit must be at least 0.7 MPa (100 psi) above the low limit.

• To change the low pressure limit, touch the **LOW** field and enter the desired limit on the number pad.

To select the pressure unit for all touch screen pages that display pressure values, touch the pressure unit field and select the desired unit on the list (**PSI**, **bar**, or **MPa**) (see Figure C-14).

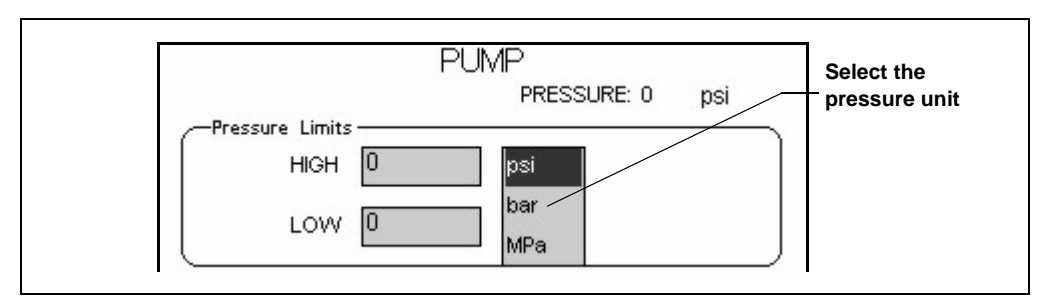

*Figure C-14. Pump Page: Selecting the Pressure Unit*

### **C.7.2 Setting Degas Operating Parameters**

By default, the ICS-2000 monitors the degas pressure reading and turns the degas pump on and off as required. To change the degas operating option:

- 1. Select **PUMP** from the menu of pages.
- 2. Under **Degas Settings**, touch the options drop-down list. A list of available options appears [\(see Figure C-15\)](#page-340-0).

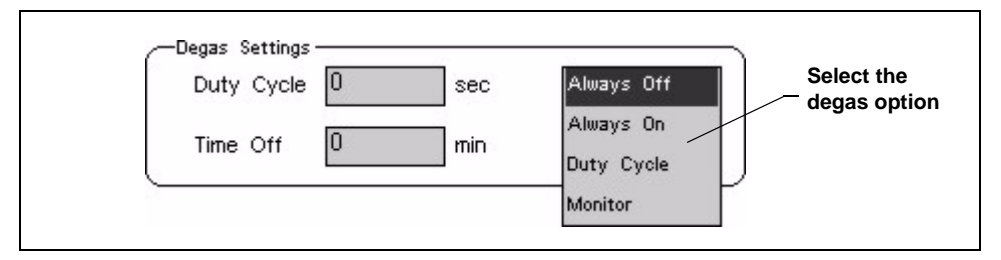

*Figure C-15. Pump Page: Selecting Degas Options*

<span id="page-340-0"></span>**NOTE Degas options can also be selected from the Chromeleon Server Configuration program [\(see Section 2.4.1\)](#page-49-0).**

3. Select the desired option:

**Always Off**: The degas pump is always off.

**Always On**: The degas pump is always on. This setting is reserved for test purposes by a Dionex Service Representative.

**Select the Degas Mode, Always On option only when testing the vacuum IMPORTANT degas assembly. Do not select the Always On option for routine use.**

> **Duty Cycle**: The degas pump cycles on and off according to the times specified in the **Duty Cycle** and **Time Off** fields. **Duty Cycle** specifies for how long the degas pump runs during a cycle; **Time Off** specifies the time between cycles.

**Monitor**: The ICS-2000 monitors the degas pressure reading and turns the degas pump on and off as required.

#### **C.7.3 Controlling the Eluent Valve**

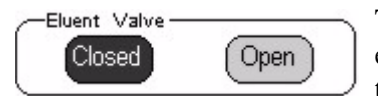

The eluent valve controls flow from the eluent reservoir. During routine operation, the valve opens and closes automatically

when the pump flow is turned on and off. However, during eluent line priming, you can use the controls on the **PUMP** page to manually open the valve, allowing liquid to flow through the lines when the pump is off. See **[Section B.13.2](#page-237-0)** for eluent line priming instructions.

# <span id="page-342-0"></span>**C.8 Eluent Generator Page**

Use the **ELUENT GENERATOR** page to set the eluent concentration of each installed EluGen cartridge (EGC). You can also enter the serial number and view the expiration date and remaining life of each cartridge. This page also provides on/off control of a Continuously Regenerated Trap Column (CR-TC). To open the page, touch the **EGC** button on the **HOME** page or select **EGC** from the menu of pages.

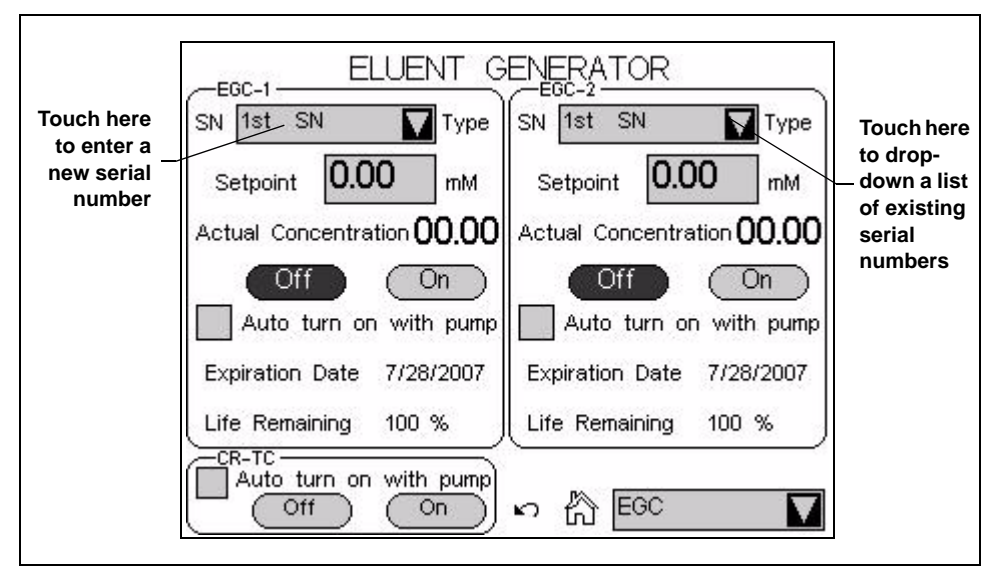

*Figure C-16. Eluent Generator Page*

### **C.8.1 EGC Serial Number**

The **Serial Number** field displays the serial number of the EluGen cartridge currently installed. After installing a new EluGen cartridge, enter the cartridge serial number. If you use Chromeleon to control the ICS-2000, enter the serial number in the Chromeleon Server Configuration [\(see Section](#page-250-0) ), not on the **ELUENT GENERATOR** page. If you enter the serial number first in Chromeleon, the number is displayed on the **ELUENT GENERATOR** page. However, if you enter the serial number on the **ELUENT GENERATOR** page, it will not be available in Chromeleon.

If the ICS-2000 is not under Chromeleon control, enter the cartridge serial number by touching the **Serial Number** field on the **ELUENT GENERATOR** page (see Figure C-16) and entering the serial number on the keypad.

If you are reinstalling a cartridge that was used previously, touch the down arrow instead of the number field. A list of the last five entered serial numbers drops down. Choose the serial number of the cartridge from the list.

### **C.8.2 Setting the Eluent Concentration**

To set the concentration of eluent to be generated, touch the **Setpoint** field and enter the concentration on the keypad. If the ICS-2000 power is turned off, the setpoint value is restored when the power is turned on again.The **Actual Concentration** field displays the concentration of eluent currently being generated.

The suppressor type, EGC type, and flow rate determine the maximum eluent concentration for a particular application. To determine the eluent concentration for your application, refer to the column manual. Column manuals are included on the Dionex Reference Library CD-ROM (P/N 053891).

If a  $K_2CO_3$  EluGen cartridge and an EPM Electrolytic pH Modifier are installed (connected to EGC-1 and EGC-2, respectively), set EGC-1 to the concentration of  $K_2CO_3$  required for your application and set EGC-2 to the concentration of  $KHCO<sub>3</sub>$  required. When the eluent is generated, the **EGC-1 Actual Concentration** field displays the total of the two setpoint concentrations. This is the actual concentration of  $K_2CO_3$  that the cartridge must generate in order to achieve the desired  $K_2CO_3/KHCO_3$ eluent mixture.

For example, for a 3.50 mM  $K_2CO_2/1.00$  mM KHCO<sub>3</sub> eluent, set EGC-1 to 3.50 mM and EGC-2 to 1.00 mM. When the eluent is generated, the **EGC-1 Actual Concentration** field will display, 4.50 mM.

### **C.8.3 Controlling the Eluent Generator Power**

- To manually control the eluent generator power, touch the **EGC Off** and **On** buttons on the **ELUENT GENERATOR** page.
- To automatically control the eluent generator power simultaneously with the pump flow, select **Auto turn on with pump**.

**NOTE The eluent generator power always turns off when the pump is off, regardless of whether the "Automatically turn on with pump" option is selected.**

### **C.8.4 Monitoring the EluGen Cartridge Life**

- The **Expiration Date** displayed on the **ELUENT GENERATOR** page is 2 years from the date of manufacture. Although you can continue operation with the cartridge after the expiration date, performance may be impaired until a new cartridge is installed.
- **Life Remaining** (displayed when an EluGen cartridge is installed) indicates the percentage of ions remaining in the cartridge. The ion percentage is counted down in 1% increments. Warning messages are displayed in the Chromeleon Audit Trail when the percentage falls below 30%. At 0%, an error message informs you that the ion count is depleted and the cartridge must be replaced before continuing operation.
- **Normalized Life Used** (displayed when an EPM is installed) indicates how much the EPM has been used. The value starts at 0 and counts up with use. A count of 1 means the EPM usage is approximately equal to the lifetime of one  $K_2CO_3$  cartridge.

### **C.8.5 Controlling the CR-TC Power**

- To manually control the CR-TC power, touch the **CR-TC Off** and **On** buttons on the **ELUENT GENERATOR** page (see Figure C-17).
- To automatically control the CR-TC power simultaneously with the pump flow, select **Auto turn on with pump**.
	- **NOTE The CR-TC power always turns off when the pump is off, regardless of whether the "Automatically turn on with pump" option is selected.**

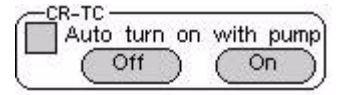

*Figure C-17. Eluent Generator Page: CR-TC Controls*

# <span id="page-346-0"></span>**C.9 Suppressor Page**

Use the **SUPPRESSOR** page to specify the type of suppressor installed in the ICS-2000, turn the suppressor on and off, and select the amount of current supplied to the suppressor. To open this page, touch the suppressor button on the **HOME** page, or select **SUPPRESSOR** from the menu of pages.

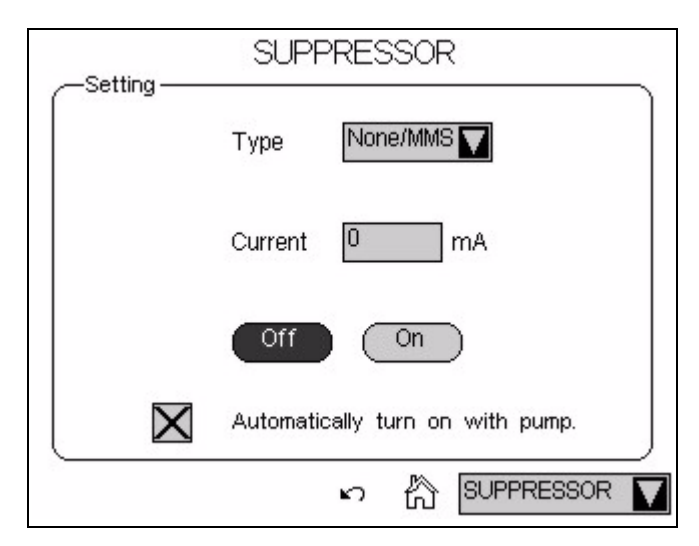

*Figure C-18. Suppressor Page*

#### **Suppressor Controls**

- The suppressor type is typically selected at initial installation and does not need to be changed. However, if a different type of suppressor is installed later (or if the suppressor is removed from the system), touch the **Type** field and select the new suppressor type (**None/MMS**, **SRS**, or **AES**) from the list.
- To set the current, touch the **Current** field and enter the desired setting (in milliamperes) on the number pad.

The appropriate suppressor current setting depends on several variables: the suppressor type, the column, the eluent, and the flow rate. Refer to the suppressor manual for the recommended current setting for your application. The suppressor manuals are included on the Dionex Reference Library CD-ROM (P/N 053891).

- **NOTE When Chromeleon is used to control the ICS-2000, the Program Wizard automatically calculates the current required for the application.**
- To manually control the suppressor power, touch the **Off** and **On** buttons.
- To automatically control the suppressor power simultaneously with the pump flow, select **Automatically turn on with pump**.
	- **NOTE The suppressor always turns off when the pump is off, regardless of whether the "Automatically turn on with pump" option is selected.**

### **C.10 Detector Page**

Use the **DETECTOR** page to set the data rise time and to select parameters for adjusting the analog output. To open this page, select **DETECTOR** from the menu of pages.

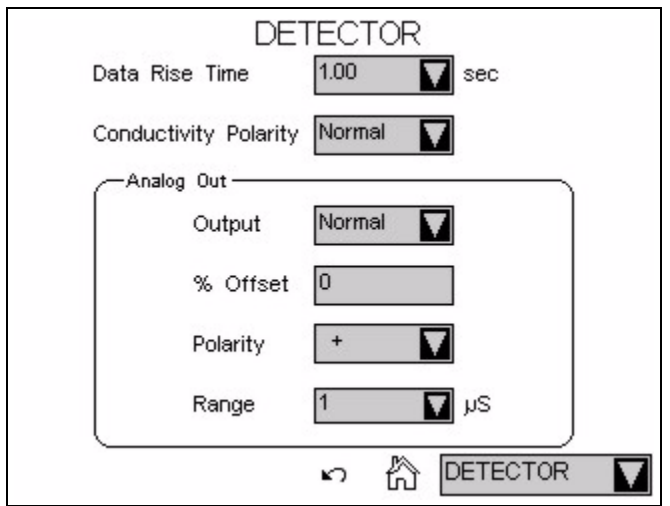

*Figure C-19. Detector Page*

### <span id="page-348-0"></span>**C.10.1 Setting the Data Rise Time**

The data rise time determines the amount of filtering performed on the conductivity data. The rise time is a measure of how quickly the detector responds to a change in signal, and is defined as the time it takes the output signal to rise from 10% of its final value to 90% of its final value.

The selected data rise time is used to filter both the digital data output, which is sent to the computer and the **PLOT** page, and the analog data output. The default rise time is 2 seconds.

Choosing an appropriate rise time value can optimize performance by keeping the signal-to-noise ratio at a minimum level. A longer rise time allows averaging of the noise frequencies, and subsequently, the baseline will contain much less short-term noise. However, longer rise times may have the following effects on peaks:

- Peak shape will become asymmetric.
- The peak maximum will be shifted.
- The peak height will be reduced.

The rise time should be approximately 25% of the peak width at one-half the height of the narrowest peak of interest.

For example, for a peak width of 5 seconds, calculate the rise time as:  $(5 \text{ sec})$  25% = 1.25 sec. Because 1.25 seconds is not one of the available settings for rise time, select the next fastest rise time, 1 second.

To set the data rise time, touch the **Data Rise Time** field and select the desired time from the list (see Figure C-19).

#### **C.10.2 Selecting the Conductivity Polarity**

To change the polarity of the conductivity data, touch the **Conductivity Polarity** field. Select either **Normal** or **Inverted**. In applications in which the analyte output is lower than the background conductance, the polarity must be inverted to have peaks instead of dips on the chromatogram.

### **C.10.3 Setting Analog Out Options**

The analog output connector on the ICS-2000 rear panel outputs an analog voltage signal proportional to the conductivity measured by the cell. The output is filtered using the selected data rise time [\(see](#page-348-0)  [Section C.10.1\).](#page-348-0) The analog output can be connected to an analog-todigital converter device, such as an integrator or a chart recorder.

The **Analog Out** options on the **DETECTOR** page (see Figure C-19) let you configure the output for your application.

- **Output:** Select **Normal** to output a signal corresponding to the offset conductivity reading from the detector (see "Conductivity Readings" on page C-9) and the selected **Analog Out** parameters. Use the other two settings to calibrate an analog-to-digital converter device. Select **Zero** to set the output signal to zero volts. Select **Full Scale** to set the output signal to the full-scale voltage (1000 mV).
- **% Offset**: To adjust the zero position of the analog output when it is plotted, enter a percentage in the **% Offset** field. The value entered is a percentage of the full-scale analog output. An offset allows a recording device to plot the signal if it becomes negative. The offset percentage does not affect the magnitude of the output signal.
- **Polarity**: Select the polarity of the analog output signal: positive (the default settings) or negative. In applications in which the analyte output is lower than the background conductance, the polarity must be negative to have peaks instead of dips on the chromatogram.
- **Range:** Select the range in microSiemens ( $\mu$ S) of a full-scale detector response. For the ICS-2000, the full-scale voltage is 1000 mV. For example, if the range is 100  $\mu$ S, then 1  $\mu$ S is equal to 10 mV from the analog output. The range to use depends on the conductivity readings expected for the application.

# **C.11 Information Page**

The **INFORMATION** page displays the version numbers of the ICS-2000 control programs (Moduleware and Boot Block), the serial number of the ICS-2000, and the options that are installed in the ICS-2000. The **INFORMATION** page is displayed at start-up. You can open the page from the menu of pages at any time.

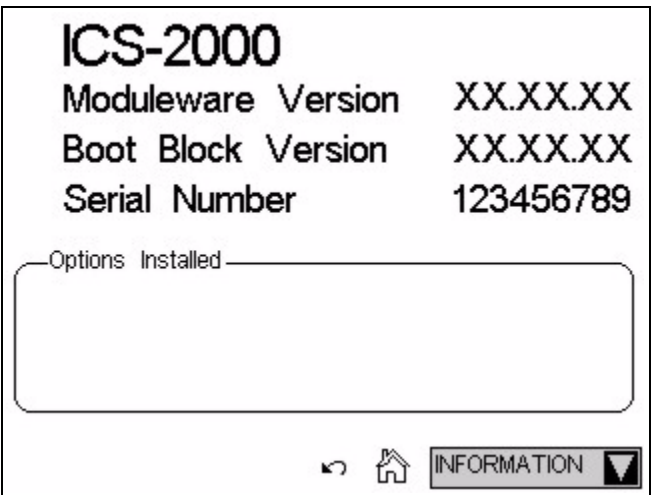

*Figure C-20. Information Page*

Moduleware is the firmware program installed in the ICS-2000 that controls instrument functions. Moduleware also sends status information and data to Chromeleon and receives control parameters from Chromeleon.

The Boot Block is the first program to be executed when the ICS-2000 power is turned on. It starts the Moduleware program.

# <span id="page-351-0"></span>**C.12 Module Setup Page**

The **MODULE SETUP** page lets you select options for the touch screen display and conductivity readings. To open this page, select **SETUP** from the menu of pages.

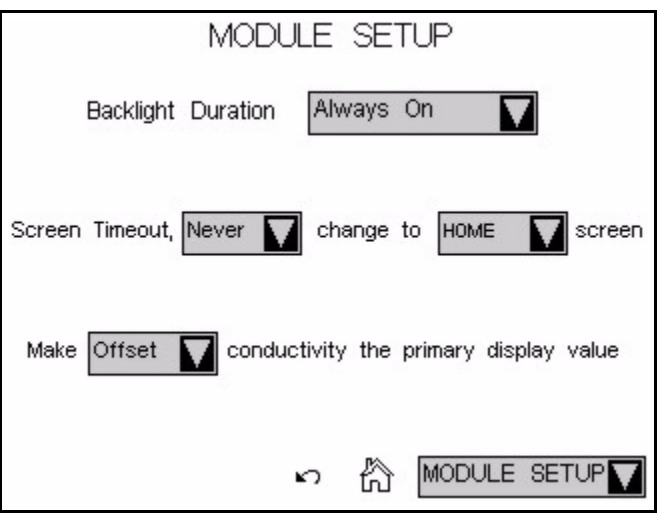

*Figure C-21. Module Setup Page*

#### **Module Setup Options**

- **Backlight Duration**: Select **2-hour time-out** to turn off the backlight after 2 hours if the touch screen is not used during that time. Select **Always On** to have the backlight remain on continuously.
- **Screen Time-out**: If the touch screen is not used during the selected time-out, the display will change to show the screen selected from the list. For example, if you select **5 min** and **BUSY**, the display will change to the **BUSY** page (see Figure C-10) 5 minutes after the last time the touch screen was used. Select **Never** to always display the page that was used last.
- **Conductivity Display**: Select either **Offset** (the default setting) or **Total** as the primary conductivity display value. The selected value is

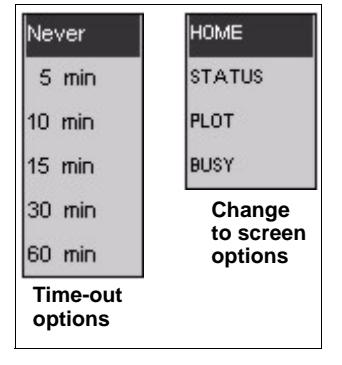

shown in large bold type on the **HOME** and **STATUS** screens, with the other value in smaller type.

# **C.13 Input/Output Page**

The **INPUT/OUTPUT** page provides control of the ICS-2000 TTL inputs and TTL and relay outputs. To open this page, select **INPUT/OUTPUT** from the menu of pages. For details about relay and TTL control, see [Appendix D.](#page-354-0)

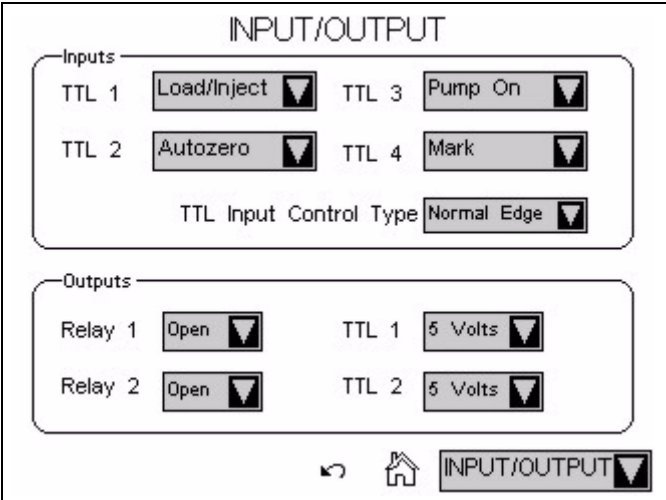

*Figure C-22. Input/Output Page*

# **C.14 Diagnostic and Calibration Pages**

Diagnostic and calibration functions can be performed either from the touch screen diagnostic and calibration pages or from the Chromeleon Wellness Panel. To open a touch screen diagnostic or calibration page, select **DIAGNOSTIC** from the menu of pages. The **DIAGNOSTIC** page opens (see Figure C-23). From there, you can select the type of diagnostic or calibration to perform.

For detailed instructions on how to perform the various calibration and diagnostic procedures, see [Section 5.1.](#page-110-0)

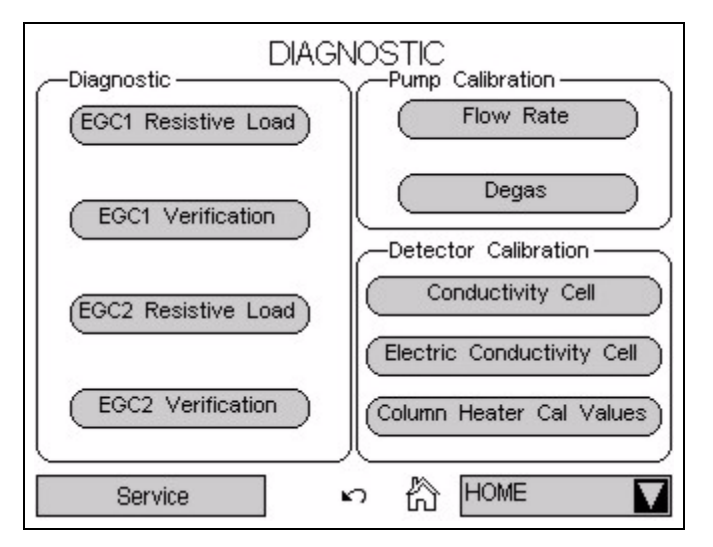

*Figure C-23. System Diagnostic Menu Page*

**NOTE The Service button provides access to service functions that are performed only by Dionex personnel. An access code is required to go to the service pages.**

## **D.1 TTL and Relay Connections**

<span id="page-354-0"></span>A 12-pin connector strip for TTL/relay control is located on the ICS-2000 rear panel. The connector provides two relay outputs, two TTL outputs, and four TTL inputs (see Figure D-1).

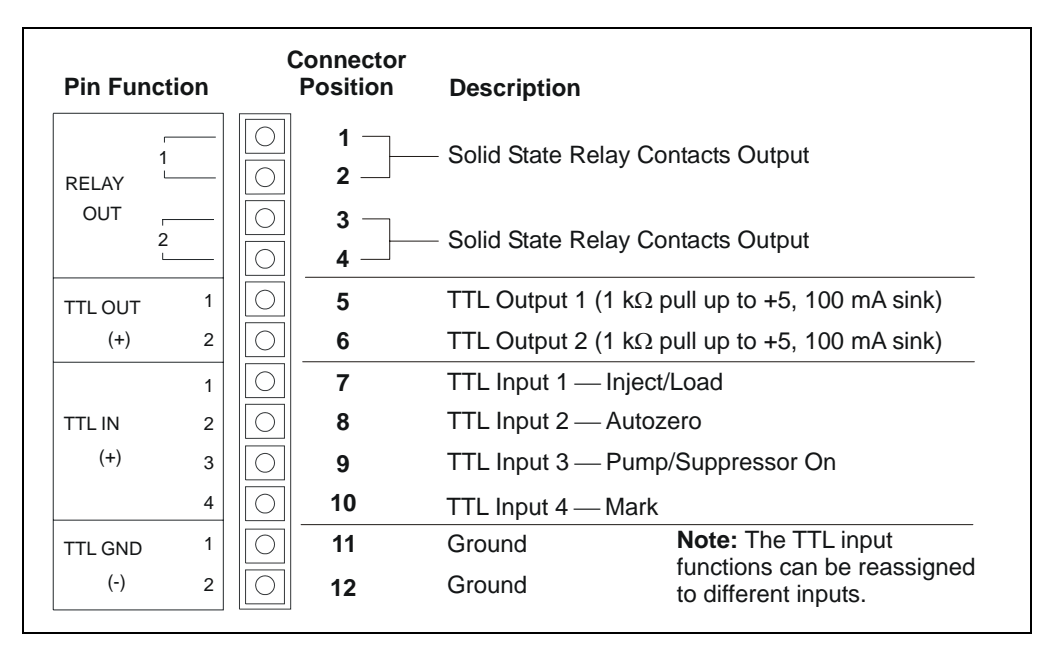

*Figure D-1. TTL and Relay Connector on Rear Panel*

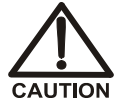

**Relay loads in excess of 200 mA or with included power supplies over 60 V may damage the relay drivers on the CPU.**

The outputs can be used to control functions in external devices such as an autosampler or another Dionex module. When connected to a controlling device, the inputs can be programmed to perform the following ICS-2000 functions:

- Switch the injection valve position (load/inject)
- Perform an autozero command (set the conductivity to zero)
- Turn the pump on and off (also turns the suppressor on and off)
- Send a chart mark signal to the analog output. The mark is 10% of the fullscale voltage, and the duration is 0.5 seconds. A mark can be used, for example, to indicate the injection.

Relay outputs 1 and 2 can be programmed to switch any low-voltage control. Switched current must be less than 200 mA and 42 V peak.

#### **Connecting a TTL or Relay**

- 1. Locate the twisted pair of wires (P/N 043598) and the 12-position connector plug (P/N 923687) (see Figure D-2) in the ICS-2000 Ship Kit (P/N 064375).
- 2. Follow these basic steps to connect the TTL or relays.
	- a. For each relay or TTL to be used, connect an

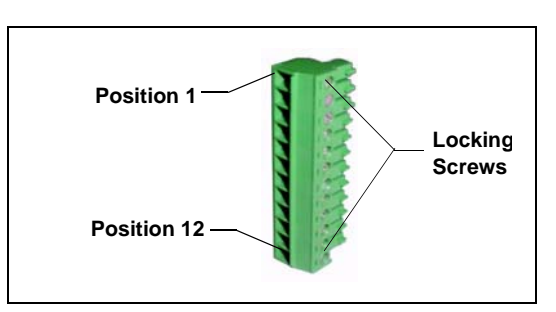

*Figure D-2. 12-Position Connector Plug*

active wire (red) and a ground wire (black) to the 12-position connector plug at the appropriate pin locations. Refer to Figure D-1 or the label on the ICS-2000 rear panel for the connector pin assignments.

To attach a wire to the plug, strip the end of the wire, insert it into the plug, and use a screwdriver to tighten the locking screw. If necessary, multiple ground wires can be attached to a single TTL input/output ground pin.

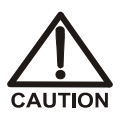

**When attaching wires to the connector plug, be careful not to allow stray strands of wire to short to the adjoining position on the connector.**

b. Plug the connector into the 12-pin connector on the ICS-2000 rear panel.

- c. Connect the wires from the ICS-2000 connector plug to the TTL or relay connector pins on the other module(s). Additional connector plugs are provided with other Dionex modules.
	- **NOTE Check the polarity of each connection. Connect signal wires to signal (+) pins and ground wires to ground (-) pins.**
- 3. If you connected a TTL input, verify that the correct function is assigned to the input and that the correct input control type is selected. Select different settings if necessary. Input functions and control types are assigned from either the **INPUT/OUTPUT** touch screen page or Chromeleon [\(see](#page-356-0)  [Section D.1.1\).](#page-356-0)

### <span id="page-356-0"></span>**D.1.1 Selecting TTL Input Functions and Control Types**

To select TTL input functions and the control type from Chromeleon, open the Chromeleon Server Configuration program and double-click the ICS-2000 icon under the timebase. Select the **TTL Inputs** tab (see Figure D-3).

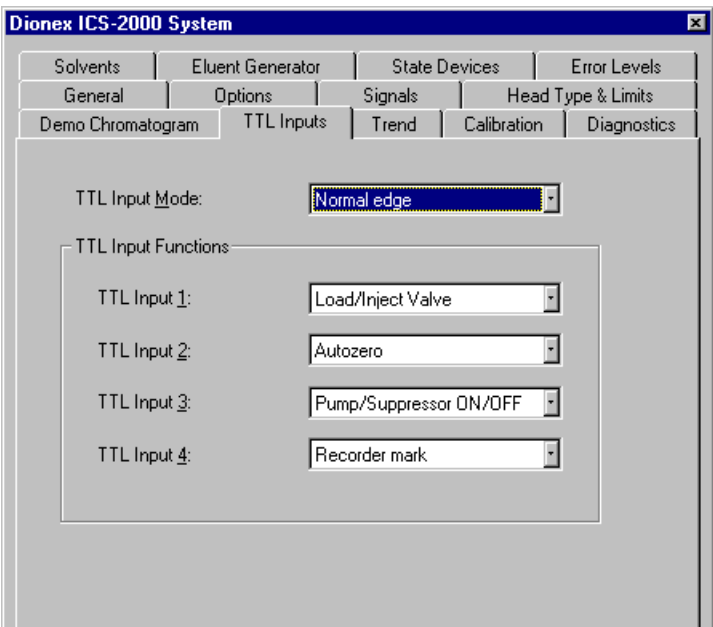

*Figure D-3. ICS-2000 Server Configuration Properties: TTL Inputs*

To select TTL input functions and the control type from the touch screen, go to the **INPUT/OUTPUT** touch screen page (see Figure D-4).

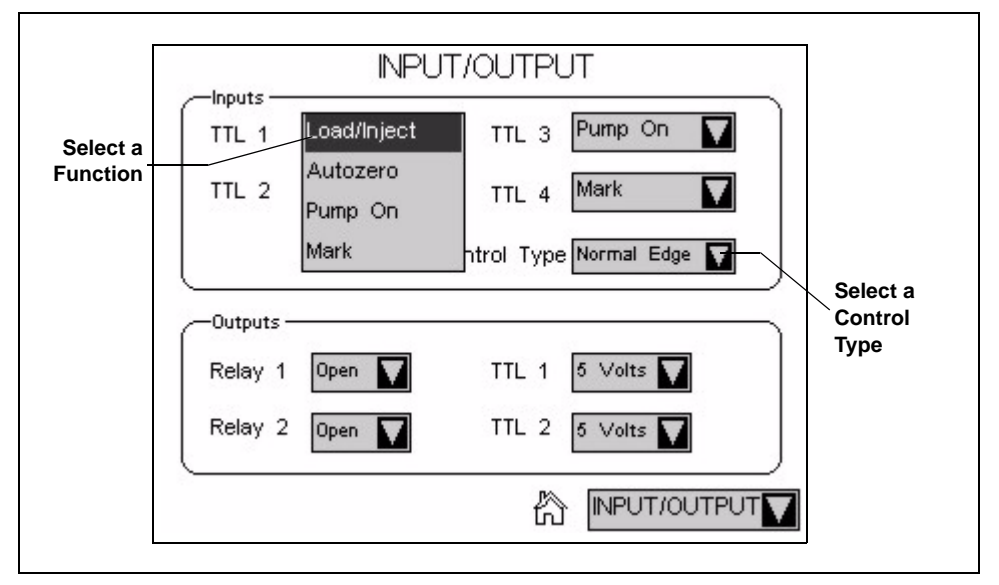

*Figure D-4. Input/Output Page: Selecting TTL Functions*

### **TTL Input Control Types**

The ICS-2000 TTL inputs respond to four types of Normal Edge signals to accommodate different controlling devices. Normal Pulse The default control type, **Normal Edge**, is compatible **Inverted Edge** with the output signals provided by Dionex modules. **Inverted Pulse** 

If the device connected to the ICS-2000 does not send a normal edge signal, select the appropriate control type. Refer to the documentation provided with the controlling device and the information below to select the correct type.

• *Normal Edge*: In normal edge operation, the negative (falling) edge of a signal turns on the function. For example, for the **Load/Inject** function, the negative edge switches the injection valve position to Load.

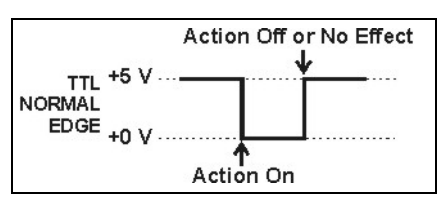

The action of the positive (rising) edge depends on the function: For the **Load/Inject** function, the rising edge switches the injection valve to the Inject position. For the **Pump On** function, the rising edge turns off the pump (and suppressor). For **Autozero** and **Mark**, the rising edge has no effect.

- *Inverted Edge*: The inverted edge mode works identically to the normal edge mode except that the positive and negative edges are reversed in function.
- *Normal Pulse*: In normal pulse operation, the negative (falling) edge of the TTL signal is the active edge and the positive (rising) edge is ignored.

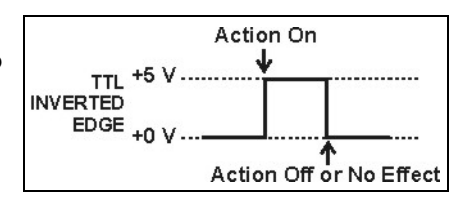

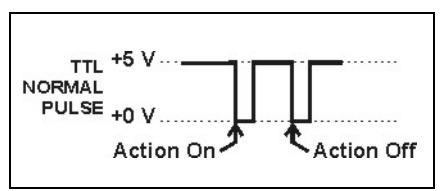

A pulse width of 50 ms or more

is guaranteed to be detected. A pulse width of 4 ms or less is guaranteed to be ignored. The action for pulse widths that are greater than 4 ms and less than 50 ms is undefined.

• *Inverted Pulse*: The inverted pulse mode operates identically to the normal pulse mode except that the positive and negative edges are reversed in function.

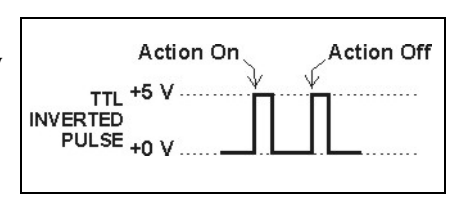

# **D.2 Controlling TTL and Relay Outputs**

The ICS-2000 provides two TTL outputs and two relay contacts for control of functions in external devices, such as an integrator or autosampler. The relay outputs can be used to switch any low-voltage control. Switched current must be less than 200 mA and 60 V peak blocking. The relay-contact closures are normally open. When the relay is closed, current flows to the connected device.

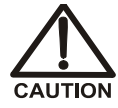

**Relay loads in excess of 200 mA or with included power supplies over 60 V may damage the relay drivers on the CPU.**

The TTL outputs are normally at 5 volts. Setting a TTL output to 0 volts turns on the action in the connected device.

The TTL and relay output states can be controlled from Chromeleon, either by issuing direct control commands from the Chromeleon Control panel or by including the commands in a control program. Figure D-5 shows an example relay program command for controlling an AS40 autosampler.

| AS12A Production Test Chromatogram - Commands<br>- 101 |  |                                                                            |                                                                               |                                                                       |
|--------------------------------------------------------|--|----------------------------------------------------------------------------|-------------------------------------------------------------------------------|-----------------------------------------------------------------------|
| mm Production Test Chromatogram                        |  |                                                                            |                                                                               |                                                                       |
|                                                        |  | <del>suppressor currenc</del><br>$F1OW =$                                  | ZJ<br>1.50                                                                    |                                                                       |
|                                                        |  | -2.300 Pump ECD Relay 1.Closed                                             |                                                                               | Duration=138.00 ; For AS40 injection.                                 |
|                                                        |  | 0.000 Pump ECD.Autozero<br>ECD 1.AcqOn<br>Pump InjectValve. InjectPosition | Relay 1 turned on to start<br>the AS40 Load cycle and<br>load the sample loop | Relay 1 turned off after<br>138 seconds<br><del>Dur</del> ation=30.00 |
|                                                        |  | 15.000 ECD 1.AcqOff                                                        |                                                                               |                                                                       |
|                                                        |  | End                                                                        |                                                                               |                                                                       |
|                                                        |  |                                                                            |                                                                               |                                                                       |

*Figure D-5. Example Program for AS40 Control*

To control the TTL and relay output states from the touch screen, select **INPUT/OUTPUT** from the menu of pages. The **INPUT/OUTPUT** page appears (see Figure D-4).

- To set a relay, touch the relay field and select the desired state (**Open** or **Closed**). For example, if Relay 1 is connected to the Load input on an AS40 autosampler, touch the **Relay 1** field and select **Closed** to start the AS40 load cycle.
- To set a TTL outputs, touch the **TTL** field and select the desired state (**5 Volts** or **0 Volts**).
## **D.3 Example Setup for Stand-Alone Operation**

This section describes an example setup for *stand-alone operation* (operation without Chromeleon software) with an AS or AS50 (USB) autosampler and a third-party analog-to-digital converter and controller. If your configuration includes different devices, use the following steps as guidelines and refer to your product documentation for specific connection details.

#### **Connect the AS or AS50 (USB) Autosampler**

Follow the instructions in [Section B.18.1](#page-311-0) to connect the AS or AS50 (USB) autosampler to the ICS-2000 injection valve.

#### <span id="page-360-2"></span>**Connect the TTLs and Relays**

1. Locate two twisted pairs of wires (P/N 043598) and 12 position connector plugs (P/N 923686) (see Figure D-6) in the ICS-2000 and AS or AS50 (USB) Ship Kits.

<span id="page-360-1"></span><span id="page-360-0"></span>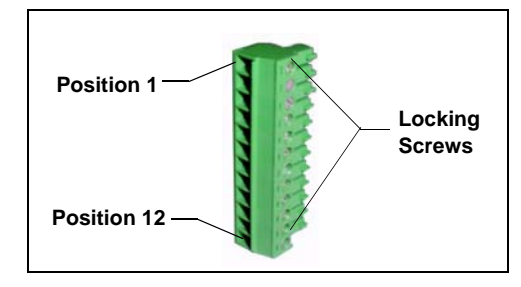

2. Attach the wires to the connector plug positions indicated in Figure D-7.

*Figure D-6. 12-Position Connector Plug*

To attach a wire to a connector plug, strip the ends of the wire, insert into the desired connector position, and tighten the locking screw with a screwdriver.

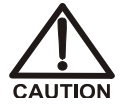

**When attaching wires to the connector plug, be careful not to allow stray strands of wire to short to the adjoining position on the connector.**

3. Plug the connector plugs into their respective TTL/Relay connectors on the rear panel of each module.

Make sure the red wires connect to active  $(+)$  pins on each module and the black wires connect to ground (-) pins.

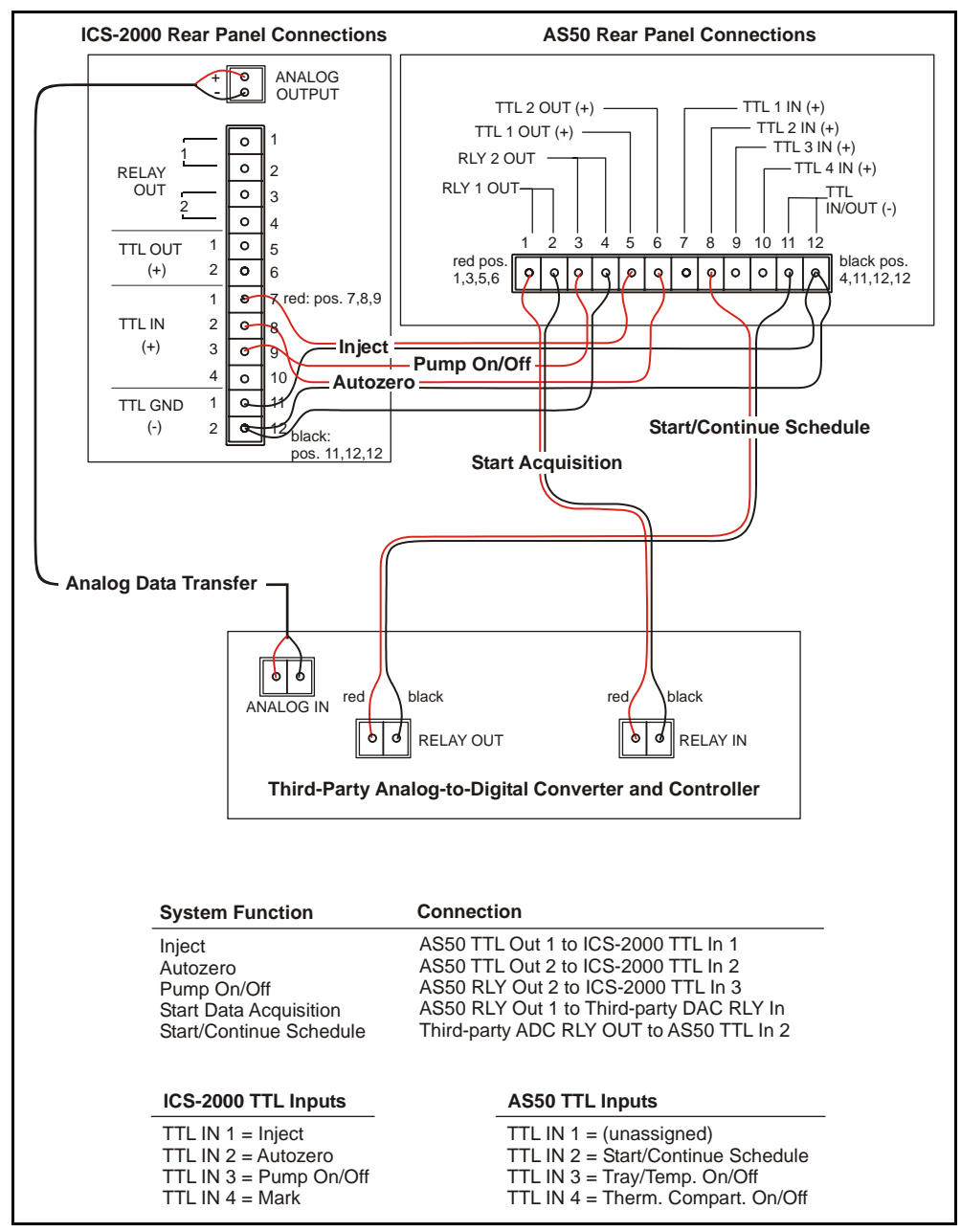

<span id="page-361-0"></span>*Figure D-7. Example Connections for Stand-Alone Operation*

#### **Assign ICS-2000 Input Functions**

Go to the ICS-2000 **INPUT/OUTPUT** touch screen page and verify that the **Inject** function is assigned to TTL input 1, that Autozero is assigned to TTL input 2, and that the **TTL Input Control Type** is **Normal Edge** (see Figure D-8).

<span id="page-362-5"></span><span id="page-362-4"></span><span id="page-362-3"></span>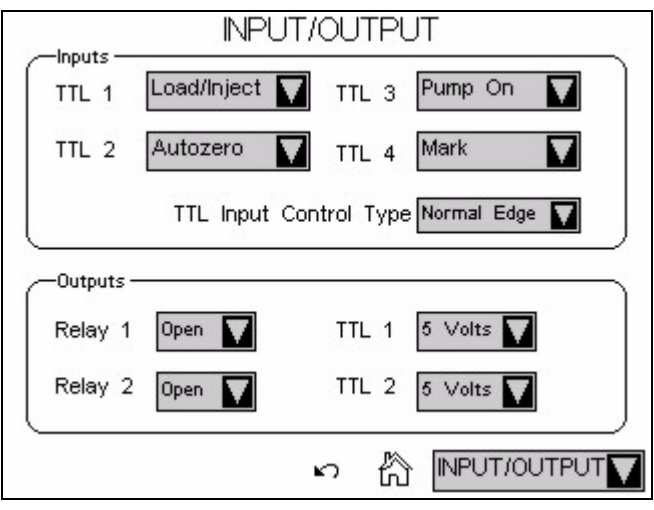

<span id="page-362-2"></span><span id="page-362-1"></span>*Figure D-8. Input/Output Page*

#### <span id="page-362-0"></span>**Enable AS or AS50 (USB) Control of the Injection Valve**

1. On the AS or AS50 (USB) front panel, press **Menu** and **0** to go to the **TIME FUNCTION OUT** screen. In the **LOAD/INJECT VALVE: TTL 1** field, select **ENABLED**.

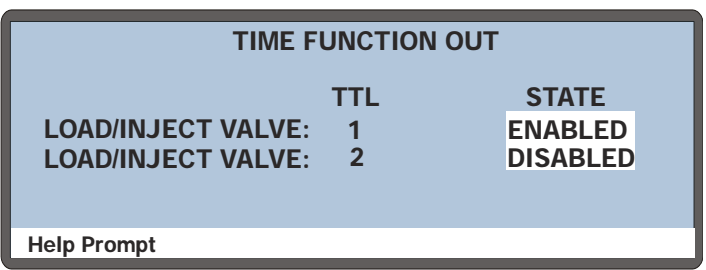

*Figure D-9. AS or AS50 (USB) Time Function Out Screen*

2. Turn the AS or AS50 (USB) power off and then back on.

<span id="page-363-2"></span><span id="page-363-1"></span>You can now issue commands from the AS or AS50 (USB) to switch the ICS-2000 injection valve position.

#### **Connect the Analog Output**

- 1. Locate the analog cable for the third-party analog-to-digital converter and controller.
- 2. Connect the analog input connector on the third-party controller to the **ANALOG OUTPUT** connector on the ICS-2000 rear panel (see Figure D-7).

#### **Configure the ICS-2000 Analog Output**

Go to the ICS-2000 **DETECTOR** touch screen page and select the settings shown in Figure D-10:

<span id="page-363-0"></span>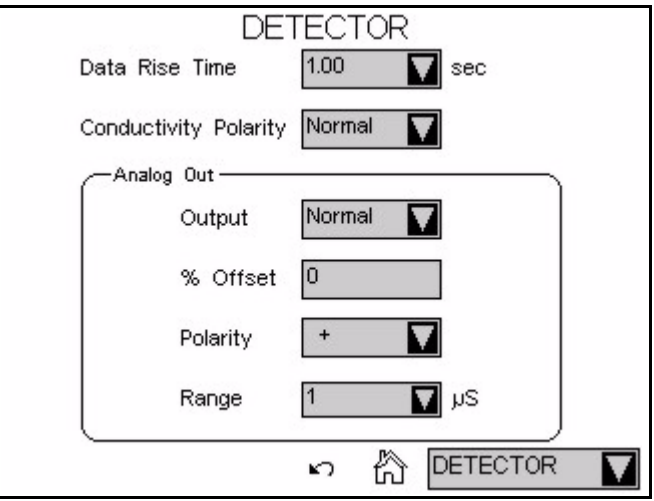

*Figure D-10. Detector Page*

#### <span id="page-364-0"></span>**Create an AS or AS50 (USB) Method and Schedule**

Figure D-11 is an example of AS or AS50 (USB) method timed events that can be used with the TTL/Relay connections shown in Figure D-7.

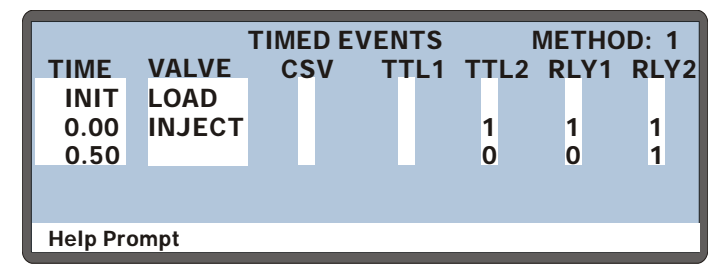

*Figure D-11. Example AS or AS50 (USB) Method for Stand-Alone Operation*

#### **Timed Event Notes:**

- At time INIT, the injection valve is set to Load.
- At time 0.00, the injection valve is set to Inject, an autozero is performed  $(TTL2=1)$ , the data acquisition mark is sent  $(RLY1=1)$ , and the pump is turned on  $(RLY2=1)$ .
- At time 0.5, TTL2 and RLY1 are switched back to 0 to be ready for the next run. RLY2 remains at 1 to keep the pump on.
- TTL1 does not need to be set in the timed events because the Load and Inject commands control the ICS-2000 injection valve automatically (see "Enable AS or AS50 (USB) Control of the Injection Valve" on page D-9).

To run the above method, set up an AS or AS50 (USB) schedule. The example in Figure D-12 includes a four-point calibration (Lines  $1 - 4$ ) followed by two samples (Lines 5 and 6).

| <b>SCHEDULE</b>             |                  |   |  |  | EDIT <sub>1</sub> |             | SAVE TO 1   |         |  | <b>RUN 1</b>  |  |
|-----------------------------|------------------|---|--|--|-------------------|-------------|-------------|---------|--|---------------|--|
| <b>MISSING VIAL ACTION:</b> |                  |   |  |  |                   |             | <b>SKIP</b> |         |  |               |  |
| VIAL#<br>INJ/               |                  |   |  |  |                   |             |             | INJ     |  |               |  |
| <b>I INF</b>                | <b>START-END</b> |   |  |  |                   | <b>VIAL</b> |             | VOL(uL) |  | <b>METHOD</b> |  |
| $1 - 4$                     |                  |   |  |  |                   | 3           |             | 25.0    |  |               |  |
| 5                           |                  | 5 |  |  |                   |             |             | 25.0    |  |               |  |
|                             |                  |   |  |  |                   |             |             | 5.0     |  |               |  |
| <b>Help Prompt</b>          |                  |   |  |  |                   |             |             |         |  |               |  |

*Figure D-12. Example AS or AS50 (USB) Schedule for Stand-Alone Operation*

# <span id="page-366-0"></span>**E • Reordering Information**

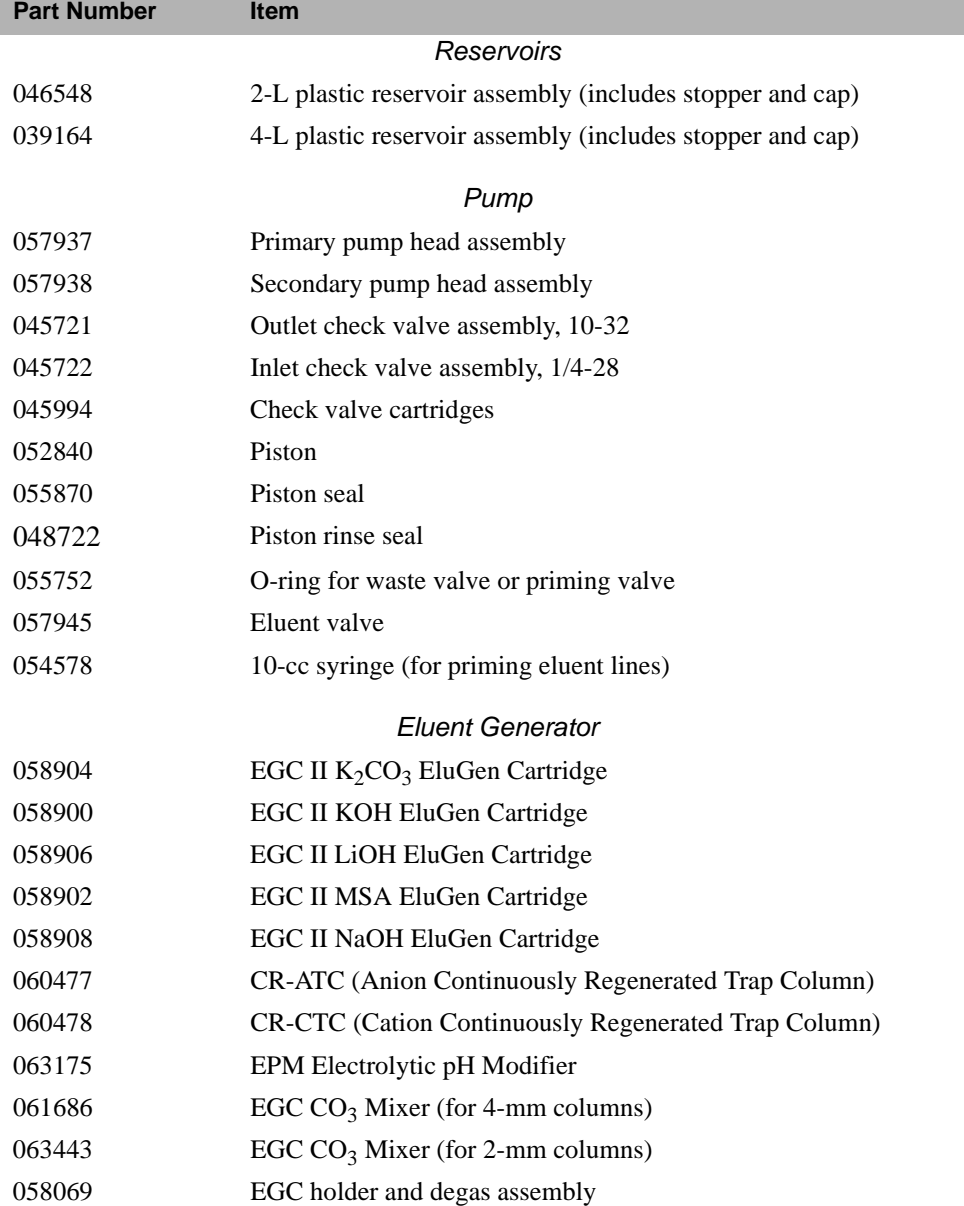

<span id="page-367-0"></span>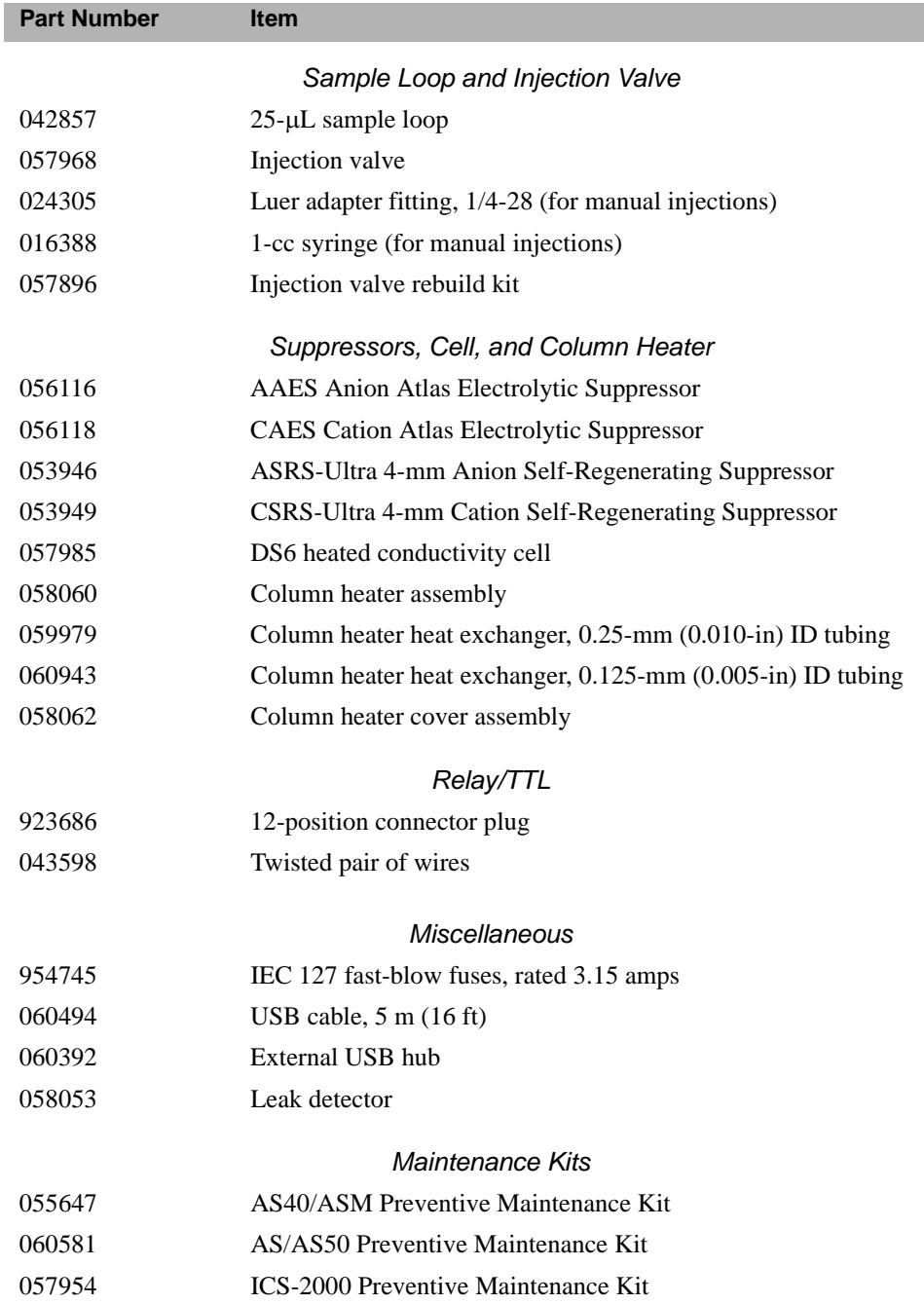

### **F.1 How do I hook up an autosampler?**

For instructions on how to connect the ICS-2000 to an AS or AS50 autosampler, see [Section B.18](#page-310-0) of this manual. To connect an AS40, see [Section B.19.](#page-314-0) Also refer to the autosampler operator's manuals, which are included on the Dionex Reference Library CD-ROM (P/N 053891).

### **F.2 How do I print?**

<span id="page-368-2"></span><span id="page-368-0"></span>Click the Print toolbar button in Chromeleon (see [Section 2.2\)](#page-31-0).

### **F.3 Why are the retention times moving?**

Retention times can shift if the pump flow is erratic or if the column or eluent is contaminated. See [Section 4.6](#page-103-0) for pump flow rate troubleshooting. If a contaminated column is suspected, clean the column as instructed in the column manual. The column manual is included on the Dionex Reference Library CD-ROM (P/N 053891).

### **F.4 How do I adjust retention times?**

<span id="page-368-1"></span>Retention times are calculated during calibration. The **Use Recently Detected Retention Time** parameter in the Chromeleon QNT Editor (**General** tab) can be used to compensate for some types of retention time drifts; for example, evaporation of volatile components in pre-mixed solvents or an aging column. Refer to the Chromeleon online Help or user's guide for details.

### **F.5 When should I remake standards?**

<span id="page-368-3"></span>Standards are used only for calibration and should always be made fresh (they have a lifetime of only one week).

### **F.6 When should I replace the eluent generator cartridge?**

<span id="page-369-3"></span>The ICS-2000 monitors EluGen cartridge use and displays a message when it is time to replace the cartridge. The message appears on the front panel screen and in the Chromeleon Audit Trail. To view the remaining cartridge life, click **EG Settings** on the Chromeleon Control panel, or go to the touch screen **ELUENT GENERATOR** page [\(see Section C.8\)](#page-342-0).

### **F.7 How do I start Chromeleon?**

<span id="page-369-2"></span>Click **Start** on the Windows taskbar, and then select **Programs >Chromeleon > Chromeleon**.

### **F.8 How do I delete data?**

<span id="page-369-1"></span>In the Chromeleon Browser, highlight the sequence you want to delete and then select **File >Delete**.

### **F.9 How do I back up data?**

<span id="page-369-4"></span>In Chromeleon, select **File >Export/Backup**. Back up the data and indicate the backup source.

## **F.10 How do I shut off the system?**

In Chromeleon, click the **System Shutdown** button on the Control panel [\(see](#page-33-0)  [Figure 2-11\).](#page-33-0) On the ICS-2000, turn off the power switch on the rear panel [\(see](#page-29-0)  [Figure 2-9\).](#page-29-0)

## **F.11 How do I store columns?**

<span id="page-369-0"></span>Columns should be stored in eluent. See the column manual for complete instructions. The column manual is included on the Dionex Reference Library CD-ROM (P/N 053891).

## **F.12 How do I know when a column is dirty?**

<span id="page-370-0"></span>See the troubleshooting section of the column manual.

### **F.13 How do I clean a column?**

<span id="page-370-1"></span>See the troubleshooting section of the column manual.

## **F.14 Why is the conductivity high?**

Possible reasons for high conductivity include:

- The suppressor needs regeneration. See the suppressor manual for troubleshooting information. The suppressor manual is included on the Dionex Reference Library CD-ROM (P/N 053891).
- The cell is out of calibration. See [Section 5.1.3](#page-114-0) for calibration instructions.
- See [Section 4.12](#page-106-0) for additional troubleshooting information.

#### **Analytical Column**

Synonymous with **Separator Column**.

#### **Band Spreading**

The broadening of the sample band as it travels through the column. Band spreading can also occur in the injection valve, detector cell, and interconnecting tubing.

#### **Calibration Curve**

A graph showing detector response in peak height or area versus analyte concentration.

#### **Capacity Factor (k´)**

The number of column volumes of eluent, pumped through the column, required to elute an analyte. Capacity factor is a dimensionless measure of retention which is independent of column length or eluent flow rate. It is calculated as follows:

$$
k' = \frac{t_r - t_o}{t_o}
$$

Where:  $t_r$  = retention time

 $t<sub>o</sub>$  = retention time of unretained solute (column void volume)

#### **Cell Constant (k)**

A factor determined experimentally by measuring the conductance (G) of a standard solution of known equivalent conductivity (k).

$$
k = \kappa/G
$$

The value of k depends upon the surface area of, and distance between, the electrode faces in the conductivity detector cell.

$$
k = l/A
$$

Where:  $l =$  length

 $A = area of one electrode (the other electrode is equal to$ the first)

#### **Channeling**

The preferential flow of liquid along more open, less resistant paths through the column packing. This causes **Band Spreading**.

#### **Column Efficiency (N)**

A measure of the *narrowness* of analyte bands as they elute from the column. High efficiency is desirable because resolution between closely spaced bands improves with greater efficiency. For a symmetrical (Gaussian) peak, column efficiency can be determined by the following:

$$
N=5.54(t_1/W_{1/2})^2
$$

Where:  $t_1$  = the peak retention time (in seconds)

 $W_{1/2}$  = the peak width at 1/2 height (in seconds)

Column efficiency is proportional to column length: for a given resin and column diameter, increasing the column length increases the column efficiency. Synonymous with **Theoretical Plates**.

#### **Column Selectivity (a)**

Describes the relative separation of the band maxima between two adjacent peaks. Selectivity can be determined by the following:

$$
a = (t_2 - t_0)/(t_1 - t_0)
$$

Where:  $t_1$  and  $t_2$  = retention time of components 1 and 2, respectively

 $t_0$  = retention time of unretained components (void volume)

#### **Concentrator Column**

A short column used to retain and concentrate analytes from a measured volume

of relatively clean sample. This allows large volumes of sample to be injected, lowering concentration detection limits.

#### **Conductivity**

A measure of the ease with which electrical current flows through a liquid contained between two opposite charged electrodes. Conductivity is a characteristic of ions in solution. Units are siemens.

#### **Counterion**

Ions carrying a charge opposite that of the sample ions (e.g.,  $Na<sup>+</sup>$ ) may be the counterion of a Cl**-** analyte. These ions preserve electrical neutrality in solution.

#### **% Crosslink**

Divinylbenzene content in a polystyrene/divinylbenzene (PS-DVB) resin; this contributes to the mechanical strength of the resin and determines chromatographic properties.

#### **Equivalent Conductivity (**λ**)**

The contribution of an ionic species to the total conductivity of a solution as measured in a standard cell having electrodes  $1 \text{ cm}^2$  in area and exactly  $1 \text{ cm}$ apart.

#### **Guard Column**

A small column that prevents poisoning of the separator column by sorbing organic contaminants and removing particulates. It is filled with the same packing as the separator column. Synonymous with **Pre-Column**.

#### **HETP (H)**

**H**eight **E**quivalent to a **T**heoretical **P**late. A measure of column efficiency which allows comparison between columns of different lengths.

 $HETP = H = I/N$ 

Where:  $L =$  the column length (in mm)

 $N =$  the number of theoretical plates

#### **Ion-Exchange Capacity**

The number of active ion exchange sites in a given weight or volume of resin; this is usually expressed in meq/g or meq/mL.

#### **Ion-Exchange Resin**

An insoluble polymer matrix containing fixed-charge exchange sites (anionic or cationic). IC resins are formed into small spherical particles (beads).

#### **Packing**

The material that fills a chromatographic column; usually a resin or silica-based material.

#### **Pellicular Resin**

A resin with a solid, nonporous core coated with a thin layer of more porous material. The exchange sites of pellicular ion exchange resins are located only on the surface layer of the bead. These resins have a low ion-exchange capacity.

#### **Pre-Column**

Synonymous with **Guard Column**.

#### **Regenerant**

A dilute acid or base that converts ion exchange sites in a MicroMembrane Suppressor back to the form that suppresses the eluent conductivity.

#### **Resin**

#### See **Ion-Exchange Resin.**

#### **Resolution (R)**

A measure of the separation between two sample components. This is expressed as the ratio of the distance between the two peak maxima to the mean value of the peak width at the baseline.

$$
R = 2(t_2 - t_1)/(W_2 + W_1)
$$

Where:  $t_1$  and  $t_2$  =the retention times of components 1 and 2, respectively

 $W_1$  and  $W_1$  = the baseline width of peaks 1 and 2, respectively (measured in the same units as the retention time)

R is proportional to the square root of efficiency (N). A value of  $R = 1.5$ represents "baseline separation" of the two peaks.

#### **Retention Time**

The time from injection to peak maximum; the basis for identification of a species in chromatographic analysis.

#### **Separator Column**

The column used to perform a chromatographic separation; also called an analytical column.

#### **Siemens (S)**

Unit measure of conductance; the reciprocal of the electrical resistance of a solution.

#### **Suppressor**

A device used to minimize eluent conductivity and convert sample species to a common form, thus increasing detection sensitivity.

#### **Temperature Coefficient**

The percent of change in the conductivity of a solution with a  $1^{\circ}$ C change in temperature. Every solution has a characteristic temperature coefficient which is determined experimentally.

#### **Theoretical Plates (N)** See **Column Efficiency**.

#### **Void Volume**  $(V_0)$

The volume occupied by the eluent in a packed column. This volume includes the volume between the injection valve and the column, as well as between the column and the detector cell. Unretained components are eluted in the void volume.

## **Symbols**

[% Offset \(analog out\), C-26](#page-349-0)

## **A**

[Adjusting the contrast, 2-2,](#page-21-0) [C-1](#page-324-0) [Air particulate samples, 3-13](#page-76-0) Air regulator,  $B-114 - B-115$  $B-114 - B-115$ Alarm conditions,  $4-3-4-11$ *[See also](#page-88-0)* Error messages [Ambient temperature, 4-22](#page-107-0) [Analog output, C-24,](#page-347-0) [C-26,](#page-349-1) [D-2](#page-355-0) [% Offset, C-26](#page-349-0) [Configuring, C-26,](#page-349-1) [D-10](#page-363-0) [Connections, D-10](#page-363-1) [Connector, 2-10](#page-29-1) [Full scale, C-26](#page-349-2) [Range, C-26](#page-349-3) [Analog-to-digital controller, D-10](#page-363-2) [Anion separations, 2-35,](#page-54-0) [3-12](#page-75-0) AS/AS50 (USB) Autosampler [Connections for stand-alone operation, D-7](#page-360-0) [Enabling injection valve control, D-9](#page-362-0) [Installation, B-107](#page-310-1) [Method for stand-alone operation, D-11](#page-364-0) [Sample injection, 3-16](#page-79-0) [Schedule for stand-alone operation, D-11](#page-364-0) [Time Function Out screen, D-9](#page-362-1) [Yearly maintenance, 3-22](#page-85-0) AS40 Automated Sampler [Installation, B-111](#page-314-1) [Sample injection, 3-16](#page-79-1) [Yearly maintenance, 3-22](#page-85-1) [Atlas Electrolytic Suppressor, 2-9](#page-28-0) *[See also](#page-28-0)* Suppressor

[Audit Trail, 2-16](#page-35-0) [Error messages, 4-1](#page-86-0) [Icons, 4-1](#page-86-1) [Automated control, 2-12](#page-31-1) Autosampler [Loading samples with, 3-16](#page-79-2) *[See also](#page-79-3)* AS/AS50 (USB) Autosampler *[See also](#page-79-3)* AS40 Automated Sampler [Autozero, 2-19,](#page-38-0) [3-12,](#page-75-1) [3-19,](#page-82-0) [C-9](#page-332-0)

## **B**

Background conductivity [High, 4-21](#page-106-1) [Offsetting, 2-19,](#page-38-1) [3-12,](#page-75-2) [C-9,](#page-332-1) [C-11](#page-334-0) Backlight [Time-out, C-28](#page-351-0) [Backpressure, 2-34](#page-53-0) [Restriction in plumbing, 5-10](#page-119-0) [Troubleshooting, 4-18](#page-103-1) [Backpressure coil, 2-38](#page-57-0) Backpressure, low [How to increase, 2-38](#page-57-1) [Bar, C-17](#page-340-0) Baseline [Drift, 4-22](#page-107-1) [Equilibration, B-105](#page-308-0) [Noise, 4-22,](#page-107-1) [C-25](#page-348-0) [Stability, 2-43](#page-62-0) [Zeroing, 2-19,](#page-38-2) [C-9](#page-332-2) [Batch processing, 3-2](#page-65-0) [Starting, 3-20](#page-83-0) *[See also](#page-83-0)* Sample processing Blockages [Liquid lines, 4-9,](#page-94-0) [5-10](#page-119-1) [Browser, 2-12,](#page-31-2) [3-5,](#page-68-0) [B-118](#page-321-0) [Busy page, C-28](#page-351-1)

## **C**

Cables [AS40 Relay Control, B-111](#page-314-2) [Power cord, 5-37](#page-146-0) [USB, B-10](#page-213-0) [Calibration, 5-1](#page-110-0) [Conductivity cell, 5-5](#page-114-1) [Flow rate, 5-7](#page-116-0) [Vacuum degas assembly, 5-9](#page-118-0) [Carbonate eluent, 2-23,](#page-42-0) [2-35,](#page-54-1) [2-39](#page-58-0) [Carbonate/bicarbonate eluent, 2-23,](#page-42-1) [2-35,](#page-54-2) [2-39](#page-58-1) [Cation separations, 2-35,](#page-54-3) [3-12](#page-75-3) Cell *[See](#page-114-1)* Conductivity cell [Cell calibration, 5-5](#page-114-1) [Cell drive, A-3](#page-200-0) [Cell heater, C-9](#page-332-3) Check valves [Cleaning procedure, 5-16 –](#page-125-0) [5-17](#page-126-0) [Replacement procedure, 5-16 –](#page-125-0) [5-17](#page-126-0) [Chromatogram, 1-3](#page-14-0) [Zeroing the baseline, 2-19,](#page-38-3) [C-9](#page-332-4) [Chromeleon, 2-12](#page-31-3) [Adding devices to a timebase, B-20](#page-223-0) [Alarm conditions, 4-3](#page-88-0) [Audit Trail, 4-1](#page-86-2) [Audit Trail error messages, 4-1](#page-86-0) [Browser, 2-12,](#page-31-2) [3-5](#page-68-0) [Control panel, 2-12,](#page-31-4) [3-18](#page-81-0) [Creating a sequence, 3-20](#page-83-1) [Degas options, 4-23](#page-108-0) [Direct control, 2-12](#page-31-5) [Error messages, 4-3](#page-88-1) [Installation, B-5,](#page-208-0) [B-15](#page-218-0) [Interface, 2-12](#page-31-0) [License installation, B-5 –](#page-208-1) [B-6](#page-209-0) [Menu, 2-12,](#page-31-6) [3-18](#page-81-1) [Programs, 2-12,](#page-31-7) [2-15,](#page-34-0) [3-16 –](#page-79-4) [3-18](#page-81-2) [Starting, 3-4,](#page-67-0) [B-95](#page-298-0) [System properties dialog box, B-19](#page-222-0) [Timebase, 3-5](#page-68-1) [Toolbars, 2-12,](#page-31-6) [3-18](#page-81-1)

[Using the touch screen with Chromeleon,](#page-327-0)   $C-4$ [Verifying communication, B-104](#page-307-0) [Wellness panel, 5-1](#page-110-0) Chromeleon Server [Starting, 3-4,](#page-67-1) [B-13](#page-216-0) Chromeleon Server Configuration program [Timebase, B-18](#page-221-0) [Column heater, 2-8,](#page-27-0) [2-42](#page-61-0) [Chromeleon control, 2-18](#page-37-0) [Home page control, C-8](#page-331-0) [Replacement procedure, 5-29](#page-138-0) [Specifications, A-4](#page-201-0) Column heater alarms [Column heater exceeds safe temperature,](#page-88-2)  4-3 [Column heater open circuit, 4-3](#page-88-3) [Column heater short circuit, 4-3](#page-88-4) [Columns, 2-8](#page-27-1) [Cleaning, F-3](#page-370-0) [Contaminated, 4-20](#page-105-0) [Damage from IPA, 5-37](#page-146-1) [Installing, B-23](#page-226-0) [Storing, F-2](#page-369-0) **Commands** [Chromeleon, 2-12,](#page-31-8) [3-19,](#page-82-1) [B-103](#page-306-0) [Component panel, 2-7](#page-26-0) Computer [Connections, B-10](#page-213-1) [Operating system requirements, B-5](#page-208-2) [Unpacking, B-4](#page-207-0) [Concentration, C-20](#page-343-0) [Upper limits, 4-6,](#page-91-0) [C-20](#page-343-1) *[See also](#page-91-0)* EGC [Conductivity, C-9](#page-332-5) [Causes of high conductivity, F-3](#page-370-1) [Changing the display, C-28](#page-351-2) [Offset, C-9,](#page-332-6) [C-28](#page-351-3) [Temperature effect, 2-43](#page-62-1) [Total, C-9,](#page-332-7) [C-28](#page-351-4)

[Conductivity cell, 2-9,](#page-28-1) [2-43](#page-62-2) [Calibrating, 5-5](#page-114-1) [Calibration constant, 5-26](#page-135-0) [High cell output, 4-21](#page-106-0) [Leaking, 4-14](#page-99-0) [No response, 4-20](#page-105-1) [Replacement procedure, 5-25](#page-134-0) [Setting the temperature, C-9](#page-332-8) [Specifications, A-3](#page-200-1) [Volume, 2-43](#page-62-2) Conductivity cell specifications [Active volume, A-3](#page-200-2) [Cell body, A-3](#page-200-2) [Electrodes, A-3](#page-200-2) [Maximum pressure, A-3](#page-200-2) [Conductivity polarity, C-25](#page-348-1) [Contacting Dionex, 5-1](#page-110-1) Contamination [Column, 4-19 –](#page-104-0) [4-20](#page-105-2) [Eluents, 4-19](#page-104-1) [Sample, 4-20](#page-105-3) [Standard, 4-19](#page-104-2) Continuously Regenerated Trap Column *[See](#page-25-0)* CR-TC [Control panel \(Chromeleon\), 2-12 –](#page-31-4) [2-13,](#page-32-0) [3-18](#page-81-0) [System panel, 2-13 –](#page-32-1) [2-17,](#page-36-0) [2-19](#page-38-4) [Wellness panel, 2-13](#page-32-2) [CR-TC, 2-38](#page-57-2) [Connector, 2-6](#page-25-1) [Controlling automatically, C-22](#page-345-0) [Controlling manually, C-22](#page-345-1) [Home page control, C-8](#page-331-1) [Replacement, 5-60](#page-169-0) CR-TC alarms [CR-TC over current error, 4-4](#page-89-0) [CR-TC stopped for zero flow rate, 4-4](#page-89-1) [Current, C-23](#page-346-0)

## **D**

[Daily maintenance, 3-21](#page-84-0) Data [Backing up, F-2](#page-369-1) [Deleting, F-2](#page-369-2) [Filtering, C-25](#page-348-2) [Saving, 3-18 –](#page-81-3) [3-19](#page-82-2) [Data acquisition, 3-19](#page-82-3) [Data analysis description, 1-3](#page-14-1) [Data rise time, B-113,](#page-316-0) [C-24 –](#page-347-1) [C-25](#page-348-3) [Decibel level, A-1](#page-198-0) Degas tubing assembly *[See](#page-49-0)* Vacuum degas assembly [Degas calibration failed alarm, 4-4](#page-89-2) [Degas tubing assembly, eluent generator, 2-35,](#page-54-4)  [2-37](#page-56-0) [Degassing eluents, 2-30](#page-49-1) [Delay volume, A-2](#page-199-0) [Detection description, 1-3](#page-14-2) [Detector controls on Control panel, 2-19](#page-38-5) [Detector controls on Home page, C-9](#page-332-9) *[See also](#page-332-9)* Conductivity cell [Detector page, C-24](#page-347-2) [Setting analog out options, C-26](#page-349-1) [Setting the data rise time, C-25](#page-348-3) Detector specifications [Cell drive, A-3](#page-200-3) [Linearity, A-3](#page-200-3) [Range, A-3](#page-200-3) [Temperature compensation, A-3](#page-200-3) [Diagnostic pages, C-30](#page-353-0) [Diagnostics, 5-1](#page-110-0) [Dimensions, A-1](#page-198-1) Dionex [Contacting, 5-1](#page-110-1) [Direct control, 2-12](#page-31-5) [Dongle, B-6](#page-209-1) [Drip tray, 2-8](#page-27-2) DS6 Heated Conductivity Cell *[See](#page-114-1)* Conductivity cell [Duty cycle, 2-31,](#page-50-0) [C-18](#page-341-0)

## **E**

[EGC, 2-6](#page-25-2) [Backpressure requirement, 2-38,](#page-57-3) [2-41](#page-60-0) [Concentration ranges, 2-36](#page-55-0) [Concentration upper limits, 4-6,](#page-91-1) [C-20](#page-343-2) [EGC-1 connector, 2-6,](#page-25-3) [5-44,](#page-153-0) [5-52,](#page-161-0) [B-45,](#page-248-0)  [B-61,](#page-264-0) [B-84](#page-287-0) [EGC-2 connector, 2-6](#page-25-4) [Eluent types, 2-35](#page-54-5) [Entering the serial number, C-19](#page-342-1) [Expiration date, C-21](#page-344-0) [Home page controls, C-8](#page-331-2) [Installation, B-35](#page-238-0) [Life remaining percentage, 2-21,](#page-40-0) [C-21](#page-344-1) [Service area, 2-7](#page-26-1) [Vent line installation, B-37,](#page-240-0) [B-53,](#page-256-0) [B-61,](#page-264-1)  [B-79,](#page-282-0) [B-86](#page-289-0) *[See also](#page-25-5)* Eluent generator EGC alarms [EGC board not present, 4-5](#page-90-0) [EGC-1 calibration error, 4-5](#page-90-1) [EGC-1 disconnected error, 4-5](#page-90-2) [EGC-1 invalid concentration vs flow rate](#page-91-2)  error, 4-6 [EGC-1 invalid flow rate error, 4-6](#page-91-3) [EGC-1 over-current, 4-6](#page-91-4) [EGC-1 over-voltage, 4-7](#page-92-0) EGC CO3 Mixer [Description, 2-35,](#page-54-6) [2-39](#page-58-2) [Flow schematics, 2-23](#page-42-2) [Replacement procedure, 5-69](#page-178-0) [EGC Resistive Load, 5-4](#page-113-0) [EGC Verification, 5-4](#page-113-1) [EGC-1 connector, 2-6,](#page-25-3) [5-44,](#page-153-0) [5-52,](#page-161-0) [B-45,](#page-248-0) [B-61,](#page-264-0)  [B-84](#page-287-0) [EGC-2 connector, 2-6](#page-25-4) [Elapsed time, C-9,](#page-332-10) [C-11](#page-334-1) Electrical specifications [Fuses, A-1](#page-198-2) [Main power, A-1](#page-198-2) Electrolysis gases [Purging from eluent, 2-38,](#page-57-4) [2-41](#page-60-1)

Electrolytic pH modifer *[See](#page-25-6)* EPM Electrolytic pH Modifier Eluent [Aqueous, 3-22,](#page-85-2) [4-16](#page-101-0) [Concentration, C-20](#page-343-3) [Degassing, 2-30](#page-49-1) [Delivery process, 1-2](#page-13-0) [Filtering, 3-6](#page-69-0) *[See also](#page-343-3)* Eluent generator Eluent bottle *[See](#page-72-0)* Eluent reservoir [Eluent concentration, 2-36](#page-55-0) [Eluent generator, 2-6,](#page-25-2) [2-35](#page-54-7) [Backpressure, 2-41](#page-60-2) [Chromeleon control, 2-20 –](#page-39-0) [2-21](#page-40-1) [Controlling automatically, C-21](#page-344-2) [Controlling manually, C-21](#page-344-3) [Degas tubing assembly, 2-35,](#page-54-4) [2-37](#page-56-0) [EGC holder, 2-37,](#page-56-1) [B-40,](#page-243-0) [B-56](#page-259-0) [EGC replacement procedure, 5-38](#page-147-0) [EGC types, 2-35](#page-54-8) [Electrolysis gases, 2-38,](#page-57-4) [2-41](#page-60-1) [Eluent concentration ranges, 2-36](#page-55-1) [Installation, B-35](#page-238-0) [Setting the concentration, C-20](#page-343-4) [Specifications, A-4](#page-201-1) *[See also](#page-25-5)* EGC [Eluent Generator page, C-19](#page-342-2) [Eluent level, 3-7,](#page-70-0) [B-30,](#page-233-0) [C-7](#page-330-0) Eluent reservoir [Connecting, 3-9,](#page-72-0) [B-29](#page-232-0) [Filling, 3-7](#page-70-1) [Gas connection, B-114](#page-317-1) [Monitoring liquid level in, 3-7,](#page-70-2) [B-30,](#page-233-1) [C-7](#page-330-0) [Pressurization, B-115](#page-318-1) [Eluent valve, 2-8,](#page-27-3) [B-33,](#page-236-0) [C-18](#page-341-1) [Chromeleon control, 2-17](#page-36-1) [Replacing, 5-33](#page-142-0) EluGen cartridge *[See](#page-25-2)* EGC End-line filter *[See](#page-69-0)* Filter, end-line

Environmental specifications [Humidity, A-1](#page-198-3) [Operating pressure, A-1](#page-198-3) [Operating temperature, A-1](#page-198-3) [EPM Electrolytic pH Modifier, 2-6,](#page-25-6) [2-38 –](#page-57-5) [2-39](#page-58-3) [Normalized Life, 2-21](#page-40-2) [Replacement procedure, 5-64](#page-173-0) [Equilibration time, 3-12](#page-75-4) Error messages,  $4-3-4-11$ [Audit Trail description, 4-1](#page-86-0) [Column heater exceeds safe temperature,](#page-88-2)  4-3 [Column heater open circuit, 4-3](#page-88-3) [Column heater short circuit, 4-3](#page-88-4) [CR-TC over current error, 4-4](#page-89-0) [CR-TC stopped for zero flow rate, 4-4](#page-89-1) [Degas calibration failed, 4-4](#page-89-2) [EGC board not present, 4-5](#page-90-0) [EGC-1 calibration error, 4-5](#page-90-1) [EGC-1 disconnected error, 4-5](#page-90-2) [EGC-1 invalid concentration vs flow rate](#page-91-2)  error, 4-6 [EGC-1 invalid flow rate error, 4-6](#page-91-3) [EGC-1 over-current, 4-6](#page-91-4) [EGC-1 over-voltage, 4-7](#page-92-0) [Hardware not present, 4-7](#page-92-1) [Leak sensor wet, 4-7](#page-92-2) [Load/inject valve error, 4-8](#page-93-0) [Option not installed, 4-8](#page-93-1) [Pressure slope calibration error, 4-8](#page-93-2) [Pump motor lost control, 4-9](#page-94-1) [Pump over pressure, 4-9](#page-94-2) [Pump pressure hardware error, 4-9](#page-94-3) [Pump under pressure, 4-10](#page-95-0) [Suppressor not connected, 4-11](#page-96-1) [Suppressor over current, 4-10](#page-95-1) Suppressor over power,  $4-10-4-11$ [Suppressor stopped for zero flow rate, 4-11](#page-96-2)

## **F**

[Facility requirements, B-1](#page-204-0)

Filter, end-line [Bacterial contamination, 3-22,](#page-85-2) [4-16](#page-101-0) [Dirty or clogged, 3-22,](#page-85-3) [4-15](#page-100-0) [Installation, 3-6](#page-69-0) [Filtering data, C-25](#page-348-2) Fittings [Leaking, 4-12](#page-97-0) [Replacing, 5-14](#page-123-0) [Requirements, 5-14](#page-123-0) Flow description [Carbonate eluent generation, 2-29](#page-48-0) [Carbonate/bicarbonate eluent generation,](#page-46-0)  2-27 [KOH, LiOH, MSA,NaOH eluent](#page-44-0)  generation, 2-25 [Flow rate, 2-8,](#page-27-4) [A-2,](#page-199-1) [C-6](#page-329-0) [Calibration, 5-7](#page-116-0) [Troubleshooting, 4-17](#page-102-0) [Flow schematics, 2-23](#page-42-3) [Carbonate eluent generation, 2-28,](#page-47-0) [B-93](#page-296-0) [Carbonate/bicarbonate eluent generation,](#page-45-0)  [2-26,](#page-45-0) [B-76](#page-279-0) [KOH, LiOH, MSA, NaOH eluent](#page-43-0)  generation, 2-24 FROM PC [USB connections, B-10](#page-213-2) [Front panel, 2-1](#page-20-0) [Specifications, A-2](#page-199-2) *[See also](#page-20-1)* Touch screen [Full-scale analog output, C-26](#page-349-2) Fuses [Replacement procedure, 5-37](#page-146-2) [Requirements, A-1](#page-198-4)

## **G**

[Gas separator waste tube, 2-35,](#page-54-9) [B-27](#page-230-0) [Installation, B-28](#page-231-0) Gas source [Connection, B-114](#page-317-1) [Installation, B-114](#page-317-2) [Pressure requirement, B-114](#page-317-2) [Ghosting, 4-19](#page-104-3)

[Guard column, 2-8,](#page-27-5) [B-23](#page-226-1) [Installation, B-24](#page-227-0)

# **H**

[Hardware not present error, 4-7](#page-92-1) [Heater, column, 2-42](#page-61-1) *[See also](#page-61-1)* Column heater [High pressure alarm, 4-9](#page-94-2) [High pressure limit, A-2](#page-199-3) [Home page, 2-2,](#page-21-1) [C-1,](#page-324-1) [C-6,](#page-329-1) [C-8 –](#page-331-2) [C-10](#page-333-0) [Column Heater control, C-8](#page-331-0) [Detector controls, C-9](#page-332-9) [EGC controls, C-8](#page-331-2) [Injection valve controls, C-9](#page-332-11) [Pump controls, C-6](#page-329-2) [Humidity limits, A-1](#page-198-5)

# **I**

[Information page, C-27](#page-350-0) [Injecting samples, 3-14](#page-77-0) [Via autosampler, 3-16](#page-79-2) [Via syringe, 3-15](#page-78-0) [Via vacuum syringe, 3-16](#page-79-5) [Injection port, 2-1](#page-20-2) [Injecting via syringe, 3-15](#page-78-1) [Injection valve, 2-8,](#page-27-6) [2-40](#page-59-0) [Chromeleon control, 2-18](#page-37-1) [Controlling with an AS50, D-9](#page-362-2) [Home page controls, C-9](#page-332-11) [Leaking, 4-13](#page-98-0) [Plumbing connections, 2-40](#page-59-1) [Rebuilding, 5-15](#page-124-0) [Specifications, A-3](#page-200-4) [Troubleshooting, 4-8](#page-93-3) [Input/Output page, C-29,](#page-352-0) [D-9](#page-362-3) Installation,  $B-1 - B-120$  $B-1 - B-120$ [Adding devices to a timebase, B-20](#page-223-0) [Analog output connection, D-10](#page-363-1) [AS/AS50 \(USB\) Autosampler, B-107](#page-310-1) [AS40 autosampler, B-111](#page-314-1)

[Assigning devices to a timebase, B-18](#page-221-1) [Chromeleon, B-5,](#page-208-0) [B-15](#page-218-0) [Columns, B-23](#page-226-0) [Computer, B-4](#page-207-1) [EGC vent line, B-37,](#page-240-0) [B-53,](#page-256-0) [B-61,](#page-264-1) [B-79,](#page-282-0)  [B-86](#page-289-0) [Eluent generator, B-35](#page-238-0) [Eluent reservoir, B-29,](#page-232-0) [B-115](#page-318-1) [Equilibrating the system, B-105](#page-308-1) [Gas separator waste tube, B-27](#page-230-0) [Gas source, B-114](#page-317-1) [Guard column, B-24](#page-227-0) [Key code, B-9](#page-212-0) [Operating system requirements, B-5](#page-208-2) [Operational status verification, B-106](#page-309-0) [PC connections, B-10](#page-213-3) [Plumbing, B-29](#page-232-1) [Power connection, B-12](#page-215-0) [Priming, B-31 –](#page-234-0) [B-34](#page-237-0) [Separator column, B-24](#page-227-1) [Software license, B-5 –](#page-208-1) [B-6](#page-209-0) [Stand-alone operation setup, D-7 –](#page-360-1) [D-8](#page-361-0) [Starting the ICS, B-13](#page-216-1) [Suppressor, B-25](#page-228-0) [TTL and relay connections, D-1 –](#page-354-0) [D-2](#page-355-1) [Unpacking, B-2](#page-205-0) [USB connections, B-10 –](#page-213-3) [B-11](#page-214-0) [Waste lines, B-27](#page-230-1) [Installation troubleshooting, B-120](#page-323-0) [Installed options, C-27](#page-350-1) [Inverted edge TTL input control, D-5](#page-358-0) [Inverted peaks, C-25](#page-348-4) [Inverted pulse TTL input control, D-5](#page-358-1) Ion chromatography [Overview, 1-1](#page-12-0) [Ion exchange, 1-3](#page-14-3) [IonPac ATC-HC Trap Column, 2-38](#page-57-6) [IonPac CTC-1 Trap Column, 2-38](#page-57-7) [Isopropyl alcohol, 5-36 –](#page-145-0) [5-37](#page-146-3)

# **K**

[Key code \(Chromeleon\), B-6](#page-209-2) [KOH EGC, 2-35](#page-54-10)

## **L**

LCD screen,  $2-1-2-2$ , [C-1](#page-324-0) [Specifications, A-2](#page-199-4) *[See also](#page-20-1)* Touch screen [Leak sensor, 2-8](#page-27-7) [Leak sensor wet alarm, 4-7](#page-92-2) [Replacement, 5-35](#page-144-0) Leaks [Cell, 4-14](#page-99-0) [Fittings, 4-12](#page-97-0) [Injection valve, 4-13](#page-98-0) [Liquid, 4-12](#page-97-1) [Pressure transducer, 4-13](#page-98-1) [Pump check valve, 4-12](#page-97-2) [Pump head, 4-13](#page-98-2) [Pump head waste valve, 4-13](#page-98-3) [Pump piston seal, 4-13](#page-98-4) [Suppressor, 4-13](#page-98-5) [LED, A-2](#page-199-5) [License \(Chromeleon\), B-5 –](#page-208-1) [B-6](#page-209-0) [License server \(Chromeleon\), B-6](#page-209-3) [Linearity requirements, A-3](#page-200-5) [LiOH EGC, 2-35](#page-54-11) [Liquid leaks, 4-12](#page-97-1) *[See also](#page-97-1)* Leaks [Lithium hydroxide eluent, 2-35](#page-54-12) [Load/inject valve alarm, 4-8](#page-93-0) [Loading samples, 3-14](#page-77-0) [Local Mode, C-10](#page-333-1) [Locked Remote mode, C-4](#page-327-1) Loop *[See](#page-27-8)* Sample loop [Low pressure limit, A-2](#page-199-6)

## **M**

[Main power receptacle, 2-11](#page-30-0) [Maintenance, 3-21](#page-84-1) [Daily, 3-21](#page-84-2) [Ongoing, 3-21](#page-84-3) [Weekly, 3-22](#page-85-4) [Yearly, 3-22](#page-85-5) [Manual sample processing, 3-2](#page-65-1) [Methanesulfonic acid eluent, 2-35](#page-54-13) [MicroMembrane Suppressor, 2-9](#page-28-2) *[See also](#page-28-2)* Suppressor [Module Setup page, C-28](#page-351-5) [Moduleware, 4-1,](#page-86-3) [C-27](#page-350-2) [MPa, C-17](#page-340-1) [MSA EGC, 2-35](#page-54-14)

# **N**

[NaOH EGC, 2-35](#page-54-15) [Nitrite in samples, 3-13](#page-76-1) [Noise, baseline, C-25](#page-348-0) [Normal edge TTL input control, D-4](#page-357-0) [Normal pulse TTL input control, D-5](#page-358-2)

# **O**

[Offset conductivity, C-28](#page-351-3) [Offset percentage \(analog out\), C-26](#page-349-0) [Offsetting background conductivity, 2-19,](#page-38-6)  [3-12,](#page-75-2) [C-9](#page-332-12) [Operating features, 2-1](#page-20-3) [Operating pressure, A-1](#page-198-6) Operating ranges [Cell heater, 2-9,](#page-28-3) [C-9](#page-332-13) [Column heater, 2-8,](#page-27-9) [C-8](#page-331-3) [Eluent concentration, 4-6,](#page-91-5) [C-20](#page-343-5) [Flow rate, 2-8,](#page-27-10) [C-6](#page-329-3) [Operating system requirements, B-5](#page-208-2) [Operating temperature, A-1](#page-198-7)

Operation [Equilibration time, 3-12](#page-75-4) [Overview, 3-1](#page-64-0) [Priming, 3-10,](#page-73-0) [5-36,](#page-145-0) [B-34](#page-237-0) [Reservoir setup, 3-6](#page-69-1) [Sample preparation, 3-13](#page-76-2) [Sample processing, 3-2](#page-65-2) [Setting operating conditions, 3-11](#page-74-0) [Starting Chromeleon, 3-4](#page-67-2) [System power-up, 3-3](#page-66-0) [Operational status verification, 3-12](#page-75-5) [Option not installed error, 4-8](#page-93-1) [Options installed, C-27](#page-350-1) Oven *[See](#page-61-2)* Column heater [Overview, 1-4](#page-15-0)

## **P**

Panels [Chromeleon Control panel, 2-12,](#page-31-4) [3-18](#page-81-0) [Chromeleon Wellness panel, 5-1](#page-110-0) [Component panel, 2-7](#page-26-0) Parameters [Chromeleon operating commands, 2-12,](#page-31-9)  [3-19,](#page-82-4) [B-103](#page-306-1) PC *[See](#page-213-1)* Computer [Peak ghosting, 4-19](#page-104-3) Peak height [Effect of rise time on, C-25](#page-348-5) [Reproducibility, 2-43](#page-62-3) [Troubleshooting, 4-20](#page-105-4) [Peak shape, C-25](#page-348-6) [Peak width, C-25](#page-348-7) Peaks [Effect of rise time on, C-25](#page-348-8) [Extraneous \(ghosting\), 4-19](#page-104-3) [Inverted, C-25](#page-348-4) [Reversed, C-25 –](#page-348-9) [C-26](#page-349-4) PEEK [Conductivity cell body, 2-43](#page-62-4)

pH modifer *[See](#page-25-7)* EPM Electrolytic pH Modifier Physical specifications [Decibel level, A-1](#page-198-8) [Dimensions, A-1](#page-198-8) [Weight, A-1](#page-198-8) Piston seals [Replacement procedure, 5-18 –](#page-127-0) [5-19](#page-128-0) Pistons [Replacement procedure, 5-22](#page-131-0) [Plot offset, C-11](#page-334-2) Plot page,  $C-10 - C-11$  $C-10 - C-11$ [Elapsed time, C-11](#page-334-1) [Plot offset, C-11](#page-334-2) [Range, C-11](#page-334-4) [Plotting detector output, 2-19,](#page-38-5) [C-11](#page-334-5) [Plottting detector output, 2-16](#page-35-1) Plumbing [Columns and suppressor, B-29](#page-232-1) [Injection valve, 5-15](#page-124-1) [Replacing tubing and fittings, 5-14](#page-123-1) [Troubleshooting, 5-10](#page-119-2) [Plumbing diagrams, 2-23](#page-42-3) Polarity [Selecting the conductivity polarity, C-25](#page-348-1) [Potassium carbonate eluent, 2-39](#page-58-0) [Potassium hydroxide eluent, 2-35](#page-54-16) Power [Turning on, 3-3,](#page-66-1) [B-13](#page-216-1) [Power cord, 5-37,](#page-146-0) [B-12](#page-215-1) [Power receptacle, 2-11,](#page-30-0) [B-12](#page-215-2) [Power requirements, A-1](#page-198-9) [Power-up conditions, 3-3](#page-66-1) Pressure [Home page display, C-6](#page-329-4) [Limit, 4-10,](#page-95-3) [C-6,](#page-329-5) [C-16](#page-339-0) [Pump operating specifications, A-2](#page-199-7) [System, 4-10,](#page-95-4) [C-16](#page-339-1) [Unit \(selecting\), C-16](#page-339-2) [Pressure ripple, A-2](#page-199-8) [Pressure slope calibration error, 4-8](#page-93-2) [Pressure transducer, 2-8,](#page-27-11) [2-34](#page-53-1) [Leaking, 4-13](#page-98-1) [System backpressure, 2-34](#page-53-0)

Pressurizing [Eluent reservoir, B-115](#page-318-1) [Prime button, C-7](#page-330-1) [Priming, 3-10,](#page-73-0) [5-36,](#page-145-0) [B-31 –](#page-234-0) [B-34](#page-237-0) [Pump is out of prime, 4-15](#page-100-1) [With a syringe, B-32](#page-235-0) [With isopropyl alcohol, 5-36](#page-145-0) [With the Prime button, B-34](#page-237-0) Priming valve [Opening, 2-33](#page-52-0) [O-ring replacement procedure, 5-23](#page-132-0) [Printing, F-1](#page-368-0) Problems *[See](#page-86-4)* Troubleshooting [Processing samples, 3-2,](#page-65-2) [3-18 –](#page-81-4) [3-19](#page-82-5) [Automatically \(batch\), 3-2,](#page-65-3) [3-19](#page-82-5) [Manually, 3-2,](#page-65-3) [3-18](#page-81-5) [Product warranty, 5-1](#page-110-2) [Programs \(Chromeleon\), 2-12,](#page-31-7) [2-15](#page-34-0) [AS/AS50 \(USB\) example, 3-17](#page-80-0) [AS40 example, 3-18](#page-81-2) [Controlling an autosampler, 3-16](#page-79-4) [Run time, 2-15](#page-34-1) [PSI, C-17](#page-340-2) [Pulse damper, 2-25,](#page-44-1) [2-27,](#page-46-1) [2-29,](#page-48-1) [2-34](#page-53-2) [Pump, 2-32](#page-51-0) [Chromeleon control, 2-17](#page-36-2) [Flow rate, 2-8,](#page-27-4) [C-6](#page-329-6) [Home page controls, C-6](#page-329-7) [Leaks, 4-13](#page-98-4) [Operating pressure, A-2](#page-199-7) [Over pressure alarm, 4-9](#page-94-2) [Primary pump head, 2-32](#page-51-1) [Priming, 3-10,](#page-73-0) [B-31](#page-234-0) [Priming problems, 4-14](#page-99-1) [Secondary pump head, 2-33](#page-52-1) [Selecting the pressure unit, C-16](#page-339-3) [Setting pressure limits, C-16](#page-339-4) [Troubleshooting, 4-16](#page-101-1) [Under pressure alarm, 4-10](#page-95-0) [Pump check valve leaking, 4-12](#page-97-2) [Pump components, 2-32](#page-51-2) Pump degas *[See](#page-49-0)* Vacuum degas assembly

Pump head waste valve [Leaking, 4-13](#page-98-3) [O-ring replacement procedure, 5-23](#page-132-1) [Pump heads, 5-16](#page-125-1) [Pump motor lost control alarm, 4-9](#page-94-1) [Pump page, C-16](#page-339-5) [Changing the pressure unit, C-16](#page-339-3) [Setting degas parameters, C-17](#page-340-3) [Setting pressure limits, C-16](#page-339-4) [Pump pressure hardware error, 4-9](#page-94-3) Pump priming valve [O-ring replacement procedure, 5-23](#page-132-2) Pump specifications [Flow rate, A-2](#page-199-9) [Operating pressure, A-2](#page-199-9) [Type, A-2](#page-199-9)

# **R**

[Range, C-11,](#page-334-4) [C-26](#page-349-3) [Rear panel, 2-10](#page-29-2) [Analog output connector, 2-10](#page-29-1) [Power receptacle, 2-11](#page-30-0) [USB connections, 2-10](#page-29-3) [Rebuilding the injection valve, 5-15](#page-124-2) Recorders [Analog output setting, C-26](#page-349-5) Relay connections [AS40, B-111](#page-314-3) [Rear panel connector, 2-11,](#page-30-1) [D-1](#page-354-0) Relay outputs [Controlling, D-5](#page-358-3) [Voltage and current specifications, D-2](#page-355-2) [Remote Mode, C-10](#page-333-3) [Reordering information, E-1](#page-366-0) [Reproducibility, 2-43](#page-62-5) Reservoir [Connecting, 3-9](#page-72-0) [Filling, 3-7](#page-70-1) [Monitoring liquid level in, 3-7,](#page-70-2) [B-30](#page-233-1) [Restriction in liquid lines, 4-9,](#page-94-0) [5-10](#page-119-3) Retention time [Adjusting, F-1](#page-368-1)

[Moving, F-1](#page-368-2) [Troubleshooting, 4-20](#page-105-5) [Reverse peaks, C-25](#page-348-10) [Rise time, C-25](#page-348-11) [Run time, 2-15](#page-34-1) [Running samples, 3-18](#page-81-4) *[See also](#page-81-4)* Processing samples

## **S**

[Safety messages, 1-6](#page-17-0) [Sample loop, 2-8,](#page-27-8) [2-40](#page-59-0) [Changing, 5-14](#page-123-2) [Injecting, 2-40](#page-59-2) [Injection valve connections, 2-40,](#page-59-1) [5-15](#page-124-3) [Loading, 2-40](#page-59-3) [Reordering, E-2](#page-367-0) [Sample processing, 3-2,](#page-65-2) [3-18 –](#page-81-4) [3-19](#page-82-5) [Batch, 3-2,](#page-65-3) [3-19](#page-82-5) [Manual, 3-2,](#page-65-3) [3-18](#page-81-5) [With Chromeleon, 3-18 –](#page-81-5) [3-19](#page-82-5) Samples [Collecting and storing, 3-13](#page-76-3) [Diluting, 3-14](#page-77-1) [Filtering, 3-13](#page-76-4) [Injecting, 3-14,](#page-77-0) [3-16](#page-79-5) [Loading, 3-14](#page-77-0) [Pretreating, 3-13](#page-76-5) [Saving data, 3-18 –](#page-81-3) [3-19](#page-82-2) [Schematics, 2-23](#page-42-3) [Seal replacement, 5-19](#page-128-0) Selectivity [Troubleshooting, 4-20](#page-105-6) [Self-Regenerating Suppressor, 2-9](#page-28-4) *[See also](#page-28-4)* Suppressor [Separation process, 1-3](#page-14-4) [Separator column, 2-8,](#page-27-1) [B-23](#page-226-2) [Installation, B-24](#page-227-1) [Sequence, 2-12](#page-31-10) [Creating, 3-20](#page-83-1) [Sequence Wizard, 3-20](#page-83-2) [Serial number, B-19](#page-222-1) [EluGen cartridge, C-19](#page-342-3)

Server Configuration program [AS50 configuration properties, B-21](#page-224-0) [Starting, 3-4,](#page-67-1) [B-13](#page-216-0) [Timebase, B-18](#page-221-0) [Service chase, 2-6,](#page-25-8) [2-9](#page-28-5) [Service procedures, 5-17](#page-126-0) Check valve cleaning,  $5-16 - 5-17$  $5-16 - 5-17$ [Check valve replacement, 5-16](#page-125-0) [Conductivity cell replacement, 5-25](#page-134-0) [CR-TC replacement, 5-60](#page-169-0) [EGC CO3 Mixer replacement, 5-69](#page-178-0) [EGC holder replacement, 5-80](#page-189-0) [Eluent generator cartridge replacement,](#page-147-0)  5-38 [EPM replacement, 5-64](#page-173-0) [Fuse replacement, 5-37](#page-146-2) [Injection valve rebuilding, 5-15](#page-124-0) [Isolation of liquid lines restriction, 5-10](#page-119-1) [Leak sensor replacement, 5-35](#page-144-0) [Piston replacement, 5-22](#page-131-0) [Piston seal replacement, 5-18](#page-127-0) [Priming valve O-ring replacement, 5-23](#page-132-0) [Rebuilding the injection valve, 5-15](#page-124-2) [Replacing tubing and fittings, 5-14](#page-123-1) [Suppressor replacement, 5-28](#page-137-0) [Tubing and fittings replacement, 5-14](#page-123-3) [Waste valve O-ring replacement, 5-23](#page-132-0) [Sharable device, B-20](#page-223-1) [Signal plot, 2-16,](#page-35-1) [2-19](#page-38-5) [Signal-to-noise ratio, C-25](#page-348-12) [Sodium hydroxide eluent, 2-35](#page-54-17) [Software license, B-5 –](#page-208-1) [B-6](#page-209-0) Specifications [Column heater, A-4](#page-201-0) [Conductivity cell, A-3](#page-200-2) [Electrical, A-1](#page-198-2) [Eluent generator, A-4](#page-201-1) [Environmental, A-1](#page-198-3) [Injection valve, A-3](#page-200-4) [LCD touch screen, A-2](#page-199-4) [Physical, A-1](#page-198-8) [Pump, A-2](#page-199-9) [Vacuum degas assembly, A-3](#page-200-6)

[Stand-alone operation, D-7 –](#page-360-1) [D-11](#page-364-0) [Analog output connection, D-10](#page-363-1) [AS/AS50 \(USB\) setup, D-9,](#page-362-0) [D-11](#page-364-0) [Example connections, D-8](#page-361-0) [TTL and relay connections, D-7](#page-360-2) Standards When to remake,  $F-1 - F-2$  $F-1 - F-2$ [Starting Chromeleon, B-95](#page-298-0) [Status page, C-10,](#page-333-4) [C-12](#page-335-0) [Sulfite in samples, 3-13](#page-76-6) [Suppression description, 1-3](#page-14-5) Suppressor [Controlling the current to, 2-19,](#page-38-7) [C-23](#page-346-0) [Description, 2-9,](#page-28-6) [2-42](#page-61-3) [Gas separator waste tube, 2-35](#page-54-9) [Installation, B-25](#page-228-0) [Leaking, 4-13](#page-98-5) [Replacement procedure, 5-28](#page-137-0) [Selecting the type, C-23](#page-346-1) Suppressor alarms [Suppressor not connected, 4-11](#page-96-1) [Suppressor over current, 4-10](#page-95-1) [Suppressor over power, 4-10 –](#page-95-2) [4-11](#page-96-0) [Suppressor stopped for zero flow rate, 4-11](#page-96-2) [Suppressor page, C-23](#page-346-2) [Syringe injection, 3-15](#page-78-0) [Vacuum, 3-16](#page-79-6) System [Shutdown, 2-16,](#page-35-2) [F-2](#page-369-4) [Startup, 2-16,](#page-35-3) [3-3](#page-66-2) [Status, 3-12](#page-75-6) [System backpressure, 2-34](#page-53-0) System components [Descriptions, 2-30](#page-49-2) [System Control panel, 2-13,](#page-32-3) [3-5,](#page-68-2) [B-118](#page-321-1)  *[See also](#page-68-2)* Control panel [System overview, 1-4](#page-15-0) [System properties dialog box, B-19](#page-222-0)

## **T**

[Technical Support, 4-1,](#page-86-5) [5-1](#page-110-3) Temperature

[Cell heater, 2-43,](#page-62-6) [C-9](#page-332-8) [Column heater, 2-8,](#page-27-0) [2-42,](#page-61-0) [C-8](#page-331-4) [Minimizing the effect of variations, 2-43](#page-62-7) [Temperature compensation, 2-43,](#page-62-8) [A-3](#page-200-7) [Time, 2-15](#page-34-1) [Timebase \(Chromeleon\), 3-5](#page-68-1) [Adding devices to a timebase, B-20](#page-223-0) [Assigning the ICS to a timebase, B-15,](#page-218-1)  [B-18](#page-221-1) [Time-out \(screen\), C-28](#page-351-6) TO MODULE [USB port connections, B-11](#page-214-1) [Top cover, 2-6](#page-25-9) [Total conductivity, C-9,](#page-332-7) [C-28](#page-351-4) [Touch screen, 2-1,](#page-20-1) [C-1](#page-324-2) [Adjusting the contrast, 2-2,](#page-21-0) [C-1](#page-324-0) [Number keypad, 2-3,](#page-22-0) [C-2](#page-325-0) [Operation, 2-2,](#page-21-2) [C-1](#page-324-2) [Specifications, A-2](#page-199-4) [Time-out, C-28](#page-351-7) [Using with Chromeleon, C-4](#page-327-2) Touch screen pages [Busy page, C-28](#page-351-1) [Detector page, C-24](#page-347-2) [Diagnostic pages, C-30](#page-353-0) [Eluent Generator page, C-19](#page-342-2) [Home page, 2-2,](#page-21-1) [C-1,](#page-324-3) [C-6,](#page-329-1) [C-9 –](#page-332-11) [C-10](#page-333-0) [Information page, C-27](#page-350-0) [Input/Output page, C-29,](#page-352-0) [D-9](#page-362-3) [Module Setup page, C-28](#page-351-5) [Overview, C-5](#page-328-0) Plot page,  $C-10 - C-11$  $C-10 - C-11$ [Pump page, C-16](#page-339-5) [Status page, C-10,](#page-333-4) [C-12](#page-335-0) [Suppressor page, C-23](#page-346-2) [Troubleshooting, 4-1](#page-86-4) [Alarm conditions, 4-3](#page-88-0) [Baseline noise or drift, 4-22](#page-107-1) [Calibrations, 5-1](#page-110-0) [Diagnostics, 5-1](#page-110-0) [Error messages, 4-3](#page-88-1) [Excessive backpressure, 4-18](#page-103-1) [Flow rate, 4-17](#page-102-0) [High cell output, 4-21](#page-106-0)

[Installation, B-120](#page-323-0) [Liquid leaks, 4-12](#page-97-1) [No cell response, 4-20](#page-105-1) [Peak ghosting, 4-19](#page-104-3) [Peak height, 4-20](#page-105-4) Pump,  $4-14-4-16$ [Retention time, 4-20](#page-105-5) [Selectivity, 4-20](#page-105-6) [Vacuum degas assembly, 4-23](#page-108-1) [TTL and relay connector, D-1](#page-354-1) [Connection instructions, D-2](#page-355-1) [Pin assignments, D-1](#page-354-2) TTL inputs [Assigning functions to, D-4,](#page-357-1) [D-9](#page-362-4) [Control type, D-9](#page-362-5) [Default function assignments, D-2](#page-355-3) [Rear panel connector, 2-11](#page-30-2) TTL outputs [Controlling, D-5](#page-358-4) [Rear panel connector, 2-11](#page-30-3) Tubing [Replacing, 5-14](#page-123-1) [Requirements, 5-14](#page-123-1) [Routing clips, 2-11](#page-30-4) Tubing connections [Isolating a restriction, 4-9,](#page-94-0) [5-10](#page-119-1) [TUV, 1-8](#page-19-0)

## **U**

[Unpacking, B-2](#page-205-1) [Computer, B-4](#page-207-2) [USB cable, B-11](#page-214-2) [USB connections, 2-10,](#page-29-3) [B-10 –](#page-213-4) [B-11](#page-214-0)

## **V**

[Vacuum degas assembly, 2-30](#page-49-1) [Calibration, 5-9](#page-118-0) [Components, 2-30](#page-49-3) [Fails to run, 4-23](#page-108-1) [Setting operating parameters, C-17](#page-340-3)

[Specifications, A-3](#page-200-6) [Troubleshooting, 4-14](#page-99-2) Valve *[See](#page-59-4)* Eluent valve *[See](#page-59-4)* Injection valve *[See](#page-52-2)* Waste valve [Version number, C-27](#page-350-3)

## **W**

[Warranty, voiding, 5-1](#page-110-2) [Waste container, 5-80](#page-189-1) [Preventing gas buildup, B-28](#page-231-1) Waste lines [Blocked, 4-12](#page-97-3) [Connection, B-27](#page-230-1) [Connection to AS50, B-109](#page-312-0) [Gas separator waste tube, 2-35](#page-54-9) [Waste valve, 2-33](#page-52-2) [Opening, 2-33,](#page-52-3) [5-18](#page-127-1) [O-ring replacement procedure, 5-23](#page-132-0) [Water samples, 3-13](#page-76-7) [Weekly maintenance, 3-22](#page-85-6) [Weight, A-1](#page-198-10) [Wellness panel, 2-13,](#page-32-2) [5-1](#page-110-0)

## **Y**

[Yearly maintenance, 3-22](#page-85-7)

## **Z**

[Zero position \(analog out\), C-26](#page-349-0) [Zeroing the baseline, 2-19,](#page-38-2) [C-9](#page-332-2)